# R&S®Scope Rider RTH Handheld Oscilloscope User Manual

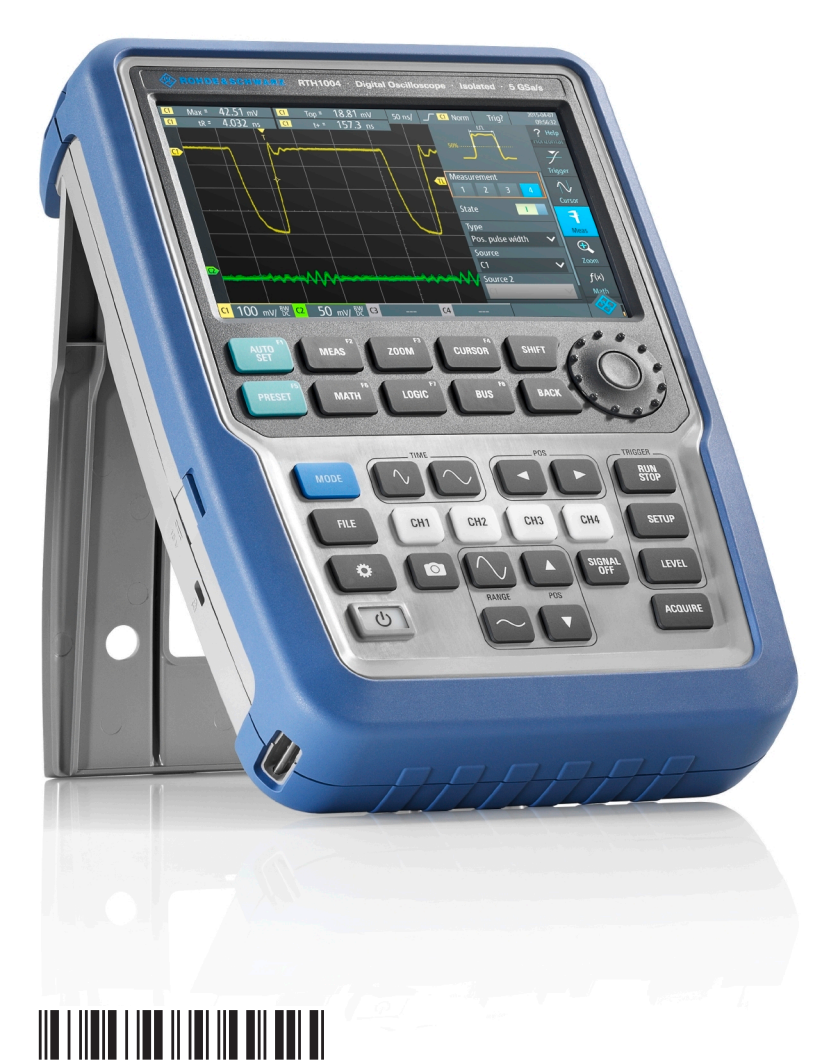

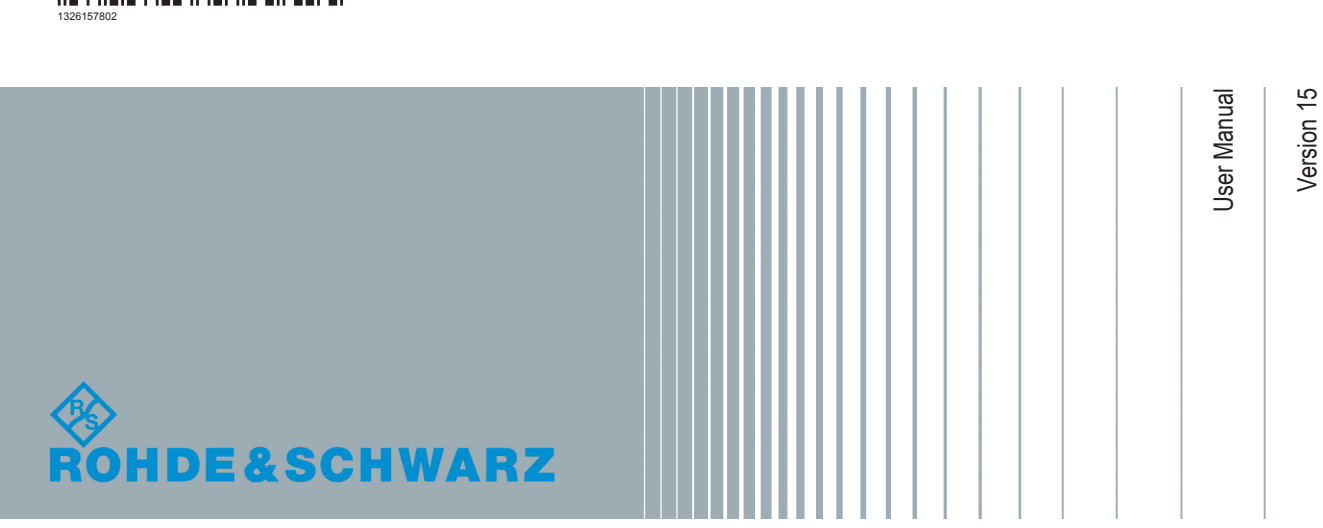

This manual describes the following R&S®RTH models with firmware version 1.80:

- R&S®RTH1004 (1317.5000K04)
- R&S®RTH1002 (1317.5000K02)

In addition to the base unit, the following options are described:

- R&S<sup>®</sup>RTH-K1 I2C/SPI triggering and decoding (1325.9969.02)
- R&S®RTH-K2 UART/RS232 triggering and decoding (1325.9975.02)
- R&S®RTH-K3 CAN/LIN triggering & decoding (1333.0550.02)
- R&S®RTH-K9 CAN FD triggering & decoding (1326.3829.02)
- R&S®RTH-K10 SENT triggering & decoding (1326.3835.02)
- R&S<sup>®</sup>RTH-K15 History and segmented memory (1326.1803.02)
- R&S®RTH-K18 Spectrum analysis (1333.0680.02)
- R&S®RTH-K19 Advanced trigger (1326.0642.02)
- R&S<sup>®</sup>RTH-B1 Mixed signal option (1325.9981.02)
- R&S<sup>®</sup>RTH-K33 Frequency counter (1333.0696.02)
- R&S®RTH-K34 Harmonic analysis (1333.0673.02)
- R&S<sup>®</sup>RTH-K38 User scripting (1801.4632.02)

© 2020 Rohde & Schwarz GmbH & Co. KG Mühldorfstr. 15, 81671 München, Germany Phone: +49 89 41 29 - 0 Email: [info@rohde-schwarz.com](mailto:info@rohde-schwarz.com) Internet: [www.rohde-schwarz.com](http://www.rohde-schwarz.com) Subject to change – Data without tolerance limits is not binding. R&S® is a registered trademark of Rohde & Schwarz GmbH & Co. KG. Trade names are trademarks of the owners.

1326.1578.02 | Version 15 | R&S®Scope Rider RTH

Throughout this manual, products from Rohde & Schwarz are indicated without the ® symbol, e.g. R&S®Scope Rider RTH is indicated as R&S RTH.

# **Contents**

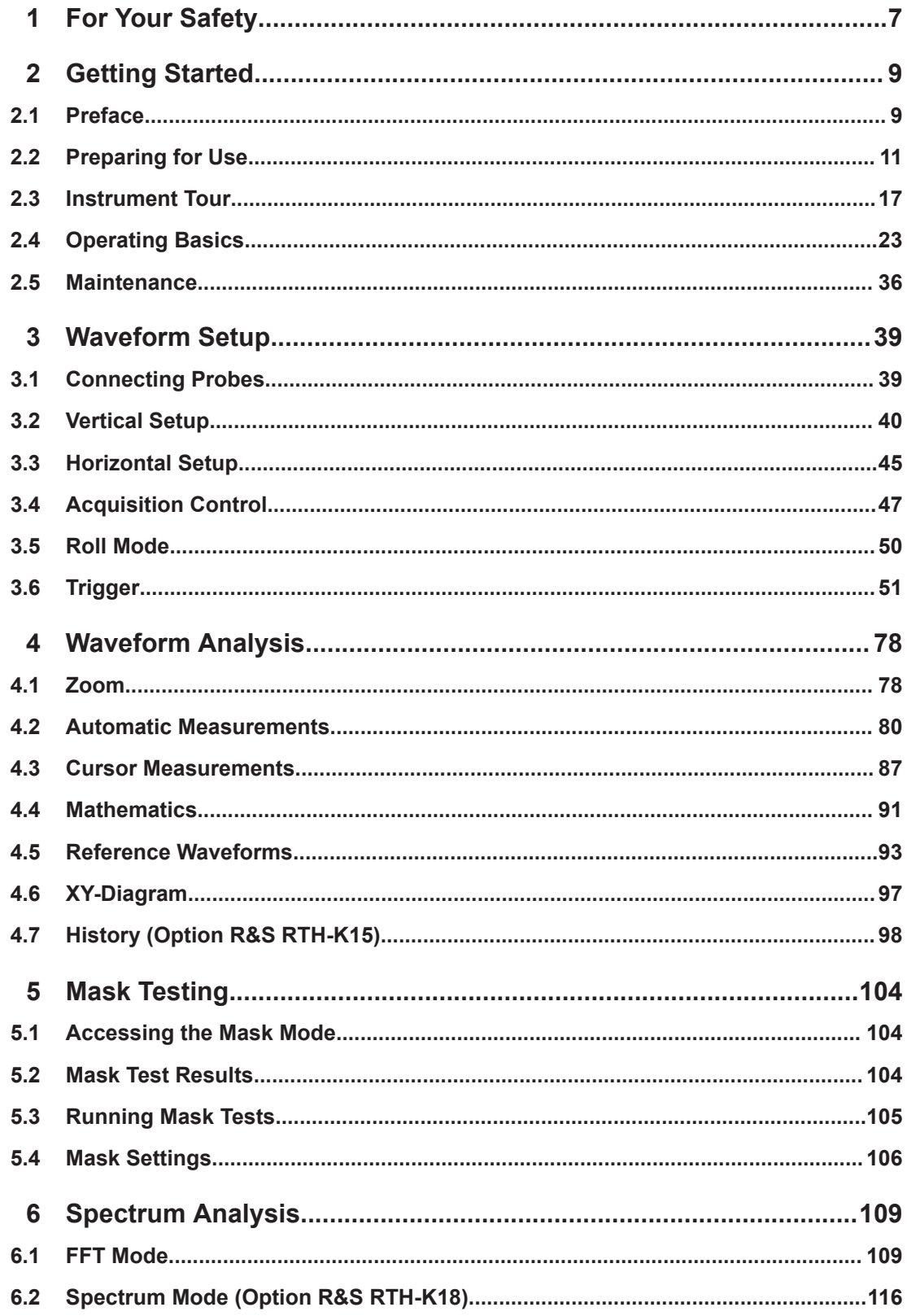

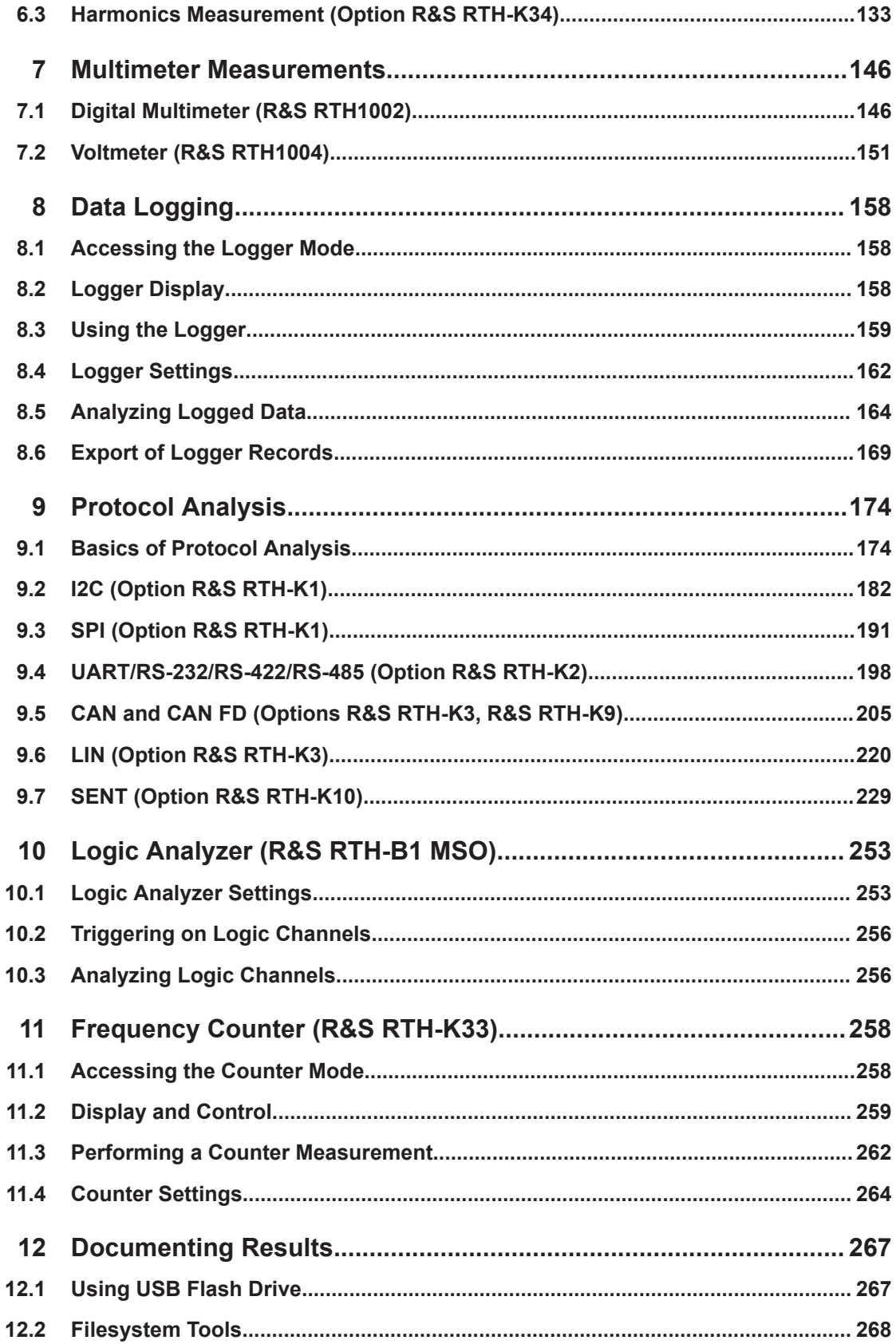

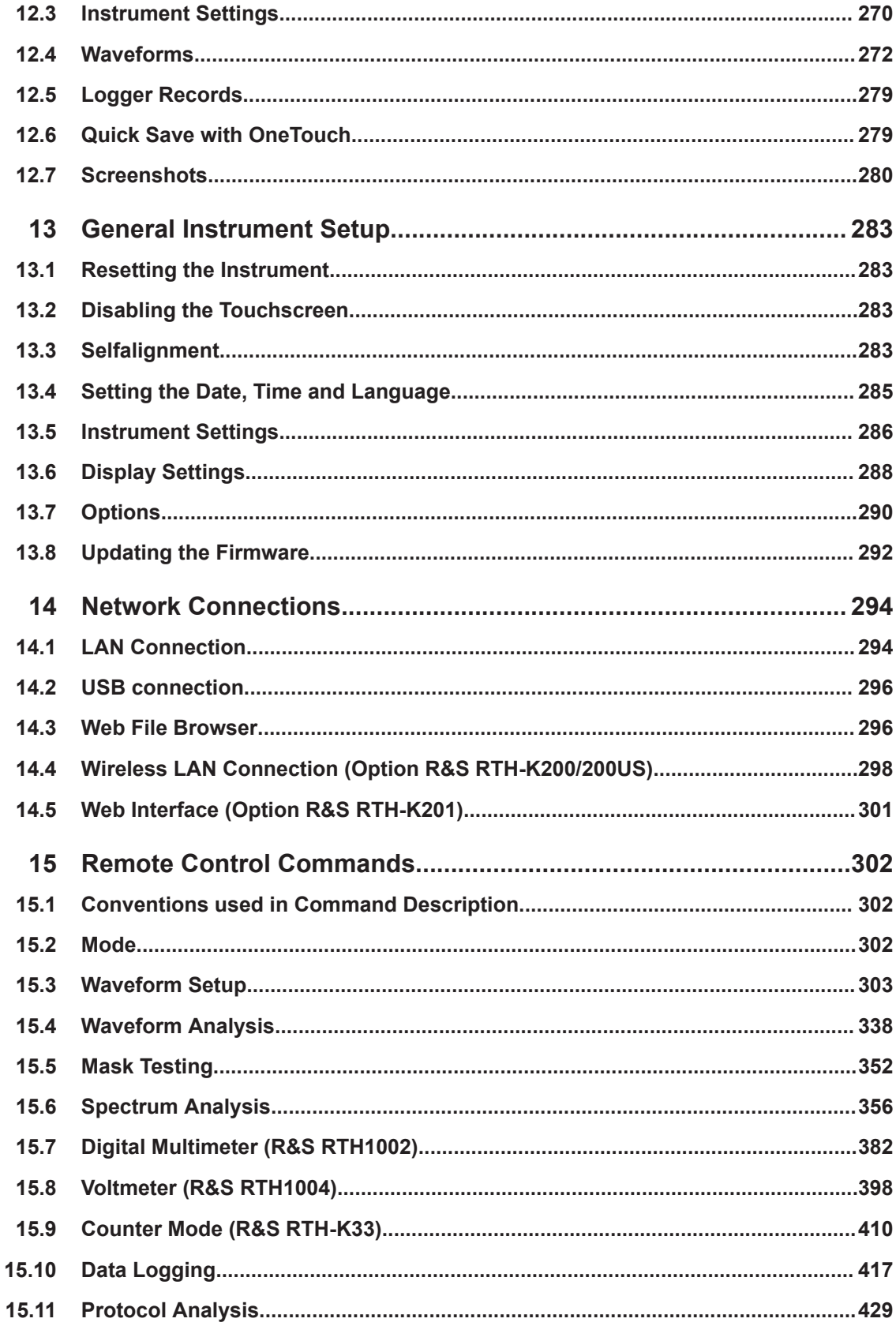

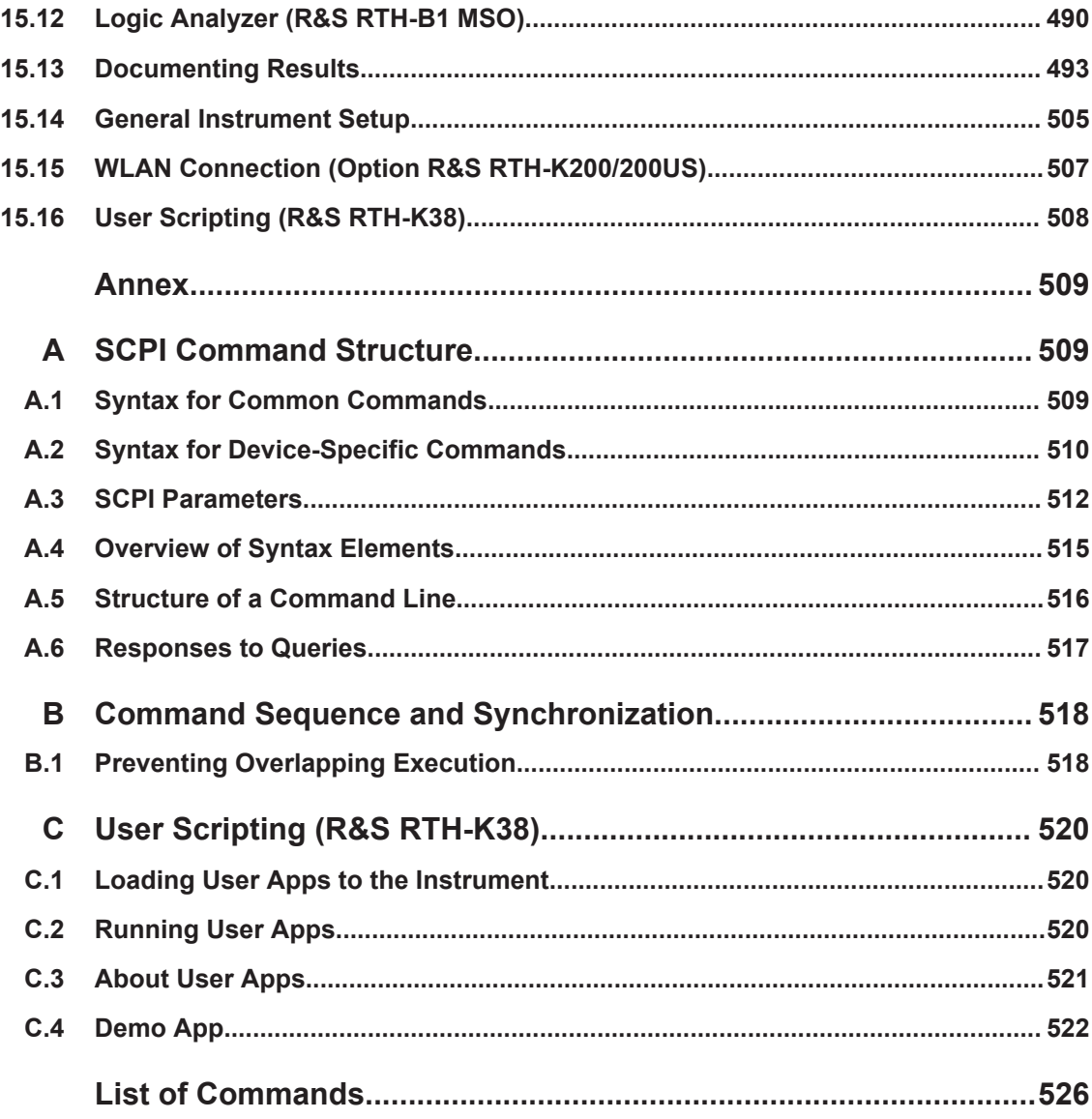

# <span id="page-6-0"></span>1 For Your Safety

To prevent electric shock, personal injury, or fire caused by high voltages, carefully read and observe the following safety information:

- This chapter, the first part of the safety booklet, provides warnings and safety information for usage of oscilloscopes, probes, and other measurement accessories.
- The second part of the safety booklet provides basic safety instructions
- Product manuals provide specific safety instructions for procedures and measurement accessories.

#### **Electrical safety**

- Voltages higher than 30 V RMS, or 42 V peak, or 60 V DC are regarded as hazardous contact voltages. When working with hazardous contact voltages, use protective measures to preclude direct contact with the measurement setup:
	- Do not touch exposed connections and components when power is applied.
	- Use only insulated voltage probes, test leads and adapters.
- Make sure that only personnel familiar with the potential risks of measuring electrical quantities controls the instrument. Observe applicable local or national safety regulations and rules for the prevention of accidents.
- Use only specified probes and accessories that comply with the measurement category (CAT) of your measurement task. If you use other than Rohde & Schwarz accessories, make sure that they are suitable for the instrument and the measurement task.
- Observe all voltage and current ratings of the instrument, the probes, and the accessories. The lowest rated component defines the rating of the complete measurement setup. Limits and ratings are marked on the products and listed in the data sheets.

For probes, consider that the rated voltage depends on the frequency. The voltage limitation curves are provided in the data sheet. Do not exceed these two ratings:

- Maximum measurement voltage from the probe tip to the probe reference lead.
- Maximum floating voltage from the probe reference lead to earth ground.
- Set the correct attenuation factor on the instrument according to the probe being used. Otherwise, the measurement results do not reflect the actual voltage level, and you might misjudge the actual risk.
- Set up all connections to the instrument before applying power.
- Do not open the instrument casing.
- Do not use the instrument if the instrument casing, the display or any probe or accessory are damaged. If you detect or suspect any damage, have the instrument or accessory inspected by qualified service personnel.
- Do not operate the instrument in wet, damp or explosive atmospheres. Make sure that all connectors are completely dry before connecting the inputs.
- Observe the operating conditions specified in the data sheet and in the basic safety instructions.

#### **Battery replacement**

- Disconnect power supply, probes, test leads and all other cables before opening the battery cover.
- Use only the specified Li-ion battery pack, which is delivered with the instrument. You can order additional battery packs at Rohde & Schwarz, see data sheet for order number.
- Do not operate the instrument with the battery cover open.
- Use only the specified power adapter, which is delivered with the instrument.

#### **Cleaning**

Remove all probes, leads, USB and LAN cables and power supply before cleaning the instrument. Use only cleaning materials that are specified in the manual.

#### **Measurement categories**

IEC 61010-2-030 defines measurement categories that rate instruments on their ability to resist short transient overvoltages that occur in addition to the working voltage. Use the measurement instrument and accessories only in electrical environments for which they are rated.

- O Instruments without rated measurement category For measurements performed on circuits not directly connected to mains, for example, electronics, circuits powered by batteries, and specially protected secondary circuits. This measurement category is also known as CAT I.
- CAT II:

For measurements performed on circuits directly connected to the low-voltage installation by a standard socket outlet, for example, household appliances and portable tools.

CAT III:

For measurements performed in the building installation, such as junction boxes, circuit breakers, distribution boards, and equipment with permanent connection to the fixed installation.

CAT IV:

For measurements performed at the source of the low-voltage installation, such as electricity meters and primary overcurrent protection devices.

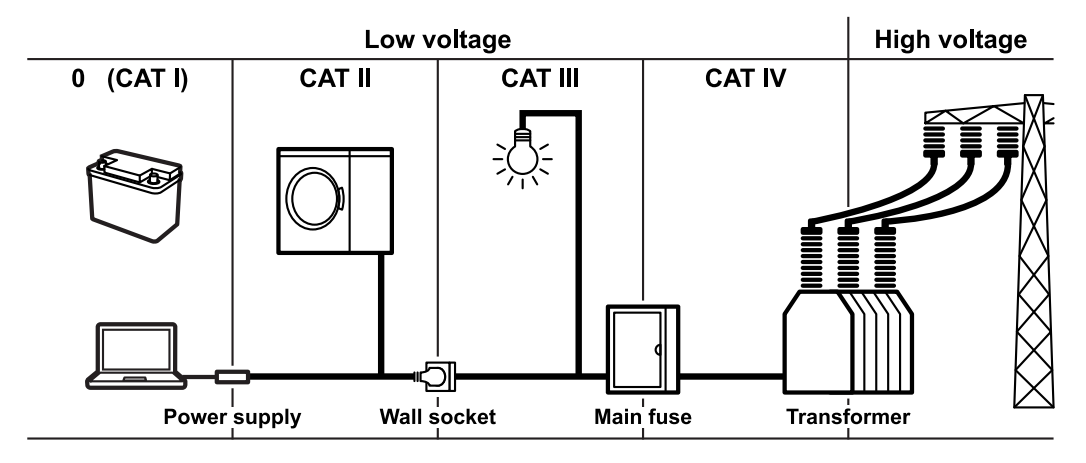

# <span id="page-8-0"></span>2 Getting Started

# **2.1 Preface**

# **2.1.1 Key Features**

The R&S RTH is the perfect multi-purpose tool for the lab and in the field. Outstanding key features are:

- Full isolation of all channels and interfaces
- CAT IV 600 V / CAT III 1000 V safety rating
- Bandwidth 60 MHz to 500 MHz with 5 GS/s sampling rate
- Acquisition speed up to 50,000 waveforms per second
- 2 mV/div sensitivity
- Up to 200 V offset range
- 33 automatic measurement functions
- Full operation using touch or keypad
- Wireless LAN and Ethernet for web based remote control and quick data access (optional)

The R&S RTH combines:

- Lab performance oscilloscope
- Logic analyzer with 8 digital inputs (optional)
- Protocol analyzer with trigger and decode (optional)
- Data logger
- Digital multimeter (R&S RTH1002)

## **2.1.2 Input Isolation**

The instrument has independently floating isolated inputs. Each input channel has its own signal input and its own reference input. Each input channel is electrically isolated from the other input channels. Therefore, each reference of the used inputs must be connected to a reference voltage. Furthermore, input channels are electrically isolated from the communication ports and the power adapter input.

Preface

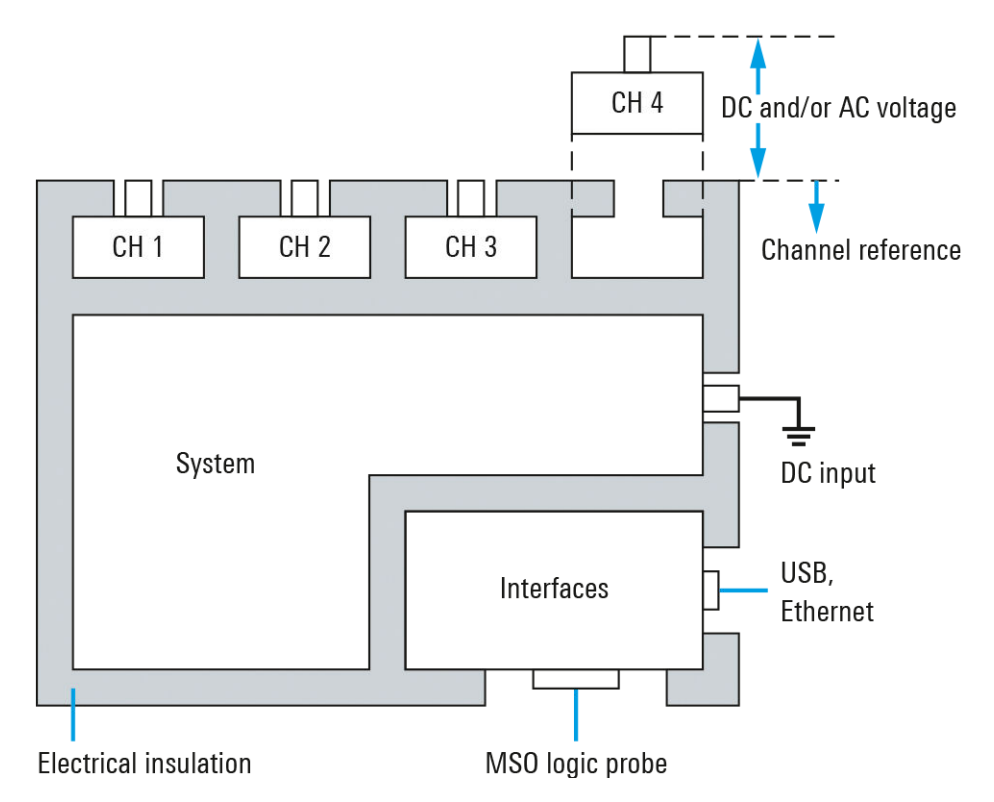

*Figure 2-1: Isolation scheme of the R&S RTH*

The input isolation has several advantages:

- You can measure independently floating signals simultaneously.
- The risk of causing a short circuit while measuring multiple signals is reduced substantially.
- When measuring signals with different grounds, the induced ground currents are kept to a minimum.

# **2.1.3 Documentation Overview**

The user documentation for the R&S RTH consists of the following parts:

- Instrument Help The instrument help is part of the instrument's firmware. It offers quick, contextsensitive access to the complete information directly on the instrument.
- **Basic Safety Instructions** This brochure provides safety instructions and operating conditions and further important information. The brochure is delivered with the instrument in printed form.
- **Getting Started** The Getting Started manual provides the information needed to set up and start working with the instrument, and describes basic operations. The English edition of this manual is delivered with the instrument in printed form. Editions in other languages and the newest version of the English manual are available on the product website.

<span id="page-10-0"></span>**User Manual** 

The user manual describes all instrument modes and functions in detail. It also provides an introduction to remote control and a complete description of the remote control commands with programming examples. The newest version of the manual is available in English on the R&S RTH product website at [www.rohde](http://www.rohde-schwarz.com/manual/rth)[schwarz.com/manual/rth.](http://www.rohde-schwarz.com/manual/rth)

Data Sheet

The data sheet contains the complete instrument specification. It also lists the options and their order numbers, and optional accessories. The data sheet is available on the R&S RTH product website at [www.rohde-schwarz.com/brochure-data](http://www.rohde-schwarz.com/brochure-datasheet/rth)[sheet/rth](http://www.rohde-schwarz.com/brochure-datasheet/rth).

- Calibration Certificate The document is available on<https://gloris.rohde-schwarz.com/calcert>.
- Open Source Acknowledgment The Open Source Acknowledgment document provides verbatim license text of open source software that is used in the instrument's firmware. It is available on the R&S RTH website at [www.rohde-schwarz.com/firmware/rth](http://www.rohde-schwarz.com/firmware/rth), and it can be read directly on the instrument.
- Instrument security procedures manual Provides information on security issues when working with the R&S RTH in secure areas.
- Application cards and application notes These documents deal with special applications or background information on particular topics. See [www.rohde-schwarz.com/application/rth](https://www.rohde-schwarz.com/application/rth/)

# **2.2 Preparing for Use**

This section describes the basic steps to be taken when setting up the R&S RTH for the first time.

#### **WARNING**  $\blacktriangle$

### **Shock hazard caused by high voltages**

The instrument must be used in an appropriate manner to prevent electric shock, fire, personal injury, or damage.

- Do not open the instrument casing.
- Do not use the instrument if the instrument casing, the display or any probe or accessory are damaged. If you detect or suspect any damage, have the instrument or accessory inspected by qualified service personnel.
- Use only specified probes and accessories that comply with the measurement category of your measurement task. If you use other than Rohde & Schwarz accessories, make sure that they are suitable to the instrument and the measurement task.
- Do not operate the instrument in wet, damp or explosive atmospheres. Make sure that all connectors are completely dry before connecting the inputs.
- Voltages higher than 30 V RMS or 42 V peak or 60 V DC are regarded as hazardous contact voltages. Make sure that only electrically skilled persons use the R&S RTH for measurements on hazardous contact voltages. These working conditions require special education and experience to perceive risks and to avoid hazards which electricity can create.
- Observe the operating conditions specified in the data sheet.
- Read and observe the "Safety Instructions" delivered as a printed brochure with the instrument. Also read and observe the safety instructions in the following sections.

### **2.2.1 Unpacking the Instrument**

When you receive your shipping package, unpack and inspect the package and its contents for damage.

1. Inspect the package for damage.

If the packaging material shows any signs of stress, notify the carrier as well as your Rohde & Schwarz service center. Keep the package and cushioning material for inspection. Keep a damaged package and the cushioning material until the contents have been checked for completeness and the instrument has been tested.

- 2. Unpack the handheld scope and the accessories and check the contents for completeness, see ["Package contents"](#page-12-0) on page 13. If anything is missing, contact your Rohde & Schwarz service center.
- 3. Inspect the handheld scope and the accessories. If there is any damage or defect, or if the R&S RTH does not operate properly, notify your Rohde & Schwarz service center.

<span id="page-12-0"></span>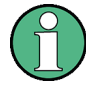

### **Packing material**

Retain the original packing material. If the instrument needs to be transported or shipped later, you can use the material to protect the control elements and connectors.

#### **Package contents**

The delivery package contains the following items:

- R&S RTH handheld oscilloscope
- 4 Gbyte microSD card, installed in the battery compartment
- Power adapter with cable and adapter set for various socket types
- **Battery pack**
- R&S RT-ZI10 probes (2x for R&S RTH1002; 4x for R&S RTH1004)
- DMM test leads (only for R&S RTH1002)
- Hand strap, attached on the handheld scope
- Printed "Getting Started" manual and "Basic Safety Instructions" brochure

Optional accessories and their order numbers are listed in the data sheet.

# **2.2.2 Inserting and Charging the Battery**

Before you can use the handheld oscilloscope for the first time, insert the battery pack and charge it.

#### $\mathbf{A}$ **WARNING**

#### **Risk of electrical shock during battery replacement**

- Disconnect power supply, probes, test leads and all other cables before opening the battery cover.
- Use only the specified Li-Ion battery pack, which is delivered with the instrument. You can order additional battery packs at Rohde & Schwarz, see Data Sheet for order number.
- Do not operate the instrument with the battery cover open.
- Use only the specified power adapter, which is delivered with the instrument.

Preparing for Use

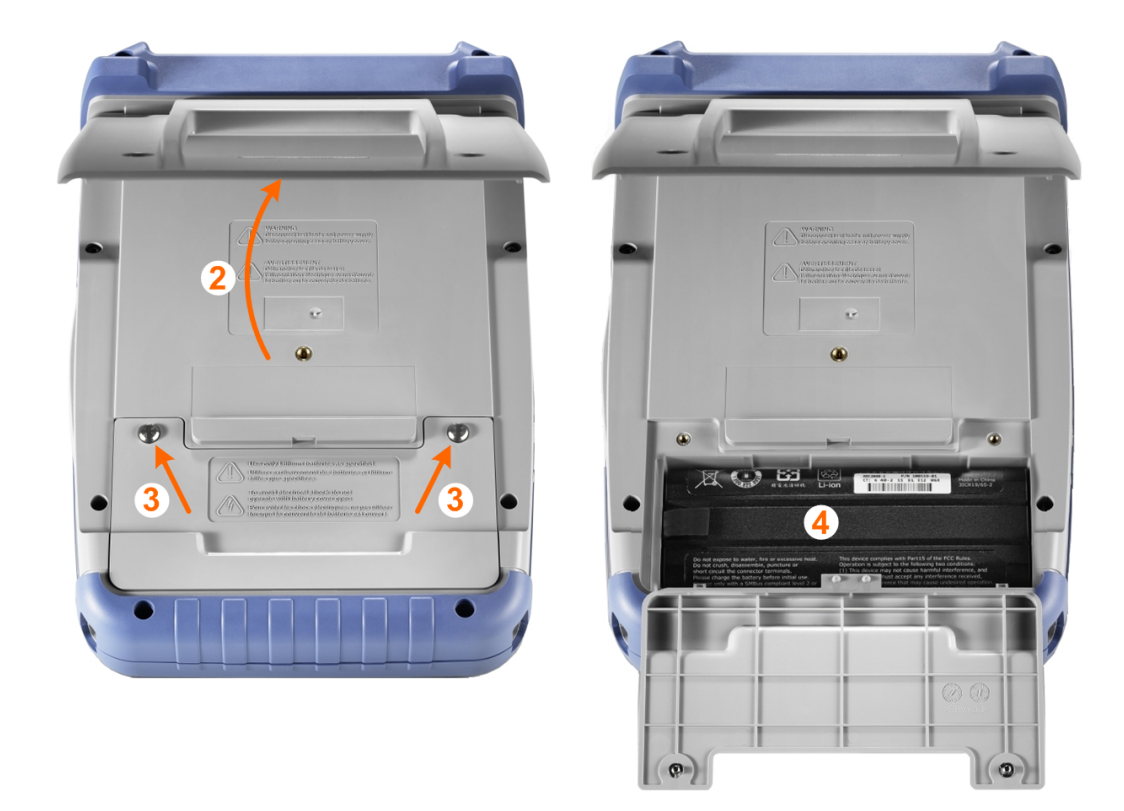

- 1. Turn off the instrument power. Remove power supply, probes, test leads and all other cables.
- 2. Fold out the tilt stand on the back of the instrument.
- 3. Screw open the battery cover.
- 4. Insert the battery pack.
- 5. Screw down the battery cover.
- 6. Connect the power adapter to the connector on the left side of the scope, and fully charge the battery. Charging may take a few hours.

Preparing for Use

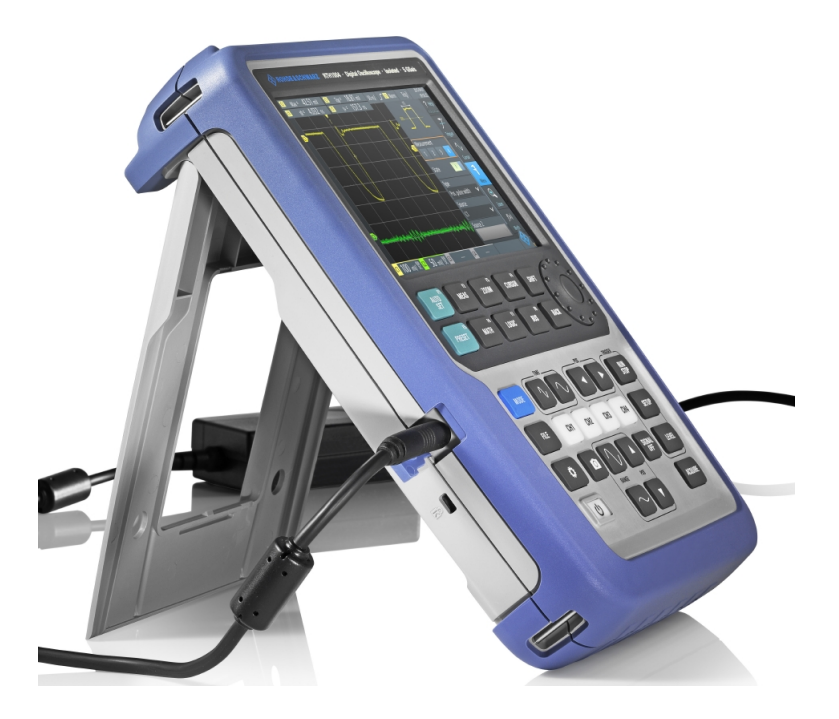

If the instrument is on, the battery status is shown on the display.

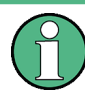

Replace used batteries periodically by new batteries after 24 months of usage. Observe the safety regulations in the "Batteries and rechargeable batteries/cells" chapter in the "Basis Safety Instructions" brochure, which is delivered with the instrument.

# **2.2.3 Powering On/Off**

► Press the **U** [Power] key to switch the instrument on or off.

The key blinks and turns green after a few seconds.

*Table 2-1: Colors of the Power key*

| Green           | Power is on                                                        |
|-----------------|--------------------------------------------------------------------|
| <b>Blue</b>     | Charging the battery, power is off                                 |
| Orange (yellow) | Battery is fully charged, power adapter is connected, power is off |

If you do not use the instrument for a longer time, the battery gets exhausted. When you connect the power supply and switch on the instrument with exhausted battery, it takes a few minutes until the instrument can start.

# **2.2.4 Using the Tilt Stand**

The R&S RTH has a tilt stand for proper handling while the scope is placed on a table.

► Pull the tilt stand as shown below.

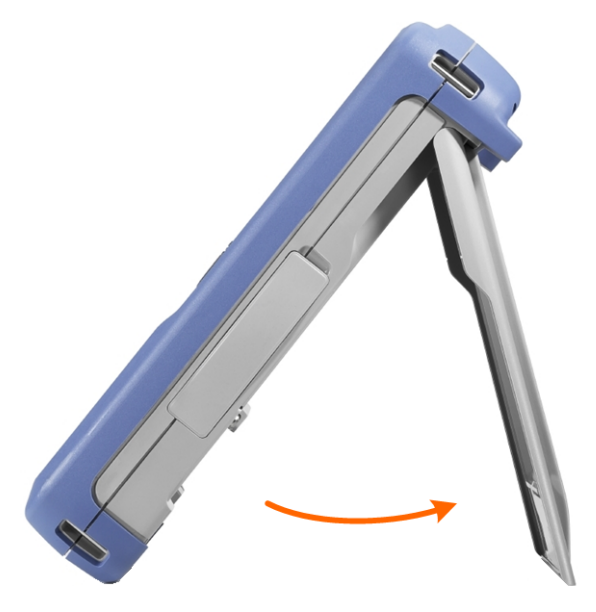

# **2.2.5 EMI Suppression**

Electromagnetic Interference (EMI) may affect the measurement results.

To suppress generated Electromagnetic Interference:

- Use suitable shielded cables of high quality. For example use double-shielded RF and LAN cables.
- Always terminate open cable ends.
- Note the EMC classification in the data sheet.

Instrument Tour

# <span id="page-16-0"></span>**2.3 Instrument Tour**

# **2.3.1 Front View**

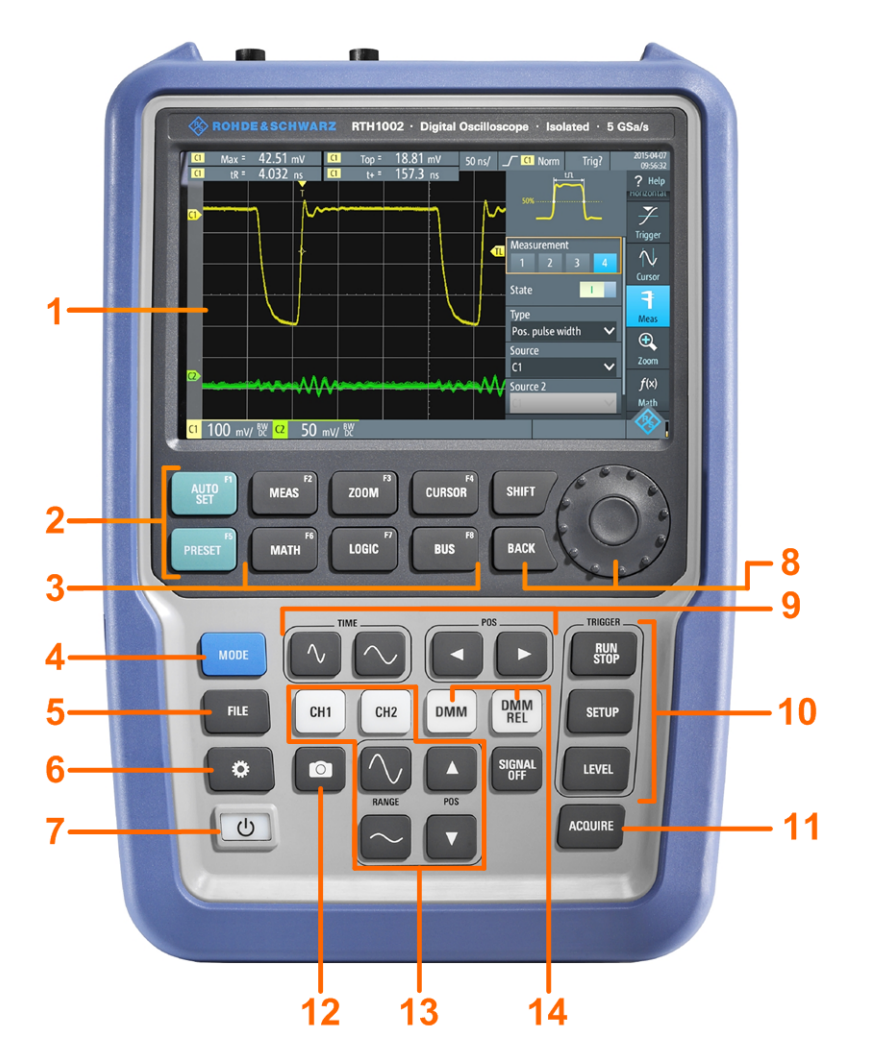

*Figure 2-2: Front panel of the R&S RTH1002*

- $1 =$  Touch display
- = Waveform setup with [AUTOSET], reset to default with [PRESET]
- = Analysis functions
- = Mode selection
- = Save/Recall
- = Instrument settings
- = Power on/off
- = Navigation controls
- = Horizontal settings
- = Run/stop acquisition and trigger settings
- = Acquisition settings
- = Screenshot and documentation output
- = Channels and vertical settings
- = Multimeter measurements

Instrument Tour

<span id="page-17-0"></span>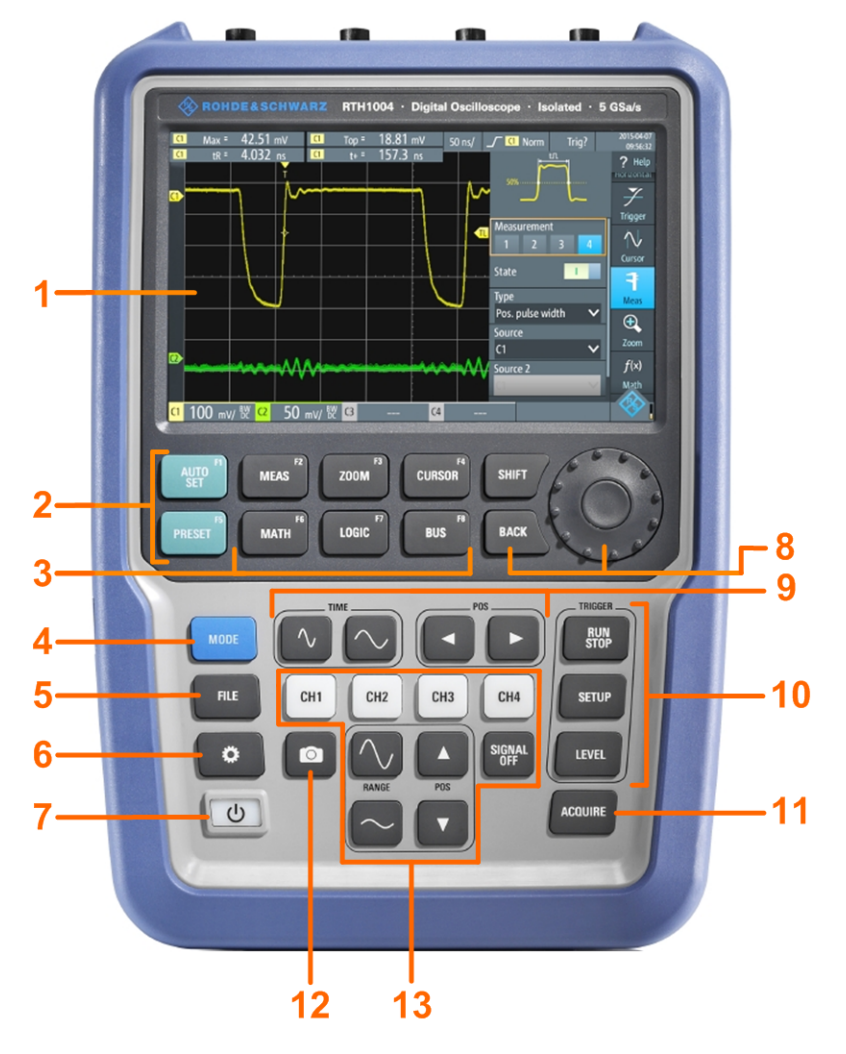

#### *Figure 2-3: Front panel of the R&S RTH1004*

- $1 =$  Touch display
- = Waveform setup with [AUTOSET], reset to default with [PRESET]
- = Analysis functions
- = Mode selection
- = Save/Recall
- = Instrument settings
- = Power on/off
- = Navigation controls
- = Horizontal settings
- = Run/stop acquisition and trigger settings
- = Acquisition settings
- = Screenshot and documentation output
- = Channels and vertical settings

For a description of the keys, see [Chapter 2.4.1.3, "Using Front Panel Keys",](#page-29-0) [on page 30](#page-29-0).

# **2.3.2 Top View**

The R&S RTH1002 has two BNC input connectors CH1 and CH2, and two 4 mm banana plug inputs for multimeter measurements. The channel inputs have double channel-to-channel isolation that allows for independent floating measurements at each input. The DMM input is fully isolated from scope inputs, interfaces, and ground.

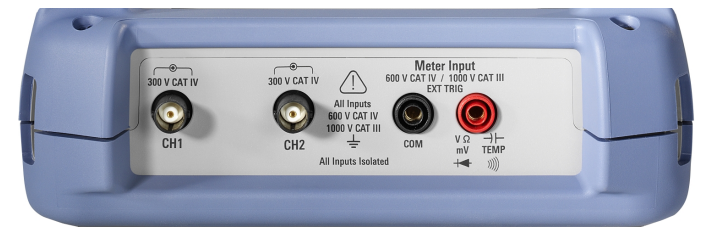

*Figure 2-4: Top view of R&S RTH1002*

The R&S RTH1004 has four BNC input connectors CH1, CH2, CH3, CH4. The channel inputs have double channel-to-channel isolation that allows for independent floating measurements at each input.

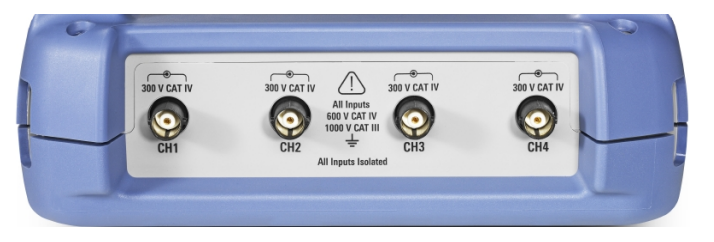

*Figure 2-5: Top view of R&S RTH1004*

#### **WARNING**  $\mathbf{A}$

### **Shock hazard caused by high voltages**

To avoid electrical shock and personal injury, and to prevent damage to the instrument or any other products connected to it, observe the following:

- Do not apply input voltages above the rating of the instrument and the accessories.
- Use only probes, test leads, and adapters that comply with the measurement category (CAT) of your measurement task.
- Test leads and measurement accessories used for multimeter measurements on a live mains circuit must be rated for CAT III or CAT IV according to IEC 61010-031. The voltage of the measured circuit must not exceed the rated voltage value.

Maximum input voltage:

- At BNC inputs: CAT IV 300 V
- With probe R&S RT-ZI10 or R&S RT-ZI11: CAT IV 600 V, CAT III 1000 V
- Meter input: CAT IV 600 V; CAT III 1000 V

Voltage ratings: V RMS (50 to 60 Hz) for AC sine wave and V DC for DC applications.

#### **WARNING**  $\blacktriangle$

#### **Risk of electrical shock or fire**

Voltages higher than 30 V RMS or 42 V peak or 60 V DC are regarded as hazardous contact voltages. When working with hazardous contact voltages, use appropriate protective avoid electrical shock and injuries:

- Use only insulated probes, cables, test leads and adapters.
- Do not touch voltages higher than 30 V RMS or 42 V peak or 60 V DC.

See also: [Chapter 2.1.2, "Input Isolation", on page 9](#page-8-0).

# **2.3.3 Right View**

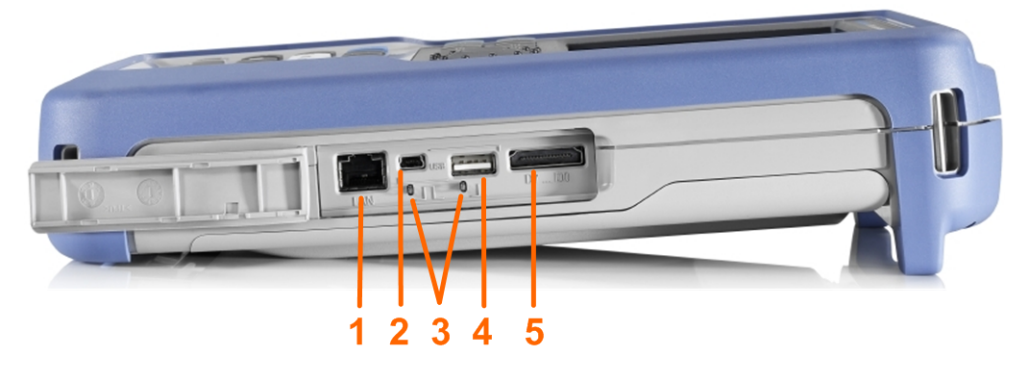

#### $1 = LAN$

- 2 = USB type B for remote control
- 3 = Probe compensation
- 4 = USB type A for flash drive
- 5 = Logic probe connector

 $\blacktriangle$ **CAUTION** 

#### **Risk of injury or instrument damage**

Always close the lids of the communication ports and DC input when they are not in use.

#### **LAN connector**

RJ-45 connector to connect the instrument to a Local Area Network (LAN). It supports up to 100 Mbit/s.

#### **USB type A connector**

USB type A connector to connect a USB flash drive to store and reload instrument settings and measurement data.

#### **USB type B connector (mini USB)**

Mini USB connector to connect a computer for remote control of the instrument.

#### **Probe compensation**

Probe compensation terminal to support adjustment of passive probes to the oscilloscope channel.

#### **Logic probe connector**

Input for the logic probe R&S RT-ZL04. Logic analysis requires Mixed Signal Option R&S RTH-B1, which includes the logic probe R&S RT-ZL04.

#### $\blacktriangle$ **WARNING**

#### **Risk of electrical shock - no CAT rating for MSO measurements**

The logic probe R&S RT-ZL04 is not rated for any measurement category. To avoid electrical shock or personal injury, and to prevent material damage, make sure that the ground clips of the R&S RT-ZL04 are connected to protective earth on the DUT.

## **2.3.4 Left View**

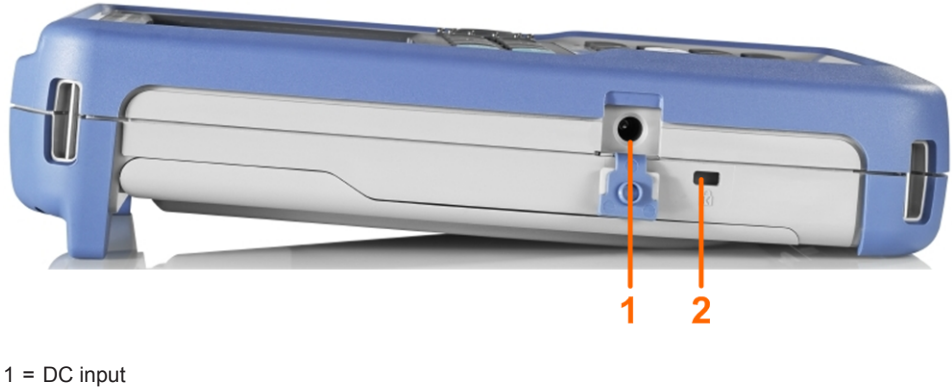

2 = Kensington lock slot

### **DC input**

Connector for the power adapter to charge the battery.

#### **Kensington lock slot**

The Kensington lock is used to secure the instrument against theft.

Instrument Tour

# **2.3.5 Rear View**

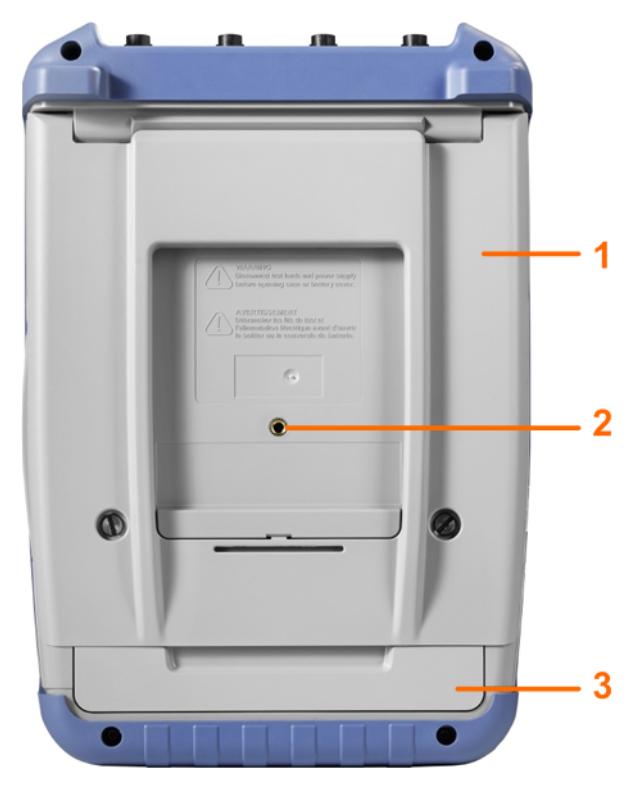

 $1 =$  Tilt stand to fold out

2 = Thread hole M5

3 = Battery compartment

# **2.3.6 Display Overview**

In the most important modes scope, mask and XY, the display shows the following information.

<span id="page-22-0"></span>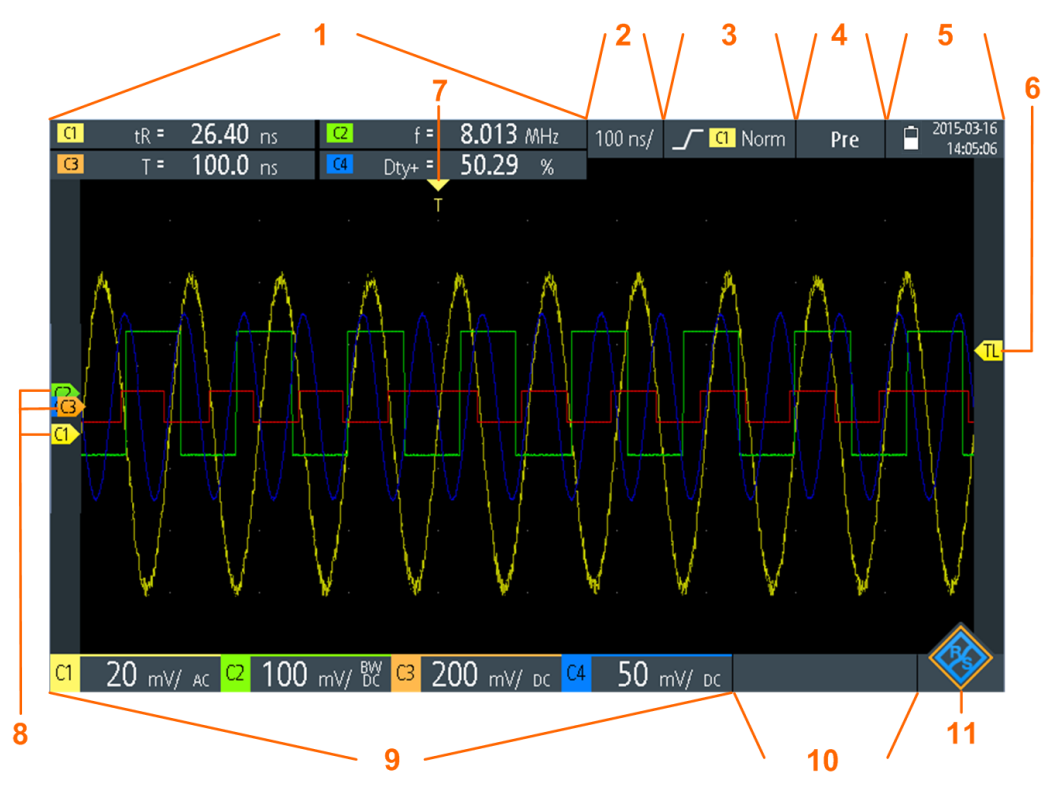

- 1 = Measurement results, depends on the mode and the selected measurement
- 2 = Time scale (horizontal scale, in s/division)
- 3 = Trigger type, trigger source, and trigger mode
- $4 =$  Capture status
- 5 = Battery status and AC connectivity for battery charging; date and time
- $6$  = Trigger level marker, has the color of the trigger source
- 7 = Trigger position marker, has the color of the trigger source
- 8 = Channel markers indicate the ground levels. Channel C3 has the focus
- 9 = Vertical settings for each active channel: vertical scale (vertical sensitivity, in V/division), bandwidth limit (no indicator = full bandwidth, BW= limited frequency), coupling (AC or DC)
- 10 = Logic channels (MSO R&S RTH-B1)
- $11 =$  Menu button

You can adjust the vertical position of each waveform, the trigger level, and the trigger position by dragging the corresponding marker on the display. Alternatively, tap a marker to set the focus, and use the wheel to adjust position.

# **2.4 Operating Basics**

# **2.4.1 Accessing the Functionality**

The complete functionality is available in the menus and dialogs on the touchscreen. You can touch the functions directly on the display, or you can use the wheel to navigate and select. In addition, the most important functions are applied to the keys on the front panel to set up and perform measurement tasks quickly.

### **2.4.1.1 Using the Touchscreen**

Using the touchscreen of the R&S RTH is as easy as using your mobile phone. To open the menu, tap the "Menu" button - that is the R&S logo in the right bottom corner of the display.

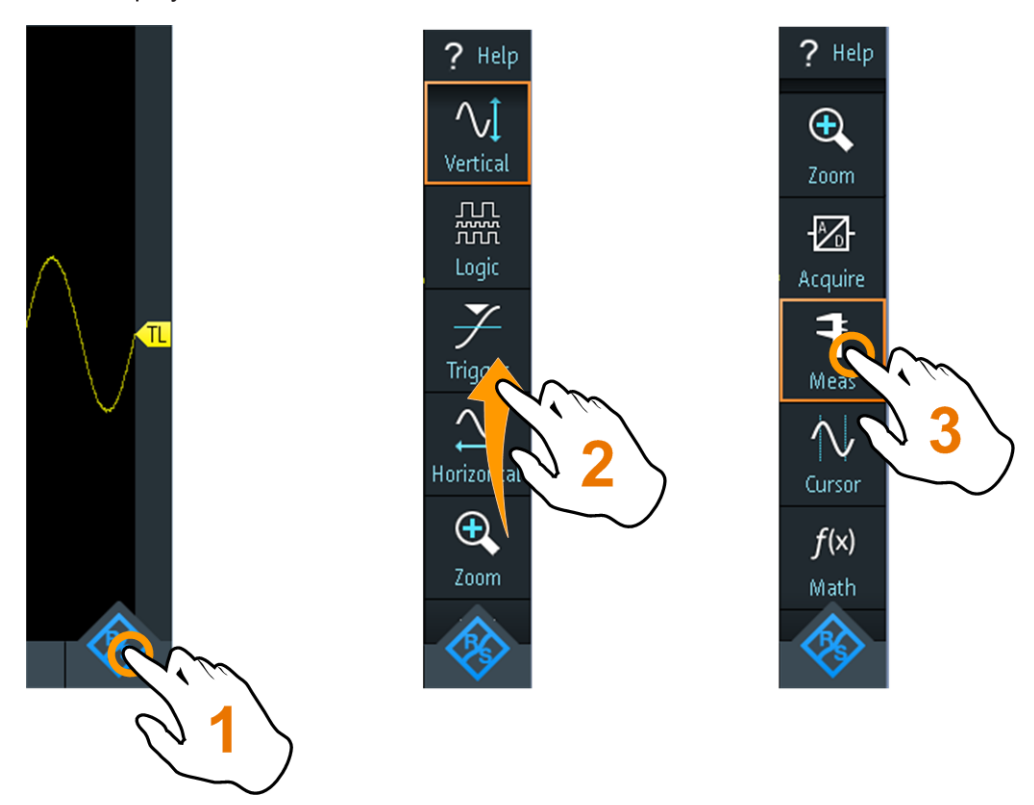

*Figure 2-6: Open the menu and select a menu item*

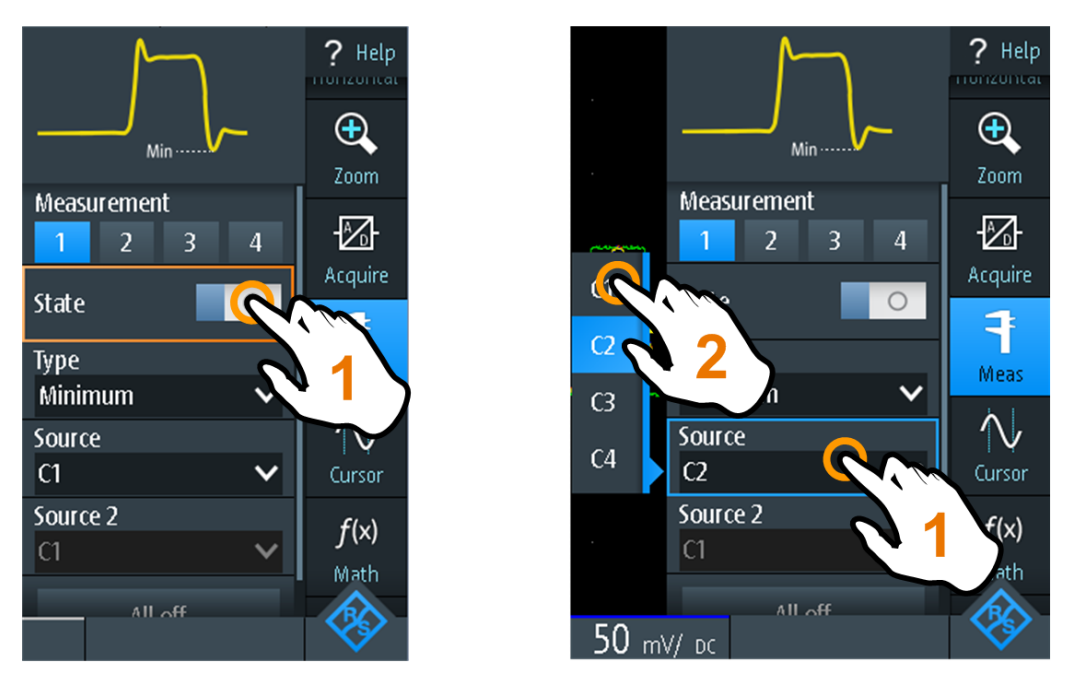

*Figure 2-7: Switch on or off (left) and select a parameter value (right)*

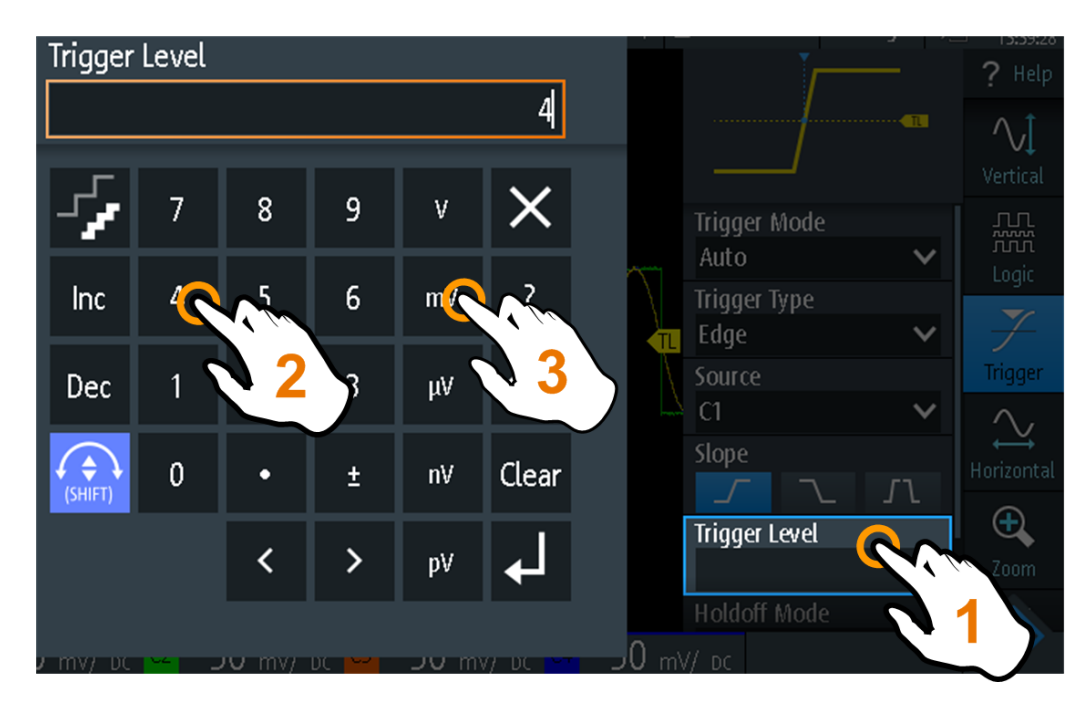

*Figure 2-8: Enter numerical value and unit*

#### **2.4.1.2 Using the Navigation Wheel**

In addition or alternatively to the touchscreen, you can use the wheel to control the R&S RTH.

When using the wheel, always observe the position of the focus - the orange frame or other highlighting that marks the active object on the screen.

- If the focus is on the menu button or somewhere in the menu or dialogs:
	- Turn the wheel to move the focus.
	- Press the wheel button to apply the selection.
- If the focus is on an element in the diagram, for example, on a waveform, cursor line, or trigger level:
	- Turn the wheel to change the position of the active element.
	- Press the wheel button to toggle the active element, for example, to toggle the cursor lines, or zoom size and zoom position.

The [BACK] key closes open dialogs and menus, and resets the focus to the "Menu" button.

#### **Menu navigation**

The following procedure describes how to access and navigate the menu. Navigating dialogs and selecting parameter values works in the same way. See also [Figure 2-9.](#page-26-0)

- 1. Press [BACK] until the focus is on the "Menu" button.
- 2. Press the wheel button to open the menu.
- 3. Turn the wheel to move the focus to the required menu item.
- 4. Press the wheel button to open the dialog, submenu, or keypad for the selected menu item.

<span id="page-26-0"></span>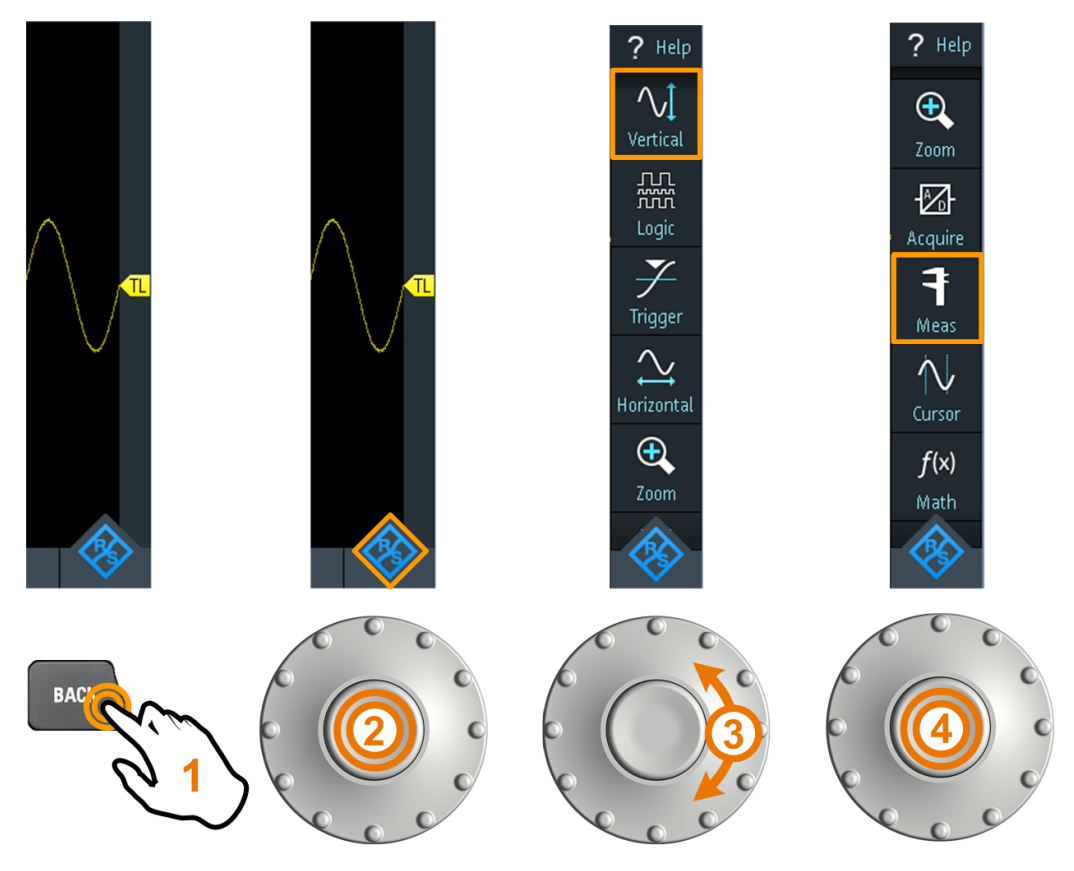

*Figure 2-9: Open the menu and select a menu item*

#### **Set numerical value using the wheel**

- 1. Set the focus to the required setting, and press the wheel button *once*.
- 2. Turn the wheel until the required value is shown.
- 3. Press [BACK].

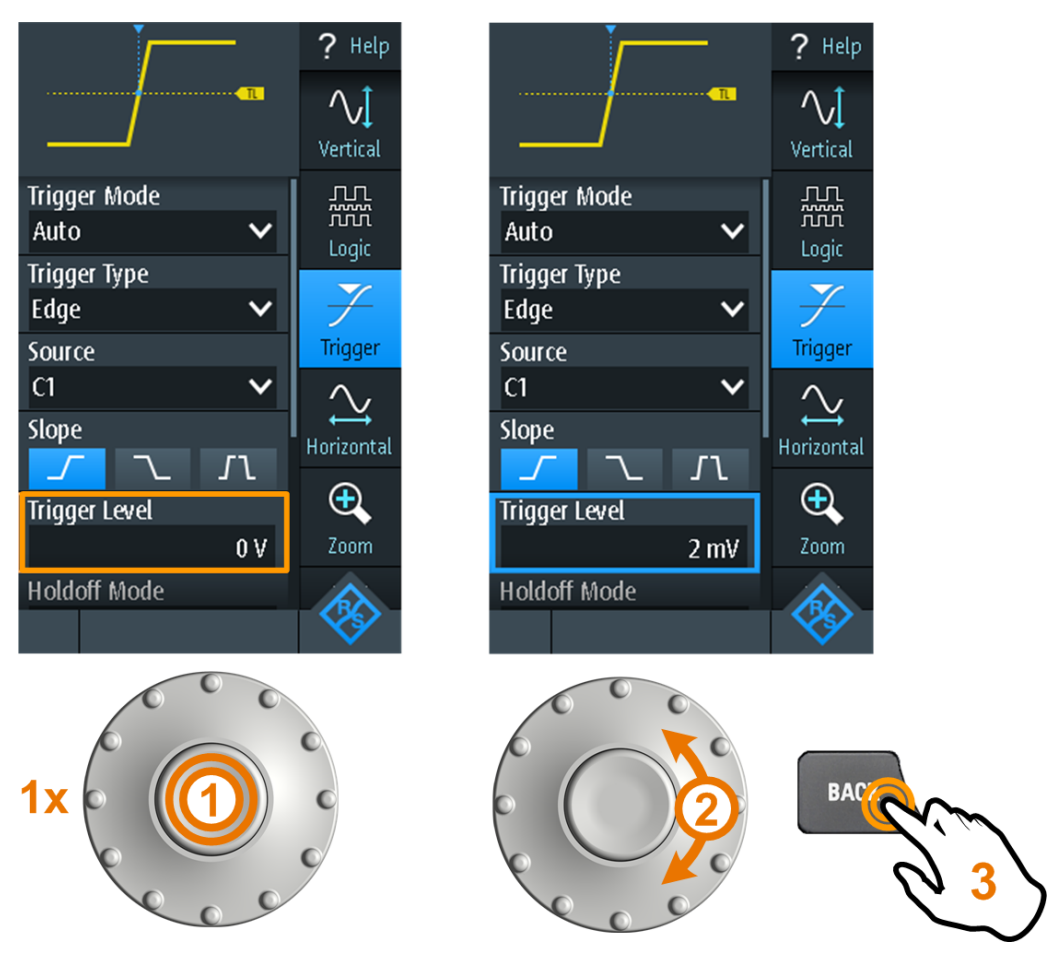

*Figure 2-10: Set numerical value using the wheel*

#### **Data entry using wheel and keypad**

You can enter precise numerical values on the keypad. See also [Figure 2-11.](#page-28-0)

- 1. Set the focus to the required setting, and press the wheel button *twice*.
- 2. Turn the wheel until the focus is on the required number.
- 3. Press the wheel button.
- 4. Turn the wheel until the focus is on the required unit.
- 5. Press the wheel button.

 $0V$ 

 $\times$ 

 $\overline{?}$ 

 $\overline{\mathbf{x}}$ 

 $\leftarrow$ 

 $\overline{5}$ 

 $\times$ 

 $\left\vert \mathbf{x}\right\vert$ 

<span id="page-28-0"></span>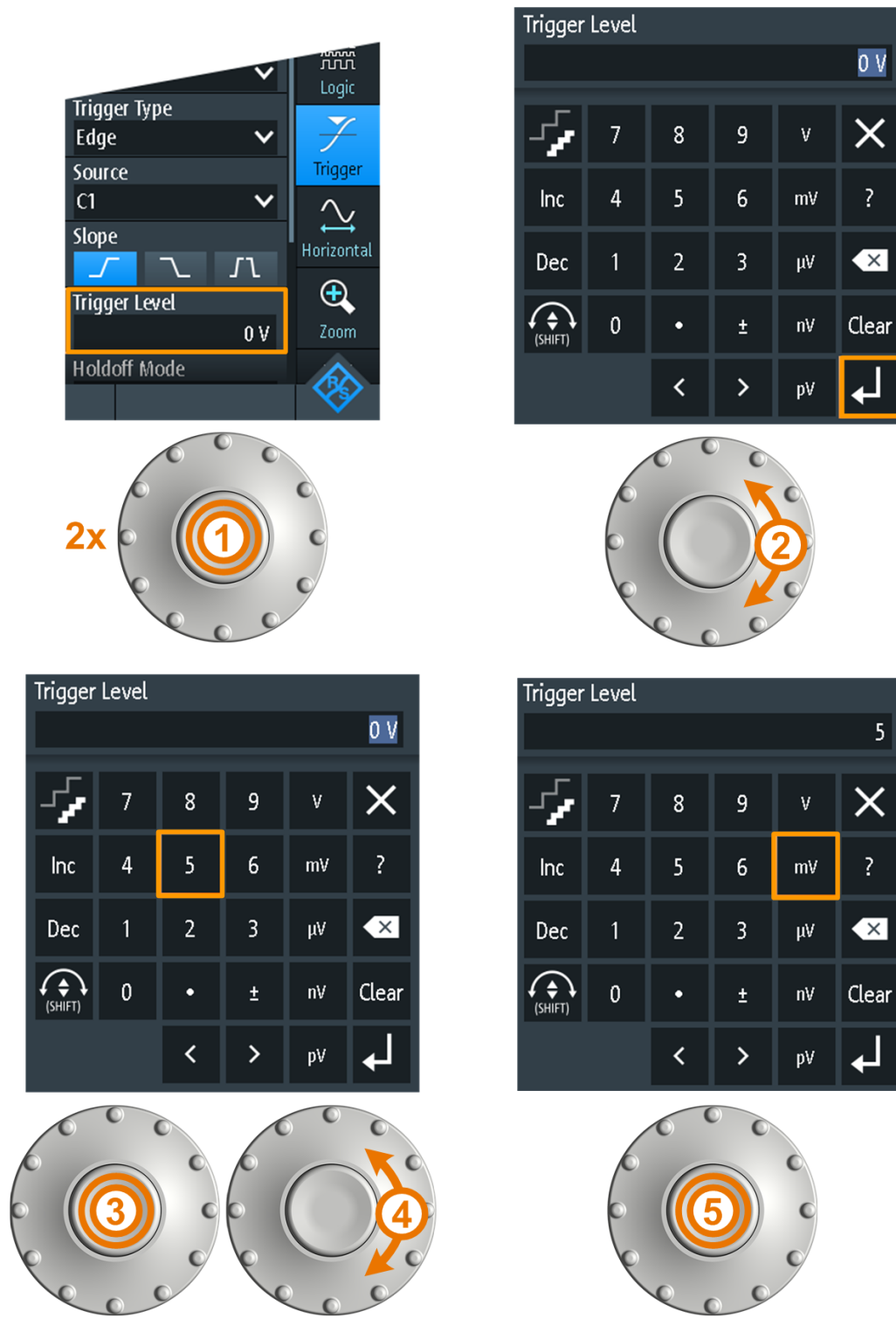

*Figure 2-11: Enter numerical value and unit in the keypad*

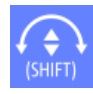

The [SHIFT] button toggles the wheel focus in the keypad. If the focus is on the entry field, turning the wheel changes the value. If the focus is in the lower part, the wheel selects numbers and unit.

## <span id="page-29-0"></span>**2.4.1.3 Using Front Panel Keys**

For an overview of the front panel keys, see [Figure 2-3](#page-17-0)

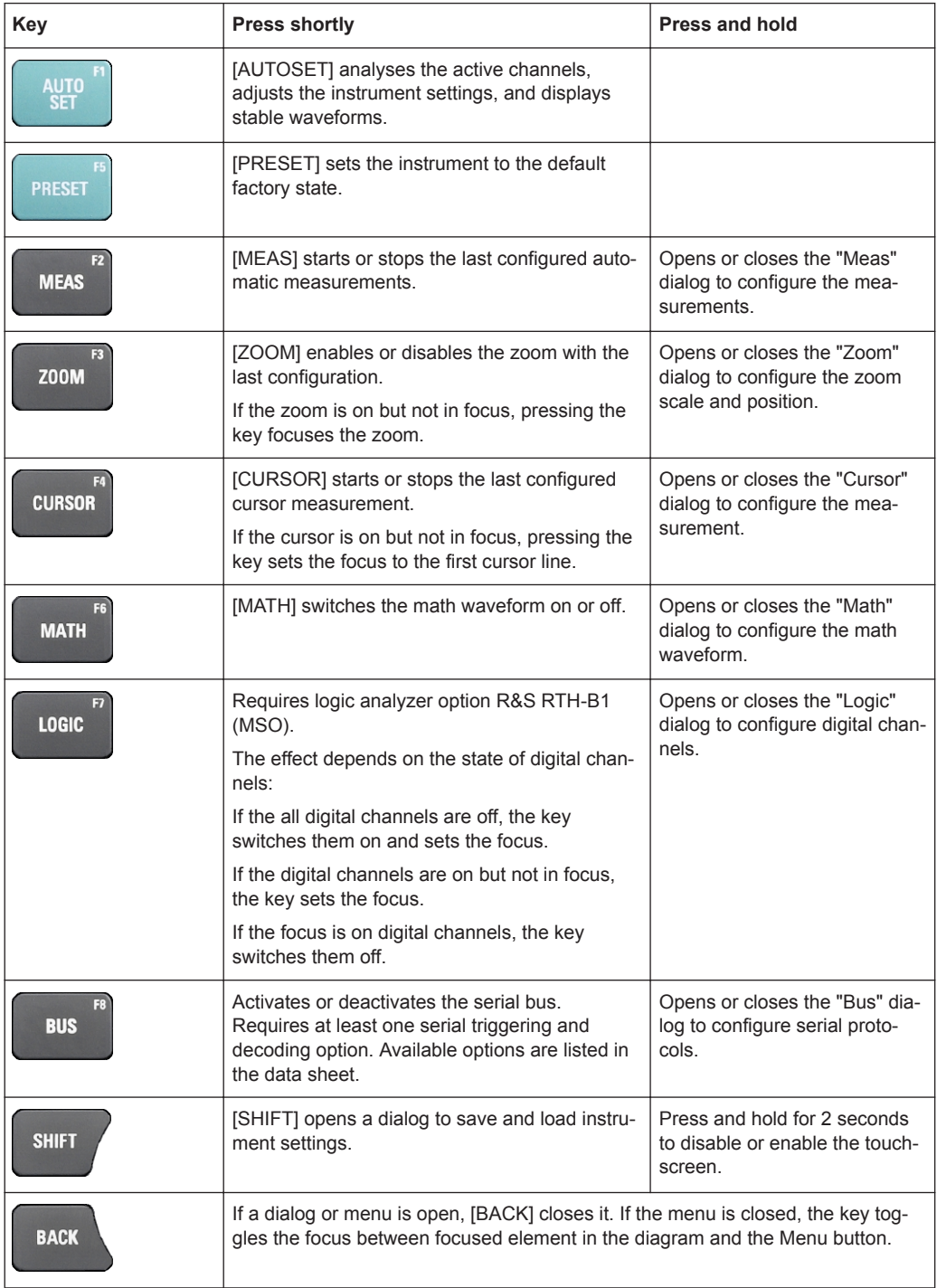

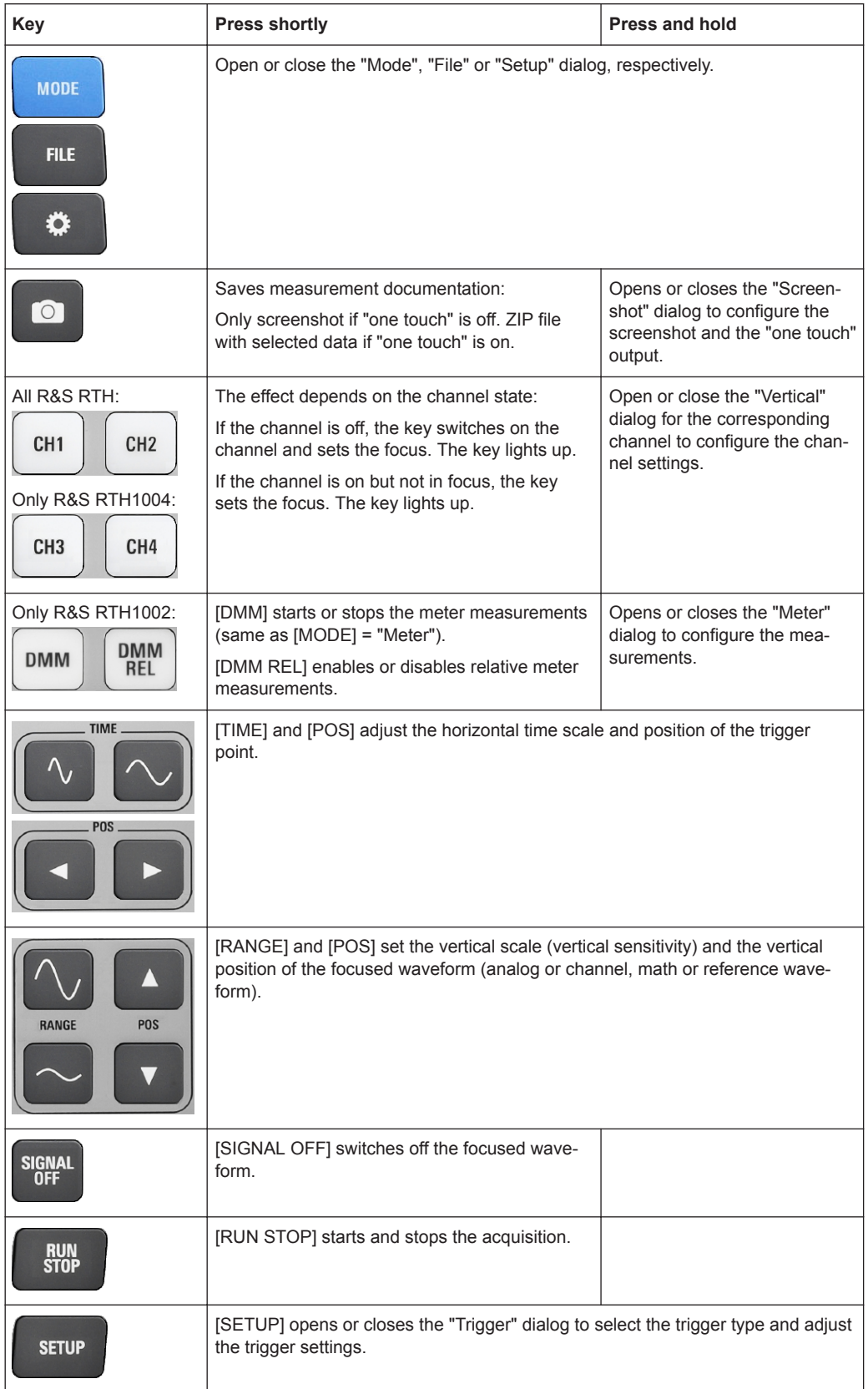

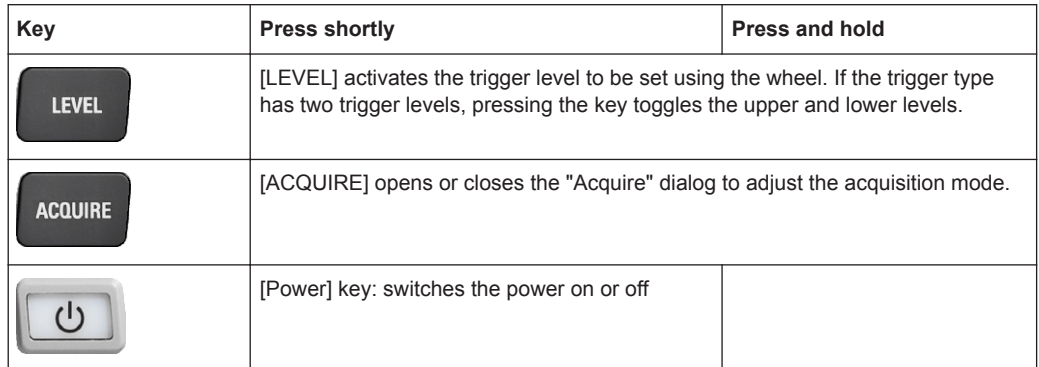

# **2.4.2 Selecting the Mode**

A mode comprises all settings and functions that are needed to perform a measurement task. Selecting the mode is the first setup step.

1. Press the [MODE] key.

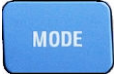

- 2. Select the mode:
	- On the touchscreen: Tap the required mode icon.
	- Using controls: Turn the wheel until the required mode is marked, and press the wheel button to select the mode.

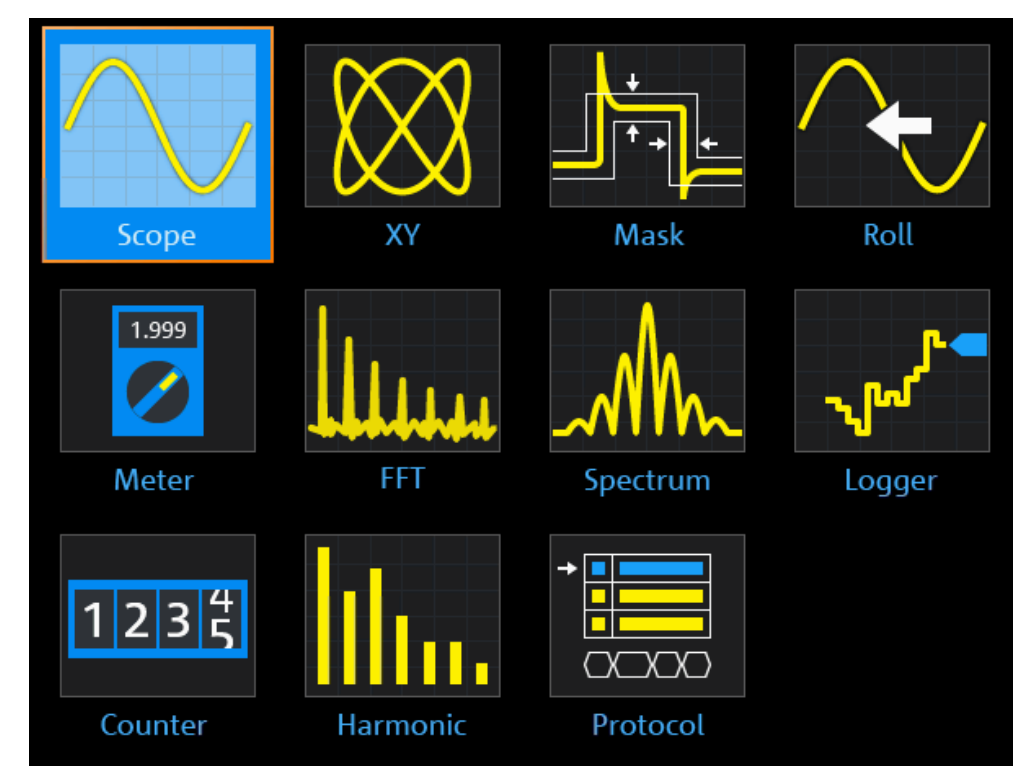

Remote command:

[OP\[:MODE\]](#page-301-0) on page 302

# **2.4.3 Displaying an Unknown Signal**

The R&S RTH can display unknown, complex signals automatically. The [AUTOSET] function analyzes the enabled channel signals, and adjusts the horizontal, vertical, and trigger settings to display stable waveforms.

1. Press the [PRESET] key.

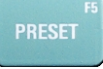

[PRESET] sets the instrument to a default factory state. The previous user-defined configuration is removed and all channels except for channel 1 are disabled.

2. Press the [AUTOSET] key.

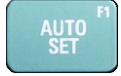

The waveform is displayed.

# **2.4.4 Getting Information and Help**

In most dialogs, graphics explain the meaning of the selected setting. For further information, you can open the help, which provides functional description of the settings with links to the corresponding remote commands, and background information.

**Note:** When the help window is open, you can use only the [SHIFT] and [BACK] keys. Other keys may not work as expected. Close the help window before you use the keys.

### **2.4.4.1 Displaying Help**

- "To open the help window" on page 33
- ["To show information on a setting"](#page-33-0) on page 34
- ["To close the help window"](#page-34-0) on page 35

#### **To open the help window**

► Tap the "Help" icon on the top of the menu.

<span id="page-33-0"></span>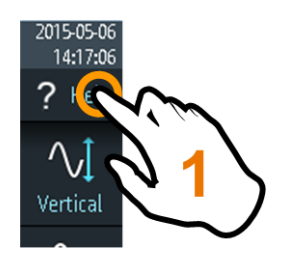

If a dialog is open, the dialog's help topic is shown beside the dialog. If a menu is open, the table of contents is shown.

#### **To show information on a setting**

If a dialog and the help window are open, you can easily call the information on each setting of the dialog.

► Tap the setting's *name*.

The corresponding help topic is displayed.

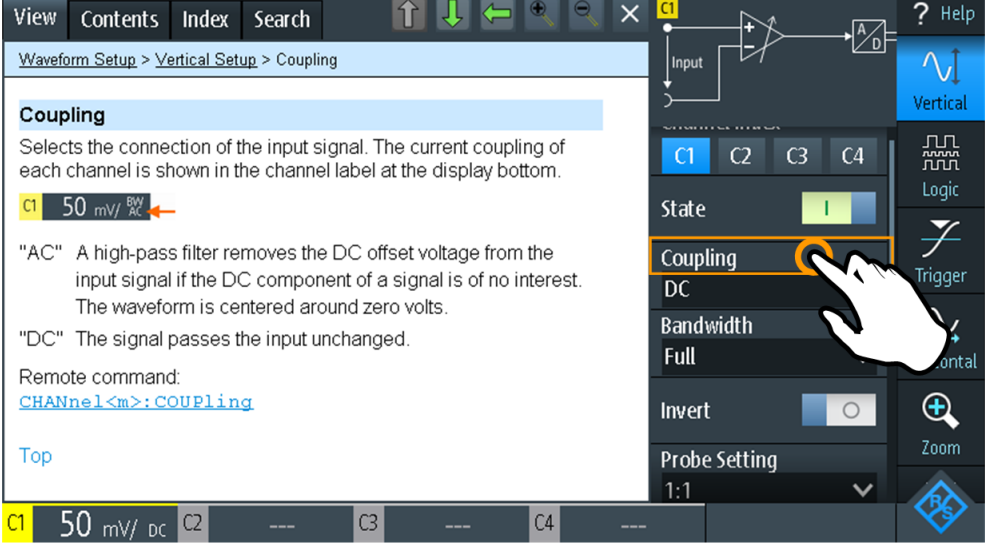

If you tap the *switch* or the *entry field*, you can adjust the setting without closing the help window.

<span id="page-34-0"></span>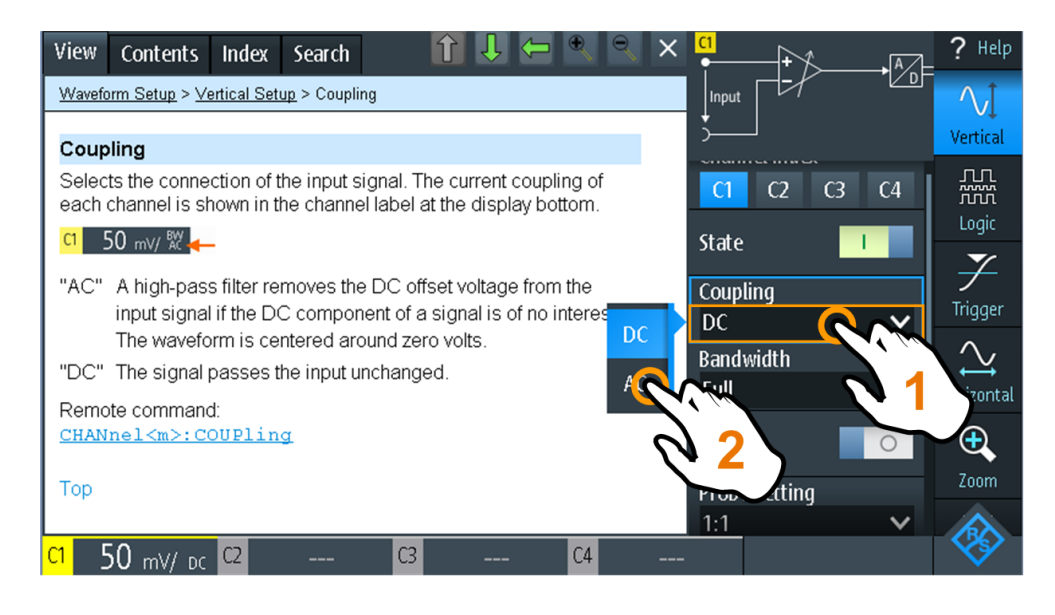

#### **To close the help window**

► Tap the "Close" icon in the upper right corner of the help window, or press [BACK].

#### **2.4.4.2 Using the Help Window**

The help window has several tabs:

View Contents Index Search

- "View": shows the selected help topic.
- "Contents": contains a table of help contents.
- "Index": contains index entries to search for help topics.
- "Search": provides text search.

The help toolbar provides the following buttons:

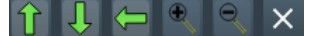

- Up and down arrows: browse the topics in the order of the table of contents. Up = previous topic, down = next topic.
- Left and right arrows: browse the topics visited before: Left = back, right = forward.
- Magnifiers: increase or decrease the font.
- $\times$ : closes the help window.

#### **To search for a topic in the index**

The index is sorted alphabetically. You can browse the list, or search for entries.

- 1. Tap the "Index" tab.
- 2. Tap the entry field on top of the list.
- <span id="page-35-0"></span>3. Enter some characters of the keyword you are interested in. You can use the Backspace key to delete single characters, and "Clear" to delete all characters in the "Keyword" field.
- 4. Tap the Enter key.

Now only index entries are displayed that contain the keyword characters.

- 5. To delete the keyword:
	- a) Tap the entry field again.
	- b) Tap "Clear".
	- c) Tap the Enter key.

#### **To search the help for a text string**

- 1. Tap the "Search" tab.
- 2. Tap the entry field on the top.
- 3. Enter the words you want to find.

If you enter several words with blanks between, topics containing all words are found.

To find a string of several words, enclose it in quotation marks. For example, a search for *"trigger mode"* finds all topics with exactly *"trigger mode"*. A search for *trigger mode* finds all topics that contain the words *trigger* and *mode*.

4. Tap the Enter key.

A list of search results is displayed.

5. To refine the search, use "Match Whole Word" and "Match Case", and tap "Start Search".

# **2.5 Maintenance**

The instrument does not need periodic maintenance. Only cleaning the instrument is essential.

The addresses of the Rohde & Schwarz support centers can be found at [www.customersupport.rohde-schwarz.com.](http://www.customersupport.rohde-schwarz.com)

A list of service centers is available on [www.services.rohde-schwarz.com.](http://www.services.rohde-schwarz.com)

## **2.5.1 Cleaning**

- 1. Remove all probes, leads, USB and LAN cables and power supply.
- 2. Clean the outside of the instrument using a soft, dry, lint-free dust cloth.
**Note:** Do not use any liquids for cleaning. Cleaning agents, solvents (thinners, acetone), acids and bases can damage the front panel labeling, plastic parts and display.

- 3. Clean the touchscreen as follows:
	- a) Apply a small amount of standard screen cleaner to a soft cloth.
	- b) Wipe the screen gently with the moist, but not wet, cloth.
	- c) If necessary, remove any excess moisture with a dry, soft cloth.

## **2.5.2 Contacting Customer Support**

#### **Technical support – where and when you need it**

For quick, expert help with any Rohde & Schwarz product, contact our customer support center. A team of highly qualified engineers provides support and works with you to find a solution to your query on any aspect of the operation, programming or applications of Rohde & Schwarz products.

#### **Contact information**

Contact our customer support center at [www.rohde-schwarz.com/support,](http://www.rohde-schwarz.com/support) or follow this QR code:

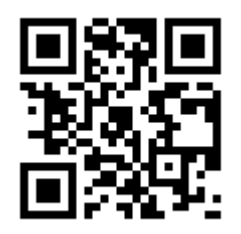

*Figure 2-12: QR code to the Rohde & Schwarz support page*

## **2.5.3 Information for Technical Support**

If you encounter problems that you cannot solve yourself, contact your Rohde & Schwarz support center, see Chapter 2.5.2, "Contacting Customer Support", on page 37. Our support center staff is optimally trained to assist you in solving problems.

The support center finds solutions more quickly and efficiently if you provide them with information on the instrument and an error description. To create, collect and save the required information, you can create a service report. It contains the bug report, all relevant setup information, reporting and log files, and the instrument configuration (device footprint).

1. Press  $\bullet$ , or open the "Setup" menu.

- 2. Scroll down.
- 3. Tap "Maintenance".
- 4. Select "Service".
- 5. Tap "Service Report".

The instrument creates the  $\square$  report file and saves it to the USB flash device (if connected), or to the microSD card.

6. Attach the report file to an email in which you describe the problem. Send the email to the customer support address for your region as listed in the internet.

## **2.5.4 Data Storage and Security**

The instrument is delivered with the 4 Gbyte microSD card inserted and ready to use. We recommend that you do not remove the microSD card.

All instrument configuration data and user data are stored on the microSD card. In addition, fallback firmware is stored on the microSD card to boot the instrument if an update failed.

If you use the instrument in a secured environment, you can remove the microSD card before the instrument leaves this area. The microSD card slot is under the right lid under the battery pack.

You can also change the microSD card if you need more memory. The instrument supports microSD cards up to 32 Gbyte.

## **2.5.5 Storing and Packing**

The storage temperature range of the instrument is given in the data sheet. If the instrument is to be stored for a longer period of time, it must be protected against dust.

Repack the instrument as it was originally packed when transporting or shipping. The two protective foam plastic parts prevent the control elements and connectors from being damaged. The antistatic packing foil avoids any undesired electrostatic charging to occur.

If you do not use the original packaging, use a sturdy cardboard box of suitable size and provide for sufficient padding to prevent the instrument from slipping inside the package. Wrap antistatic packing foil around the instrument to protect it from electrostatic charging.

# 3 Waveform Setup

## **3.1 Connecting Probes**

#### **WARNING**  $\blacktriangle$

#### **Shock hazard caused by high voltages**

Make sure to set the attenuation factor on the instrument according to the probe being used. Otherwise, the measurement results do not reflect the actual voltage level, and you might misjudge the actual risk.

- 1. Connect the probe(s) to the channel input(s) at the top of the instrument.
- 2. To get the most accurate waveform display and best measurement results, remove all redundant connectors: power adapter, USB flash drive, DMM test leads and unused channels.
- 3. Press and hold the [CH] key of the used input.
- 4. Select "Probe Setting".
- 5. Select the attenuation factor of the probe:
	- To set a common attenuation factor, select it on the list.
		- To set a user-defined attenuation factor:
			- Select "User".
			- Set the "Probe Factor".

The probe's attenuation factor is indicated on the probe.

#### **No attenuation with AC coupling:**

If AC coupling is set, the attenuation of passive probes has no effect, and voltage is applied to the instrument with factor 1:1. Observe the voltage limits, otherwise you can damage the instrument.

#### **Current measurements:**

If you measure current using a shunt resistor as a current sensor, you have to multiply the V/A-value of the resistor by the attenuation of the probe. For example, if a 1  $\Omega$  resistor and a 10:1 probe is used, the V/A-value of the resistor is 1 V/A, the attenuation factor of the probe is 0.1, and the resulting current probe attenuation is 100 mV/A.

Vertical Setup

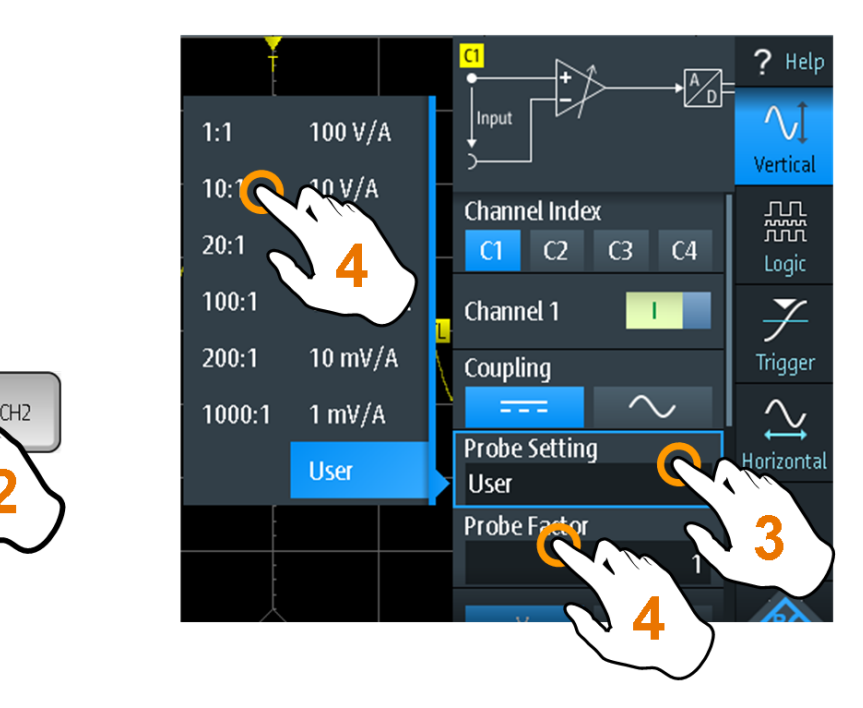

- 6. Switch off the test circuit.
- 7. Connect the probe to the DUT.
- 8. Switch on the test circuit.

## **3.2 Vertical Setup**

The controls and parameters of the vertical system adjust the scale and position of the waveform vertically.

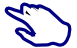

1. To set vertical scale and position, use the [RANGE] and [POS] keys.

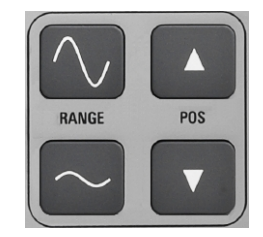

2. To adjust other vertical settings, select "Vertical" in the main menu.

Vertical scale and vertical position affect the resolution of the waveform amplitude directly. To get the full resolution, make sure that the waveforms cover most of the screen's height.

## **3.2.1 Vertical Settings**

As long as the "Vertical" menu is open, the probe settings of active channels are shown on top of the display.

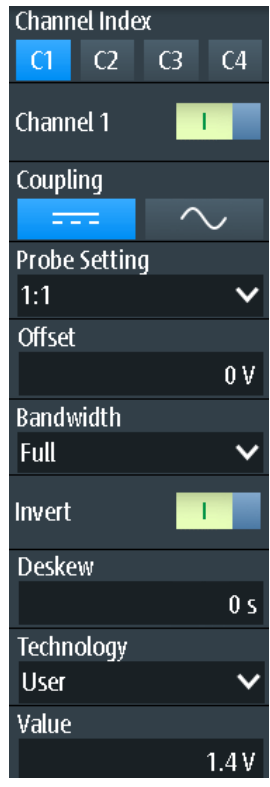

#### **Channel Index**

Selects the channel to be configured. All settings in the channel menu belong to the selected channel.

You can also shortly press the channel key to select a channel. If you press and hold the channel key, the corresponding channel menu opens.

#### **Channel <n>**

Switches the selected channel on or off.

Remote command: [CHANnel<m>:STATe](#page-302-0) on page 303

#### **Coupling**

Selects the connection of the input signal. The current coupling of each channel is shown in the channel label at the display bottom.

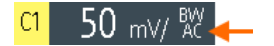

 $\overline{\wedge}$ 

--

AC coupling. A high-pass filter removes the DC offset voltage from the input signal if the DC component of a signal is of no interest. The waveform is centered on zero volts.

> If AC coupling is set, the attenuation of passive probes has no effect, and voltage is applied to the instrument with factor 1:1. Observe the voltage limits, otherwise you can damage the instrument.

DC coupling, the signal passes the input unchanged.

Remote command:

[CHANnel<m>:COUPling](#page-305-0) on page 306

## **Probe Setting**

Selects the attenuation factor of the connected probe. The vertical scaling is adjusted accordingly, and measured values are multiplied by this factor so that the displayed values are equal to the actual signal values.

Make sure to set the attenuation factor on the instrument according to the probe being used. Otherwise, the measurement results do not reflect the actual voltage level, and you might misjudge the actual risk.

If AC coupling is set, the attenuation of passive probes has no effect, and voltage is applied to the instrument with factor 1:1. Observe the voltage limits, otherwise you can damage the instrument.

The menu lists the common attenuation factors. If the required factor is not in the list, select "User" and set the Probe Factor.

Remote command:

[CHANnel<m>:PROBe](#page-303-0) on page 304

#### **Probe Factor**

Sets a user-defined attenuation factor if the probe has an uncommon attenuation, and the unit (V or A). The setting is available if "Probe Setting" is set to "User".

Remote command:

[PROBe<m>:SETup:ATTenuation:MANual](#page-304-0) on page 305 [PROBe<m>:SETup:ATTenuation:UNIT](#page-304-0) on page 305

#### **Bandwidth**

Selects the bandwidth limit. The full instrument bandwidth indicates the range of frequencies that the instrument can acquire and display accurately with less than 3 dB attenuation.

For analog applications, the highest signal frequency determines the required oscilloscope bandwidth. The oscilloscope bandwidth should be at least 3 times higher than the maximum frequency included in the analog test signal to measure the amplitude with high accuracy.

Most test signals are more complex than a simple sine wave and include several spectral components. A digital signal, for example, is built up of several odd harmonics. For digital signals, the oscilloscope bandwidth should be at least 5 times higher than the clock frequency to be measured.

The oscilloscope is not an autonomous system. You need a probe to measure the signal, and the probe has a limited bandwidth, too. The combination of oscilloscope and probe creates a system bandwidth. To reduce the effect of the probe on the system bandwidth, the probe bandwidth should exceed the bandwidth of the oscilloscope, the recommended factor is 1.5 x oscilloscope bandwidth.

See also: [Chapter 3.2.2, "Effect of the Bandwidth Filter", on page 45](#page-44-0).

For FFT analysis, the channel bandwidth also determines the frequency range displayed in the spectrum (see ["Frequency range"](#page-109-0) on page 110).

- "Full" At full bandwidth, all frequencies in the specified range are acquired and displayed. Full bandwidth is used for most applications.
- "x MHz, x kHz" Frequency limit. Frequencies above the selected limit are removed to reduce noise at different levels. Limited bandwidth is indicated in the channel label.

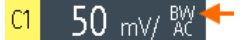

Remote command:

[CHANnel<m>:BANDwidth](#page-306-0) on page 307

#### **Invert**

Turns the inversion of the signal amplitude on or off. To invert means to reflect the voltage values of all signal components against the horizontal display center. Inversion is indicated in the waveform labels by line above the channel name.

Inversion affects only the display of the signal but not the trigger. For example: if the oscilloscope triggers on the rising edge, the trigger is not changed by inversion, but the actually rising edge is displayed as falling edge.

Autoset does not reset inversion. In spectrum mode, the function also inverts the input channel signal, not the spectrum.

Remote command: [CHANnel<m>:POLarity](#page-306-0) on page 307

#### **Offset**

Sets an offset voltage that is subtracted to correct a signal with DC component. The vertical center of the selected channel is shifted by the offset value, and the signal is repositioned within the diagram area. Negative offset values move up the waveform, positive values move it down.

Remote command: [CHANnel<m>:OFFSet](#page-305-0) on page 306

#### **Deskew**

Sets a delay for the selected channel.

Deskew compensates delay differences between channels caused by the different length of cables, probes, and other sources. Correct deskew values are important for accurate triggering. The propagation delay can lead to a non-synchronous waveform display. For example, a signal on a coax cable with of 1 meter meter has a propagation delay of typically 5.3 ns.

Remote command:

[CHANnel<m>:DESKew](#page-306-0) on page 307

#### **Technology, Value**

Sets the threshold, which is used to obtain the signal state. If the signal value is higher than the threshold, the signal state is high (1 or true for the Boolean logic). Otherwise, if the signal value is below the threshold, the signal state is considered low (0 or false). The threshold is used by the pattern and state trigger.

If a protocol option is installed, and the channel is used in the bus, the configured channel threshold is also used in the bus configuration. The values are the same in "Vertical" menu and bus configuration dialogs.

"Technology" Select a predefined value for one of the most common technologies, or select "User" to define an individual threshold.

"Value" Set an individual threshold value if "Technology" is set to "User".

Remote command:

[CHANnel<m>:THReshold:TECHnology](#page-307-0) on page 308 [CHANnel<m>:THReshold:USER](#page-307-0) on page 308 [CHANnel<m>:THReshold:THReshold?](#page-307-0) on page 308 [CHANnel<m>:THReshold:FINDlevel](#page-308-0) on page 309

#### **[RANGE] keys**

The vertical [RANGE] keys set the vertical scale (vertical sensitivity) of the selected waveform.

In FFT mode, the [RANGE] keys set the scale for the amplitude range (y-axis) in the spectrum display.

In "Counter" mode, the [RANGE] keys set the measurement range.

#### Remote command:

[CHANnel<m>:SCALe](#page-303-0) on page 304 [CHANnel<m>:RANGe](#page-303-0) on page 304 FFT mode: [SPECtrum:FREQuency:MAGNitude:SCALe](#page-356-0) on page 357 Spectrum mode: [SPECtrum:FREQuency:SCALe](#page-361-0) on page 362 Counter mode: [COUNter<m>:SENSe:RANGe](#page-414-0) on page 415

#### **[POS] keys**

Move the selected signal up or down in the diagram. The position is a graphical setting given in divisions, while the offset sets a voltage.

You can also drag the channel marker on the screen.

Remote command: [CHANnel<m>:POSition](#page-305-0) on page 306 Spectrum mode: [SPECtrum:FREQuency:POSition](#page-361-0) on page 362

## <span id="page-44-0"></span>**3.2.2 Effect of the Bandwidth Filter**

Low-pass filters reduce the speed of the signal inside the instrument and cause a delay of the signal on the screen. The delay time depends on the selected filter.

The following table lists the approximate delay of the signal that is caused by various filters.

| <b>Filter</b> | Approx. delay  | <b>Filter</b> | Approx. delay   |
|---------------|----------------|---------------|-----------------|
| 200 MHz       | $30.2$ ns      | 500 kHz       | $9.07 \,\mu s$  |
| 100 MHz       | $30.7$ ns      | 200 kHz       | $22.13 \,\mu s$ |
| 50 MHz        | 138.5 ns       | 100 kHz       | $43.87 \,\mu s$ |
| 20 MHz        | 145 ns         | 50 kHz        | 87.47 µs        |
| 10 MHz        | 166.5 ns       | 20 kHz        | $218 \mu s$     |
| 5 MHz         | $193$ ns       | 10 kHz        | 434.7 µs        |
| 2 MHz         | 270.5 ns       | 5 kHz         | $869.3 \,\mu s$ |
| 1 MHz         | $4.71 \,\mu s$ | 2 kHz         | 2.173 ms        |
|               |                | 1 kHz         | 4.347 ms        |

*Table 3-1: Approximate signal delay dependent on the bandwidth filter*

## **3.3 Horizontal Setup**

Horizontal settings, also known as timebase settings, adjust the display in horizontal direction.

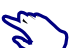

1. To set the timebase and horizontal position, use the [TIME] and [POS] keys.

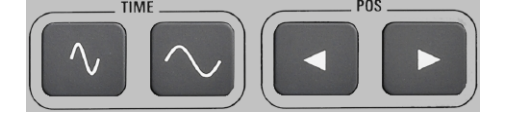

2. To adjust all horizontal settings, select "Horizontal" in the main menu.

The determining point of an acquisition is the trigger point. Two parameters define the position of the trigger point: reference point and horizontal position (also known as trigger offset or delay). Using these parameters, you choose the part of the waveform you want to see: around the trigger, before, or after the trigger.

Horizontal Setup

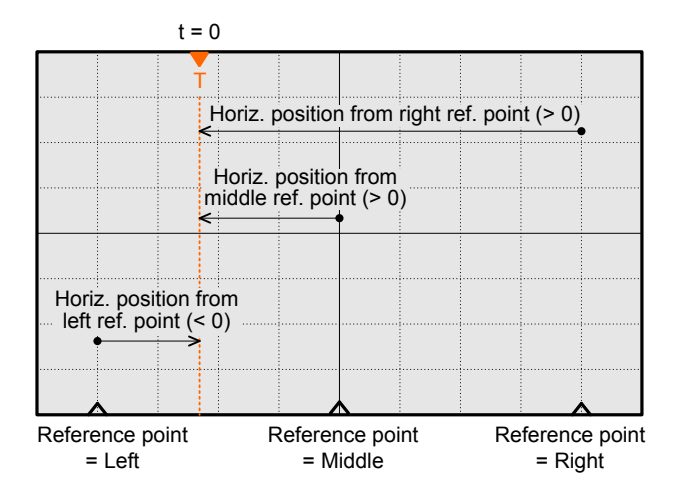

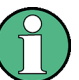

## **Signal delay**

If you have set a bandwidth limit, the signal might appear delayed on the screen. The delay time depends on the selected filter. The effect is visible if several signals with different limits are displayed.

See also: [Chapter 3.2.2, "Effect of the Bandwidth Filter", on page 45](#page-44-0).

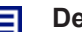

#### **Description of settings**

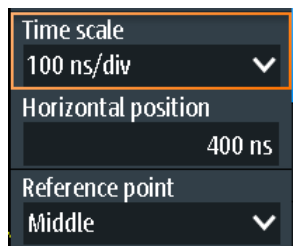

#### **Time Scale**

Sets the time scale (timebase) of the horizontal axis for all signals, in seconds per division. The value is shown in the top information bar.

Increase the scale to see a longer part of the waveform. Decrease the scale to see the signal in more detail. The scale has a point that remains fixed on the screen when the scale value is changing - the reference point.

To set the time scale, you can also use the [TIME] keys.

**Note:** In FFT mode, the time scale may be restricted depending on the selected frequency span, (see ["Frequency Span"](#page-112-0) on page 113).

Remote command:

[TIMebase:SCALe](#page-308-0) on page 309 [TIMebase:RANGe](#page-308-0) on page 309

#### **Horizontal Position**

Sets the horizontal position of the trigger point in relation to the reference point. The trigger position is marked by a colored triangle at the top of the diagram.

You can set the trigger point even outside the diagram and analyze the signal some time before or after the trigger. In this case, the trigger marker is shown on the left or right side of the diagram.

To set the horizontal position, you can also use the [POS] keys.

Remote command: [TIMebase:HORizontal:POSition](#page-308-0) on page 309

#### **Reference Point**

Defines the time reference point in the diagram. You can set the reference point in the middle, or to the right to see the signal before the trigger. If the reference point is on the left, you see the signal after the trigger.

Remote command:

[TIMebase:REFerence](#page-309-0) on page 310

## **3.4 Acquisition Control**

Acquisition settings define the processing of the captured samples in the instrument.

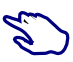

To adjust the acquisition settings, press the [ACQUIRE] key, or select "Acquire" in the main menu.

**ACQUIRE** 

To start or stop acquisition, press the [RUN STOP] key.

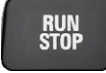

The R&S RTH captures the input signal and converts it to digital samples. The digital samples are processed according to the acquisition settings. The result is a waveform record that is displayed on the screen and stored in memory.

**Description of settings**

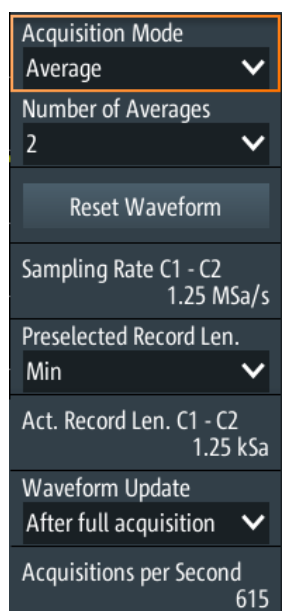

*Figure 3-1: Acquire menu of R&S RTH1002 (without mixed signal option R&S RTH-B1)*

#### **Acquisition Mode**

Defines how the waveform is built from the captured samples. There are two general methods to build the waveform record: sample decimation and waveform arithmetic.

Sample decimation reduces the data stream of the ADC to a stream of waveform points with lower sample rate and a less precise time resolution. The R&S RTH uses decimation, if the waveform "Sampling Rate C1 - C4" is less than the ADC sample rate. The acquisition modes "Sample", "Peak Detect" and "High Resolution" are decimation methods.

Waveform arithmetic builds the resulting waveform from several consecutive acquisitions of the signal. The acquisition modes "Average" and "Envelope" are arithmetic methods.

- "Sample" One of n samples in a sample interval is recorded as waveform point, the other samples are discarded. Usually, most signals are displayed optimally with this acquisition mode but very short glitches might remain undiscovered by this method. "Peak Detect" The minimum and the maximum of n samples are recorded as waveform points, the other samples are discarded. Thus the instrument can detect fast signal peaks at slow time scale settings that would be missed with other acquisition modes.
- "High Resolution" The average of n captured sample points is recorded as one waveform point. Averaging reduces the noise, the result is a more precise waveform with higher vertical resolution.
- <span id="page-48-0"></span>"Average" The average is calculated from the data of the current acquisition and several acquisitions before. The method reduces random noise. It requires a stable, triggered and periodic signal. The number of acquisitions for average calculation is defined with Number of Averages.
- "Envelope" The minimum and maximum values in a sample interval over several acquisitions are saved. The most extreme values of all acquisitions build the envelope. The resulting diagram shows two envelope waveforms: the minimums (floor) and maximums (roof) representing the borders in which the signal occurs.

Remote command:

[ACQuire:MODE](#page-310-0) on page 311

#### **Number of Averages**

Sets the number of waveforms used to calculate the average waveform.

Remote command: [ACQuire:AVERage:COUNt](#page-310-0) on page 311

#### **Reset Waveform**

Restarts the envelope and average calculation.

Remote command: [ACQuire:ARESet:IMMediate](#page-310-0) on page 311

#### **Sampling Rate C1 - C4**

Shows the number of recorded analog waveform points per second. The sample rate is the reciprocal value of the resolution.

#### **Sampling Rate D7 - D0**

Shows the number of recorded digital waveform points per second. Only available if the mixed signal option R&S RTH-B1 is installed, and logic channels are active.

#### **Preselected Record Len.**

Sets the record length.

"Max" Sets the maximum record length.

"Middle" Limits the record length to 12.5 ksample.

"Min" Limits the record length to 1.25 ksample.

Remote command:

[ACQuire:POINts:PRESelect](#page-310-0) on page 311

#### **Act. Record Len. C1 - C4**

Shows the actual record length of analog channels. The actual value can be lower than the value set with "Preselected Record Len." on page 49, depending on various conditions:

- Number of active channels
- "Acquisition Mode" is "Peak Detect" or "High Resolution"
- If the history option R&S RTH-K15 is installed: "Number of Segments". A high "Number of Segments" can restrict the record length.
- In roll mode, if analog and digital channels are active: the minimum record length of analog channels or digital channels is used.
- At slow timebases: see Waveform Update.

If the "Time Scale" is set to 100 s/div or higher, the actual record length can be higher than the value set with ["Preselected Record Len."](#page-48-0) on page 49.

#### **Act. Record Len. D7 - D0**

Shows the actual record length of digital channels. Only available if the mixed signal option R&S RTH-B1 is installed, and logic channels are active.

#### **Waveform Update**

The setting is relevant if the time scale is  $\geq$ 50 ms/div. At these slow timebases, you can select how the acquired samples are displayed.

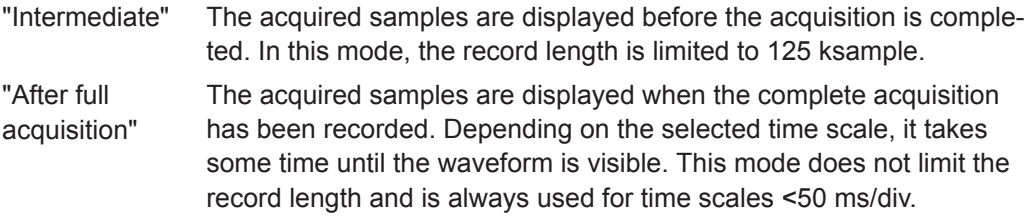

Remote command:

[ACQuire:WAVeformupd](#page-311-0) on page 312

#### **Acquisitions per Second**

Shows the number of acquired waveforms per second.

## **[RUN STOP] key**

Starts and stops the acquisition.

Remote command: RUN [on page 310](#page-309-0) STOP [on page 310](#page-309-0)

## **3.5 Roll Mode**

The roll mode moves the captured input data on the display from the right to the left. The instrument shows the waveform immediately, without waiting for the complete acquisition of the waveform record. The roll mode displays the untriggered signal. Use the roll mode for slow, non-repetitive signals.

In roll mode, the following acquisition modes are available: sample, high resolution, and peak detect.

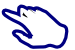

To activate the roll mode:

- 1. Press the [MODE] key.
- 2. Select "Roll".

To analyze the signal in roll mode, you can use:

- Zoom
- Automatic measurements
- **Cursor measurements**
- **Mathematics**

You can also save the waveform data. Saving stops the acquisition. Acquisition is resumed when the data is written.

## **3.6 Trigger**

Triggering means to capture the interesting part of the relevant waveforms. Choosing the right trigger type and configuring all trigger settings correctly allows you to detect various incidents in signals.

A trigger occurs if the trigger conditions are fulfilled. The instrument acquires continuously and keeps the sample points to fill the pretrigger part of the waveform record. When the trigger occurs, the instrument continues acquisition until the posttrigger part of the waveform record is filled. Then it stops acquiring and displays the waveform. When a trigger is recognized, the instrument does not accept another trigger until the acquisition is complete.

Trigger conditions include:

- Source of the trigger signal (channel)
- Trigger type and its setup, including one or more trigger levels
- **Trigger mode**

In addition, the horizontal position of the trigger point and the reference point are important to display the interesting part of the signal. See [Chapter 3.3, "Horizontal](#page-44-0) [Setup", on page 45.](#page-44-0)

The trigger level and position are marked in the grid. The markers have the color of the trigger source. Information on the most important trigger settings is shown in the upper information bar.

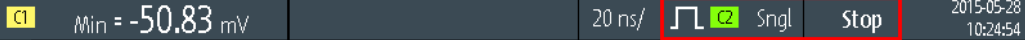

*Figure 3-2: Trigger information: width trigger on channel 2, single trigger mode*

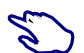

To adjust all trigger settings, press the [SETUP] key.

- To adjust the trigger level, do one of the following:
	- Drag the trigger level marker on the right side of the display to the required position.
	- Press the [LEVEL] key and turn the wheel. If the trigger type has two trigger levels, press the [LEVEL] key again to toggle the upper and lower levels. Alternatively, press the wheel.
	- Press the [SETUP] key. Select "Trigger Level", and enter the level value.

► To start and stop acquisition, press the [RUN STOP] key.

## **3.6.1 General Trigger Settings**

General trigger settings are the settings that are independent of the trigger type. The settings specific for a trigger type are described in the following sections.

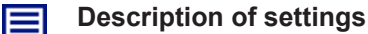

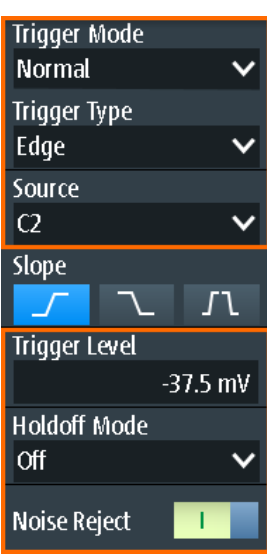

#### **Trigger Mode**

The trigger mode determines the behavior of the instrument if no trigger occurs, and also the number of acquired waveforms when a trigger occurs.

- "Auto" The instrument triggers repeatedly after a time interval if the trigger conditions are not fulfilled. If a real trigger occurs, it takes precedence. This mode helps to see the waveform even before the trigger is set. Successive waveforms are not triggered at the same point of the waveform.
- "Normal" The instrument acquires waveforms continuously, each time when a trigger occurs. If no trigger occurs, no waveform is acquired and the last acquired waveform is displayed. If no waveform was captured before, nothing is displayed.
- "Single" When a trigger occurs, the instrument acquires one waveform and stops the acquisition.

Remote command:

TRIGger: MODE on page 314

#### **Trigger Type**

Selects the trigger type, the event type that defines the trigger point.

- [Chapter 3.6.2, "Edge Trigger", on page 54](#page-53-0)
- [Chapter 3.6.3, "Glitch Trigger", on page 55](#page-54-0)
- [Chapter 3.6.4, "Width Trigger", on page 56](#page-55-0)

[Chapter 3.6.5, "Video/TV Trigger", on page 58](#page-57-0)

R&S RTH-K19 trigger options

- [Chapter 3.6.7, "Pattern Trigger \(R&S](#page-62-0) RTH-K19)", on page 63
- [Chapter 3.6.8, "State Trigger \(R&S](#page-64-0) RTH-K19)", on page 65
- [Chapter 3.6.9, "Runt Trigger \(R&S](#page-65-0) RTH-K19)", on page 66
- [Chapter 3.6.10, "Slew Rate Trigger \(R&S](#page-67-0) RTH-K19)", on page 68
- [Chapter 3.6.11, "Data2Clock Trigger \(R&S](#page-68-0) RTH-K19)", on page 69
- [Chapter 3.6.12, "Serial Pattern Trigger \(R&S](#page-70-0) RTH-K19)", on page 71
- [Chapter 3.6.13, "Timeout Trigger \(R&S](#page-73-0) RTH-K19)", on page 74
- [Chapter 3.6.14, "Interval Trigger \(R&S](#page-74-0) RTH-K19)", on page 75
- [Chapter 3.6.15, "Window Trigger \(R&S](#page-75-0) RTH-K19)", on page 76

Options containing special triggers

[Chapter 3.6.16, "Protocol Trigger \(R&S](#page-76-0) RTH-K1, -K2, -K3, -K9 and -K10)", [on page 77](#page-76-0)

Remote command: [TRIGger:TYPE](#page-313-0) on page 314

#### **Source**

Selects the trigger source, the channel on which the trigger condition is checked. All possible channels are listed. You can trigger on any channel to which a signal is connected, even if the channel is not active.

For most trigger types, analog and digital channels can be used as trigger source. Digital channels require option R&S RTH-B1. For video, runt and slew rate trigger, only analog channels are available.

Remote command:

[TRIGger:SOURce](#page-313-0) on page 314

#### **Trigger Level**

Sets the trigger voltage level.

For the Video/TV trigger, the trigger level is the threshold of the sync pulse. Make sure that the trigger level crosses the synchronizing pulses of the video signal.

Remote command:

[TRIGger:LEVel<m>:VALue](#page-314-0) on page 315

#### **Holdoff Mode**

Selects the method to define the holdoff.

The trigger holdoff defines when the next trigger after the current will be recognized. Thus, it affects the next trigger to occur after the current one. Holdoff helps to obtain stable triggering when the oscilloscope is triggering on undesired events.

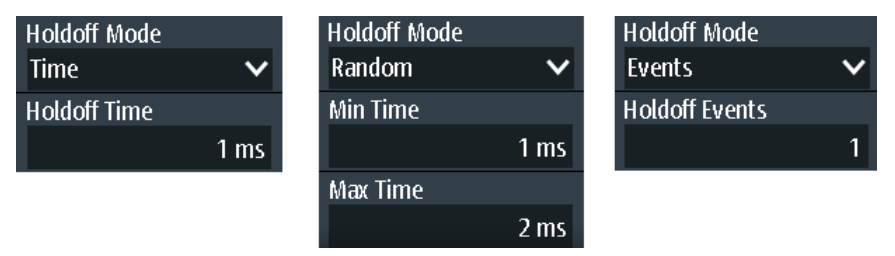

<span id="page-53-0"></span>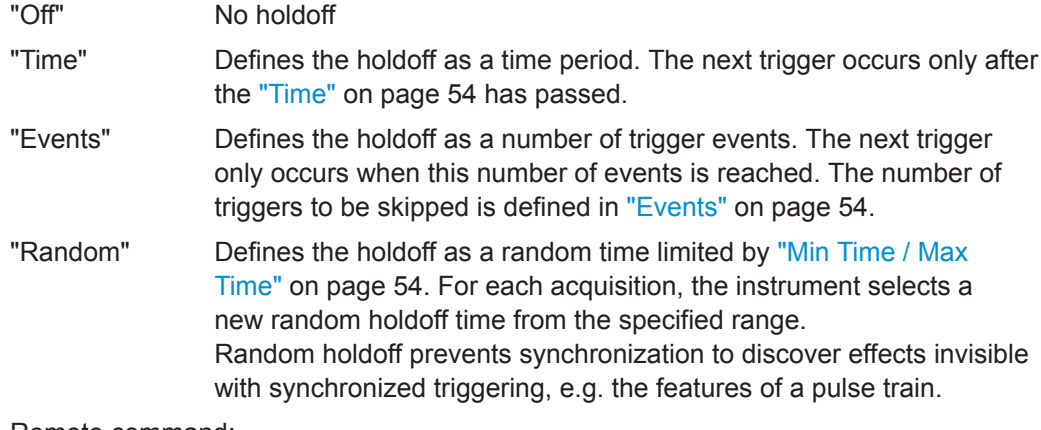

Remote command:

TRIGger: HOLDoff: MODE on page 315

#### **Time ← Holdoff Mode**

Sets the time that has to pass at least until the next trigger occurs.

Remote command: [TRIGger:HOLDoff:TIME](#page-314-0) on page 315

### **Events ← Holdoff Mode**

Sets the number of triggers to be skipped until the next trigger occurs.

Remote command: [TRIGger:HOLDoff:EVENts](#page-315-0) on page 316

#### **Min Time / Max Time ← Holdoff Mode**

Set the time limits for random holdoff time. For each acquisition, the instrument selects a new random holdoff time from the specified range.

Remote command: TRIGger: HOLDoff: MIN on page 316 [TRIGger:HOLDoff:MAX](#page-315-0) on page 316

#### **Noise Reject**

Enables a hysteresis to avoid unwanted trigger events caused by noise oscillation around the trigger level.

Remote command: [TRIGger:MNR](#page-315-0) on page 316

## **3.6.2 Edge Trigger**

The edge trigger is the most common trigger type. The trigger occurs when the signal from the trigger source passes the trigger level in the specified direction (slope).

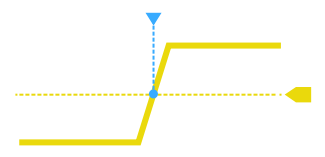

<span id="page-54-0"></span>目

**Description of settings**

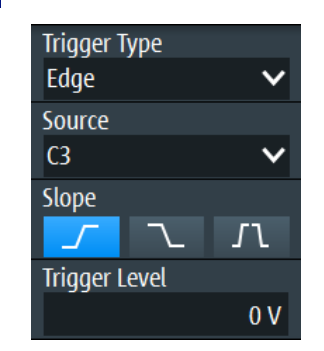

*Figure 3-3: Edge trigger*

#### **Slope**

Sets the edge direction for the trigger. You can trigger on:

- **• F** rising edge, that is a positive voltage change
- **T** falling edge, that is a negative voltage change
- **TV** rising and falling edge

Remote command: [TRIGger:EDGE:SLOPe](#page-315-0) on page 316

## **3.6.3 Glitch Trigger**

The glitch trigger detects pulses shorter or longer than a specified time. It identifies deviation from the nominal data rate and helps to analyze causes of even rare glitches and their effects on other signals.

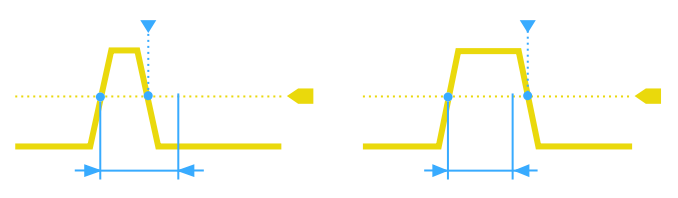

<span id="page-55-0"></span>

**Description of settings**

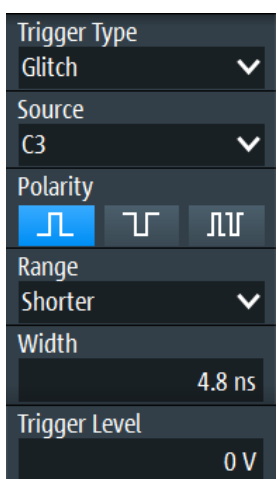

#### **Polarity**

Sets the pulse polarity, that is the direction of the first pulse slope. You can trigger on:

- Positive going pulses. The width is defined from the rising to the falling edge.
- Negative going pulses. The width is defined from the falling to the rising edge.
- Both positive and negative going pulses

Remote command: [TRIGger:GLITch:POLarity](#page-316-0) on page 317

#### **Range**

Selects the glitches to be identified: shorter or longer than the specified "Width" on page 56.

Remote command: [TRIGger:GLITch:RANGe](#page-316-0) on page 317

#### **Width**

Sets the pulse width of the glitch.

Remote command: [TRIGger:GLITch:WIDTh](#page-316-0) on page 317

## **3.6.4 Width Trigger**

The width trigger compares the measured pulse width (duration of a pulse) with a given time limit. It detects pulses with an exact pulse width, pulses shorter or longer than a given time, as well as pulses inside or outside the allowable time range. The pulse width is measured at the trigger level.

Using the width trigger, you can define the pulse width more precisely than with the glitch trigger. However, using the range settings "Shorter" and "Longer", you can also trigger on glitches.

**Description of settings**

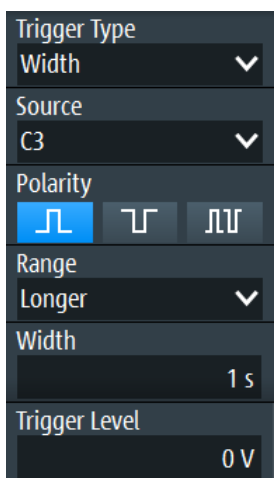

*Figure 3-4: Width trigger*

#### **Polarity**

Sets the pulse polarity, that is the direction of the first pulse slope. You can trigger on:

- Positive going pulses. The width is defined from the rising to the falling edge.
- Negative going pulses. The width is defined from the falling to the rising edge.
- Both positive and negative going pulses

Remote command:

[TRIGger:WIDTh:POLarity](#page-317-0) on page 318

#### **Range**

Defines how the measured pulse width is compared with the given limits.

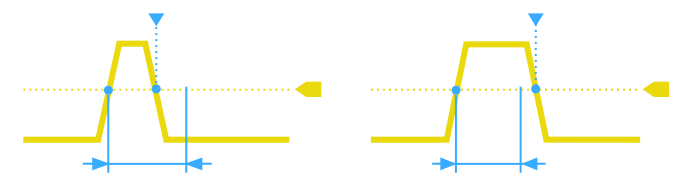

*Figure 3-5: Pulse width is shorter or longer than a given width (same as glitch trigger)*

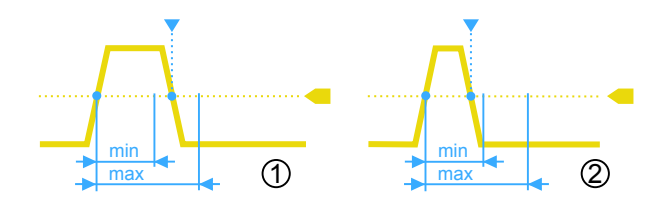

#### *Figure 3-6: Pulse width is inside or outside a range*

- $1 =$  Inside, pulse > min width AND pulse < max width
- 2 = Outside, pulse < min width OR pulse > max width

<span id="page-57-0"></span>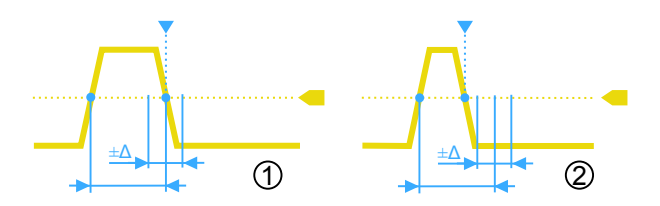

#### *Figure 3-7: Pulse width is equal or unequal to a given width, with optional tolerance*

1 = Equal, pulse > width -  $\Delta$  AND pulse < width +  $\Delta$ 

 $2 =$  Unequal, pulse < width -  $\Delta$  OR pulse > width +  $\Delta$ 

#### Remote command:

[TRIGger:WIDTh:RANGe](#page-317-0) on page 318

#### **Width**

Sets the width for comparisons equal, unequal, shorter, and longer.

Remote command: [TRIGger:WIDTh:WIDTh](#page-317-0) on page 318

#### **±Tolerance**

Sets a range Δt to the specified Width if the comparison range is equal or unequal. To trigger on an exact pulse width, set the tolerance to 0.

Remote command: [TRIGger:WIDTh:DELTa](#page-317-0) on page 318

#### **Min Width / Max Width**

Set the lower and upper time limits defining the time range if "Inside" or "Outside" is set for comparison.

Remote command: [TRIGger:WIDTh:MIN](#page-318-0) on page 319 [TRIGger:WIDTh:MAX](#page-318-0) on page 319

## **3.6.5 Video/TV Trigger**

The TV or video trigger is used to analyze analog baseband video signals. You can trigger on baseband video signals from standard definition and high definition standards, and also on user defined signals.

The instrument triggers on the line start - the horizontal sync pulse. You can trigger on all lines, or specify a line number. You can also trigger on the field or frame start.

#### **3.6.5.1 Standard TV Trigger Settings**

Access: [SETUP] key > "Trigger Type" = "Video/TV"

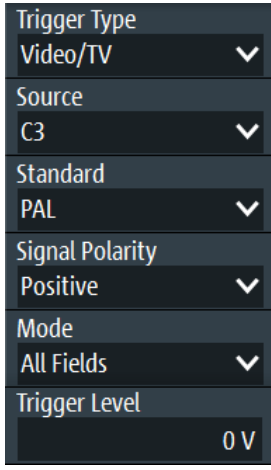

#### **Standard**

Selects the TV standard or "Custom" for user-defined signals.

The standards PAL, PAL-M, NTSC and SECAM are available in the instrument firmware. All other standards require the advance trigger option R&S RTH-K19.

HDTV standards are indicated by the number of active lines, the scanning system (p for progressive scanning, i for interlaced scanning) and the frame rate. For interlaced scanning, the field rate is used instead of the frame rate. 1080p/24sF is an HDTV standard using progressive segmented frame scanning.

"Custom" can be used for signals of other video systems, for example, medical displays, video monitors, and security cameras. To trigger on these signals, you have to define the pulse type and length of the sync pulse, the scanning system and the line period.

Remote command: [TRIGger:TV:STANdard](#page-319-0) on page 320

#### **Signal Polarity**

Sets the polarity of the signal. Note that the sync pulse has the opposite polarity, for example, a positive signal has a negative sync pulse.

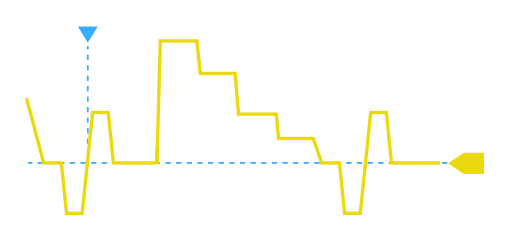

*Figure 3-8: Signal with positive polarity and tri-level sync pulse*

Remote command: [TRIGger:TV:POLarity](#page-319-0) on page 320

#### **Mode**

Selects the lines or fields on which the instrument triggers. Available modes depend on the scanning system of the selected standard.

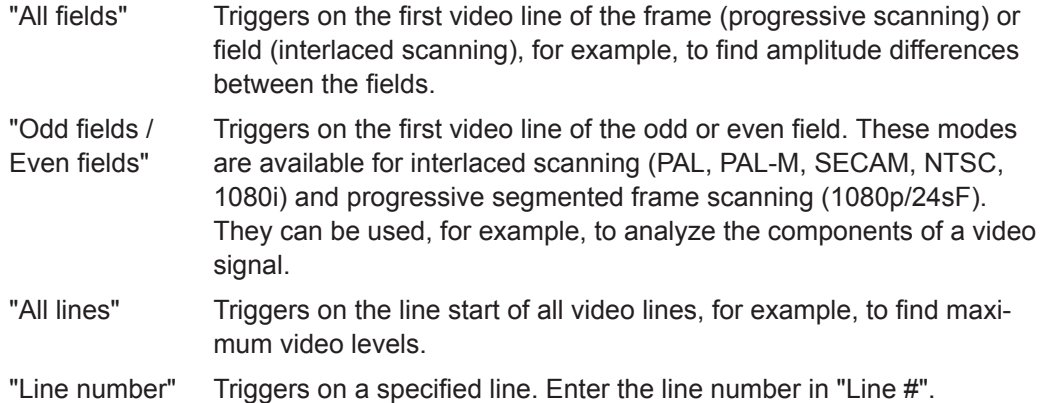

Remote command:

[TRIGger:TV:MODE](#page-319-0) on page 320

#### **Line #**

Sets the number of the line to be triggered on if "Mode" is set to "Line number". Usually the lines of the frame are counted, beginning from the frame start.

For NTSC signals, the lines are counted per field, not per frame. Therefore, you have to set the "Field" (odd or even), and the line number in the field.

Remote command:

[TRIGger:TV:LINE](#page-320-0) on page 321 [TRIGger:TV:LFIeld](#page-320-0) on page 321

#### **Trigger Level**

Sets the trigger level as threshold for the synchronizing pulse. Make sure that the trigger level crosses the synchronizing pulses of the video signal.

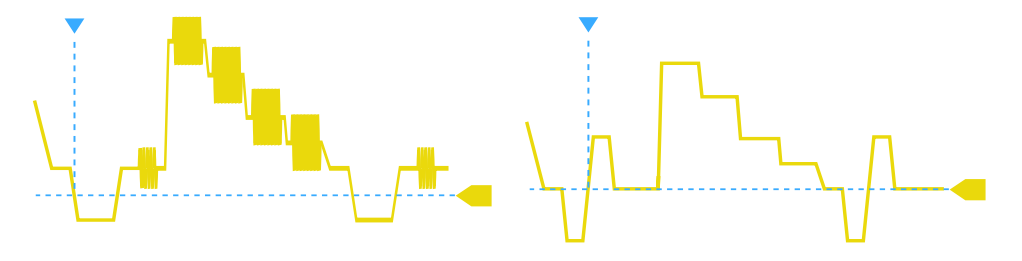

*Figure 3-9: Trigger level with bi-level (left) and tri-level (right) sync pulses*

## Remote command: [TRIGger:LEVel<m>:VALue](#page-314-0) on page 315

## **3.6.5.2 Settings for Custom Video Signals (R&S RTH-K19)**

In addition to the standard TV trigger settings, triggering on custom video signals requires a few more settings that describe the signal.

► [SETUP] key > "Trigger Type" = "Video/TV" > "Standard" = "Custom"

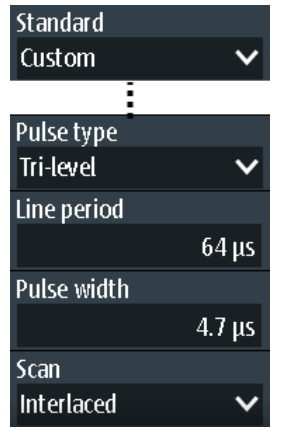

#### **Pulse Type**

Sets the type of the sync pulse, either bi-level sync pulse (used in SDTV signals), or trilevel sync pulse (used in HDTV signals).

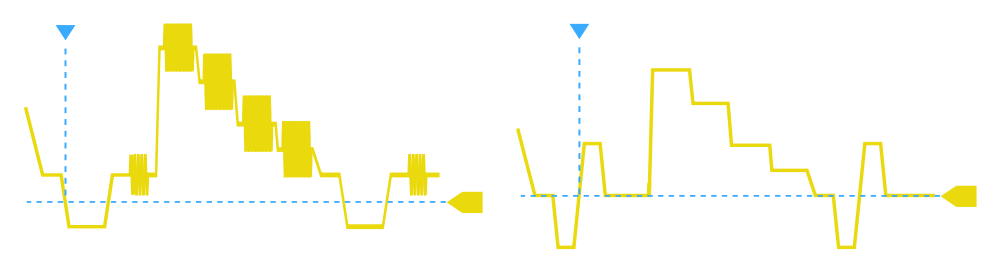

*Figure 3-10: Bi-level (left) and tri-level (right) sync pulses*

This setting is available for user-defined video signals if "Standard" is set to "Custom". Remote command:

[TRIGger:TV:CUSTom:STYPe](#page-320-0) on page 321

#### **Line Period**

Sets the duration of a single video line, the time between two successive sync pulses.

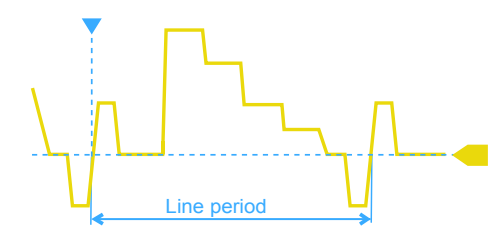

This setting is available for user-defined video signals if "Standard" is set to "Custom".

Remote command: [TRIGger:TV:CUSTom:LDURation](#page-321-0) on page 322

**Pulse Width** Sets the width of the sync pulse.

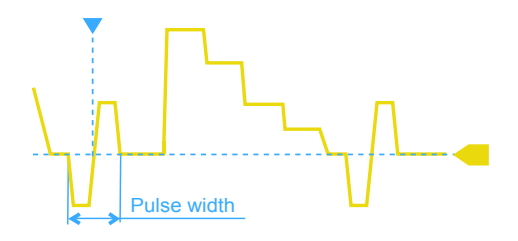

This setting is available for user-defined video signals if "Standard" is set to "Custom". Remote command:

[TRIGger:TV:CUSTom:SDURation](#page-321-0) on page 322

#### **Scan**

Sets the scanning system.

This setting is available for user-defined video signals if "Standard" is set to "Custom".

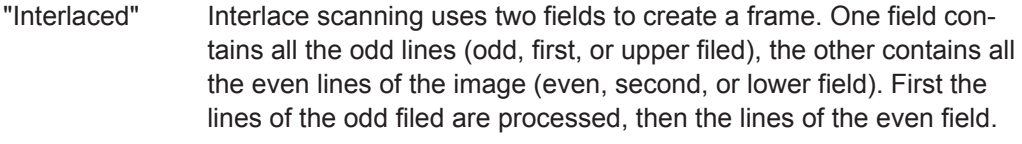

- "Progressive" Progressive scanning is a method to capture, transmit and display all lines of a frame in sequence.
- "Segmented" Progressive segmented frame uses progressive scanning to capture the frame, and interlaced scanning for transmission and display.

Remote command:

[TRIGger:TV:CUSTom:SCANmode](#page-321-0) on page 322

## **3.6.6 External Trigger (R&S RTH1002)**

The R&S RTH1002 has an edge trigger to trigger on an external signal.

- 1. Connect the external trigger signal to the DMM input:
	- a) Ground to black COM input.
	- b) Signal to red input.
- 2. Press the [SETUP] key.
- 3. Select "Trigger Type" = "External"

#### **Description of settings** ⋿

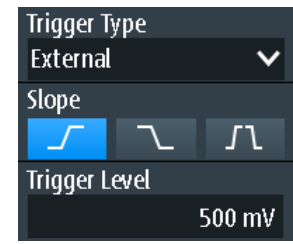

#### <span id="page-62-0"></span>**Slope**

Sets the edge direction for the trigger. You can trigger on the rising edge, the falling edge, or riding and falling edges of the external signal.

Remote command: [TRIGger:EXTernal:SLOPe](#page-321-0) on page 322

#### **Trigger Level**

Sets the trigger voltage level.

Remote command: [TRIGger:EXTernal:LEVel](#page-321-0) on page 322

## **3.6.7 Pattern Trigger (R&S RTH-K19)**

The pattern trigger works like a logic trigger. It provides logical combinations of the input channels and can be used for verifying the operation of digital logic. If the channel states match the desired pattern, the pattern trigger occurs. In addition to the pattern, you can define a timing condition. In this case, the trigger occurs if the pattern definition is true for the defined time.

The pattern trigger has no trigger level, only threshold values to obtain the logic state of signals are required.

► [SETUP] key > "Trigger Type" = "Pattern"

#### **Description of settings**

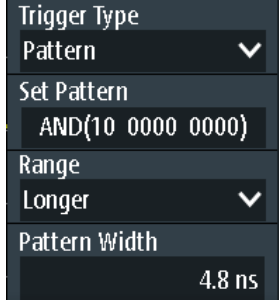

*Figure 3-11: Pattern trigger*

#### **Set Pattern**

Defines the pattern: the states of the input channels and their logical combination. If R&S RTH-B1 is installed, active digital channels are also included in the pattern definition.

| $ c_1 $<br>C2                    | $-1.3V$ $\sqrt{ }$<br>$\bf{0}$<br>Χ<br>1<br>$1.4V$ $\sqrt{ }$<br>χ<br>$\bf{0}$           |             |
|----------------------------------|------------------------------------------------------------------------------------------|-------------|
| $\overline{D0}$<br>D1            | Χ<br>1<br>$\bf{0}$<br>1<br>χ<br>$\bf{0}$<br><b>AND</b><br>$1.4V \mathcal{L}$             | pattern     |
| D2<br>D3                         | $\overline{1}$<br>$\overline{\mathsf{X}}$<br><b>OR</b><br>$\bf{0}$<br>Χ<br>1<br>$\bf{0}$ |             |
| D <sub>4</sub><br>D <sub>5</sub> | Χ<br>1<br>$\bf{0}$<br>χ<br>1<br>$\bf{0}$<br>$1.4V$ $\sqrt{ }$                            |             |
| D <sub>6</sub><br>D7             | χ<br>1<br>$\bf{0}$<br>Χ<br>$\overline{1}$<br>$\bf{0}$                                    | <b>Back</b> |

*Figure 3-12: Pattern definition*

The current threshold is displayed for each channel. For analog channels, the threshold is set in the "Vertical" menu > "Technology". For logic channels, the threshold is set in the "Logic" menu. To adjust the thresholds by the instrument, use "Find Level".

The switches define the state of each channel and set the logical combination:

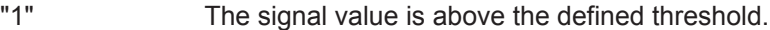

"0" The signal value is below the defined threshold.

"X" The signal state does not matter.

- "AND" If all defined states are true, the logical result of the pattern definition is 1 (true).
- "OR" If at least one of the defined states is true, the logical result of the pattern definition is 1 (true).

Remote command:

[TRIGger:PATTern:STATe\[:CHANnel<m>\]](#page-322-0) on page 323 [TRIGger:PATTern:STATe:COMBination](#page-322-0) on page 323

#### **Range**

Adds additional time limitation to the defined pattern.

"None" No time limit is set. If the defined pattern is true, the pattern trigger occurs. "Timeout" Defines a minimum time during which the signals match the pattern definition. "Longer" If the pattern is true longer than the "Pattern Width" time, the trigger occurs. "Shorter" If the pattern is true for a time shorter than "Pattern Width", the trigger occurs. "Equal" If the pattern is true for the time *"Pattern Width"* ± *Δt ("Tolerance")*, the trigger occurs.

<span id="page-64-0"></span>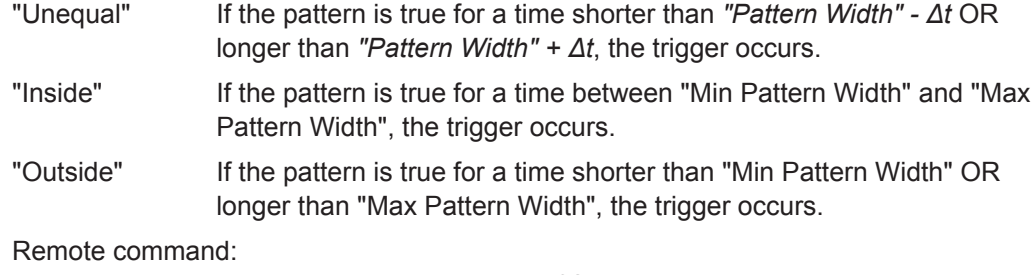

```
TRIGger:PATTern:WIDTh:RANGe on page 324
TRIGger:PATTern:TIMeout[:TIME] on page 324
TRIGger:PATTern:WIDTh[:WIDTh] on page 324
TRIGger:PATTern:WIDTh:DELTa on page 325
TRIGger:PATTern:WIDTh:MINWidth on page 325
TRIGger:PATTern:WIDTh:MAXWidth on page 325
```
## **3.6.8 State Trigger (R&S RTH-K19)**

The state trigger verifies if the channel states match the defined pattern at the clock edge. The trigger occurs if the logical combination of the input channels is true at the crossing point of the selected clock edge and the trigger level.

► [SETUP] key > "Trigger Type" = "State"

### **Description of settings**

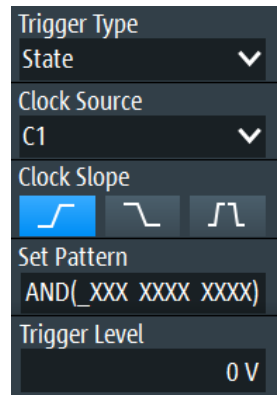

*Figure 3-13: State trigger*

#### **Clock Source**

Selects the input channel of the clock signal.

Remote command: [TRIGger:STATe:CSOurce\[:VALue\]](#page-325-0) on page 326

#### **Clock Slope**

Sets the edge of the clock at which the instrument checks the signal states: at the rising edge, the falling edge, or at both edges.

<span id="page-65-0"></span>Remote command: [TRIGger:STATe:CSOurce:EDGE](#page-325-0) on page 326

#### **Set Pattern**

Defines the pattern: the states of the input channels and their logical combination. If R&S RTH-B1 is installed, active digital channels are also included in the pattern definition.

For details, see [Chapter 3.6.7, "Pattern Trigger \(R&S](#page-62-0) RTH-K19)", on page 63.

Remote command:

[TRIGger:STATe:CHANnel<m>](#page-325-0) on page 326 [TRIGger:STATe:COMBination](#page-325-0) on page 326

## **3.6.9 Runt Trigger (R&S RTH-K19)**

A runt is a pulse lower than normal in amplitude. The amplitude crosses the first level twice in succession without crossing the second one. In addition to the upper and lower levels, you can define a time limit for the runt in the same way as for width triggers. For example, the runt trigger can detect signal parts remaining below a specified threshold amplitude because I/O ports are in undefined state.

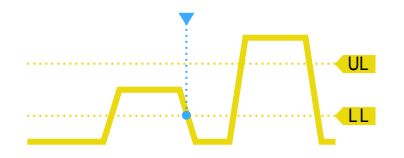

*Figure 3-14: Runt trigger without time limits*

► [SETUP] key > "Trigger Type" = "Runt"

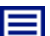

## **Description of settings**

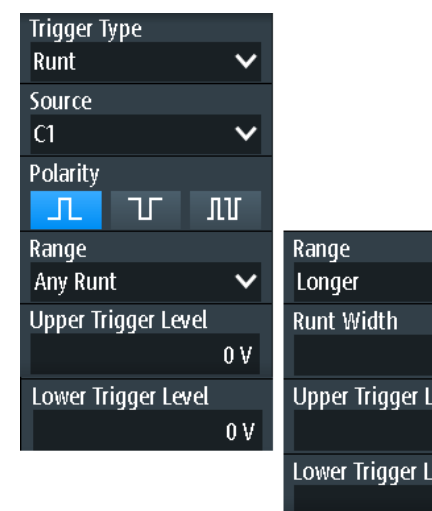

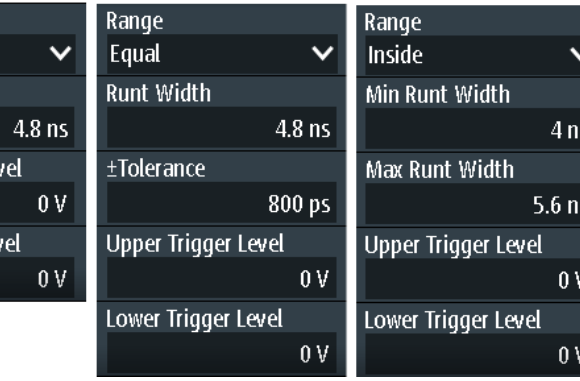

#### **Upper Trigger Level / Lower Trigger Level**

Set the upper and lower voltage thresholds for the runt trigger. The levels define the minimum and maximum runt amplitudes.

You can also press the [Level] key to toggle the upper and lower levels, and turn the wheel to adjust the focused level. If the focus is on a trigger level, pressing the wheel also toggles the levels.

Remote command:

[TRIGger:LEVel<m>:RUNT:UPPer](#page-326-0) on page 327 [TRIGger:LEVel<m>:RUNT:LOWer](#page-326-0) on page 327

#### **Polarity**

Sets the pulse polarity, that is the direction of the first pulse slope. You can trigger on:

- Positive going pulses. The width is defined from the rising to the falling edge.
- Negative going pulses. The width is defined from the falling to the rising edge.
- Both positive and negative going pulses

Remote command: [TRIGger:RUNT:POLarity](#page-326-0) on page 327

#### **Range**

Defines an additional time limit of the runt pulse.

"Any runt" triggers on all runts fulfilling the level condition, without time limitation. The other comparisons are the same as for the width trigger, see "Range" [on page 57.](#page-56-0)

Remote command:

[TRIGger:RUNT:RANGe](#page-326-0) on page 327

#### **Runt Width**

Sets the width for comparisons equal, unequal, shorter, and longer.

Remote command: [TRIGger:RUNT:WIDTh](#page-327-0) on page 328

#### **±Tolerance**

Sets a tolerance range  $\Delta t$  to the specified Runt Width if the comparison range is equal or unequal.

Remote command: [TRIGger:RUNT:DELTa](#page-327-0) on page 328

#### **Min Runt Width / Max Runt Width**

Set the lower and upper time limits if "Inside" or "Outside" is set for comparison.

#### Remote command:

[TRIGger:RUNT:MINWidth](#page-327-0) on page 328 [TRIGger:RUNT:MAXWidth](#page-327-0) on page 328

## <span id="page-67-0"></span>**3.6.10 Slew Rate Trigger (R&S RTH-K19)**

The slew rate trigger is also known as transition trigger. It triggers if the transition time from the lower to higher voltage level (or vice versa) is shorter or longer as defined, or outside or inside a specified time range.

The slew rate trigger finds slew rates faster than expected or permissible to avoid overshooting and other interfering effects. It also detects slow edges violating the timing in pulse series.

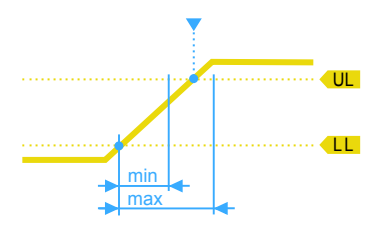

*Figure 3-15: Slew rate trigger, transition time inside a range (t > min time AND t < max time)*

► [SETUP] key > "Trigger Type" = "Slew rate"

As source, only analog channels are available.

#### **Description of settings**

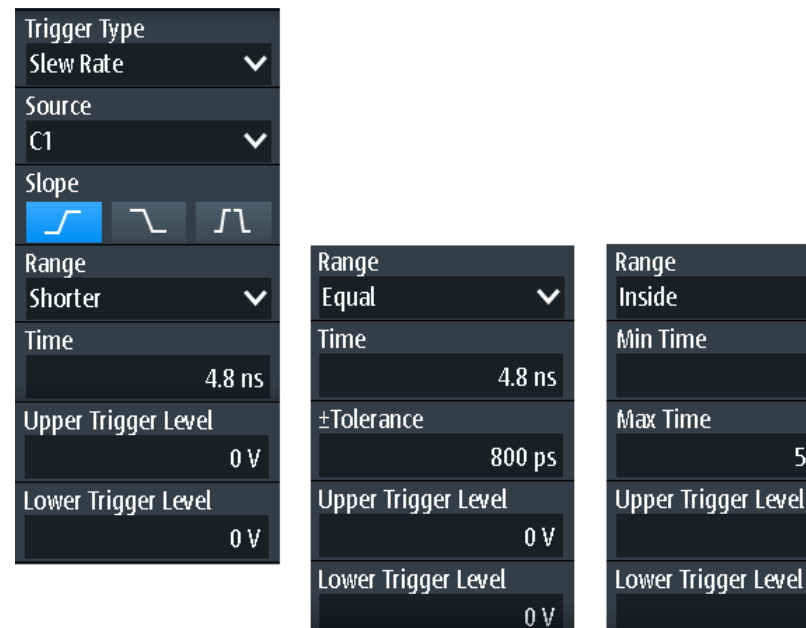

#### **Upper Trigger Level / Lower Trigger Level**

Set the upper and lower voltage thresholds for the slew rate trigger. The time measurement starts when the signal crosses the first trigger level, and stops when the signal crosses the second level. The first trigger level is the upper or lower level depending on the selected slope.

Ñ

4<sub>ns</sub>

 $5.6 \text{ ns}$ 

 $0V$ 

 $0V$ 

ne

rigger Level

#### <span id="page-68-0"></span>Remote command:

[TRIGger:LEVel<m>:SLEW:UPPer](#page-328-0) on page 329 [TRIGger:LEVel<m>:SLEW:LOWer](#page-328-0) on page 329

#### **Slope**

Sets the edge direction for the trigger. You can trigger on:

- **F** rising edge, that is a positive voltage change
- **T** falling edge, that is a negative voltage change
- **The rising and falling edge**

Remote command: [TRIGger:SLEW:SLOPe](#page-328-0) on page 329

#### **Range**

Defines the time limits of the slew rate. The comparisons are the same as for the width trigger, see "Range" [on page 57](#page-56-0).

Remote command: [TRIGger:SLEW:RANGe](#page-328-0) on page 329

#### **Time**

Sets the slew rate for comparisons equal, unequal, shorter, and longer.

Remote command: [TRIGger:SLEW:RATE](#page-329-0) on page 330

#### **±Tolerance**

Sets a tolerance range Δt to the specified Time if the comparison range is equal or unequal.

Remote command: [TRIGger:SLEW:DELTa](#page-329-0) on page 330

#### **Min Time / Max Time**

Set the lower and upper time limits if "Inside" or "Outside" is set for comparison.

Remote command:

[TRIGger:SLEW:MINWidth](#page-329-0) on page 330 [TRIGger:SLEW:MAXWidth](#page-329-0) on page 330

## **3.6.11 Data2Clock Trigger (R&S RTH-K19)**

With the Data2Clock trigger - also known as setup/hold trigger - you can analyze the relative timing between two signals: a data signal and the synchronous clock signal. Many systems require, that the data signal must be steady for some time before and after the clock edge, for example, the data transmission on parallel interfaces.

The reference point for the time measurement is defined by clock level and clock edge.

► [SETUP] key > "Trigger Type" = "Data2Clk"

**Description of settings**

| Trigger on Setup & Hold |
|-------------------------|
|                         |
|                         |
| 8 <sub>ns</sub>         |
|                         |
| 5 ns                    |
|                         |
|                         |
|                         |

*Figure 3-16: Data2Clock trigger*

#### **Clock Source**

Selects the input channel of the clock signal.

Remote command: [TRIGger:DATatoclock:CSOurce\[:VALue\]](#page-330-0) on page 331

#### **Clock Slope**

Sets the edge of the clock signal: rising, falling, or both edges. The time reference point for the setup and hold time is the crossing point of the clock edge and the trigger level.

Remote command: [TRIGger:DATatoclock:CSOurce:EDGE](#page-330-0) on page 331

#### **Data Source**

Selects the input channel of the data signal.

Remote command: [TRIGger:DATatoclock:DSOurce\[:VALue\]](#page-330-0) on page 331

## **Trigger on Setup & Hold**

Selects how a violation of the setup and hold time is handled.

"Violation" Triggers on a violation of the setup or hold time

"OK" Triggers if setup and hold time keep the limits.

Remote command:

[TRIGger:DATatoclock:CONDition](#page-330-0) on page 331

#### <span id="page-70-0"></span>**Setup Time**

Sets the minimum time before the clock edge while the data signal must stay steady.

The setup time can be negative. In this case, the hold time is always positive. If you set a negative setup time, the hold time is adjusted by the instrument.

Remote command: [TRIGger:DATatoclock:STIMe](#page-331-0) on page 332

#### **Hold Time**

Sets the minimum time after the clock edge while the data signal must stay steady.

The hold time can be negative. In this case, the setup time is always positive. If you set a negative hold time, the setup time is adjusted by the instrument.

Remote command: [TRIGger:DATatoclock:HTIMe](#page-331-0) on page 332

## **3.6.12 Serial Pattern Trigger (R&S RTH-K19)**

The serial pattern event is used to trigger on signals with serial data patterns in relation to a clock signal - for example, on bus signals like the I²C bus. The trigger occurs during the reception of the last bit of the defined pattern.

## **3.6.12.1 Pattern Definition**

The pattern defines the bits of the serial data to be found in the data stream.

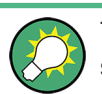

The pattern definition described here is for the serial pattern trigger; however, a very similar pattern editor is available for other functions, such as protocol-specific triggers.

When you tap the pattern field, a pattern editor is displayed. The current bit definition in binary and hexadecimal format is displayed at the top of the editor, a virtual keypad is displayed beneath it. To define a bit, select the bit in the displayed pattern, then select the bit value from the displayed keypad. The currently selected bit is indicated by a blue background.

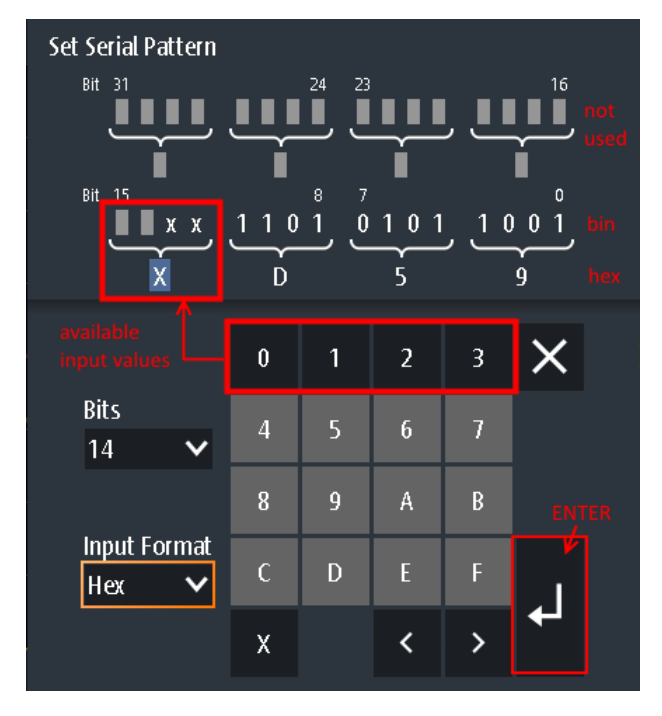

*Figure 3-17: Pattern editor for 14-bit pattern in hexadecimal format*

The maximum length of the pattern is 32 bit, however you can reduce the number of bits. The available bits are initially indicated by 'X', while the unused bits are indicated by gray squares. An 'X' indicates that the logical level for the bit is not relevant (do not care). Once you enter a value for the selected bit, the 'X' is overwritten.

You can enter the pattern in binary or hexadecimal format. Depending on which bit you select in the pattern display, binary or hexadecimal format is automatically selected for input. In binary format, each bit is defined individually, and only the digits 0 and 1 are available for input. In hexadecimal format, 4 bits are defined at the same time by the selected hexadecimal value. If fewer than 4 bits are available (due to the total number of bits), only those hexadecimal values are available that can be defined with the remaining number of bits. For example, for a total number of 14 bits, 3x4 bits can be defined by any hexadecimal value. The remaining 2 bits can define a 0, 1, 2, or 3 (as shown in Figure 3-17).

To store the defined pattern, select "Enter". The pattern editor is closed and the pattern is inserted in the pattern settings field.

#### **3.6.12.2 Serial Pattern Trigger Settings**

**Access**: (Trigger) [SETUP] key > "Trigger Type" = "Serial Pattern"
**Trigger** 

⋿

**Description of settings**

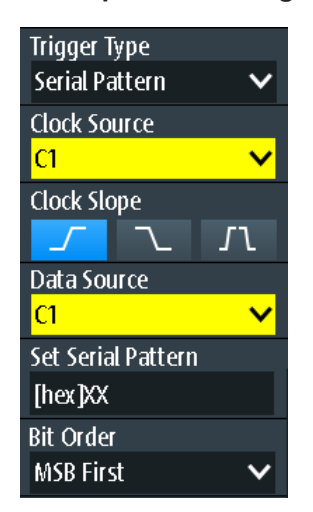

*Figure 3-18: Serial pattern trigger*

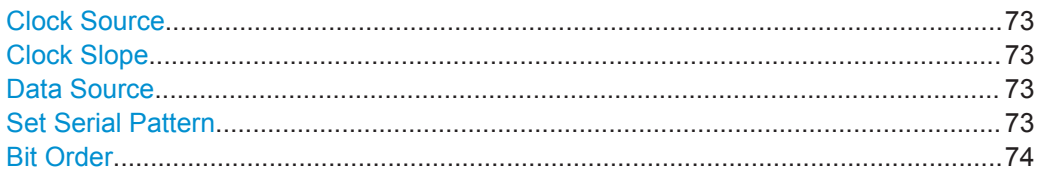

# **Clock Source**

Selects the input channel of the clock signal.

Remote command: [TRIGger:SPATtern:CSOurce\[:VALue\]](#page-332-0) on page 333

#### **Clock Slope**

Sets the edge at which the data value is sampled.

- **F** rising edge
- **L** falling edge
- **The rising and falling edges are considered (double data rate).** At double data rate, "First Clock Edge of Pattern" defines the edge at which the first bit of the pattern is sampled: at the rising clock edge, falling clock edge, or the first edge that is detected ("Either").

#### Remote command:

[TRIGger:SPATtern:CSOurce:EDGE](#page-332-0) on page 333 [TRIGger:SPATtern:CSOurce:FIRStedge](#page-332-0) on page 333

#### **Data Source**

Selects the input channel of the data signal.

Remote command: [TRIGger:SPATtern:DSOurce\[:VALue\]](#page-331-0) on page 332

#### **Set Serial Pattern**

The pattern defines the bits of the serial data to be found in the data stream.

<span id="page-73-0"></span>See also [Chapter 3.6.12.1, "Pattern Definition", on page 71.](#page-70-0) Remote command: [TRIGger:SPATtern:PATTern](#page-332-0) on page 333

**Bit Order**

Defines if the data words start with MSB (most significant bit) or LSB (least significant bit).

Remote command: [TRIGger:SPATtern:ORDer](#page-332-0) on page 333

# **3.6.13 Timeout Trigger (R&S RTH-K19)**

The timeout trigger checks if the signal stays above or below the trigger level for a specified time lapse. In other words, the trigger occurs if the signal does not cross the trigger level during the specified time.

► [SETUP] key > "Trigger Type" = "Timeout"

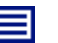

#### **Description of settings**

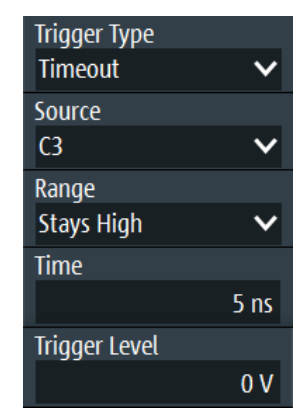

*Figure 3-19: Timeout trigger*

#### **Range**

Selects the relation of the signal level to the trigger level:

"Stays High" The signal level stays above the trigger level.

"Stays Low" The signal level stays below the trigger level.

"High or Low" The signal level stays above or below the trigger level.

Remote command:

[TRIGger:TIMeout:RANGe](#page-333-0) on page 334

#### **Time**

Defines the time limit for the timeout at which the instrument triggers.

Remote command:

[TRIGger:TIMeout:TIME](#page-333-0) on page 334

# **3.6.14 Interval Trigger (R&S RTH-K19)**

The interval trigger analyzes the time between two pulses.

► [SETUP] key > "Trigger Type" = "Interval"

目

**Description of settings**

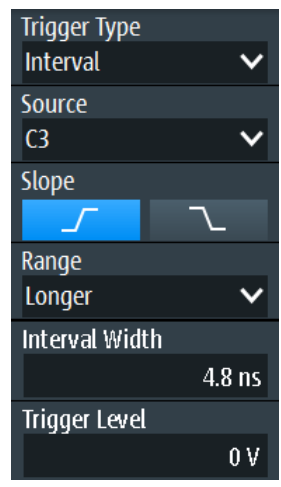

*Figure 3-20: Interval trigger*

#### **Slope**

Sets the edge for the trigger. You can analyze the interval between positive edges or between negative edges.

Remote command: [TRIGger:INTerval:SLOPe](#page-333-0) on page 334

### **Range**

Defines how the time range of an interval is defined. The comparisons are the same as for the width trigger, see "Range" [on page 57](#page-56-0).

Remote command: [TRIGger:INTerval:RANGe](#page-334-0) on page 335

#### **Interval Width**

Sets the time between two pulses for comparisons equal, unequal, shorter, and longer.

Remote command: [TRIGger:INTerval:WIDTh](#page-334-0) on page 335

### **±Tolerance**

Sets a tolerance range Δt to the specified Interval Width if the comparison range is equal or unequal.

Remote command: [TRIGger:INTerval:DELTa](#page-334-0) on page 335

#### **Min Interval Width / Max Interval Width**

Set the lower and upper time limits of the interval if "Inside" or "Outside" is set for comparison.

Remote command:

[TRIGger:INTerval:MINWidth](#page-334-0) on page 335 [TRIGger:INTerval:MAXWidth](#page-335-0) on page 336

# **3.6.15 Window Trigger (R&S RTH-K19)**

The window trigger checks the signal run in relation to a "window" that is formed by the upper and lower voltage levels. The trigger occurs, if the waveform enters or leaves the window, or if the waveform stays inside or outside for a defined time range.

With the window trigger, you can display longer transient effects.

► [SETUP] key > "Trigger Type" = "Window"

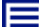

**Description of settings**

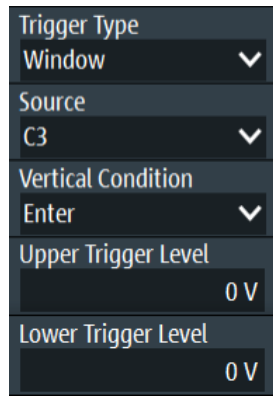

*Figure 3-21: Window trigger*

### **Vertical Condition**

Selects how the signal run is compared with the window:

- "Enter" Triggers when the signal crosses the upper or lower level and thus enters the window made up of these two levels.
- "Exit" Triggers when the signal leaves the window.
- "Stay Inside" Triggers if the signal stays between the upper and lower level for a specified time. The time is defined in various ways by the "Range" conditions.
- "Stay Outside" Triggers if the signal stays above the upper level or below the lower level for a specified time. The time is defined in various ways by the "Range" conditions.

### Remote command:

[TRIGger:WINDow:RANGe](#page-336-0) on page 337

#### **Upper Trigger Level / Lower Trigger Level**

Set the upper and lower voltage thresholds for the window trigger. The trigger levels are the vertical window limits.

Remote command:

[TRIGger:LEVel<m>:WINDow:UPPer](#page-335-0) on page 336 [TRIGger:LEVel<m>:WINDow:LOWer](#page-335-0) on page 336

#### **Range**

Selects how the time limit of the window is defined. Time conditioning is available for the vertical conditions "Stay Inside" and "Stay Outside".

- "Longer" Triggers if the signal crosses the upper or lower level after the specified "Width" time is reached. "Shorter" Triggers if the signal crosses the upper or lower level before the specified "Width" time is reached. "Equal" Triggers if the signal stays inside or outside the vertical window limits for the time "Width" "±Tolerance". "Unequal" Triggers if the signal stays inside or outside the vertical window limits for a time unequal to "Width" "±Tolerance" "Inside" Triggers if the signal stays inside or outside the vertical window limits at least for the time "Min Width" and for "Max Width" at the most. "Outside" "Outside" is the opposite definition of "Inside". The trigger occurs if
- the signal stays inside or outside the vertical window limits for a time shorter than "Min Width" or longer than "Max Width".

#### Remote command:

[TRIGger:WINDow:TIME](#page-335-0) on page 336 [TRIGger:WINDow:WIDTh](#page-336-0) on page 337 [TRIGger:WINDow:DELTa](#page-336-0) on page 337 [TRIGger:WINDow:MINWidth](#page-337-0) on page 338 [TRIGger:WINDow:MAXWidth](#page-337-0) on page 338

## **3.6.16 Protocol Trigger (R&S RTH-K1, -K2, -K3, -K9 and -K10)**

The protocol trigger requires at least one of the serial protocol options.

For protocol setup and trigger settings, see:

- [Chapter 9.2.3, "I2C Trigger Settings", on page 185](#page-184-0)
- [Chapter 9.3.3, "SPI Trigger Settings", on page 194](#page-193-0)
- [Chapter 9.4.3, "UART Trigger Settings", on page 201](#page-200-0)
- [Chapter 9.5.3, "CAN Trigger Settings", on page 210](#page-209-0)
- [Chapter 9.6.3, "LIN Trigger Settings", on page 223](#page-222-0)
- [Chapter 9.7.3, "SENT Trigger Settings", on page 236](#page-235-0)

Zoom

# <span id="page-77-0"></span>4 Waveform Analysis

# **4.1 Zoom**

The zoom magnifies a part of the waveform to view more details with a maximum zoom factor of 100.

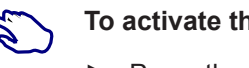

# **To activate the zoom:**

► Press the [ZOOM] key.

The zoom is applied to all active analog and digital channels and math waveforms. The waveforms are displayed with a shorter time scale while the vertical scale remains unchanged. The zoom indicator on the bottom shows the size and position of the zoom area in the waveform.

## **To adjust the zoom using the wheel:**

1. Check if the zoom has the focus - an orange frame on the zoom indicator. If not, press the [ZOOM] key.

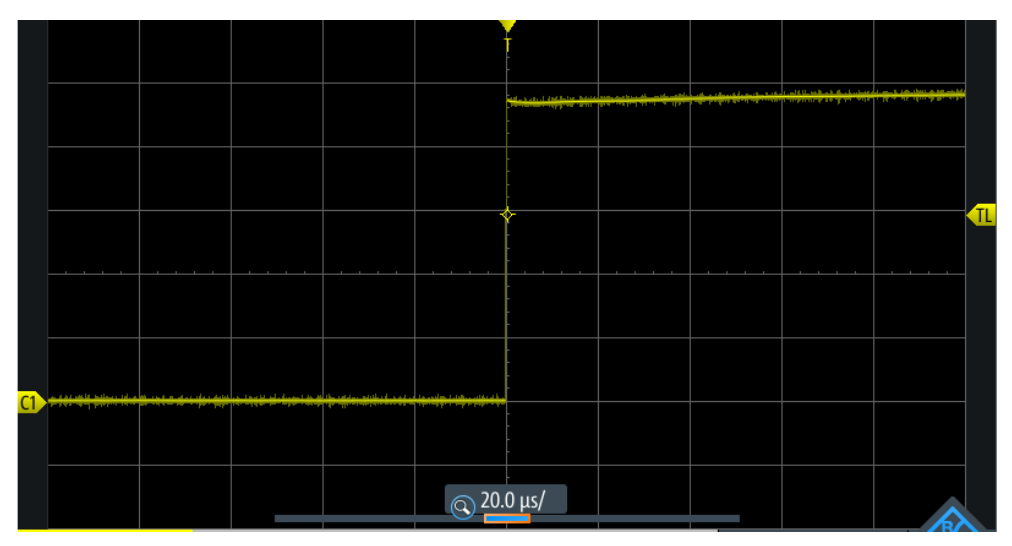

*Figure 4-1: Zoomed waveform and zoom indicator with focus on zoom scale*

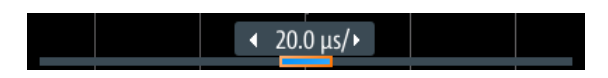

*Figure 4-2: Zoom indicator with focus on zoom position*

2. Turn the wheel.

Depending on the focus, the position of the zoom area or the zoom scale (time base of the zoom) is adjusted.

3. Press the wheel to toggle the setting.

Zoom

4. Turn the wheel to adjust the other parameter.

#### **To position the zoom on the touchscreen:**

- ► Use one of these methods:
	- Drag the zoom area in the zoom indicator.
	- Drag the trigger position marker. In zoom mode, moving the trigger position marker changes the zoom position and not the horizontal position of the waveform.

#### **To zoom in and out using pinching & spreading gestures**

You can zoom in and out as you do on a mobile phone or tablet.

- 1. To zoom in, touch the screen with two fingers and spread the fingers.
- 2. To zoom out, touch the screen with two fingers and pinch them together.

#### **To adjust the zoom numerically in the Zoom menu:**

- 1. Press and hold the [ZOOM] key until the "Zoom" menu opens.
- 2. Adjust scale and position of the zoom in the menu.

To analyze the zoomed signal, you can use cursor measurements.

#### **Description of settings**

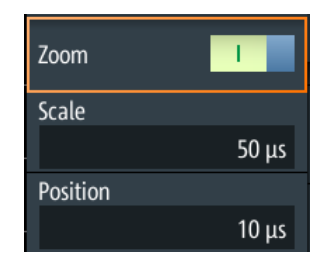

#### **Zoom**

Enables or disables the zoom.

Remote command: [ZOOM:ENABle](#page-337-0) on page 338

## **Scale**

Sets the time scale of the zoomed waveform.

Remote command: [ZOOM:SCALe](#page-338-0) on page 339

#### **Position**

Sets the center position of the zoomed area in relation to the trigger point.

**Note:** The zoom overview also considers the horizontal position of the trigger point. If the horizontal position is  $\neq 0$ , the trigger point is not in the middle. In this case, the zoom area in the overview is also shifted, even if the zoom position is 0.

Remote command: [ZOOM:POSition](#page-338-0) on page 339

# **4.2 Automatic Measurements**

You can perform up to four different measurements simultaneously.

# **4.2.1 Performing Automatic Measurements**

#### **To start and stop the last configured measurements**

► Press the [Meas] key.

#### **To configure automatic measurements in the Meas menu**

- 1. Press and hold the [Meas] key until the "Meas" menu opens.
- 2. Select the number of the measurement that you want to configure.
- 3. If the measurement is disabled, enable "State".
- 4. Select the "Type". The selection list shows all available measurement types.
- 5. Select the "Source".

The selection list shows all active sources that are allowed for the selected measurement type.

6. Some measurement types require additional settings. Scroll down the menu and adjust the additional settings if necessary.

# **4.2.2 Measurement Results**

The measurement results are shown on the left-top side of the screen.

| $\Box$ | $T = 100.1$ ns                                                                   |  | <b>E</b> Mean = $2.876$ µV |
|--------|----------------------------------------------------------------------------------|--|----------------------------|
|        | <b>B</b> RMS = $35.37 \text{ mV}$ <b>C4</b> Dt <sub>V+</sub> = $50.00 \text{ %}$ |  |                            |

*Figure 4-3: Results of 4 active measurements*

If a result cannot be determined, "---" is displayed. Adjust the horizontal and vertical settings if the instrument cannot measure.

If the measurement result is outside the measurement range and clipping occurs, the results are marked with < (underflow) or > (overflow). Adjust the vertical scale to get valid results.

<span id="page-80-0"></span>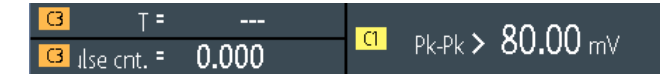

#### *Figure 4-4: Invalid measurement results*

Meas1 = period measurement on C3, no complete period detected Meas2 = peak to peak measurement on C1, waveform is clipped Meas3 = pulse count on C3, no pulse detected

#### Remote commands:

- [MEASurement<m>:RESult:ACTual?](#page-340-0) on page 341
- [MEASurement<m>:RESult:LIMit?](#page-340-0) on page 341

# **4.2.3 Measurement Types**

The R&S RTH provides 33 measurement types to measure time, amplitude and power characteristics, and to count pulses and edges.

All measurement types that require only one source are also available for gated measurements using [Cursor] > "Type" = "Measure".

### **4.2.3.1 Time Measurements**

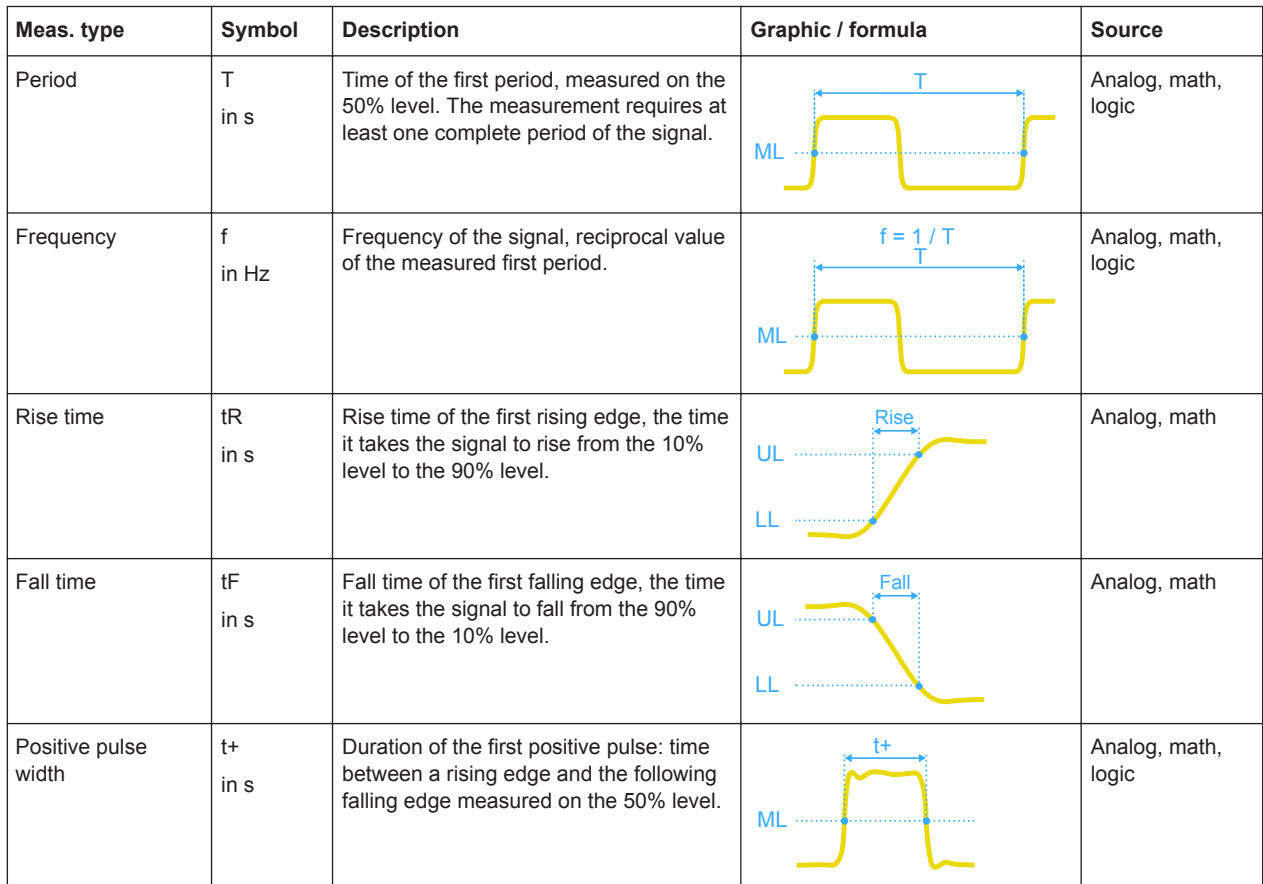

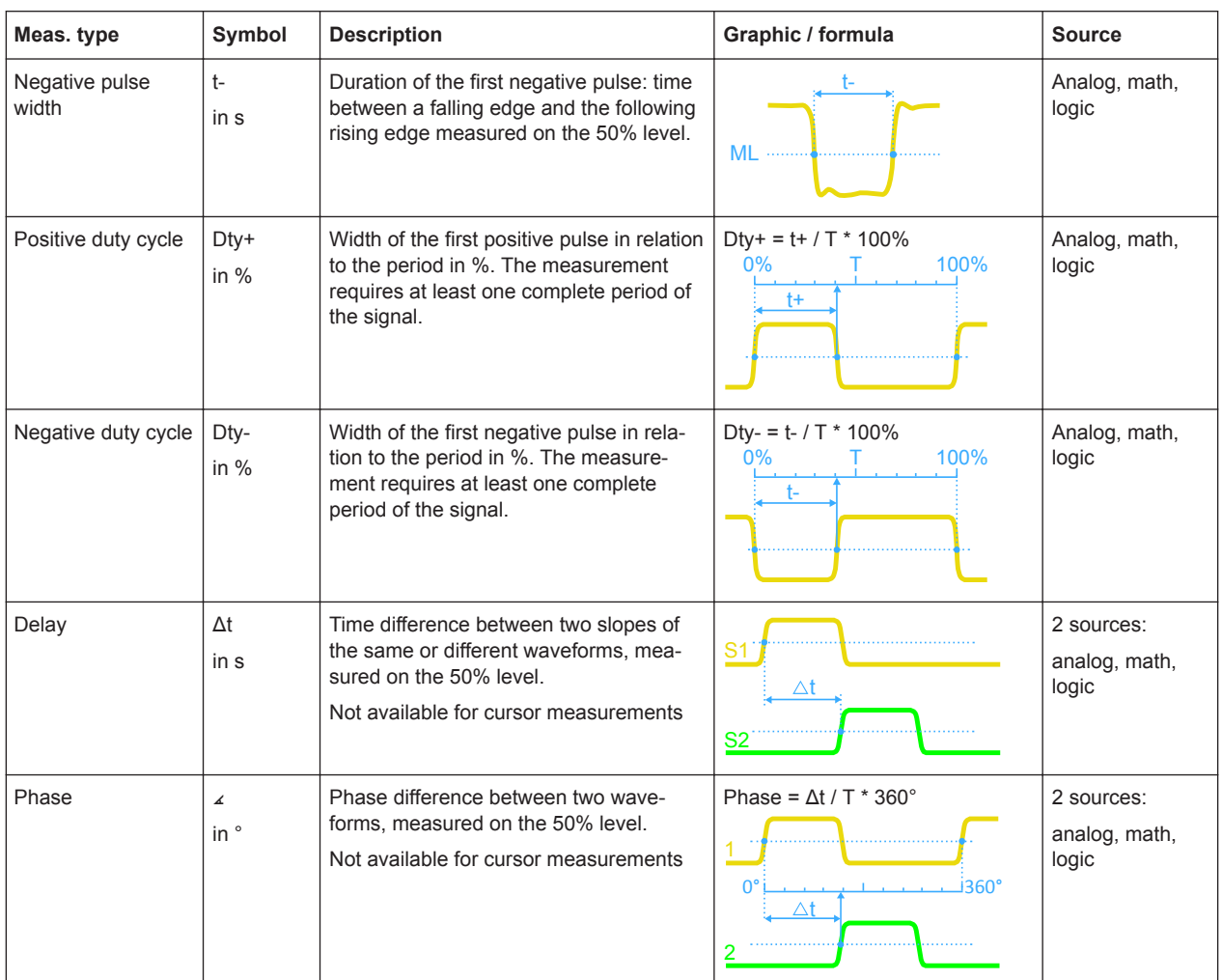

# **4.2.3.2 Amplitude Measurements**

The unit of most amplitude measurement results depends on the measured source.

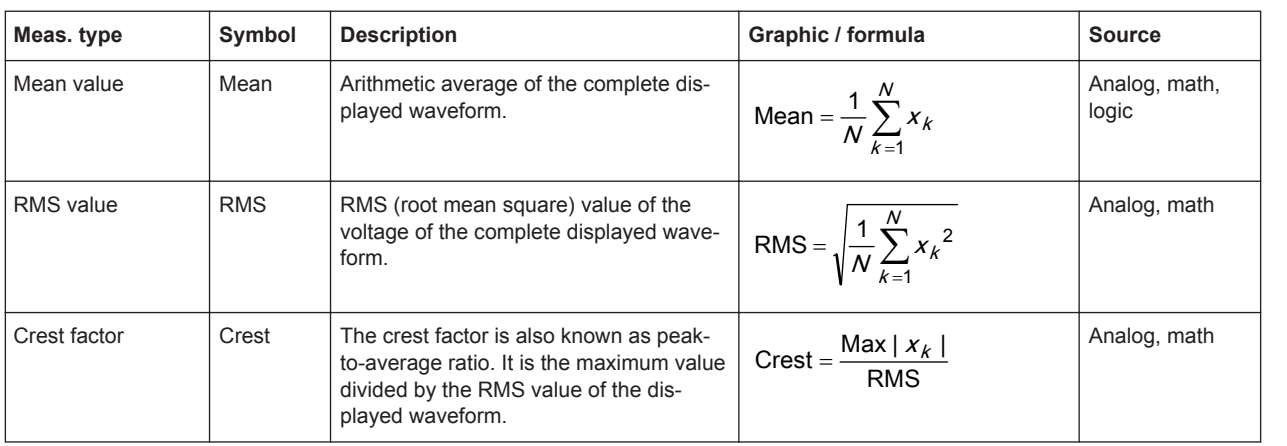

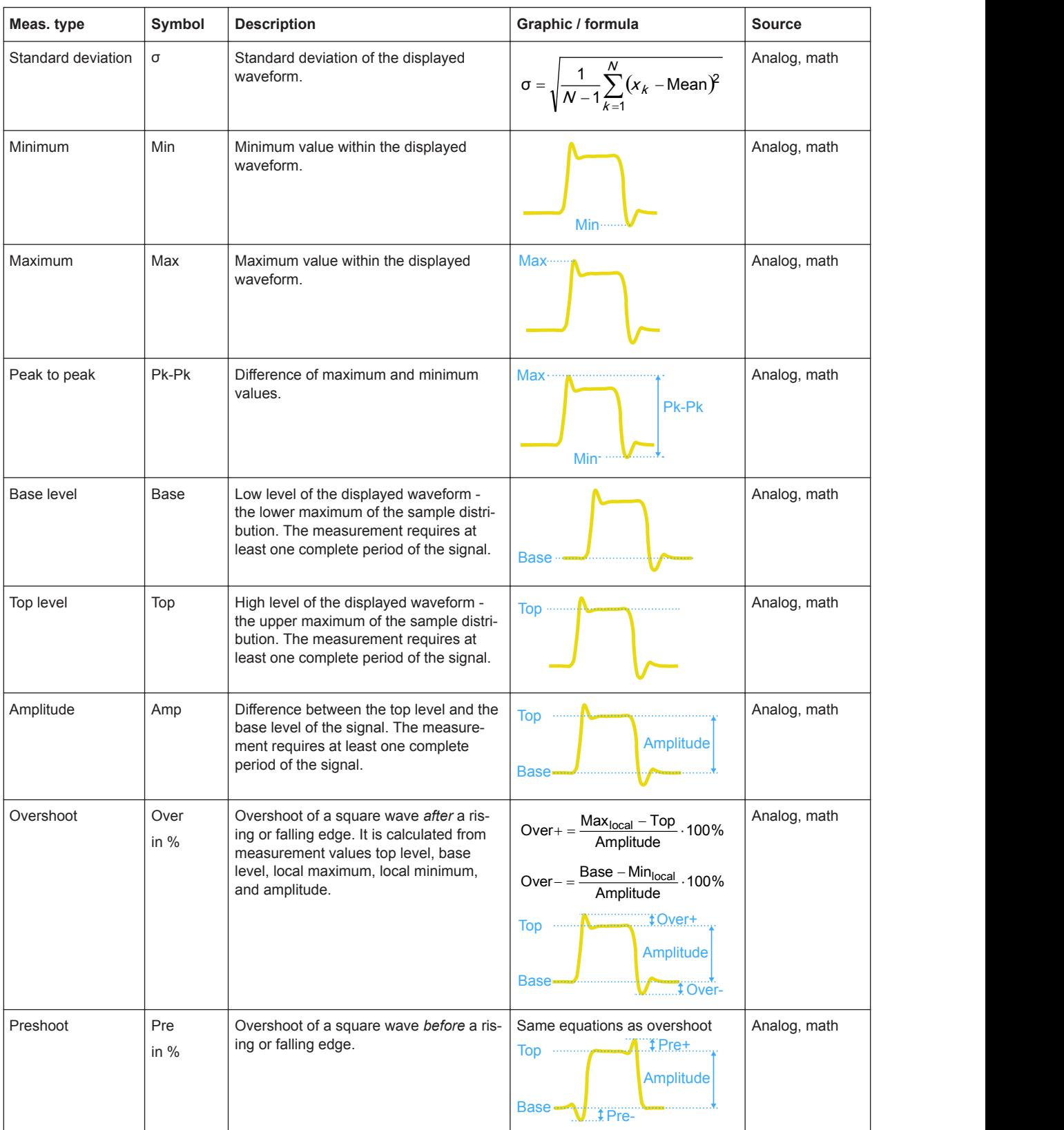

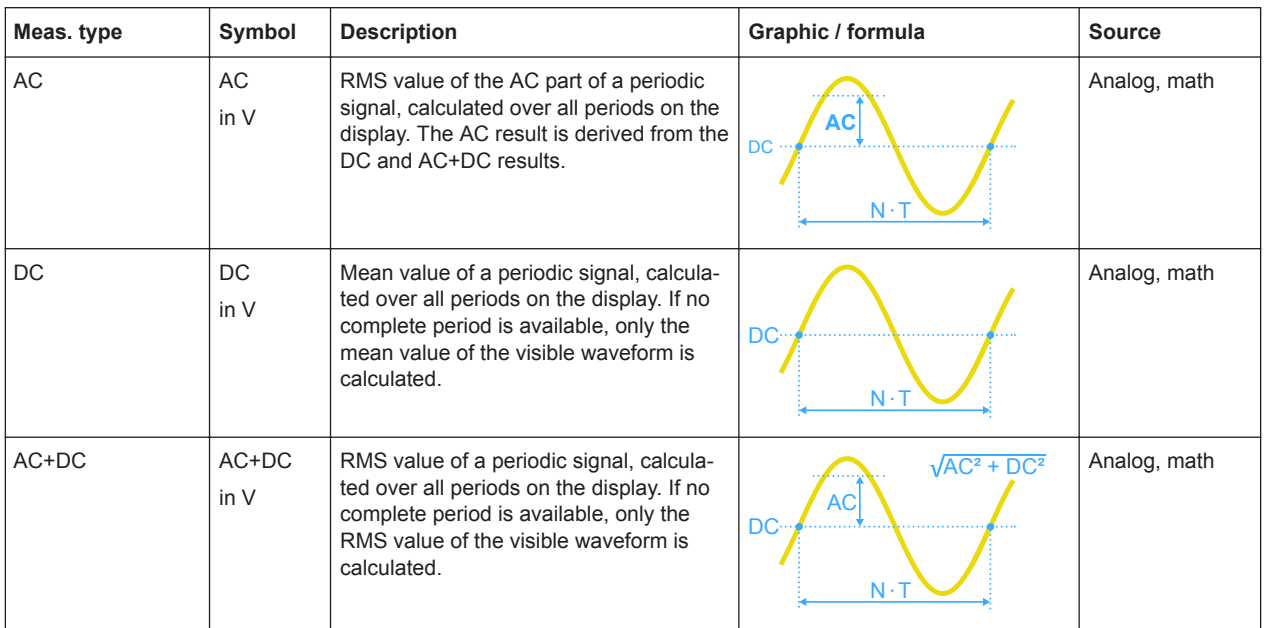

# **4.2.3.3 Counting**

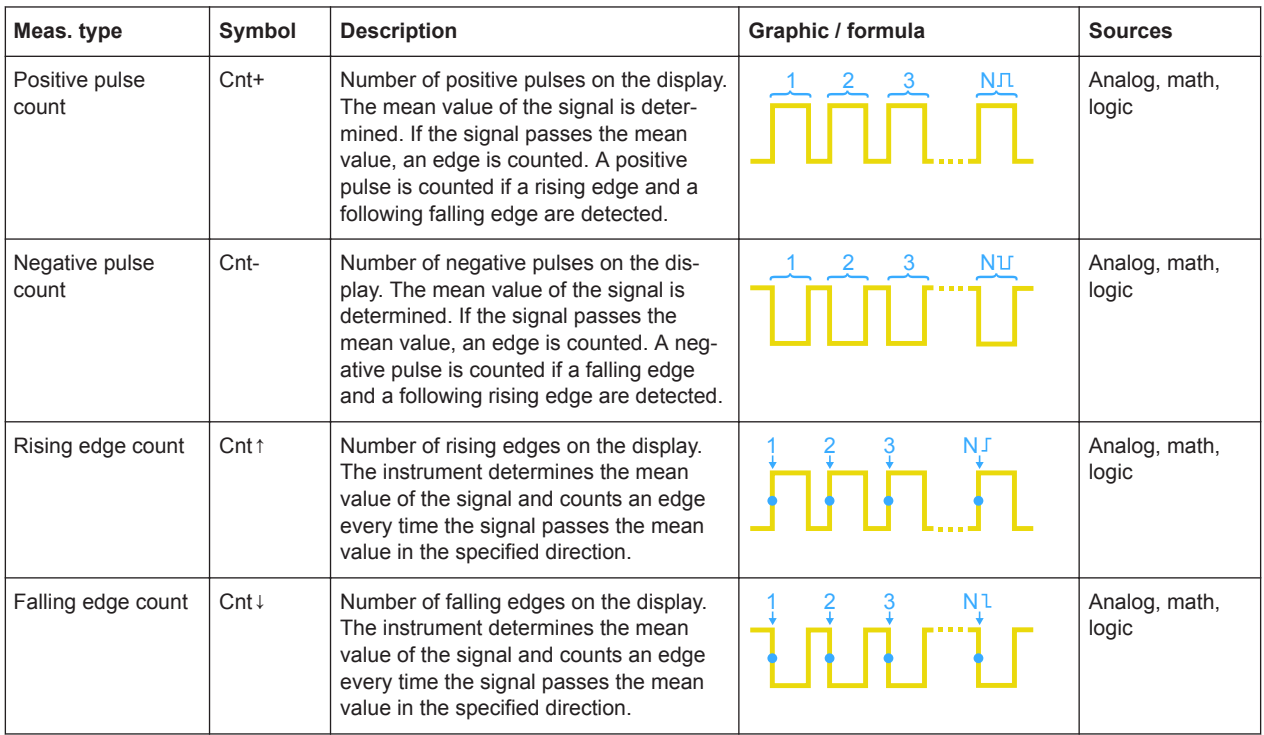

## **4.2.3.4 Area Measurements**

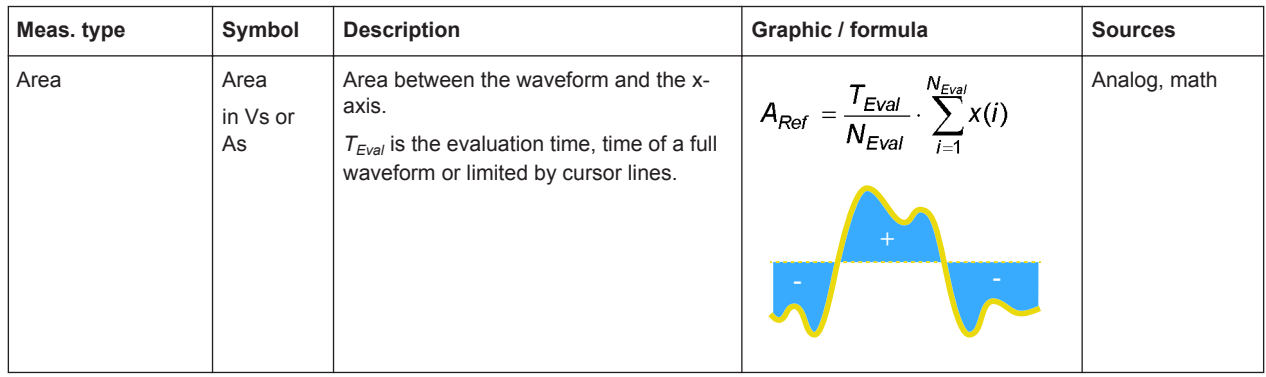

### **4.2.3.5 Power Measurements**

Power measurements require two sources, one voltage source and one current source. They are not available for cursor measurements and logic channel sources.

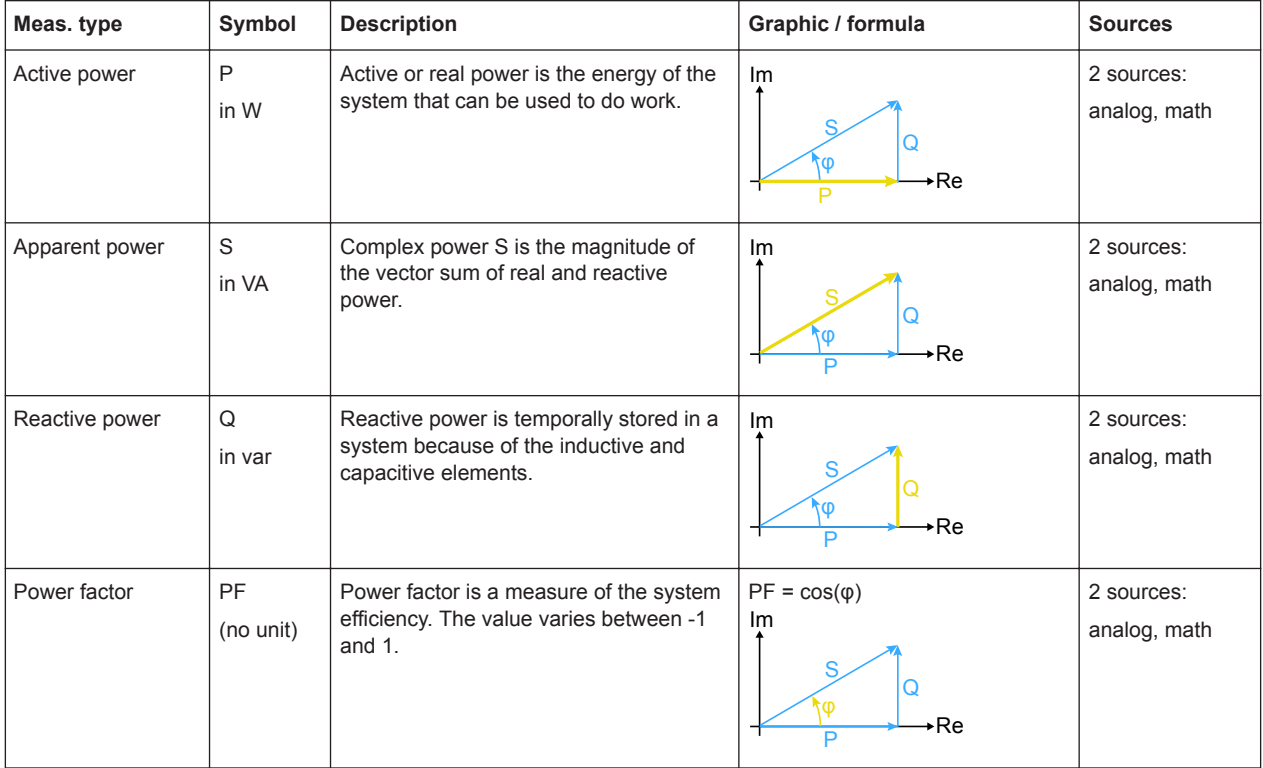

#### **4.2.3.6 PWM Measurements**

Pulse width modulated signals are commonly used in power electronics. For drive control, the PWM signal contains a sinusoidal signal with a fundamental frequency f and the associated RMS voltage, which an AC motor reacts on. The PWM measurements of R&S RTH display the frequency and RMS value of this fundamental. This also works for bipolar PWM signals, as it can be observed in multi-level drive controls or in a differential phase to phase measurement (L1-L2).

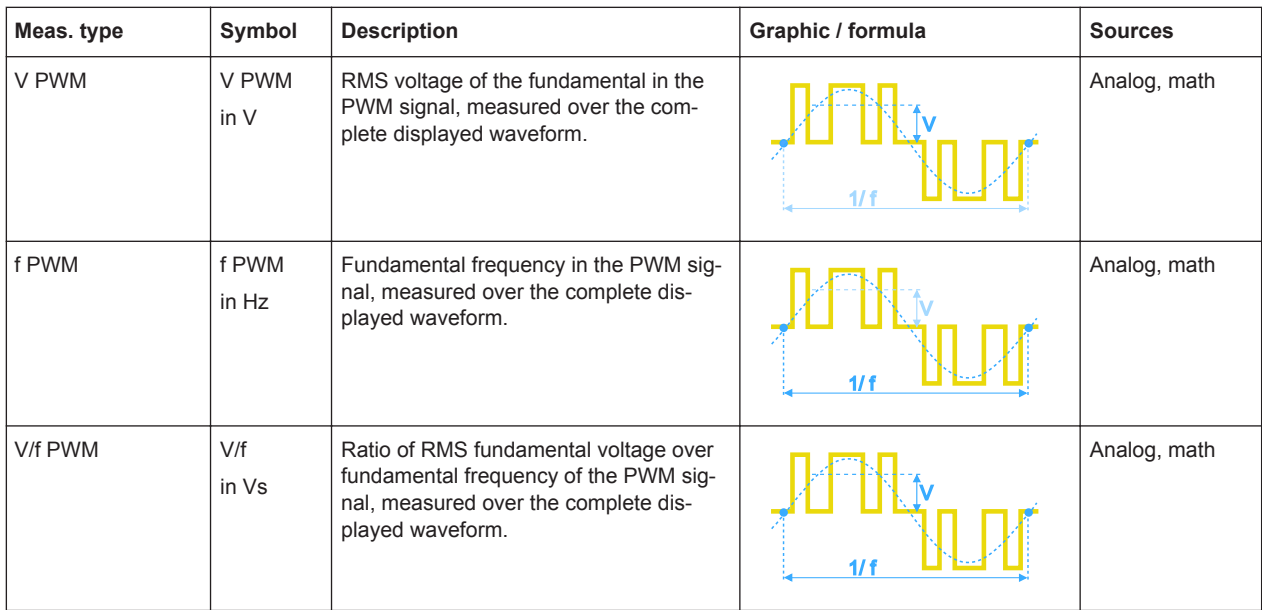

# **4.2.4 Measurement Settings**

Access: "Meas" menu

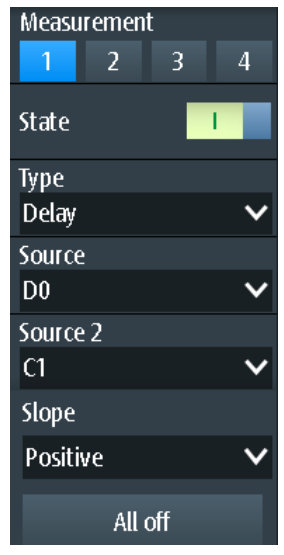

# **Measurement**

Selects the measurement to be configured in the menu. You can perform up to four different measurements simultaneously.

#### **State**

Enables or disables the selected measurement.

Remote command:

[MEASurement<m>:ENABle](#page-338-0) on page 339

#### **Type**

Selects the measurement type. For a detailed description, see [Chapter 4.2.3, "Mea](#page-80-0)[surement Types", on page 81.](#page-80-0)

Remote command: [MEASurement<m>:TYPE](#page-339-0) on page 340

#### **Source / Source 2**

Defines the waveform to be measured. For delay, phase, and power measurements, 2 sources are required.

The sources can be any active input signal, math or reference waveform. Available source waveforms depend on the measurement type, see [Chapter 4.2.3, "Measure](#page-80-0)[ment Types", on page 81](#page-80-0).

Remote command: [MEASurement<m>:SOURce](#page-339-0) on page 340

#### **All off**

Disables all active measurements.

Remote command: [MEASurement<m>:AOFF](#page-340-0) on page 341

#### **Slope**

Sets the slope for the delay measurement type.

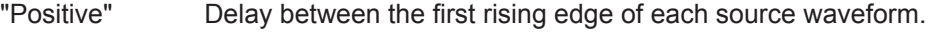

- "Negative" Delay between the first falling edge of each source waveform.
- "Either" Delay between the first edge of each source waveform, no matter if it is rising or falling.

Remote command: [MEASurement<m>:DELay:SLOPe](#page-340-0) on page 341

# **4.3 Cursor Measurements**

The cursor measurement determines the results at the current cursor positions, or performs gated automatic measurements between the cursor lines. The cursors can be positioned manually at fixed positions, or they can follow the waveform.

You can perform cursor measurements on analog input signals, math waveform, XYdiagram, as well as on logic channels (requires option R&S RTH-B1).

Cursor measurements on spectrum displays are also available, if the option R&S RTH-K18 is installed (see [Chapter 6.2.7, "Cursor Measurements on Spectrums",](#page-127-0) [on page 128](#page-127-0)).

# <span id="page-87-0"></span>**4.3.1 Performing Cursor Measurements**

#### **To start and stop the last configured measurement**

► Press the [Cursor] key.

#### **To configure the cursor measurement in the Cursor menu**

- 1. Press and hold the [Cursor] key until the "Cursor" menu opens.
- 2. Select the "Type" of the cursor.
- 3. For horizontal, track and measure types, select the "Source" channel that you want to measure.
- 4. Scroll down the menu and adjust the additional settings, which are required for the selected cursor type.

# **4.3.2 Cursor Types and Results**

The results of cursor measurements are displayed at the top of the display. 4 cursor types are available.

#### **Vertical cursors**

For vertical cursors, two results are displayed by default: the absolute value of the time difference between the cursor lines Δt and its inverse value 1/Δt. Optionally, the positions of the cursor lines t1 and t2 are also measured. The results are time values and do not depend on any waveform, thus no source is required.

# $\alpha = 600.0$  ns  $\alpha$  1/ $\alpha$  = 1.667 MHz

- CURSor: TDELta? on page 344
- CURSor: ITDelta? on page 344
- [CURSor:X1Position](#page-343-0) on page 344
- [CURSor:X2Position](#page-343-0) on page 344

### **Horizontal cursors**

For horizontal cursors, the vertical values of the cursor positions y1 and y2 are measured. These are usually voltage or current values. The absolute value of the difference between the positions Δy is also displayed.

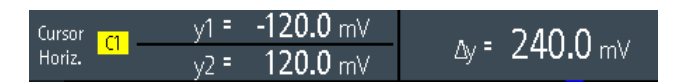

- CURSor: Y1Position on page 345
- CURSor: Y2Position on page 345
- CURSor: DELTa? on page 344

#### **Track cursors**

Two vertical cursor lines are coupled to the waveform. The instrument measures the vertical values y1 and y2 of the crossings between the cursor lines and the waveform. It also measures the absolute values of the difference between the positions Δy and of the time difference between the cursor lines Δt

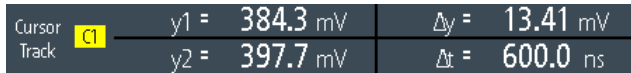

- CURSor: Y1AMplitude? on page 345
- CURSor: Y2AMplitude? on page 345
- CURSor: DELTa? on page 344
- CURSor: TDELta? on page 344

#### **Measurements**

Two vertical cursor lines define a gate for two parallel automatic measurements. All automatic measurements that need only one source are available. Delay, phase, and power measurements are not provided for cursor measurements, they require two sources.

See [Chapter 4.2.3, "Measurement Types", on page 81](#page-80-0).

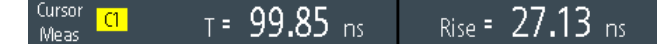

If the measurement result is outside the measurement range and clipping occurs, the results are marked with < (underflow) or > (overflow). Adjust the vertical scale to get valid results.

- [CURSor:MEASurement<m>:RESult:ACTual?](#page-344-0) on page 345
- CURSor: MEASurement<m>:RESult:LIMit? on page 345

### **4.3.3 Settings for Cursor Measurements**

Access: "Cursor" menu

Cursor Measurements

Set to screen

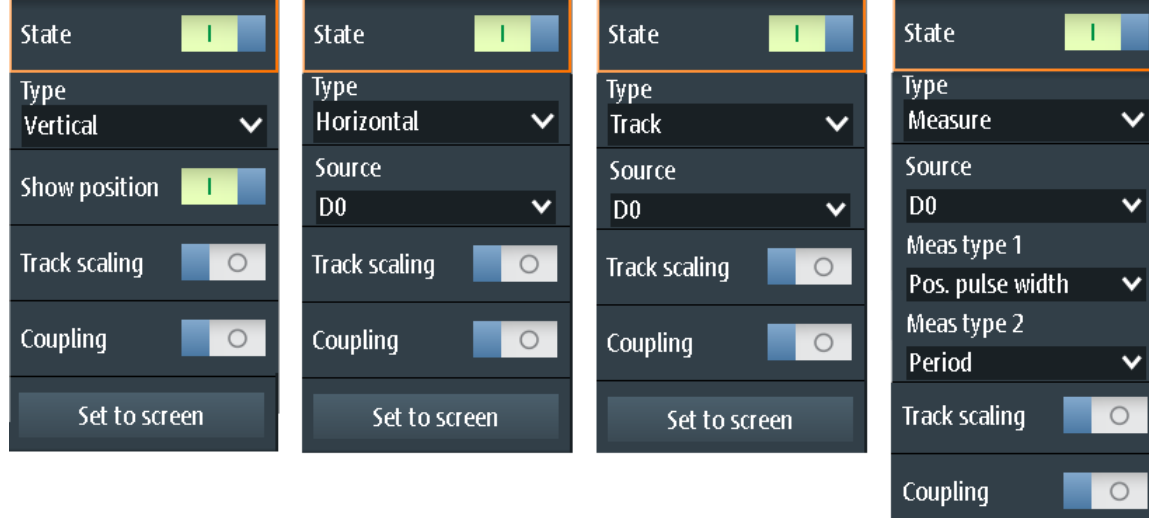

#### **State**

Enables or disables the cursor measurement.

Remote command:

[CURSor:STATe](#page-341-0) on page 342

#### **Type**

Defines the type of the cursor measurement.

For details, see [Chapter 4.3.2, "Cursor Types and Results", on page 88](#page-87-0).

- "Vertical" Displays two vertical cursor lines and measures their timing parameters.
- "Horizontal" Displays two horizontal cursor lines and measures their amplitude parameters.
- "Track" Displays two vertical cursor lines and couples them to the source waveform. The amplitude characteristcs and the time difference of the crossing points are measured.
- "Measure" Displays two vertical cursor lines that define a gate for two simultaneous automatic measurements.

#### Remote command:

[CURSor:FUNCtion](#page-341-0) on page 342

#### **Source**

Defines the source on which the cursor measurement is performed. The source can be any active analog or digital input signal, math waveform, or bus (requires option).

The source setting is not available for the cursor type "Vertical", and for measurements in the XY-diagram.

Remote command:

[CURSor:SOURce](#page-341-0) on page 342

### <span id="page-90-0"></span>**Show Position**

Shows the position values of the vertical cursor lines t1 and t2 in the measurement results. The setting is only available for the vertical cursor type.

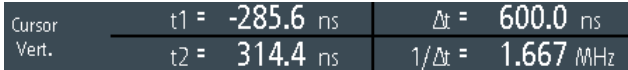

#### **Meas Type 1 / Meas Type 2**

Set the automatic measurements to be performed on the source waveform between the cursor lines. The setting is only available for the "Measure" cursor type.

All automatic measurements that need only one source are available. Delay, phase, and power measurements are not provided for cursor measurements, they require two sources.

For a description of the measurement types, see [Chapter 4.2.3, "Measurement Types",](#page-80-0) [on page 81](#page-80-0).

Remote command: [CURSor:MEASurement<m>:TYPE](#page-342-0) on page 343

#### **Track Scaling**

If enabled, the position of the cursor lines is adjusted if the vertical or horizontal scales are changed. The cursor lines keep their relative position to the waveform.

If disabled, the cursor lines remain on their position on the display if the scaling is changed.

Remote command: [CURSor:SCPLing](#page-342-0) on page 343

#### **Coupling**

Couples the cursor lines so that the distance between the two lines remains the same if one cursor is moved.

Remote command: [CURSor:COUPling](#page-342-0) on page 343

#### **Set to Screen**

Sets the cursors to a default position on the screen. This is helpful if the cursors have disappeared from the display or need to be moved for a larger distance.

Remote command: [CURSor:SCReen](#page-342-0) on page 343

# **4.4 Mathematics**

A math waveform is a calculated waveform. You can calculate data out of one or two different sources using several predefined operations.

To configure the math waveform, press and hold the [MATH] key until the menu opens.

- ► To activate or deactivate the last configured math waveform, shortly press the [MATH] key.
- ► To adjust vertical scale and position of the math waveform, use the [RANGE] and [POS] keys.

You can analyize math waveforms in the same way as channel waveforms: use zoom, perform automatic and cursor measurements, save as reference waveform, and perform mask tests.

#### **Description of settings**

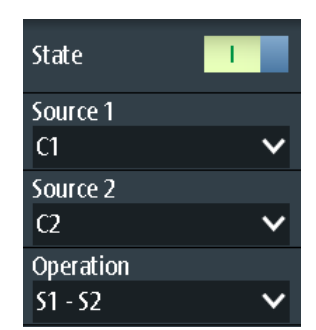

#### **State**

Activates the waveform and displays it.

Remote command: [REFCurve:STATe](#page-347-0) on page 348 [CALCulate:MATH:STATe](#page-345-0) on page 346

#### **Source 1 / Source 2**

Sets the source(s) for the defined mathematic operation.

#### **Operation**

Select an operation to calculate the math waveform.

"S1 + S2" *Addition*: Adds the values of "Source 1" and ""Source 2"".

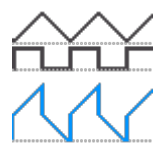

"S1 - S2" *Subtraction*: Subtracts the values of "Source 2" from the values of "Source 1".

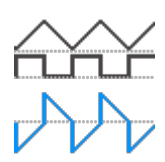

"S1 \* S2" *Multiplication*: Multiplies the values of "Source 1" and "Source 2".

$$
\frac{\triangle\curvearrowright}{\triangle\curvearrowright}
$$

"-S1," *Inverse*: Inverts all voltage values of "Source 1", i.e. all values are mirrored at the ground level. Thus, a positive voltage offset becomes negative.

"|S1|" *Abs. Value*: Calculates the absolute value of "Source 1". All negative values are inverted to positive values.

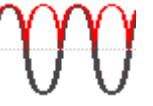

"S1<sup>2</sup>

Square: Squares the value of "Source 1".

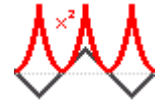

Remote command:

[CALCulate:MATH\[:EXPRession\]\[:DEFine\]](#page-345-0) on page 346

#### **[RANGE] keys**

The vertical [RANGE] keys set the vertical scale (vertical sensitivity) of the math waveform.

Remote command: [CALCulate:MATH:VERTical:SCALe](#page-346-0) on page 347 [CALCulate:MATH:VERTical:RANGe](#page-346-0) on page 347

#### **[POS] keys**

Move the math waveform or down in the diagram. The position is a graphical setting given in divisions.

You can also drag the waveform marker on the screen.

Remote command:

[CALCulate:MATH:VERTical:POSition](#page-346-0) on page 347

# **4.5 Reference Waveforms**

To compare waveforms and analyze differences between waveforms, you can use a reference waveform. You can also save reference waveforms and load them for further use. The display of a reference waveform is independent from that of the source waveform; you can change the vertical scale and position

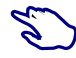

#### **To create and save a reference waveform**

- 1. Set up the waveform that will be the reference.
- 2. Open the "Ref" menu.
- 3. Select the "Source" waveform.
- 4. Select "Update".

The reference waveform is created, activated, and shown on top of the original waveform.

- 5. You can change the vertical scale and position using the [RANGE] and [POS] keys.
- 6. To save the reference, select "Save".
- 7. Select the "File Type" (format BIN, XML, or CSV).
- 8. Select the "File Name" and enter the file name.

# **4.5.1 Settings for Reference Waveforms**

#### Access: "Ref" menu

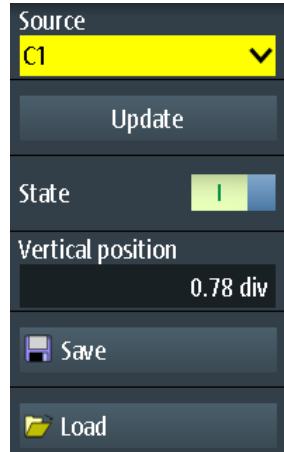

#### **Source**

Selects the waveform to be taken as reference waveform. Any active channel or math waveform can be used.

# Remote command:

[REFCurve:SOURce](#page-346-0) on page 347

#### **Update**

Creates the reference waveform from the source waveform.

Remote command:

[REFCurve:UPDate](#page-346-0) on page 347

#### **State**

Activates the waveform and displays it.

Reference Waveforms

Remote command: [REFCurve:STATe](#page-347-0) on page 348 [CALCulate:MATH:STATe](#page-345-0) on page 346

#### **Vertical Position**

Sets the vertical position of the reference waveform.

You can also tap the waveform label "R" to set the focus to the reference waveform, and use the [RANGE] and [POS] keys to adjust the display.

Remote command: REFCurve: POSition on page 348

#### **Save/ Load**

Saves or loads a reference waveform. The default directory is C:/Users/<user>/ Rohde-Schwarz/RTH/ReferenceCurves.

Select the "File Type" (format BIN, XML, or CSV) and enter the "File Name". See also Chapter 4.5.2, "Waveform Files", on page 95.

Remote command:

REFCurve: NAME on page 348 [REFCurve:SAVE](#page-347-0) on page 348 [REFCurve:OPEN](#page-347-0) on page 348 [REFCurve:DELete](#page-347-0) on page 348

# **4.5.2 Waveform Files**

Reference waveforms can be stored in XML, CSV, or BIN format.

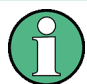

If you want to reload reference waveforms on the instrument, save them in BIN or CSV format. XML files cannot be reloaded.

Waveform data is saved in two files. One file contains the waveform data values and is indicated by  $*\text{Wfm}$ .  $*$  in the file name. The second file contains the header data, for example, time scale, vertical scale, vertical position, acquisition mode, and more. Header data is required to reload the waveform from data, or to analyze the data values of the data file.

#### **4.5.2.1 Waveform Header Files**

The header files of XML and BIN waveform files are written in XML format. The header files of CSV waveform files are written in CSV format. You can open the header files and use their information for data analysis.

CSV header files only contain the property names and values, one property per row.

VerticalScale:0.05:

HorizontalScale:5e-08:

XML header files contain more information than CSV header files. For analysis, only Name and Value are needed.

```
<Prop Name="VerticalScale" Value="0.05" UserValue="0.05" Step="0.001" Default="0.05" 
Min="0.001" Max="100" StepDefault="0.001" StepFactor="10" UnitId="77" 
UnitName="V/div" BitGroupSize="0" Format="0"></Prop>
<Prop Name="HorizontalScale" Value="1e-07" UserValue="1e-07" Step="1e-09" 
Default="1e-07" Min="1e-09" Max="500" StepDefault="1e-09" StepFactor="10" 
UnitId="75" UnitName="s/div" BitGroupSize="0" Format="0"></Prop>
```
Header files contain the following properties:

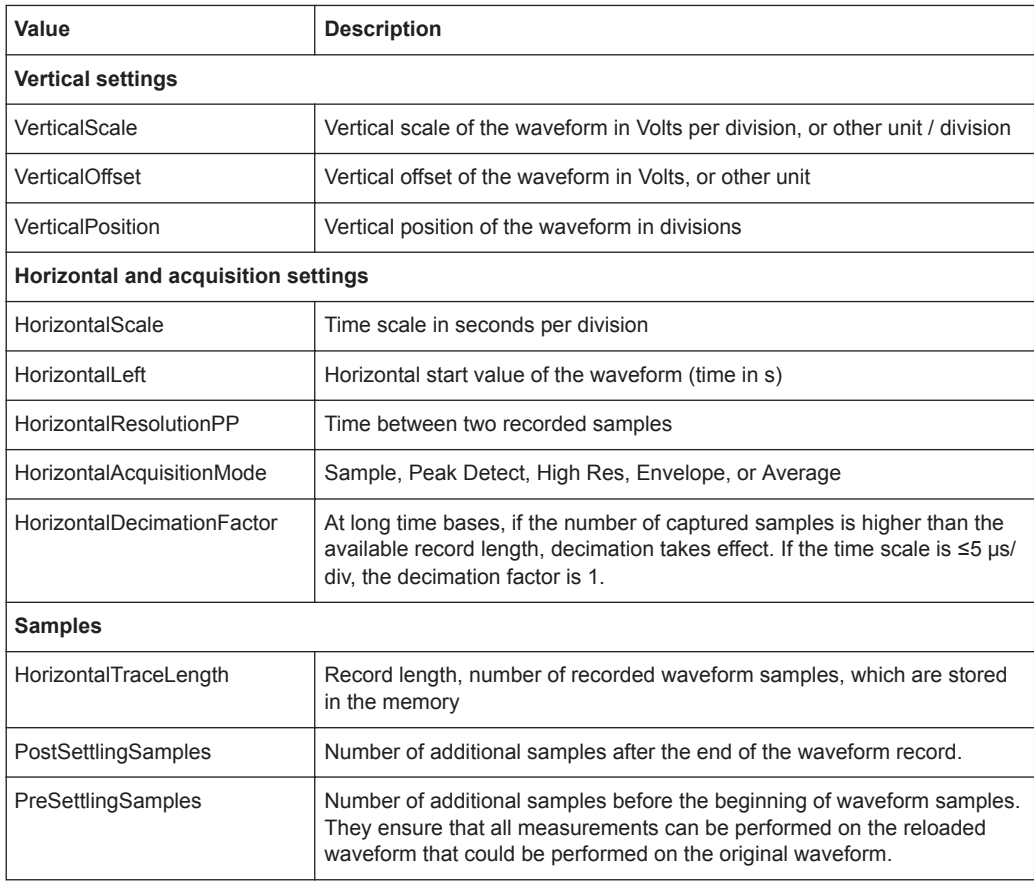

### **4.5.2.2 Waveform Data Files**

The waveform data files are indicated by  $*\text{Wfm}.*$  in the file name. They contain the actual waveform data, the Y-values of the samples. Mostly, the Y-values are voltages:

Y0; Y1; Y2; Y3; ...

Before and after the waveform data, the instrument writes some presettling and postsettling samples. The overall number of values in the data file is:

*ValuesNumber = PreSettlingSamples + HorizontalTraceLength + PostSettlingSamples*

For envelope waveforms, the number of values in the file doubles. Two Y-values for each sample are written, one for the upper and one for the lower envelope:

Ymin0; Ymax0; Ymin1; Ymax1; Ymin2; Ymax2; Ymin3; Ymax3;...

In peak detect acquisition mode, the number of values depends on the decimation factor. If the decimation factor is 1, one value per sample is written. At higher decimation factors, two values per sample are written.

In CSV files, the data values of one sample are written in one row. Envelope data, for example, looks like this:

```
-0.0125490196078431 - 0.0619607843137255-0.013333333333333333 - 0.0627450980392157-0.0149019607843137 -0.0650980392156863
```
#### XML files are easy to read:

```
<sample>
      <datamax>-0.012549</datamax>
      <datamin>-0.0619608</datamin>
</sample>
<sample>
     <datamax>-0.0133333</datamax>
      <datamin>-0.0627451</datamin>
</sample>
<sample>
       <datamax>-0.014902</datamax>
       <datamin>-0.065098</datamin>
</sample>
```
# **4.6 XY-Diagram**

XY-diagrams combine the voltage or current levels of two input signals in one diagram. They use the level of a second signal as the x-axis, rather than a time base. This allows you to perform phase shift measurements, for example.

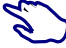

- 1. Press the [Mode] key.
- 2. Select "XY".
- 3. Make sure that the signals, the trigger, and the acquisition are set up correctly. The following menus are available in XY-mode:
	- "Vertical", see [Chapter 3.2, "Vertical Setup", on page 40.](#page-39-0)
	- "Horizontal", see [Chapter 3.3, "Horizontal Setup", on page 45](#page-44-0).
	- "Trigger", see [Chapter 3.6, "Trigger", on page 51](#page-50-0).
	- "Acquire", see [Chapter 3.4, "Acquisition Control", on page 47.](#page-46-0)

To analyze the signal in XY-mode, you can use cursor measurements. You can select vertical or horizontal cursors, couple the cursor lines or set them to screen. All other cursor settings are not relevant for measuring the XY-diagram.

#### History (Option R&S RTH-K15)

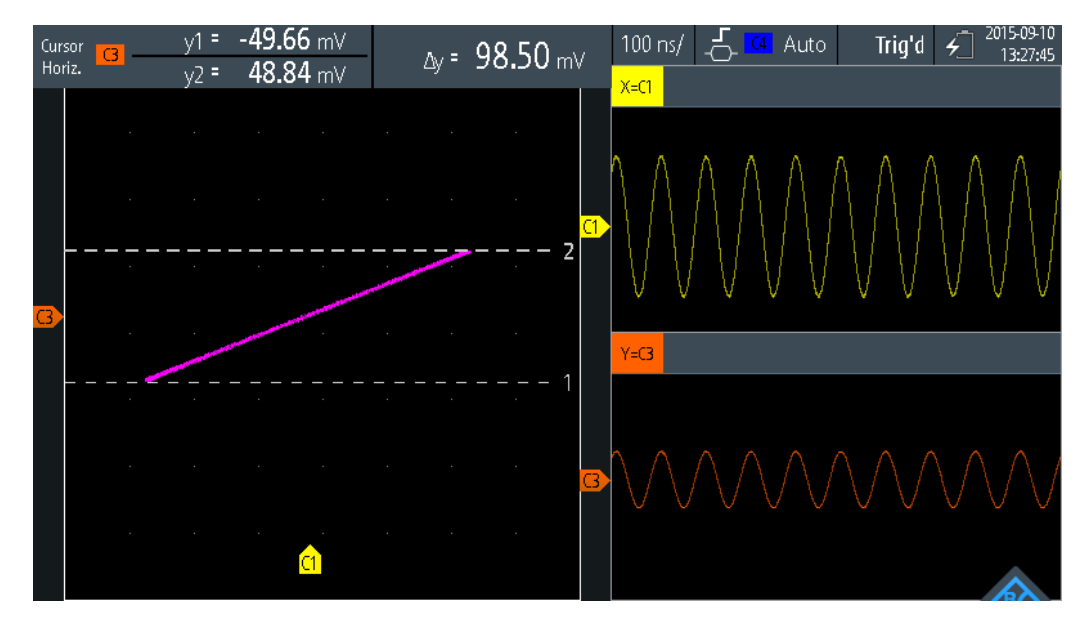

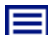

#### **Description of settings**

#### **Source X**

Defines the signal that supplies the x-values of the XY-diagram, replacing the usual time base. The source can be any of the active analog channels.

### **Source Y**

Defines the signal to be displayed in y-direction in an XY-diagram. The source can be any of the active analog channels.

# **4.7 History (Option R&S RTH-K15)**

The history option R&S RTH-K15 accesses the data of previous acquisitions and provides them for further analysis. Using this option, you can analyze, for example, packet communication on serial buses, radar pulses, laser pulses, and signals that occur in short bursts with long idle times.

If history is enabled and an acquisition runs, the instrument stores the captured waveforms, processes the data and displays the current waveform. Each stored waveform is called a segment. When the acquisition is stopped, the history player is shown to access the stored segments, and to display and analyze them. When you start a new acquisition, the history is cleared and written anew.

The history stores the following data during acquisition:

- All active analog channels.
- All logic channels if at least one logic is active (with option R&S RTH-B1).
- Decoded bus data if the bus is active (with option R&S RTH-K1 and/or R&S RTH-K2).

#### **To enable the history:**

- 1. Tap the Menu button, and select "History" on the menu.
- 2. Enable "History".

# **4.7.1 History Settings**

Access: "History" menu

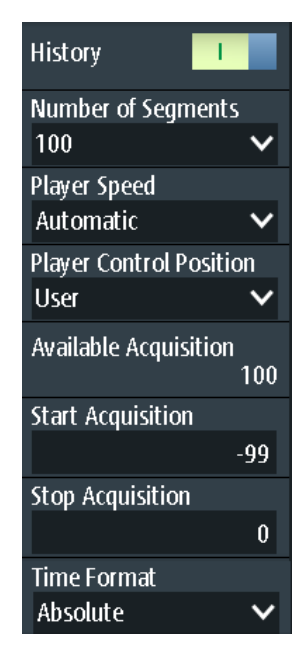

#### **History**

Enables the history function. The instrument stores the captured waveforms in segments. After stopping the acquisition, you can analyze them.

Remote command: [CHANnel<m>:HISTory\[:STATe\]](#page-348-0) on page 349

#### **Number of Segments**

Sets the number of segments to be stored.

**Note:** If zoom or mathematics are active during acquisition, the actual number of stored segments can be less than the defined number. To avoid the decrease of stored waveforms, disable zoom and mathematics before you acquire the waveforms. You can enable zoom and mathematics later in stop mode and use them to analyze any of the history segments.

Remote command: [CHANnel<m>:HISTory:NSEGments](#page-348-0) on page 349

#### **Player Speed**

Defines how fast the history player shows the stored segments.

<span id="page-99-0"></span>Remote command:

[CHANnel<m>:HISTory:TPACq](#page-348-0) on page 349

#### **Player Control Position**

Sets the position of the history player window on the display. You can drag the window on the touchscreen to another position. If so, a "User" position is indicated.

#### **Available Acquisition**

Shows the number of segments that are currently stored in the history.

Remote command:

[ACQuire:AVAilable?](#page-348-0) on page 349

#### **Start Acquisition / Stop Acquisition**

Define the index of the first and the last history segment that the history player shows. Change these values if you want to see a smaller range of subsequent segments from the history. The newest segment has always the index "0". Older segments have a negative index. The number of available segments is shown in "Available Acquisition".

Remote command:

[CHANnel<m>:HISTory:STARt](#page-349-0) on page 350 [CHANnel<m>:HISTory:STOP](#page-349-0) on page 350

#### **Time Format**

Defines if the timestamp in the history player window shows the absolute or relative time. Absolute time is the date and the daytime of the current acquisition. Relative time is the difference to the newest segment (index  $= 0$ ).

See also ["Timestamp"](#page-100-0) on page 101.

# **4.7.2 Displaying History Data**

In the history player window, you start and stop the playback of the stored segments, and you can display a particular acquisition.

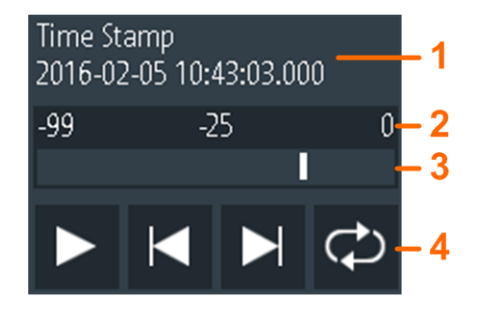

- 1 = Timestamp, here: absolute time
- $2 =$  Index of the oldest, current, and newest  $(= 0)$  segment
- 3 = Slider to set the displayed segment
- 4 = Control buttons: Play, Step Forward, Step Back, and Repeat

#### <span id="page-100-0"></span>**Timestamp**

The timestamp shows the time of the currently displayed history segment. Thus, the time relation between acquisitions is always available. More precisely, the timestamp is the time of the trigger event.

The timestamp can be absolute or relative:

Absolute: Date and daytime of the trigger event of the displayed segment, with an accuracy of 1 ms. Depending on the horizontal position, the waveform can be captured up to 100,000

seconds after the trigger event, and thus after the displayed timestamp. The instrument considers this delay automatically, all measurements are related to the trigger event.

Relative: time difference of the current segment to the newest segment (index =  $0$ ).

Remote command:

- [CHANnel<m>:HISTory:TSABsolute?](#page-350-0) On page 351
- [CHANnel<m>:HISTory:TSDate?](#page-350-0) on page 351
- [CHANnel<m>:HISTory:TSRelative?](#page-351-0) on page 352

#### **To display history segments**

You can access the history segments in several ways:

- Play back all captured history segments.
- Play back a specified range of subsequent segments.
- Show one particular segment.

Proceed as follows:

1. If the acquisition is running, stop the acquisition.

The history player is shown.

- 2. To play back the segments once, tap the Play button. By default, all captured waveforms are shown.
- 3. To display a range of segments out of the history:
	- a) Open the "History" menu.
	- b) Set the index of the first and the last segment that you want to see. See ["Start Acquisition / Stop Acquisition"](#page-99-0) on page 100.
	- c) In the history player window, tap the Play button.
- 4. To play back the segments repeatedly.
	- a) Enable the "Repeat" button.
	- b) Tap the "Play" button.
- 5. To access a particular segment, you can:
	- Drag the slider in the history player window until the required index number.
	- Use the "Step Forward" and "Step Back" buttons to show the next segment.

#### Remote command:

- [CHANnel<m>:HISTory:PLAY](#page-350-0) on page 351
- [CHANnel<m>:HISTory:REPLay](#page-350-0) on page 351
- [CHANnel<m>:HISTory:CURRent](#page-349-0) on page 350

# **4.7.3 Analyzing History Data**

You can analyze the stored segments using the following possibilities:

- Switch analog channels on and off if they were active during acquisition.
- Change vertical scale and position of captured channels.
- Use the zoom.
- Save screenshots.
- Use cursor measurements.
- Use automatic measurements.
- Use the mathematical functions.
- Switch logic channels on and off if at least one channel was active during acquisition.
- Enable and disable the serial bus if it was active during acquisition.

# **4.7.4 Exporting History Data**

You can export history data to files. History data is always saved in "Compressed CSV" files. Each segment is saved to a separate file, and all segment files are written to a compressed folder.

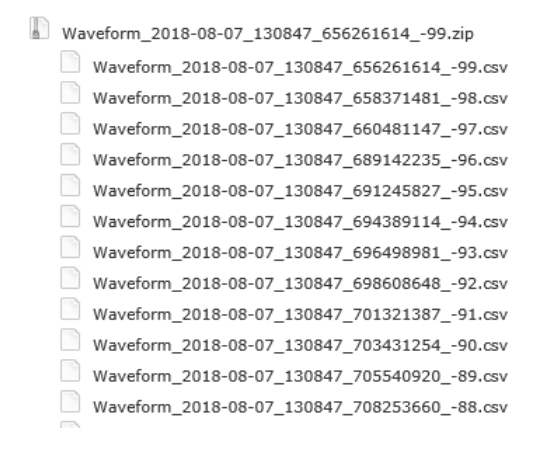

*Figure 4-5: Content of a history waveform folder*

The filenames of the segment files are built using the filename pattern and the segment index: <filename base> <date> <segment-timestamp> <index>.csv.

The filename of the ZIP file uses the same scheme and the timestamp of the oldest segment. Timestamps in filenames are always absolute time.

In the header section of the segment files, you find the absolute timestamp of the segment on the top. At the end, the relative timestamp of each segment is written, the time difference to the newest segment in s. The newest segment with index 0 has the relative timestamp 0.

```
Acquisition Time Stamp, 2018-08-07 13:08:47.658371481, 2018-08-07 13:08:47.658371481
Waveform Type, ANALOG,
Acquisition Mode, SAMPLE,
Horizontal Unit, s,
Horizontal Scale, 1e-05,
Horizontal Position, 0,
Reference Point, 50 %,
Sample Interval, 4e-10,
Sample Interval, 72-10,<br>Record Length, 250000,<br>Probe Setting, '10:1', '10:1'
Vertical Unit, \forall_r \forallVertical Scale, 5, 5
Vertical Position.2.-2
Vertical Offset, 0,0
History Index, -98, -98
History Time Stamp, -0.518563990175, -0.518563990175
```
To save history data:

- 1. Set up the history and capture the waveforms.
- 2. Press the [FILE] key.
- 3. Select "Waveforms".
- 4. Select the waveforms for export:
	- a) Tap "Select Waveform".
	- b) Select one waveform for export.
		- Or select all active waveforms.
- 5. Enable "Save History". If an acquisition is running, enabling "Save History" stops the acquisition.
- 6. Check the "Directory", the "Filename Base", and the "CSV Column Delimiter". Adjust if necessary.
- 7. If you need time information for analysis, enable "Store with Time".
- 8. Tap "Save Waveform".

All export settings are described in [Chapter 12.4.2, "Waveform Export Settings",](#page-272-0) [on page 273](#page-272-0).

# 5 Mask Testing

Masks are used to determine whether the amplitude of a signal remains within specified limits, e.g. to detect errors or test compliance of digital signals.

A mask is specified by an upper and a lower limit line. The signal must run inside these limit lines, otherwise a mask violation occurs. A new mask is created from an existing signal: Mask limits are created by copying the waveform, and the limits are moved and stretched. The result is a tolerance tube around the signal that is used as mask.

# **5.1 Accessing the Mask Mode**

1. Press the [MODE] key.

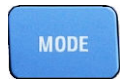

2. Select "Mask".

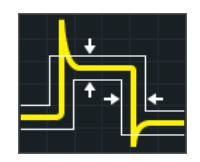

The mask interface is displayed and mask testing is started if masks are already defined and activated.

# **5.2 Mask Test Results**

Mask testing checks all active waveforms for mask violation simultaneously.

The test result of the selected mask is shown in the result table in the upper left corner of the display.

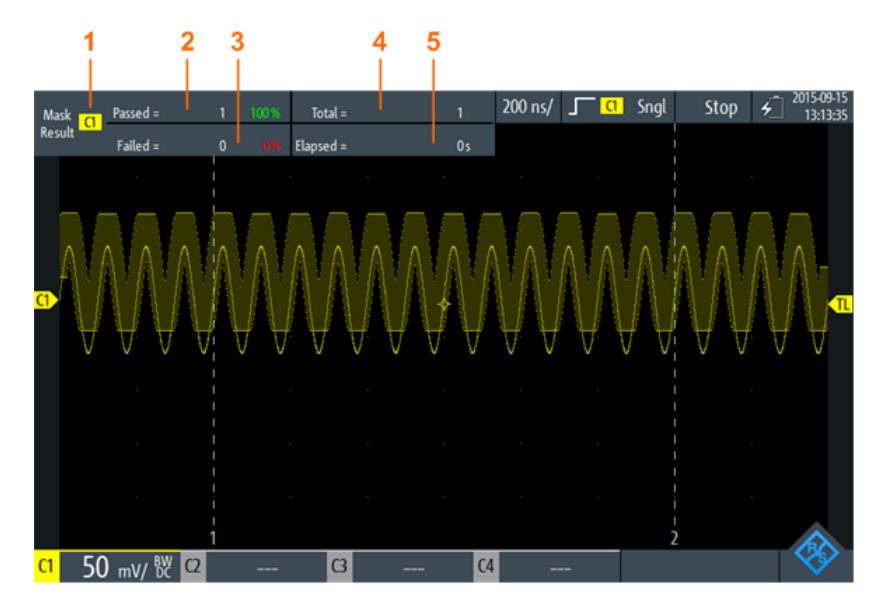

*Figure 5-1: Mask-mode-view*

- 1 = Selected channel
- 2 = Number and percentage share of passed acquisitions
- 3 = Number and percentage share of failed acquisitions
- 4 = Number of tested acquisitions
- 5 = Test duration

Remote commands for mask test results:

- [MASK:CHANnel<m>:RESult:PASS\[:COUNt\]?](#page-354-0) on page 355
- [MASK:CHANnel<m>:RESult:PASS:PERCentage?](#page-354-0) on page 355
- [MASK:CHANnel<m>:RESult:FAIL\[:COUNt\]?](#page-353-0) on page 354
- MASK: CHANnel<m>:RESult:FAIL: PERCentage? on page 354
- [MASK:CHANnel<m>:RESult:TOTL\[:COUNt\]?](#page-354-0) on page 355
- MASK: ELAPsedtime: TOTal? on page 355
- MASK: ELAPsedtime [: SECS]? on page 356
- [MASK\[:TESTstate\]?](#page-353-0) on page 354

# **5.3 Running Mask Tests**

1. Before you can perform mask tests, adjust the waveforms by editing the vertical, horizontal, trigger and acquisition settings.

For details see:

- [Chapter 3.2, "Vertical Setup", on page 40](#page-39-0)
- [Chapter 3.3, "Horizontal Setup", on page 45](#page-44-0)
- [Chapter 3.6, "Trigger", on page 51](#page-50-0)
- [Chapter 3.4, "Acquisition Control", on page 47](#page-46-0)

**Note:** The acquisition mode "Envelope" is not available while running mask tests.

- 2. If you want to test a mathematical (math) waveform, generate a math waveform, see [Chapter 4.4, "Mathematics", on page 91.](#page-90-0)
- 3. Select the "Mask" menu.
- 4. Select the mask channel that is assigned to the tested waveform.
- 5. To activate the mask, tap "State".

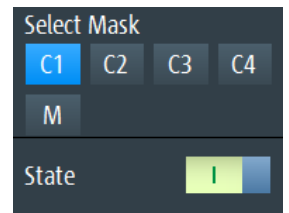

**Note:** If the selected mask was used before, the stored mask is displayed.

- 6. To set the mask width, enter "Width X" and "Width Y".
- 7. Select the "Action on Violation". This action is applied to all masks.
- 8. To create the mask, tap "Create Mask".
- 9. To start and stop mask testing, press the [RUN STOP] key.

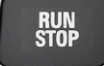

#### **Analyzing the mask test**

To view the details of the waveform at a mask test violation, you can use the zoom function, see [Chapter 4.1, "Zoom", on page 78.](#page-77-0) Zooming is only possible while the mask test is stopped.

# **5.4 Mask Settings**

Access: "Mask" menu

Mask Settings

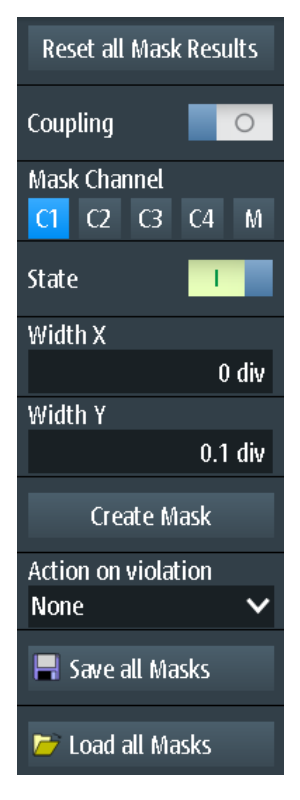

*Figure 5-2: Mask settings*

#### **Reset all Mask Results**

Resets all mask test results.

Remote command: MASK: RST [on page 354](#page-353-0)

#### **Coupling**

If enabled, the settings of the selected mask are applied to all active masks when you tap "Create Mask".

#### **Mask Channel**

Selects the mask to be configured.

If the selected mask has been created before, and it is active, the mask is shown on the display.

Each mask channel is assigned to its related waveform (input channel or math waveform) as indicated by the mask channel name.

#### **State**

Turns the mask on or off.

If the assigned waveform is inactive, it is activated together with the mask.

Remote command:

[MASK:CHANnel<m>:STATe](#page-351-0) on page 352

# **Width X**

Changes the width of the mask in horizontal direction.

The specified number of divisions in divisions is added to the positive x-values and subtracted from the negative x-values of the mask limits in relation to the mask center. Thus, the left half of the mask is pulled to the left, the right half is pulled to the right.

To apply the changed value to an existing mask, tap "Create Mask".

Remote command: MASK: CHANnel<m>: PROPerties: XWIDth on page 352

#### **Width Y**

Changes the width of the mask in vertical direction.

The specified number of divisions is added to the y-values of the upper mask limit and subtracted from the y-values of the lower mask limit. Thus, the upper half of the mask is pulled upwards, the lower half is pulled down, and the overall height of the mask is twice the "Width Y".

To apply the changed value to an existing mask, tap "Create Mask".

Remote command: [MASK:CHANnel<m>:PROPerties:YWIDth](#page-352-0) on page 353

#### **Create Mask**

Creates a new mask, or applies modified mask settings to the mask.

If "Coupling" is enabled, all active masks are recreated with the settings of the selected mask.

Remote command: [MASK:CHANnel<m>:CREatemask](#page-352-0) on page 353

#### **Action on Violation**

Selects the action to be executed if the mask limits are violated.

This action is applied to all masks.

Remote command: [MASK:ONViolation\[:SELection\]](#page-352-0) on page 353

#### **Save all Masks**

Opens an explorer to save all active masks.

#### **Load all Masks**

Opens an explorer to load masks. If an acquisition is running, the acquisition is topped until the masks are reloaded.

#### **[RUN] / [STOP]**

Starts and stops triggering on mask violations.

Remote command: RUN [on page 310](#page-309-0) STOP [on page 310](#page-309-0)
# 6 Spectrum Analysis

The R&S RTH provides several forms of spectrum analysis:

- Basic FFT calculation, which is included in the firmware
- Spectrum analysis option R&S RTH-K18, which provides a wide range of analysis possibilities, for example, peak search and cursor measurements.
- Harmonics measurement option R&S RTH-K34, which provides an overview and characteristic details on the harmonics contained in the measured signal
- FFT Mode..............................................................................................................109
- Spectrum Mode (Option R&S [RTH-K18\)...............................................................116](#page-115-0) ● Harmonics Measurement (Option R&S [RTH-K34\)................................................133](#page-132-0)

# **6.1 FFT Mode**

The new FFT mode is included in the standard R&S RTH installation and allows you to perform FFT analysis directly on the instrument. During FFT analysis, the captured signal in the time domain is converted to a spectrum of frequencies. As a result, the magnitude of the determined frequencies can be displayed.

# **6.1.1 Accessing the FFT Mode**

1. Press the [MODE] key.

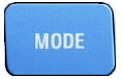

2. Select "FFT".

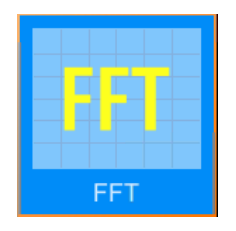

A power vs. frequency (spectrum) diagram is displayed, and the spectrum of the currently captured data is analyzed, if available.

# **6.1.2 Display and Control**

The FFT display shows a power vs. frequency (spectrum) diagram and relevant analysis parameters. FFT results are useful to obtain an overview of the input signal in the frequency domain and to detect unusual signal effects (such as spurs or distortions) visually.

FFT Mode

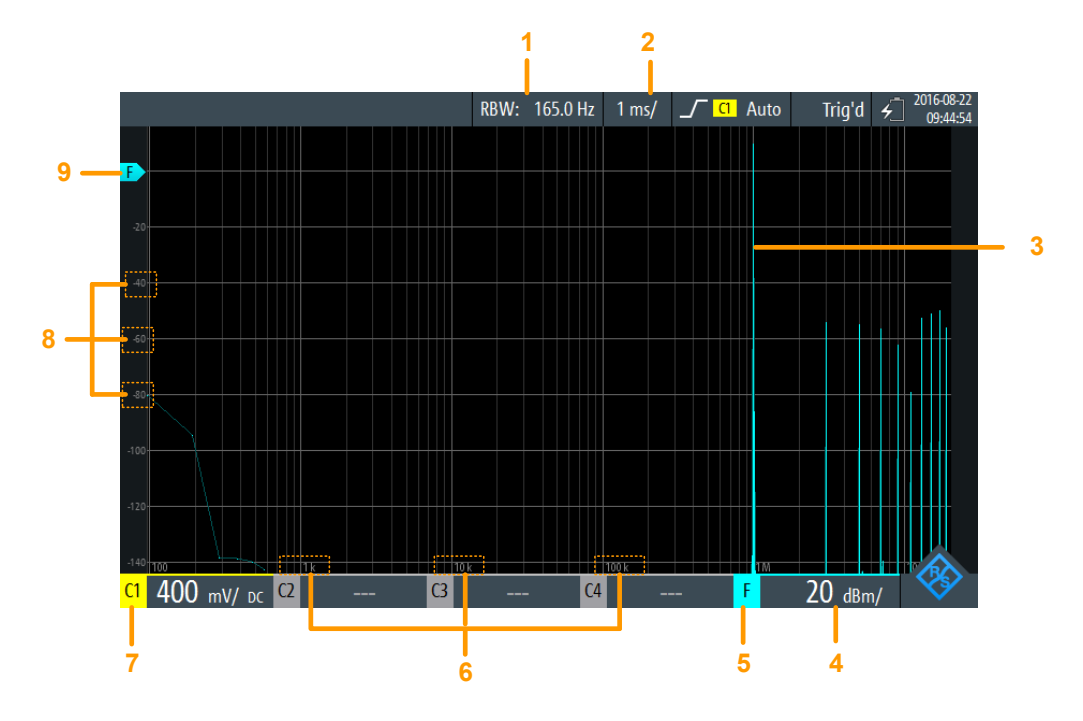

#### *Figure 6-1: FFT display*

- 1 = Resolution bandwidth (RBW), determined from channel bandwidth and frequency span
- 2 = Time scale (time per division)
- 3 = Power vs. time waveform
- 4 = Amplitude (y-axis) scale (range per division)
- 5 = FFT mode active
- 6 = Frequency values (x-axis)
- 7 = Channel providing input data
- 8 = Amplitude values (y-axis)
- $9 = 0$  dBm line (y-axis)

## **Data source**

FFT analysis is performed on the data captured from one of the active input channels. Analysis can be performed on all channels simultaneously.

#### **Time base**

FFT analysis is generally performed on the data captured during the entire data acquisition. To restrict the time base for which FFT analysis is to be performed (thus reduc-ing calculation time), you must change the [Time Scale.](#page-45-0) Gating or zooming is not available for FFT analysis.

#### **Frequency range**

The spectrum display can also be restricted to a specified frequency range. By default, the full determined spectrum is displayed. However, you can restrict the channel bandwidth to a smaller value.

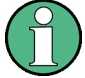

# **Aliasing**

In FFT mode, no lowpass filter is applied. If aliasing occurs, try restricting the frequency range of the input signal using the [Channel Bandwidth](#page-113-0) setting.

Note that, as opposed to FFT mode, the Spectrum mode (option R&S RTH-B18) uses an anti-aliasing filter.

The frequency axis is adjusted to the available spectrum and the selected [X-Scaling](#page-113-0) mode (linear or logarithmic). For linear scaling, the frequency axis starts at 0 Hz.

For logarithmic scaling, it starts at the frequency resolution (the distance between two individual frequency values on the x-axis), which depends on the selected [Frequency](#page-112-0) [Span](#page-112-0) and the [Channel Bandwidth](#page-113-0).

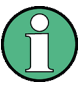

In logarithmic mode, not all possible amplitude values for a specific frequency may occur. Each result is indicated by a bright, colored trace point.

The DC amplitude (at 0 Hz) is not displayed, as lg(0) is not defined.

The maximum frequency value depends on the following parameters and is adjusted accordingly:

- [Sample Frequency](#page-113-0) (the sample rate with which FFT analysis is performed)
- **[Channel Bandwidth](#page-113-0)**
- Installed bandwidth options

#### **Amplitude range**

The amplitudes determined for each frequency are displayed on the y-axis of the spectrum. The values are scaled in dBm (dBmW) based on 50 Ω impedance.

To change the displayed range, use the [\[RANGE\] keys](#page-43-0) and the [\[POS\] keys](#page-43-0). The position of the 0 dBm line is indicated by an "F" on the y-axis.

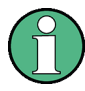

# **AUTOSET, vertical, and trigger settings**

Vertical and trigger settings for the input signal must be applied in Scope mode, before FFT mode is selected. The same applies to automatic adjustment of the instrument settings to the input signal ([AUTOSET]).

# **6.1.3 Performing FFT Analysis**

1. Before you can perform FFT analysis, adjust the waveforms by editing the vertical, horizontal, trigger and acquisition settings.

For details, see:

- [Chapter 3.2, "Vertical Setup", on page 40](#page-39-0)
- [Chapter 3.3, "Horizontal Setup", on page 45](#page-44-0)
- [Chapter 3.6, "Trigger", on page 51](#page-50-0)
- [Chapter 3.4, "Acquisition Control", on page 47](#page-46-0)
- 2. To adjust the instrument settings to the current input signal automatically, press [AUTOSET].
- 3. Select the "FFT" mode.
- 4. Select the "Frequency Span" setting and determine which sample frequency you require ("Max" is the highest).
- 5. Select the "Window" type according to the signal characteristics that are most relevant for your measurement task (see ["Window type"](#page-112-0) on page 113).
- 6. Select the "Channel Bandwidth" setting and define the frequency limit of the spectrum diagram. Frequencies above the selected limit are removed to reduce noise at different levels.
- 7. To switch to a logarithmic frequency scaling, select "X-Scaling": "Logarithmic".

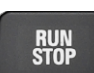

8. To start and stop FFT analysis, press the [RUN STOP] key.

# **6.1.4 FFT Mode Settings**

# **Access**: "FFT" menu

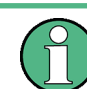

Additional settings for horizontal (time) scaling and data acquisition are available for FFT mode and directly accessible via the FFT menu. For a description, see:

- ["Time Scale"](#page-45-0) on page 46
- ["Acquisition Mode"](#page-47-0) on page 48
- ["Sampling Rate C1 C4"](#page-48-0) on page 49

Furthermore, the history function can be used to perform FFT analysis on stored data, see [Chapter 4.7, "History \(Option R&S](#page-97-0) RTH-K15)", on page 98.

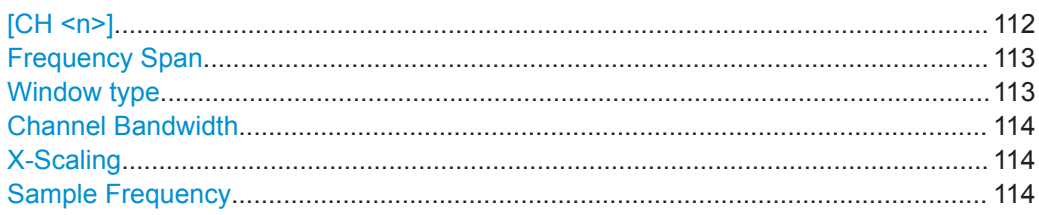

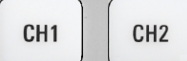

# **[CH <n>]**

Selects the channel for which the captured data is analyzed in FFT mode. FFT analysis can be performed on all channels simultaneously.

Remote command:

[SPECtrum:SOURce](#page-355-0) on page 356

#### <span id="page-112-0"></span>**Frequency Span**

Determines how many values are analyzed by a single FFT (sample frequency), and thus the frequency resolution. The larger the value, the higher the resolution, but the longer the required analysis time.

**Note:** Due to the longer analysis time, changes to the measurement settings may only become visible with a time delay.

Furthermore, the frequency span determines the visible range in the spectrum diagram. Depending on the selected frequency span, the time scale may be restricted (see ["Time Scale"](#page-45-0) on page 46).

"Narrow" 8k values analyzed per FFT; time scale ≥ 100 ms/div

"Max" 64k values analyzed per FFT; time scale ≥ 1 μs/div

Remote command:

[SPECtrum:FREQuency:SPAN:MODE](#page-357-0) on page 358 [SPECtrum:FREQuency:SPAN\[:VALue\]](#page-357-0) on page 358 [SPECtrum:FREQuency:CENTer](#page-356-0) on page 357 [SPECtrum:FREQuency:STARt](#page-357-0) on page 358 [SPECtrum:FREQuency:STOP](#page-358-0) on page 359 [SPECtrum:FREQuency:BANDwidth\[:RESolution\]\[:VALue\]](#page-356-0) on page 357

#### **Window type**

Windowing helps minimize the discontinuities at the end of the measured signal interval and thus reduces the effect of spectral leakage, increasing the frequency resolution.

Various different window functions are provided in the R&S RTH to suit different input signals. Each of the window functions has specific characteristics, including some advantages and some trade-offs. Consider these characteristics carefully to find the optimum solution for the measurement task.

| Window type     | Frequency<br>resolution | <b>Magnitude</b><br>resolution | <b>Measurement recommendation</b>                                                                        |
|-----------------|-------------------------|--------------------------------|----------------------------------------------------------------------------------------------------|
| Rectangular     | <b>Best</b>             | Worst                          | Separation of two tones with almost equal amplitudes<br>and a small frequency distance                   |
| Hamming<br>Hann | Good                    | Poor                           | Frequency response measurements, sine waves, peri-<br>odic signals and narrow-band noise                 |
| Flat-Top        | Poor                    | <b>Best</b>                    | Accurate single-tone measurements                                                                        |
| <b>Blackman</b> | Worst                   | <b>Best</b>                    | Mainly for signals with single frequencies to detect har-<br>monics<br>Accurate single-tone measurements |

*Table 6-1: Window type characteristics*

#### Remote command:

[SPECtrum:FREQuency:WINDow:TYPE](#page-358-0) on page 359 [SPECtrum:FREQuency:WINDow:FACTor?](#page-358-0) on page 359

#### <span id="page-113-0"></span>**Channel Bandwidth**

Determines the frequency limit of the spectrum. Frequencies above the selected limit are removed to reduce noise at different levels. Values from 1 kHz to 10 MHz can be selected. Alternatively, the full span of the current input signal can be selected.

For more details on the channel bandwidth, see ["Bandwidth"](#page-41-0) on page 42.

Remote command: [CHANnel<m>:BANDwidth](#page-306-0) on page 307

#### **X-Scaling**

Defines the scaling method for the frequency (x-)axis of the spectrum display.

- "Linear" Linear scaling
- "Logarithmic" Logarithmic scaling Note that in this mode, not all possible amplitude values for a specific frequency may occur. Each result is indicated by a bright, colored trace point. The DC amplitude (at 0 Hz) is not displayed, as lg(0) is not defined.

Remote command:

[SPECtrum:FREQuency:HORizontal:SCALe](#page-356-0) on page 357

#### **Sample Frequency**

Indicates the sample rate with which FFT analysis is performed. This value may differ from the [Sampling Rate C1 - C4](#page-48-0) in the data acquisition settings, as the number of samples must be adjusted to a value of 2<sup>x</sup> FFT points.

Remote command: [SPECtrum:FREQuency:SAMPle?](#page-357-0) on page 358

# **6.1.5 Export FFT Data to File**

Access: [MODE] = "FFT" > [FILE] > "FFT"

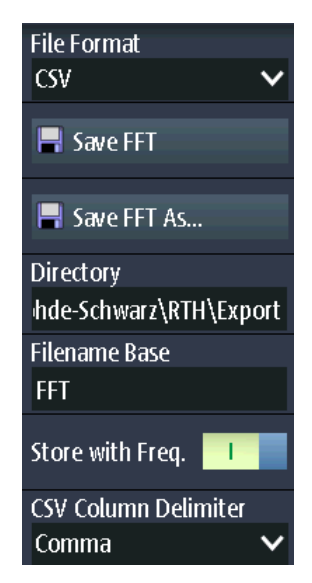

The results of a spectrum measurement can be exported similarly to a waveform (see also [Chapter 12, "Documenting Results", on page 267\)](#page-266-0). The OneTouch functionality is also available (see [Chapter 12.6, "Quick Save with OneTouch", on page 279\)](#page-278-0).

#### **File Format**

Selects the format of the export file. For details on the file format, see [Chapter 6.1.6,](#page-115-0) ["Export File Format for FFT Results", on page 116.](#page-115-0)

"CSV" Comma-separated values (CSV) text file, the waveform is stored in a table. The columns are separated by commas or another delimiter. For each sample, one line is written. Values are listed in scientific notation. You can convert the comma-separated text to columns.

"Compressed CSV" ZIP file that contains one or more CSV files. This format reduces the file size.

Remote command:

[SPECtrum:EXPort:NAME](#page-369-0) on page 370

#### **Save Spectrum, Save Spectrum As**

Save the spectrum results.

"Save" Saves the file in the defined "Directory" using the autonaming pattern.

"Save As" Opens a file explorer where you can select the directory and enter the filename.

Remote command:

[SPECtrum:EXPort:SAVE](#page-369-0) on page 370

#### **Directory**

Defines the directory where the spectrum files are stored. If a USB flash drive is connected, the instrument stores the data to this external device by default.

Remote command: [SPECtrum:EXPort:NAME](#page-369-0) on page 370

#### **Filename Base**

Defines the first part of the filename. The complete filename pattern is:

<filename base>\_<date>\_<timestamp>.csv.

#### Remote command:

[SPECtrum:EXPort:NAME](#page-369-0) on page 370

#### **Store with Freq.**

Includes the frequency values in the stored results.

#### Remote command:

[SPECtrum:EXPort:INCXvalues](#page-369-0) on page 370

#### **CSV Column Delimiter**

Selects the column delimiter for CSV files. You need to know the delimiter when you convert the CSV text to columns in a spreadsheet.

# <span id="page-115-0"></span>**6.1.6 Export File Format for FFT Results**

The file format forFFT results is similar to a waveform export file; it is also stored in CSV format. You can convert the comma-separated text to columns (see [Chap](#page-277-0)[ter 12.4.3.3, "Converting CSV to Excel Files", on page 278\)](#page-277-0).

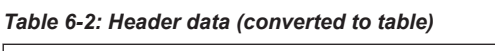

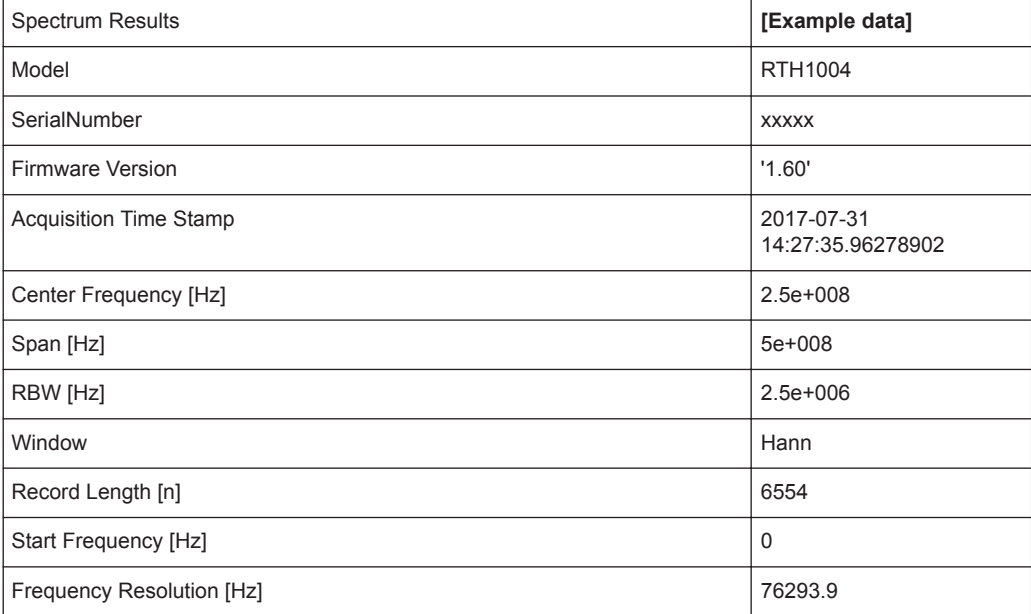

*Table 6-3: Spectrum (trace) data (converted to table data)*

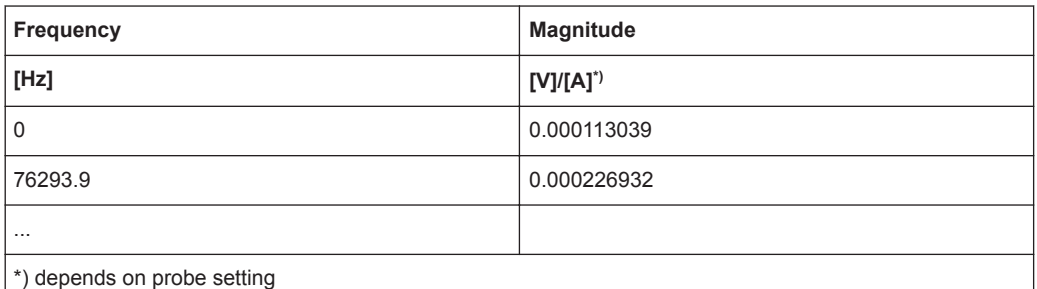

# **6.2 Spectrum Mode (Option R&S RTH-K18)**

The optional Spectrum mode allows you to perform sophisticated spectrum analysis directly on the instrument. During spectrum analysis, the captured signal in the time domain is converted to a spectrum of frequencies. As a result, various signal characteristics in the frequency domain can be displayed.

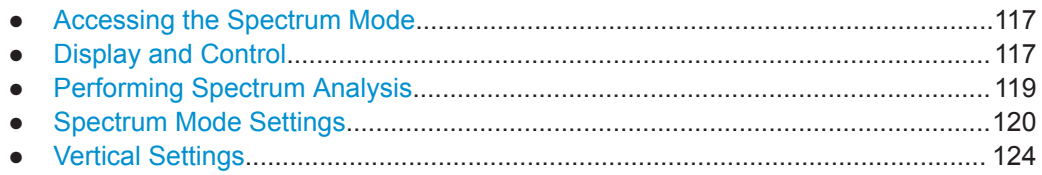

<span id="page-116-0"></span>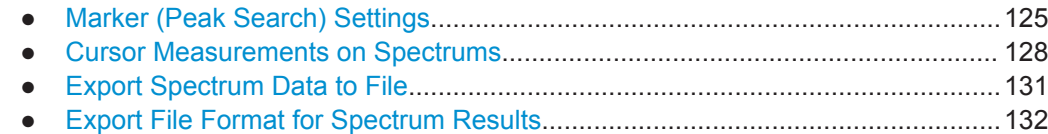

# **6.2.1 Accessing the Spectrum Mode**

1. Press the [MODE] key.

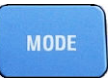

2. Select "Spectrum".

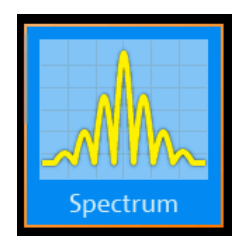

A power vs frequency (spectrum) diagram is displayed, and the spectrum of the currently captured data is analyzed, if available.

# **6.2.2 Display and Control**

The Spectrum display shows a power vs frequency (spectrum) diagram and relevant analysis parameters. Spectrum results are useful to obtain an overview of the input signal in the frequency domain and to detect unusual signal effects (such as spurs or distortions) visually.

The power levels in the diagram are always scaled logarithmically. The frequency axis can be displayed either logarithmically or linearly.

Various statistical evaluations can be performed and displayed simultaneously. In this case, the different traces are displayed in different colors:

- Currently calculated spectrum: cyan-colored trace (like basic FFT)
- Min hold and max hold evaluation: blue trace
- Averaged spectrum: magenta-colored trace

Optionally, markers can be activated to indicate peak values in the spectrum. Track cursors are available to determine the power or power density in a specific frequency range.

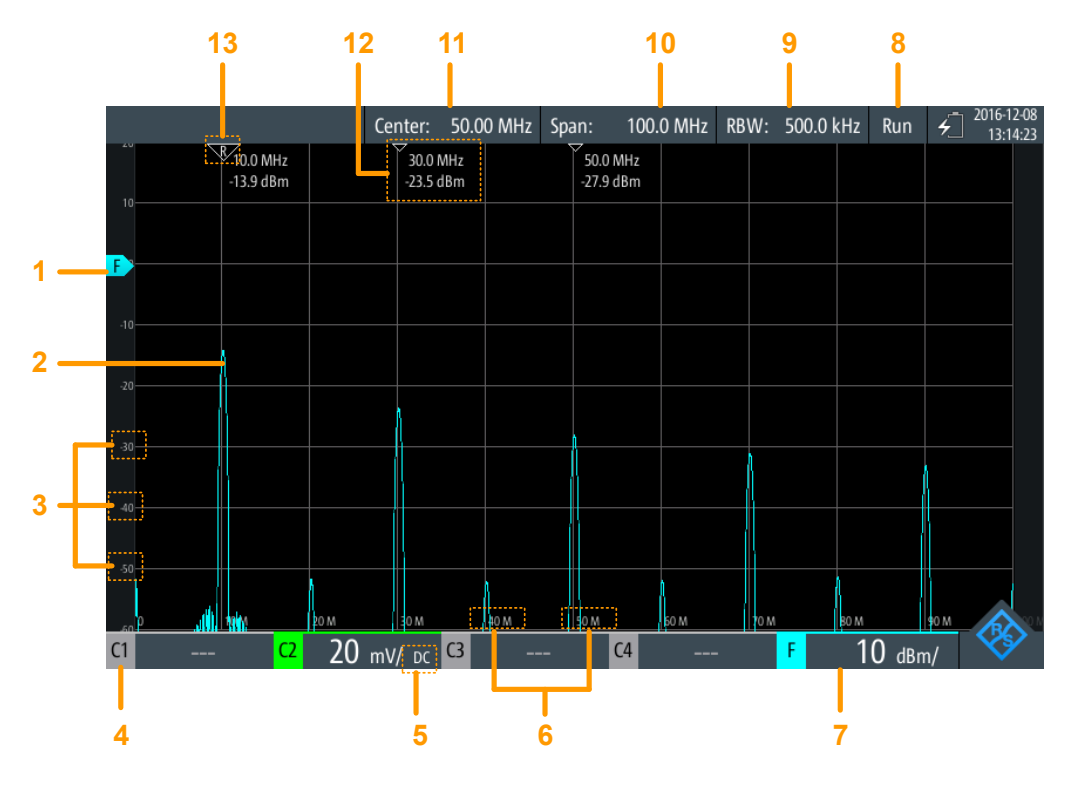

#### *Figure 6-2: Spectrum display*

- $1 =$  Reference level (y-axis, by default 0 dBm line)
- 2 = Currently calculated spectrum (power vs. frequency graph)
- $3$  = Amplitude scale (y-axis)
- 4 = Channel providing input data
- 5 = Coupling of the input channel
- $6 =$  Frequency scale (x-axis)
- 7 = Amplitude scale (y-axis, power per division)
- 8 = Operating status of the spectrum measurement ("Hold"/"Run")
- 9 = Displayed resolution bandwidth
- 10 = Displayed frequency span
- 11 = Center frequency
- 12 = Marker results
- 13 = Reference marker

#### **Data source**

Spectrum analysis is performed on the data captured from one of the active input channels. Analysis can only be performed on one channel at a time.

#### **Time base and resolution bandwidth**

Spectrum analysis is generally performed on the data captured during the entire data acquisition. To restrict the time base for which spectrum analysis is to be performed (thus reducing calculation time), you must increase the resolution bandwidth (RBW, see ["Resolution bandwidth \(RBW\)"](#page-121-0) on page 122). Gating or zooming is not available for spectrum analysis.

#### <span id="page-118-0"></span>**Frequency range**

The spectrum display can also be restricted to a specified frequency range.

The frequency axis is adjusted to the available spectrum and the selected [X-Scaling](#page-113-0) mode (linear or logarithmic). Note that changing the frequency range only affects the spectrum display, not the calculated results.

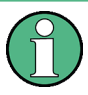

In logarithmic mode, not all possible amplitude values for a specific frequency may occur. Each result is indicated by a bright, colored trace point.

The DC amplitude (at 0 Hz) is not displayed, as lg(0) is not defined.

#### **Amplitude range**

The amplitudes determined for each frequency are displayed on the y-axis of the spectrum. The values are scaled in dBm (dBmW) based on 50 Ω impedance.

To change the displayed range, use the [\[RANGE\] keys](#page-43-0) and the [\[POS\] keys](#page-43-0). The position of the 0 dBm line is indicated by an "F" on the y-axis.

#### **Triggering**

During spectrum analysis, no triggering is used - the trigger settings are ignored. A spectrum is calculated from the input data continuously.

# **6.2.3 Performing Spectrum Analysis**

1. Before you perform spectrum analysis, adjust the instrument settings to the input signal by editing the vertical, horizontal, and acquisition settings.

For details, see:

- [Chapter 3.2, "Vertical Setup", on page 40](#page-39-0)
- [Chapter 3.3, "Horizontal Setup", on page 45](#page-44-0)
- [Chapter 3.4, "Acquisition Control", on page 47](#page-46-0)
- 2. To adjust the instrument settings to the current input signal automatically, press [AUTOSET].
- 3. Select the "Spectrum" mode.
- 4. Define the "Center Frequency" for analysis.
- 5. Define the "Span" of the spectrum to be analyzed.
- 6. Define the required "RBW: Span Ratio" according to your test requirements.
- 7. Select the "Window" type according to the signal characteristics that are most relevant for your measurement task (see ["Window type"](#page-112-0) on page 113).
- 8. To switch to a logarithmic frequency scaling, select "X-Scaling": "Logarithmic".

<span id="page-119-0"></span>9. To perform statistical evaluation of the spectrum results, select one of the evaluation modes.

For averaging, define the number of values to be considered.

- 10. Select the "Vertical" menu.
- 11. Define the unit in which the magnitude values are indicated.
- 12. Define the "Reference Level" as the highest expected input level.
- **RUN<br>STOP**
- 13. To start and stop spectrum analysis, press the [RUN STOP] key.
- 14. To determine peaks in the spectrum:
	- a) Select the "Marker" menu.
	- b) Set the "State" to "On" to enable a peak search.
	- c) Define the number of markers as the maximum number of peaks to be detected.
	- d) Define the "Threshold", "Excursion", and "Distance" to configure the peak search.
	- e) Select one of the displayed traces to be used as the source of the peak search.
	- f) Select whether the marker values are indicated as absolute values or relative to the reference (highest) peak.
- 15. To determine the frequency or level values, or both, at specific points in the spectrum, enable the spectrum track cursors:
	- a) Select the "Cursor" menu.
	- b) Set the "State" to "On" to display the cursors.
	- c) Select one of the displayed traces to be used as the source of the track cursors.
	- d) Select whether the values are indicated as absolute values or as the difference between the two cursors ("Delta").
	- e) Drag the cursors to the required positions in the spectrum. The levels and frequencies of the cursors at the crossings with the spectrum are indicated at the top of the diagram.
	- f) To keep the cursors at a fixed distance to one another, enable the "Coupling" option.
	- g) To keep the cursors at a fixed (relative) distance to the spectrum, regardless of the current scaling, enable the "Track Scaling" option.

# **6.2.4 Spectrum Mode Settings**

**Access**: "Spectrum" menu

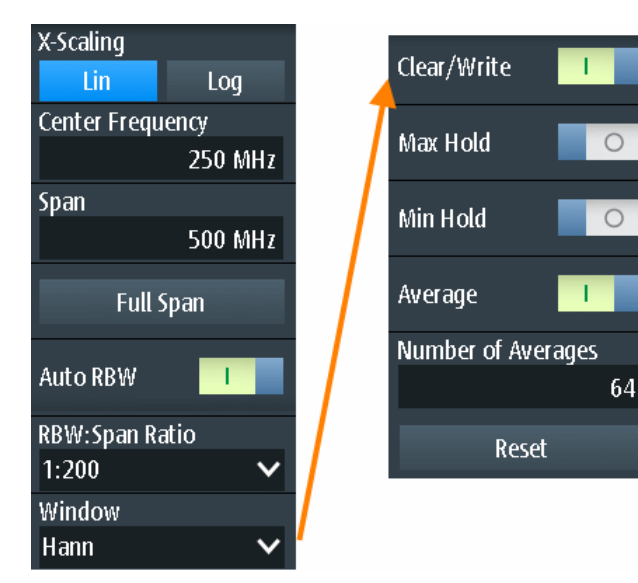

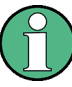

Additional settings for horizontal (frequency) scaling and data acquisition are available for Spectrum mode and directly accessible via the "Spectrum" menu. For a description, see:

- ["Time Scale"](#page-45-0) on page 46
- ["Acquisition Mode"](#page-47-0) on page 48
- ["Sampling Rate C1 C4"](#page-48-0) on page 49

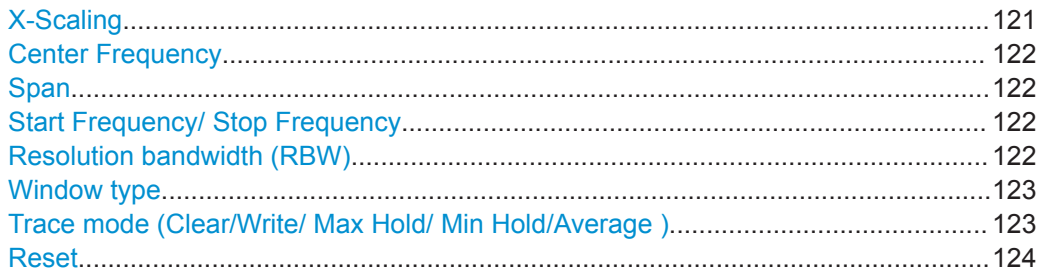

#### **X-Scaling**

Defines the scaling method for the frequency (x-)axis of the spectrum display.

- "Linear" Linear scaling
- "Logarithmic" Logarithmic scaling

Note that in this mode, not all possible amplitude values for a specific frequency may occur. Each result is indicated by a bright, colored trace point. The DC amplitude (at 0 Hz) is not displayed, as lg(0) is not defined.

Remote command:

[SPECtrum:FREQuency:HORizontal:SCALe](#page-356-0) on page 357

#### <span id="page-121-0"></span>**Center Frequency**

Defines the frequency in the center of the displayed span for linear frequency scaling (see "X-Scaling" [on page 114](#page-113-0)). Usually, the center frequency is set to the highest measured power level in spectrum analysis.

To set the center frequency, you can also use the [POS] keys.

Remote command:

[SPECtrum:FREQuency:CENTer](#page-356-0) on page 357

#### **Span**

Determines the measured frequencies and the visible range in the spectrum diagram for linear frequency scaling (see "X-Scaling" [on page 114](#page-113-0)). Depending on the selected span, the time scale may be restricted (see ["Time Scale"](#page-45-0) on page 46).

To set the span, you can also use the [TIME] keys.

The span must be within the range 1 kHz to 500 MHz.

Note that this range only affects the displayed spectrum, not the calculated results.

Remote command:

[SPECtrum:FREQuency:SPAN\[:VALue\]](#page-357-0) on page 358

#### **Start Frequency/ Stop Frequency**

For logarithmic frequency scaling (see "X-Scaling" [on page 114\)](#page-113-0), the displayed frequency range is defined by a start and a stop value, rather than a span and center frequency. Note that this range only affects the displayed spectrum, not the calculated results.

Remote command:

[SPECtrum:FREQuency:STARt](#page-357-0) on page 358 [SPECtrum:FREQuency:STOP](#page-358-0) on page 359

#### **Resolution bandwidth (RBW)**

The resolution bandwidth (RBW) determines the resolution of the spectrum, that is: the minimum distance between two distinguishable peaks. The higher the resolution (the smaller the ratio), the more peaks are detected, but the longer the measurement requires to finish.

In manual operation, the RBW is defined in relation to the selected frequency span and must lie between 1:1000 and 1:10. If you change the span, the RBW is automatically adjusted to the minimum or maximum allowed value, if necessary. (In remote operation, the RBW can also be defined directly, independently of the span).

In Auto mode, the optimal resolution according to the frequency Span and selected [Window type](#page-112-0) is used. It is indicated for the "RBW" setting.

#### Remote command:

[SPECtrum:FREQuency:BANDwidth\[:RESolution\]:AUTO](#page-360-0) on page 361 [SPECtrum:FREQuency:BANDwidth\[:RESolution\]:RATio](#page-360-0) on page 361 [SPECtrum:FREQuency:BANDwidth\[:RESolution\]\[:VALue\]](#page-356-0) on page 357

#### <span id="page-122-0"></span>**Window type**

Windowing helps minimize the discontinuities at the end of the measured signal interval and thus reduces the effect of spectral leakage, increasing the frequency resolution.

Various different window functions are provided in the R&S RTH to suit different input signals. Each of the window functions has specific characteristics, including some advantages and some trade-offs. Consider these characteristics carefully to find the optimum solution for the measurement task.

| <b>Window type</b> | <b>Frequency</b><br>resolution | <b>Magnitude</b><br>resolution | <b>Measurement recommendation</b>                                                                        |
|--------------------|--------------------------------|--------------------------------|----------------------------------------------------------------------------------------------------|
| Rectangular        | <b>Best</b>                    | Worst                          | Separation of two tones with almost equal amplitudes<br>and a small frequency distance                   |
| Hamming<br>Hann    | Good                           | Poor                           | Frequency response measurements, sine waves, peri-<br>odic signals and narrow-band noise                 |
| Flat-Top           | Poor                           | <b>Best</b>                    | Accurate single-tone measurements                                                                        |
| <b>Blackman</b>    | Worst                          | <b>Best</b>                    | Mainly for signals with single frequencies to detect har-<br>monics<br>Accurate single-tone measurements |

*Table 6-4: Window type characteristics*

#### Remote command:

[SPECtrum:FREQuency:WINDow:TYPE](#page-358-0) on page 359 [SPECtrum:FREQuency:WINDow:FACTor?](#page-358-0) on page 359

#### **Trace mode (Clear/Write/ Max Hold/ Min Hold/Average )**

Determines which of the acquired data is displayed. Several traces can be displayed in parallel, but at least one mode must be selected. By default, the "Clear/Write" mode is selected.

As soon as a new mode is selected, statistical evaluation is restarted.

To clear the results for previous measurements used for statistical evaluation, select [Reset.](#page-123-0)

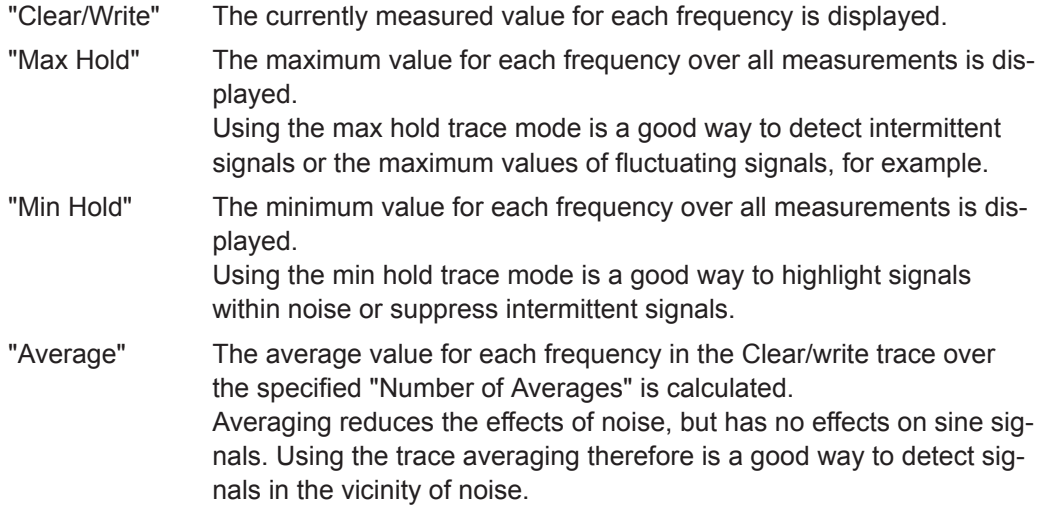

#### <span id="page-123-0"></span>Remote command:

```
SPECtrum:WAVeform:MAXimum[:ENABle] on page 363
SPECtrum:WAVeform:MINimum[:ENABle] on page 363
SPECtrum:WAVeform:SPECtrum[:ENABle] on page 363
SPECtrum:WAVeform:AVERage[:ENABle] on page 362
SPECtrum:FREQuency:AVERage:COUNt on page 360
```
#### **Reset**

Clears the results for previous measurements used in statistical evaluation (see [Trace](#page-122-0) [mode \(Clear/Write/ Max Hold/ Min Hold/Average \)](#page-122-0)).

Remote command: [SPECtrum:FREQuency:RESet](#page-362-0) on page 363

# **6.2.5 Vertical Settings**

You can configure the vertical settings for the input signal in Scope mode. When you select the Spectrum mode, the configuration is maintained. Some additional vertical settings are available in Spectrum mode.

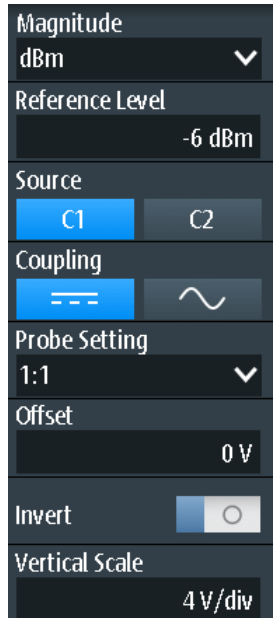

The [AUTOSET] function sets the center frequency to the frequency with the highest measured power. All other vertical settings are set to allow for an optimal spectrum display.

The following vertical settings are identical to Scope mode:

- "Coupling" [on page 41](#page-40-0)
- ["Probe Setting"](#page-41-0) on page 42
- "Offset" [on page 43](#page-42-0)
- "Invert" [on page 43](#page-42-0)

<span id="page-124-0"></span>The following settings are available in Spectrum mode only:

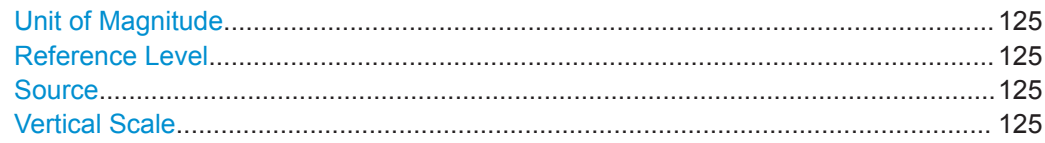

#### **Unit of Magnitude**

Defines the unit in which the power values are displayed.

#### Remote command:

[SPECtrum:FREQuency:MAGNitude:SCALe](#page-356-0) on page 357

# **Reference Level**

Defines the expected maximum input signal level.

Remote command: [SPECtrum:FREQuency:MAGNitude:REFerence\[:VALue\]](#page-360-0) on page 361

#### **Source**

CH<sub>1</sub>

CH<sub>2</sub>

Selects the channel for which the captured data is analyzed. Spectrum analysis can only be performed on one channel at a time.

The source can also be selected using the [CH1]/[CH2] keys.

Remote command: [SPECtrum:SOURce](#page-355-0) on page 356

#### **Vertical Scale**

Defines the scaling of the input signal in Volt per division.

Vertical scale and vertical position affect the resolution of the waveform amplitude directly. To get the full resolution, make sure that the waveforms cover most of the screen's height.

**Note:** This value configures the input signal. The vertical scale of the y-axis of the spectrum, which is indicated in the channel settings beneath the spectrum diagram, must be configured using the [RANGE] and [POS] keys.

# **6.2.6 Marker (Peak Search) Settings**

**Access**: "Marker" menu

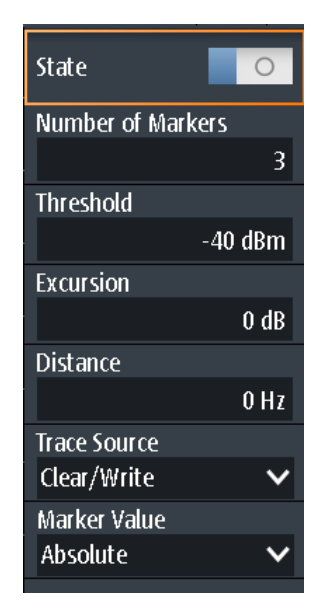

You can configure which peaks the instrument will find within the spectrum results. Peaks are indicated by markers in the power vs frequency display. The frequency and power level measured at the peak is also indicated in the diagram.

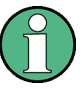

#### **Overlapping markers**

If two detected peaks are very close to each other and the markers in the display overlap, the marker with the lower amplitude is indicated in a darker color and put slightly in the background, while the one with the higher amplitude is displayed normally. Using the remote commands, both values can be retrieved.

#### **Remote commands for results:**

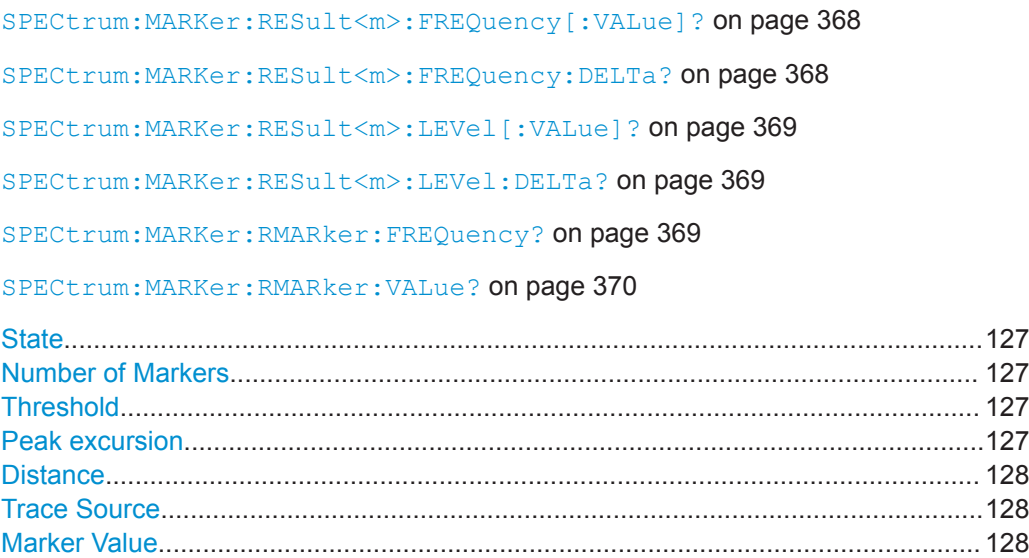

#### <span id="page-126-0"></span>**State**

If enabled, a peak search is performed on the current spectrum results and the specified Number of Markers are displayed.

Remote command: [SPECtrum:MARKer\[:STATe\]](#page-365-0) on page 366

#### **Number of Markers**

Defines the maximum number of markers used to indicate peaks in the spectrum results. With 3 active markers, the 3 peak values in the spectrum are indicated. Note that if fewer peaks are detected than the specified maximum number of markers, fewer markers are displayed.

Remote command:

[SPECtrum:MARKer:COUNt](#page-365-0) on page 366 [SPECtrum:MARKer:RCOunt?](#page-367-0) on page 368

#### **Threshold**

Defines an absolute level threshold as an additional condition for the peak search. Only peaks that exceed the threshold are detected.

Remote command: [SPECtrum:MARKer:SETup:MLEVel](#page-366-0) on page 367

# **Peak excursion**

Defines a relative threshold, the minimum level value by which the waveform must rise or fall to be considered a peak. To avoid identifying noise peaks, enter a peak excursion value that is higher than the noise levels.

The following figure shows a spectrum display:

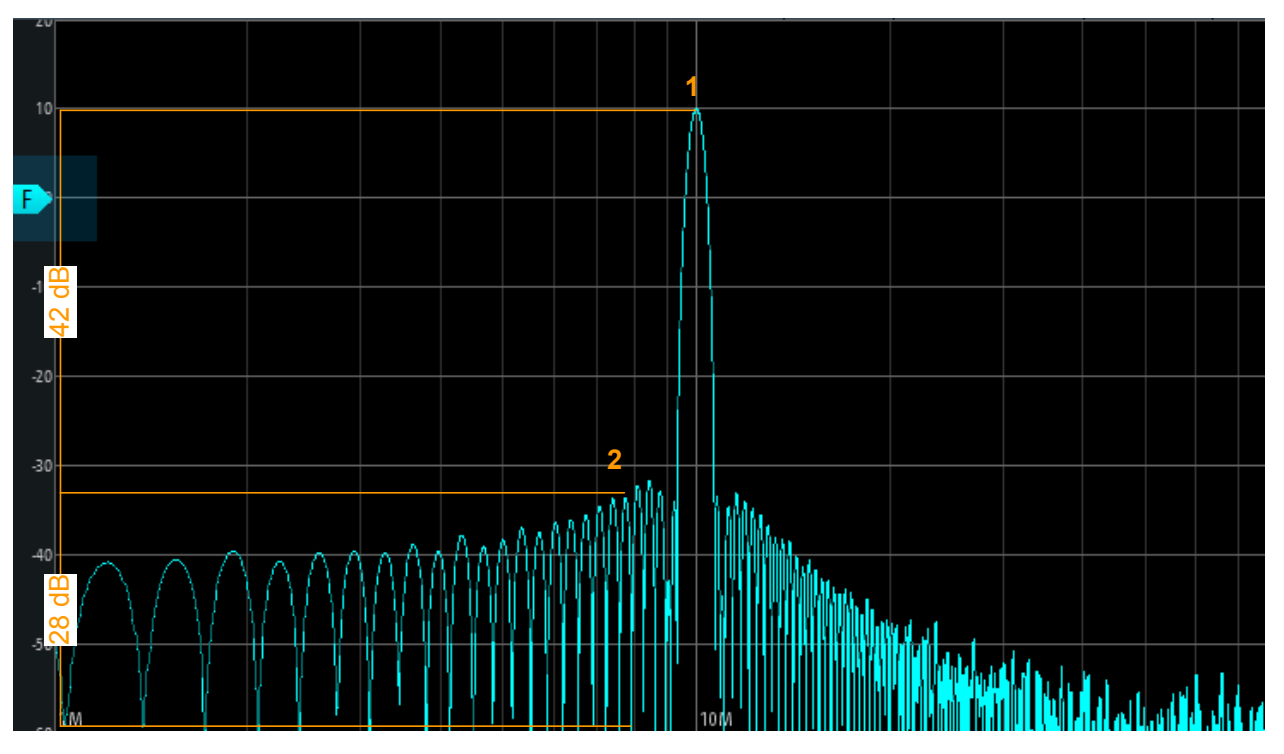

<span id="page-127-0"></span>If "Peak excursion" is 30 dB, the peak 1 is found. If "Peak excursion" is 20 dB, also the peak 2 and several others are found.

Remote command:

[SPECtrum:MARKer:SETup:EXCursion](#page-366-0) on page 367

#### **Distance**

Defines a minimum distance between two frequencies that must be exceeded in order to detect individual peaks.

Remote command: [SPECtrum:MARKer:SETup:DISTance](#page-366-0) on page 367

#### **Trace Source**

Selects the trace on which the markers are placed. Only active traces are available (see ["Trace mode \(Clear/Write/ Max Hold/ Min Hold/Average \)"](#page-122-0) on page 123).

Remote command: [SPECtrum:MARKer:SOURce](#page-366-0) on page 367

#### **Marker Value**

Determines whether the absolute measured results at each cursor position are displayed, or the delta between the cursors.

Remote command:

```
SPECtrum:MARKer:RESult<m>:FREQuency[:VALue]? on page 368
SPECtrum:MARKer:RESult<m>:FREQuency:DELTa? on page 368
SPECtrum:MARKer:RESult<m>:LEVel[:VALue]? on page 369
SPECtrum:MARKer:RESult<m>:LEVel:DELTa? on page 369
```
# **6.2.7 Cursor Measurements on Spectrums**

Track cursors are available for spectrum data to determine the power or power density in a specific frequency range.

#### **6.2.7.1 Cursor Measurement Results**

For the spectrum diagram, special track cursors are available. If enabled, you can place the two cursors at any position in the spectrum. As a result, the frequency and measured power levels of the selected trace at the crossing point with the cursors are displayed. Both the power and the power density for each cursor are indicated. Instead of the absolute results for the second cursor, the delta between both cursors can be provided.

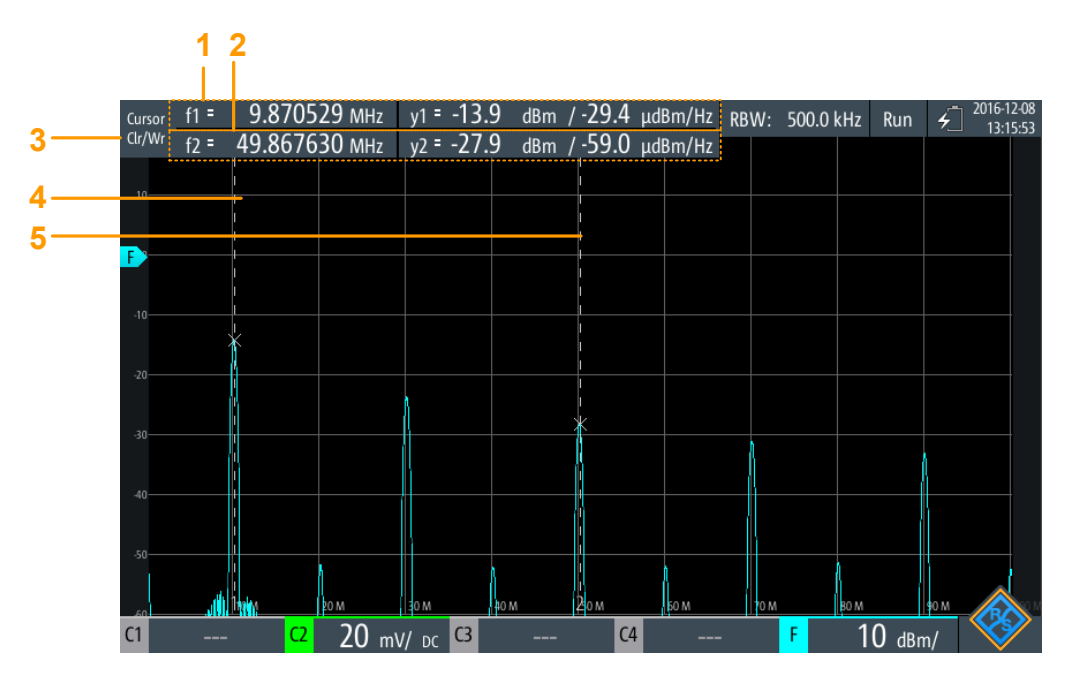

*Figure 6-3: Cursor display in Spectrum mode*

- 1 = Cursor 1 frequency and level results
- 2 = Cursor 2 frequency and level results
- 3 = Trace used as source for cursor results
- $4 =$  Cursor 1
- $5 =$  Cursor 2

#### **Remote commands for results:**

[SPECtrum:CURSor<m>:FREQuency\[:VALue\]](#page-364-0) on page 365 [SPECtrum:CURSor<m>:FREQuency:DELTa?](#page-364-0) on page 365 [SPECtrum:CURSor<m>:LEVel\[:VALue\]?](#page-364-0) on page 365 [SPECtrum:CURSor<m>:LEVel:DELTa?](#page-364-0) on page 365

# **6.2.7.2 Cursor Settings**

**Access**: "Cursor" menu

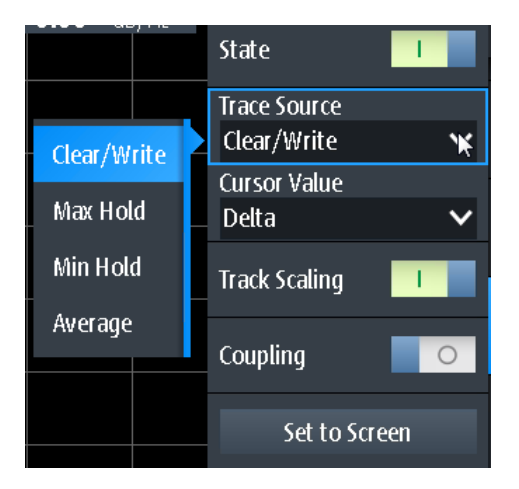

#### **State**

Enables or disables the spectrum cursor measurement.

Remote command:

[SPECtrum:CURSor<m>:STATe](#page-362-0) on page 363

#### **Trace Source**

Selects the trace on which the cursors are placed. Only active traces are available (see ["Trace mode \(Clear/Write/ Max Hold/ Min Hold/Average \)"](#page-122-0) on page 123).

Remote command:

[SPECtrum:CURSor<m>:SOURce](#page-363-0) on page 364

#### **Cursor Value**

Determines whether the absolute measured results at each cursor position are displayed, or the delta between the cursors.

#### Remote command:

[SPECtrum:CURSor<m>:FREQuency\[:VALue\]](#page-364-0) on page 365 [SPECtrum:CURSor<m>:FREQuency:DELTa?](#page-364-0) on page 365 [SPECtrum:CURSor<m>:LEVel\[:VALue\]?](#page-364-0) on page 365 [SPECtrum:CURSor<m>:LEVel:DELTa?](#page-364-0) on page 365

#### **Track Scaling**

If enabled, the position of the cursor lines is adjusted if the vertical or horizontal scales are changed. The cursor lines keep their relative position to the waveform.

If disabled, the cursor lines remain on their position on the display if the scaling is changed.

#### Remote command:

[SPECtrum:CURSor<m>:SCPLing](#page-363-0) on page 364

#### **Coupling**

Couples the cursor lines so that the distance between the two lines remains the same if one cursor is moved.

#### Remote command:

[SPECtrum:CURSor<m>:COUPling](#page-363-0) on page 364

#### <span id="page-130-0"></span>**Set to Screen**

Sets the cursors to a default position on the screen. This is helpful if the cursors have disappeared from the display or need to be moved for a larger distance.

Remote command: [SPECtrum:CURSor<m>:SCReen](#page-365-0) on page 366

# **6.2.8 Export Spectrum Data to File**

Access: [MODE] = "Spectrum" > [FILE] > "Spectrum"

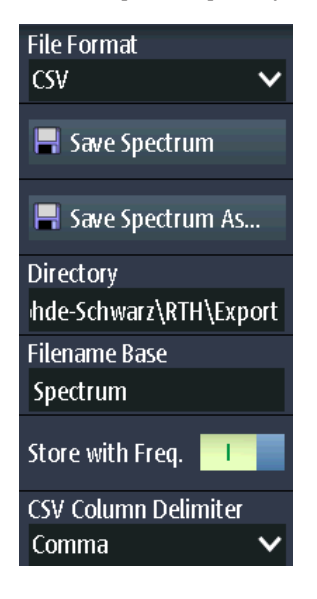

The results of a spectrum measurement can be exported similarly to a waveform (see also [Chapter 12, "Documenting Results", on page 267\)](#page-266-0). The OneTouch functionality is also available (see [Chapter 12.6, "Quick Save with OneTouch", on page 279\)](#page-278-0).

#### **File Format**

Selects the format of the export file. For details on the file format, see [Chapter 6.2.9,](#page-131-0) ["Export File Format for Spectrum Results", on page 132](#page-131-0).

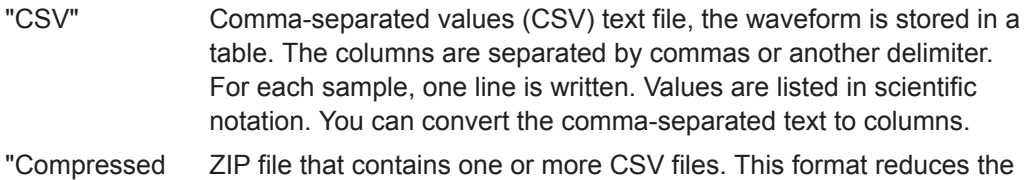

CSV" file size.

Remote command:

[SPECtrum:EXPort:NAME](#page-369-0) on page 370

#### **Save Spectrum, Save Spectrum As**

Save the spectrum results.

- "Save" Saves the file in the defined "Directory" using the autonaming pattern.
- "Save As" Opens a file explorer where you can select the directory and enter the filename.

<span id="page-131-0"></span>Remote command: [SPECtrum:EXPort:SAVE](#page-369-0) on page 370

#### **Directory**

Defines the directory where the spectrum files are stored. If a USB flash drive is connected, the instrument stores the data to this external device by default.

Remote command: [SPECtrum:EXPort:NAME](#page-369-0) on page 370

#### **Filename Base**

Defines the first part of the filename. The complete filename pattern is:

<filename base>\_<date>\_<timestamp>.csv.

Remote command: [SPECtrum:EXPort:NAME](#page-369-0) on page 370

#### **Store with Freq.**

Includes the frequency values in the stored results.

Remote command: [SPECtrum:EXPort:INCXvalues](#page-369-0) on page 370

#### **CSV Column Delimiter**

Selects the column delimiter for CSV files. You need to know the delimiter when you convert the CSV text to columns in a spreadsheet.

# **6.2.9 Export File Format for Spectrum Results**

The spectrum results export file format is similar to a waveform export file; it is also stored in CSV format. You can convert the comma-separated text to columns (see [Chapter 12.4.3.3, "Converting CSV to Excel Files", on page 278\)](#page-277-0).

*Table 6-5: Header data (converted to table)*

| <b>Spectrum Results</b>                        | [Example data]                  |
|------------------------------------------------|---------------------------------|
| Model                                          | <b>RTH1004</b>                  |
| SerialNumber                                   | <b>XXXXX</b>                    |
| <b>Firmware Version</b>                        | '1.60'                          |
| <b>Acquisition Time Stamp</b>                  | 2017-07-31<br>14:27:35.96278902 |
| Center Frequency [Hz]                          | $2.5e+008$                      |
| Span [Hz]                                      | 5e+008                          |
| RBW [Hz]                                       | $2.5e+006$                      |
| Window                                         | Hann                            |
| Number of Average [n] (used for average trace) | 64                              |
| Record Length [n]                              | 6554                            |

Harmonics Measurement (Option R&S RTH-K34)

<span id="page-132-0"></span>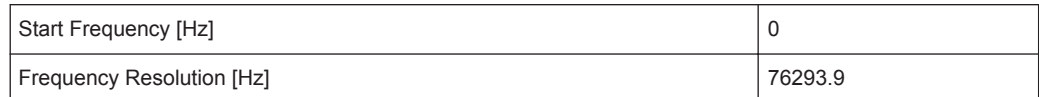

*Table 6-6: Spectrum (trace) data (converted to table data)*

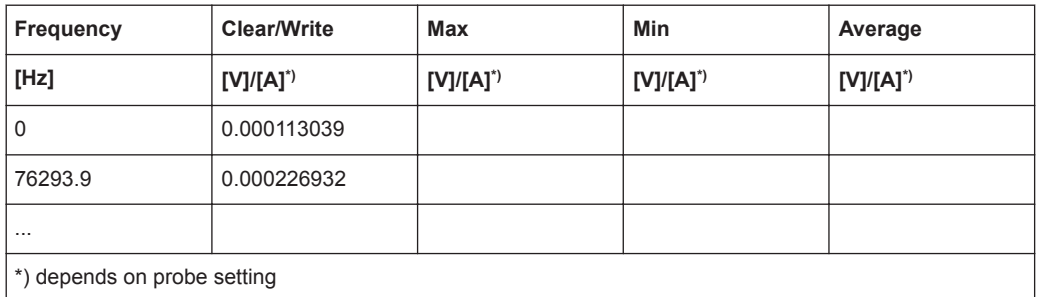

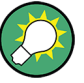

#### **Converting voltage or Ampere to power values**

The spectrum results are provided as voltages or in Amperes (depending on the probe setting). To convert the these results (U/I) to power values (P), use the following equations:

$$
P_{dBV}(U) = 20 \cdot \lg(\frac{U}{IV})
$$

 $\frac{1}{1A}$  $P_{dBA}(I) = 20 \cdot lg(\frac{I}{IA})$ 

$$
P_{dBm}(U) = 10 \cdot \lg(\frac{P}{ImW}) = 10 \cdot \lg(\frac{U^2}{R} / ImW) = P_{dBV}(U) + 30 - 10 \cdot \lg(\frac{R}{1\Omega})
$$

$$
P_{dBm}(I) = 10 \cdot \lg(\frac{P}{Im W}) = 10 \cdot \lg(\frac{I^2 \cdot R}{Im W}) = P_{dBA}(I) + 30 + 10 \cdot \lg(\frac{R}{I\Omega})
$$

Where:

- $R = 50$  Q
- $P = U^* I = U^2 / R = I^2 * R$

# **6.3 Harmonics Measurement (Option R&S RTH-K34)**

With this measurement, you can easily measure the harmonics of an input signal. In addition, the total harmonic distortion (THD) is calculated.

The harmonics measurement performs an FFT on the input signal and determines the power levels measured at the specified fundamental frequency and at each harmonic. Harmonics are frequencies that are a multiple of the fundamental frequency.

As a result, the magnitude, frequency and phase values for the selected harmonics are shown, as well as the RMS power values and the total harmonic distortion (THD).

In general, every signal contains harmonics. Harmonics are generated by nonlinear characteristics, which add frequencies to a pure sine wave. Harmonics are particularly critical regarding high-power transmitters such as transceivers because large harmonics can interfere with other radio services.

Harmonic distortion can be determined as the level of the individual components, or as the root mean square of all components together, the total harmonic distortion (THD). The THD is set in relation to the power of the fundamental frequency.

# **6.3.1 Accessing the Harmonic Mode**

1. Press the [MODE] key.

**MODE** 

2. Select "Harmonic".

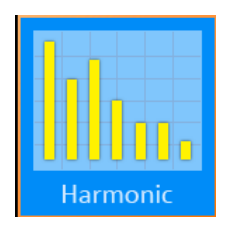

An FFT is performed on the input signal, and the power level at the fundamental and all harmonic frequencies of the signal (that is: all multiples of the fundamental frequency) are analyzed.

# **6.3.2 Harmonic Measurement Results and Display**

As the result of a harmonic measurement, a bargraph is displayed, with one bar for each of 64 possible harmonic frequencies. The amplitudes determined for each harmonic are indicated by a colored bar. The results for each active input channel are displayed in a different color. The values are scaled in dB or percent, in relation to the level at the fundamental frequency. If a limit is defined, either manually or predefined by a standard, the limit is indicated by a blue horizontal line for each harmonic. If the measured value exceeds the limit, the background is highlighted red. The darker colored bar indicates the maximum value measured for the harmonic.

Harmonics Measurement (Option R&S RTH-K34)

<span id="page-134-0"></span>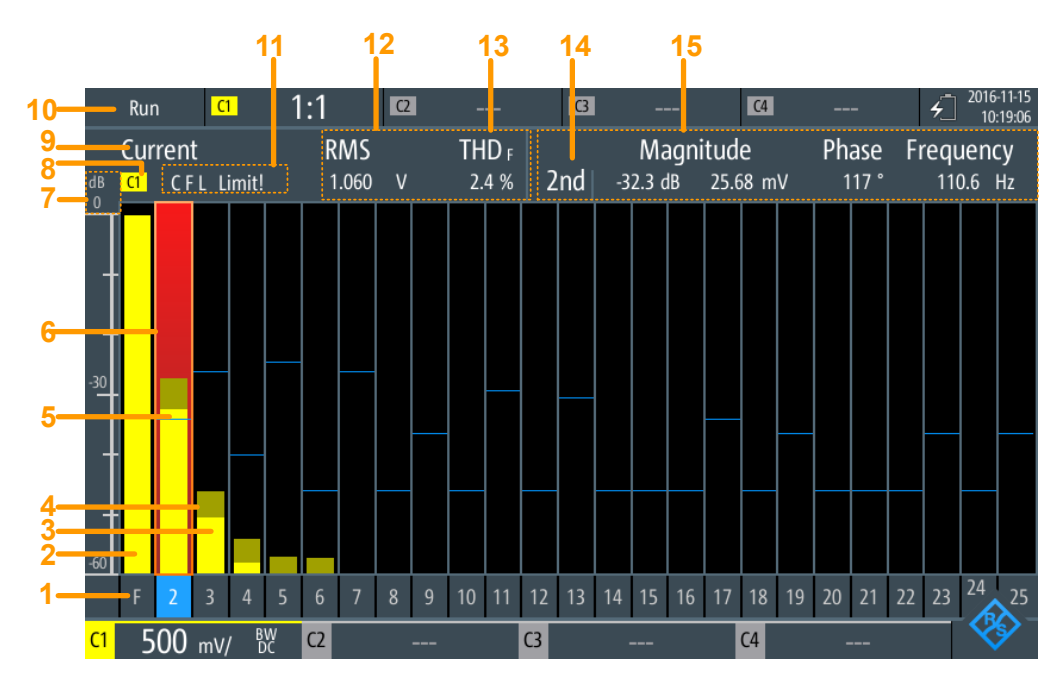

*Figure 6-4: Harmonic results and display*

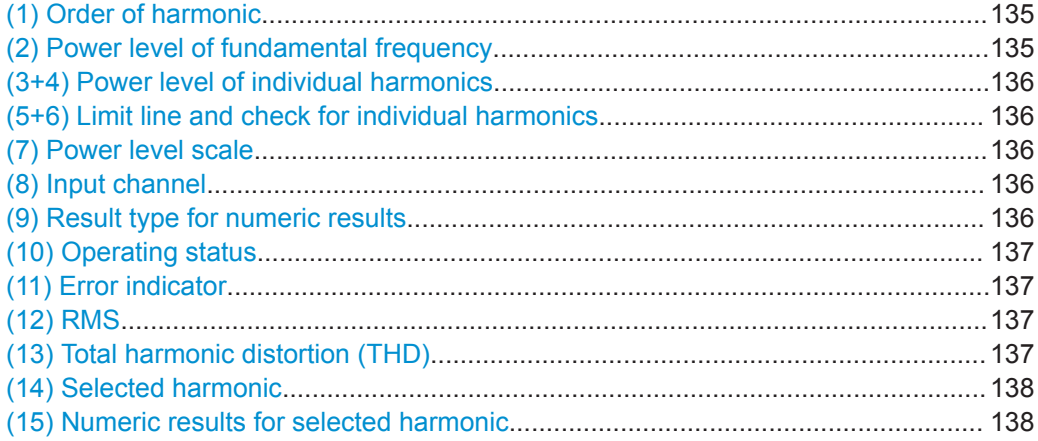

#### **(1) Order of harmonic**

Results are displayed for each of 64 possible harmonic frequencies. You can restrict the number of harmonics to be analyzed (see ["Display Harmonics, Max No Harmonics"](#page-141-0) [on page 142](#page-141-0)).

Remote command: (determined by suffix <n> in remote command)

#### **(2) Power level of fundamental frequency**

The calculated power level at the fundamental frequency. The graphical level results are indicated in relation to the power level of the fundamental frequency. Thus, this bar is always at 100 % or 0 dB.

Remote command:

[HARMonic:RESult<m>:HARMonics1:ABSMagnitude?](#page-376-0)

#### <span id="page-135-0"></span>**(3+4) Power level of individual harmonics**

For each harmonic and each input channel, a colored bar indicates calculated power level at the selected harmonic frequency, set in relation to the power level of the fundamental frequency. The color of the bar corresponds to the color of the input channel.

The brighter colored bar is the current value, while the darker colored bar is the maximum value in the current measurement.

Remote command:

[HARMonic:RESult<m>:HARMonics<n>:ABSMagnitude\[:CURRent\]?](#page-376-0) [on page 377](#page-376-0)

[HARMonic:RESult<m>:HARMonics<n>:ABSMagnitude:MAXimum?](#page-376-0) on page 377 [HARMonic:RESult<m>:HARMonics<n>:ABSMagnitude:MINimum?](#page-376-0) on page 377 [HARMonic:RESult<m>:HARMonics<n>:RELMagnitude\[:CURRent\]?](#page-379-0) [on page 380](#page-379-0)

[HARMonic:RESult<m>:HARMonics<n>:RELMagnitude:MAXimum?](#page-379-0) on page 380 [HARMonic:RESult<m>:HARMonics<n>:RELMagnitude:MINimum?](#page-379-0) on page 380

#### **(5+6) Limit line and check for individual harmonics**

If a limit is defined for the individual harmonic, it is indicated in the graphic (see ["Limits,](#page-140-0) Loaded File" [on page 141\)](#page-140-0). If the measured value exceeds the limit line, the background of the harmonic bar is highlighted red.

Remote command:

[HARMonic:RESult<m>:HARMonics<n>:LIMit?](#page-377-0) on page 378 [HARMonic:RESult<m>:HARMonics<n>:LIMCheck?](#page-376-0) on page 377 [HARMonic:RESult<m>:HARMonics<n>:LIMViolation?](#page-378-0) on page 379

#### **(7) Power level scale**

Indicates whether the bargraph results are displayed in percent or dB.

Remote command: [HARMonic:SCALe](#page-373-0) on page 374

#### **(8) Input channel**

Harmonics measurement is performed on the data captured from one of the active input channels. The measurement can be performed on all channels simultaneously. The bars and numeric results for each channel are displayed in the same color as the channel indicator.

Remote command: [CHANnel<m>:STATe](#page-302-0) on page 303

#### **(9) Result type for numeric results**

Either the currently measured numeric values, or the minimum or maximum values can be displayed. The selected result type is indicated above the diagram. The bargraph always displays both the current and the maximum values.

In addition, an average over several measurements can be calculated (not indicated in the diagram.)

#### Remote command:

[HARMonic:STATistic](#page-374-0) on page 375

#### <span id="page-136-0"></span>**(10) Operating status**

Indicates the status of the harmonic measurement ("Hold"/"Run").

#### **(11) Error indicator**

If an error occurs during the measurement, an indicator is displayed above the bargraph. These indicators remain visible thoughout the measurement, for all acquisitions. In addition, the long form of the error is indicated, blinking, for the duration of the acquisition in which an error occurs only.

The following errors may be indicated:

● **"C"** (Clipping)

The amplitudes determined for each frequency must be within the currently defined amplitude range in order to be measured correctly. If the signal is not entirely within the defined range, a "Clipping" message is displayed next to the channel indicator in the numeric result area of the screen. The measurement is invalid and no results are calculated.

To change the amplitude range, use the [\[RANGE\] keys](#page-43-0) or the [AUTOSET] function. **"F"** (Frequency)

- If the specified [fundamental frequency](#page-139-0)  $\pm 10$  % is not detected in the signal, the measurement is invalid.
- **"L"** (Limit)

If a limit check is activated and the measured value exceeds the specified limit for a harmonic, a limit violation has occurred. The background of the harmonic is highlighted red.

Remote command:

[HARMonic:RESult<m>:CLIPping?](#page-375-0) on page 376 [HARMonic:RESult<m>:FRQMissing?](#page-375-0) on page 376 [HARMonic:RESult<m>:LIMViolation?](#page-379-0) on page 380

#### **(12) RMS**

The calculated root mean square (RMS) amplitude in the entire signal, that is: for all harmonics and the fundamental frequency.

$$
U_{RMS} = \sqrt{\frac{1}{n} \cdot \sum_{k=0}^{N-1} u^2(k)}
$$

#### Remote command:

```
HARMonic:RESult<m>:RMS[:CURRent]? on page 381
HARMonic:RESult<m>:RMS:MINimum? on page 381
HARMonic:RESult<m>:RMS:MAXimum? on page 381
```
# **(13) Total harmonic distortion (THD)**

THD (total harmonic distortion), that is: the root mean square (RMS) amplitude (voltage or current) of the harmonics.

The value is provided either:

Relative to the RMS amplitude at the fundamental frequency (first harmonic,  $THD<sub>F</sub>$ ):

Harmonics Measurement (Option R&S RTH-K34)

<span id="page-137-0"></span>
$$
THD_F = \frac{1}{U_{RMS,I}} \cdot \sqrt{\sum_{i=2}^{64} U_{RMS,i}^2}
$$

Relative to the total power of the signal (THD<sub>R</sub>):

$$
THD_R = \frac{THD_F}{\sqrt{I + THD_F^2}}
$$

Remote command:

```
HARMonic:RESult<m>:THD[:CURRent]? on page 382
HARMonic:RESult<m>:THD:MINimum? on page 382
HARMonic:RESult<m>:THD:MAXimum? On page 382
HARMonic:THDType on page 375
```
#### **(14) Selected harmonic**

Some results are provided for a single, selected harmonic. You select the harmonic by tapping the number at the bottom of the bargraph. The selected harmonic is highlighted.

Remote command: (determined by suffix <n> in remote command)

#### **(15) Numeric results for selected harmonic**

The following numeric results are displayed for the (14) Selected harmonic:

- Order of the harmonic
- Magnitude (relative to  $(2)$  Power level of fundamental frequency and absolute value)
- Phase (percent or dB, depending on [Scale](#page-139-0) setting)
- **Frequency**

#### Remote command:

```
HARMonic:RESult<m>:HARMonics<n>:ABSMagnitude[:CURRent]?
```
[on page 377](#page-376-0)

```
HARMonic:RESult<m>:HARMonics<n>:ABSMagnitude:MINimum? on page 377
HARMonic:RESult<m>:HARMonics<n>:ABSMagnitude:MAXimum? on page 377
HARMonic:RESult<m>:HARMonics<n>:RELMagnitude[:CURRent]?
```
[on page 380](#page-379-0)

```
HARMonic:RESult<m>:HARMonics<n>:RELMagnitude:MINimum? on page 380
HARMonic:RESult<m>:HARMonics<n>:RELMagnitude:MAXimum? on page 380
HARMonic:RESult<m>:HARMonics<n>:PHASe? on page 379
HARMonic:RESult<m>:HARMonics<n>[:FREQuency]? on page 380
```
# **6.3.3 Performing a Harmonic Measurement**

- 1. Select the "Harmonic" mode.
- 2. To adjust the instrument settings to the current input signal automatically, press [AUTOSET].

The [AUTOSET] function detects the fundamental frequency in the signal automatically if it lies between 10 Hz and 1 kHz. If none of the predefined values (50 Hz, 60 Hz, 400 Hz) fit, a "User" value is set.

- 3. Alternatively to the [AUTOSET] function, define the "Fundamental Frequency" manually. Select "User" and enter the frequency.
- 4. If a "Clipping" message is displayed next to the channel indicator in the numeric result area of the screen, the signal is not entirely within the defined measurement range. Use the [AUTOSET] key or the [\[RANGE\] keys](#page-43-0) to correct the range.
- 5. To perform a limit check, do one of the following for the "Limits" setting:
	- To check the limits specified by the standard, select "EN50160".
	- To configure user-specified limits in a file, select "User" and open the .csv file.
- 6. To restrict the number of harmonics to be displayed in the bargraph, use the "Display Selection" setting. Select a predefined selection, or define the number in the "Max No Harmonics" field.
- 7. To display the results for a specific harmonic, select the number below the bar in the graph.
- 8. To calculate the average results over several measurements, select "Average" and define the number of results to consider.
- 9. To clear the result data used for statistical evaluation and start a new measurement, select "Clear Results".

#### **To save the results to a file**

- 1. Press the [FILE] key.
- 2. Select "Harmonics".
- 3. Check the "Harmonic Directory" and the "Filename Base". Adjust if necessary.
- 4. Select "Save".

For details on the format of the result file, see [Chapter 6.3.6.2, "Export File Format for](#page-143-0) [Harmonic Results", on page 144](#page-143-0).

# **6.3.4 Harmonic Mode Settings**

## **Access**: "Harmonic" menu

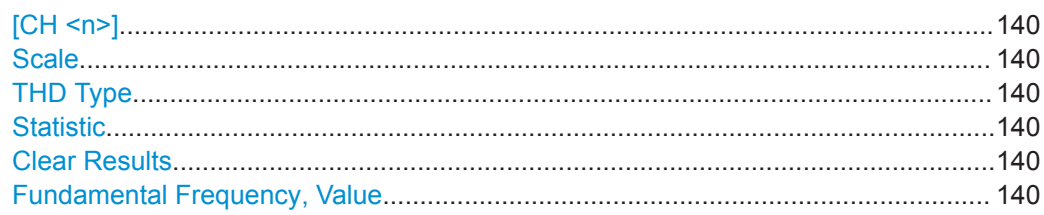

Harmonics Measurement (Option R&S RTH-K34)

<span id="page-139-0"></span>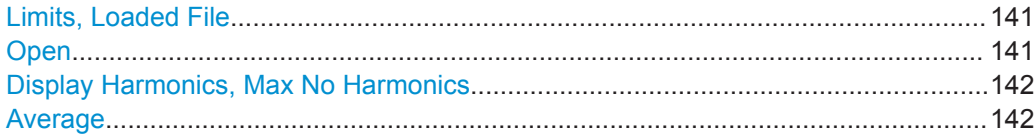

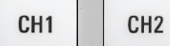

# **[CH <n>]**

Selects the channel for which the captured data is analyzed in "Harmonic" mode. Harmonic measurements can be performed on all channels simultaneously. The results are indicated by different colored bars and numbers, corresponding to the channel button color.

Remote command:

[CHANnel<m>:STATe](#page-302-0) on page 303

#### **Scale**

Switches the scale for the measured harmonic levels between logarithmic (dB) and linear (percent). The values are relative to the level measured for the fundamental frequency.

Remote command: [HARMonic:SCALe](#page-373-0) on page 374

#### **THD Type**

Switches between different calculation methods for the total harmonic distortion.

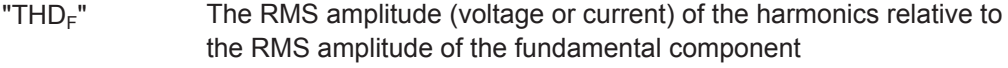

"THD $<sub>R</sub>$ " The RMS amplitude of the harmonics relative to the RMS amplitude</sub> of the input signal

Remote command:

HARMonic: THDType on page 375

#### **Statistic**

By default, the numeric results indicate the currently measured values. Optionally, you can switch to the minimum or maximum values. Which value is calculated is indicated in the result display (see ["\(9\) Result type for numeric results"](#page-135-0) on page 136).

**Note**: The bargraph always displays both the current and the maximum values.

Remote command: [HARMonic:STATistic](#page-374-0) on page 375

#### **Clear Results**

Clears the results for previous acquisitions used in statistical evaluation (see "Statistic" on page 140 and "Average" [on page 142\)](#page-141-0).

Remote command: [HARMonic:CLEar](#page-370-0) on page 371

#### **Fundamental Frequency, Value**

Defines the basis of the harmonics measurement. Harmonics are determined as multiples of this frequency.

For a user-defined frequency, select "User" and enter the "Value".

<span id="page-140-0"></span>If the specified frequency  $\pm 10$  % is not detected in the signal, the measurement is invalid. An "F" is displayed as an error indicator.

#### Remote command:

```
HARMonic:FUNDamental:TYPE on page 372
HARMonic:FUNDamental:USER on page 373
HARMonic:RESult<m>:FRQMissing? on page 376
```
#### **Limits, Loaded File**

Defines for which harmonics a limit check is to be performed. If a limit check is activated and the specified limit is exceeded for a harmonic, the background of the harmonic is highlighted red in the graphic. In addition, an "L" is displayed as an error indicator. "Limit!" is indicated during the acquisition in which the violation occurs.

If the number of harmonics to be analyzed is restricted by a standard or a user-defined file, only the results for those harmonics can be displayed or exported (see also ["Dis](#page-141-0)[play Harmonics, Max No Harmonics"](#page-141-0) on page 142).

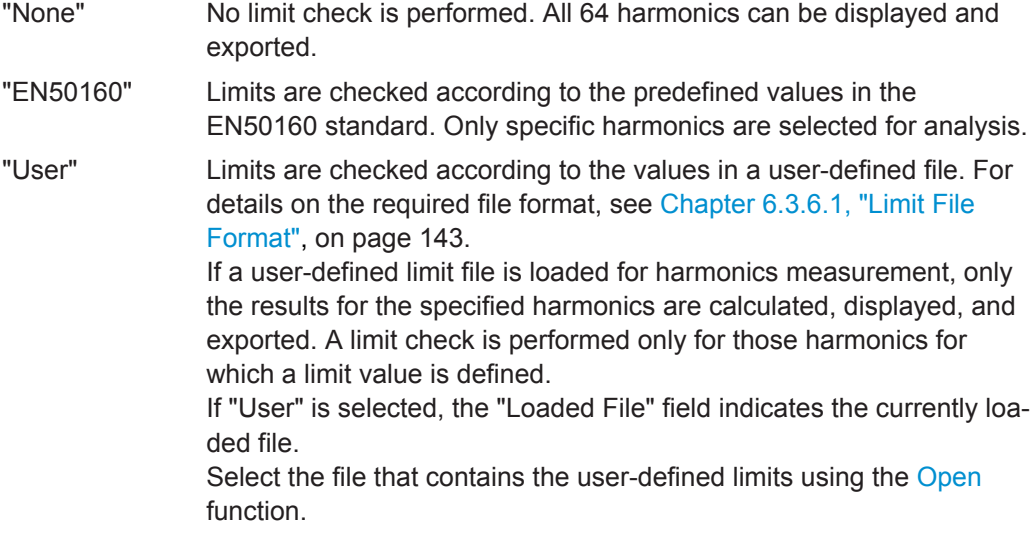

Remote command: [HARMonic:LIMits:TYPE](#page-373-0) on page 374

#### **Open**

Opens a user-defined file that contains the selection of harmonics and, optionally, the limits for individual harmonics.

The "Loaded File" field indicates the currently loaded file.

Note that this setting is only available if Limits is set to "User".

#### Remote command:

```
HARMonic:LIMits:NAME on page 373
HARMonic:LIMits:LOAD on page 374
HARMonic:RESult<m>:NOHarmonics? on page 381
HARMonic:FUNDamental:CURRent? on page 373
```
#### <span id="page-141-0"></span>**Display Harmonics, Max No Harmonics**

Determines the number of harmonics to be displayed in the bargraph. Up to 64 harmonics can be displayed. By decreasing the number of harmonics, the bargraph becomes easier to analyze.

Note that this setting only affects the graphical result display. It has no effect on the measurement results or the selection of harmonics for which results are provided during a file export (manually or via remote command). For that purpose, see [Limits.](#page-140-0)

Harmonics that were previously eliminated by the [Limits](#page-140-0) setting cannot be displayed.

To restrict the number of harmonics to display, select a predefined selection, or "User" and enter the "Max No Harmonics". All harmonics of an order smaller than or equal to the specified value (and selected for analysis) are displayed.

Remote command: [HARMonic:DISPlay:TYPE](#page-370-0) on page 371 [HARMonic:DISPlay:USER](#page-371-0) on page 372 [HARMonic:RESult<m>:NOHarmonics?](#page-380-0) on page 381

#### **Average**

Determines the number of acquisitions for which the results are averaged. By default, no averaging is performed.

Note that invalid measurements (for example due to clipping or a missing fundamental frequency) are not considered for averaging.

To clear the results for previous acquisitions used for averaging, select [Clear Results](#page-139-0).

Remote command:

[HARMonic:AVERage](#page-370-0) on page 371

# **6.3.5 Export Harmonic Results to File**

Access: [MODE] = "Harmonic" > [FILE] > "Harmonics"

The results of a harmonic measurement can be exported similarly to a waveform (see also [Chapter 12, "Documenting Results", on page 267\)](#page-266-0). The OneTouch functionality is also available (see [Chapter 12.6, "Quick Save with OneTouch", on page 279\)](#page-278-0).

For details on the export file format, see [Chapter 6.3.6.2, "Export File Format for Har](#page-143-0)[monic Results", on page 144.](#page-143-0)

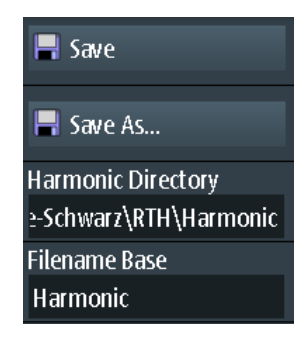

#### <span id="page-142-0"></span>**Save, Save As**

Save the harmonic results. The functions are available if the instrument is in "Harmonics" mode.

- "Save" Saves the file in the defined "Harmonic Directory" using the autonaming pattern.
- "Save As" Opens a file explorer where you can select the directory and enter the filename.

Remote command:

[HARMonic:EXPort:SAVE](#page-375-0) on page 376

#### **Harmonic Directory**

Defines the directory where the harmonic results files are stored. If a USB flash drive is connected, the instrument stores the data to this external device by default.

Remote command: [HARMonic:EXPort:NAME](#page-375-0) on page 376

#### **Filename Base**

Defines the first part of the filename. The complete filename pattern is:

<filename base>\_<date>\_<time>.csv.

Remote command: [HARMonic:EXPort:NAME](#page-375-0) on page 376

# **6.3.6 File Formats for Harmonic Results and Limits**

# **6.3.6.1 Limit File Format**

The limit file defines which harmonics are of interest for analysis, and optionally, the limits against which each harmonic is to be tested. If a user-defined limit file is loaded for harmonics measurement, only the results for the specified harmonics are calculated, displayed, and exported. A limit check is performed only for those harmonics for which a limit value is defined.

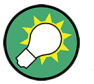

# **Sample file**

A sample limit file is provided on the instrument:

C:\Users\<user\_name>\Rohde-Schwarz\RTH\Harmonic\LimitExample.csv

The file format is a comma-separated list  $(.csv)$ . At least the following contents must be included:

**Header:**

<Device>,Version,<file\_version>

Harmonics,Limit[%]

**Values:**

<Order of harmonic>, <limit value in % of fundamental>

<span id="page-143-0"></span>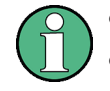

Comments introduced by "#" are allowed.

- If a limit is not provided for a harmonic, the harmonic is displayed and its results are included in the export, but not in the limit check.
- The fundamental is always displayed and need not be included in the list.

#### **Example:**

```
RTH, Version, 1.0
Harmonics,Limit[%]
2,10.5
4,0.004
20,3.7
10
13,0.01
3,0.01
```
#### **6.3.6.2 Export File Format for Harmonic Results**

The harmonic results export file format is similar to a waveform export file; it is also stored in CSV format. You can convert the comma-separated text to columns (see [Chapter 12.4.3.3, "Converting CSV to Excel Files", on page 278\)](#page-277-0).

The harmonics results file contains some general header data and then a set of result data for each harmonic. A maximum of 64 results can be provided, but the actual number of harmonics may be restricted (see ["Limits, Loaded File"](#page-140-0) on page 141). Each set of data contains the results for a specific harmonic in each input channel.

| <b>Harmonic Results</b> |                 |                 |                 |                 | [Description - not included in file]                                                                                              |
|-------------------------|-----------------|-----------------|-----------------|-----------------|----------------------------------------------------------------------------------------------------|
| Model                   | <b>RTH1004</b>  |                 |                 |                 |                                                                                                    |
| SerialNumber            | <b>XXXXX</b>    |                 |                 |                 |                                                                                                    |
| Firmware Version        | '1.50'          |                 |                 |                 |                                                                                                    |
| ID                      | CH <sub>1</sub> | CH <sub>2</sub> | CH <sub>3</sub> | CH <sub>4</sub> | Results for each channel                                                                                                    |
| NbOfResults [n]         |                 |                 |                 |                 | Number of results included in averaging and statis-<br>tics operations                                                            |
| <b>RMS Unit</b>         |                 |                 |                 |                 | Unit used for RMS results                                                                                                    |
| <b>RMS</b>              |                 |                 |                 |                 | Current RMS of the signal power (                                                                                                 |
| <b>RMS Max</b>          |                 |                 |                 |                 | Maximum RMS of the signal power                                                                                                   |
| <b>RMS Min</b>          |                 |                 |                 |                 | Minimum RMS of the signal power                                                                                                   |
| THDf/THDr[%]            |                 |                 |                 |                 | Current THD in relation to the RMS amplitude of the<br>fundamental frequency (THDf) or the total power of<br>the signal $(THD_R)$ |

*Table 6-7: Header data (converted to table)*
### Harmonics Measurement (Option R&S RTH-K34)

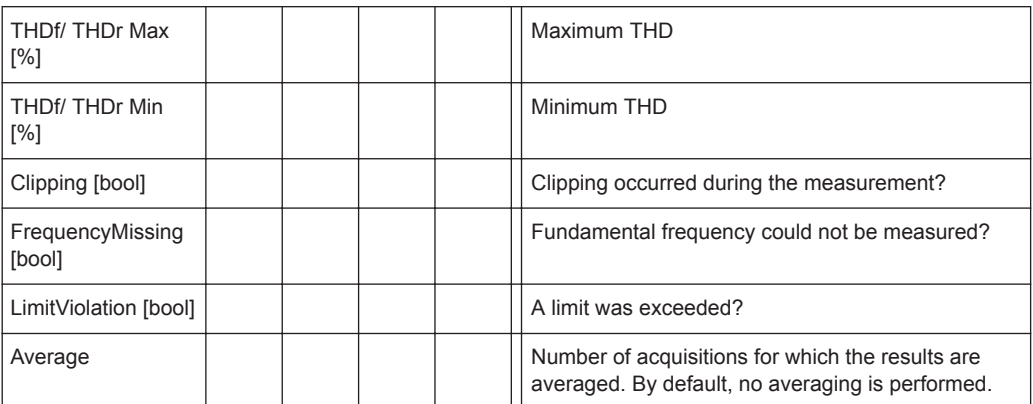

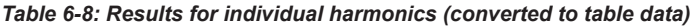

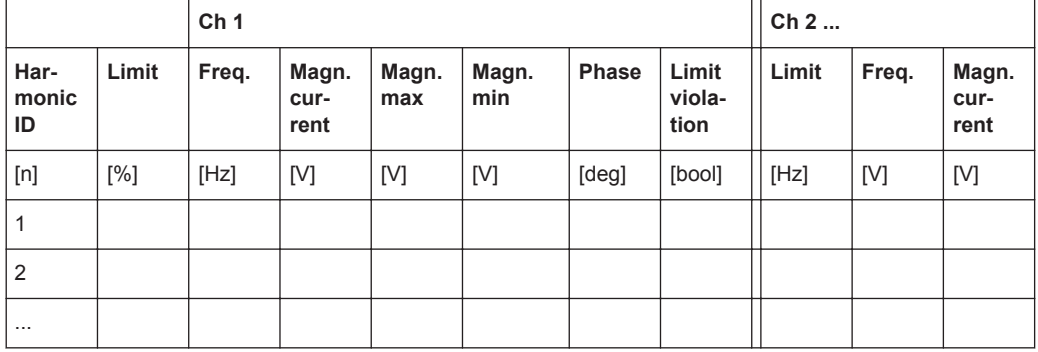

# <span id="page-145-0"></span>7 Multimeter Measurements

The 4-channel R&S RTH1004 has 4 software-based voltmeters, which can measure in parallel. For each voltmeter you can select the source and measurement type. See [Voltmeter \(R&S](#page-150-0) RTH1004).

The 2-channel R&S RTH1002 has a hardware-based digital multimeter with two separate banana plug inputs for various multimeter measurements. Except for voltages, the DMM can also measure resistance, capacitance, temperature and more. See Digital Multimeter (R&S RTH1002).

### **7.1 Digital Multimeter (R&S RTH1002)**

The hardware-based digital multimeter features various multimeter measurements. Except for voltages, the DMM can also measure resistance, capacitance, temperature and more.

The R&S RTH can run one DMM measurement at a time, the maximum resolution is 10000 counts and 4 digits.

The measurement range can be set automatically or manually. In auto range, the instrument sets the range so that it can measure and display with maximum accuracy. Probe settings are not affected, and statistical results are kept when the instrument adjusts the range automatically. Auto range is available for all voltage and current measurements, and also for resistance, capacitance and frequency measurements.

In "Meter" mode, a separate self-alignment of the meter inputs is available, see [Chap](#page-282-0)[ter 13.3, "Selfalignment", on page 283.](#page-282-0)

All remote commands for configuration and measuring are listed in [Chapter 15.7, "Digi](#page-381-0)tal Multimeter (R&S [RTH1002\)", on page 382.](#page-381-0)

### **7.1.1 Connecting Test Leads (R&S RTH1002)**

The R&S RTH1002 has an integrated digital multimeter (DMM) and test leads for multimeter measurements.

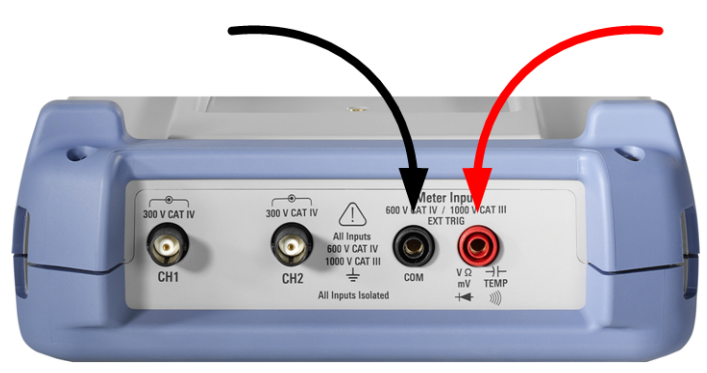

*Figure 7-1: Meter inputs to connect test leads*

- 1. Connect the leads first to the DMM inputs at the top of the instrument, and then to the DUT.
- 2. To start meter measurements, press the [DMM] key.

#### **7.1.2 Accessing the Meter Mode**

- ► There are several ways to start the multimeter mode:
	- Press the [DMM] key.

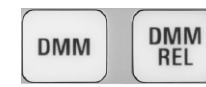

● Press the [MODE] key, and select "Meter".

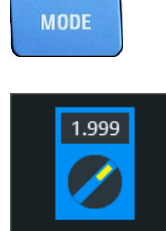

● To start relative measurements, press the [DMM REL] key.

The multimeter interface is displayed, and the measurement is started immediately.

### **7.1.3 Display and Control**

The multimeter display shows detailed results and setup icons.

Digital Multimeter (R&S RTH1002)

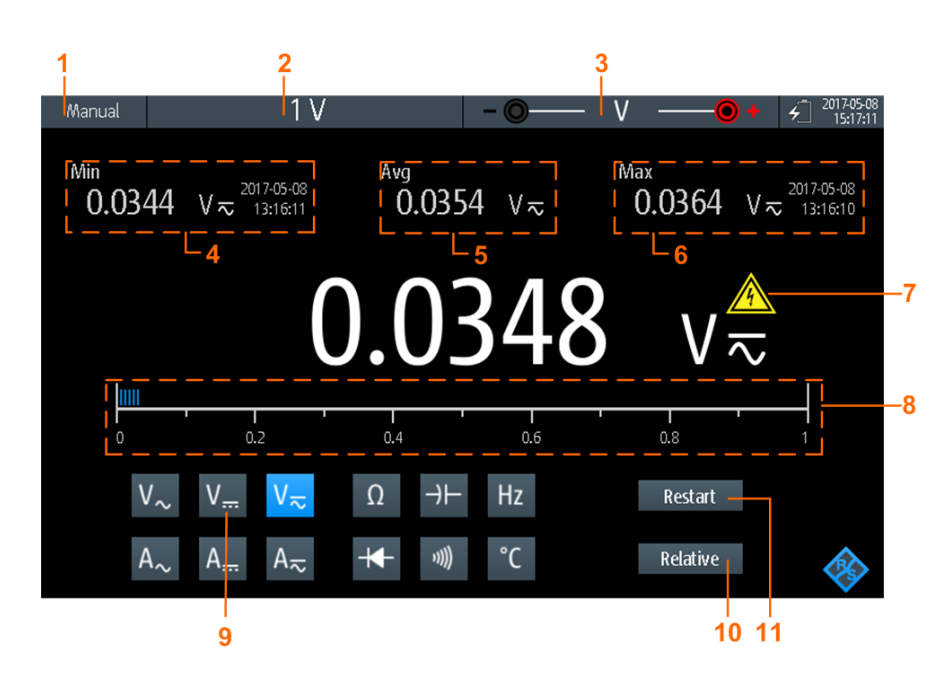

#### *Figure 7-2: Display of the digital multimeter*

- 1 = Measurement state. "Manual" or "Auto": running measurement with manual or automatic range. "Hold": stopped measurement.
- 2 = Measurement range
- 3 = Test lead connection including polarity
- 4 = Minimum value and timestamp
- 5 = Average value
- $6 =$  Maximum value and timestamp
- $7 =$  Warning sign, shows up if the measured value is higher than 30 V
- 8 = Bargraph displaying the measured value
- 9 = Measurement type
- 10 = Activates or deactivates relative measurement
- 11 = Restarts the measurement and resets all values

In meter mode, the keys behave slightly different from scope mode:

- The AUTOSET key toggles the range mode: autoranging and manual range setting.
- The vertical [RANGE] and [POS] keys adjust the measurement range.
- The [MEAS] key opens the "Meter" menu.
- The following keys work as usual:  $[FILE], \otimes, \blacksquare$ ,  $[PRESET], [MODE], [BACK].$
- The [CH] keys switch back to the scope mode.
- All other keys do not work.

#### **7.1.4 Running Multimeter Measurements**

- 1. Connect the test leads to the meter inputs.
- 2. Select the "Meter" mode.
- 3. Select the measurement type (no. 9 in Figure 7-2).
- 4. To set the range mode to autoranging or manual range setup, press [AUTOSET].
- 5. If you are in manual range mode, adjust the measurement range: Press the [RANGE] keys.
- 6. For current and temperature measurements, adjust the "Probe Setting" in the "Meter" menu.
- 7. For continuity measurement, adjust the "Resistance Threshold".
- 8. If you want to get relative result values:
	- a) Activate "Relative" (no. 10).
	- b) To set a user-defined reference value, open the "Meter" menu.
	- c) Activate "Reference".
	- d) Enter the reference value in "Reference Manual".
- 9. To stop the meter measurement, press the [RUN STOP] key.

The status "Hold" is displayed on the upper left. Stopping the measurement does not delete statistical values. The measurement continues when you press [RUN STOP] again.

#### **7.1.5 Settings**

**RUN<br>STOP** 

Access: "Meter" menu

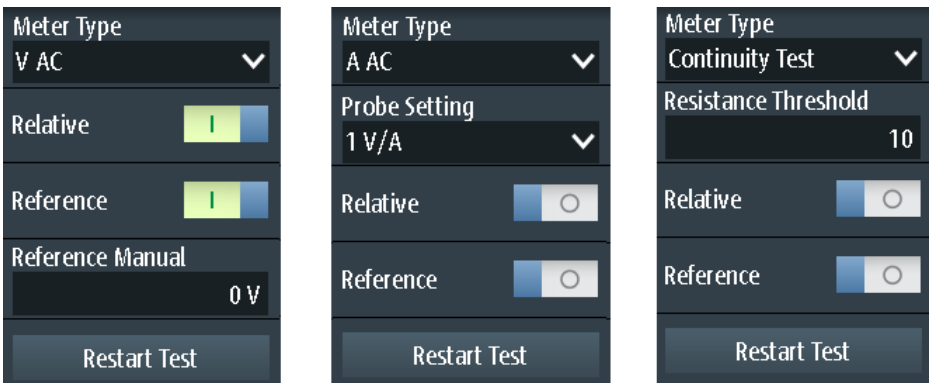

*Figure 7-3: Digital multimeter settings*

#### **Meter Type**

Sets the measurement type for the multimeter.

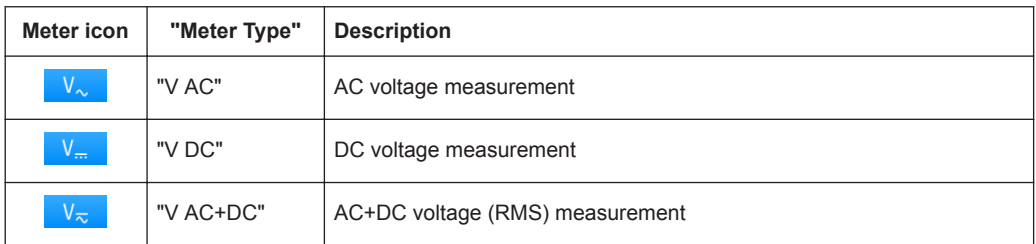

Digital Multimeter (R&S RTH1002)

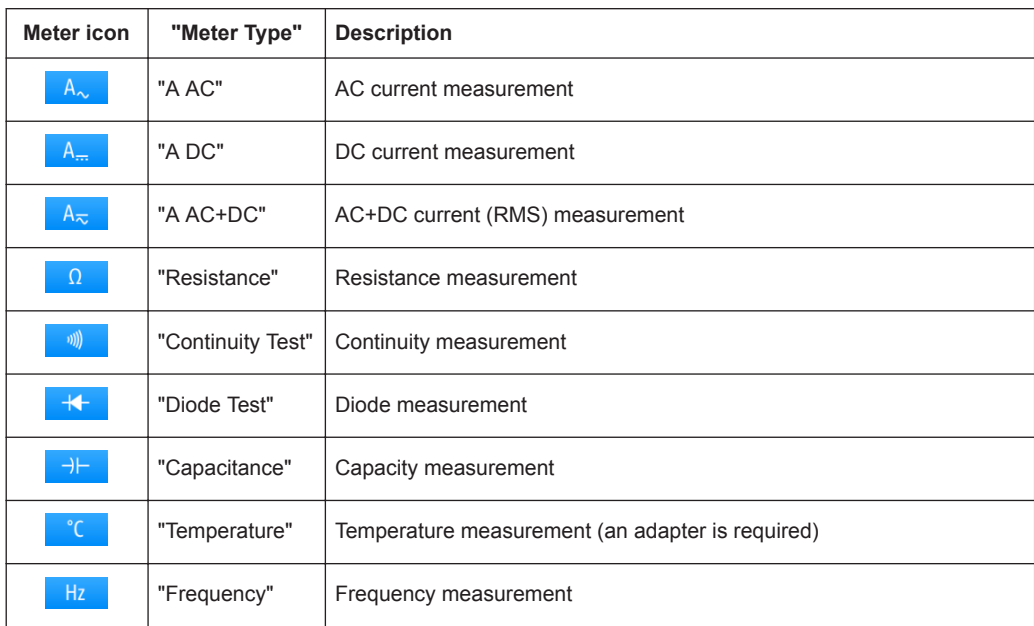

#### Remote command:

[METer<m>:SENSe:FUNCtion](#page-404-0) on page 405

#### **Probe Setting**

Sets the sensitivity factor of the current probe for current measurements.

Sets the adapter type for temperature measurements.

#### **Resistance Threshold**

This setting is only relevant for continuity measurement. If the measured voltage drops below the "Resistance Threshold", the instrument beeps.

#### **Relative**

Activates or deactivates relative measurement. If you activate this function, the currently measured value is taken as reference value. Instead of the bargraph, the reference value and the measured value are displayed. You can also set a desired value as reference value, see ["Reference/Reference Manual"](#page-150-0) on page 151.

You can also activate or deactivate relative measurement by pressing [DMM REL].

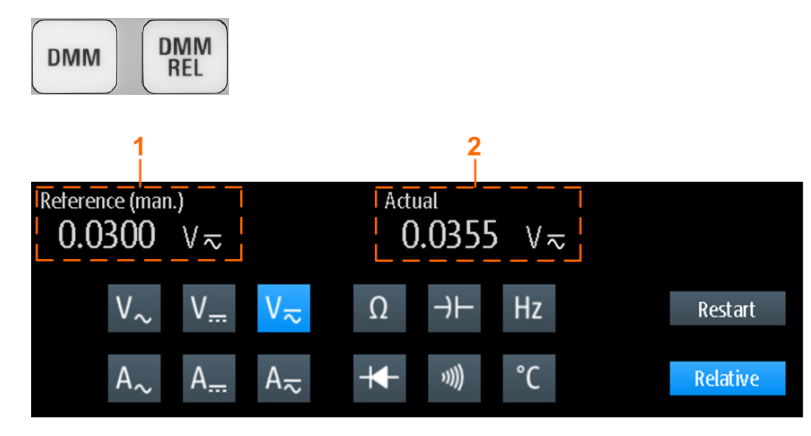

Voltmeter (R&S RTH1004)

<span id="page-150-0"></span>1 = Reference value

2 = Actual value relative to reference value

#### Remote command:

[Chapter 15.7.3, "Relative Measurements", on page 390](#page-389-0)...

#### **Reference/Reference Manual**

"Reference" activates or deactivates the setting of a manual reference value.

If active, enter the reference value in "Reference Manual".

#### **Restart Test**

Restarts the measurement.

#### **[RANGE] / [POS]**

In meter mode, the vertical [RANGE] and [POS] keys adjust the DMM measurement range and reset statistical values.

Remote command: [Chapter 15.7.2, "Measurement Configuration", on page 383](#page-382-0)

### **7.2 Voltmeter (R&S RTH1004)**

The software-based voltmeter features AC, DC, AC+DC voltage measurements. Current measurements are also possible if you use a shunt resistor or I/U converter.

The R&S RTH can run four voltmeter measurement in parallel, the maximum resolution is 999 counts and 3 digits.

All remote commands for configuration and measuring are listed in [Chapter 15.8, "Volt](#page-397-0)meter (R&S [RTH1004\)", on page 398](#page-397-0).

#### **7.2.1 Accessing the Meter Mode**

1. Press the [MODE] key.

**MODE** 

2. Select "Meter".

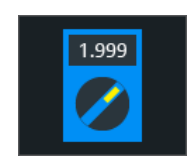

The multimeter interface is displayed.

#### <span id="page-151-0"></span>**7.2.2 Display and Control**

The voltmeter display shows all 4 voltmeters at a glance, or only one voltmeter with details and setup icons.

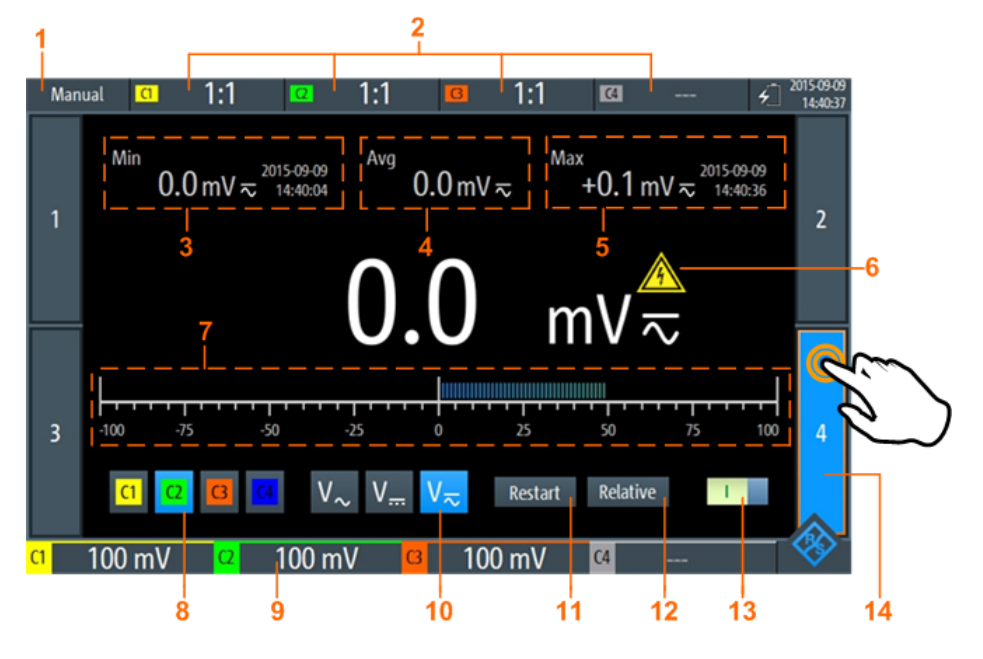

*Figure 7-4: One-voltmeter-view*

- 1 = Measurement state. "Manual": running measurement. "Hold": stopped measurement.
- 2 = Probe settings
- 3 = Minimum value and timestamp
- 4 = Average value
- 5 = Maximum value and timestamp
- $6$  = Warning sign, shows up if the measured value is higher than 30 V
- 7 = Bargraph displaying the measured value
- 8 = Measurement source (input channel). Selected source is highlighted.
- 9 = Measurement ranges of active channels
- 10 = Measurement type (AC, DC or AC+DC). Selected type is highlighted.
- 11 = Restarts the measurement and resets all values
- 12 = Activates or deactivates relative measurement
- 13 = On/Off-Switch to turn selected meter on or off
- 14 = Displayed voltmeter, indicated by highlighted number

The buttons at the bottom of the display offer the following quick settings:

- [Input Signal](#page-154-0)
- **[Measure Type](#page-154-0)**
- **[Restart Test](#page-155-0)**
- **[Relative](#page-154-0)**

Voltmeter (R&S RTH1004)

<span id="page-152-0"></span>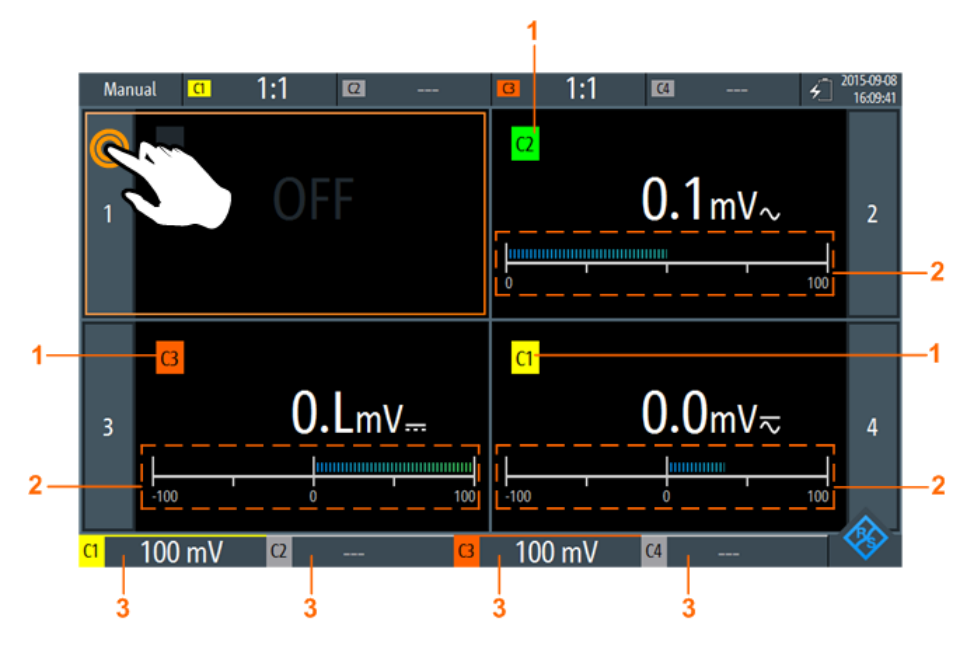

*Figure 7-5: Four-voltmeter-view*

- 1 = Channel measured by the voltmeter
- 2 = Bargraph displaying the measured value
- 3 = Measurement ranges of active channels

In meter mode, the keys behave different from scope mode:

- The vertical [RANGE] and [POS] keys both adjust the measurement range of the selected channel.
- The [MEAS] key opens the "Meter" menu.
- The following keys work as usual:  $[FILE], \otimes, \blacksquare$ ,  $[PRESET], [MODE], [BACK].$
- All other keys do not work.

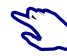

#### **Displaying voltmeters**

- ► To switch to one-voltmeter-view, use one of the following methods:
	- Tap the meter number as shown in Figure 7-5.
	- Turn the wheel to select a voltmeter, and press the wheel button to open it.
- ► To view all 4 voltmeters, use one of the following methods:
	- Tap the highlighted number of the opened voltmeter as shown in [Figure 7-4.](#page-151-0)
	- Press [BACK].

#### **7.2.3 Running Voltmeter Measurements**

- 1. Set up the channels for voltmeter measurements in the "Vertical" menu. See [Chapter 7.2.5, "Vertical Settings", on page 156](#page-155-0).
- 2. If the 4-voltmeter-view is shown, switch to the one-voltmeter-view.

See ["Displaying voltmeters"](#page-152-0) on page 153.

- 3. Select the channel to be measured (no. 8 in [Figure 7-4](#page-151-0)).
- 4. Select the measurement type (no. 10).
- 5. Activate the voltmeter (no. 13)
	- 6. To adjust the measurement range, press the [Range] keys.
	- 7. If you want to get relative result values:
		- a) Activate "Relative" (no. 12).
		- b) To set a user-defined reference value, open the "Meter" menu.
		- c) Activate "Reference", and enter the reference value in "Reference Manual".

**RUN<br>STOP** 

8. To stop the meter measurement, press the [RUN STOP] key.

The status "Hold" is displayed on the upper left. Stopping the measurement does not delete statistical values. The measurement continues when you press [RUN STOP] again.

Alternatively, you can select the voltmeter and adjust the meter settings in the "Meter" menu.

#### **7.2.4 Voltmeter Settings**

Access: "Meter" menu

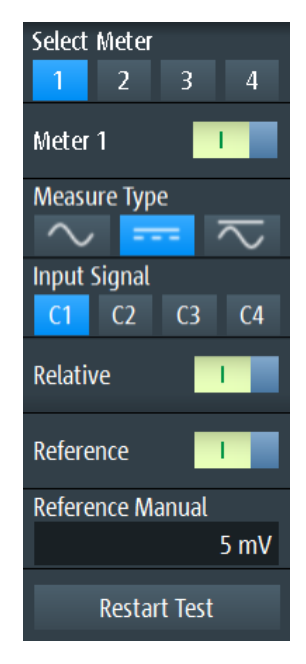

*Figure 7-6: Voltmeter settings*

#### **Select Meter**

Selects one of the 4 voltmeters and displays its settings in the menu.

Voltmeter (R&S RTH1004)

#### <span id="page-154-0"></span>**Meter <n>**

Switches the selected meter on or off.

Remote command: [METer<m>:SENSe:STATe](#page-398-0) on page 399

#### **Measure Type**

Sets the measurement type for the selected meter.

The AC coupling is activated if the selected channel is only used for AC measurements. If the selected channel is also used for DC or AC+DC measurement, the AC coupling is deactivated and the AC value is calculated out of the AC+DC and DC values. The precision of the results is reduced.

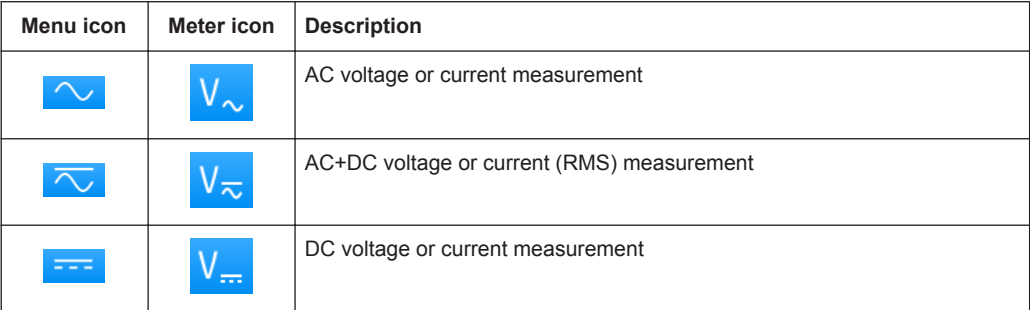

for current measurement, an external shunt resistor or I/U converter is needed.

Remote command: METer<m>:SENSe: FUNCtion on page 405

#### **Input Signal**

Selects the channel which is measured by the selected meter.

Remote command: [METer<m>:SENSe:SOURce](#page-398-0) on page 399

#### **Relative**

Activates or deactivates relative measurement. If you activate this function, the currently measured value is taken as reference value. Instead of the bargraph, the reference value and the measured value are displayed (see Figure 7-7). You can also set a desired value as reference value, see ["Reference/Reference Manual"](#page-155-0) on page 156.

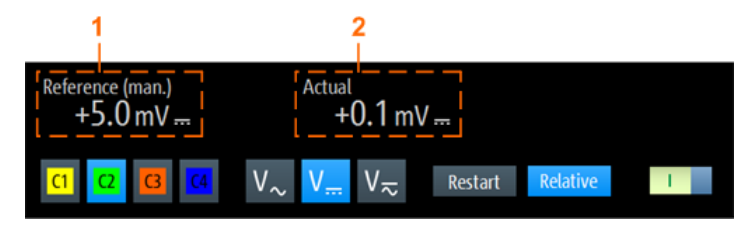

*Figure 7-7: Relative measurement*

- 1 = Reference value
- 2 = Measured value relative to reference value

<span id="page-155-0"></span>Remote command: [Chapter 15.8.3, "Relative Measurements", on page 403](#page-402-0)

#### **Reference/Reference Manual**

"Reference" activates or deactivates the manual reference value.

If active, enter the reference value in "Reference Manual".

#### **Restart Test**

Restarts the measurement and also restarts statistical calculation.

#### **[RANGE] / [POS]**

In meter mode, the vertical [RANGE] and [POS] keys adjust the measurement range of the selected channel.

#### Remote command:

[Chapter 15.8.2, "Measurement Configuration", on page 399](#page-398-0)

#### **7.2.5 Vertical Settings**

In "Meter" mode, only a few vertical channel settings are relevant. You can also configure the vertical settings for the input signal in "Scope" mode. When you select the "Meter" mode, the configuration is maintained.

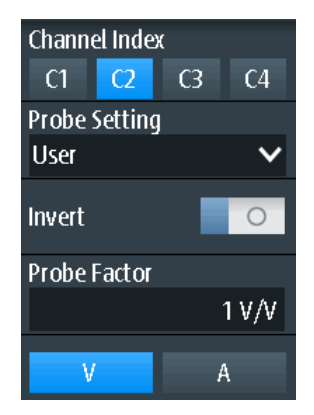

#### **Channel Index**

Selects the channel to be configured. All settings in the vertical menu belong to the selected channel.

You can also press and hold the channel key to open the corresponding vertical menu.

#### **Probe Setting**

Selects the attenuation factor of the connected probe.

The menu lists the common attenuation factors. If the required factor is not in the list, select "User" and set the ["Probe Factor"](#page-156-0) on page 157.

Make sure to set the attenuation factor on the instrument according to the probe being used. Otherwise, the measurement results do not reflect the actual voltage level, and you might misjudge the actual risk.

<span id="page-156-0"></span>If AC coupling is set, the attenuation of passive probes has no effect, and voltage is applied to the instrument with factor 1:1. Observe the voltage limits, otherwise you can damage the instrument.

#### **Invert**

Turns the inversion of the signal amplitude on or off. Inversion is indicated in the waveform labels by line above the channel name.

#### **Probe Factor**

Sets a user-defined attenuation factor if the probe has an uncommon attenuation, and the unit (V or A). The setting is available if "Probe Setting" is set to "User".

# <span id="page-157-0"></span>8 Data Logging

The data logger records scope or meter data captured of up to 4 different measurements. The logging can last up to 23 days. The records are displayed as an on-screenchart and can be stored in 10 different slots. Using the "Zoom" and "Cursor" functions, logged data can be analyzed.

## **8.1 Accessing the Logger Mode**

1. Press the [MODE] key.

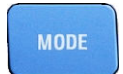

2. Select "Logger".

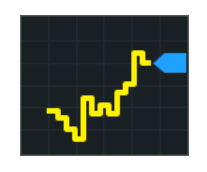

The logger interface is displayed.

If a scope measurement or meter measurement is running, the logging is started automatically when you enter the logger mode.

## **8.2 Logger Display**

If you log data of scope measurements, you can log all active measurements at once. The logger display shows all logs with latest results at a glance, or one log with latest and statistical results.

Using the Logger

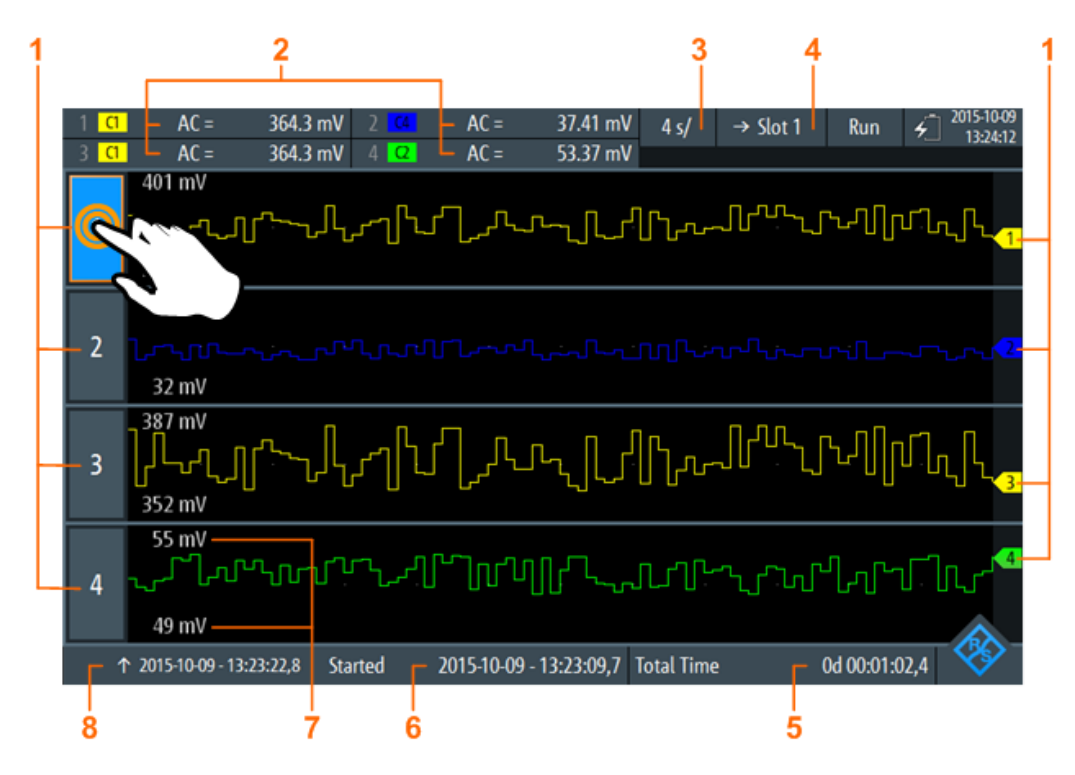

#### *Figure 8-1: Logger display, view of all logged scope measurements*

- 1 = Logger channel, each logger channel records one measurement
- 2 = Latest values of the logged measurements (depends on logging type and measurement type)
- $3 =$  Time basis
- 4 = In run mode (recording): →Slot <x> is the slot to which data is written. In stop mode: Slot <x> is the active slot where data has been stored to or loaded from
- 5 = Recording time
- $6 =$  Start time
- 7 = Upper and lower scaling value of each measurement
- 8 = Time stamp of the left side of the display

#### **Displaying logged measurements**

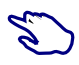

- 1. To switch to one-log-view, tap on one of the logged measurements as shown in Figure 8-1.
- 2. To view all logs, use one of the following methods, tap the highlighted number of the open logger channel.

### **8.3 Using the Logger**

You can log up to four different scope measurements, or meter measurements (one with R&S RTH1002, four with R&S RTH1004), or two counter measurements simultaneously. Counter measurements require option R&S RTH-K33.

#### **8.3.1 Logging Data**

Before you start the logging, set up and activate the measurements that you want to log as described in:

- [Chapter 4.2, "Automatic Measurements", on page 80](#page-79-0)
- [Chapter 7, "Multimeter Measurements", on page 146](#page-145-0)
- [Chapter 11, "Frequency Counter \(R&S](#page-257-0) RTH-K33)", on page 258
- 1. Access the logger mode, see [Chapter 8.1, "Accessing the Logger Mode",](#page-157-0) [on page 158](#page-157-0).
- 2. Select the "Logger" menu.
- 3. Select the source that you want to log.
- 4. Select the sample rate.

If you change the source or the sample rate during running acquisition, you are asked to restart the logging with the new setting. Without logger restart, the source or sample rate remains unchanged.

5. Select the horizontal scale.

By default, the horizontal scale is set to "auto". In this case, all logged data are always displayed, and the scaling is adjusted automatically when the amount of data increases.

- 6. Select the slot, where the logged data will be stored.
- 7. Optionally, enter a name for the slot.
- 8. To start logging, press the [RUN STOP] key.

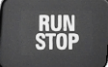

When you stop logging, the logged data is stored automatically in the selected slot. Each slot stores the data of a single logging period. If you use the slot a second time, the stored data is overwritten.

#### **8.3.2 Automatic and Manual Scaling**

Nomally, the instrument adjusts the vertical scale of the logger data automatically, using the statistical values. If the automatic scale and position are not optimal due to outliers in the measurement results, you can adjust the scaling manually. The scaling mode is shown in one-log-view, in the upper right corner of the screen.

#### Using the Logger

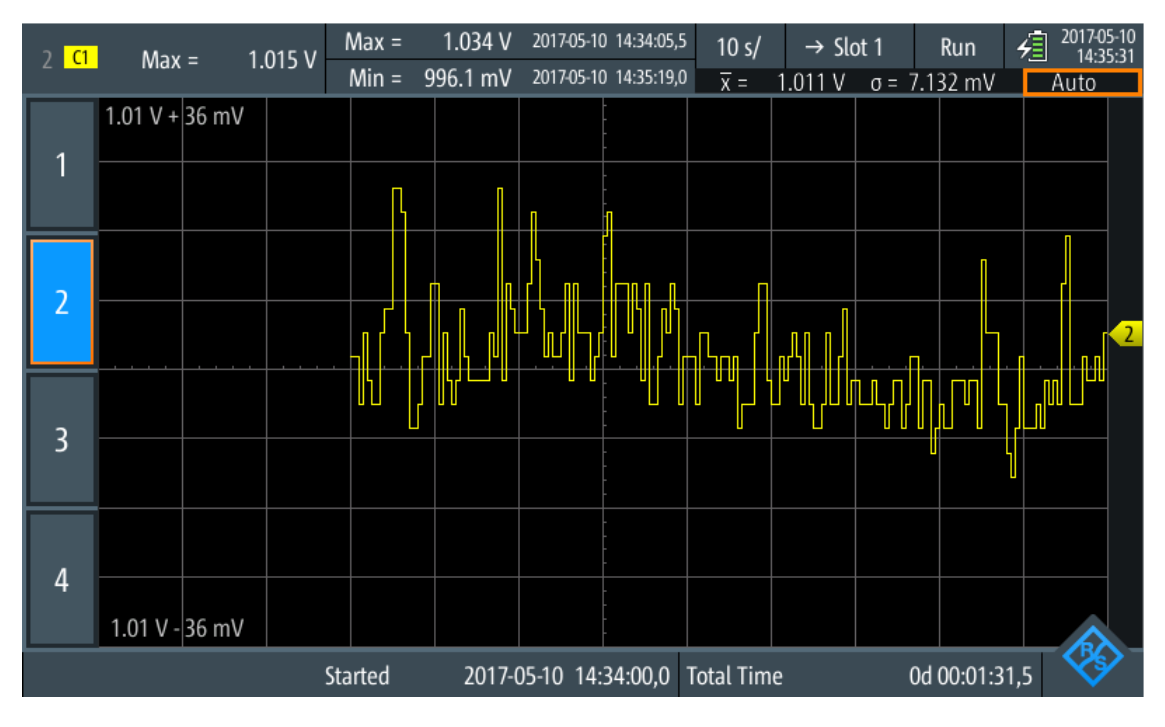

*Figure 8-2: One-log-view with highligted scaling mode*

► To change the vertical scale and position manually, press the vertical [RANGE] and [POS] keys.

In both log views (one-log and all-log), the keys affect only the selected channel.

- ► To return a single logger channel to autoscale:
	- a) Switch to the one-log-view of the channel.
	- b) Press [AUTOSET].
- To return a all logger channels to autoscale:
	- a) Switch to the all-log-view.
	- b) Press [AUTOSET].

Note that [AUTOSET] sets also the horizontal scaling to "auto".

Remote commands:

- LOGGer: AUToset on page 420
- [LOGGer:MEASurement<m>:VERTical:AUTO](#page-419-0) on page 420
- [LOGGer:MEASurement<m>:VERTical:UPPer](#page-419-0) on page 420
- [LOGGer:MEASurement<m>:VERTical:LOWer](#page-419-0) on page 420
- LOGGer: MEASurement<m>:VERTical: DEViation on page 421
- [LOGGer:MEASurement<m>:VERTical:MEAN](#page-420-0) on page 421

### **8.3.3 Loading Logged Data**

Logged data can be loaded from the slot, in which they were stored.

- 1. Access the logger mode, see [Chapter 8.1, "Accessing the Logger Mode",](#page-157-0) [on page 158](#page-157-0).
- 2. Select the "Logger" menu.
- 3. If a data logging is running, press [RUN STOP] to stop logging.
- 4. Select the slot with the logs that you want to display.
- 5. Tap "Load Slot" to display the stored logs.

### **8.3.4 Deleting Logged Data**

Logs stored on the slots can be deleted individually or all together.

To delete logs of a single slot:

- 1. Select the slot with the logs which you want to delete.
- 2. Tap "Clear Slot".

To delete logs on all slots:

► Tap "Clear All Slots".

## **8.4 Logger Settings**

Access: "Logger" menu

Logger Settings

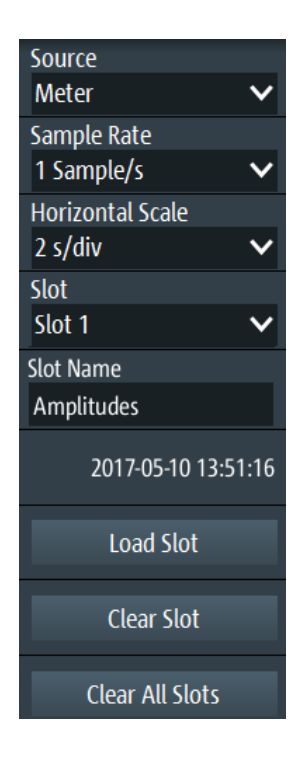

#### **Source**

Selects the logger source: "Scope", "Meter" or "Counter" (with option R&S RTH-K33).

If you change the source during running acquisition, you are asked to restart the logging. Without restart, the source remains unchanged.

Remote command: [LOGGer:SOURce](#page-416-0) on page 417

#### **Sample Rate**

Selects the number of log samples per second.

If you change the sample rate during running acquisition, you are asked to restart the logging. Without restart, the sample rate remains unchanged.

Remote command: [LOGGer:TIMebase:SRATe](#page-416-0) on page 417

#### **Horizontal Scale**

Selects the horizontal scale of the logged data.

The horizontal scale is set to "auto" by default. In this case, all logged data is always displayed.

Remote command: [LOGGer:TIMebase:SCALe](#page-417-0) on page 418

#### **Slot**

Selects one of the 10 memory slots for storing the logged data. Data is stored automatically to the selected slot if you stop the acquisition, change source or sample rate, or press PRESET. You can change the slot during recording.

If data is stored in the slot, the start time of the stored data is displayed in the menu.

Remote command: [LOGGer:SLOT:CURRent](#page-417-0) on page 418

#### **Slot Name**

Enter an optional slot name to describe the logged data. The maximum length of the name is 20 characters.

Remote command: [LOGGer:SLOT:SLOT<m>:NAME](#page-417-0) on page 418

#### **Load Slot**

Loads the stored log data of the selected slot.

Only possible while logging is stopped.

Remote command: [LOGGer:SLOT:LOAD](#page-418-0) on page 419 [LOGGer:SLOT:SLOT<m>:HASData?](#page-417-0) on page 418

#### **Clear Slot**

Deletes the log data of the selected slot.

Only possible while logging is stopped.

Remote command: [LOGGer:SLOT:CLEar](#page-418-0) on page 419

#### **Clear All Slots**

Deletes the log data of all slots.

Only possible while logging is stopped.

Remote command: [LOGGer:ACLR](#page-418-0) on page 419

### **8.5 Analyzing Logged Data**

You can analyze logged data using the "Cursor" and the "Zoom". To analyze logged data at a later time, the data is stored automatically, and you can load the stored data to the display.

#### **8.5.1 Cursor**

To analyze logged data, you can use cursor measurements, see also [Chapter 4.3,](#page-86-0) ["Cursor Measurements", on page 87](#page-86-0).

Analyzing Logged Data

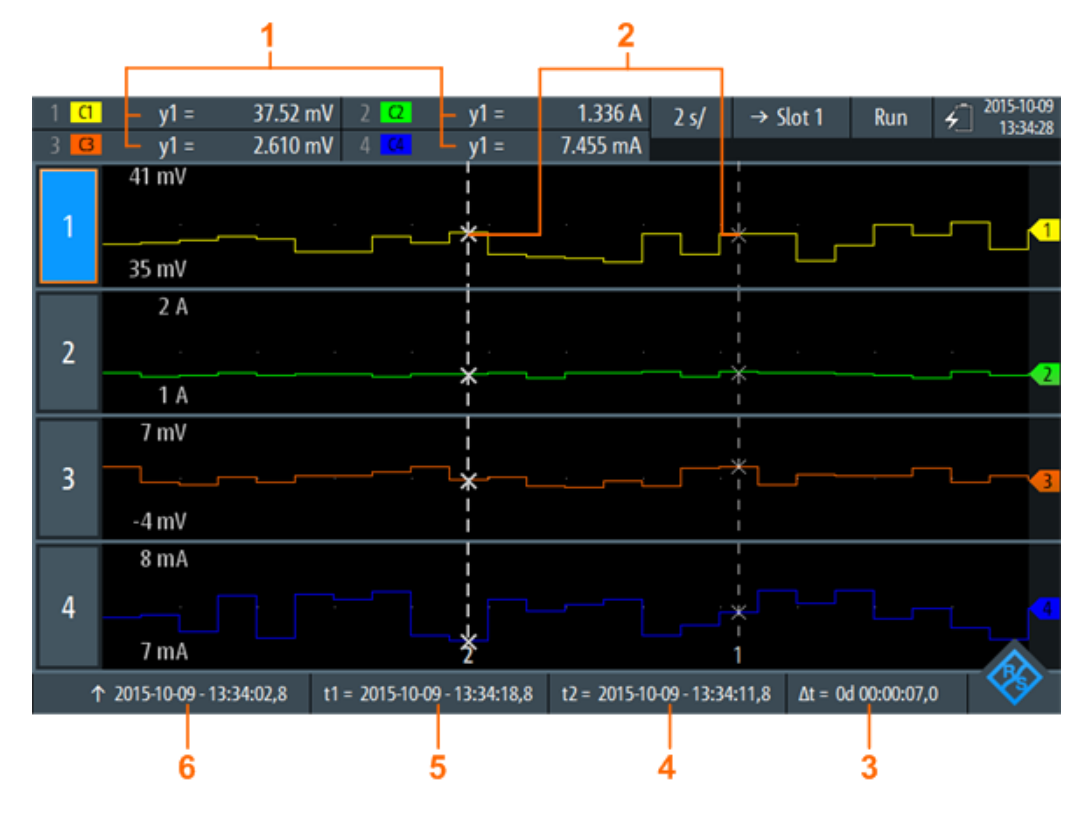

*Figure 8-3: Logger display with cursors*

- 1 = Values of the crossings between the selected cursor line and the waveform
- 2 = Cursor lines
- 3 = Absolute value of the time difference between the cursor lines  $\Delta t$  =  $|t1-t2|$
- 4 = Position of the cursor line 2
- 5 = Position of the cursor line 1
- 6 = Time stamp of the logged signal on the left side of the display

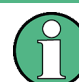

To select one of the two cursor lines, tap a cursor line, or use the wheel to navigate and select. The selected line is highlighted by a bold line.

#### Remote commands for cursor results:

- [LOGGer:CURSor<m>:RESult<n>\[:AMPLitude\]?](#page-422-0) on page 423
- LOGGer: CURSor: RESult<n>: DELTa? on page 423
- LOGGer: CURSor<m>: POSition on page 424
- [LOGGer:CURSor:TDELta?](#page-423-0) on page 424

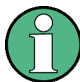

The logger cursor only allows you to set a "Cursor Value". The cursor settings "Type" and "Source" are not relevant for logging, and thus not available

#### **Description of settings**

Access: "Cursor" menu

Analyzing Logged Data

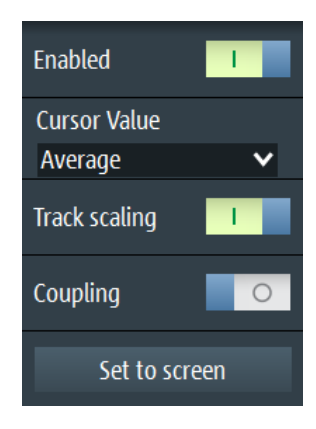

*Figure 8-4: Cursor settings*

#### **Enable**

Enables or disables the cursor measurement.

Remote command: [LOGGer:CURSor\[:STATe\]](#page-421-0) on page 422

#### **Cursor Value**

Sets the measured crossing point between the cursor lines and the waveform, see Figure 8-5. These settings only apply if data logging is running for more than 2 days and 7 hours. After this time, the logger compresses 4 logging values into a "Minimum", "Average" and "Maximum" value.

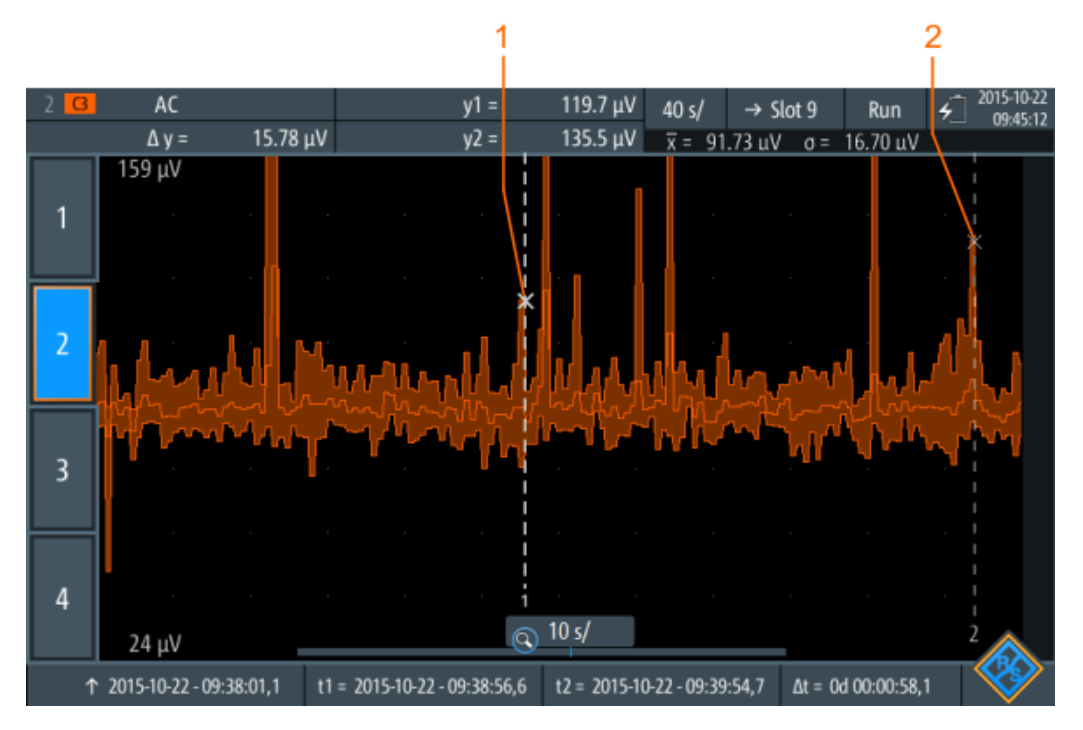

*Figure 8-5: Logger cursor with summarized data*

<sup>1</sup> = Maximum value of cursor line 1

<sup>2</sup> = Maximum value of cursor line 2

Remote command:

[LOGGer:CURSor:TYPE](#page-421-0) on page 422

#### **Track scaling**

If enabled, the position of the cursor lines is adjusted if the scale is changed. The cursor lines keep their relative position to the waveform.

If disabled, the cursor lines remain on their position on the display if the scaling is changed.

Remote command: [LOGGer:CURSor:SCPLing](#page-421-0) on page 422

#### **Coupling**

Couples the cursor lines so that the distance between the two lines remains the same if one cursor is moved.

Remote command: [LOGGer:CURSor:COUPling](#page-422-0) on page 423

#### **Set to screen**

Sets the cursors to a default position on the screen. This is helpful if the cursors have disappeared from the display or need to be moved for a larger distance.

#### Remote command:

[LOGGer:CURSor:SCReen](#page-422-0) on page 423

#### **8.5.2 Zoom**

To analyze logged data, you can use the "Zoom" function, see also [Chapter 4.1,](#page-77-0) ["Zoom", on page 78.](#page-77-0)

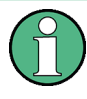

The zoom is only available if enough data have been logged.

The zoom settings in logger mode are the same as in scope mode, but the time range is much longer.

If data logging is running for more than 2 days and 7 hours, the logger compresses 4 logging values into a minimum, average and maximum value, see [Figure 8-6.](#page-167-0)

Analyzing Logged Data

<span id="page-167-0"></span>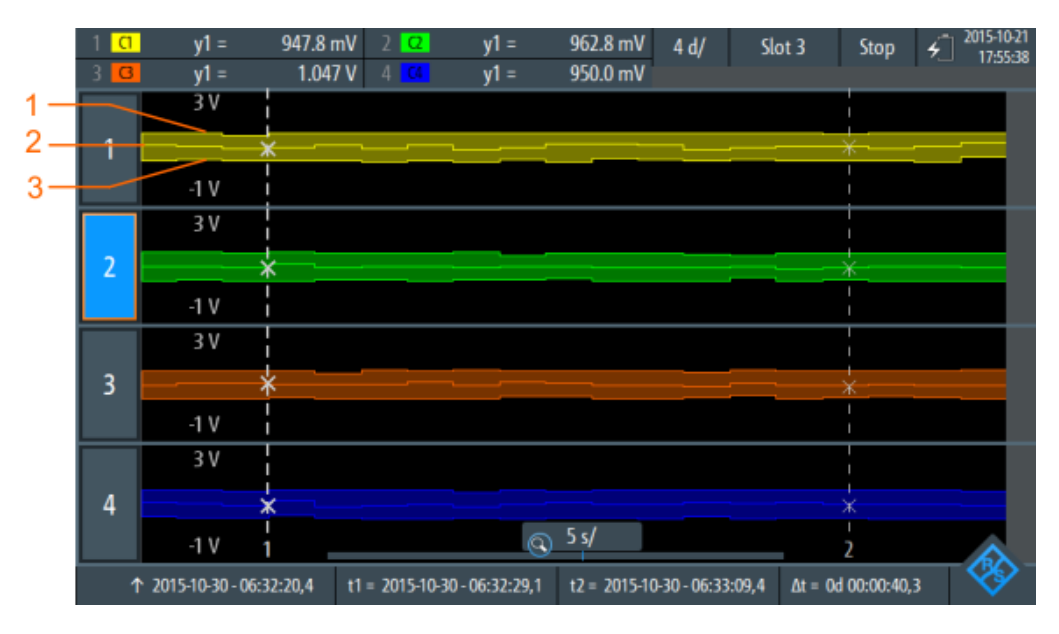

*Figure 8-6: Logger zoom with summarized data*

- 1 = Maximum values
- 2 = Average values
- 3 = Minimum values

#### **Description of settings** 目

Access: "Zoom" menu

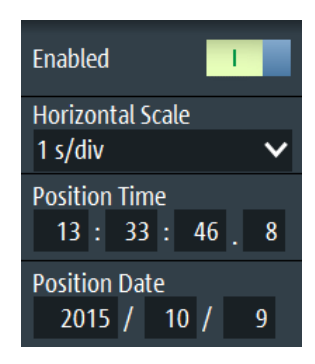

*Figure 8-7: Zoom settings*

#### **Enable**

Turns the zoom on or off.

#### Remote command: [LOGGer:ZOOM:ENABle](#page-423-0) on page 424

#### **Horizontal Scale**

Sets the horizontal scale of the horizontal axis for all logged signals, in seconds per division.

### Remote command:

[LOGGer:ZOOM:SCALe](#page-424-0) on page 425

#### **Position, Position Date**

Sets the position of the zoomed area in relation to the left side of the display.

Remote command:

[LOGGer:ZOOM:POSition](#page-424-0) on page 425

### **8.5.3 Logger Statistics**

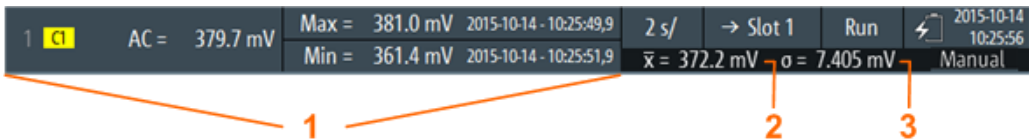

#### *Figure 8-8: Logger statistics*

- 1 = Measurement results; display depends on the logger mode and the selected measurement
- 2 = Mean value statistic
- 3 = Standard deviation statistic

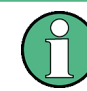

Statistics are only shown if a single log is displayed.

Remote commands for logger statistics:

- LOGGer: RECording: STARt? on page 425
- LOGGer: RECording: TOTal? on page 426
- [LOGGer:MEASurement<m>:RESult:CURRentsampl?](#page-425-0) on page 426
- [LOGGer:MEASurement<m>:RESult:MAXimum:POSition?](#page-425-0) on page 426
- [LOGGer:MEASurement<m>:RESult:MAXimum:VALue?](#page-425-0) on page 426
- [LOGGer:MEASurement<m>:RESult:MINimum:POSition?](#page-426-0) on page 427
- [LOGGer:MEASurement<m>:RESult:MINimum:VALue?](#page-426-0) on page 427
- [LOGGer:MEASurement<m>:RESult:MEAN?](#page-426-0) on page 427
- [LOGGer:MEASurement<m>:RESult:STDDev?](#page-426-0) on page 427
- LOGGer: MEASurement<m>: ENABled? on page 428
- LOGGer: MEASurement<m>: TYPE? on page 428
- LOGGer: MEASurement<m>: SOURce? on page 428

### **8.6 Export of Logger Records**

Export means to save a logger record (slot) to a CSV or MAT file for further analysis. Export is only possible if the instrument is in "Logger" mode. The instrument always saves the data of the last saved slot, you cannot select the slot to be stored.

You can also save the data of the measured waveforms when you are in logger mode. The waveform data has no time correlation to the logger data. For details of waveform export, see [Chapter 12.4, "Waveforms", on page 272](#page-271-0).

- 1. If data logging is running, press [RUN/STOP] to stop the logging. The logged data is saved automatically to the slot.
- 2. Press the [FILE] key.
- 3. Tap "Logger Records".
- 4. Tap "Export As".
- 5. Select the "File Type", enter the "File Name", and change the folder if necessary. If a USB flash drive is attached, the file is stored there. Otherwise, the file is stored in the Export folder on the microSD card.
- 6. Tap "Save".

The data of the last used slot is saved.

Remote commands:

- LOGGer: SLOT: EXPort: NAME on page 429
- LOGGer: SLOT: EXPort: SAVE on page 429

#### **8.6.1 Logger Records in MATLAB**

To analyze logger records in MATLAB, save the logger data in a MAT file. When you load tha file in MATLAB, you see the following structure:

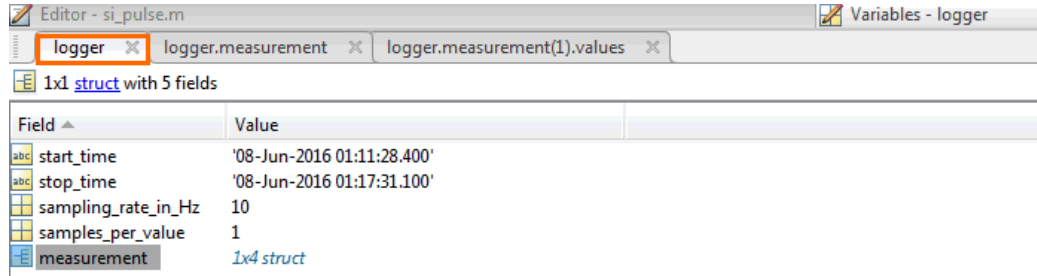

The "logger" structure contains a substructure "measurement":

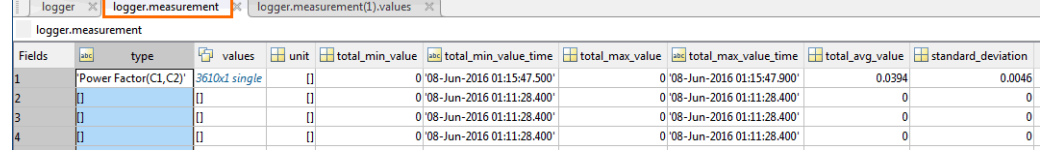

The "measurement" structure contains the values:

Export of Logger Records

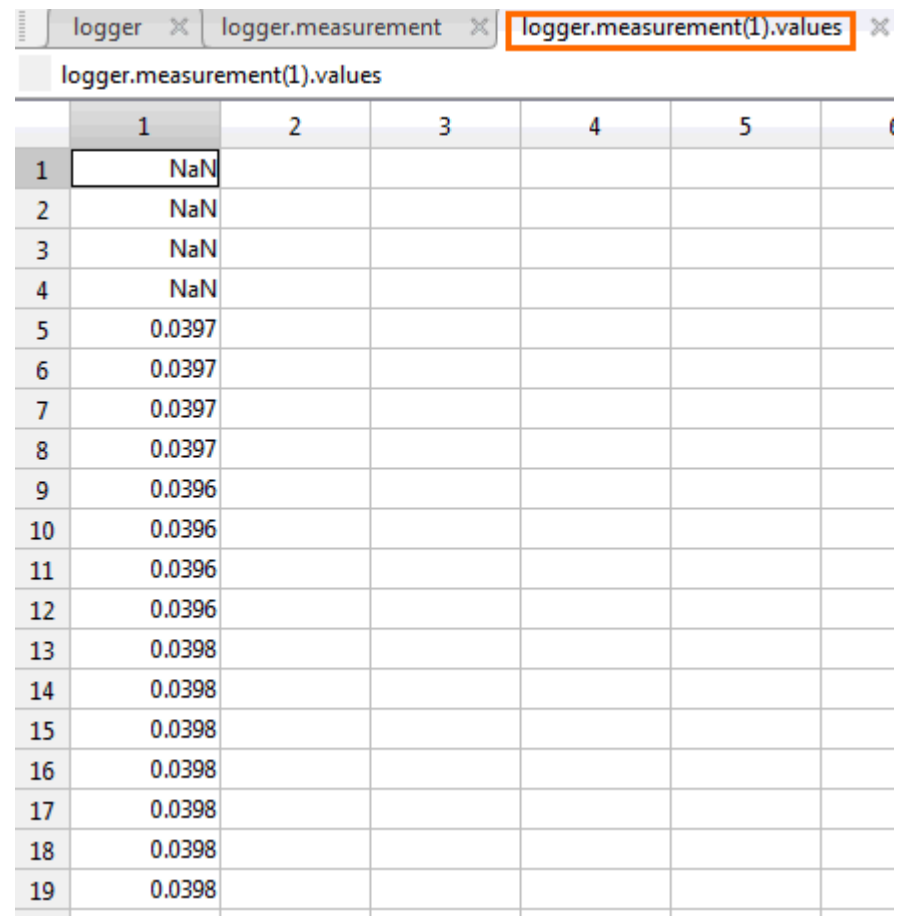

Required attributes are described in [Chapter 8.6.3, "Attributes in Exported Logger](#page-171-0) [Records", on page 172](#page-171-0).

Except for MATLAB, the open source software "Octave" can also read the exported MAT files. "Octave" seeks for compatibility of commands with MATLAB.

#### **8.6.2 Logger Records in CSV Files**

Logger data is saved in two CSV files. One file contains the data values and is indicated by \*Wfm.\* in the file name. The second file contains the header data, which is required for data analysis.

#### **Example:**

```
logger.wfm.csv
logger.csv
```
logger.wfm.csv contains the recorded data values. logger.csv contains the header data, the attributes that are required to interprete the data values.

The header file lists the attribute names and values, one attribute per row.

```
RecordedSource:Scope:
ActiveLoggerChannels:1:
...
```
The header file lists many attributes but you need only some of them. In the following figure, required attributes are marked, and most of surplus attributes are hidden. Some attributes are given for each logger channel (measurement type, unit, statistical data). The attributes of a logger channel start with ArrayItem: Index.

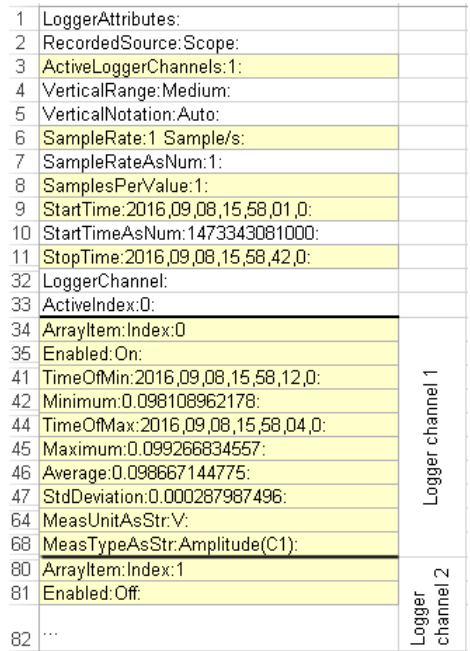

Required attributes are described in Chapter 8.6.3, "Attributes in Exported Logger Records", on page 172.

### **8.6.3 Attributes in Exported Logger Records**

The following attributes are required to interprete the exported data values.

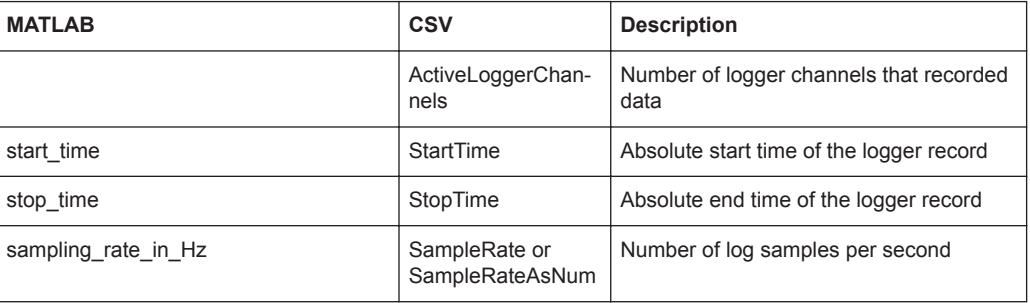

### Export of Logger Records

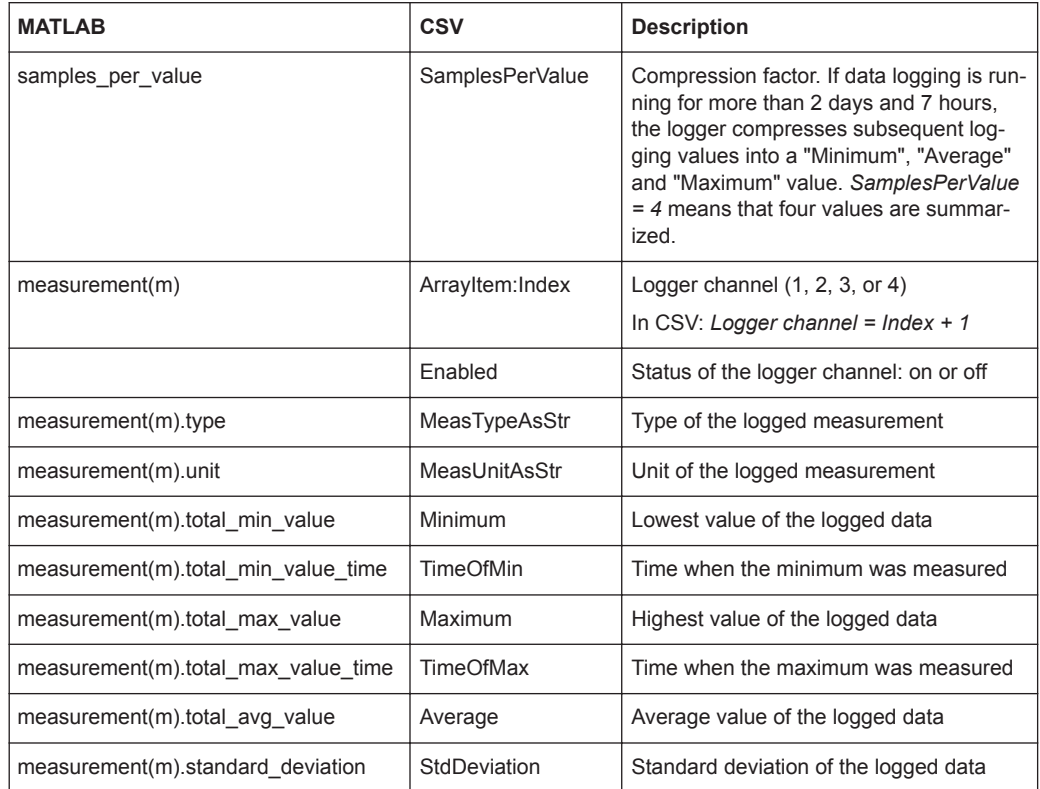

# 9 Protocol Analysis

Using the R&S RTH and additional options, you can analyze the following serial protocols:

- [Serial Peripheral Interface \(SPI\)](#page-190-0)  requires option R&S RTH-K1
- Inter-Integrated circuit bus (I<sup>2</sup>C) requires option R&S RTH-K1
- [UART / RS-232 / RS-422 / RS-485 interfaces](#page-197-0) require option R&S RTH-K2
- [Controller Area Network \(CAN\)](#page-204-0)  requires option R&S RTH-K3
- [CAN with flexible data rate \(CAN FD\)](#page-204-0)  requires option R&S RTH-K9
- [Local Interconnect Network \(LIN\)](#page-219-0)  requires option R&S RTH-K3
- [Single Edge Nibble Transmission \(SENT\)](#page-228-0) requires option R&S RTH-K10

The analysis of serial data consists of three main steps:

- Protocol configuration: Select the protocol type, and configure the input line as well as the protocol-specific settings.
- Decoding:

Select the display format of the decoded data. The digitized signal data is displayed on the screen together with the decoded content of the messages in combs. You can scale the signal display and zoom into it to see it in more detail. You can list the decoded results in tabular form in the "Protocol" mode, and display selected frames.

Triggering:

You can trigger on various events that are typical for the configured bus type, for example, on start and stop of messages, or on data patterns.

Analysis is performed on analog input channels. The instrument uses the threshold to convert the analog signal into a logic signal. If MSO option R&S RTH-B1 is installed, you can also analyze logic channels.

### **9.1 Basics of Protocol Analysis**

This chapter explains in general:

- Configuration of serial bus signals for decoding.
- Display of decoded data and their usage for analysis,
- Usage of symbolic address names (label lists).

#### **9.1.1 General Protocol Settings**

Access: "Bus" menu

Basics of Protocol Analysis

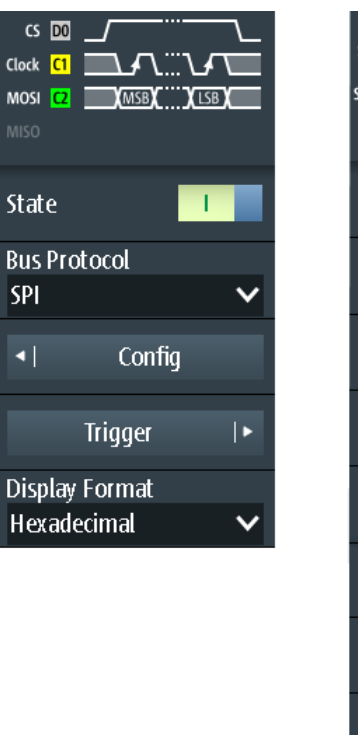

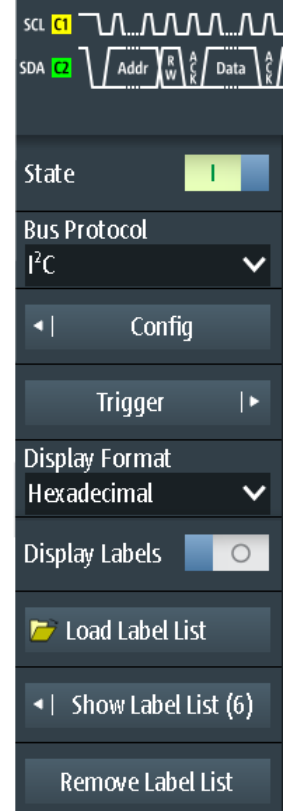

*Figure 9-1: Bus menu. Left: for protocols without address (SPI, UART). Right: for protocols with address or identifier (I²C, CAN, LIN, SENT)*

For all serial protocols, the following settings are required:

#### **State**

Enables the decoding and the display of the serial bus data.

Remote command: [BUS\[:STATe\]](#page-429-0) on page 430

#### **Bus Protocol**

Defines protocol type of the bus for configuration and trigger settings.

Remote command: BUS:TYPE [on page 430](#page-429-0)

#### **Display Format**

Sets the decoding format of data values: binary, hexadecimal, decimal, octal, or ASCII. The format is used in comb display and in the protocol table. Address values are always hex values.

Remote command: [BUS:FORMat](#page-429-0) on page 430

#### **Display Labels**

Activates the last loaded label list and shows the label in the decoding results (comb display and protocol table).

#### **Symbolic Decode ← Display Labels**

Only available for CAN protocols if DBC file is loaded.

If disabled, only the message names are shown in the comb display of the decoded data. If enabled, the signal labels are shown in addition.

#### **Load Label List**

Selects and loads a label list file.

Label lists are protocol-specific. Their contents are described in the corresponding protocol chapters:

- Chapter 9.2.4, "I<sup>2</sup>C Label List", on page 187
- [Chapter 9.5.4, "CAN Label List", on page 215](#page-214-0)
- [Chapter 9.6.4, "LIN Label List", on page 225](#page-224-0)
- [Chapter 9.7.4, "SENT Label List", on page 239](#page-238-0)

#### **Show Label List**

Shows the content of the label list file in a window.

#### **Remove Label List**

Disables the loaded label list.

### **9.1.2 Decode Results**

When the configuration of the serial bus is complete, the instrument can decode the signal. The decode results are displayed in two ways:

- In "Scope" mode, the bus signal is shown as combs, together with the time-correlated input signals. The combs show the address and data values.
- In "Protocol" mode, detailed results are listed in a table. The table provides data values and time information of the frames or words.

#### **9.1.2.1 Decoded Signal in Scope Mode**

#### **To decode the serial bus**

► In the "Bus" menu, enable "State".

The bus signal is shown in a comb display. The colors of the combs are protocolspecific and described in the "Decode Results" chapters of the protocol description.

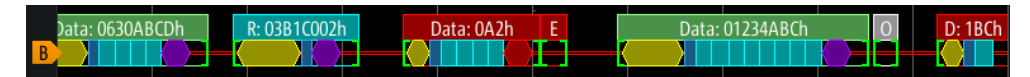

*Figure 9-2: Comb display of a decoded CAN signal*

#### **To adjust the scaling of the decoded bus signal in scope mode**

- 1. The horizontal size of the combs is defined by the horizontal time scale, which is the same for input signals and the bus signal. Press the [TIME] keys to change the time scale.
- 2. The vertical size is specific for the bus signal.
	- a) Tap the bus signal to set the focus.
	- b) Press the [RANGE] keys.

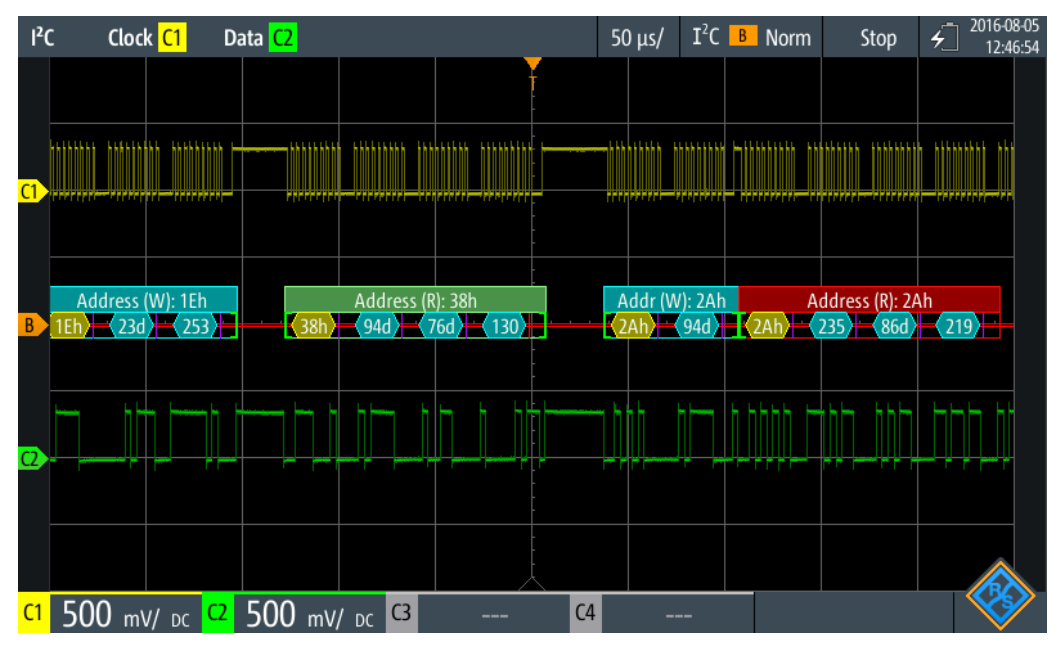

*Figure 9-3: Decoded I2C signal in scope mode, Display Format for data is decimal*

#### **9.1.2.2 Decoded Signal in Protocol Mode**

In "Protocol" mode, you see the results in a table, and the signal combs below the table. Each table row contains the information of one frame.

All menus that are relevant for protocol analysis are available, in particular, the "Bus" and "Trigger" menus. Thus, you can adjust the settings without changing the mode. In addition, a "Protocol" menu is available.

- 1. Press the [MODE] key.
- 2. Select the "Protocol" mode.

The result table is shown. The contents is protocol-specific and described in the "Decode Results" chapters of the protocol description.

3. To show the complete frame information, tap the row.

A window with values and time data of the selected row opens.

Basics of Protocol Analysis

| $l^2C$         | Clock C1<br>Data C2             |                                                    | $100 \mu s$ | $I^2C$ $B$ | Auto | Stop | 2018-08-02<br>$\overline{\mathbf{A}}$<br>14:24:04 |
|----------------|---------------------------------|----------------------------------------------------|-------------|------------|------|------|---------------------------------------------------|
|                | Frame Index                     | 4/7                                                |             |            |      |      |                                                   |
|                | <b>Start Time</b>               | $+363$ µs                                          |             |            |      |      |                                                   |
|                | Address [hex]                   | 2A                                                 |             |            |      |      |                                                   |
|                | R/W Bit                         | Read                                               |             |            |      |      |                                                   |
|                | <b>Bytes</b>                    | 4                                                  |             |            |      |      |                                                   |
|                | State                           | Ok                                                 |             |            |      |      |                                                   |
|                | Offset                          | Values: 8 bit [hex]                                |             |            |      |      |                                                   |
|                | 0                               | EB 56 DB B7                                        |             |            |      |      |                                                   |
|                | W: 2Ah<br>Address (R): 2Ah<br>ĸ | Address (W): 3A2h<br>H                             | 16h<br>7    |            |      |      |                                                   |
| C <sub>1</sub> | C <sub>2</sub><br>ל<br>DC       | C <sub>3</sub><br>C <sub>4</sub><br>5<br>DC<br>--- | ---         |            |      |      |                                                   |

*Figure 9-4: Decoded I2C signal, details of frame no. 4*

- 4. To close the frame window, tap the "Close" icon in the upper right corner of the window.
- 5. To synchronize the selected row with the comb display:
	- a) Open the "Protocol" menu.
	- b) Enable "Track in Table".

|                                                                          | $l^2C$ | Clock C1              | Data C <sub>2</sub>     |        |                | $I^2C$ $B$<br>$100 \mu s$<br>Auto<br>Stop | 2018-08-02<br>$\overline{4}$<br>14:27:57 |  |  |  |
|--------------------------------------------------------------------------|--------|-----------------------|-------------------------|--------|----------------|-------------------------------------------|------------------------------------------|--|--|--|
|                                                                          | #      | Frame<br><b>Start</b> | <b>Address</b><br>[hex] | R/W    | #              | <b>Values</b><br>8 bit [hex]              | <b>State</b>                             |  |  |  |
|                                                                          | 1      | $+13.0$ ns            | 1E                      | Write  | $\overline{2}$ | <b>17 FD</b>                              | Ok                                       |  |  |  |
|                                                                          | 2      | $+127 \mu s$          | 38                      | Read   | 3              | 5E 4C 82                                  | Ok                                       |  |  |  |
|                                                                          | 3      | $+293 \,\mu s$        | 2A                      | Write  | 1              | 5E                                        | Ok                                       |  |  |  |
|                                                                          | 4      | $+363$ µs             | 2A                      | Read   | 4              | <b>EB 56 DB B7</b>                        | Ok                                       |  |  |  |
|                                                                          | 5      | $+567$ µs             |                         | Undef. | 0              |                                           | Void Frame                               |  |  |  |
|                                                                          | 6      | $+625 \mu s$          | 3A2                     | Write  | 4              | A4 A2 55 F1                               | Ok                                       |  |  |  |
|                                                                          | 7      | $+856$ $\mu$ s        | 16                      | Write  | 0              |                                           | Addr NAck                                |  |  |  |
|                                                                          |        |                       |                         |        |                |                                           |                                          |  |  |  |
|                                                                          |        |                       |                         |        |                |                                           |                                          |  |  |  |
|                                                                          |        |                       |                         |        |                |                                           |                                          |  |  |  |
| 16h<br>W: 2Ah<br>Address (R): 2Ah<br>Address (W): 3A2h<br>$\bullet$<br>Н |        |                       |                         |        |                |                                           |                                          |  |  |  |
| C1                                                                       |        | C <sub>2</sub><br>DC  |                         | DC     | C <sub>3</sub> | C <sub>4</sub>                            |                                          |  |  |  |

*Figure 9-5: Decoded I2C signal with active Track in Table, and reference point set to the left.*

6. To see the comb of the selected frame in more detail, enable "Zoom Coupling" in the "Protocol" menu.

Basics of Protocol Analysis

| $I^2C$ |                  | Clock C1                    | Data C <sub>2</sub>     |                         |                | $I^2C$ <b>B</b><br>$100 \mu s$<br>Auto<br>Stop   | 2018-08-02<br>$\overline{A}$<br>14:30:01 |  |
|--------|------------------|-----------------------------|-------------------------|-------------------------|----------------|--------------------------------------------------|------------------------------------------|--|
|        | #                | Frame<br><b>Start</b>       | <b>Address</b><br>[hex] | R/W                     | #              | <b>Values</b><br>8 bit [hex]                     | <b>State</b>                             |  |
|        | 1                | $+13.0$ ns                  | 1E                      | Write                   | $\overline{2}$ | 17 FD                                            | Ok                                       |  |
|        | $\overline{2}$   | $+127.3 \,\mu s$            | 38                      | Read                    | 3              | 5E 4C 82                                         | Ok                                       |  |
|        | 3                | $+293.0 \,\mu s$            | 2A                      | Write                   | 1              | 5E                                               | Ok                                       |  |
|        | 4                | $+362.5 \,\mu s$            | 2A                      | Read                    | 4              | <b>EB 56 DB B7</b>                               | Ok                                       |  |
|        | 5                | $+567.0 \,\mu s$            |                         | Undef.                  | 0              |                                                  | Void Frame                               |  |
|        | 6                | $+624.6 \,\mu s$            | 3A2                     | Write                   | 4              | A4 A2 55 F1                                      | 0k                                       |  |
|        | 7                | $+856.3 \,\mu s$            | 16                      | Write                   | 0              |                                                  | <b>Addr NAck</b>                         |  |
|        |                  |                             |                         |                         |                |                                                  |                                          |  |
|        |                  |                             |                         |                         |                |                                                  |                                          |  |
|        |                  |                             |                         |                         |                |                                                  |                                          |  |
|        |                  |                             |                         |                         |                |                                                  |                                          |  |
|        | Address (R): 2Ah |                             |                         |                         |                |                                                  |                                          |  |
|        | đ٨               | Addr: 2Ah<br>и              |                         | Data: EBh               | я              | Data: 56h<br>Data: B7h<br>Data: DBh<br><b>HI</b> | н -                                      |  |
|        |                  |                             |                         | $\overline{)}$ 17.7 µs/ |                |                                                  |                                          |  |
| C1     | 5                | C <sub>2</sub><br><b>DC</b> | 5.                      | <b>DC</b>               | C <sub>3</sub> | C <sub>4</sub><br>---                            |                                          |  |

*Figure 9-6: Decoded I2C signal, zoom into selected frame*

#### **9.1.2.3 Settings in the Protocol Menu**

Access: "Protocol" menu

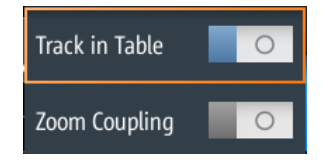

#### **Track in Table**

Sets the start of the selected frame (selected row) to the reference point.

#### **Zoom Coupling**

The setting is only available if "Track in Table" is active. It shows the comb of the selected frame on full width of the screen. The resulting zoom time scale is shown below the comb.

#### **9.1.3 Label Lists**

For all protocols using ID or address identification, it is possible to create label lists containing addresses or IDs, a symbolic name for each node (symbolic label), and some protocol-specific information.

You can load label lists, and activate its usage for decoding. As a result, an additional "Label" column appears in the "Decode results" table, containing the symbolic label. The frame captions of the decoded signal show the symbolic label instead of the ID or address values. Hence it is easy to identify the messages of the different bus nodes.

You can also use the label list to trigger on an identifier or address. Instead of entering the value, you select the name, which is defined in the label list.

Available file formats are PTT, CSV, and DBC (CAN only).

Label lists are protocol-specific. Their contents are described in the corresponding protocol chapters:

- Chapter 9.2.4, "I<sup>2</sup>C Label List", on page 187
- [Chapter 9.5.4, "CAN Label List", on page 215](#page-214-0)
- [Chapter 9.6.4, "LIN Label List", on page 225](#page-224-0)
- [Chapter 9.7.4, "SENT Label List", on page 239](#page-238-0)

#### **9.1.3.1 Using Label Lists**

To load a label list and display the labels:

- 1. Save the label list file on a USB flash drive, or on the microSD card.
- 2. Press and hold the [BUS] key until the menu opens.
- 3. Configure the protocol.
- 4. In the "Bus" menu, tap "Load Label List".
- 5. Navigate to the label list file, select it, and tap "Select".
- 6. To read the label list, tap "Show Label List".
- 7. To use the labels in the display of the decoded data, tap "Display Labels".

To trigger on an identifier or address using the label:

Prerequisites: The bus is configured, decoding is enabled, and a decoded signal is visible.

- 1. Open the "Trigger" menu.
- 2. Set the following trigger settings:
	- "Trigger Mode" = "Normal"
	- "Trigger Type" = "Bus"
	- "<Protocol> Trigger" = "Identifier", or "Identifier + Data", or "Address", or "Address and Data".
- 3. Tap "Identifier from Label" or "Address from Label".
- 4. Select the label. Tap "Back".

If the selected identifier or address is available in the acquired data, its value is shown in the menu, and the instrument triggers on it.
# **9.1.3.2 Content and Format of the PTT File**

Label lists are stored as PTT (protocol translation table) files. The PTT file format is an extension of the CSV format (comma-separated values). You can edit it with standard editors, for example, with MS Excel or a text editor.

The PTT file has three types of lines:

- Comment lines begin with a hash character #. A hash character at any other position in the line is treated like a standard character.
- Command lines begin with a commercial at character  $@.$  An  $@$  character at any other position in the line is treated like a standard character.
- Standard lines are the lines that not qualify as comment or command lines. They build the core of the label list.

# **Command lines**

Command lines define the version of the PTT file and the protocol name:

- @FILE\_VERSION: must appear exactly once in the file
- @PROTOCOL\_NAME: must appear at least once in the file. Thus, one file can contain several label lists for different protocols.

```
# --- Start of PTT file
@FILE_VERSION = 1.0 
@PROTOCOL_NAME = i2c
[... Label list for I2C]
@PROTOCOL_NAME = can
[... Label list for CAN]
# --- End of PTT file
```
# **Standard lines**

Standard lines define the contents of the label list. The rules for standard lines follow the csv convention, they are:

- Values are separated by commas
- Space characters following a delimiter are ignored
- Values with a special character (comma, newline, or double quote) must be enclosed in double quotes
- Text in double quotes must be escaped by double quote characters

The format of the numeric value is indicated by a suffix. The following formats are supported:

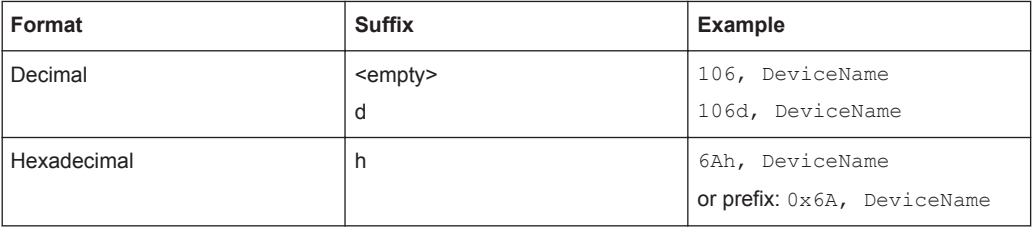

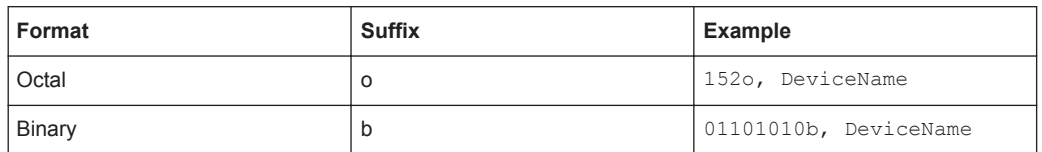

The maximum supported word size for (unsigned) integers is 64 bits.

```
# --- Start of PTT file
@FILE_VERSION = 1.0 
@PROTOCOL_NAME = i2c
     Following two lines are equal:
7,01h,Temperature
7,01h, Temperature
    A comma must be enclosed in double quotes:
7,01h,"Temperature, Pressure, and Volume"
  A double quote must also be enclosed in double quotes:
7,7Fh,"Highspeed ""Master"" 01"
    Following lines yield the same result:
7d,0x11,Pressure
7h,11h,Pressure
0x7,17d,Pressure
7,17,Pressure
```
# **9.2 I2C (Option R&S RTH-K1)**

# **9.2.1 The I²C Protocol**

This chapter provides an overview of protocol characteristics, data format, address types and trigger possibilities. For detailed information, read the "I2C-bus specification and user manual" available on the NXP manuals web page at [http://www.nxp.com/.](http://www.nxp.com/)

### **I²C characteristics**

Main characteristics of I²C are:

- Two-wire design: serial clock (SCL) and serial data (SDA) lines
- Master-slave communication: the master generates the clock and addresses the slaves. Slaves receive the address and the clock. Both master and slaves can transmit and receive data.
- Addressing scheme: each slave device is addressable by a unique address. Multiple slave devices can be linked together and can be addressed by the same master.
- Read/write bit: specifies if the master reads  $(=1)$  or writes  $(=0)$  the data.
- Acknowledge: takes place after every byte. The receiver of the address or data sends the acknowledge bit to the transmitter.

The R&S RTH supports all operating speed modes: high-speed, fast mode plus, fast mode, and standard mode.

# **Data transfer**

The format of a simple I²C message (frame) with 7-bit addressing consists of the following parts:

- Start condition: a falling slope on SDA while SCL is high
- 7-bit address of the slave device that either is written to or read from
- R/W bit: specifies if the data is written to or read from the slave
- ACKnowledge bits: is issued by the receiver of the previous byte if the transfer was successful

Exception: At read access, the master terminates the data transmission with a NACK bit after the last byte.

- Data: several data bytes with an ACK bit after every byte
- Stop condition: a rising slope on SDA while SCL is high

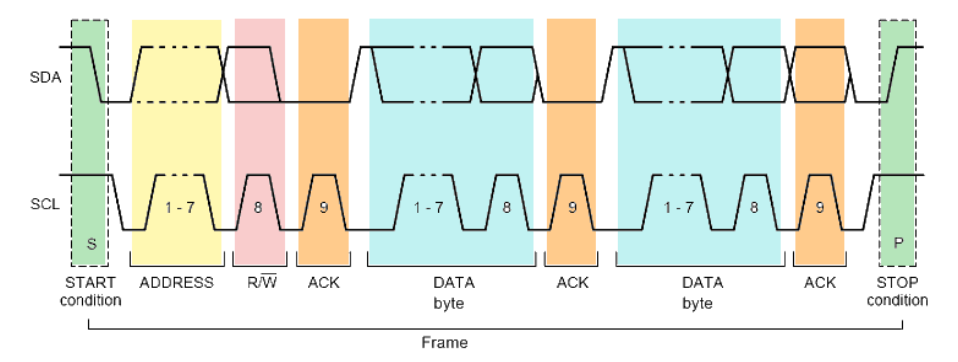

*Figure 9-7: I2C writes access with 7-bit address*

# **Address types: 7-bit and 10-bit**

Slave addresses can be 7 bits or 10 bits long. A 7-bit address requires 1 byte, 7 bits for the address followed by the R/W bit.

A 10-bit address for write access requires 2 bytes: the first byte starts with the reserved sequence 11110, followed by the two MSB of the address and the write bit. The second byte contains the remaining 8 LSB of the address. The slave acknowledges each address byte.

|                                 |  | SLAVE ADDRESS RW A1 SLAVE ADDRESS A2 DATA A |  |  |
|---------------------------------|--|---------------------------------------------|--|--|
| 11110XX 0<br>reserved MSB write |  |                                             |  |  |

*Figure 9-8: 10-bit address, write access*

A 10-bit address for read access requires 3 bytes. The first 2 bytes are identical to the write access address. The third byte repeats the address bits of the first byte and sets the read bit.

|                                        |  | S SLAVE ADDRESS RW A1 SLAVE ADDRESS A2 Sr |  | SLAVE ADDRESS RW A3 DATA A                        |  |  |  |
|----------------------------------------|--|-------------------------------------------|--|---------------------------------------------------|--|--|--|
| 11110 X X<br>LSB<br>reserved MSB write |  |                                           |  | repeated 1 1 1 1 0 X X<br>Start reserved MSB read |  |  |  |

*Figure 9-9: 10-bit address, read access*

# **Trigger**

The R&S RTH can trigger on various parts of I²C messages. The data and clock lines must be connected to the input channels, triggering on math and reference waveforms is not possible.

You can trigger on:

- Start or stop condition
- Repeated start condition
- Transfer direction (read or write)
- Bytes with missing acknowledge bit
- Specific slave address
- Specific data pattern in the message

# **9.2.2 I2C Configuration Settings**

Access: "Bus" menu > "Bus Protocol" = "I2C" > "Config"

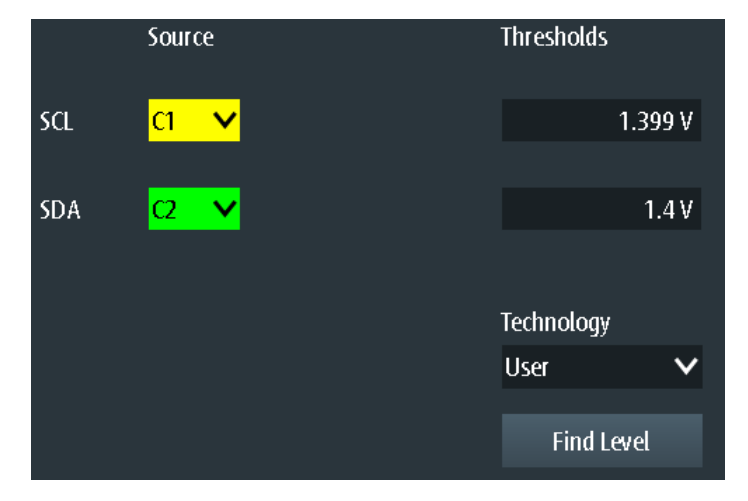

# **SCL, SDA**

Set the input source of the data line (SDA) and clock line (SCL).

If option R&S RTH-B1 is installed, digital channels can also be used as source.

Remote command:

[BUS:I2C:SCL:SOURce](#page-430-0) on page 431 [BUS:I2C:SDA:SOURce](#page-430-0) on page 431

# **Thresholds, Technology, Find Level**

Sets the threshold value for digitization of signals. If the signal value is higher than the threshold, the signal state is high. Otherwise, the signal state is considered low.

You can select the threshold voltages for various types of integrated circuits in the "Technology" list, or set a user-defined value in "Thresholds". You can also let the instrument set the appropriate threshold using "Find Level".

Changing the thresholds in the bus configuration changes also the thresholds of analog channels in the "Vertical" menu, or the thresholds of logic channels in the "Logic" menu.

#### Remote command:

[BUS:I2C:TECHnology](#page-430-0) on page 431 [BUS:I2C:SCL:THReshold](#page-430-0) on page 431 [BUS:I2C:SDA:THReshold](#page-430-0) on page 431 [BUS:SETReflevels](#page-430-0) on page 431 [CHANnel<m>:THReshold:FINDlevel](#page-308-0) on page 309

# **9.2.3 I2C Trigger Settings**

Access: "Bus" menu > "Bus Protocol" = "I2C" > "Trigger"

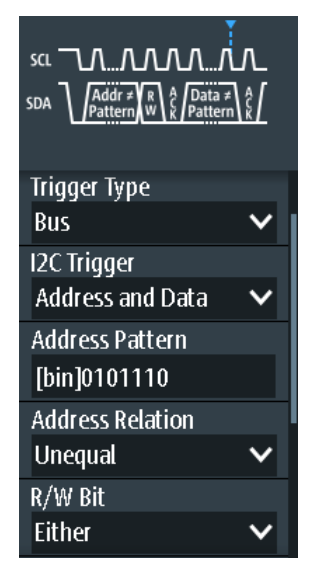

# **I2C Trigger**

Selects the trigger type for I<sup>2</sup>C analysis.

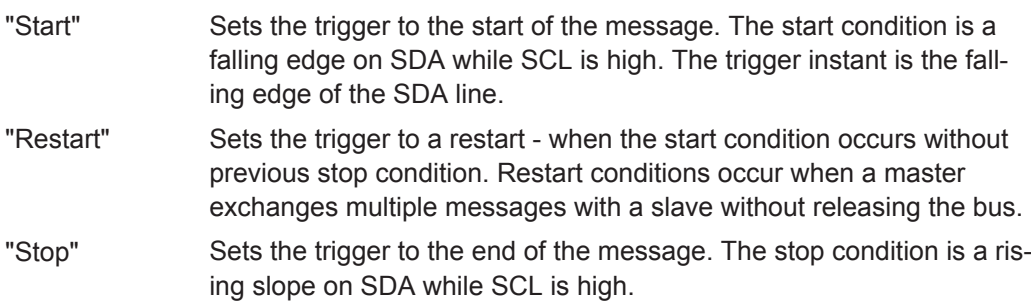

#### "No Ack (Missing Ack)"

Missing acknowledge bit: the instrument triggers if the data line remains HIGH during the clock pulse following a transmitted byte. You can also localize specific missing acknowledge bits by setting the No Ack (Missing Ack) bits.

# "Address"

Sets the trigger to one specific address pattern that is expected. The trigger time is the falling clock edge of the acknowledge bit after the address.

"Data"

Sets the trigger to a specified data pattern that is expected.

"Address and Data"

Sets the trigger to a combination of address and data condition.

Remote command:

[TRIGger:I2C:MODE](#page-431-0) on page 432

#### **No Ack (Missing Ack)**

Selects which missing acknowledge bits is detected if the trigger type is set to "No Ack (Missing Ack)".

"Address NACK"

No slave recognizes the address.

"Data Read NACK"

Marks the end of the read process when the master reads data from the slave. This Nack is sent according to the protocol definition, it is not an error.

# "Data Write NACK"

The addressed slave does not accept the written data.

#### Remote command:

[TRIGger:I2C:ADNack](#page-431-0) on page 432 [TRIGger:I2C:DRNack](#page-431-0) on page 432 [TRIGger:I2C:DWNack](#page-431-0) on page 432

#### **Address Pattern**

Specifies the address pattern to be found, in binary or hex format. Enter the pattern in MSB first bit order.

See also [Chapter 3.6.12.1, "Pattern Definition", on page 71.](#page-70-0)

Remote command:

[TRIGger:I2C:ADDRess](#page-432-0) on page 433

# **Address Relation**

Defines how the specified serial address pattern is compared with the acquired signal. The instrument triggers if the acquired address is equal or unequal the defined pattern.

Remote command:

[TRIGger:I2C:ACONdition](#page-432-0) on page 433

# **R/W Bit**

Toggles the trigger condition between read and write access of the master. Select "Either" if the transfer direction is not relevant for the trigger condition.

Remote command: [TRIGger:I2C:ACCess](#page-432-0) on page 433

# **Data Pattern**

Specifies the data pattern to be found on the specified line, in binary or hex format. Enter the words in MSB first bit order.

See also [Chapter 3.6.12.1, "Pattern Definition", on page 71.](#page-70-0)

Remote command: [TRIGger:I2C:DATA](#page-432-0) on page 433

### **Data Relation**

Sets how the defined serial data pattern is compared with the acquired signal. The instrument triggers if the acquired data pattern is equal or unequal the defined pattern.

Remote command:

[TRIGger:I2C:DCONdition](#page-433-0) on page 434

#### **Byte Offset**

Sets the number of bytes before the first byte of the data pattern. These bytes are ignored.

Remote command: [TRIGger:I2C:DPOSition](#page-433-0) on page 434

# **9.2.4 I²C Label List**

Label lists are protocol-specific. Label lists for I<sup>2</sup>C are available in CSV and PTT format.

An I<sup>2</sup>C label file contains three values for each address:

- Address type, 7-bit or 10-bit long
- Address value
- Symbolic label: name of the address, specifying its function in the bus network.

### **Example: I<sup>2</sup>C PTT file**

```
# ---------------------------------------------------------------------------- 
@FILE_VERSION = 1.00
@PROTOCOL_NAME = i2c
# ---------------------------------------------------------------------------
# Labels for I2C protocol
   Column order: Identifier type, Identifier value, Label
# ---------------------------------------------------------------------------
7,0x1E,Voltage
7,38h,Pressure
7,2Ah,Temperature
7,16h,Speed
```

```
7,118,Acceleration
7,07h, HighSpeed Master 0x3
7,51h,EEPROM
10,3A2h,DeviceSetup
10,1A3h,GatewayStatus
10,06Eh,LeftSensor
# ----------------------------------------------------------------------------
```
For general information on label lists, see [Chapter 9.1.3, "Label Lists", on page 179](#page-178-0).

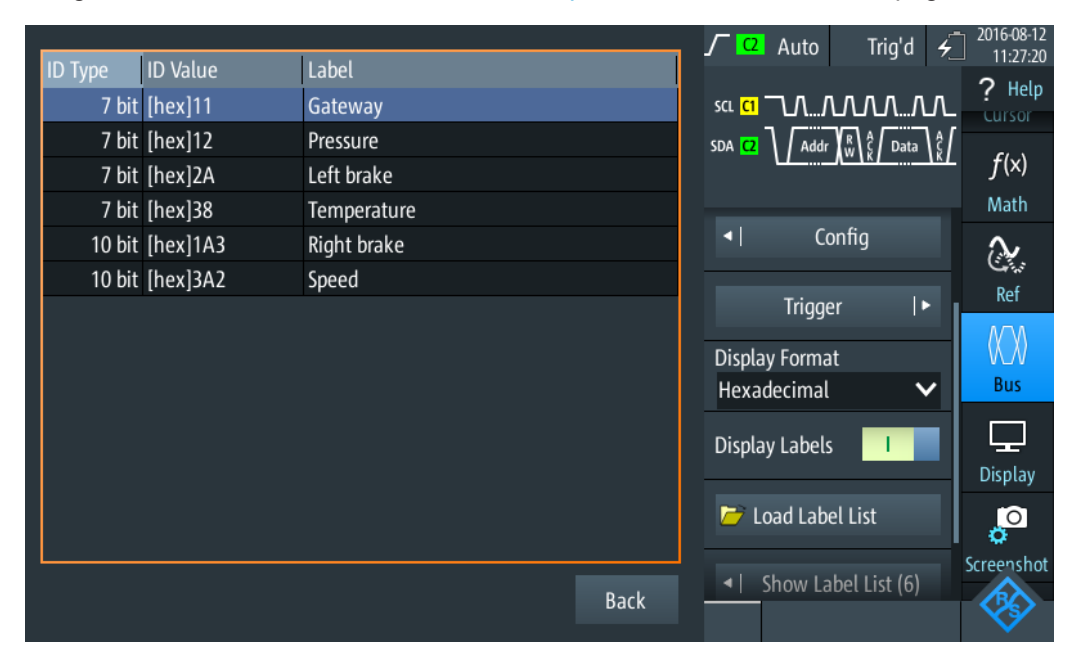

*Figure 9-10: Display of an I²C label list*

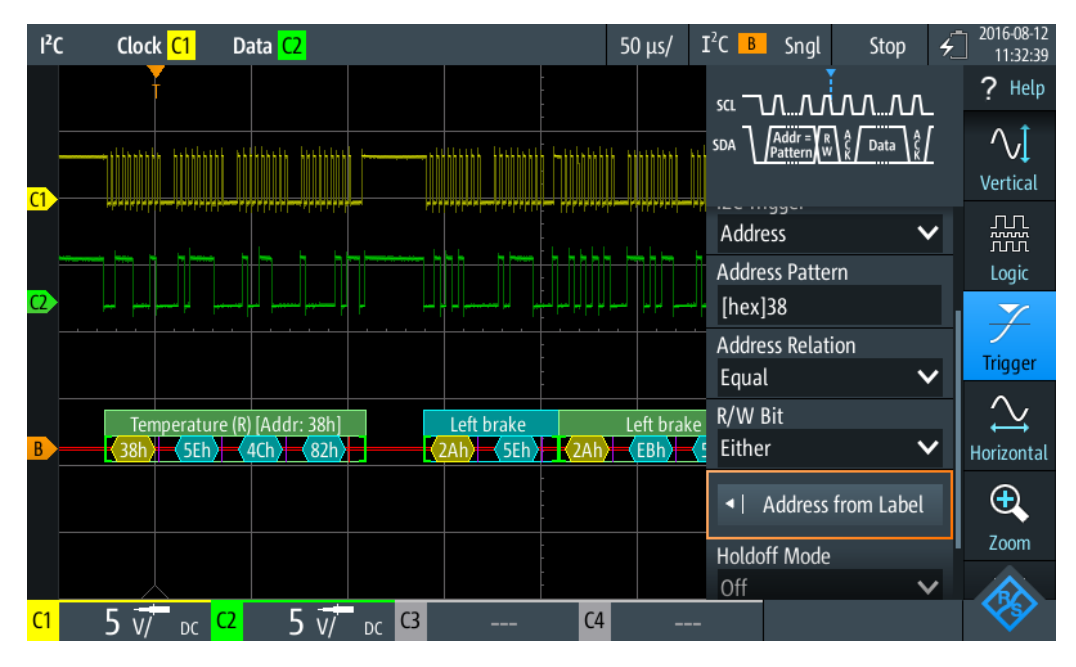

*Figure 9-11: Trigger on address "Temperature", value 38 (hex)*

# **9.2.5 I²C Decode Results**

This chapter describes the comb display and the decode results table of decoded I²C buses. Basic information on decoding and display of decode results is given in [Chap](#page-175-0)[ter 9.1.2, "Decode Results", on page 176.](#page-175-0)

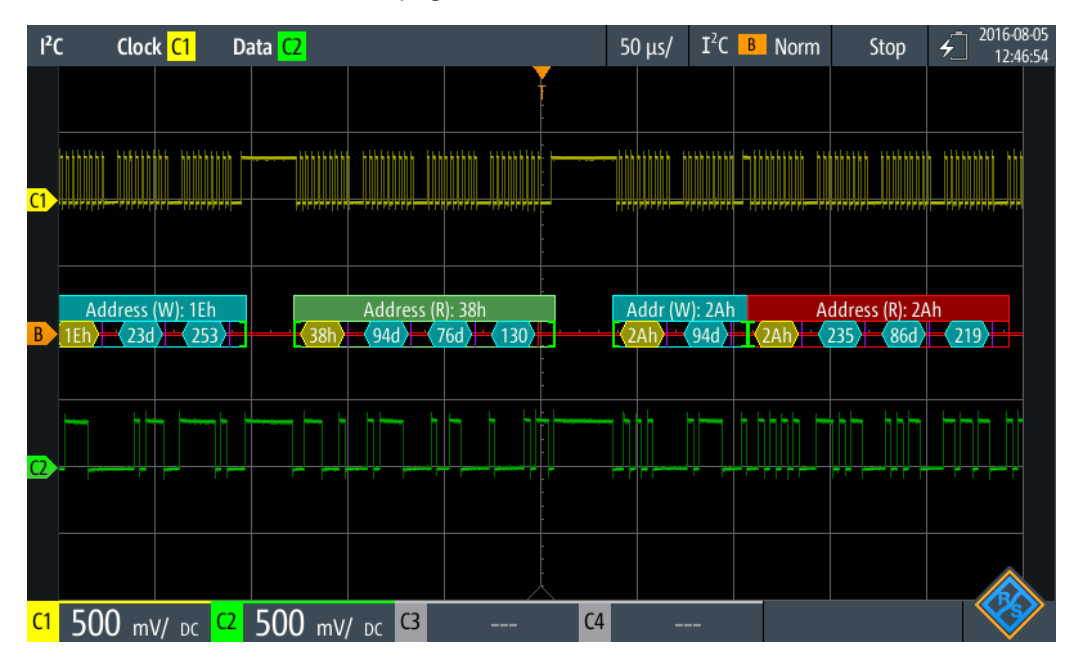

*Figure 9-12: Comb display of a decoded I²C signal, triggered on a missing acknowledge bit*

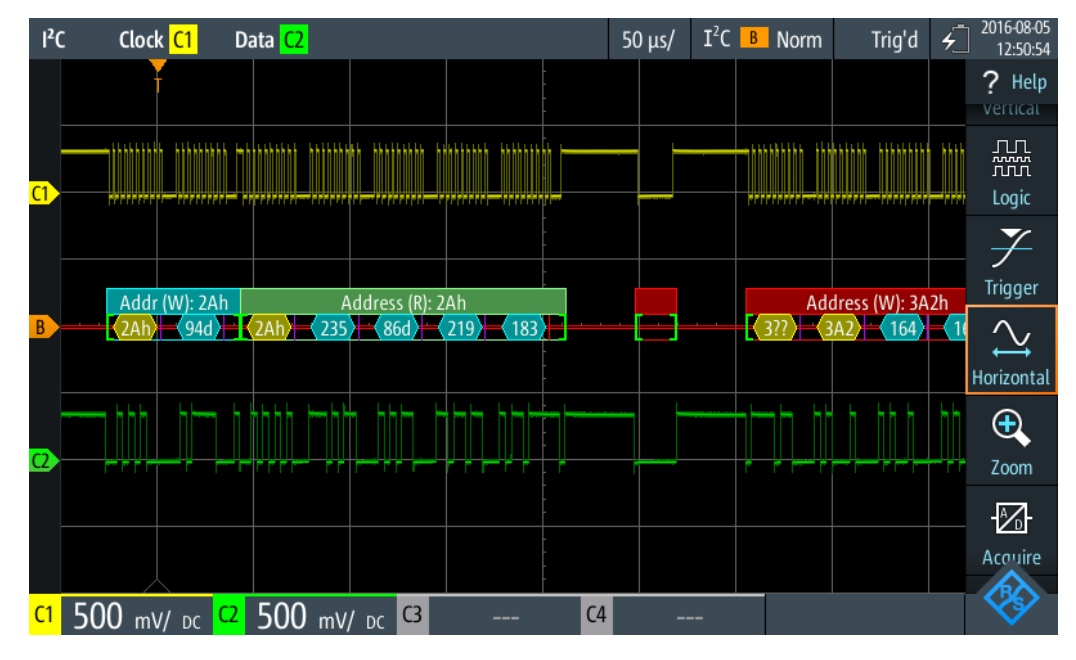

*Figure 9-13: Comb display of a decoded I²C signal, triggered on address 2A (hex)*

The color-coding of the various protocol sections and errors simplifies the interpretation of the visual display.

| Color, display element | <b>Description</b>                                                                                                    |
|------------------------|----------------------------------------------------------------------------------------------------|
| Green brackets []      | Start and end of frame                                                                                                   |
| Green frame header     | Read frame. Text indicates transfer direction $(R = read)$ and address of the<br>frame (hex)                             |
| Cyan frame header      | Write frame. Text indicates transfer direction ( $W =$ write) and address of the<br>frame (hex)                          |
| Yellow comb            | Address                                                                                                    |
| Cyan comb              | Data bytes                                                                                                    |
| Violet                 | Acknowledge bit                                                                                                    |
| Red                    | Missing acknowledge bit, error in frame, insufficient frame (end of acquisi-<br>tion before decoding has been completed) |

*Table 9-1: Color codes of decoded I²C signals*

In "Protocol" mode, decoded data is shown in tabular form.

| $l^2C$         |                                                                                                    | Clock C1<br>Data C2   |                  |                       | $I^2C$ <b>B</b> Auto<br>$100 \mu s$ |                    |                              | Stop | 4 | 2018-08-02<br>14:27:57 |            |  |
|----------------|----------------------------------------------------------------------------------------------------|-----------------------|------------------|-----------------------|-------------------------------------|--------------------|------------------------------|------|---|------------------------|------------|--|
|                | #                                                                                                  | Frame<br><b>Start</b> | [hex]            | <b>Address</b><br>R/W | #                                   |                    | <b>Values</b><br>8 bit [hex] |      |   | <b>State</b>           |            |  |
|                | 1                                                                                                  | $+13.0$ ns            | 1E               | Write                 | $\overline{2}$                      | 17 FD              |                              |      |   |                        | Ok         |  |
|                | 2                                                                                                  | $+127 \mu s$          | 38               | Read                  | 3                                   | 5E 4C 82           |                              |      |   |                        | Ok         |  |
|                | 3                                                                                                  | $+293 \mu s$          | 2A               | Write                 | 1                                   | 5E                 |                              |      |   |                        | Ok         |  |
|                | 4                                                                                                  | $+363 \mu s$          | 2A               | Read                  | 4                                   | <b>EB 56 DB B7</b> |                              |      |   |                        | Ok         |  |
|                | 5                                                                                                  | $+567$ µs             |                  | Undef.                | 0                                   |                    |                              |      |   |                        | Void Frame |  |
|                | 6                                                                                                  | $+625 \mu s$          | 3A2              | Write                 | 4                                   | A4 A2 55 F1        |                              |      |   |                        | Ok         |  |
|                | 7                                                                                                  | $+856$ $\mu$ s        | 16               | Write                 | 0                                   |                    |                              |      |   |                        | Addr NAck  |  |
|                |                                                                                                    |                       |                  |                       |                                     |                    |                              |      |   |                        |            |  |
|                |                                                                                                    |                       |                  |                       |                                     |                    |                              |      |   |                        |            |  |
|                |                                                                                                    |                       |                  |                       |                                     |                    |                              |      |   |                        |            |  |
|                | W: 2Ah<br>Address (R): 2Ah<br>16h<br>Address (W): 3A2h<br>$\bf{C}$<br>λ<br>ЖΧ<br>۰<br>x.<br>N<br>м |                       |                  |                       |                                     |                    |                              |      |   |                        |            |  |
| C <sub>1</sub> |                                                                                                    | C <sub>2</sub><br>DC  | $5 \overline{w}$ | DC                    | C <sub>3</sub>                      | C <sub>4</sub>     | ---                          |      |   |                        |            |  |

*Figure 9-14: Decoded I²C signal in Protocol mode*

### *Table 9-2: Content of the protocol table for decoded I²C signal*

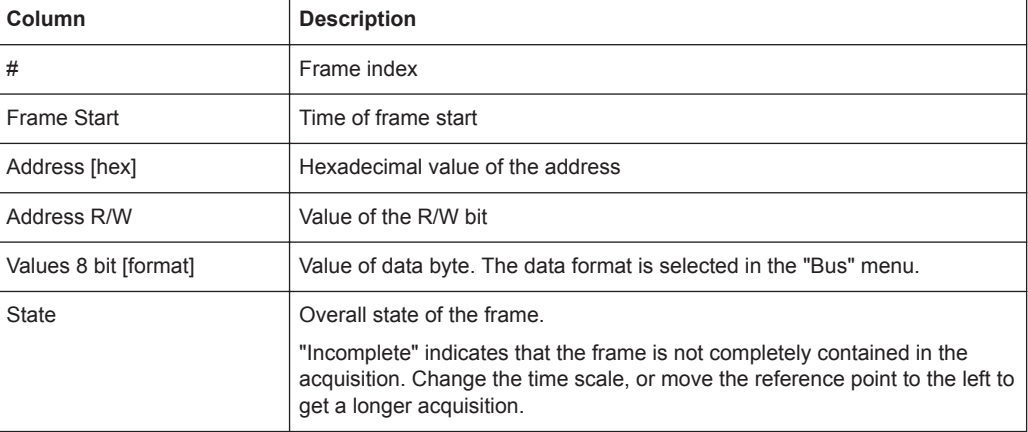

Remote commands are described in [Chapter 15.11.2.3, "I2C Decode Results",](#page-433-0) [on page 434](#page-433-0).

# **9.3 SPI (Option R&S RTH-K1)**

# **9.3.1 The SPI Protocol**

A 4-channel instrument is required for full support of the SPI protocol, or the MSO option R&S RTH-B1.

The Serial Peripheral Interface SPI is used for communication with slow peripheral devices, in particular, for transmission of data streams.

Main characteristics of SPI are:

- Master-slave communication
- No device addressing; The slave is accessed by a chip select, or slave select line.
- No acknowledgement mechanism to confirm receipt of data
- Duplex capability

Most SPI buses have four lines, two data and two control lines:

- Clock line to all slaves (SCLK)
- Slave Select or Chip Select line (SS or CS)
- Master data output, slave data input (MOSI or SDI)
- Master data input, slave data output (MISO or SDO)

When the master generates a clock and selects a slave device, data may be transferred in either or both directions simultaneously.

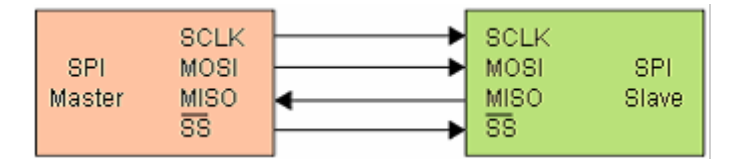

*Figure 9-15: Simple configuration of SPI bus*

The data bits of a message are grouped by following criteria:

- A word contains a number of successive bits. The word length is defined in the protocol configuration.
- A frame contains a number of successive words, at least one word.

For SPI buses, the R&S RTH provides the following trigger possibilities:

- On frame start
- On frame end
- On a serial pattern at a specified position

# **9.3.2 SPI Configuration Settings**

Access: "Bus" menu > "Bus Protocol" = "SPI" > "Config"

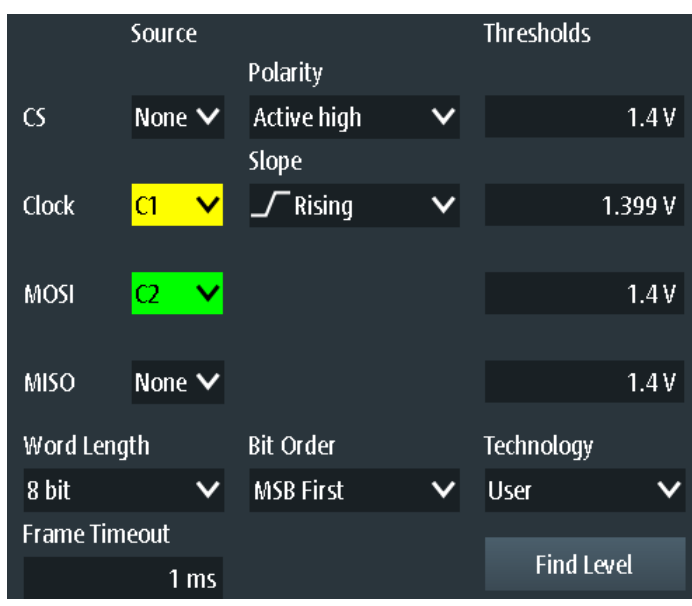

#### **Source: CS, Clock, MOSI, MISO**

Set the input channels of the SPI lines.

If option R&S RTH-B1 is installed, digital channels can also be used as source.

Remote command:

```
BUS:SPI:SSEL:SOURce on page 441
BUS:SPI:SCLK:SOURce on page 441
BUS:SPI:MISO:SOURce on page 441
BUS:SPI:MOSI:SOURce on page 441
```
#### **Polarity**

Selects whether the chip select signal is high active (high = 1) or low active (low = 1).

Remote command: [BUS:SPI:SSEL:POLarity](#page-440-0) on page 441

#### **Slope**

Selects if data are sampled on the rising or falling slope of the clock. The clock slope marks the begin of a new bit.

Remote command: [BUS:SPI:SCLK:SLOPe](#page-440-0) on page 441

# **Thresholds, Technology, Find Level**

Sets the threshold value for digitization of signals. If the signal value is higher than the threshold, the signal state is high. Otherwise, the signal state is considered low.

You can select the threshold voltage on all lines for various types of integrated circuits in the "Technology" list, or set a user-defined value for each line in "Thresholds". You can also let the instrument set the appropriate thresholds using "Find Level".

Changing the thresholds in the bus configuration changes also the thresholds of analog channels in the "Vertical" menu, or the thresholds of logic channels in the "Logic" menu.

# Remote command:

```
BUS:SPI:TECHnology on page 441
BUS:SPI:SSEL:THReshold on page 442
BUS:SPI:SCLK:THReshold on page 442
BUS:SPI:MISO:THReshold on page 442
BUS:SPI:MOSI:THReshold on page 442
BUS:SETReflevels on page 431
CHANnel<m>:THReshold:FINDlevel on page 309
```
### **Word Length**

Sets the number of bits in a word. The maximum length is 32 bit.

Remote command: [BUS:SPI:WSIZe](#page-441-0) on page 442

## **Bit Order**

Defines if the data of the words starts with MSB (most significant bit) or LSB (least significant bit). The display of the decoded signal considers this setting, results are displayed in the specified order.

Remote command: [BUS:SPI:ORDer](#page-441-0) on page 442

# **Frame Timeout**

Sets the minimum idle time between two data frames. If the time interval between the data frames is shorter, the words are part of the same frame. Within the timeout, the data and clock lines are low. A new frame begins when the timeout has expired.

Timeout is only relevant if the bus has no chip select.

Remote command: [BUS:SPI:TIMeout](#page-442-0) on page 443

# **9.3.3 SPI Trigger Settings**

Access: "Bus" menu > "Bus Protocol" = "SPI" > "Trigger"

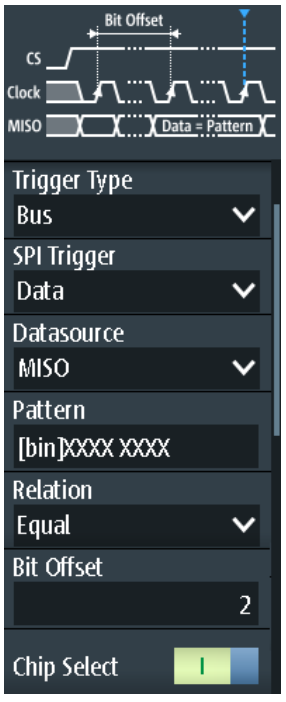

# **SPI Trigger**

Selects the trigger type for SPI analysis.

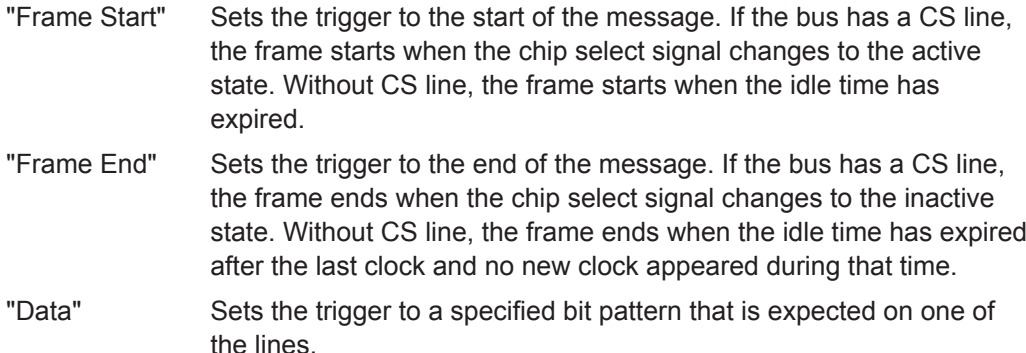

Remote command:

[TRIGger:SPI:MODE](#page-442-0) on page 443

# **Datasource**

Selects the line, on which the trigger pattern is expected.

Remote command: [TRIGger:SPI:DSRC](#page-442-0) on page 443

### **Pattern**

Specifies the data pattern to be found on the specified line, in binary or hex format. Enter the words in MSB first bit order.

See also [Chapter 3.6.12.1, "Pattern Definition", on page 71.](#page-70-0)

Remote command: [TRIGger:SPI:DATA](#page-443-0) on page 444

# **Relation**

Defines how the defined serial data pattern is compared with the acquired signal. The instrument triggers if the acquired data word is equal or unequal the defined pattern.

Remote command: [TRIGger:SPI:DCONdition](#page-443-0) on page 444

# **Bit Offset**

Sets the number of bits before the first bit of the pattern. These bits are ignored. The first bit after CS or timeout is bit 0. For example, with bit offset = 2, bit 0 and bit 1 after CS are ignored, and the pattern starts with bit 2.

Remote command: [TRIGger:SPI:DPOSition](#page-443-0) on page 444

## **Chip Select**

Defines if the SPI bus uses a chip select line or not.

Remote command: [BUS:SPI:SSEL:STATe](#page-442-0) on page 443

# **9.3.4 SPI Decode Results**

This chapter describes the comb display and the decode results table of decoded SPI buses. Basic information on decoding and display of decode results is given in [Chap](#page-175-0)[ter 9.1.2, "Decode Results", on page 176.](#page-175-0)

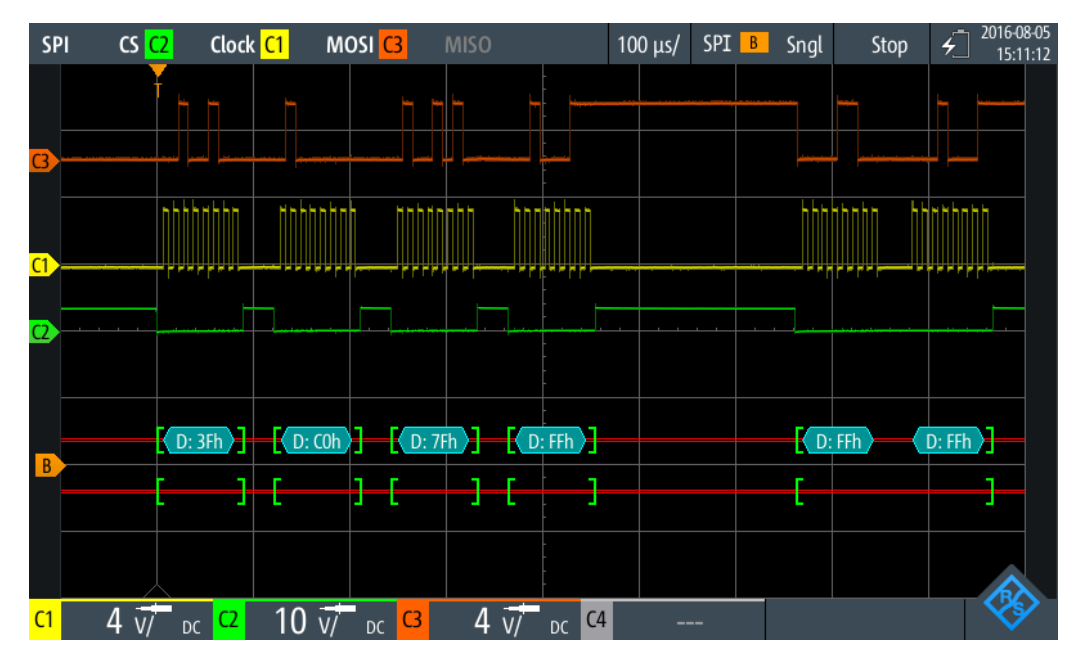

*Figure 9-16: Comb display of a decoded SPI signal, triggered on frame start*

 $C1$ 

016-08-0! SPI  $cs<sub>2</sub>$ Clock C1 MOSI<sup>G</sup>  $200 \mu s /$  SPI B Norm Stop  $\mathcal{L}$ 15:25:59  $124h$   $-40h$   $-4Ah$   $-23h$  $|0$ Ch  $=$  11h $\overline{\phantom{1}}$  EFh  $37h$  $\overline{\mathbf{H}}$  $\overline{\phantom{a}}$  $5 \frac{1}{\sqrt{7}}$  DC  $\frac{2}{\sqrt{2}}$   $5 \frac{1}{\sqrt{7}}$  DC  $\frac{3}{\sqrt{7}}$   $5 \frac{1}{\sqrt{7}}$  DC  $\frac{2}{\sqrt{7}}$ 

# SPI (Option R&S RTH-K1)

*Figure 9-17: Comb display of a decoded SPI signal, triggered on data pattern 40 (hex)*

The color-coding of the various protocol sections and errors simplifies the interpretation of the visual display.

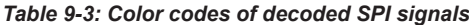

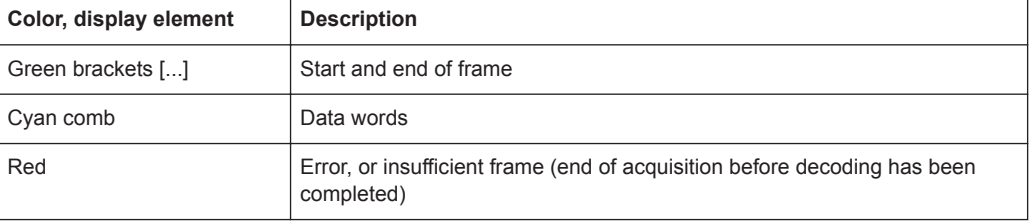

In "Protocol" mode, decoded data is shown in tabular form.

UART/RS-232/RS-422/RS-485 (Option R&S RTH-K2)

| <b>SPI</b> |                | Clock <sup>(2</sup><br>$\mathsf{CS}$ |                | MOSI <sup>C1</sup>   | <b>MISO</b>     |                                    | $200 \mu s$       | SPI B      | Auto       | Stop | 2018-08-06<br>$\overline{f}$<br>16:28:04 |
|------------|----------------|--------------------------------------|----------------|----------------------|-----------------|------------------------------------|-------------------|------------|------------|------|------------------------------------------|
|            | #              | Frame<br><b>Start</b>                | #              |                      |                 | <b>Values</b><br>MOSI, 8 bit [hex] |                   |            |            |      | <b>State</b>                             |
|            | 1              | $+13.8$ ns                           | 4              | 24 40 4A 23          |                 |                                    |                   |            |            |      | Ok                                       |
|            | $\overline{2}$ | $+663 \mu s$                         | 6              | OC 11 EF 37 BE CD    |                 |                                    |                   |            |            |      | Ok                                       |
|            | 3              | $+1.567$ ms                          | $\overline{2}$ | <b>B8 CO</b>         |                 |                                    |                   |            |            |      | Incomplete                               |
|            |                |                                      |                |                      |                 |                                    |                   |            |            |      |                                          |
|            |                |                                      |                |                      |                 |                                    |                   |            |            |      |                                          |
|            |                |                                      |                |                      |                 |                                    |                   |            |            |      |                                          |
|            |                |                                      |                |                      |                 |                                    |                   |            |            |      |                                          |
|            |                |                                      |                |                      |                 |                                    |                   |            |            |      |                                          |
|            |                |                                      |                |                      |                 |                                    |                   |            |            |      |                                          |
|            |                |                                      |                |                      |                 |                                    |                   |            |            |      |                                          |
|            |                | 24h<br>40h                           | 4Ah            | 23h                  | $=$ 0Ch $=$ 11h |                                    | <b>EFh</b><br>37h | <b>BEh</b> | <b>CDh</b> |      | $\frac{1}{2}$ B <sub>8h</sub><br>$=$ COh |
|            |                |                                      |                |                      |                 |                                    |                   |            |            |      |                                          |
| C1         | 5              | C2.<br>DC                            | 5 w            | C <sub>3</sub><br>DC | ---             | C <sub>4</sub>                     | ---               |            |            |      |                                          |

*Figure 9-18: Decoded SPI signal in Protocol mode*

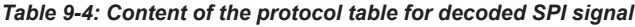

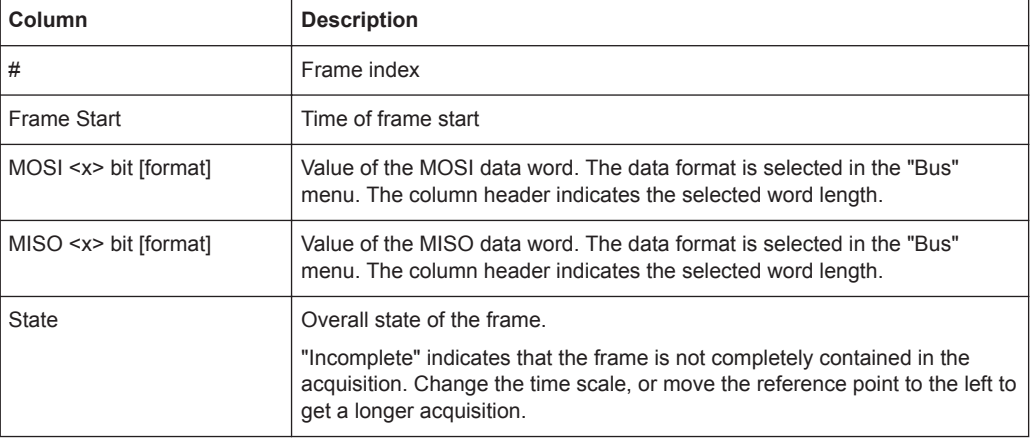

Remote commands are described in [Chapter 15.11.3.3, "SPI Decode Results",](#page-443-0) [on page 444](#page-443-0).

# **9.4 UART/RS-232/RS-422/RS-485 (Option R&S RTH-K2)**

# **9.4.1 UART Interface**

The Universal Asynchronous Receiver/Transmitter UART converts words of data into serial data, and vice versa. It is the base of many serial protocols like of RS-232 and

RS-422. The UART uses only one line, or two lines for transmitter and receiver. The R&S RTH can analyze one UART line.

### **Data transfer**

The data is transmitted in words, also referred to as symbols or characters. Each word consists of a start bit, several data bits, an optional parity bit, and one or more stop bits. Several words can form a frame, or package. The end of a frame is marked by a pause between two symbols.

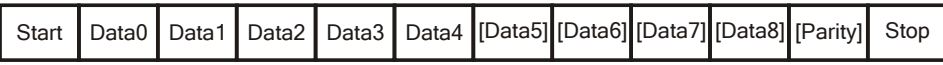

*Figure 9-19: Bit order in a UART word (symbol)*

- The start bit is a logic 0.
- The stop bits and the idle state are always logic 1.

The UART protocol has no clock for synchronization. The receiver synchronizes by means of the start and stop bits, and the bit rate that must be known to the receiver.

### **Trigger**

The R&S RTH can trigger on specified parts of UART serial signals:

- Start bit of a word
- **Frame start**
- Data pattern
- Parity error
- Stop error
- **Break**

# **9.4.2 UART Configuration Settings**

Access: "Bus" menu > "Bus Protocol" = "UART" > "Config"

UART/RS-232/RS-422/RS-485 (Option R&S RTH-K2)

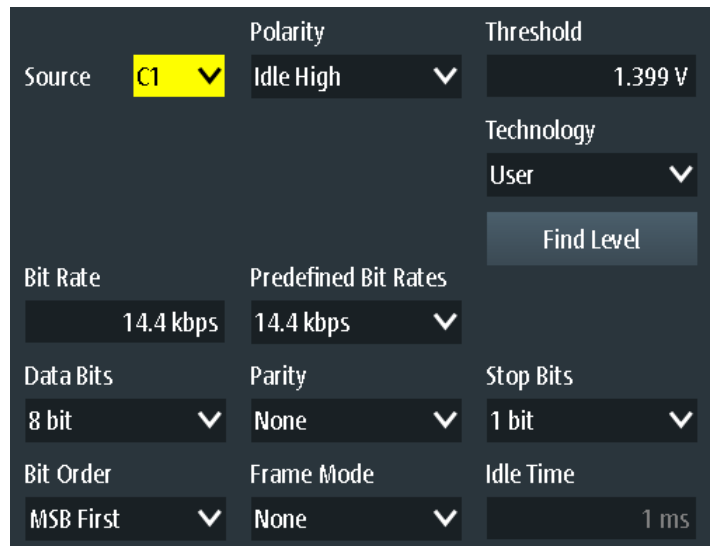

#### **Source**

Selects the input channel to which the UART line is connected.

If option R&S RTH-B1 is installed, digital channels can also be used as source.

Remote command: [BUS:UART:SOURce](#page-447-0) on page 448

#### **Polarity**

Defines the logic states of the line. In idle high state, the idle state corresponds to a logic 1, and the start bit to a logic 0. In idle low state, the idle state corresponds to a logic 0, and the start bit to a logic 1. During idle time, no data is transmitted.

Remote command:

[BUS:UART:POLarity](#page-447-0) on page 448

#### **Threshold, Technology, Find Level**

Sets the threshold value for digitization of signals. If the signal value is higher than the threshold, the signal state is high. Otherwise, the signal state is considered low. The interpretation of high and low is defined by the Polarity.

You can select the threshold voltages for various types of integrated circuits in the "Technology" list, or set a user-defined value in "Threshold". You can also let the instrument set the appropriate threshold using "Find Level".

Changing the thresholds in the bus configuration changes also the thresholds of analog channels in the "Vertical" menu, or the thresholds of logic channels in the "Logic" menu.

Remote command:

[BUS:UART:TECHnology](#page-448-0) on page 449 [BUS:UART:THReshold](#page-448-0) on page 449 [BUS:SETReflevels](#page-430-0) on page 431 [CHANnel<m>:THReshold:FINDlevel](#page-308-0) on page 309

# **Predefined Bit Rates, Bit Rate**

Set the number of transmitted bits per second.

You can select a predefined value in the "Predefined Bit Rates" list, or set a userdefined value in "Bit Rate".

Remote command:

[BUS:UART:STDBitrate](#page-448-0) on page 449 [BUS:UART:BITRate](#page-449-0) on page 450

# **Data Bits**

Sets the number of data bits in a word (symbol) in a range from 5 bits to 9 bits.

Remote command:

[BUS:UART:SSIZe](#page-449-0) on page 450

#### **Parity**

Defines the optional parity bit that is used for error detection.

"None" No parity bit is used.

"Odd" The parity bit is set to "1" if the number of data bits set to "1" is even.

"Even" The parity bit is set to "1" if the number of data bits set to "1" is odd.

Remote command: [BUS:UART:PARity](#page-449-0) on page 450

# **Stop Bits**

Sets the number of stop bits: 1 or 1.5 or 2 stop bits are possible.

Remote command: [BUS:UART:SBIT](#page-449-0) on page 450

#### **Bit Order**

Defines if a word starts with MSB (most significant bit) or LSB (least significant bit). The display of the decoded signal considers this setting, results are displayed in the specified order.

Remote command: [BUS:UART:ORDer](#page-449-0) on page 450

### **Frame Mode**

Allows you to decode frames of several words in the data stream, which are defined by a timeout between a stop bit and the next start bit. Enter the minimum timeout between two frames in "Idle Time".

Remote command: [BUS:UART:FRAMemode](#page-450-0) on page 451 BUS: UART: TOUT on page 451

# **9.4.3 UART Trigger Settings**

Access: "Bus" menu > "Bus Protocol" = "UART" > "Trigger"

## **UART Trigger**

Selects the trigger type for UART analysis.

- "Start Bit" Triggers on a start bit. The start bit is the first low bit after a stop bit if polarity is idle high.
- "Frame Start" Triggers on the begin of a data frame. The frame start is configured with [BUS:UART:FRAMemode](#page-450-0).
- "Data" Triggers on a serial pattern or data word. You can define the Pattern and Relation.
- "Parity Error" Triggers on a parity error, which indicates a transmission error. This trigger type is only available if a parity is configured for the UART bus.
- "Stop Error" Triggers if the stop bit is a logic 0.

"Break Condition" Triggers if a start bit is not followed by a stop bit, and the data line remains at logic 0 for longer than a UART word.

Remote command:

[TRIGger:UART:TYPE](#page-450-0) on page 451

### **Pattern**

Specifies the data pattern to be found on the specified trigger source, in binary or hex format. Enter the words in MSB first bit order.

See also [Chapter 3.6.12.1, "Pattern Definition", on page 71.](#page-70-0)

Remote command: [TRIGger:UART:DATA](#page-451-0) on page 452

#### **Relation**

Defines how the defined serial data pattern is compared with the acquired signal. The instrument triggers if the acquired data word is equal or unequal the defined pattern.

Remote command: [TRIGger:UART:DCONdition](#page-451-0) on page 452

# **9.4.4 UART Decode Results**

This chapter describes the comb display and the decode results table of decoded UART buses. Basic information on decoding and display of decode results is given in [Chapter 9.1.2, "Decode Results", on page 176](#page-175-0).

UART/RS-232/RS-422/RS-485 (Option R&S RTH-K2)

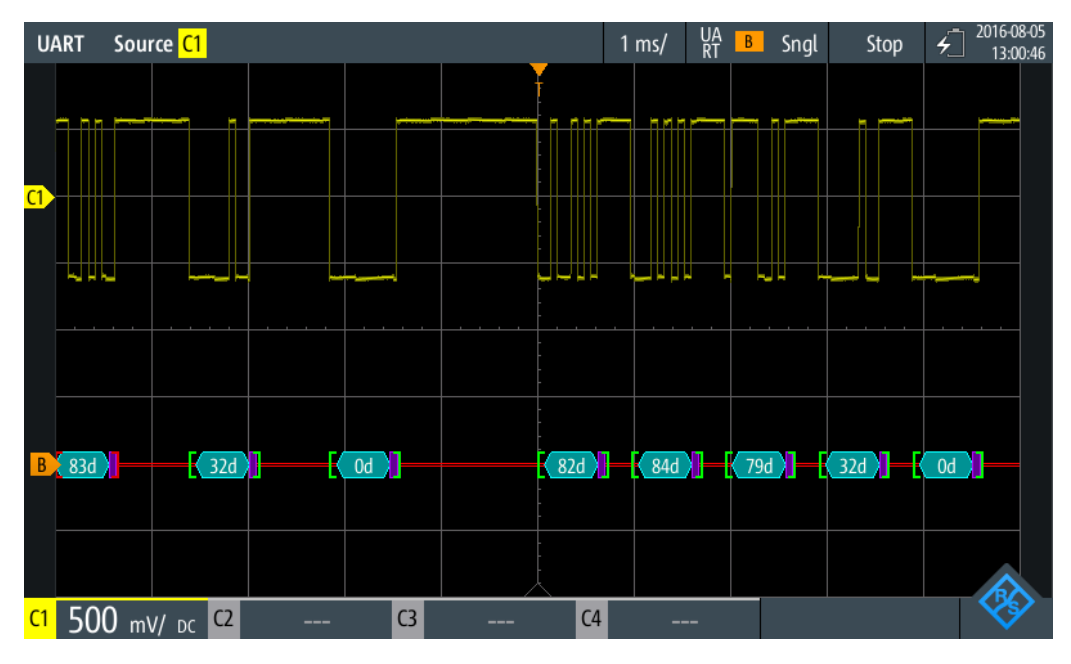

*Figure 9-20: Comb display of a decoded UART signal, triggered on start bit*

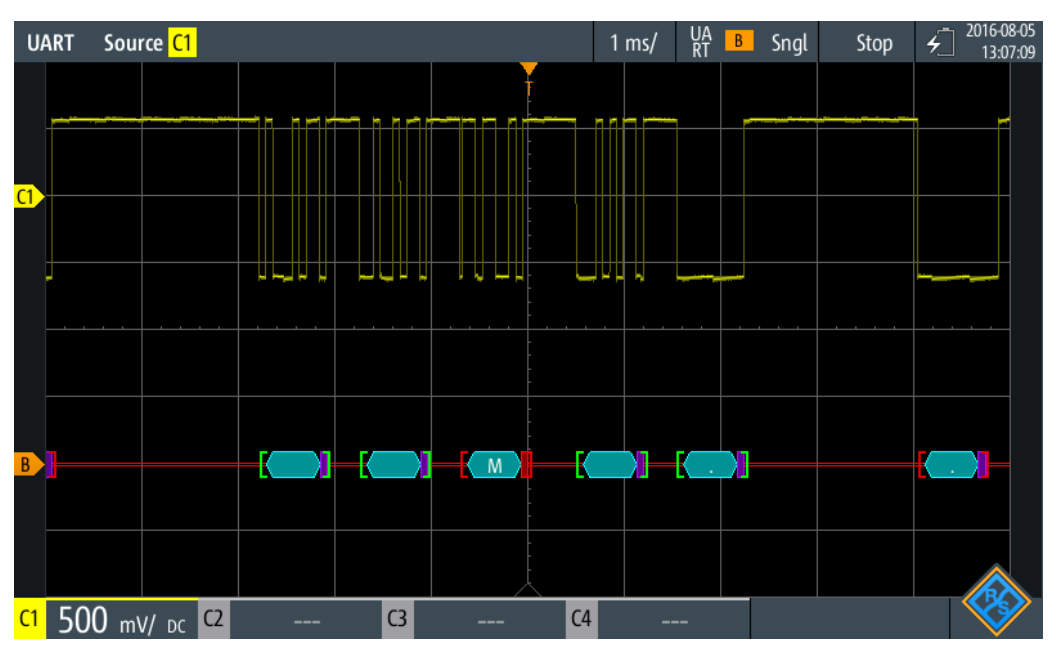

*Figure 9-21: Comb display of a decoded UART signal, triggered on parity error*

The color-coding of the various protocol sections and errors simplifies the interpretation of the visual display.

*Table 9-5: Color codes of decoded UART signals*

| Color, display element | <b>Description</b>     |
|------------------------|------------------------|
| Green brackets []      | Start and end of frame |
| Cyan comb              | Data words             |

# UART/RS-232/RS-422/RS-485 (Option R&S RTH-K2)

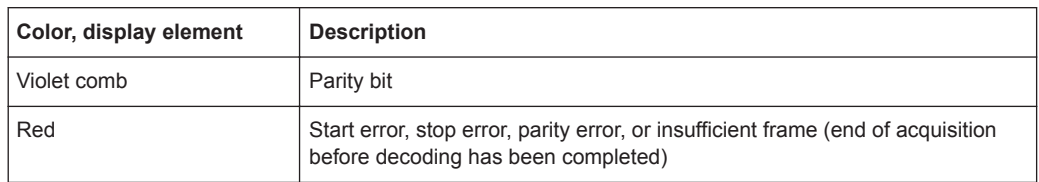

In "Protocol" mode, decoded data is shown in tabular form.

|    | <b>UART</b> | Source C1             | UA<br>RT<br>500 $\mu$ s/<br>$\overline{B}$<br>Auto<br><b>Stop</b>               | 2018-08-06<br>$\overline{A}$<br>16:48:14 |
|----|-------------|-----------------------|---------------------------------------------------------------------------------|------------------------------------------|
|    | #           | Frame<br><b>Start</b> | Value<br>8 bit [hex]                                                            | <b>State</b>                             |
|    | 1           | $-2.708$ ms $ $ A5    |                                                                                 | Incomplete                               |
|    | 2           | $-1.736$ ms $ A6$     |                                                                                 | Ok                                       |
|    | 3           | $-694 \,\mu s$ A7     |                                                                                 | Parity Error                             |
|    | 4           | $+347 \,\mu s$ A8     |                                                                                 | 0k                                       |
|    | 5           | +1.389 ms $ 00$       |                                                                                 | Ok                                       |
|    |             |                       |                                                                                 |                                          |
|    |             |                       |                                                                                 |                                          |
|    |             |                       |                                                                                 |                                          |
|    |             |                       |                                                                                 |                                          |
|    |             |                       |                                                                                 |                                          |
|    |             |                       | Ţ                                                                               |                                          |
|    | $a:$ A5h    |                       | <b>Example 2 Data: A6h &gt; Example 2 Data: A7h &gt;</b><br>Data: A8h Data: O0h |                                          |
|    |             |                       |                                                                                 |                                          |
| C1 |             | C <sub>2</sub><br>DC. | C <sub>3</sub><br>C <sub>4</sub><br>---<br>---<br>---                           |                                          |

*Figure 9-22: Decoded UART signal in Protocol mode*

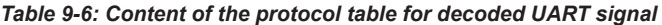

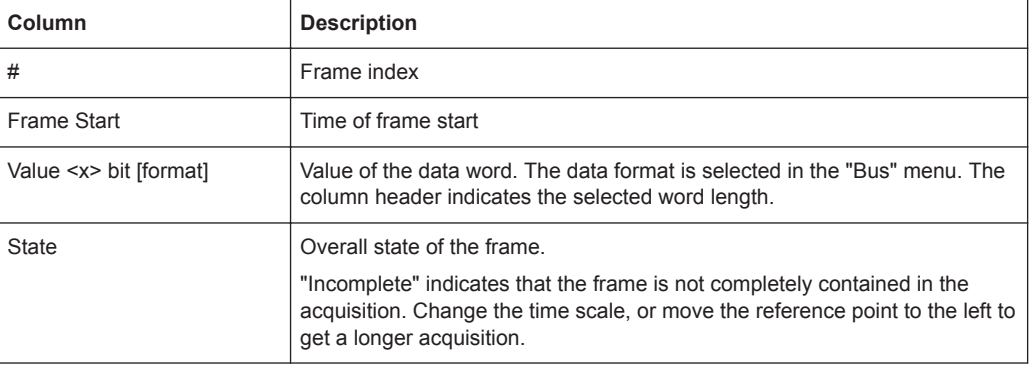

Remote commands are described in [Chapter 15.11.4.3, "UART Decode Results",](#page-451-0) [on page 452](#page-451-0).

# **9.5 CAN and CAN FD (Options R&S RTH-K3, R&S RTH-K9)**

CAN is the Controller Area Network, a bus system designed by Bosch for use within automotive network architecture, for example, for brake, power train and engine management. Today, it is also used in many other systems, for example, in industrial machines, aerospace, subsea, merchant marine etc..

More than 20 years after the invention of CAN, communication needs have increased, and CAN has reached it's bandwidth limits in some application fields. Therefore, Bosch specified an improved CAN protocol with flexible data rate - CAN FD. It introduces a higher bit rate in the data phase up to 15 Mbit/s and an extended data field from up to 64 bytes.

The R&S RTH provides decoding, triggering and searching CAN and CAN FD signals with following options:

- CAN: option R&S RTH-K3
- CAN FD: option R&S RTH-K9, requires CAN option R&S RTH-K3

# **9.5.1 The CAN/CAN FD Protocol**

This chapter provides an overview of the protocol characteristics, frame types, information transfer and message formats.

The CAN 2.0 specification defines two formats: the base CAN (version 2.0A) with an 11-bit identifier and the extended CAN (version 2.0B ) with a 29-bit identifier. Based on theses specifications the CAN standard ISO 11898-1 was released, in 1993.

More than 20 years after the invention of CAN, communication needs have increased, and CAN has reached its bandwidth limits in some application fields. Therefore, Bosch specified an improved CAN protocol with flexible data rate - CAN FD. It introduces a higher bit rate in the data phase up to 15 Mbit/s and an extended data field of up to 64 bytes. In 2015, the CAN FD specification has also been integrated in the standard ISO 11898-1.

# **CAN/CAN FD characteristics**

Main characteristics of CAN/CAN FD are:

- Differential signaling.
- Transmission over two wires, high and low.
- Multi-master, which means that any node can begin to transmit a message, when a bus is free.
- **Bitwise arbitration.**

# **Arbitration**

Information transfer is done by carrier sense multiple access/bitwise arbitration (CSMA/ BA). Each node waits for a certain inactive period before it tries to send a message. Collisions are resolved through a bitwise arbitration that is non-destructive.

<span id="page-205-0"></span>Each message has a priority which is implied in the identifer value - the lower the value, the higher the priority. A dominant bit from the message with highest priority overwrites the recessive bits on the bus. If a node detects that the bus is already receiving a message that has a higher priority, it stops the transmission and waits for the current transmission to end before retransmitting.

### **Frame types**

The CAN/CAN FD protocol defines the following types of frames:

- Data: used for information transmission.
- Remote: used for information request. The destination node sends this frame to the source to request data. This type of frame is only used by CAN.
- Error: indicates that a bus node has detected transmission error.
- Overload: used from a bus node to request a transmission delay.

### **CAN data message format**

The CAN protocol defines two formats for the data frame: the base frame format and the extended frame format. The data frames are built as follows:

Arbitration Field Control Field

| S<br>O<br>Е | Identifier | <b>D</b><br>R | $\overline{\phantom{a}}$<br>ᄇ | r0 | DLC | Data | CRC | ACK | E<br>◡<br>m | S |
|-------------|------------|---------------|-------------------------------|----|-----|------|-----|-----|-------------|---|

*Figure 9-23: CAN basic frame*

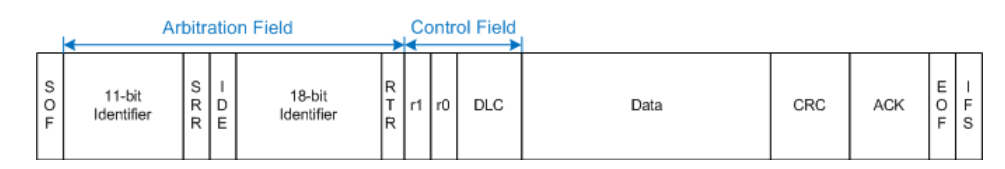

*Figure 9-24: CAN extended frame*

The following fields, compose the base/extended frame format:

- **SOF:** start of frame. 1 dominant bit that marks the beginning of the message.
- **Identifier**: 11/18-bit identifier. Contains information about the priority of the message. CAN base frames have an 11-bit identifier while CAN extended frames have a total of 29 bits identifier.
- **RTR: remote transmission request bit. Differentiates between base and extended** frames. It is dominant for base data frames and recessive for extended data frames.
- **SRR:** substitute remote request. Only present in extended CAN frames at the position of the RTR bit in base frames.
- **IDE**: identifier extension bit. It helps to distinguish between a base and extended data frame. It is dominant for data frames and recessive for remote frames
- **r0/r1**: reserved bits for possible future use.
- **DLC**: data length code. Defines how many bytes of data follow.
- **Data:** up to 8 bytes of data can be transmitted for CAN.
- **CRC**: cyclic redundancy check. Checks the integrity of the frame contents.
- ACK: acknowledgement. This is a recessive bit that is overwritten by the node, if the message was transmitted correctly.
- **EOF:** end-of-frame: marks the end of the message.
- **IFS:** interframe space. Separates a data or remote frame from the preceding frames.

# **CAN FD data message format**

There are many common features between the CAN and CAN FD protocol. The main differences are:

- CAN FD defines a data length of up to 64 bytes.
- CAN FD defines two bit nodes, one for arbitration phase and one for data phase.
- The transmission of control field from BRS bit onwards, data field and CRC field at higher data rate.
- The CRC size and computation differ from CAN.

The CAN FD protocol also defines two formats for the data frame: the base frame format and the extended frame format. The data frames of the CAN FD are built as follows:

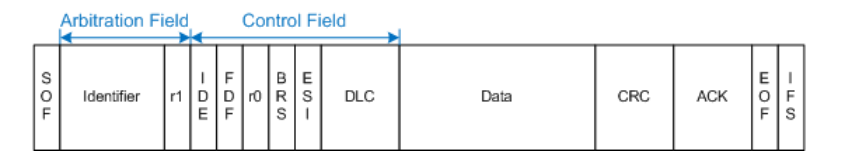

*Figure 9-25: CAN FD basic frame*

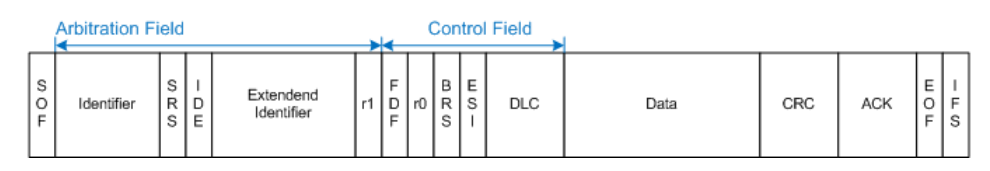

*Figure 9-26: CAN FD extended frame*

There are many common fields that are used both for the CAN and CAN FD frames. For a description of those fields, see ["CAN data message format"](#page-205-0) on page 206.

The following fields are present also for the CAN FD frames:

- **Data**: up to 64 bytes of data can be transmitted for CAN FD.
- **FDF: FD format. Distinguishes between the CAN and CAN FD frames.**
- **BRS:** bit rate switch. Determines if the bit rate is turned on for the CAN FD frame.
- **ESI:** error state indicator. It is dominant for error active nodes and recessive for error passive nodes.

# **9.5.2 CAN Configuration Settings**

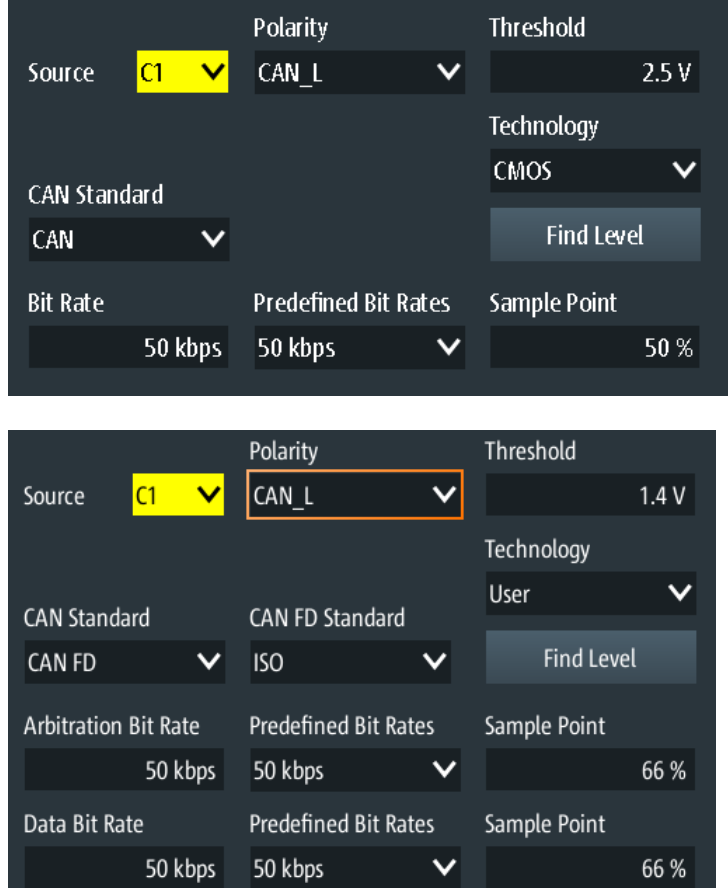

Access: "Bus" menu > "Bus Protocol" = "CAN" > "Config"

#### **Source**

Sets the input channel of the CAN line. All active analog channels can be used. If option R&S RTH-B1 is installed, digital channels can also be used as source.

Remote command:

[BUS:CAN:DATA:SOURce](#page-453-0) on page 454

# **Polarity**

Selects whether the chip select signal is high active (high  $= 1$ ) or low active (low  $= 1$ ).

Remote command: [BUS:CAN:TYPE](#page-454-0) on page 455

#### **Threshold, Technology, Find Level**

Sets the threshold value for digitization of signals. If the signal value is higher than the threshold, the signal state is high. Otherwise, the signal state is considered low.

You can select the threshold voltage on the source CAN for various types of integrated circuits in the "Technology" list, or set a user-defined value in "Threshold". You can also let the instrument set the appropriate threshold using "Find Level".

Changing the thresholds in the bus configuration changes also the thresholds of analog channels in the "Vertical" menu, or the thresholds of logic channels in the "Logic" menu.

Remote command:

[BUS:CAN:TECHnology](#page-454-0) on page 455 [BUS:CAN:DATA:THReshold](#page-455-0) on page 456 [BUS:SETReflevels](#page-430-0) on page 431 [CHANnel<m>:THReshold:FINDlevel](#page-308-0) on page 309

#### **CAN Standard**

Selects the CAN protocol.

For decoding CAN buses, option R&S RTH-K3 is required and for CAN FD option R&S RTH-K9.

Remote command: [BUS:CAN:FDATa:ENABle](#page-456-0) on page 457

#### **CAN FD Standard**

The setting is available in CAN FD option R&S RTH-K9.

Selects the standard of the tested CAN FD signal.

"Non-ISO" Signals are decoded according to the Bosch CAN FD protocol.

"ISO" Signals are decoded according to the ISO CAN FD protocol. This protocol has an additional stuff count field before the CRC sequence.

Remote command:

[BUS:CAN:FDATa:PSTandard](#page-456-0) on page 457

#### **Bit Rate, Predefined Bit Rates**

Sets the number of transmitted bits per second. The maximum bit rate is 1 Mbit/s.

To select a bit rate from the list of predefined values, tap the "Predefined Bit Rates" field, then select the value.

To set a user-defined value, double-tap the "Bit Rate" field, then enter the value and unit using the displayed keypad. The "Predefined Bit Rates" setting is automatically set to "User".

Remote command: [BUS:CAN:BITRate](#page-454-0) on page 455

#### **Arbitratrion Bit Rate, Predefined Bit Rates**

The setting is available in CAN FD option R&S RTH-K9.

Sets the bit rate of the arbitration phase. The maximum bit rate is 1 Mbit/s.

To select a bit rate from the list of predefined values, tap the "Predefined Bit Rates" field, then select the value.

To set a user-defined value, double-tap the "Arbitratrion Bit Rate" field, then enter the value and unit using the displayed keypad. The "Predefined Bit Rates" setting is automatically set to "User".

Remote command:

[BUS:CAN:FDATa:ABITrate](#page-455-0) on page 456

# **Data Bit Rate, Predefined Bit Rates**

The setting is available in CAN FD option R&S RTH-K9.

Sets the bit rate of the data phase. The data rate can be equal or higher than the arbitration rate; and it is uniform and fixed for a given CAN FD bus.

To select a data rate from the list of predefined values, tap on "Predefined Bit Rates" beside the field. To enter a specific value, open the keypad. The list of predefined values is also available in the keypad.

To set a user-defined value, double-tap the "Data Bit Rate" field, then enter the value and unit using the displayed keypad. The "Predefined Bit Rates" setting is automatically set to "User".

Remote command: [BUS:CAN:FDATa:DBITrate](#page-456-0) on page 457

#### **Sample Point**

The CAN bus interface uses an asynchronous transmission scheme. The standard specifies a set of rules to resynchronize the local clock of a CAN node to the message.

The sample point divides the nominal bit period into two distinct time segments. The length of the time segments is defined in time quanta according to network and node conditions during CAN development.

For CAN FD signals, you can define the sample point separately for the arbitration phase and data phase.

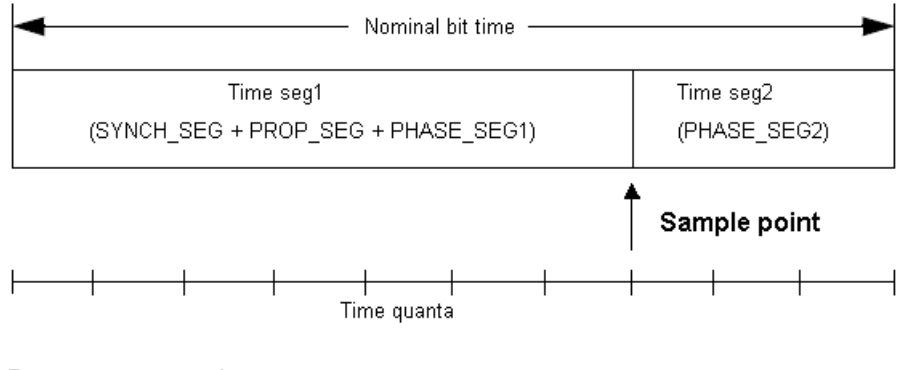

### Remote command:

[BUS:CAN:SAMPlepoint](#page-455-0) on page 456 [BUS:CAN:FDATa:ASAMplepoint](#page-455-0) on page 456 [BUS:CAN:FDATa:DSAMplepoint](#page-456-0) on page 457

# **9.5.3 CAN Trigger Settings**

Access: [Setup] ([Trigger]) > "Trigger type" = "Bus"

#### CAN and CAN FD (Options R&S RTH-K3, R&S RTH-K9)

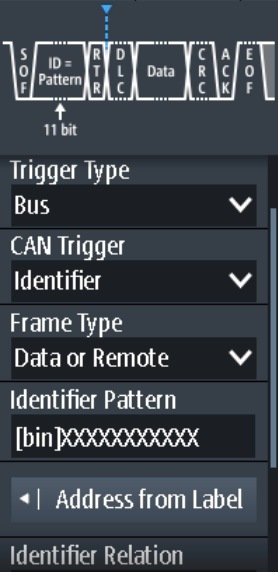

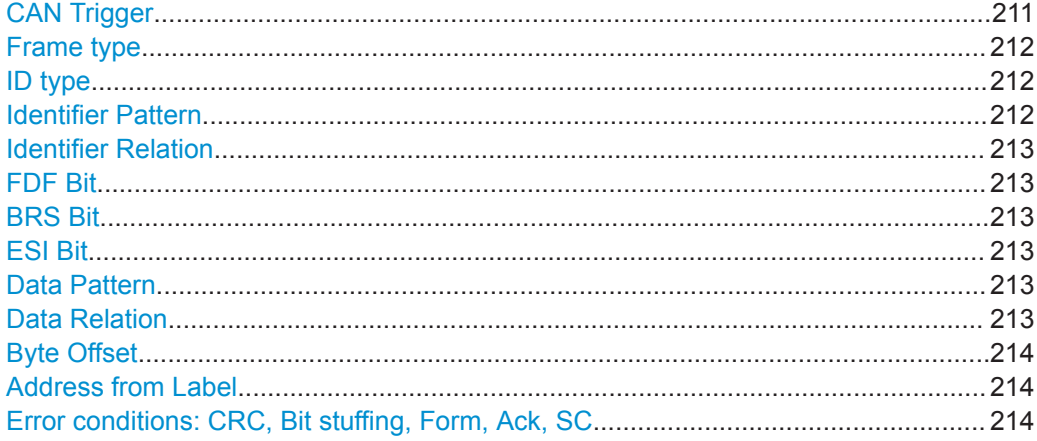

#### **CAN Trigger**

Depending on the selected CAN trigger type, different additional parameters are available.

"Start of Frame"

Triggers on the stop bit of the sync field.

"End of frame"

Triggers after a wakeup frame.

- "Frame type" Triggers on a specified frame type (data, remote, error, or overload). For data and remote frames, also the identifier format is considered.
- "Identifier" Sets the trigger to a specific identifier or an identifier range. Only the 6-bit identifier without parity bits is considered, not the protected identifier.
- "Identifier + Data"

Sets the trigger to a combination of identifier and data condition. The instrument triggers at the end of the last byte of the specified data pattern.

<span id="page-211-0"></span>"Error condition"

Identifies various errors in the frame. You can select one or more error types as the trigger condition.

Remote command:

[TRIGger:CAN:TYPE](#page-460-0) on page 461

### **Frame type**

CAN has several frame types which can be used as trigger condition.

For data and remote frames, the identifier format has to be set with ID type.

"Error" When a node recognizes an error, it cancels transmission by sending an error frame. The instrument triggers seven bit-periods after the end of the error flag that is marked by a dominant-recessive edge. The ID type is irrelevant for error frames. "Overload" When a node needs a delay between data and/or remote frames, it sends an overload frame. The instrument triggers seven bit-periods after the end of the overload flag that is marked by a dominant-recessive edge. The ID type is irrelevant for overload frames. "Data" The data frame is the only frame for actual data transmission. "Remote" Remote frames are only available in the CAN protocol. The remote frame initiates the transmission of data by another node. The frame format is the same as of data frames but without the data field. "Data or Remote" Data frames or remote frames initiate the transmission of data by another node. The frame format is the same as of data frames.

Remote command:

[TRIGger:CAN:FTYPe](#page-458-0) on page 459

# **ID type**

Selects the length of the identifier:

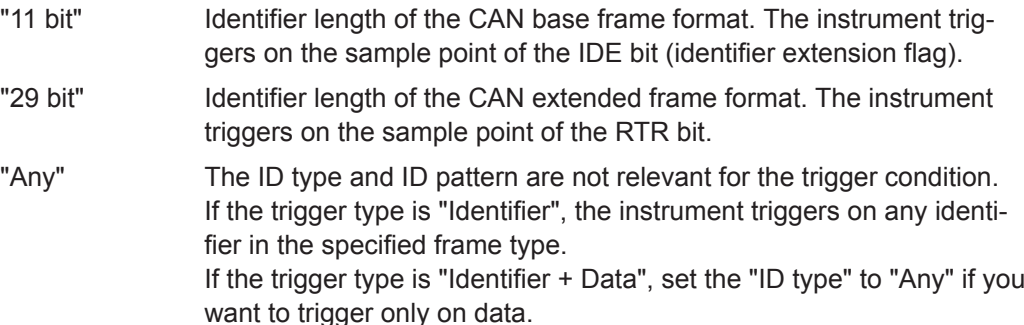

#### Remote command:

[TRIGger:CAN:ITYPe](#page-459-0) on page 460

### **Identifier Pattern**

Specifies the identifier pattern to be found, in binary or hex format. Enter the pattern in MSB first bit order.

<span id="page-212-0"></span>See also [Chapter 3.6.12.1, "Pattern Definition", on page 71.](#page-70-0)

Remote command: [TRIGger:CAN:IDENtifier](#page-459-0) on page 460

### **Identifier Relation**

Defines how the specified identifier pattern is compared with the acquired signal. The instrument triggers if the acquired address is equal or unequal the defined pattern.

Remote command: [TRIGger:CAN:ICONdition](#page-459-0) on page 460

### **FDF Bit**

The bit determines whether a frame is CAN or CAN-FD. It corresponds to the EDL bit (extended data length), which only exists in CAN FD format. If you do not know if the signal is CAN or CAN FD, you can use this bit to identify the format.

Remote command: [TRIGger:CAN:FDATa:FDF](#page-461-0) on page 462

#### **BRS Bit**

The setting is available in CAN FD option R&S RTH-K9.

Sets the the bit rate switch bit.

Value 1 means that the bit rate switches from the "Arbitration rate" to the faster "Data rate".

Remote command: [TRIGger:CAN:FDATa:BRS](#page-460-0) on page 461

#### **ESI Bit**

The setting is available in CAN FD option R&S RTH-K9.

Sets the error state indicator bit. If set to "Dominant", the bit indicates an error active state.

Remote command: [TRIGger:CAN:FDATa:ESI](#page-461-0) on page 462

#### **Data Pattern**

Specifies the data pattern to be found, in binary or hex format. Enter the pattern in MSB first bit order.

See also [Chapter 3.6.12.1, "Pattern Definition", on page 71.](#page-70-0)

Remote command: [TRIGger:CAN:DATA](#page-458-0) on page 459

#### **Data Relation**

Defines how the specified data pattern is compared with the acquired signal. The instrument triggers if the acquired address is equal or unequal the defined pattern.

Remote command:

[TRIGger:CAN:DCONdition](#page-458-0) on page 459

# <span id="page-213-0"></span>**Byte Offset**

The setting is available in CAN FD option R&S RTH-K9.

Sets the byte offset, that defines the strat position of the data for the data pattern comparison.

Remote command: [TRIGger:CAN:FDATa:DPOSition](#page-461-0) on page 462

# **Address from Label**

If a label list with node names was loaded and applied in the bus configuration, you can select the node name from the list instead of entering the numeric identifier.

The instrument triggers on the identifier of the selected node.

#### **Error conditions: CRC, Bit stuffing, Form, Ack, SC**

If a CAN detects a bit stuffing error, form error, or Ack error, it transmits an error flag at the next bit. The R&S RTH detects errors in the message and triggers on these errors even if no CAN node sends an error flag.

CRC error

CAN uses the cyclic redundancy check (CRC), which is a complex checksum calculation method. The transmitter calculates the CRC and sends the result in the CRC sequence. The receiver calculates the CRC in the same way. A CRC error occurs when the calculated result differs from the received value in the CRC sequence.

**Bit stuffing error** 

The frame segments Start Of Frame, Arbitration Field, Control Field, Data Field and CRC Sequence are coded by the bit stuffing method. The transmitter automatically inserts a complementary bit into the bit stream when it detects five consecutive bits of identical value in the bit stream to be transmitted. A stuff error occurs when the 6th consecutive equal bit level in the mentioned fields is detected.

**Form error** 

A form error occurs when a fixed-form bit field contains one or more illegal bits.

Ack error

An acknowledgement error occurs when the transmitter does not receive an acknowledgment - a dominant bit during the Ack slot.

● SC errror A stuff count (SC) error occurs if th received stuff count value does not match the value calculated from the own stuff bit count. Only relevant for CAN FD signals in ISO standard.

### Remote command:

[TRIGger:CAN:ACKerror](#page-457-0) on page 458 [TRIGger:CAN:BITSterror](#page-457-0) on page 458 [TRIGger:CAN:CRCerror](#page-458-0) on page 459 [TRIGger:CAN:FORMerror](#page-458-0) on page 459 [TRIGger:CAN:FDATa:SCERror](#page-461-0) on page 462

# **9.5.4 CAN Label List**

Label list files (symbolic data files) for CAN protocols are available in PTT and CSV file formats, similar to other serial protocols. In addition, the R&S RTH can read and apply DBC files to the decoded signal and use them for triggering.

For general information on label lists, see [Chapter 9.1.3, "Label Lists", on page 179](#page-178-0).

# **9.5.4.1 PTT and CSV Files for CAN**

Label list files are protocol-specific. A PTT label file for CAN protocols contains three values for each identifier:

- Identifier type, 11-bit or 29-bit long
- Identifier value
- Label, symbolic name of the identifier, specifying its function in the bus network.

# **Example: CAN PTT file**

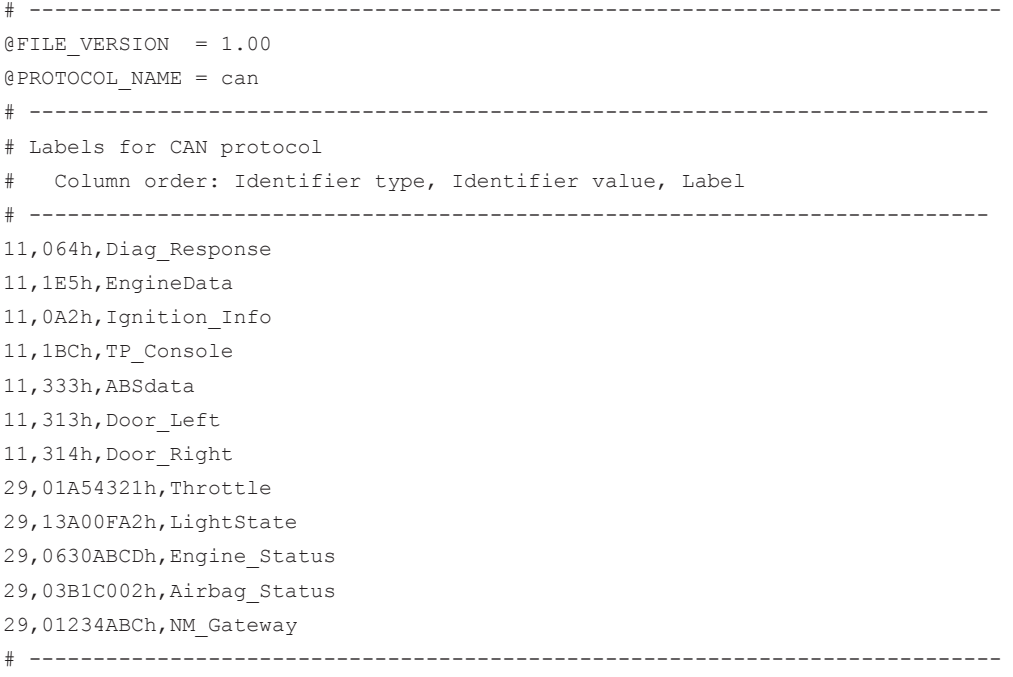

# **9.5.4.2 DBC Files for CAN**

Industry-standard DBC files contain more information than PTT and CSV files and translate the abstract decode results to human language. For each frame, the frame ID and the symbolic name of the ID are given; the frames are also called messages in CAN. The data of a CAN message can consist of several "signals". The DBC file provides the label, unit, start bit, length and other indicators for each signal. For stateencoded signals, the meaning of the states is given.

In the demo example, the message "EngineData" has the decimal ID 2,166,573,756 and consists of 8 data bytes. These 8 bytes are defined as 6 signals. The first one,

"PetrolLevel", starts at bit #24, has a length of 8 bit, and the unit is liter. The signal "IdleRunning" is state-encoded. It has only one bit. The binary value 0 means "Running", and the binary value 1 means "Idle".

### **Example: CAN DBC file section**

```
BO_ 2166573756 EngineData: 8 Engine
 SG_ PetrolLevel : 24|8@1+ (1,0) [0|255] "l" ...
 SG_ EngPower : 48|16@1+ (0.01,0) [0|350] "kW" ...
 SG_ EngForce : 32|10@1+ (1,0) [0|1000] "N" ...
 SG_ IdleRunning : 23|1@1+ (1,0) [0|1] "" ...
 SG_ EngTemp : 16|7@1+ (2,-50) [-50|150] "degC" ....
 SG_ EngSpeed : 0|13@1+ (1,0) [0|8000] "rpm" ...
....
 VAL_ 2166573756 IdleRunning 0 "Running" 1 "Idle" ;
```
If a DBC file is loaded, the bus menu provides an additional entry: [Display Labels](#page-175-0).

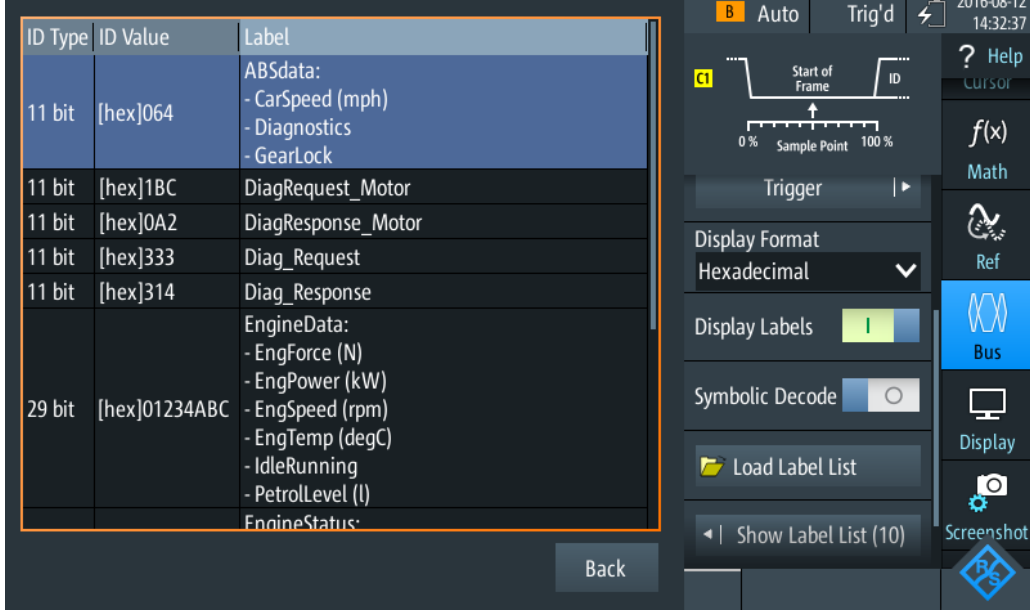

*Figure 9-27: Display of an CAN DBC file*
CAN and CAN FD (Options R&S RTH-K3, R&S RTH-K9)

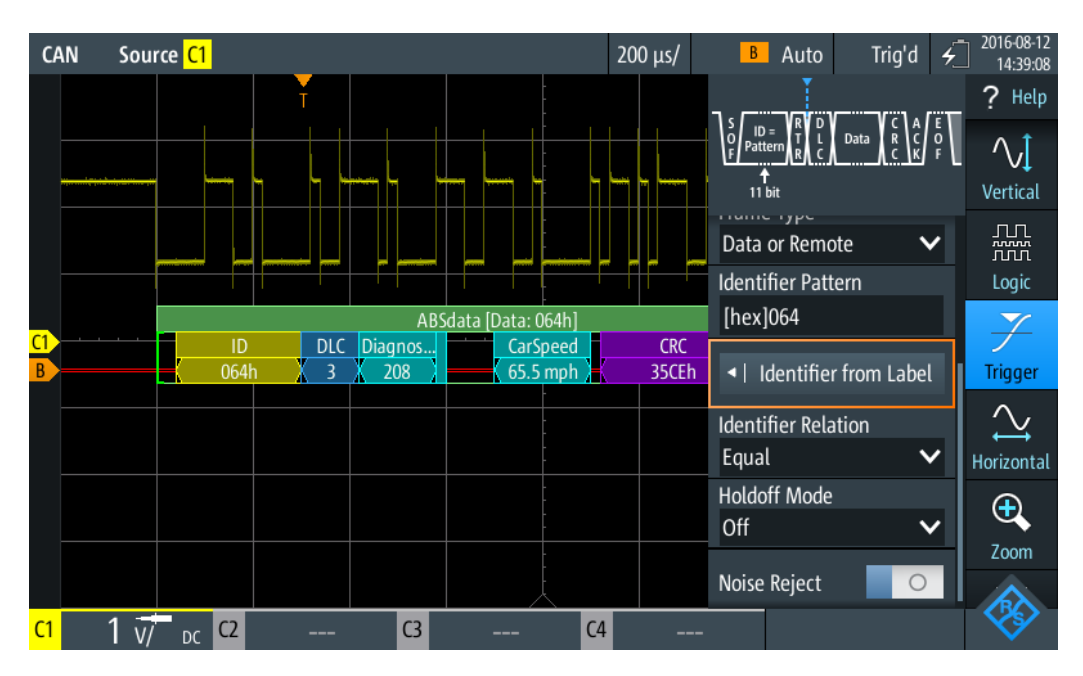

*Figure 9-28: Trigger on message "ABSdata", identifier value 064 (hex)*

# **9.5.5 CAN Decode Results**

This chapter describes the comb display and the decode results table of decoded CAN buses. Basic information on decoding and display of decode results is given in [Chap](#page-175-0)[ter 9.1.2, "Decode Results", on page 176.](#page-175-0)

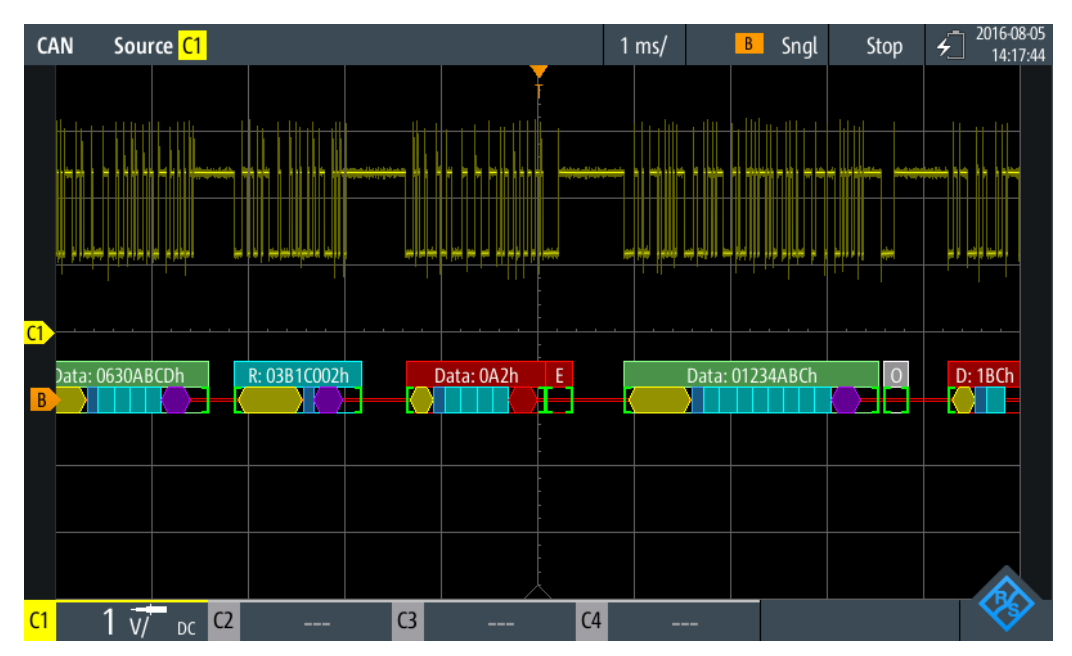

*Figure 9-29: Comb display of a decoded CAN signal, triggered on CRC error*

CAN and CAN FD (Options R&S RTH-K3, R&S RTH-K9)

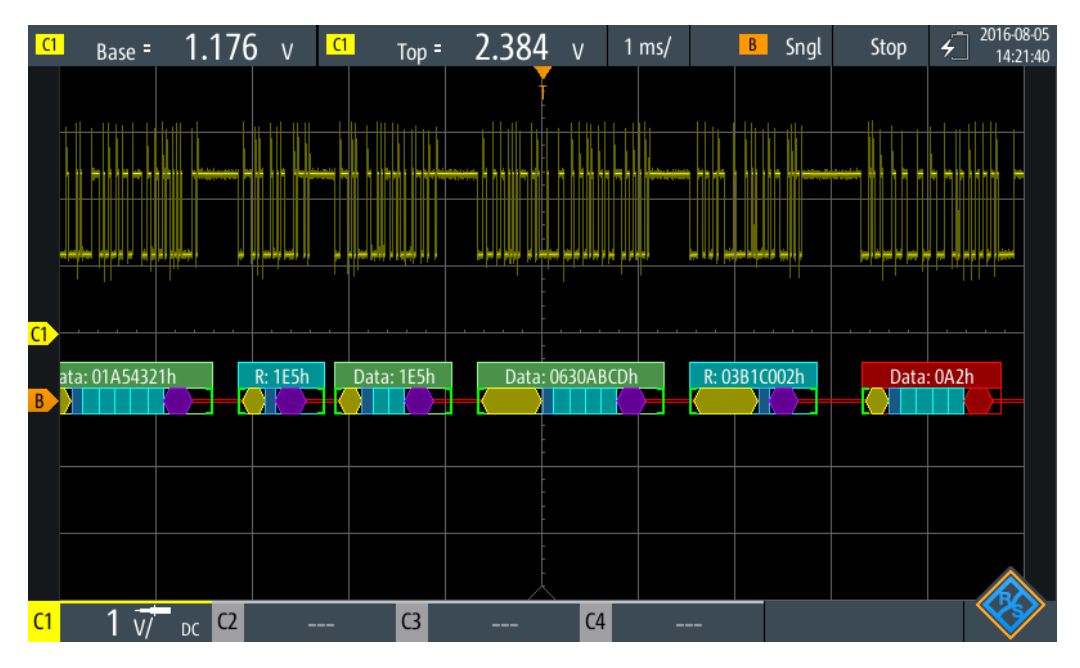

*Figure 9-30: Comb display of a decoded CAN signal, triggered on address 0630ABCD (hex)*

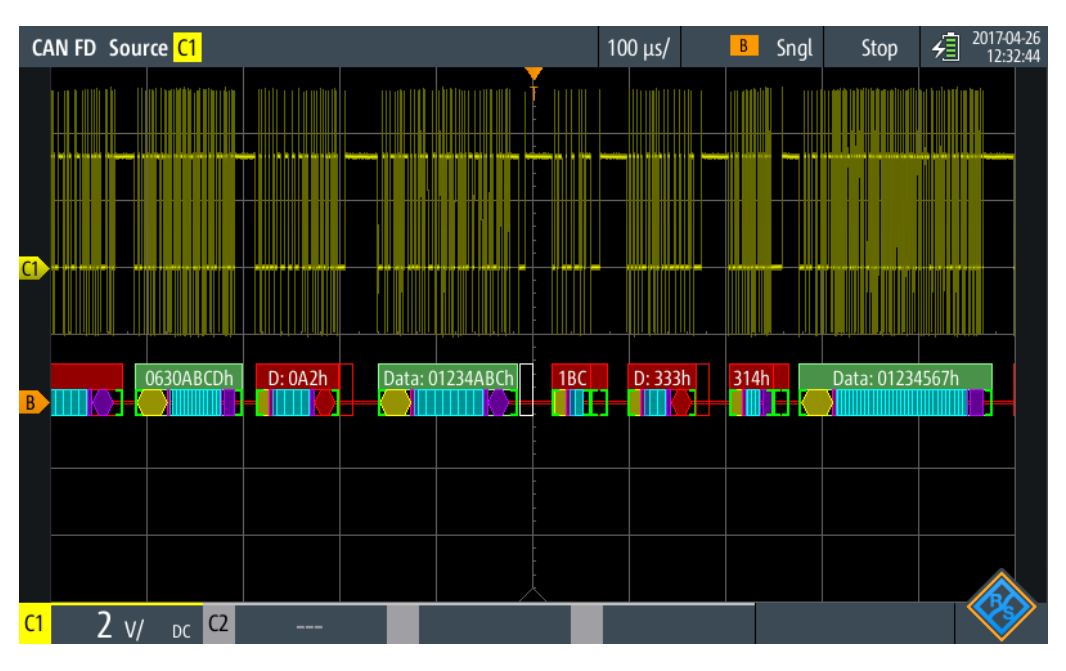

*Figure 9-31: Comb display of a decoded CAN FD signal, triggered on overload frame*

The color-coding of the various protocol sections and errors simplifies the interpretation of the visual display.

*Table 9-7: Color codes of decoded CAN signals*

| Color, display element | <b>Description</b>                                            |
|------------------------|---------------------------------------------------------------|
| Green brackets []      | Start and end of frame                                        |
| Green frame header     | Data frame. Text indicates the frame type and frame ID (hex). |

# CAN and CAN FD (Options R&S RTH-K3, R&S RTH-K9)

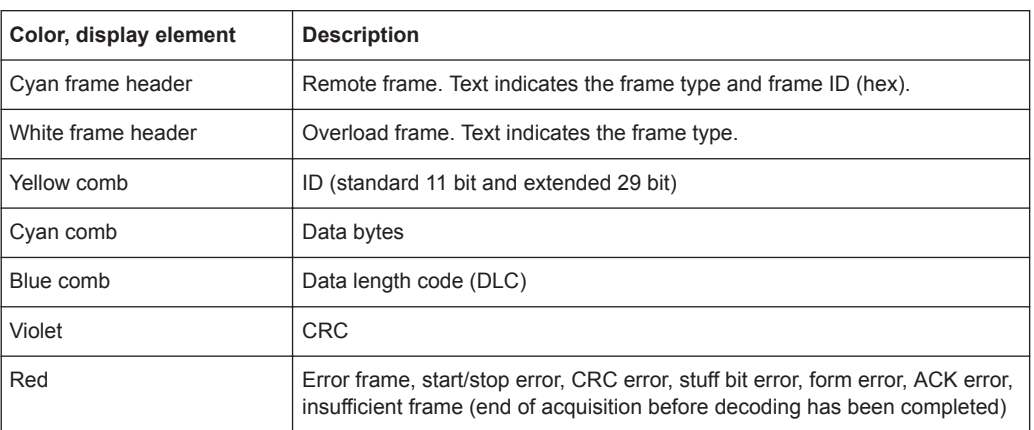

In "Protocol" mode, decoded data is shown in tabular form.

|                | <b>CAN</b>                                                              | Source C1             |             |     |                |                | $1 \text{ ms}$                             | CAN <sub>B</sub> | Auto                |  | Trig'd       | 2018-08-06<br>植<br>17:06:07 |                    |
|----------------|-------------------------------------------------------------------------|-----------------------|-------------|-----|----------------|----------------|--------------------------------------------|------------------|---------------------|--|--------------|-----------------------------|--------------------|
|                | #                                                                       | Frame<br><b>Start</b> | <b>Type</b> | bit | ID<br>[hex]    |                | <b>Values</b><br>8 bit [hex]<br><b>DLC</b> |                  | <b>CRC</b><br>[hex] |  | <b>State</b> |                             |                    |
|                | 1                                                                       | $-1.14$ ms            | Undef.      | Any |                | $\bf{0}$       | <b>1E 7F</b>                               |                  |                     |  | 62B6         |                             | Incomplete         |
|                | 2                                                                       | $-260 \,\mu s$        | Ovld        |     |                |                |                                            |                  |                     |  |              |                             | Ovld Frame         |
|                | 3                                                                       | $+414$ µs             | Data        | 11  | 1BC            | 3              | 01                                         |                  |                     |  |              |                             | <b>Stuff Error</b> |
|                | 4                                                                       | $+1.14$ ms            | Error       |     |                |                |                                            |                  |                     |  |              |                             | <b>Error Frame</b> |
|                | 5                                                                       | $+1.91$ ms            | Data        | 11  | 333            | $\overline{2}$ | 95 39                                      |                  |                     |  | 6666         |                             | CRC; Ack Error     |
|                | 6                                                                       | $+2.99$ ms            | Error       |     |                |                |                                            |                  |                     |  |              |                             | <b>Error Frame</b> |
|                | 7                                                                       | $+3.69$ ms            | Data        | 11  | 314            | 3              | 23 26 41                                   |                  |                     |  | 0E51         |                             | Form Error         |
|                | 8                                                                       | +4.91 ms              | Error       |     |                |                |                                            |                  |                     |  |              |                             | <b>Error Frame</b> |
|                | 9                                                                       | +8.59 ms              | Data        | 11  | 064            | $\mathbf 0$    |                                            |                  |                     |  |              |                             | Incomplete         |
|                |                                                                         |                       |             |     |                |                |                                            |                  |                     |  |              |                             |                    |
|                | D: 1BCh Err<br>064h<br>Data: 333h<br>Data: 314h<br>Err<br>$\Omega$<br>E |                       |             |     |                |                |                                            |                  |                     |  |              |                             |                    |
| C <sub>1</sub> |                                                                         | C <sub>2</sub><br>DC. |             |     | C <sub>3</sub> | ---            | C <sub>4</sub>                             | ---              |                     |  |              |                             |                    |

*Figure 9-32: Decoded CAN signal in Protocol mode*

#### *Table 9-8: Content of the protocol table for decoded CAN signal*

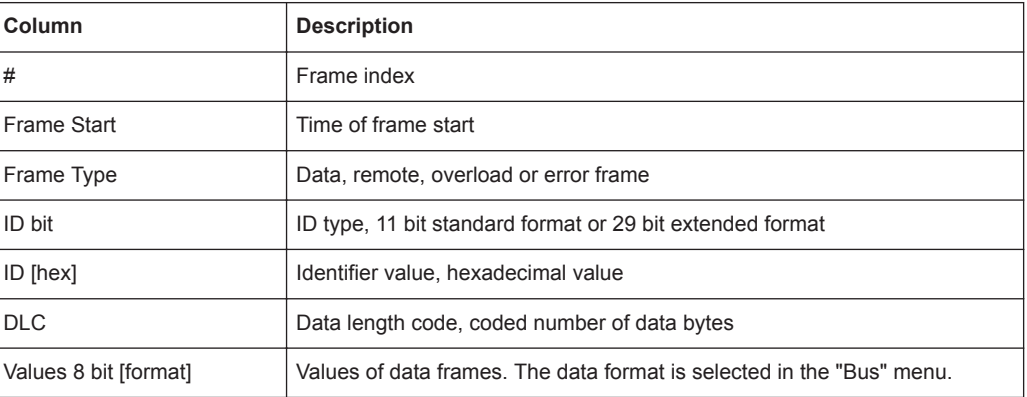

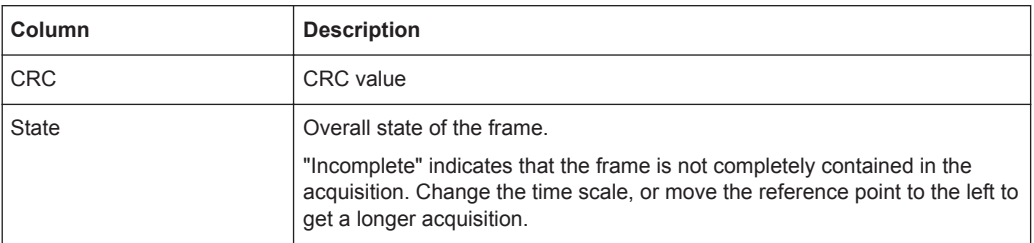

Remote control commands are described in [Chapter 15.11.5.3, "CAN Decode Results",](#page-461-0) [on page 462](#page-461-0).

# **9.6 LIN (Option R&S RTH-K3)**

The Local Interconnect Network (LIN) is a simple, low-cost bus system used within automotive network architectures. LIN is usually a subnetwork of a CAN bus. The primary purpose of LIN is to integrate uncritical sensors and actuators with low bandwidth requirements. Common applications in a motor vehicle are the control of doors, windows, wing mirrors, and wipers.

# **9.6.1 The LIN Protocol**

This chapter provides an overview of protocol characteristics, frame format, identifiers and trigger possibilities. For detailed information, order the LIN specification on [http://](http://www.lin-subbus.org/) [www.lin-subbus.org/](http://www.lin-subbus.org/) (free of charge).

### **LIN characteristics**

Main characteristics of LIN are:

- Single-wire serial communications protocol, based on the UART byte-word interface
- Single master, multiple slaves usually up to 12 nodes
- Master-controlled communication: master coordinates communication with the LIN schedule and sends identifier to the slaves
- Synchronization mechanism for clock recovery by slave nodes without crystal or ceramics resonator

The R&S RTH supports several versions of the LIN standard: v1.3, v2.0, v2.1 and the American SAE J2602.

### **Data transfer**

Basic communication concept of LIN:

- Communication in an active LIN network is always initiated by the master.
- Master sends a message header including the synchronization break, the synchronization byte, and the message identifier.
- The identified node sends the message response: one to eight data bytes and one checksum byte.
- Header and response form the message frame.

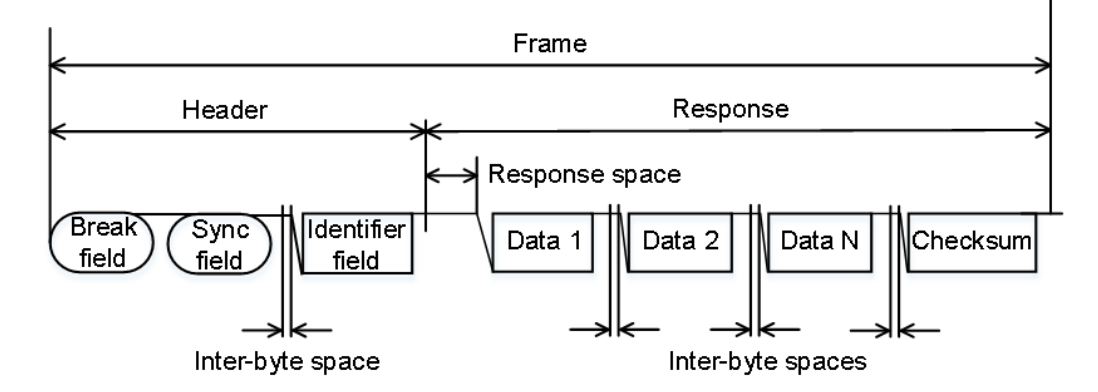

*Figure 9-33: LIN frame with header and response*

The data is transmitted in bytes using the UART byte-word interface without the parity bit. Each byte consists of a start bit, 8 bits and a stop bit.

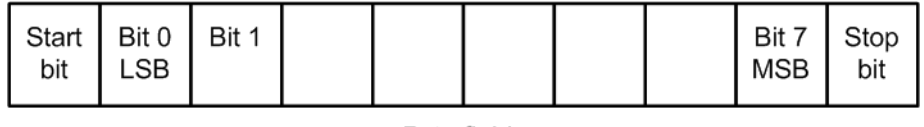

Byte field

*Figure 9-34: Structure of a byte field*

Data bytes are transmitted LSB first.

The identifier byte consists of 6 bits for the frame identifier and two parity bits. This combination is known as protected identifier.

### **Trigger**

The R&S RTH can trigger on various parts of LIN frames. The data line must be connected to an input channel, triggering on math and reference waveforms is not possible.

You can trigger on:

- Frame start (synchronization field)
- Specific slave identifier or identifier range
- Data pattern in the message
- Wake up signal
- Checksum error (error in data), parity error (error in identifier)

# **9.6.2 LIN Configuration Settings**

Access: [Protocol] > "Bus type" = "LIN" > "Configuration"

LIN (Option R&S RTH-K3)

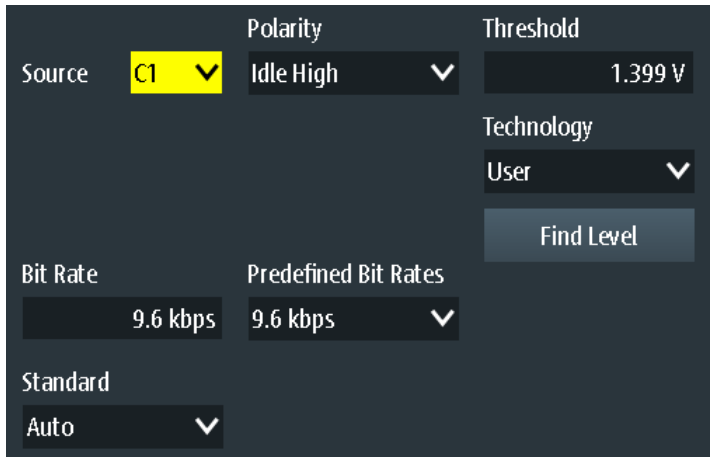

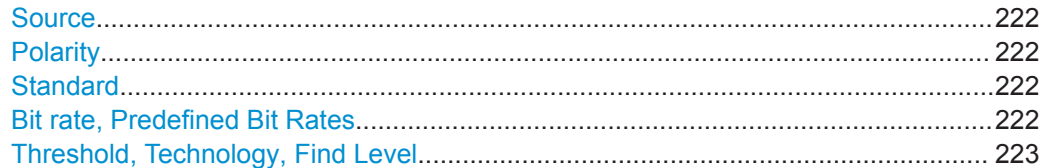

#### **Source**

Sets the source of the data line. All active analog channels can be used.

If option R&S RTH-B1 is installed, digital channels can also be used as source.

Remote command: [BUS:LIN:DATA:SOURce](#page-468-0) on page 469

#### **Polarity**

Defines the idle state of the bus. The idle state is the recessive state and corresponds to a logical 1.

"Idle Low" The bus is idle (state = 1) when the signal is low

"Idle High" The bus is idle (state = 1) when the signal is high

Remote command:

[BUS:LIN:POLarity](#page-469-0) on page 470

#### **Standard**

Selects the version of the LIN standard that is used in the DUT. The setting mainly defines the checksum version used during decoding.

The most common version is v2.x. For mixed networks, or if the standard is unknown, set the LIN standard to "Auto".

Remote command: [BUS:LIN:STANdard](#page-469-0) on page 470

#### **Bit rate, Predefined Bit Rates**

Sets the number of transmitted bits per second. The maximum bit rate is 20 kbit/s.

To select a bit rate from the list of predefined values, tap the "Predefined Bit Rates" field, then select the value.

<span id="page-222-0"></span>To set a user-defined value, double-tap the "Bit Rate" field, then enter the value and unit using the displayed keypad. The "Predefined Bit Rates" setting is automatically set to "User Bit Rate".

Remote command: [BUS:LIN:BITRate](#page-469-0) on page 470

#### **Threshold, Technology, Find Level**

Sets the threshold value for digitization of signals. If the signal value is higher than the threshold, the signal state is high. Otherwise, the signal state is considered low.

You can select the threshold voltages for various technologies in the "Technology" list, or set a user-defined value in "Threshold". You can also let the instrument set the appropriate threshold using "Find Level".

Changing the thresholds in the bus configuration changes also the thresholds of analog channels in the "Vertical" menu, or the thresholds of logic channels in the "Logic" menu.

Remote command: [BUS:LIN:TECHnology](#page-470-0) on page 471 [BUS:LIN:DATA:THReshold](#page-469-0) on page 470 [BUS:SETReflevels](#page-430-0) on page 431 [CHANnel<m>:THReshold:FINDlevel](#page-308-0) on page 309

# **9.6.3 LIN Trigger Settings**

Access: [Setup] ([Trigger]) > "Trigger type" = "Bus"

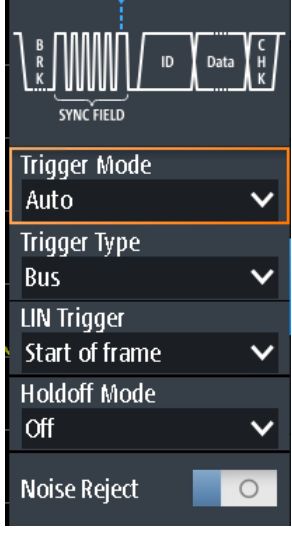

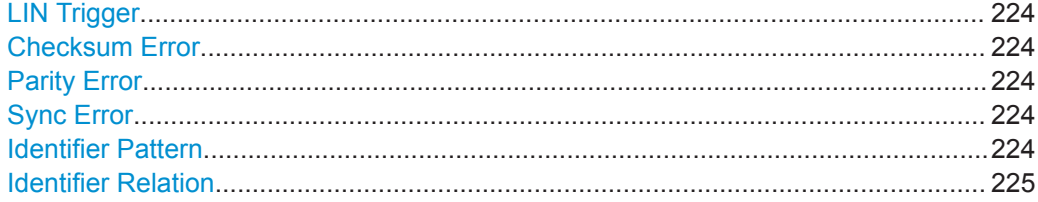

LIN (Option R&S RTH-K3)

<span id="page-223-0"></span>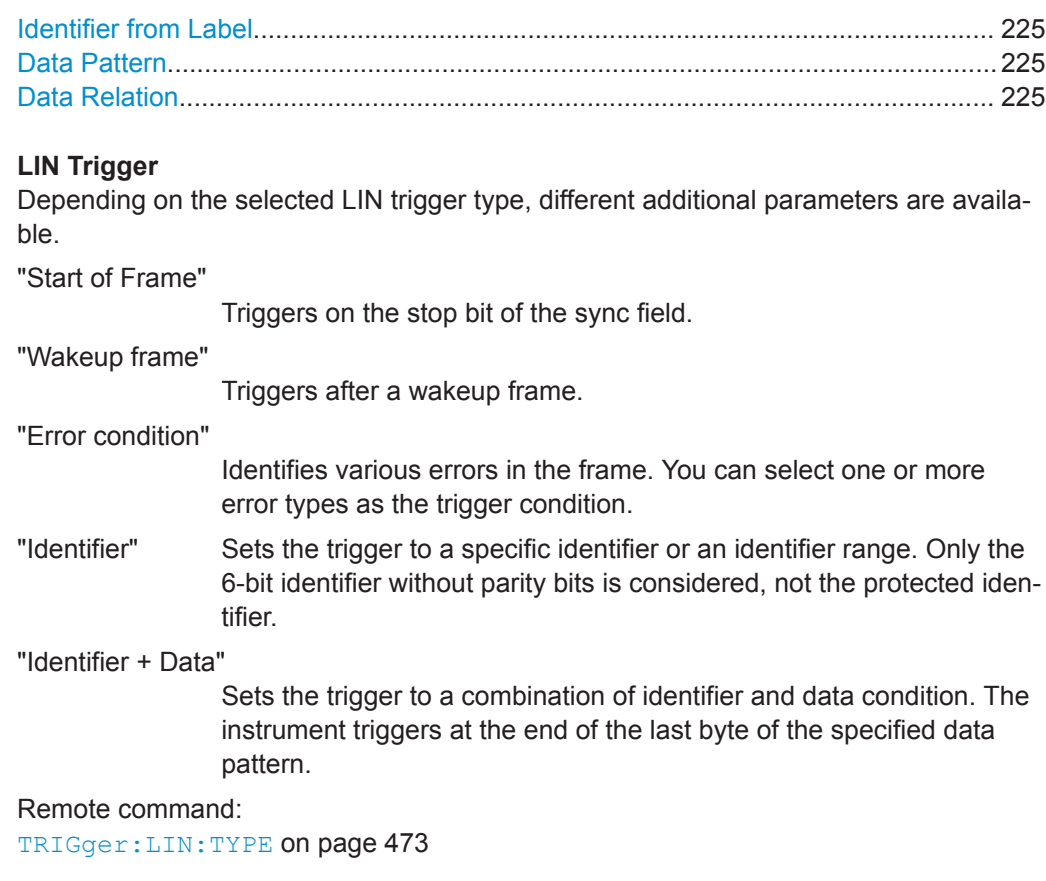

# **Checksum Error**

Triggers on a checksum error. The checksum verifies the correct data transmission. It is the last byte of the frame response. The checksum includes not only the data but also the protected identifier (PID).

Remote command: [TRIGger:LIN:CHKSerror](#page-470-0) on page 471

#### **Parity Error**

Triggers on a parity error. Parity bits are the bits 6 and 7 of the identifier. They verify the correct transmission of the identifier.

Remote command:

[TRIGger:LIN:IPERror](#page-472-0) on page 473

## **Sync Error**

Triggers if synchronization caused an error.

Remote command: [TRIGger:LIN:SYERror](#page-472-0) on page 473

#### **Identifier Pattern**

Specifies the identifier pattern to be found, in binary or hex format. Enter the pattern in MSB first bit order.

See also [Chapter 3.6.12.1, "Pattern Definition", on page 71.](#page-70-0)

<span id="page-224-0"></span>Remote command:

[TRIGger:LIN:IDENtifier](#page-471-0) on page 472

#### **Identifier Relation**

Defines how the specified identifier pattern is compared with the acquired signal. The instrument triggers if the acquired address is equal or unequal the defined pattern.

Remote command:

[TRIGger:LIN:ICONdition](#page-471-0) on page 472

#### **Identifier from Label**

If a label list with node names was loaded and applied in the bus configuration, you can select the node name from the list instead of entering the numeric identifier.

The instrument triggers on the identifier of the selected node.

#### **Data Pattern**

Specifies the data pattern to be found, in binary or hex format. Enter the pattern in MSB first bit order.

See also [Chapter 3.6.12.1, "Pattern Definition", on page 71.](#page-70-0)

Remote command: [TRIGger:LIN:DATA](#page-471-0) on page 472

## **Data Relation**

Defines how the specified data pattern is compared with the acquired signal. The instrument triggers if the acquired address is equal or unequal the defined pattern.

Remote command: [TRIGger:LIN:DCONdition](#page-471-0) on page 472

## **9.6.4 LIN Label List**

Label lists are protocol-specific. Label lists for LIN are available in CSV and PTT format.

A LIN label file contains two values for each identifier:

- Identifier value
- Symbolic name for the identifier

#### **Example of a LIN PTT file**

```
# ---------------------------------------------------------------------------- 
@FILE_VERSION = 1.0
@PROTOCOL_NAME = lin 
# ---------------------------------------------------------------------------- 
# Labels for LIN protocol
   Column order: Identifier, Label
# ---------------------------------------------------------------------------- 
# Labels for standard addresses
0x3F,Temperature
1Ch, Left brake
```

```
20h,Right brake
# Following ID is provided as integer
33,Mirror
0x37,Indoor lights
# Labels for reserved addresses
0x3C,Master_Request_Frame
0x3D, Slave Response Frame
# ----------------------------------------------------------------------------
```
For general information on label lists, see [Chapter 9.1.3, "Label Lists", on page 179](#page-178-0).

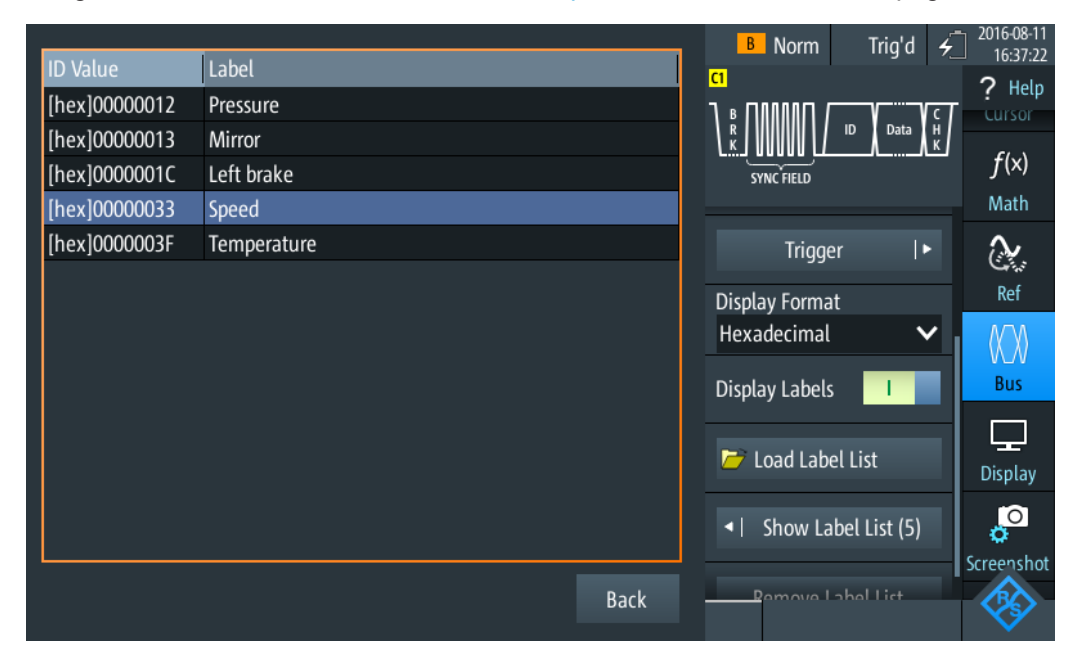

*Figure 9-35: Display of a LIN label list*

LIN (Option R&S RTH-K3)

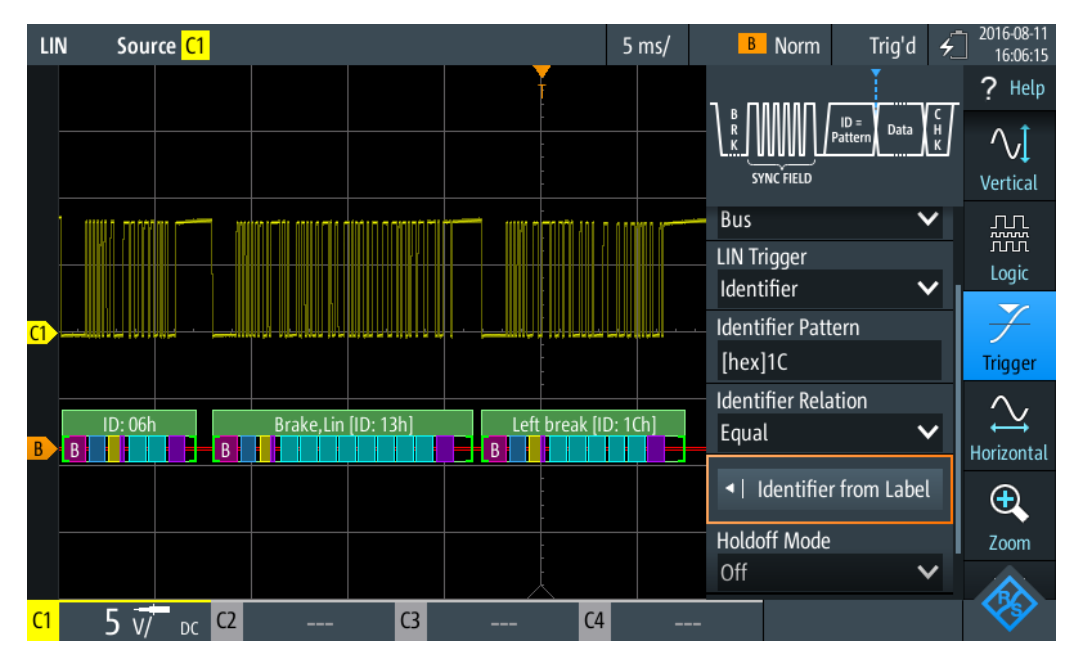

*Figure 9-36: Trigger on identifier "Left brake"*

# **9.6.5 LIN Decode Results**

This chapter describes the comb display and the decode results table of decoded LIN buses. Basic information on decoding and display of decode results is given in [Chap](#page-175-0)[ter 9.1.2, "Decode Results", on page 176.](#page-175-0)

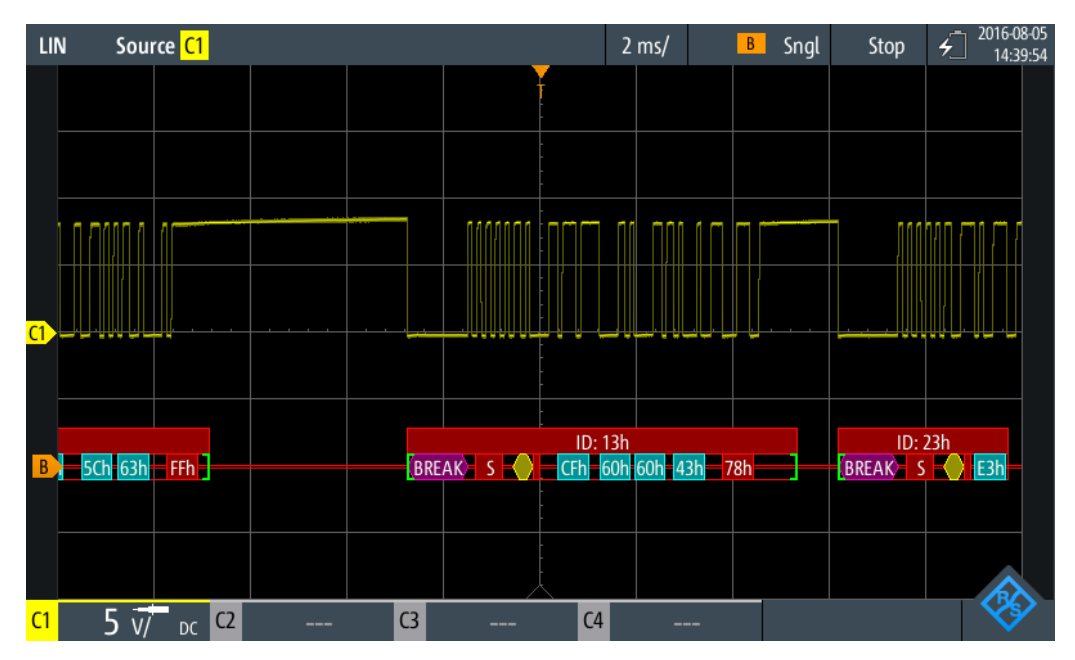

*Figure 9-37: Comb display of a decoded LIN signal, triggered on parity error*

The color-coding of the various protocol sections and errors simplifies the interpretation of the visual display.

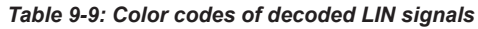

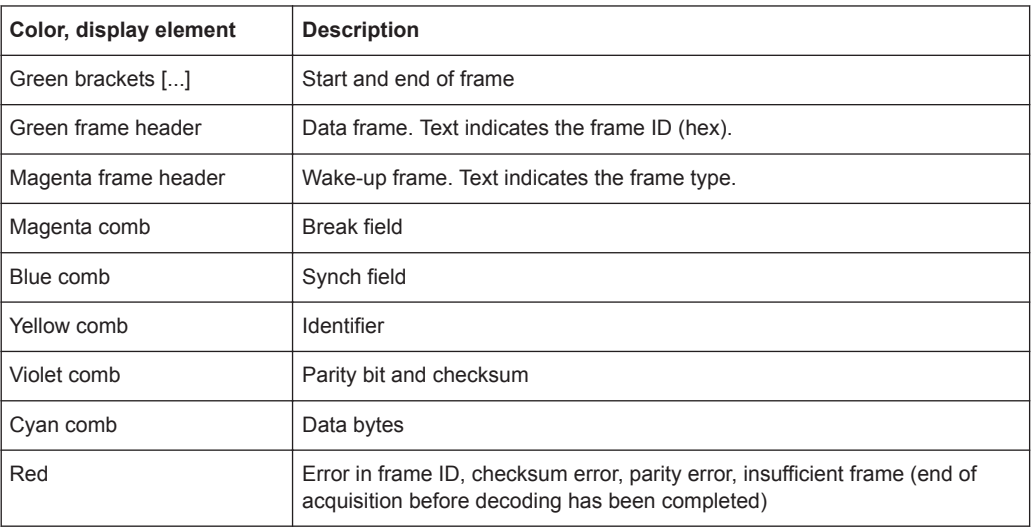

In "Protocol" mode, decoded data is shown in tabular form.

| LIN            |   | Source C1             |             |                |   |                         | $5 \overline{\text{ms}}$     | LIN B Auto | Stop                | 2018-08-06<br>17:18:40<br>$\bar{\zeta}$ |  |
|----------------|---|-----------------------|-------------|----------------|---|-------------------------|------------------------------|------------|---------------------|-----------------------------------------|--|
|                | # | Frame<br><b>Start</b> | ID<br>[hex] | P [bin]        | # |                         | <b>Values</b><br>8 bit [hex] |            | <b>CHK</b><br>[hex] | <b>State</b>                            |  |
|                | 1 | $-25.80$ ms           |             |                | 3 | FF FF FF                |                              |            | DB                  | Incomplete                              |  |
|                | 2 | $-19.90$ ms           | 3D          | 01             | 8 | 23 02 A0 12 34 FF FF FF |                              |            | F3                  | Ok                                      |  |
|                | 3 | $-2.57$ ms            | 3C          | 00             | 8 | 00 FF FF FF FF FF FF FF |                              |            | $00\,$              | 0k                                      |  |
|                | 4 | +19.56 ms             |             |                | 0 |                         |                              |            |                     | Vake Up Fram                            |  |
|                |   |                       |             |                |   |                         |                              |            |                     |                                         |  |
|                |   |                       |             |                |   |                         |                              |            |                     |                                         |  |
|                |   |                       |             |                |   |                         |                              |            |                     |                                         |  |
|                |   |                       |             |                |   |                         |                              |            |                     |                                         |  |
|                |   |                       |             |                |   |                         |                              |            |                     |                                         |  |
|                |   |                       |             |                |   |                         |                              |            |                     |                                         |  |
|                |   | ۲<br>B                | ID: 3Dh     | н              |   | B                       | ID: 3Ch                      |            |                     | W<br>ш                                  |  |
| C <sub>1</sub> |   | C <sub>2</sub><br>DC  |             | C <sub>3</sub> |   | C <sub>4</sub><br>---   | ---                          |            |                     |                                         |  |

*Figure 9-38: Decoded LIN signal in Protocol mode*

*Table 9-10: Content of the protocol table for decoded LIN signal*

| <b>Column</b> | <b>Description</b>                  |
|---------------|-------------------------------------|
| #             | Frame index                         |
| Frame Start   | Time of frame start                 |
| ID [hex]      | Identifier value, hexadecimal value |

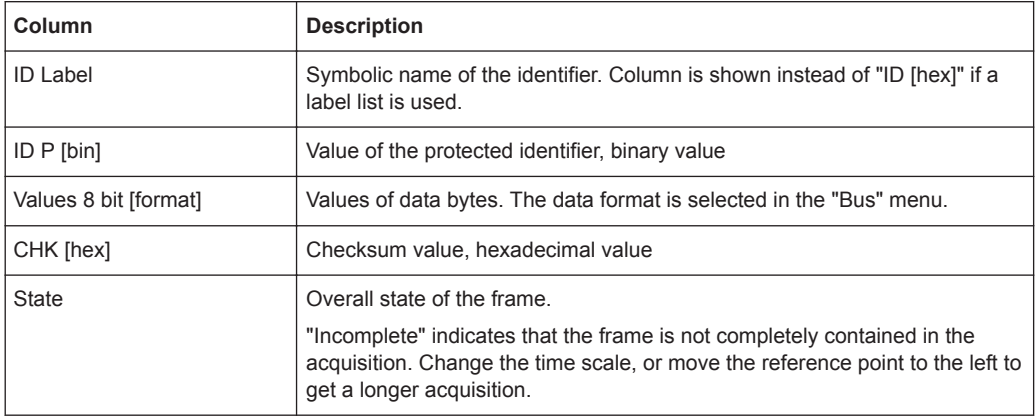

Remote control commands are described in [Chapter 15.11.6.3, "LIN Decode Results",](#page-472-0) [on page 473](#page-472-0).

# **9.7 SENT (Option R&S RTH-K10)**

# **9.7.1 The SENT Protocol**

This chapter provides an overview of the protocol characteristics, encoding scheme, identifiers and trigger possibilities.

The SENT protocol transmits signal values point-to-point from a sensor to a controller (electronic control unit ECU), unidirectional. In contrast to conventional measurements, you can receive multiple data parameters via the SENT interface in a single transmission. Nevertheless, SENT is characterized by its simplicity and yet very high customizability to meet the individual requirements of the applications.

SENT operates via a three wire connection, a signal line, a supply voltage line for the sensor and a ground line. It transmits data digitally in variable timing units and evaluates the time between two falling edges (single edges). The signal is amplitude modulated with a constant amplitude voltage. Thus influences of interfering signals are not critical.

### **SENT key features**

Main characteristics of SENT are:

- serial communication protocol
- 3 wires: SENT (signal line), 5V (voltage line), GND (ground line)
- output only, from sensor to receiver
- point-to-point transmission, no bus
- digital transmission
- high baud rate
- data transmission in variable timing units of 4 bits (1 nibble) between two falling edges
- transmitter-specific clock period (tick)
- time measured between single falling edges

## **9.7.1.1 SENT Transmission Concept**

A sensor converts the analog measured data to a digital signal, and thus transmits a series of pulses to the receiver. The receiver, e.g. an ECU processes the received signal also digitally.

The format of a SENT message frame has a fixed pulse order and a transmitter-specific clock period. The total transmission time varies depending on the clock variation of the transmitter and the transmitted data values. The data pulses embedded in the transmission sequence represent one or multiple data parameters to be communicated. The last pulses in a message frame are the CRC check pulse, allowing the receiver to perform a number of diagnostic tests, and an optional pause pulse.

A SENT transmission starts without a request from the receiver. Consecutive sequences are transmitted continuously after the falling edge of the last pulse.

The SENT protocol distinguishes between two channel types:

- Fast channel: transmits primary data, i.e. sensor readings like temperature, pressure, mass air flow, throttle position.
- **Slow channel:** transmits secondary data consisting of transfer characteristics, sensor ID, type, manufacturer diagnostic, etc. The slow channel transmission provides two serial message formats *Short* and *Enhanced* for customizing the secondary data.

The data of both, the fast and the slow channels is transmitted simultaneously, by including two bits of a slow channel message in the message frame of the fast channel. Even though it requires many fast channel messages to complete a slow channel message, you can use this function to transmit several slow channel messages with minimal impact on the primary sensor data and the data rate.

### **9.7.1.2 SENT Message Definitions**

#### **SENT terms**

See the specific terms and definition used in SENT protocol:

- **Tick (clock tick):** basic unit of time
	- transmitter-specific nominal clock period
	- 3 µs < clock tick <90 µs, with max. 20 % clock variation
- **Nibble:** minimum unit of data
	- used to transmit data
	- variable timing units between two falling edges

## **SENT Fast Channel**

The SENT protocol enables you to transmit measurements of multiple sensors in one transmission sequence with data signals of varying length. The diagram in Figure 9-39 shows, for example, the encoding scheme for two 12-bit data signals.

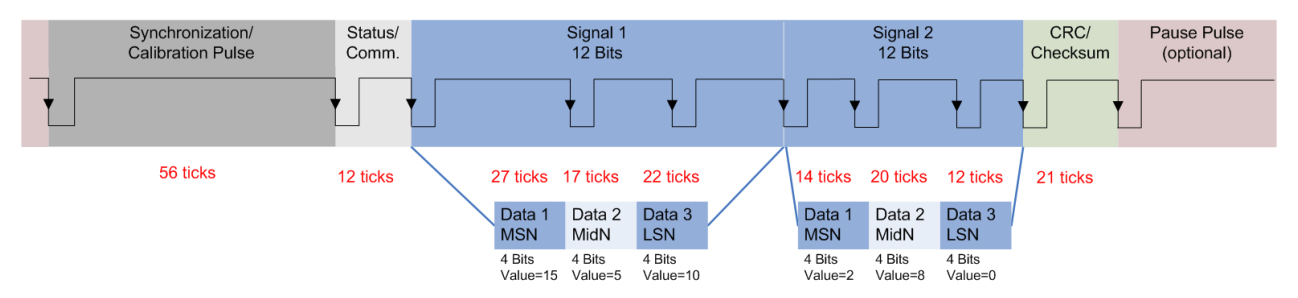

*Figure 9-39: Example of a SENT transmission sequence*

The format of a SENT transmission sequence consists of the following pulses:

- **Synchronization/Calibration Pulse:**
	- initial sequence of the receiver
	- the start condition is the falling edge of the last pulse (CRC or Pause)
	- nominal pulse period is 56 clock ticks
	- measures the actual clock variation of the transmitter and calculates the tick timing
- **Status/Communication Pulse (Nibble)**
	- one 4 bit pulse
	- communicates status and enables the sensor to include slow channel message bits
		- 0: (LSB) specific application
		- 1: specific application
		- 2: Serial Data message or specific application (e.g. Infineon TLE4998S)

3: (MSB) 1= message start; 0=Serial Data message or specific application (e.g. Infineon TLE4998S)

- 12 to 27 clock ticks
- not included in CRC frame calculation
- **Data Pulses (Nibbles)**
	- one up to six 4 bit data nibbles
	- 12 to 27 clock ticks pulse period
	- initial logic 0 time with ≥5 ticks, subsequent logical 1 with variable duration

#### ● **CRC/Checksum**

- one 4 bit pulse
- used for error checking of data nibbles (status nibble not included)
- detects single bit, odd number of nonconsecutive and single burst errors
- **Pause Pulse** 
	- one optional pulse
	- variable pulse length: 12 to 768 clock ticks

– can be used to create a transmission with constant number of clock ticks

### **SENT Slow Channel**

#### **Short Serial Messages**

For transmission of a slow channel message, 2 bits are included in a fast channel message, see the status nibble (Bit 2,3) in Figure 9-40.

A short serial message needs 16 fast channel messages until it is completely transmitted. Prerequisite for the complete transmission of the slow channel message are 16 consecutive error-free fast channel transmissions.

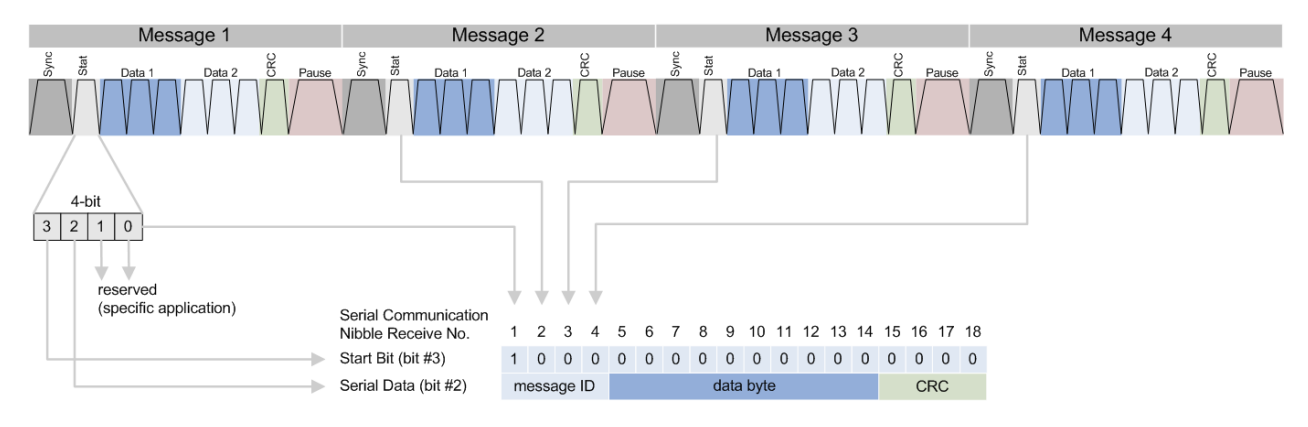

*Figure 9-40: One serial message, composed of 16 SENT consecutive fast channel transmissions*

#### **Enhanced Serial Messages**

The transmission of an enhanced serial message format requires 18 fast channel transmissions. Each slow channel message is assigned a message ID, which is transmitted with the data.

The enhanced serial message format provides two alternatives for configuring the message:

- 4 bit ID and 16 bit data
- 8 bit ID and 12 bit data

The graphs below illustrate the variants.

**Protocol Analysis** 

SENT (Option R&S RTH-K10)

#### Table 9-11: Enhanced serial message formats

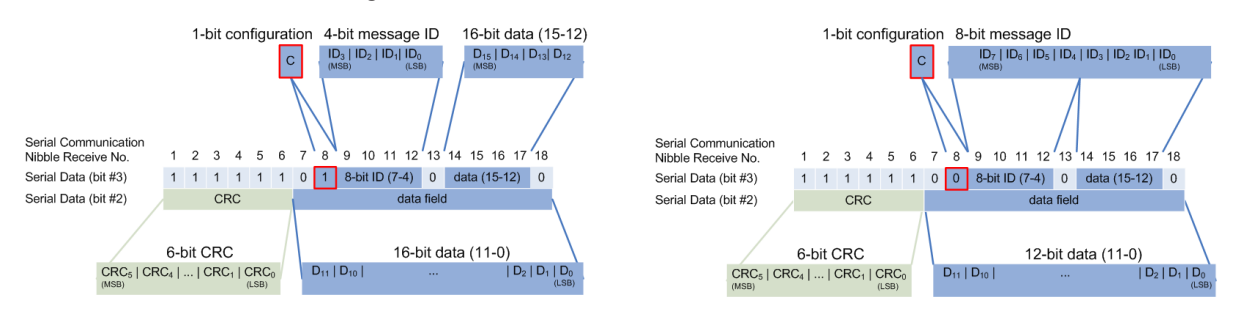

16 bit data and 4 bit message ID

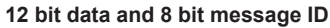

# 9.7.2 SENT Configuration Settings

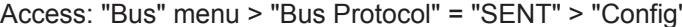

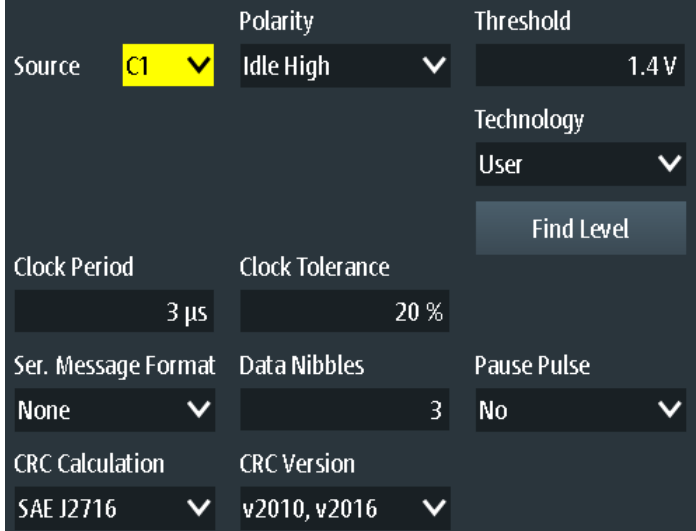

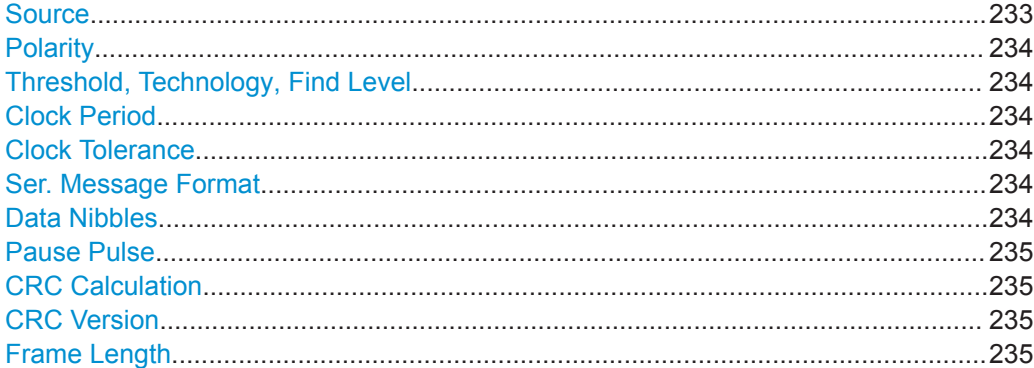

#### **Source**

Sets the source of the line. All active analog channels can be used. If option R&S RTH-B1 is installed, digital channels can also be used as source. <span id="page-233-0"></span>Remote command: [BUS:SENT:DATA:SOURce](#page-478-0) on page 479

#### **Polarity**

Sets the idle state: "Idle Low" or "Idle High".

Remote command: [BUS:SENT:POLarity](#page-478-0) on page 479

#### **Threshold, Technology, Find Level**

Sets the threshold value for digitization of signals. If the signal value is higher than the threshold, the signal state is high. Otherwise, the signal state is considered low.

You can select the threshold voltages for various technologies in the "Technology" list, or set a user-defined value in "Threshold". You can also let the instrument set the appropriate threshold using "Find Level".

Changing the thresholds in the bus configuration changes also the thresholds of analog channels in the "Vertical" menu, or the thresholds of logic channels in the "Logic" menu.

Remote command: [BUS:SENT:DATA:THReshold](#page-478-0) on page 479 [BUS:SENT:TECHnology](#page-478-0) on page 479 [BUS:SETReflevels](#page-430-0) on page 431 [CHANnel<m>:THReshold:FINDlevel](#page-308-0) on page 309

#### **Clock Period**

Sets the transmitter-specific nominal clock period (clock tick).

The clock period and signal length determine the speed of transmission.

Remote command: [BUS:SENT:CLKPeriod](#page-479-0) on page 480

#### **Clock Tolerance**

Specifies a tolerated deviation of the clock.

Remote command: [BUS:SENT:CLKTolerance](#page-479-0) on page 480

#### **Ser. Message Format**

Selects the protocol format in the transmitted signal.

"Short" Short serial messages.

"Enhanced" Enhanced serial messages.

"None" No serial messages. Transmission sequences only.

Remote command:

[BUS:SENT:SFORmat](#page-480-0) on page 481

#### **Data Nibbles**

Sets the number of data units in a single transmission sequence. The maximum number of data nibbles is 6.

<span id="page-234-0"></span>Remote command:

[BUS:SENT:DNIBbles](#page-479-0) on page 480

### **Pause Pulse**

Determines whether a pause pulse is transmitted after the checksum nibble.

You can use this pulse to create a transmission with a constant number of clock ticks. The pause pulse length can be between a minimum of 12 clock ticks up to 768 (3\*256) ticks at a maximum.

"No"

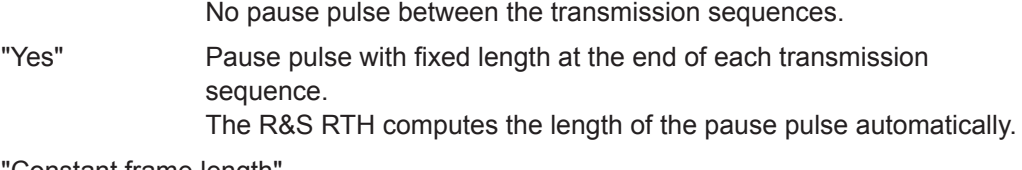

"Constant frame length"

Pause pulse with dynamic length to maintain a fixed transmission sequence length.

To define the constant frame length, set the number of clock ticks under "Frame Length" on page 235.

Remote command:

[BUS:SENT:PPULse](#page-480-0) on page 481

#### **CRC Calculation**

Selects the method for CRC calculation.

SENT CRC calculates the checksum over all nibbles except the communication and status nibble.

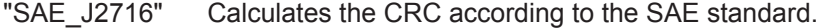

"TLE\_4998X" Calculates the CRC according to the standard computing method for Infineon TLE\_4998X sensors.

Remote command: [BUS:SENT:CRCMethod](#page-479-0) on page 480

### **CRC Version**

Selects the version the CRC check is based on.

"Legacy" Based on the CRC calculation version used earlier than 2010.

"v2010, v2016" Based on the recent CRC calculation version updated in 2010/2016.

Remote command:

[BUS:SENT:CRCVersion](#page-479-0) on page 480

#### **Frame Length**

Determines the frame length in terms of ticks. The dialog displays this settings parameter, if the signal has a constant frame length.

Remote command: [BUS:SENT:PPFLength](#page-480-0) on page 481

# **9.7.3 SENT Trigger Settings**

Access: [Setup] ([Trigger]) > "Trigger type" = "Bus"

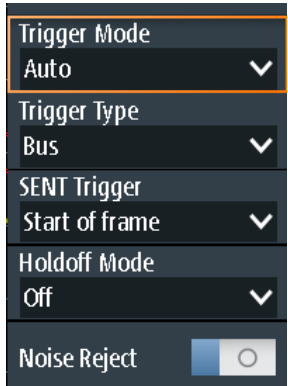

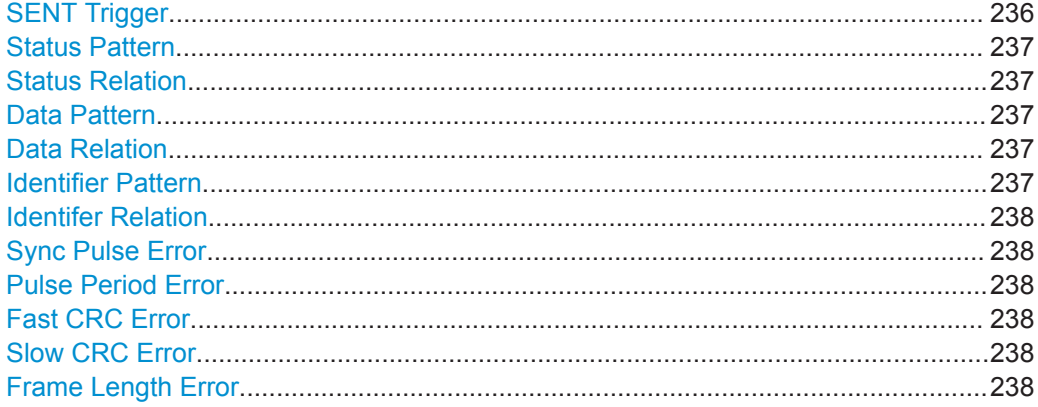

#### **SENT Trigger**

Sets the SENT trigger type. Depending on the selected value, different additional parameters are available.

"Start of Frame"

Triggers at the end of the synchronization/calibration pulse.

"Fast status"

Sets the trigger to a specific status or a specific pattern from the fast channel.

"Fast status and data"

Sets the trigger to a combination of status and data condition from the fast channel. Triggers at the end of the last data nibble.

#### "Slow Identifier"

Sets the trigger to a specific identifier or a specific pattern from the slow channel. The instrument triggers at the end of the last transmission sequence which includes the last serial bits of the slow channel. <span id="page-236-0"></span>"Slow Identifier and Data"

Sets the trigger to a combination of identifier and data condition from the slow channel. The instrument triggers at the end of the last transmission sequence which includes the last serial bits of the slow channel.

"Error condition"

Identifies various errors in the frame. You can select one or more error types as the trigger condition.

Remote command: [TRIGger:SENT:TYPE](#page-481-0) on page 482

#### **Status Pattern**

Specifies the status pattern to be found, in binary or hex format. Enter the pattern in MSB first bit order.

See also [Chapter 3.6.12.1, "Pattern Definition", on page 71.](#page-70-0)

Remote command: [TRIGger:SENT:STATus](#page-482-0) on page 483

#### **Status Relation**

Defines how the specified status pattern is compared with the acquired signal. The instrument triggers if the acquired address is equal or unequal the defined pattern.

Remote command: [TRIGger:SENT:SCONdition](#page-482-0) on page 483

#### **Data Pattern**

Specifies the data pattern to be found, in binary or hex format. Enter the pattern in MSB first bit order.

See also [Chapter 3.6.12.1, "Pattern Definition", on page 71.](#page-70-0)

Remote command: [TRIGger:SENT:DATA](#page-481-0) on page 482

#### **Data Relation**

Defines how the specified data pattern is compared with the acquired signal. The instrument triggers if the acquired address is equal or unequal the defined pattern.

Remote command:

[TRIGger:SENT:DCONdition](#page-481-0) on page 482

#### **Identifier Pattern**

Specifies the identifier pattern to be found, in binary or hex format. Enter the pattern in MSB first bit order.

See also [Chapter 3.6.12.1, "Pattern Definition", on page 71.](#page-70-0)

Remote command: [TRIGger:SENT:IDENtifier](#page-482-0) on page 483

## <span id="page-237-0"></span>**Identifer Relation**

Defines how the specified identifier pattern is compared with the acquired signal. The instrument triggers if the acquired address is equal or unequal the defined pattern.

Remote command:

[TRIGger:SENT:ICONdition](#page-482-0) on page 483

## **Sync Pulse Error**

Detects a synchronization/calibration pulse error in transmission sequences of the fast channel. An error occurs when:

- The duration of the synchronization/calibration pulse (in ticks) is less than  $56*(1-)$ clock tolerance) or more than 56\*(1+clock tolerance).
- The synchronization/calibration pulse duration of frame  $(n-1)$  varies by more than 1.5625% from the calibration/sync pulse duration of frame (n).

Remote command:

[TRIGger:SENT:PULSeerror](#page-483-0) on page 484

## **Pulse Period Error**

Detects an error in the calibration/sync pulse in transmission sequences of the fast channel. An error occurs when a nibble has any of the following:

- Number of ticks at low is fewer than 4 ticks.
- Nibble value < 0 (fewer than 12 ticks) or  $> 15$  (more than 27 ticks).

Through the pulse period error, you can also identify a nibble length error of the previous transmission sequence.

Remote command:

[TRIGger:SENT:PPERioderror](#page-483-0) on page 484

#### **Fast CRC Error**

Detects a checksum error in the transmission sequences of the fast channel. The CRC length is 4 bits.

Remote command:

[TRIGger:SENT:FCRCerror](#page-482-0) on page 483

## **Slow CRC Error**

Detects a checksum error in serial messages of the slow channel. The CRC length is 4 bits for short serial messages, and 6 bit of enhanced serial messages.

Remote command: [TRIGger:SENT:SCRCerror](#page-483-0) on page 484

#### **Frame Length Error**

Detects frame length errors in transmission sequences when [Pause Pulse](#page-234-0) is set to "Constant frame length".

A frame length error occurs, when the total length of the transmission sequence (including pause pulse) does not match the [Frame Length](#page-234-0).

Remote command:

[TRIGger:SENT:IRFLength](#page-483-0) on page 484

# **9.7.4 SENT Label List**

For all protocols using ID or address identification, it is possible to create label lists containing addresses or IDs, a symbolic name for each node (symbolic label), and some protocol-specific information.

You can load label lists, and activate its usage for decoding. As a result, an additional "Label" column appears in the "Decode results" table, containing the symbolic label. The frame captions of the decoded signal show the symbolic label instead of the ID or address values. Hence it is easy to identify the messages of the different bus nodes.

You can also use the label list to trigger on an identifier or address. Instead of entering the value, you select the name, which is defined in the label list.

SENT label lists provide a useful way of translating the decoded data into user format. The label lists are highly customizable. The format of supplying the label list description is through a .xml file and is explained with an example, see "Label list structure for SENT protocol" on page 239.

For general information on the "Label List" tab, see [Chapter 9.1.3, "Label Lists",](#page-178-0) [on page 179](#page-178-0).

#### **Label list structure for SENT protocol**

```
<sb:FRAME NAME="Diagnostic Error Codes" STATE="ON"> 
  <!-- Start of a Frame Definition -->
   <!-- This block defines the information of a Transmission Sequence
   or Serial Message:
   NAME => Symbolic Label of the Frame
   STATE [ON/OFF] => When ON, this frame Translation is taken into consideration.
                     When OFF, this frame Translation is skipped.-->
<sb:DESCRIPTION> used to diagnose the current SENT System</sb:DESCRIPTION>
  <!-- Doesn't affect the Translation -->
<sb:ID-VALUE>01</sb:ID-VALUE>
  <!-- ID Value of the Serial Message (in decimal) -->
  <!-- Absence of the ID-VALUE field implies that the current Frame Translation
   is to be used for Transmission Sequences and not for a Serial Message -->
<sb:ID-LENGTH>8</sb:ID-LENGTH>
  <!-- ID Length of the Serial Message (in bits) -->
<sb:DATA-SIZE>12</sb:DATA-SIZE>
   <!-- Data Length of the Serial Message (in bits) -->
\langlesh·SIGNALS>
  <!-- This block defines the information of the Signals embedded
   in the Data Field of the Frame (Transmission Sequence or Serial Message) -->
<sb:SIGNAL ID="Diagnostic">
  <!-- Unique ID of the Signal (no effect on Translation) -->
<sb:SHORT-NAME>Diagnostic Code</sb:SHORT-NAME>
   <!-- Name of the Signal -->
<sb:DESCRIPTION></sb:DESCRIPTION>
   <!-- Info Field (no effect on Translation) -->
```

```
<sb:BIT-POSITION>11</sb:BIT-POSITION>
   <!-- Ending Bit position of the Signal
    (The whole Data Field is represented as MSB -> LSB Sequence) -->
<sb:BIT-LENGTH>12</sb:BIT-LENGTH>
   <!-- Number of Bits representing the Signal Value -->
<sb:BYTE-ORDER>MSB</sb:BYTE-ORDER>
   <!-- Byte Order of the Signal Value [MSB or LSB], Default: MSB -->
<sb:VALUE-TYPE>ENUM</sb:VALUE-TYPE>
   <!-- Representation of the Bits [ENUM, UNSIGNED_INT, INT, FLOAT, DOUBLE],
    Default: UNSIGNED_INT
   The Signal Value is calculated according to the following:
   Translated_Value = Encoded_Value * FACTOR + OFFSET -->
<sb:FACTOR>1.0</sb:FACTOR>
   <!-- Signal Factor (decimal value)-->
<sb:OFFSET>0.0</sb:OFFSET>
   <!-- Signal Offset (decimal value)-->
<sb:MIN>0</sb:MIN>
   <!-- Minimum Signal Value (decimal value) -->
<sb:MAX>4096</sb:MAX>
   <!-- Maximum Signal Value (decimal value) -->
<sb:ENUM-VALUES>
   <!-- This block is only valid (and taken into consideration)
    when the VALUE-TYPE is ENUM
    It defines the Enumeration List Translation of the Signal -->
<sb:ENUM INDEX="0" LABEL="No Error"/>
    <!-- INDEX is the Enum Value (corresponds to the Signal Value in decimal),
     LABEL is the matching Translated Signal Value -->
<sb:ENUM INDEX="1" LABEL="Channel 1 out of range high"/>
</sb:ENUM-VALUES>
  <!-- End of Signal Enumeration List Definition -->
</sb:SIGNAL>
   <!-- End of a Signal Definition -->
  <!-- More Signals can be defined here! -->
</sb:SIGNALS>
  <!-- End of list of Signals Definition -->
\langle/sb:FRAME>
   <!-- End of Frame Definition -->
```
For an example to label list translation, see [Chapter 9.7.4.1, "SENT Label List Transla](#page-240-0)[tion Example", on page 241.](#page-240-0)

<span id="page-240-0"></span>

|       |                         |                                                    | 뚊<br>Trig'd<br>Auto<br>B                                      | 2017-05-15<br>16:46:18         |
|-------|-------------------------|----------------------------------------------------|---------------------------------------------------------------|--------------------------------|
|       | <b>ID Type ID Value</b> | Label                                              | C1                                                            | $?$ Help                       |
| 4 bit | [hex]0                  | Air Temperature                                    | $\left\{$ CRC $\right\}$<br>Slow<br>I ID<br>Data              | cursor                         |
| 8 bit | [ $hex$ ] $01$          | Diagnostic Error Codes:<br>- Diagnostic Code       | Fast<br>Sync/<br>Calib<br><b>Status</b><br>Data<br><b>CRC</b> | f(x)                           |
| 4 bit | [hex]A                  | <b>SENT Standard Revision:</b><br>- Revision       | Hexadecimal<br>$\checkmark$                                   | Math                           |
| 8 bit | $[hex]$ 03              | Sensor Type:<br>- Sensor Class                     | <b>Display Labels</b>                                         | ્યુ<br>Ref                     |
|       |                         | Simu-Dual Throttle Position:<br>$-TPS1$<br>$-TPS2$ | Symbolic Decod<br>$\circ$                                     | M XX<br><b>Bus</b>             |
|       |                         |                                                    | <b>L</b> Load Label List                                      | ٤                              |
|       |                         |                                                    | I Show Label List (5)                                         | <b>Display</b><br>$\mathbf{e}$ |
|       |                         |                                                    | <b>Remove Label List</b>                                      | Screenshot                     |
|       |                         | <b>Back</b>                                        |                                                               |                                |

*Figure 9-41: SENT label list*

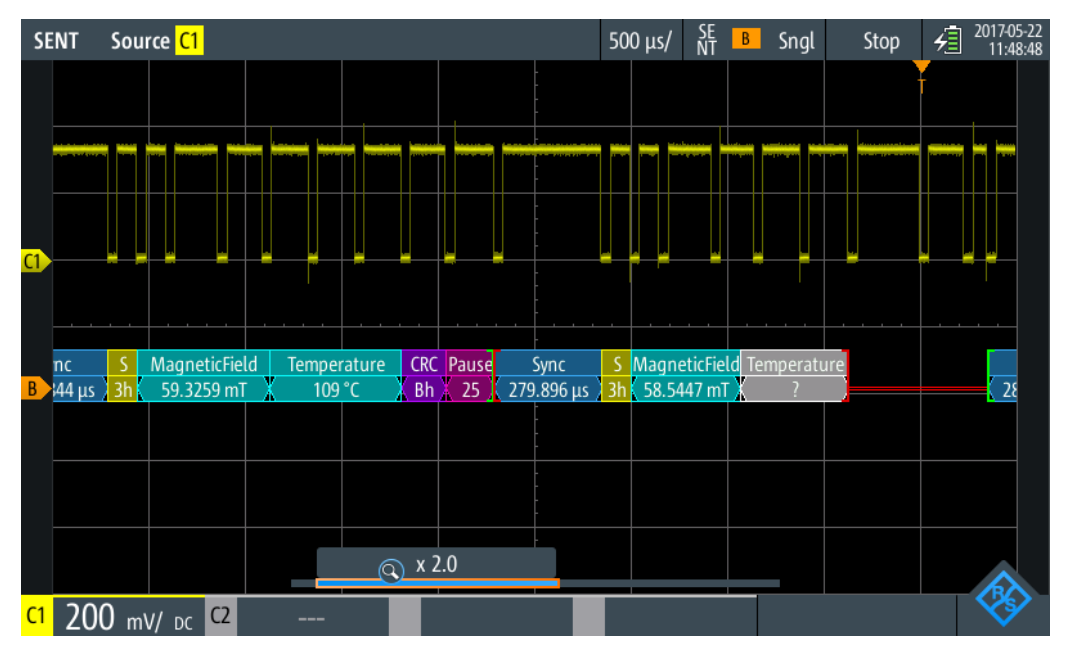

*Figure 9-42: SENT decode results with label list translation*

### Remote command:

[BUS:SENT:FRAMe<m>:SYMBol?](#page-488-0) on page 489

## **9.7.4.1 SENT Label List Translation Example**

The example shows the xml sequence for a label list translation in the SENT protocol:

```
<?xml version="1.0" encoding="UTF-8"?>
<sb:LABEL-LIST-FILE>
 <sb:PROJECT ID="SENT-TRANSLATION SYSTEM">
  <sb:SHORT-NAME>SENT</sb:SHORT-NAME>
  <sb:LONG-NAME>SENT-Translation System Demo</sb:LONG-NAME>
  <sb:DESCRIPTION>This is the database for Translation demo for SENT.</sb:DESCRIPTION>
 </sb:PROJECT>
 <sb:FRAMES>
   <sb:FRAME NAME="Air Temperature" STATE="ON">
   <sb:DESCRIPTION></sb:DESCRIPTION>
   <sb:ID-VALUE>0</sb:ID-VALUE>
   <sb:ID-LENGTH>4</sb:ID-LENGTH>
    <sb:DATA-SIZE>16</sb:DATA-SIZE>
  \langle/sb:FRAME>
   <sb:FRAME NAME="Humidity" STATE="OFF">
   <sb:DESCRIPTION></sb:DESCRIPTION>
   <sb:ID-VALUE>2</sb:ID-VALUE>
   <sb:ID-LENGTH>4</sb:ID-LENGTH>
   <sb:DATA-SIZE>16</sb:DATA-SIZE>
  \langle/sb:FRAME>
   <sb:FRAME NAME="Barometric Pressure" STATE="OFF">
   <sb:DESCRIPTION></sb:DESCRIPTION>
   <sb:ID-VALUE>4</sb:ID-VALUE>
   <sb:ID-LENGTH>4</sb:ID-LENGTH>
   <sb:DATA-SIZE>16</sb:DATA-SIZE>
  \langle/sh·FRAME>
   <sb:FRAME NAME="Configuration Code" STATE="OFF">
   <sb:DESCRIPTION></sb:DESCRIPTION>
   <sb:ID-VALUE>04</sb:ID-VALUE>
   <sb:ID-LENGTH>8</sb:ID-LENGTH>
    <sb:DATA-SIZE>12</sb:DATA-SIZE>
  \langle/sb:FRAME>
   <sb:FRAME NAME="Manufacturer Code" STATE="OFF">
    <sb:DESCRIPTION></sb:DESCRIPTION>
   <sb:ID-VALUE>05</sb:ID-VALUE>
   <sb:ID-LENGTH>8</sb:ID-LENGTH>
   <sb:DATA-SIZE>12</sb:DATA-SIZE>
  \langle/sb:FRAME>
   <sb:FRAME NAME="Sensor Type" STATE="ON">
   <sb:DESCRIPTION>specifies the SENT Sensor Type</sb:DESCRIPTION>
    <sb:ID-VALUE>03</sb:ID-VALUE>
   <sb:ID-LENGTH>8</sb:ID-LENGTH>
   <sb:DATA-SIZE>12</sb:DATA-SIZE>
  \langlesh·SIGNALS>
     <sb:SIGNAL ID="Sensor Class">
     <sb:SHORT-NAME>Sensor Class</sb:SHORT-NAME>
     <sb:BIT-POSITION>11</sb:BIT-POSITION>
      <sb:BIT-LENGTH>12</sb:BIT-LENGTH>
      <sb:BYTE-ORDER>MSB</sb:BYTE-ORDER>
      <sb:VALUE-TYPE>ENUM</sb:VALUE-TYPE>
```

```
 <sb:FACTOR>1.0</sb:FACTOR>
    <sb:OFFSET>0.0</sb:OFFSET>
   <sb:MIN>0</sb:MIN>
   <sb:MAX>32.0</sb:MAX>
   <sb:ENUM-VALUES>
     <sb:ENUM INDEX="0" LABEL="Not Specified"/>
   <sb:ENUM INDEX="1" LABEL="P"/>
   \leqsb:ENUM INDEX="2" LABEL="P/-"/>
     <sb:ENUM INDEX="3" LABEL="P/S"/>
    <sb:ENUM INDEX="4" LABEL="P/S/Default T"/>
    <sb:ENUM INDEX="5" LABEL="P/S/Sensor-Specific T"/>
   \leqsb:ENUM INDEX="6" LABEL="P1/P2"/>
     <sb:ENUM INDEX="7" LABEL="P/Default T"/>
    <sb:ENUM INDEX="8" LABEL="P/Sensor-Specific T"/>
    <sb:ENUM INDEX="9" LABEL="P1/P2/Default T"/>
     <sb:ENUM INDEX="10" LABEL="P1/P2/Sensor-Specific T"/>
    <sb:ENUM INDEX="16" LABEL="Not Defined"/>
   \leqsb:ENUM INDEX="17" LABEL="MAF (hi-res,lin)"/>
    <sb:ENUM INDEX="18" LABEL="MAF (hi-res,non-lin)"/>
    <sb:ENUM INDEX="19" LABEL="MAF (hi-res,lin) / Pressure"/>
    <sb:ENUM INDEX="20" LABEL="MAF (hi-res,non-lin) / Pressure"/>
   \leqsb:ENUM INDEX="21" LABEL="MAF (lin) / Pressure (hi-res)"/>
     <sb:ENUM INDEX="22" LABEL="MAF (non-lin) / Pressure (hi-res)"/>
   </sb:ENUM-VALUES>
  \langle/sb:SIGNAL>
\langle/sh·SIGNALS>
\langle/sb:FRAME>
 <sb:FRAME NAME="SENT Standard Revision" STATE="ON">
 <sb:SHORT-NAME>SENT Standard</sb:SHORT-NAME>
<sb:DESCRIPTION>specifies the SENT Standard Revision Number</sb:DESCRIPTION>
  <sb:ID-VALUE>10</sb:ID-VALUE>
 <sb:ID-LENGTH>4</sb:ID-LENGTH>
 <sb:DATA-SIZE>8</sb:DATA-SIZE>
  <sb:SIGNALS>
  <sb:SIGNAL ID="Revision">
   <sb:SHORT-NAME>Revision</sb:SHORT-NAME>
   <sb:DESCRIPTION>SENT-Standard Revision Number</sb:DESCRIPTION>
   <sb:BIT-POSITION>7</sb:BIT-POSITION>
   <sb:BIT-LENGTH>8</sb:BIT-LENGTH>
   <sb:BYTE-ORDER>MSB</sb:BYTE-ORDER>
    <sb:VALUE-TYPE>ENUM</sb:VALUE-TYPE>
   <sb:FACTOR>1.0</sb:FACTOR>
   <sb:OFFSET>0.0</sb:OFFSET>
   <sb:MIN>0</sb:MIN>
    <sb:MAX>4.0</sb:MAX>
   <sb:ENUM-VALUES>
    <sb:ENUM INDEX="0" LABEL="Not defined"/>
    \langlesb:ENUM INDEX="1" LABEL="J2716 Rev 1"/>
   \langlesb:ENUM INDEX="2" LABEL="J2716 Rev 2"/>
```
 $\leq$ sb:ENUM INDEX="3" LABEL="J2716 Rev 3"/>

```
 </sb:ENUM-VALUES>
  \langle/sb:SIGNAL>
 \langle/sh·SIGNALS>
\langle/sb:FRAME>
 <sb:FRAME NAME="Diagnostic Error Codes" STATE="ON">
<sb:DESCRIPTION>used to diagnose the current SENT System</sb:DESCRIPTION>
 <sb:ID-VALUE>01</sb:ID-VALUE>
 <sb:ID-LENGTH>8</sb:ID-LENGTH>
  <sb:DATA-SIZE>12</sb:DATA-SIZE>
\langlesh·SIGNALS>
  <sb:SIGNAL ID="Diagnostic">
   <sb:SHORT-NAME>Diagnostic Code</sb:SHORT-NAME>
   <sb:DESCRIPTION></sb:DESCRIPTION>
   <sb:BIT-POSITION>11</sb:BIT-POSITION>
   <sb:BIT-LENGTH>12</sb:BIT-LENGTH>
   <sb:BYTE-ORDER>MSB</sb:BYTE-ORDER>
   <sb:VALUE-TYPE>ENUM</sb:VALUE-TYPE>
   <sb:FACTOR>1.0</sb:FACTOR>
   <sb:OFFSET>0.0</sb:OFFSET>
    <sb:MIN>0</sb:MIN>
   <sb:MAX>4096</sb:MAX>
   <sb:ENUM-VALUES>
     <sb:ENUM INDEX="0" LABEL="No Error"/>
     <sb:ENUM INDEX="1" LABEL="Channel 1 out of range high"/>
    <sb:ENUM INDEX="2" LABEL="Channel 1 out of range low"/>
    <sb:ENUM INDEX="3" LABEL="Initialization Error (Channel 1)"/>
     <sb:ENUM INDEX="4" LABEL="Channel 2 out of range high"/>
    <sb:ENUM INDEX="5" LABEL="Channel 2 out of range low"/>
    <sb:ENUM INDEX="6" LABEL="Initialization Error (Channel 2)"/>
     <sb:ENUM INDEX="7" LABEL="Channel 1 and 2 Rationality Error"/>
     <sb:ENUM INDEX="1025" LABEL="Slow Channel Temperature out of range high"/>
    <sb:ENUM INDEX="1026" LABEL="Slow Channel Temperature out of range low"/>
    <sb:ENUM INDEX="1027" LABEL="Slow Channel Temperature initialization error"/>
     <sb:ENUM INDEX="1028" LABEL="Slow Channel Humidity out of range high"/>
    <sb:ENUM INDEX="1029" LABEL="Slow Channel Humidity out of range low"/>
    <sb:ENUM INDEX="1030" LABEL="Slow Channel Humidity initialization error"/>
    <sb:ENUM INDEX="1031" LABEL="Slow Channel Barometric Pressure out of range high"/>
    <sb:ENUM INDEX="1032" LABEL="Slow Channel Barometric Pressure out of range low"/>
    <sb:ENUM INDEX="1033" LABEL="Slow Channel Barometric Pressure initialization error"/> 
   </sb:ENUM-VALUES>
  \langle/sb:SIGNAL>
 </sb:SIGNALS>
\langle/sb:FRAME>
 <sb:FRAME NAME="Simu-Dual Throttle Position" STATE="ON">
  <sb:SHORT-NAME>DTP</sb:SHORT-NAME>
 <sb:DATA-SIZE>20</sb:DATA-SIZE>
 <sb:SIGNALS>
  <sb:SIGNAL ID="Channel_1">
   <sb:SHORT-NAME>TPS1</sb:SHORT-NAME>
   <sb:DESCRIPTION>""</sb:DESCRIPTION>
```

```
 <sb:BIT-POSITION>19</sb:BIT-POSITION>
    <sb:BIT-LENGTH>12</sb:BIT-LENGTH>
    <sb:BYTE-ORDER>MSB</sb:BYTE-ORDER>
    <sb:VALUE-TYPE>UNSIGNED_INT</sb:VALUE-TYPE>
    <sb:FACTOR>1.0</sb:FACTOR>
    <sb:OFFSET>0.0</sb:OFFSET>
    <sb:MIN>0</sb:MIN>
    <sb:MAX>10000.0</sb:MAX>
    <sb:UNIT></sb:UNIT>
  \langle/sb:SIGNAL>
   <sb:SIGNAL ID="Channel_2">
    <sb:SHORT-NAME>TPS2</sb:SHORT-NAME>
    <sb:DESCRIPTION>""</sb:DESCRIPTION>
    <sb:BIT-POSITION>7</sb:BIT-POSITION>
    <sb:BIT-LENGTH>8</sb:BIT-LENGTH>
    <sb:BYTE-ORDER>LSB</sb:BYTE-ORDER>
    <sb:FACTOR>1.0</sb:FACTOR>
    <sb:OFFSET>0.0</sb:OFFSET>
    <sb:MIN>0</sb:MIN>
    <sb:MAX>10000.0</sb:MAX>
    <sb:UNIT></sb:UNIT>
 \langle/sb:SIGNAL>
 \langle/sb:SIGNALS>
\langle/sb:FRAME>
 <sb:FRAME NAME="Dual Throttle Position" STATE="OFF">
 <sb:SHORT-NAME>DTP</sb:SHORT-NAME>
  <sb:DATA-SIZE>24</sb:DATA-SIZE>
 <sb:SIGNALS>
  <sb:SIGNAL ID="Channel_1">
   <sb:SHORT-NAME>TPS1</sb:SHORT-NAME>
    <sb:DESCRIPTION>""</sb:DESCRIPTION>
    <sb:BIT-POSITION>23</sb:BIT-POSITION>
    <sb:BIT-LENGTH>12</sb:BIT-LENGTH>
    <sb:BYTE-ORDER>MSB</sb:BYTE-ORDER>
    <sb:VALUE-TYPE>UNSIGNED_INT</sb:VALUE-TYPE>
    <sb:FACTOR>1.0</sb:FACTOR>
    <sb:OFFSET>0.0</sb:OFFSET>
    <sb:MIN>0</sb:MIN>
   <sb:MAX>10000.0</sb:MAX>
   <sb:UNIT></sb:UNIT>
  \langle/sb:SIGNAL>
   <sb:SIGNAL ID="Channel_2">
    <sb:SHORT-NAME>TPS2</sb:SHORT-NAME>
    <sb:DESCRIPTION>""</sb:DESCRIPTION>
    <sb:BIT-POSITION>11</sb:BIT-POSITION>
    <sb:BIT-LENGTH>12</sb:BIT-LENGTH>
    <sb:BYTE-ORDER>LSB</sb:BYTE-ORDER>
    <sb:FACTOR>1.0</sb:FACTOR>
    <sb:OFFSET>0.0</sb:OFFSET>
    <sb:MIN>0</sb:MIN>
```

```
 <sb:MAX>10000.0</sb:MAX>
    <sb:UNIT></sb:UNIT>
  \langle/sh·SIGNAL>
 \langle/sb:SIGNALS>
\langle/sh·FRAME>
 <sb:FRAME NAME="Mass Air Flow (16)" STATE="OFF">
 <sb:SHORT-NAME>MAF/P</sb:SHORT-NAME>
 <sb:DATA-SIZE>24</sb:DATA-SIZE>
  <sb:SIGNALS>
  <sb:SIGNAL ID="Channel_1">
   <sb:SHORT-NAME>MAF</sb:SHORT-NAME>
   <sb:DESCRIPTION>""</sb:DESCRIPTION>
    <sb:BIT-POSITION>23</sb:BIT-POSITION>
    <sb:BIT-LENGTH>16</sb:BIT-LENGTH>
   <sb:BYTE-ORDER>MSB</sb:BYTE-ORDER>
    <sb:FACTOR>1.0</sb:FACTOR>
    <sb:OFFSET>0.0</sb:OFFSET>
   <sb:MIN>0</sb:MIN>
   <sb:MAX>10000.0</sb:MAX>
    <sb:UNIT></sb:UNIT>
  \langle/sb:SIGNAL>
\langle/sb:SIGNALS>
\langle/sb:FRAME>
 <sb:FRAME NAME="Mass Air Flow (16/8)" STATE="OFF">
 <sb:SHORT-NAME>MAF/P</sb:SHORT-NAME>
 <sb:DATA-SIZE>24</sb:DATA-SIZE>
  <sb:SIGNALS>
  <sb:SIGNAL ID="Channel_1">
   <sb:SHORT-NAME>MAF</sb:SHORT-NAME>
    <sb:DESCRIPTION>""</sb:DESCRIPTION>
    <sb:BIT-POSITION>23</sb:BIT-POSITION>
    <sb:BIT-LENGTH>16</sb:BIT-LENGTH>
    <sb:BYTE-ORDER>MSB</sb:BYTE-ORDER>
    <sb:FACTOR>1.0</sb:FACTOR>
    <sb:OFFSET>0.0</sb:OFFSET>
    <sb:MIN>0</sb:MIN>
    <sb:MAX>10000.0</sb:MAX>
    <sb:UNIT></sb:UNIT>
  \langle/sb:SIGNAL>
   <sb:SIGNAL ID="Channel_2">
    <sb:SHORT-NAME>Pressure</sb:SHORT-NAME>
    <sb:DESCRIPTION>""</sb:DESCRIPTION>
    <sb:BIT-POSITION>7</sb:BIT-POSITION>
    <sb:BIT-LENGTH>8</sb:BIT-LENGTH>
    <sb:BYTE-ORDER>LSB</sb:BYTE-ORDER>
    <sb:FACTOR>1.0</sb:FACTOR>
    <sb:OFFSET>0.0</sb:OFFSET>
    <sb:MIN>0</sb:MIN>
    <sb:MAX>10000.0</sb:MAX>
    <sb:UNIT></sb:UNIT>
```

```
\langle/sb:SIGNAL>
 \langle/sb:SIGNALS>
\langle/ch·FRAME>
 <sb:FRAME NAME="Mass Air Flow (14/10)" STATE="OFF">
 <sb:SHORT-NAME>MAF/P</sb:SHORT-NAME>
 <sb:DATA-SIZE>24</sb:DATA-SIZE>
<sb:SIGNALS> <sb:SIGNAL ID="Channel_1">
    <sb:SHORT-NAME>MAF</sb:SHORT-NAME>
   <sb:DESCRIPTION>""</sb:DESCRIPTION>
    <sb:BIT-POSITION>23</sb:BIT-POSITION>
    <sb:BIT-LENGTH>14</sb:BIT-LENGTH>
    <sb:BYTE-ORDER>MSB</sb:BYTE-ORDER>
    <sb:FACTOR>1.0</sb:FACTOR>
    <sb:OFFSET>0.0</sb:OFFSET>
    <sb:MIN>0</sb:MIN>
    <sb:MAX>10000.0</sb:MAX>
    <sb:UNIT></sb:UNIT>
   </sb:SIGNAL>
   <sb:SIGNAL ID="Channel_2">
   <sb:SHORT-NAME>Pressure</sb:SHORT-NAME>
   <sb:DESCRIPTION>""</sb:DESCRIPTION>
    <sb:BIT-POSITION>9</sb:BIT-POSITION>
    <sb:BIT-LENGTH>10</sb:BIT-LENGTH>
    <sb:BYTE-ORDER>LSB</sb:BYTE-ORDER>
    <sb:FACTOR>1.0</sb:FACTOR>
    <sb:OFFSET>0.0</sb:OFFSET>
    <sb:MIN>0</sb:MIN>
    <sb:MAX>10000.0</sb:MAX>
    <sb:UNIT></sb:UNIT>
   </sb:SIGNAL>
  </sb:SIGNALS>
\langle/sh:FRAME>
 <sb:FRAME NAME="Single Secure Sensor" STATE="OFF">
 <sb:SHORT-NAME>SSS</sb:SHORT-NAME>
 <sb:DATA-SIZE>24</sb:DATA-SIZE>
  <sb:SIGNALS>
   <sb:SIGNAL ID="Channel_1">
   <sb:SHORT-NAME>Ch1</sb:SHORT-NAME>
   <sb:DESCRIPTION>""</sb:DESCRIPTION>
    <sb:BIT-POSITION>23</sb:BIT-POSITION>
    <sb:BIT-LENGTH>12</sb:BIT-LENGTH>
    <sb:BYTE-ORDER>MSB</sb:BYTE-ORDER>
    <sb:FACTOR>1.0</sb:FACTOR>
    <sb:OFFSET>0.0</sb:OFFSET>
    <sb:MIN>0</sb:MIN>
   <sb:MAX>10000.0</sb:MAX>
    <sb:UNIT></sb:UNIT>
   </sb:SIGNAL>
   <sb:SIGNAL ID="Channel_2">
```

```
 <sb:SHORT-NAME>Counter</sb:SHORT-NAME>
    <sb:DESCRIPTION>""</sb:DESCRIPTION>
    <sb:BIT-POSITION>11</sb:BIT-POSITION>
    <sb:BIT-LENGTH>8</sb:BIT-LENGTH>
    <sb:BYTE-ORDER>MSB</sb:BYTE-ORDER>
    <sb:FACTOR>1.0</sb:FACTOR>
    <sb:OFFSET>0.0</sb:OFFSET>
    <sb:MIN>0</sb:MIN>
    <sb:MAX>256.0</sb:MAX>
    <sb:UNIT></sb:UNIT>
  \langle/sb:SIGNAL>
  </sb:SIGNALS>
\langle/sb:FRAME>
 <sb:FRAME NAME="Pressure Sensor" STATE="OFF">
 <sb:SHORT-NAME>P</sb:SHORT-NAME>
  <sb:DATA-SIZE>24</sb:DATA-SIZE>
  <sb:SIGNALS>
  <sb:SIGNAL ID="Channel_1">
   <sb:SHORT-NAME>Pressure1</sb:SHORT-NAME>
    <sb:DESCRIPTION>""</sb:DESCRIPTION>
    <sb:BIT-POSITION>23</sb:BIT-POSITION>
    <sb:BIT-LENGTH>12</sb:BIT-LENGTH>
    <sb:BYTE-ORDER>MSB</sb:BYTE-ORDER>
    <sb:FACTOR>1.0</sb:FACTOR>
    <sb:OFFSET>0.0</sb:OFFSET>
    <sb:MIN>0</sb:MIN>
    <sb:MAX>10000.0</sb:MAX>
    <sb:UNIT></sb:UNIT>
  \langle/sb:SIGNAL>
   <sb:SIGNAL ID="Channel_2">
    <sb:SHORT-NAME>Pressure2</sb:SHORT-NAME>
   <sb:DESCRIPTION>""</sb:DESCRIPTION>
    <sb:BIT-POSITION>11</sb:BIT-POSITION>
    <sb:BIT-LENGTH>12</sb:BIT-LENGTH>
    <sb:BYTE-ORDER>LSB</sb:BYTE-ORDER>
    <sb:FACTOR>1.0</sb:FACTOR>
    <sb:OFFSET>0.0</sb:OFFSET>
    <sb:MIN>0</sb:MIN>
   <sb:MAX>10000.0</sb:MAX>
   <sb:UNIT></sb:UNIT>
  \langle/sb:SIGNAL>
  </sb:SIGNALS>
\langle/sb:FRAME>
 <sb:FRAME NAME="Pressure and Temperature Sensor" STATE="OFF">
  <sb:SHORT-NAME>P/T</sb:SHORT-NAME>
 <sb:DATA-SIZE>24</sb:DATA-SIZE>
 <sb:SIGNALS>
   <sb:SIGNAL ID="Channel_1">
   <sb:SHORT-NAME>Pressure</sb:SHORT-NAME>
    <sb:DESCRIPTION>""</sb:DESCRIPTION>
```

```
 <sb:BIT-POSITION>23</sb:BIT-POSITION>
    <sb:BIT-LENGTH>12</sb:BIT-LENGTH>
    <sb:BYTE-ORDER>MSB</sb:BYTE-ORDER>
    <sb:FACTOR>1.0</sb:FACTOR>
    <sb:OFFSET>0.0</sb:OFFSET>
    <sb:MIN>0</sb:MIN>
    <sb:MAX>10000.0</sb:MAX>
    <sb:UNIT></sb:UNIT>
  \langle/sb:SIGNAL>
   <sb:SIGNAL ID="Channel_2">
    <sb:SHORT-NAME>Temperature</sb:SHORT-NAME>
    <sb:DESCRIPTION>""</sb:DESCRIPTION>
    <sb:BIT-POSITION>11</sb:BIT-POSITION>
    <sb:BIT-LENGTH>12</sb:BIT-LENGTH>
    <sb:BYTE-ORDER>LSB</sb:BYTE-ORDER>
    <sb:FACTOR>1.0</sb:FACTOR>
    <sb:OFFSET>0.0</sb:OFFSET>
    <sb:MIN>0</sb:MIN>
   <sb:MAX>10000.0</sb:MAX>
    <sb:UNIT></sb:UNIT>
  \langle/sb:SIGNAL>
\langle/sb:SIGNALS>
\langle/sb:FRAME>
 <sb:FRAME NAME="Pressure and Secure Sensor" STATE="OFF">
 <sb:SHORT-NAME>P/S</sb:SHORT-NAME>
 <sb:DATA-SIZE>24</sb:DATA-SIZE>
  <sb:SIGNALS>
  <sb:SIGNAL ID="Channel_1">
   <sb:SHORT-NAME>Pressure</sb:SHORT-NAME>
    <sb:DESCRIPTION>""</sb:DESCRIPTION>
    <sb:BIT-POSITION>23</sb:BIT-POSITION>
    <sb:BIT-LENGTH>12</sb:BIT-LENGTH>
    <sb:BYTE-ORDER>MSB</sb:BYTE-ORDER>
    <sb:FACTOR>1.0</sb:FACTOR>
    <sb:OFFSET>0.0</sb:OFFSET>
   <sb:MIN>0</sb:MIN>
    <sb:MAX>10000.0</sb:MAX>
    <sb:UNIT></sb:UNIT>
  \langle/sb:SIGNAL>
   <sb:SIGNAL ID="Channel_2">
    <sb:SHORT-NAME>Counter</sb:SHORT-NAME>
    <sb:DESCRIPTION>""</sb:DESCRIPTION>
    <sb:BIT-POSITION>11</sb:BIT-POSITION>
    <sb:BIT-LENGTH>8</sb:BIT-LENGTH>
    <sb:BYTE-ORDER>MSB</sb:BYTE-ORDER>
    <sb:FACTOR>1.0</sb:FACTOR>
    <sb:OFFSET>0.0</sb:OFFSET>
    <sb:MIN>0</sb:MIN>
    <sb:MAX>10000.0</sb:MAX>
    <sb:UNIT></sb:UNIT>
```

```
\langle/sb:SIGNAL>
   \langle/sb:SIGNALS> </sb:FRAME>
 \langle/sb:FRAMES>
</sb:LABEL-LIST-FILE>
```
# **9.7.5 SENT Decode Results**

This chapter describes the comb display and the decode results table of decoded SENT buses. Basic information on decoding and display of decode results is given in [Chapter 9.1.2, "Decode Results", on page 176](#page-175-0).

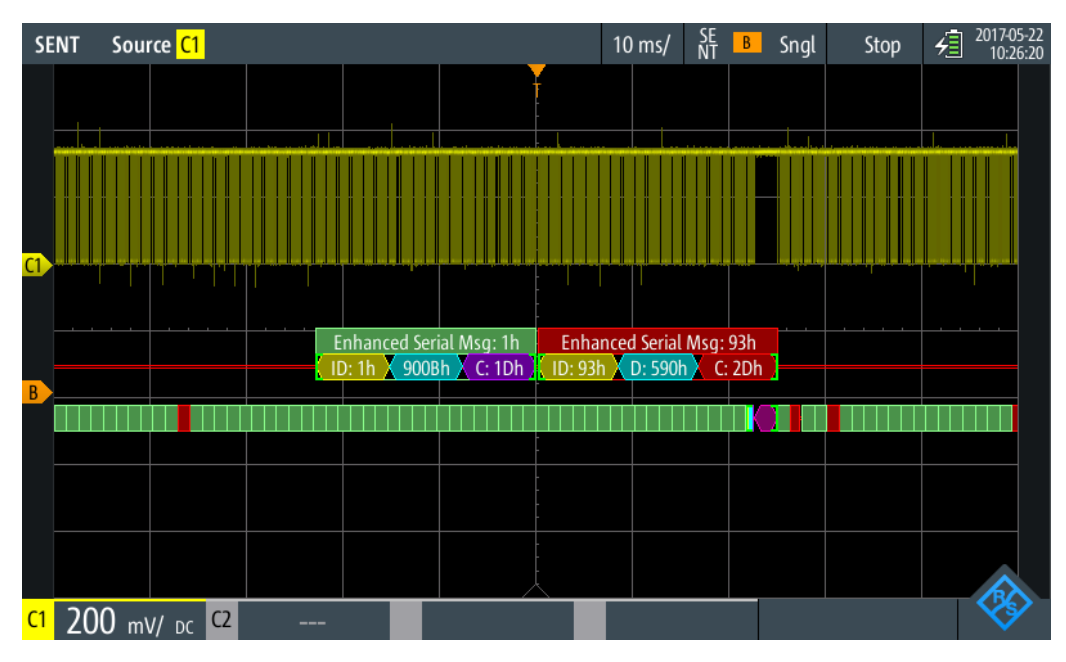

*Figure 9-43: Comb display of a decoded SENT signal, triggered on slow ID*

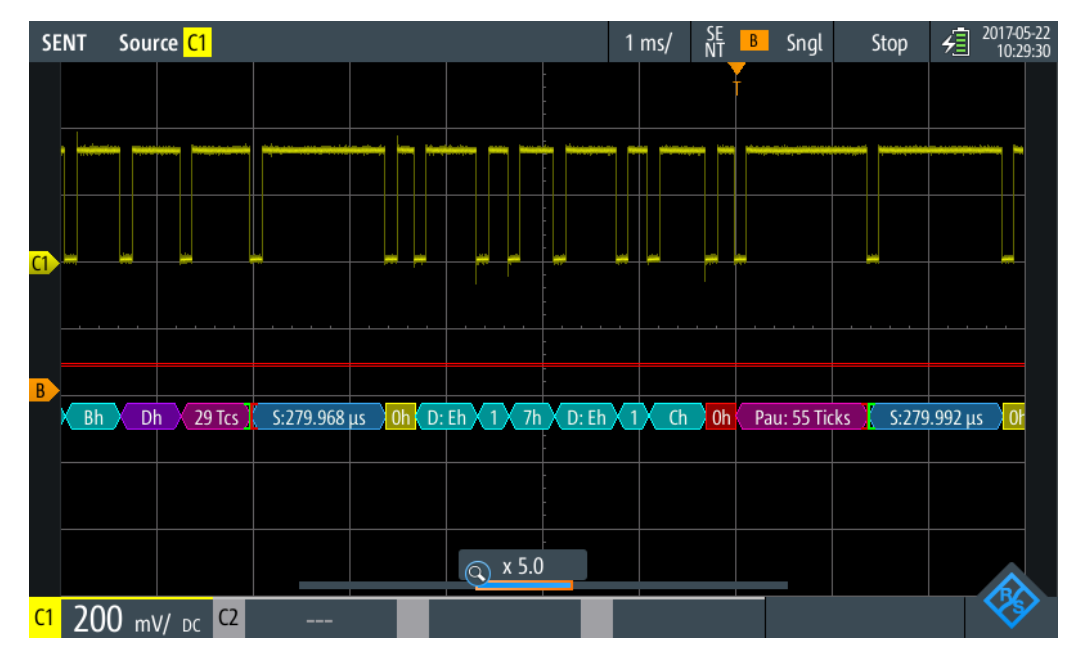

*Figure 9-44: Comb display of a decoded SENT signal, triggered on fast CRC*

The color-coding of the various protocol sections and errors simplifies the interpretation of the visual display.

| Color, display element | <b>Description</b>                                                                                          |
|------------------------|----------------------------------------------------------------------------------------------------|
| Green brackets []      | Start and end of frame                                                                                      |
| Green frame header     | Data frame. Text indicates the frame ID (hex).                                                              |
| Magenta comb           | Pause pulse field                                                                                           |
| Blue comb              | Sync/ calibration field                                                                                     |
| Yellow comb            | Identifier                                                                                                  |
| Violet comb            | CRC checksum                                                                                                |
| Cyan comb              | Data bytes                                                                                                  |
| Red                    | Error in frame, CRC error, nibble length error, pulse period error, frame<br>length error, incomplete frame |

*Table 9-12: Color codes of decoded SENT signals*

In "Protocol" mode, decoded data is shown in tabular form. The fast channel messages and the slow channel messages are shown in separate tables.

|    | <b>SENT</b>    | Source C1                         |                        |              |                              | $1 \text{ ms}$ | SE<br>NT<br>$\overline{B}$                                                     | Snal                | Stop     | 2017-05-22<br>項<br>09:18:25 |
|----|----------------|-----------------------------------|------------------------|--------------|------------------------------|----------------|--------------------------------------------------------------------------------|---------------------|----------|-----------------------------|
|    | #              | <b>Fast Frame</b><br><b>Start</b> | <b>Status</b><br>[bin] |              | <b>Values</b><br>4 bit [hex] |                |                                                                                | <b>CRC</b><br>[hex] |          | <b>State</b>                |
|    | 1              | $-5.001$ ms                       |                        | D            |                              |                |                                                                                | 4                   |          | Incomplete                  |
|    | $\overline{2}$ | $-2.385$ ms                       | 0011                   | 3 F B C C C  |                              |                |                                                                                | B                   |          | Ok                          |
|    | 3              | $-1.105$ ms                       | 0011                   | 3FACD        |                              |                |                                                                                |                     |          | Nibble Len. Err             |
|    | 4              | $+175 \text{ }\mu\text{s}$        | 0000                   | 2544A4       |                              |                |                                                                                | F                   |          | Ok                          |
|    | 5              | $+1.455$ ms                       | 0000                   | 0 C 6 C 1 5  |                              |                |                                                                                | 4                   | Ok       |                             |
|    | 6              | $+2.735$ ms                       | 0000                   | F3EF16       |                              |                |                                                                                | 4                   |          | <b>CRC</b> Error            |
|    | 7              | $+4.015$ ms                       | 0000                   | <b>DCF48</b> |                              |                |                                                                                |                     |          | Incomplete                  |
|    |                |                                   |                        |              |                              |                |                                                                                |                     |          |                             |
|    |                |                                   |                        |              |                              |                |                                                                                |                     |          |                             |
|    |                |                                   |                        |              |                              |                |                                                                                |                     |          |                             |
|    |                |                                   |                        |              |                              |                |                                                                                |                     |          |                             |
|    |                | 25 (279.892 3h 3h Fh Ah Ch Dh)    |                        |              | 280.096                      |                | $\frac{1}{2}$ 0 2h 5h 4h 4h 4h $\frac{1}{4}$ 4h $\frac{1}{4}$ Fh $\frac{1}{4}$ |                     | 60 Ticks | 280.140                     |
|    |                |                                   |                        |              | Q x 3.4                      |                |                                                                                |                     |          |                             |
| C1 |                | C <sub>2</sub><br>DC              |                        |              |                              |                |                                                                                |                     |          |                             |

*Figure 9-45: Table display of a decoded SENT signal, triggered on pulse period error*

| Column                | <b>Description</b>                                                                                                    |
|-----------------------|----------------------------------------------------------------------------------------------------|
| #                     | Frame index                                                                                                    |
| Frame start           | Time of frame start                                                                                                    |
| <b>Status</b>         | Status value                                                                                                    |
| ID [hex]              | Identifier value, hexadecimal value                                                                                                    |
| Values 8 bit [format] | Values of data bytes. The data format is selected in the "Bus" menu.                                                                                                    |
| CRC [bin]             | CRC sequence value                                                                                                    |
| State                 | Overall state of the frame.                                                                                                    |
|                       | "Incomplete" indicates that the frame is not contained completely in the<br>acquisition. Change the time scale, or move the reference point to the left to<br>get a longer acquisition. |

*Table 9-13: Content of the protocol table for decoded SENT signal*

Remote control commands are described in [Chapter 15.11.7.3, "SENT Decode](#page-483-0) [Results", on page 484](#page-483-0).
# 10 Logic Analyzer (R&S RTH-B1 MSO)

The Mixed Signal Option R&S RTH-B1 adds logic analyzer functions to the classical oscilloscope functions. Using the logic analyzer, you can analyze and debug embedded systems with mixed-signal designs that use analog signals and time-correlated digital signals simultaneously. The option provides a logic probe with 8 logic channels. The instrument ensures that analog and digital waveforms are time-aligned and synchronized so that critical timing interactions between analog and digital signals can be displayed and tested.

Each logic channel can be displayed on the screen and used as trigger source.

- ► To activate the logic analyzer, shortly press the [LOGIC] key. To disable, press [LOGIC] again.
- ► To configure logic channels, press and hold the [LOGIC] key until the "Logic" menu opens.

To scale and move the logic channels vertically:

- 1. If the logic channels are not focused, press the [LOGIC] key to set the focus.
- 2. Press the vertical [RANGE] and [POS] keys.

# **10.1 Logic Analyzer Settings**

Access: "Logic" menu

Logic Analyzer Settings

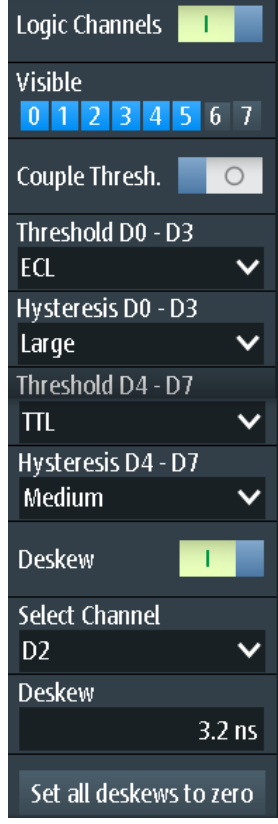

### **Logic Channels**

Enables or disables the logic channels.

Remote command: [LOGic:STATe](#page-489-0) on page 490

# **Visible**

By default, all 8 logic channels are displayed. Disable the logic channels that you do not need for analysis.

## **Couple Thresh.**

Couples the threshold and hysteresis settings for the logic channels.

If enabled, all logic channels use the same threshold and hysteresis settings.

If disabled, 2 channel groups are available, which can use different threshold and hysteresis settings: D0 - D3, and D4 - D7.

Remote command: [LOGic:THCoupling](#page-489-0) on page 490

# **Threshold**

Sets the threshold value for the selected channel group, or for all logic channels. For each acquired sample, the instrument compares the input voltage with the threshold value. If the input voltage is above the threshold, the signal state "1" is stored. Otherwise, the signal state "0" is stored if the input voltage is below the threshold.

You can set the digital threshold in several ways:

- The same threshold and hysteresis are used for all logic channels: Enable "Threshold" and set the values for channels D0 - D3, and D4 - D7.
- Different thresholds and hysteresis are used for individual channel groups: Disable "Threshold" and set the threshold and hysteresis for each group.

You can select the threshold voltages for various types of integrated circuits in the list, or set a user-defined value.

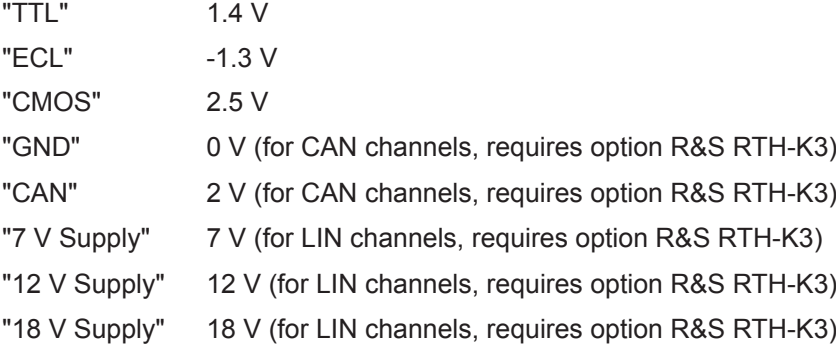

Remote command:

[LOGic:GROup<m>:TECHnology](#page-490-0) on page 491 [LOGic:GROup<m>:USER](#page-490-0) on page 491

### **Hysteresis**

Hysteresis avoids the change of signal states due to noise oscillation around the threshold level. Set a small hysteresis for clean signals, and large hysteresis for noisy signals.

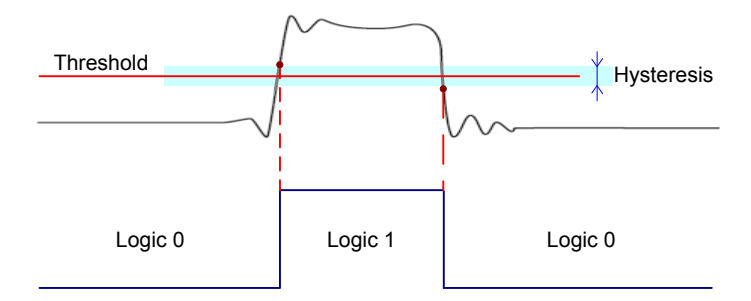

Remote command:

[LOGic:GROup<m>:HYSTeresis](#page-491-0) on page 492

#### **Deskew**

Enables deskewing.

Deskew compensates delays that are known from the circuit specifics or caused by the different length of cables. The skew between the probe boxes of the digital channels and the probe connectors of the analog channels is automatically aligned by the instrument.

# **Select Channel, Deskew**

You can set the deskew for all channels of a logic probe at once, or for each logic channel separately.

Select the channel and enter the deskew value in "Deskew".

Remote command: [LOGic:CHANnel<m>:DESKew](#page-491-0) on page 492

**Set all Deskews to Zero**

Resets all deskew values to zero.

# **10.2 Triggering on Logic Channels**

Each digital channel can be used as trigger source. Using the pattern trigger, you can trigger on logical combinations of analog and digital channels. Additionally, you can define a trigger holdoff time.

If you trigger on logic channels, the threshold is used as trigger level. The "Trigger Level" setting is not available.

The following trigger types are available if the trigger source is a logic channel:

- **Edge**
- **Glitch**
- **Width**
- Pattern: the pattern can use all active logic channels
- State: the pattern can use all active logic channels
- Data2Clock: only the clock can be a logic channel.
- Serial pattern: clock and data source can be logic channels.
- **Timeout**
- **Interval**
- Window

All trigger types except for edge, glitch and width require option R&S RTH-K19.

For analysis of serial protocols, you configure the protocol using logic channels as sources, and trigger on trigger type "Bus". For details, see the chapter describing the relevant bus.

# **10.3 Analyzing Logic Channels**

The main analysis tools for logic channels are serial protocol analysis ([BUS]), and the pattern and state triggers.

Furthermore, you can zoom into the display ([ZOOM]).

To measure logic channels, you can use automatic and cursor measurements as usual. The following measurement types are available:

- Period
- **Frequency**

Analyzing Logic Channels

- Positive and negative pulse width
- Positive and negative duty cycle
- Delay (only automatic measurements)
- Phase (only automatic measurements)
- Mean
- Positive and negative pulse count
- Rising and falling edge count

See also [Chapter 4.2, "Automatic Measurements", on page 80](#page-79-0) and [Chapter 4.3, "Cur](#page-86-0)[sor Measurements", on page 87](#page-86-0).

You can also export the waveform data: [FILE] > "Waveforms"

# 11 Frequency Counter (R&S RTH-K33)

The frequency counter is only available if the counter mode option R&S RTH-K33 is installed.

The R&S RTH measures frequencies in various ways:

- You can use the automatic measurement function in scope mode.
- The FFT analysis mode converts the data into the frequency domain, providing a spectrum of the input signal (see [Chapter 6.1, "FFT Mode", on page 109\)](#page-108-0). During FFT analysis, the frequency resolution is restricted by the selected data acquisition settings (channel bandwidth, frequency span, and time scale).
- To determine the frequency of an input signal accurately without changing the data acquisition settings, the R&S RTH is equipped with a signal counter function. The signal counter counts the zero crossings of the input signal (thus the term signal *counter*) and derives the precise frequency value.

The R&S RTH counter mode option provides two separate counters. One counter can be used as a reference for the second one, so that the deviation from the reference value can be compensated for and the frequency becomes more accurate. Alternatively, both counters can measure different input signals.

Using the data logger, you can also store a series of frequency values measured by the counter over time.

# **11.1 Accessing the Counter Mode**

1. Press the [MODE] key.

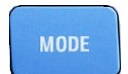

2. Select "Counter".

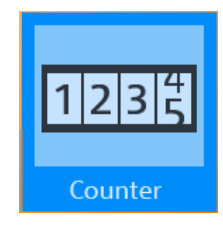

Display and Control

# **11.2 Display and Control**

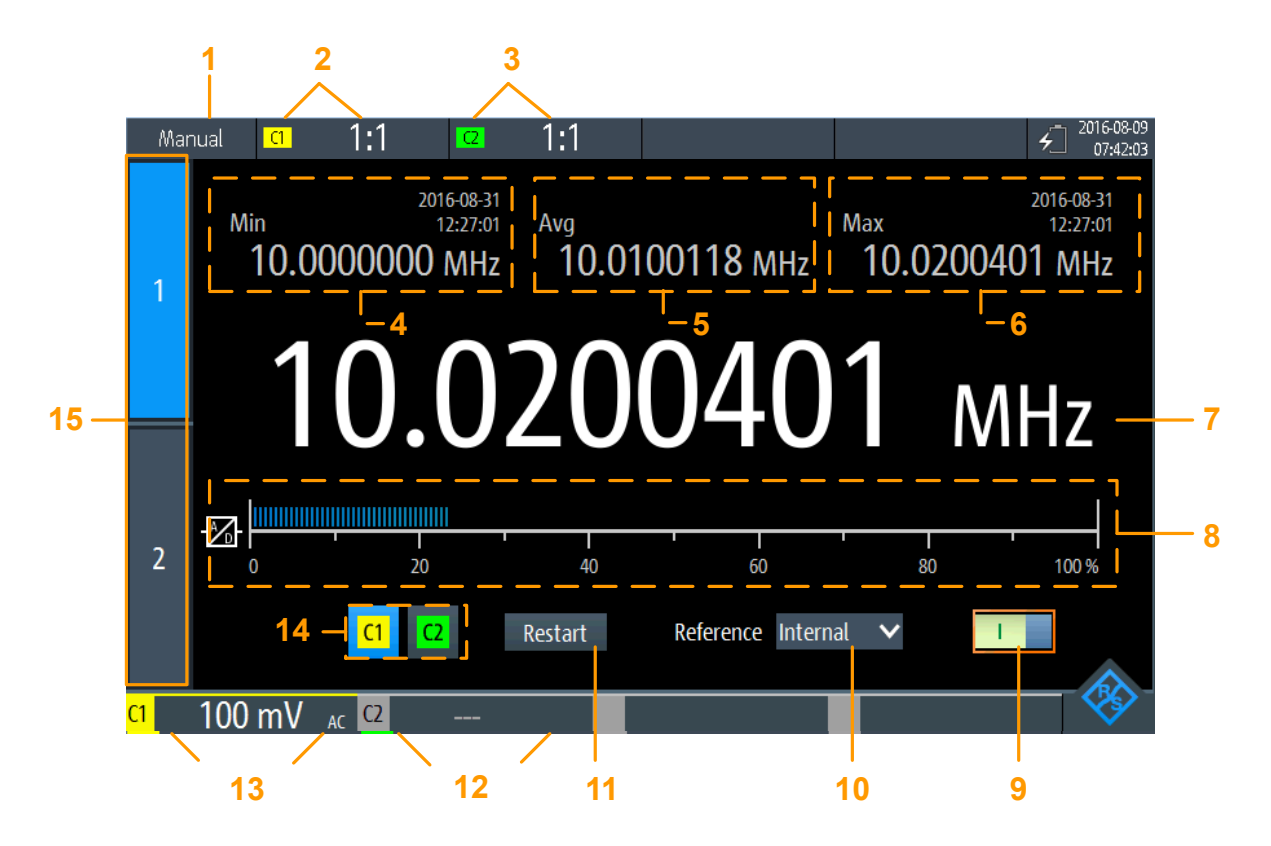

*Figure 11-1: Display for basic counter*

- = Measurement state. "Manual": running measurement with manual range; "Hold": stopped measurement
- = Vertical settings for channel 1 (incl. "Probe Setting")
- = Vertical settings for channel 2 (incl. "Probe Setting")
- = Minimum frequency and timestamp
- = Average frequency
- $6 =$  Maximum frequency and timestamp
- = Currently measured frequency
- = Bargraph indicating the load level of the A/D converter for the selected measurement range; for values ≥ 100 %, an overload warning is displayed; for optimal results the load level should be above %;
- = Counter on/off switch
- = Used reference (Internal or Counter 2)
- = Restarts the measurement and resets all values
- 12+13 = Measurement ranges of active channels
- = Channel input selection
- = Counter selection

Display and Control

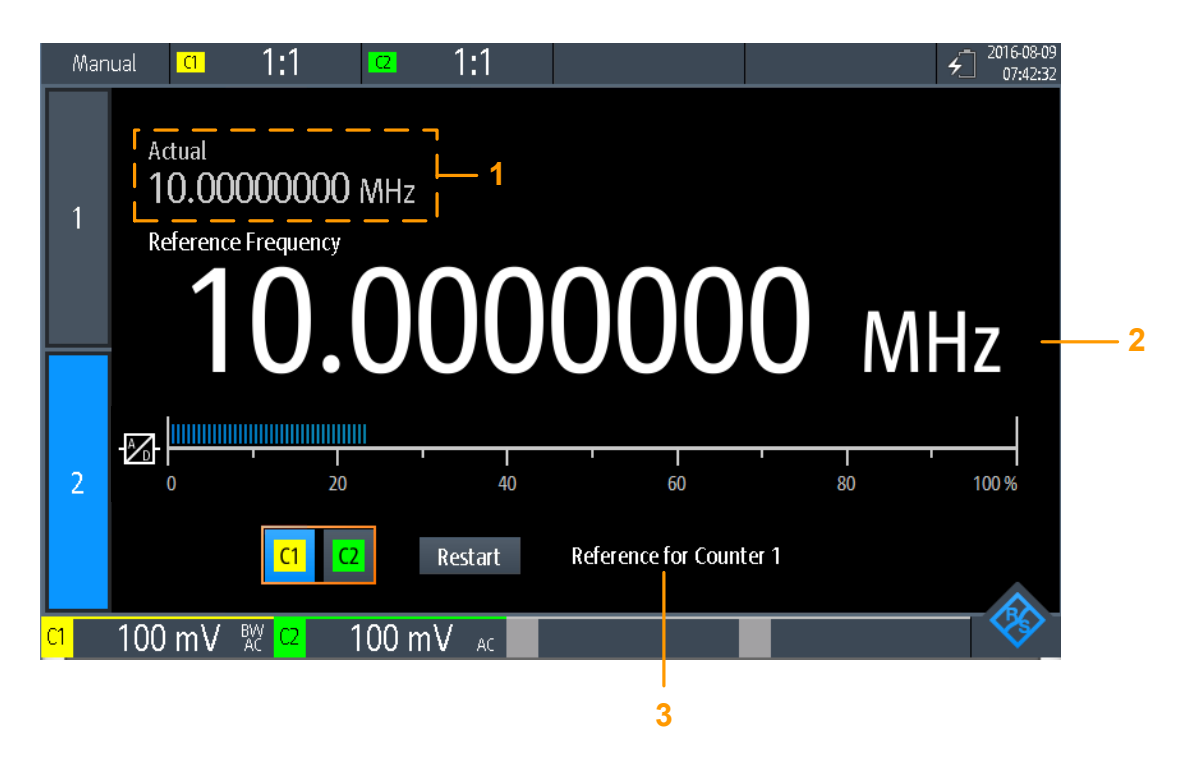

#### *Figure 11-2: Display for reference counter*

- 1 = Measured frequency at basic counter
- 2 = Measured frequency at reference counter (used as a reference frequency for basic counter)
- 3 = Counter usage

If both counters are active, you can display both measured counter frequencies at the same time. When both counter results are displayed simultaneously, only the measured frequencies and the load bargraphs are displayed. Statistics or additional settings are not available.

Display and Control

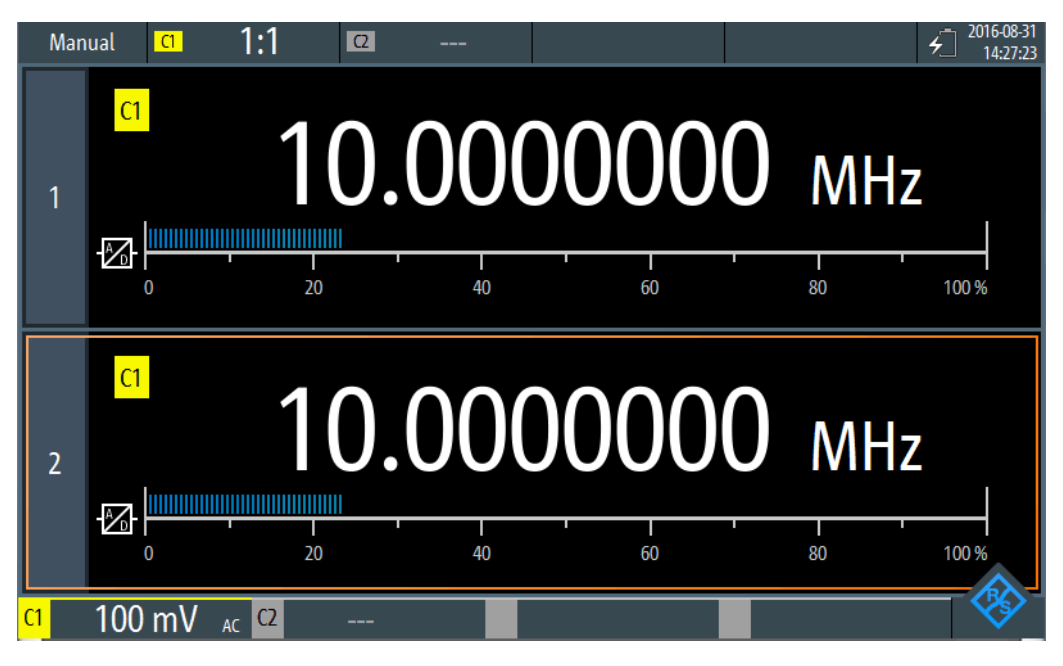

*Figure 11-3: Display for two counters simultaneously*

- 1. To display both counters, tap the currently highlighted counter selection tab.
- 2. To return to a single counter display, tap one of the counter selection tabs.

In counter mode, the keys behave slightly different from scope mode:

- The vertical [RANGE] and [POS] keys adjust the measurement range.
- The [MEAS] key opens the "Counter" menu.
- The following keys work as usual:  $[FILE], \bullet, \bullet]$ ,  $[PRESET], [MODE], [BACK].$
- All other keys do not work.

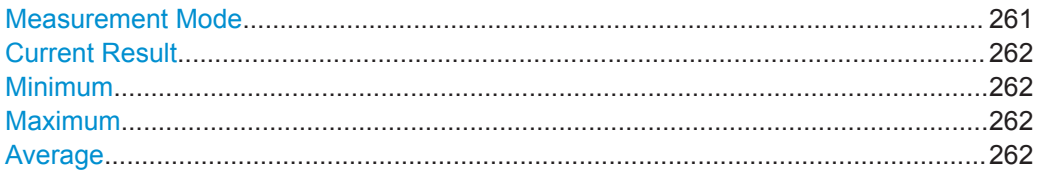

# **Measurement Mode**

Tap the setting to switch between continuous measurement ("MANUAL") and a single measurement ("HOLD"). This has the same effect as selecting the [TRIGGER RUN STOP] key.

For a single measurement, the continuous measurement is stopped and the most recent value is displayed.

During continuous measurements, the most recent value is preserved and displayed, while the oldest values are overwritten.

**Note:** The statistical values are not reset when the measurement is stopped. They are only reset after you manually select [Restart](#page-265-0).

Performing a Counter Measurement

<span id="page-261-0"></span>Remote command: [COUNter<m>:SENSe:TRIGger:MODE](#page-415-0) on page 416 [COUNter<m>:INITiate](#page-413-0) on page 414 [COUNter<m>:ABORt](#page-410-0) on page 411

### **Current Result**

The currently measured counter frequency.

Remote command: [COUNter<m>:READ?](#page-414-0) on page 415 [COUNter<m>:FETCh?](#page-412-0) on page 413 [COUNter<m>:MEASure:FREQuency?](#page-413-0) on page 414

#### **Minimum**

The minimum of all measured counter frequencies since statistics were last restarted.

```
Remote command: 
COUNter<m>:CALCulate:AVERage:MINimum? on page 412
COUNter<m>:CALCulate:AVERage:ALL? on page 411
```
#### **Maximum**

The maximum of all measured counter frequencies since statistics were last restarted.

Remote command:

[COUNter<m>:CALCulate:AVERage:MAXimum?](#page-411-0) on page 412 [COUNter<m>:CALCulate:AVERage:ALL?](#page-410-0) on page 411

#### **Average**

The average of all measured counter frequencies since statistics were last restarted.

Remote command:

[COUNter<m>:CALCulate:AVERage:AVERage?](#page-410-0) on page 411 [COUNter<m>:CALCulate:AVERage:ALL?](#page-410-0) on page 411

# **11.3 Performing a Counter Measurement**

#### **To perform a basic counter measurement without a reference**

1. Before you can perform a counter measurement, adjust the waveforms by editing the vertical, horizontal, trigger and acquisition settings.

For details see:

- [Chapter 3.2, "Vertical Setup", on page 40](#page-39-0)
- [Chapter 3.3, "Horizontal Setup", on page 45](#page-44-0)
- [Chapter 3.6, "Trigger", on page 51](#page-50-0)
- [Chapter 3.4, "Acquisition Control", on page 47](#page-46-0)
- 2. To adjust the instrument settings to the current input signal automatically, press [AUTOSET].

Performing a Counter Measurement

- 3. Select the "Counter" mode.
- 4. Select the channel to be used as input for the counter.
- 5. Activate the first (basic) counter.

A continuous measurement starts and the signal counter indicates the measured frequency. With each new measurement, the statistical values are updated.

6. To start and stop a counter measurement, press the [RUN STOP] key.

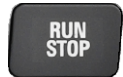

- 7. Optionally, activate a second basic counter.
	- a) Select the second counter tab.
	- b) Select the input channel for the counter.
	- c) Activate the counter.
	- d) Tap the second counter tab again to display both counter results simultaneously.

### **To perform a counter measurement with a second counter as a reference**

1. Before you can perform a counter measurement, adjust the waveforms by editing the vertical, horizontal, trigger and acquisition settings.

For details see:

- [Chapter 3.2, "Vertical Setup", on page 40](#page-39-0)
- [Chapter 3.3, "Horizontal Setup", on page 45](#page-44-0)
- [Chapter 3.6, "Trigger", on page 51](#page-50-0)
- [Chapter 3.4, "Acquisition Control", on page 47](#page-46-0)
- 2. To adjust the instrument settings to the current input signal automatically, press [AUTOSET].
- 3. Select the "Counter" mode.
- 4. Select the "Counter" menu.
- 5. Select the channel to be used as input for the basic counter.
- 6. Select "Reference": "Counter 2".
- 7. Define the (nominal) "Reference Frequency" to be assigned to the value measured on counter 2.
- 8. Activate the first (basic) counter.

A continuous measurement starts and the signal counter indicates the measured frequency. With each new measurement, the statistical values are updated. The second counter is also activated automatically.

- 9. Tap "Select Counter": "2".
- 10. Select the input channel for the reference counter 2. Make sure the selected channel provides a precise signal with the specified reference frequency.

If the measured reference frequency deviates extremely from the specified frequency, a warning is displayed.

11. Select "Restart" to reset the statistical values and start a new measurement with the reference frequency.

The deviation of the nominal frequency to the measured frequency is internally removed from the measured frequency. The display indicates the accurate frequency of the input signal.

- 12. Optionally, tap the second counter tab again to display both counter results simultaneously.
- 13. To start and stop a counter measurement, press the [RUN STOP] key.

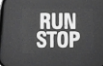

# **11.4 Counter Settings**

**Access**: "Counter" menu

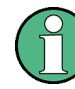

Additional settings for vertical scaling are available for Counter mode and directly accessible via the "Counter" menu. For a description see:

- ["Channel Index"](#page-40-0) on page 41
- ["Probe Setting"](#page-41-0) on page 42
- ["Bandwidth"](#page-41-0) on page 42

Furthermore, the logger function can be used to store counter values, see [Chapter 8,](#page-157-0) ["Data Logging", on page 158](#page-157-0).

Counter Settings

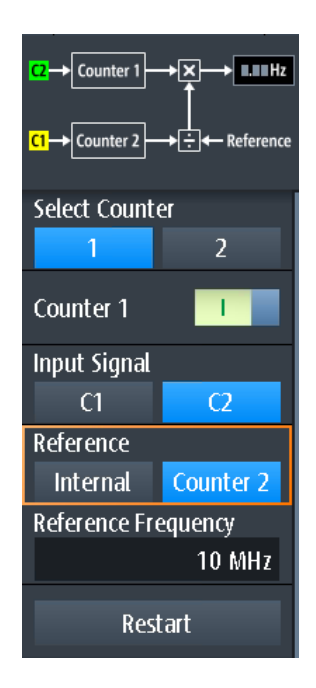

Counter 1 →⊠├─→ **ILIIIHz** <mark>C1</mark> → Counter 2 →<del>[ : ] < R</del>eference

> The diagram at the top of the "Counter" menu indicates how the data will be processed using the current settings.

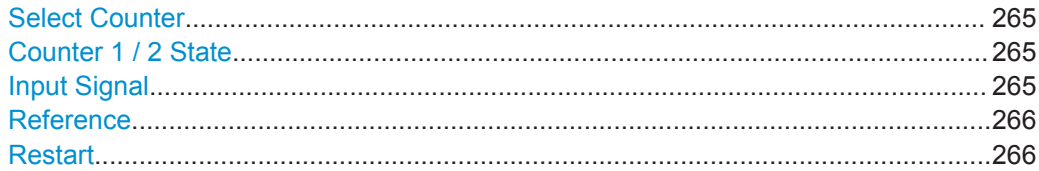

#### **Select Counter**

Selects the counter to be configured.

Remote command: Suffix for COUNter, see [Chapter 15.9, "Counter Mode \(R&S](#page-409-0) RTH-K33)", on page 410

# **Counter 1 / 2 State**

Activates or deactivates the basic counter.

Remote command: [COUNter<m>:SENSe:STATe](#page-415-0) on page 416

### **Input Signal**

Selects one of the channels as the input for the counter measurement.

Remote command: [COUNter<m>:SENSe:SOURce](#page-415-0) on page 416

# <span id="page-265-0"></span>**Reference**

Selects the reference to be used for the counter.

"Counter 1 / 2" The measured value of the other counter is used as a reference. Specify the nominal "Reference Frequency" for counter 2. The deviation of the nominal frequency to the measured reference frequency is internally removed from the measured frequency of counter 1.

"Internal" An internal reference is used to determine the counter frequency.

#### Remote command:

[COUNter<m>:SENSe:REFerence:STATe](#page-414-0) on page 415 [COUNter<m>:SENSe:REFerence:VALue](#page-415-0) on page 416

### **Restart**

Resets all statistical values and starts a new counter measurement.

Remote command:

[COUNter<m>:CALCulate:AVERage:CLEar](#page-410-0) on page 411 [COUNter<m>:INITiate](#page-413-0) on page 414

# <span id="page-266-0"></span>12 Documenting Results

► To access export and data functions, press the [FILE] key.

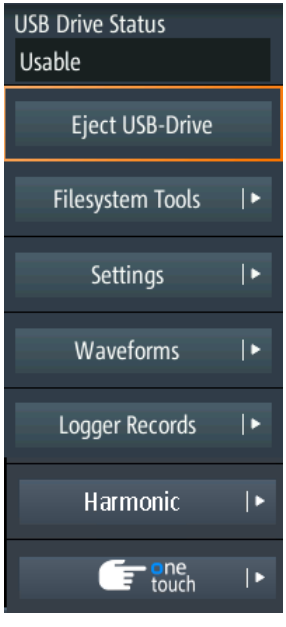

 $\triangleright$  To configure screenshots, press and hold the  $\blacksquare$  key until the menu opens.

The R&S RTH can store various data to files for further analysis and reporting:

- [Instrument Settings](#page-269-0)
- [Waveforms](#page-271-0)
- [Export of Logger Records](#page-168-0)
- **[Screenshots](#page-279-0)**
- Harmonic results (see [Chapter 6.3, "Harmonics Measurement \(Option R&S](#page-132-0) RTH-[K34\)", on page 133](#page-132-0)).

You can also combine these data and save it to file by pressing the **A** key: [Quick](#page-278-0) [Save with OneTouch](#page-278-0).

To check the storage devices and manage the data files, the [Filesystem Tools](#page-267-0) menu provides various functions.

# **12.1 Using USB Flash Drive**

You can connect a USB flash drive on the right side of the instrument. If a USB flash drive is connected, all screenshots and result data are written to this external device by default. Instrument settings are saved on the instrument, but you can store them to the USB flash drive as well.

<span id="page-267-0"></span>1. To check the status of the USB flash drive, press the [FILE] key.

The connection status is shown on the top of the menu.

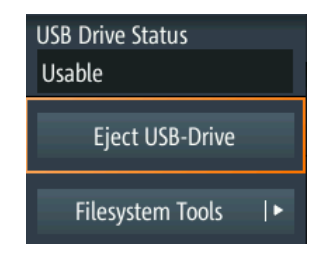

- 2. To remove the USB flash drive from the instrument, tap "Eject USB Drive" in the "File" menu.
- 3. To check the file system on the USB flash drive for errors, tap "Filesystem Tools" > "Check USB Drive".

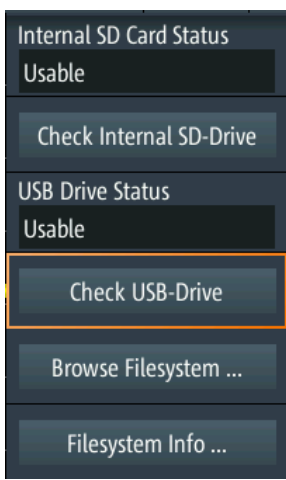

# **12.2 Filesystem Tools**

Access: [FILE] > "Filesystem Tools"

The "Filesystem Tools" help you to check the storage devices and manage the data files.

Filesystem Tools

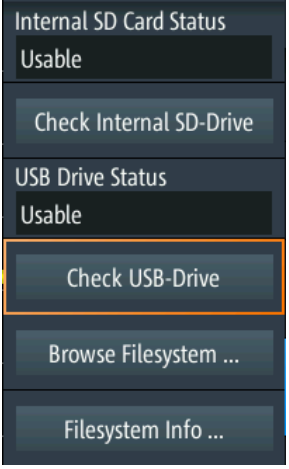

# **Internal SD Card Status**

Shows the status of the internal SD card.

# **Check Internal SD Drive**

Checks the file system on the SD card for errors.

### **USB Drive Status**

Shows the status of the USB flash drive: "Usable", "Safe to remove", or "Not available". See also: [Chapter 12.1, "Using USB Flash Drive", on page 267.](#page-266-0)

#### **Check USB Drive**

Checks the file system on the USB flash drive for errors. See [Chapter 12.1, "Using USB Flash Drive", on page 267.](#page-266-0)

#### **Browse Filesystem**

Opens a file explorer, where you can check the files on the SD card and on the USB flash drive. You can also copy, delete and rename files, and create folders. Some options help to navigate and select files.

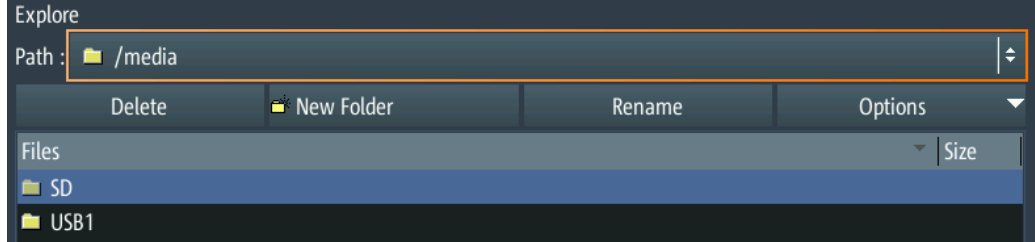

# **Filesystem Info**

Shows the overall and free space that is available on the connected storage devices.

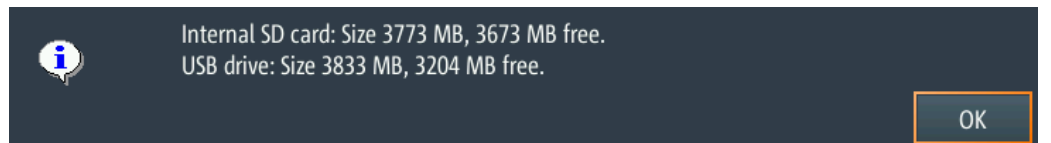

# <span id="page-269-0"></span>**12.3 Instrument Settings**

To repeat measurements or tests at different times or perform similar measurements with different test data, you can save the used configuration settings for later use. Furthermore, it can be helpful to refer to the configuration settings of a particular measurement when analyzing the results. Therefore, you can easily save the complete measurement configuration including the display settings.

The R&S RTH provides two ways to store the measurement configuration:

- Save as fast setting
- Save as saveset

# **12.3.1 Using Fast Settings**

The R&S RTH has 8 slots to save and load often used configuration settings very quickly.

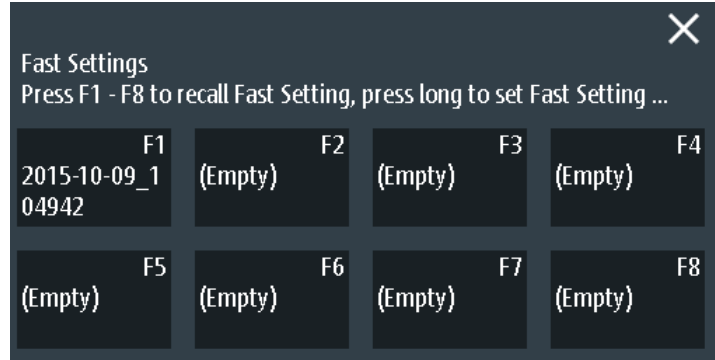

# **To save the current setting as fast setting**

- 1. Press the [SHIFT] key.
- 2. Tap and hold one of the storage slots F1...F8. The online keyboard opens.
- 3. Type the settings name and tap  $[4]$ .

The configuration settings are saved to the slot.

# **To load a fast setting**

- 1. Press the [SHIFT] key.
- 2. Tap the storage slot that holds the required configuration.

The settings are loaded.

Alternatively, you can save and load fast settings in the "File" menu: [FILE] > "Settings" > "Fast Settings".

# **12.3.2 Saving and Loading Savesets**

You can save and reload an unlimited number of configuration setups. By default, the settings are stored on the microSD card in the following directory:

media/SD/Rohde-Schwarz/RTH/SaveSets

The storage location can be changed. The file format is XML.

#### **To save the current settings in a saveset**

- 1. Press the [FILE] key.
- 2. Tap "Settings".
- 3. The current storage location is shown in "Setting Directory".
	- To store the file under a default name in the specified directory, tap "Save Setting".
	- To store the file in another directory and/or with a user-defined filename, tap "Save Setting As". Select the path, directory, and enter the filename.

#### **To load and display a saveset**

- 1. Press the [FILE] key.
- 2. Tap "Settings".
- 3. The current storage location is shown in "Setting Directory".
	- To load a file from the specified directory, tap "Load Setting".
	- To load a file from another directory, tap "Setting Directory" and change the directory.

Tap "Load Setting".

4. Select the file to be loaded.

# **Description of settings**

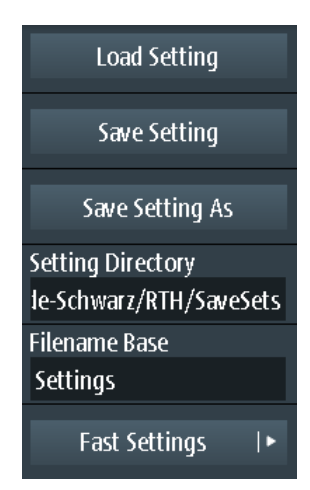

# <span id="page-271-0"></span>**Load Setting**

Opens the specified directory. Tap the file to be loaded.

# **Save Setting**

Saves the settings to the specified directory with a default filename. The filename pattern is: <filename base> <date> <time>.xml.

### **Save Setting As**

Opens a file selection dialog. Navigate to the target directory and enter the filename. Tap "Save" to store the file.

### **Setting Directory**

Sets the directory to which the settings are stored with the "Save Setting" function.

# **Filename Base**

Defines the first part of the filename. The complete filename pattern is: <filename base>\_<date>\_<time>.xml.

# **12.4 Waveforms**

Analog channel and math waveforms can be saved in several ways:

- As reference waveforms for later use on the instrument: "Ref" menu. See: [Chap](#page-92-0)[ter 4.5, "Reference Waveforms", on page 93](#page-92-0)
- In CSV file on a USB flash drive or internal SD card for further analysis using other applications: [FILE] > "Waveforms". This way is described in the current chapter.

If you want to save many waveforms, you can assign the function to the **key.** See: [Chapter 12.6, "Quick Save with OneTouch", on page 279](#page-278-0).

# **12.4.1 Exporting Waveforms to File**

The waveform export provides the following possibilities:

- Store either one waveform or all active waveforms.
- Include time values.
- Option R&S RTH-K15: Save history data.
- Option R&S RTH-B1: Save logic channels.

If a USB flash drive is attached, the file is stored there. Otherwise, the file is stored in the Export folder on the microSD card.

- 1. Activate the waveforms that you want to export.
- 2. Press the [FILE] key.
- 3. Select "Waveforms".
- 4. Select the waveforms for export:
- a) Tap "Select Waveform".
- b) Select one waveform for export.
	- Or select all active waveforms.
- 5. Select the "File Format".
- 6. Check the "Directory", the "Filename Base", and the "CSV Column Delimiter". Adjust if necessary.
- 7. If you need time information for analysis, enable "Store with Time".
- 8. If you want to save history data, enable "Save History".
- 9. Tap "Save Waveform".

All export settings are described in Chapter 12.4.2, "Waveform Export Settings", on page 273.

# **12.4.2 Waveform Export Settings**

Access: [FILE] > "Waveforms"

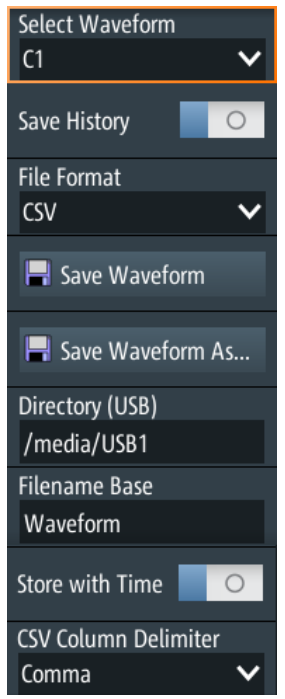

# **Select Waveform**

Select the waveform to be exported. You can export:

- A single analog channel or math waveform
- All active digital channels
- All active waveforms at once

Waveforms

#### Remote command:

[EXPort:WAVeform:SOURce](#page-493-0) on page 494 [EXPort:WAVeform:MULTichannel](#page-494-0) on page 495

#### **Save History**

This function is only available if option R&S RTH-K15 is installed. It includes the waveform history in the data export. If acquisition is running, enabling "Save History" stops the acquisition. History data is always saved in "Compressed CSV" files.

For details, see [Chapter 4.7.4, "Exporting History Data", on page 102](#page-101-0).

## **File Format**

Selects the format of the export file.

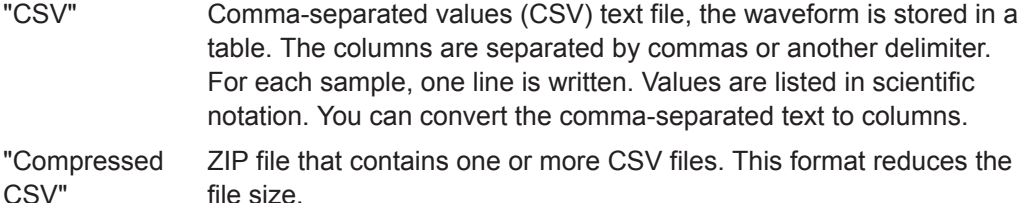

#### Remote command:

[EXPort:WAVeform:NAME](#page-493-0) on page 494

# **Save Waveform / Save Waveform As**

Save the waveform data. The functions are available if the instrument is in a waveform mode ("Scope", "XY", "Mask", "Roll", "Mask").

"Save Waveform" Saves the file in the defined "Directory" using the autonaming pattern.

"Save Waveform As" Opens a file explorer where you can select the directory and enter the filename.

Remote command:

[EXPort:WAVeform:SAVE](#page-495-0) on page 496

#### **Directory**

Defines the directory where the waveform files are stored. If a USB flash drive is connected, the instrument stores the data to this external device by default.

Remote command:

[EXPort:WAVeform:NAME](#page-493-0) on page 494

#### **Filename Base**

Defines the first part of the autonaming pattern. The complete filename pattern is:

<filename base> <date> <acq time> <index>.csv|zip.

# Remote command:

[EXPort:WAVeform:NAME](#page-493-0) on page 494

## **Store with Time**

Includes horizontal values in the export data (time values).

Remote command:

[EXPort:WAVeform:INCXvalues](#page-494-0) on page 495

# **CSV Column Delimiter**

Selects the column delimiter for CSV files. You need to know the delimiter when you convert the CSV text to columns in a spreadsheet.

# **12.4.3 Waveform Export Files**

Waveform data is stored in CSV or compressed CSV format.

The filenames are built using the filename pattern: <filename base>\_<date>\_<timestamp>.csv|zip.

A CSV file is a comma-separated values (CSV) text file, the waveform is stored in a table. The columns are separated by commas or another delimiter. For each sample, one line is written. Values are listed in scientific notation. You can convert the commaseparated text to columns.

If the history option R&S RTH-K15 is installed, you can also save the history waveforms. For details, see [Chapter 4.7.4, "Exporting History Data", on page 102.](#page-101-0)

# **12.4.3.1 Content of Waveform Files**

The first lines of the file contain header data, for example, time scale, vertical scale, vertical and horizontal positions. Header data is required to interpret the waveform data, and to analyze the data values of the data file.

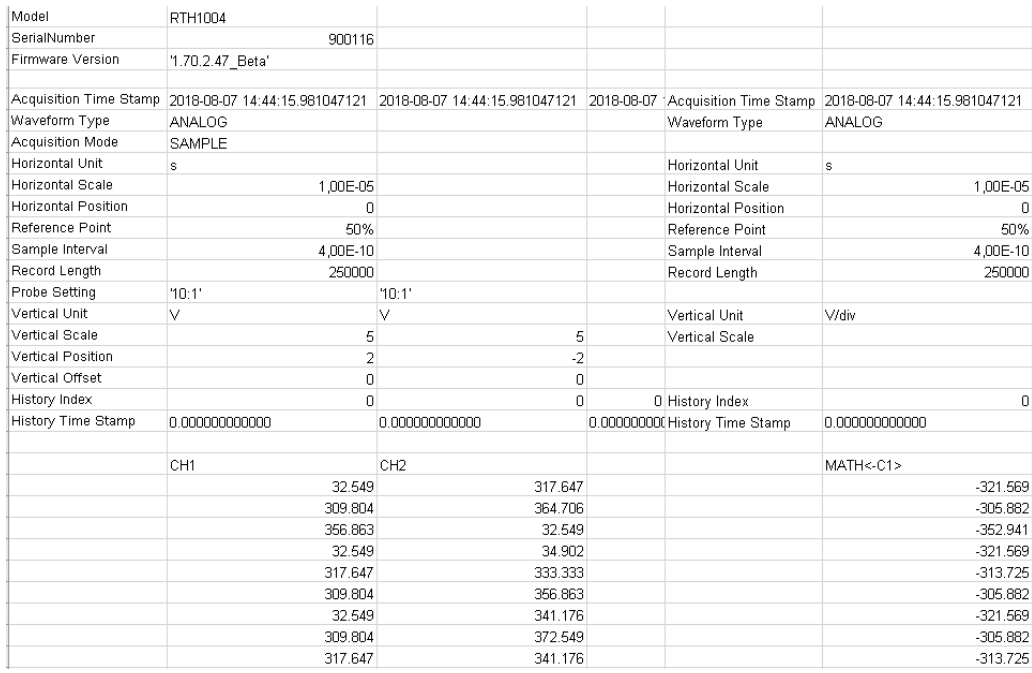

*Figure 12-1: Waveform data file with voltage values, text converted to columns*

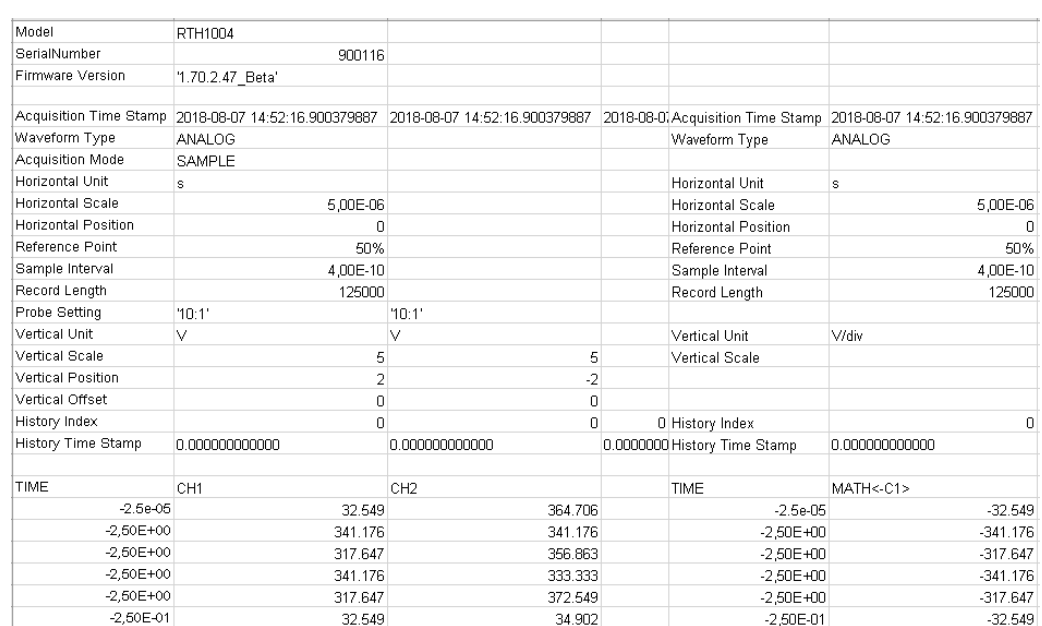

By default, only Y-values are stored. You can include the time values in the file.

*Figure 12-2: Waveform data file with voltage and time values, text converted to columns*

If the acquisition mode is envelope or peak detect, two values (minimum and maximum) are written for each sample. The file contains two columns for each active analog channel.

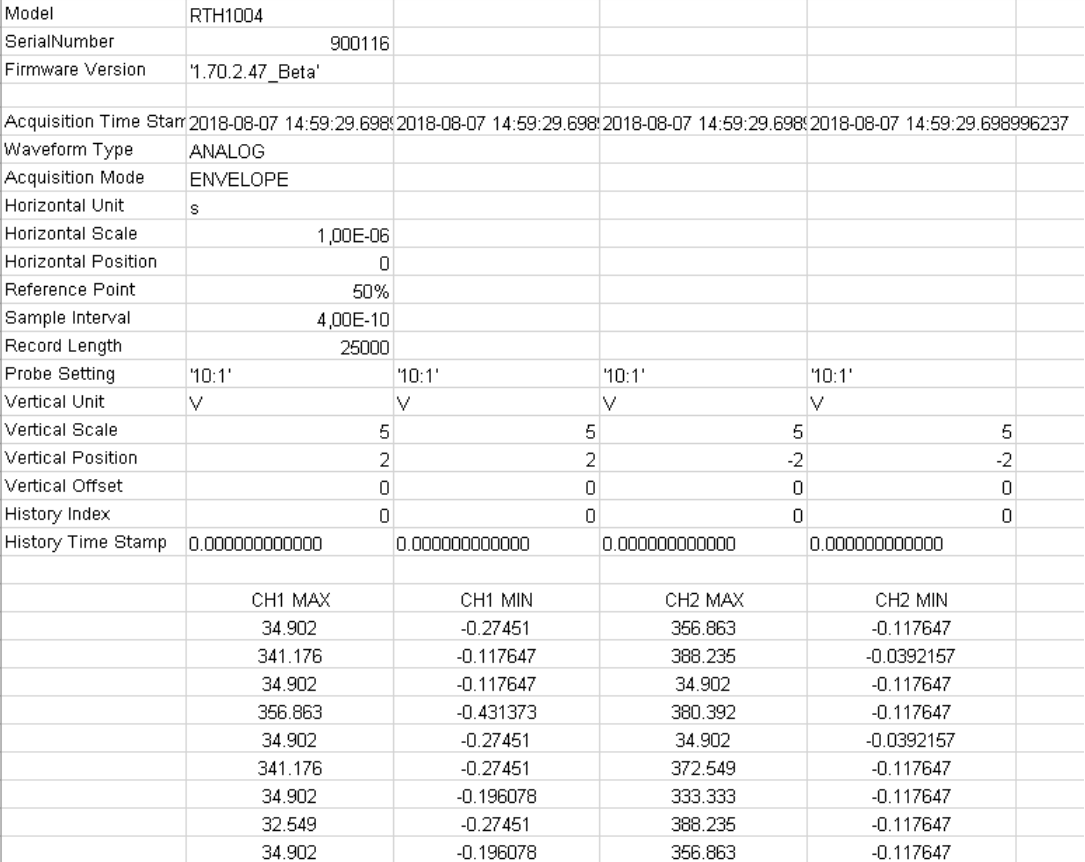

*Figure 12-3: Waveform data file with two voltage values per sample, acquisition mode is envelope*

# **12.4.3.2 Header Data**

The header lines contain the following properties:

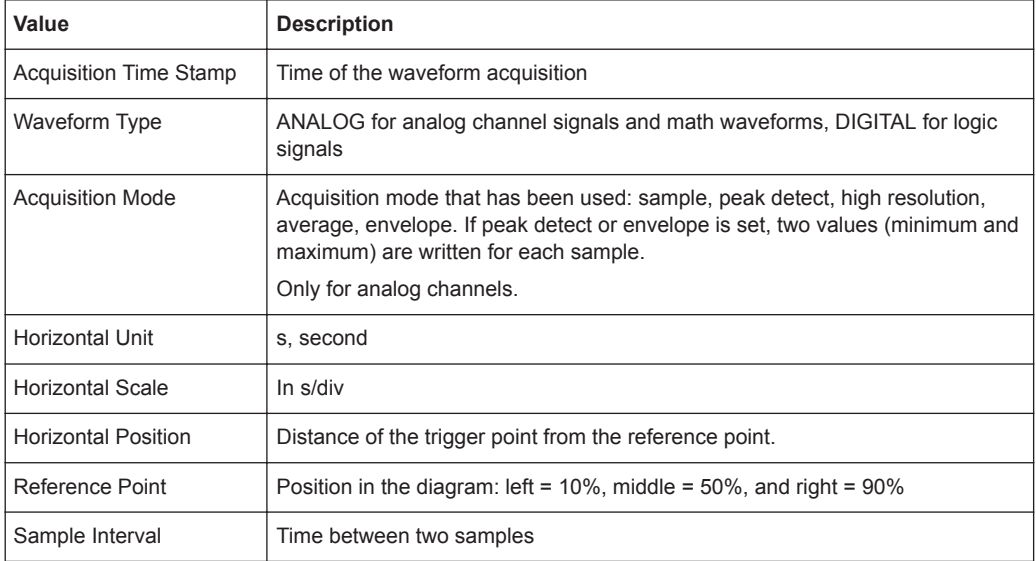

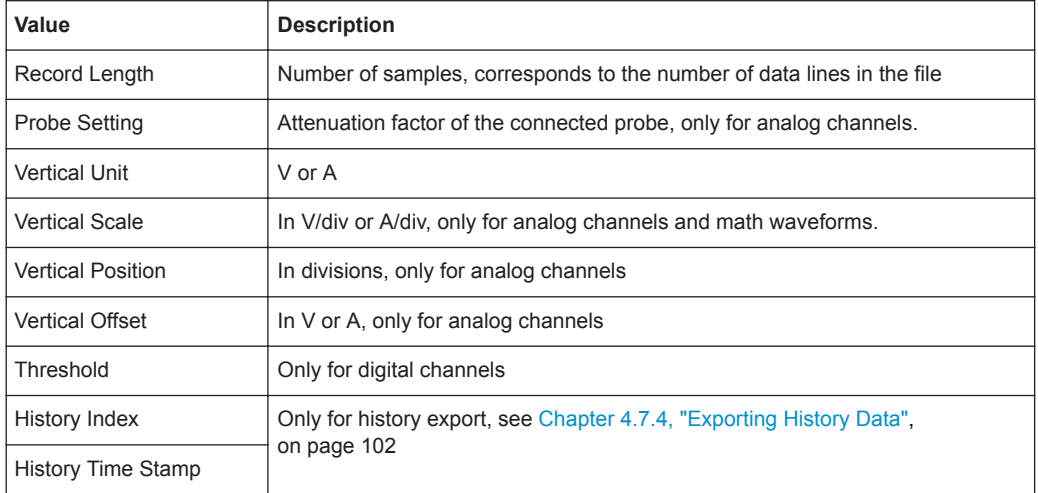

# **12.4.3.3 Converting CSV to Excel Files**

If you open an exported CSV file in Excel or another spreadsheet, all data is written in one column. The value delimiter is usually a comma, but you can select another delimiter in the export settings. As an example, the following procedure describes text conversion to columns in Excel. Other spreadsheet applications provide similar features. Make sure to select the correct text delimiter, decimal separator and thousands separator.

- 1. Open the CSV file in Excel.
- 2. Click the column header "A" to select all data.
- 3. On the "Data" ribbon, click "Text to Columns".
- 4. Select the data type "Delimited". Click "Next".
- 5. Select the delimiter that you have used in the export file (usually a comma). Click "Next".
- 6. Click "Advanced".
- 7. Select the point as decimal separator and the comma as thousands separator.

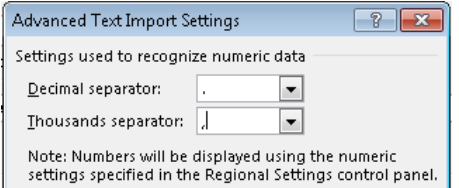

8. Click "Finish".

# <span id="page-278-0"></span>**12.5 Logger Records**

See [Chapter 8.6, "Export of Logger Records", on page 169.](#page-168-0)

# **12.6 Quick Save with OneTouch**

The  $\bullet$  key initiates one or more assigned saving actions. By default, the key saves a screenshot.

If OneTouch is enabled, you can assign the following actions to the **IO** key:

- Save a screenshot
- Save waveforms
- Save harmonic measurement results (requires option R&S RTH-K34)
- Save spectrum analysis results (requires option R&S RTH-K18)
- Save settings
- Add a comment to the saved file.

Access: [FILE] > "one touch", or "Screenshot" menu > "one touch"

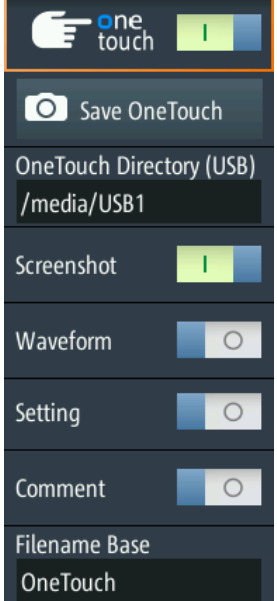

# **One touch**

Switches the function of the  $\blacksquare$  key:

- If OneTouch is disabled, the **key saves a screenshot of the current display**.
- If OneTouch is enabled, the **c** key can also save waveform data and settings in addition to the screenshot.

# **Save OneTouch**

Saves the selected data to a ZIP file.

# <span id="page-279-0"></span>**OneTouch Directory**

Defines the directory where the OneTouch ZIP files are stored. If a USB flash drive is connected, the instrument stores the data to this external device by default.

#### **Screenshot, Waveform, Setting**

Select the data that you want to include in the OneTouch file.

### **Comment**

If enabled, you can enter a comment when you save a OneTouch file. The comment is written to a text file, which is included in the ZIP file. Furthermore, the first 10 characters of the comment are added to the ZIP filename.

### **Filename Base**

Defines the first part of the filename. The complete filename pattern is:

<filename base>\_<current time> <comment10ch>.zip.

# **12.7 Screenshots**

You can create and save sceenshots of the current display of your waveforms and measurement results. If a USB flash device is connected to the R&S RTH, the instrument saves the screeenshot to the USB flash drive. Otherwise, the screenshots are saved on the microSD card.

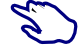

To save the current display in a screenshot:

- 1. Press the FILE key.
- 2. Disable "One touch".
- 3. Press the  $\Box$  key each time when you want to save a screenshot.

To configure the sceenshots:

► Press and hold the **I** key until the menu opens, or open the "Screenshot" menu using the "Menu" button.

You can also view all saved screenshots directly on the instrument.

# **12.7.1 Screenshot Settings**

Access: "Screenshot" menu

**Screenshots** 

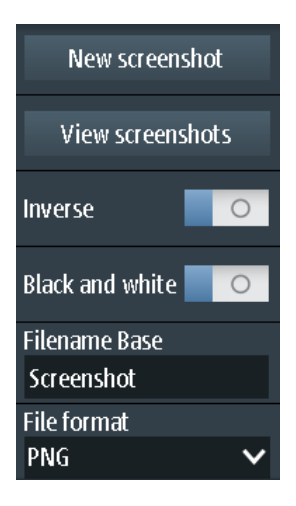

# **New screenshot**

Saves the current display in a new screenshot.

Remote command: [HCOPy:IMMediate](#page-498-0) on page 499

#### **View screenshots**

Displays the last saved screenshot. You can browse all screenshots that are saved.

### **Inverse**

Inverts the colors of the output, i.e. a dark waveform is printed on a white background.

Remote command: [HCOPy:INVerse](#page-498-0) on page 499

# **Black and White**

Creates a black and white screenshot.

Remote command: [HCOPy:COLor](#page-498-0) on page 499

### **Filename base**

Defines the prefix of the file name. By default, the filename has the prefix "Screenshot\_".

Remote command: MMEMory: NAME on page 499

# **File format**

Defines the format of the screenshot file. The following formats are available:

- PNG: Portable Network Graphics is a graphic format with lossless data compression.
- JPG: compressed file format, compression according to to JPEG standard
- BMP: BitMaP is an uncompressed format, files are large and saving might take some time.
- TIFF: Tagged Image File Format, often used in publishing companies and print processing.

**Screenshots** 

Remote command: [HCOPy:LANGuage](#page-498-0) on page 499

# <span id="page-282-0"></span>13 General Instrument Setup

The general instrument settings are available in all operating modes.

# **13.1 Resetting the Instrument**

Reset is helpful if the instrument is in undefined condition and cannot be operated.

- ► To switch off the instrument and reset the hardware, press the  $\circled{0}$  power key for 5 seconds.
- To restore the factory settings, hold down the [PRESET] key during the boot process.

# **13.2 Disabling the Touchscreen**

In certain situations, the capacitive touchscreen can get stimulated without touching it. Typical situations are:

- Measuring in an environment with immissions considerably higher than specified
- Measuring on power electronics with strong electric fields
- Connecting the probe to power electronics DUTs with large voltages or fast rising edges

Due to the unwanted stimulation, the R&S RTH detects three or more fingers on the screen even though the display has not been touched. A message box informs about the detection of more than two fingers. In this case, operate the instrument using the keys and the wheel and disable the touchscreen.

► To disable the touchscreen, press the [SHIFT] key for 2 seconds.

# **13.3 Selfalignment**

Access:  $\bullet$  or "Setup" menu > "Selfalignment"

The self-alignment aligns the data from several input channels vertically and horizontally to synchronize the timebases, amplitudes and positions.

Recommendation on performing the self-alignment:

- When putting the instrument into operation for the first time
- After a firmware update
- Once a week
- When major temperature changes occur  $(> 5^{\circ})$

The R&S RTH1002 provides an additional, separate self-alignment of the meter inputs.

# **NOTICE**

# **Preparing the instrument for self-alignment**

Make sure that the instrument has been running and warming up before you start the self-alignment. The minimum warm-up time is indicated in the data sheet.

Before the self-alignment, remove all probes, leads, and other connected lines from the instrument input.

| Selfalignment                                                                                                    |               |               |                     |  |  |
|----------------------------------------------------------------------------------------------------|---------------|---------------|---------------------|--|--|
| Select Alignment Step:                                                                                                    | Selfalignment | <b>Result</b> | Last performed      |  |  |
|                                                                                                    | <b>LVDS</b>   | 0k            | 2018-07-20 14:51:05 |  |  |
| <b>Scope Vertical Only</b>                                                                                                    | SADRadix      | 0k            | State               |  |  |
| Full                                                                                                    | Interleave    | 0k            |                     |  |  |
| Start Selfalignment                                                                                                    | SADRadixAB    | 0k            | Passed              |  |  |
|                                                                                                    | <b>Iso</b>    | 0k            |                     |  |  |
|                                                                                                    | Vertical      | 0k            |                     |  |  |
|                                                                                                    | <b>DMM</b>    | 0k            |                     |  |  |
|                                                                                                    |               |               |                     |  |  |
| For best results instrument should be warmed up (running for more than 30 minutes) when starting<br>alignment. During alignment nothing should be connected to the inputs of the oscilloscope. "Full"<br>alignment is recommended. |               |               |                     |  |  |
| The selfalignment may take up to:                                                                                                    |               |               | 15 minutes.         |  |  |
|                                                                                                    |               |               |                     |  |  |

*Figure 13-1: Self-alignment in scope mode*

► To start, tap "Start Selfalignment".

The alignment can take up to 15 minutes. The results are shown in the "Selfalignment" dialog box.

### **R&S RTH1002: Self-alignment of DMM inputs**

If the instrument is in "Meter" mode, you can choose to align all inputs, or only the meter inputs. The self-alignment of the meter inputs takes up to 30 seconds, while the complete self-alignment takes up to 15 minutes.

Setting the Date, Time and Language

<span id="page-284-0"></span>

| Selfalignment                                                                                                    |                 |        |                     |  |  |
|----------------------------------------------------------------------------------------------------|-----------------|--------|---------------------|--|--|
| Select Alignment Step:                                                                                                    | Selfalignment   | Result | Last performed      |  |  |
|                                                                                                    | <b>LVDS</b>     | 0k     | 2018-07-20 14:51:05 |  |  |
| DMM Only                                                                                                    | <b>SADRadix</b> | 0k     |                     |  |  |
| Full                                                                                                    | Interleave      | 0k     | State               |  |  |
|                                                                                                    | SADRadixAB      | 0k     | Passed              |  |  |
| Start Selfalignment                                                                                                    | <b>Iso</b>      | 0k     |                     |  |  |
|                                                                                                    | Vertical        | 0k     |                     |  |  |
|                                                                                                    | <b>DMM</b>      | 0k     |                     |  |  |
|                                                                                                    |                 |        |                     |  |  |
| For best results instrument should be warmed up (running for more than 30 minutes) when starting<br>alignment. During alignment nothing should be connected to the inputs of the oscilloscope. "Full"<br>alignment is recommended. |                 |        |                     |  |  |
| The selfalignment may take up to:                                                                                                    |                 |        | 15 minutes.         |  |  |

*Figure 13-2: Self-alignment in meter mode*

# **13.4 Setting the Date, Time and Language**

The instrument has a date and time clock. You can adjust the clock to the local time, and you can select the display language. Supported languages are listed in the data sheet. The help is provided in English.

A reboot of the instrument is not necessary.

# **Set date and time**

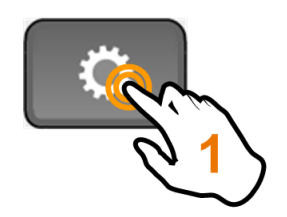

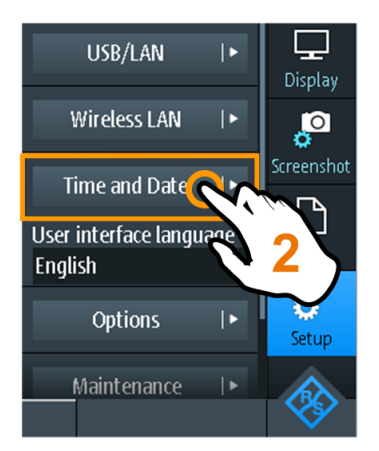

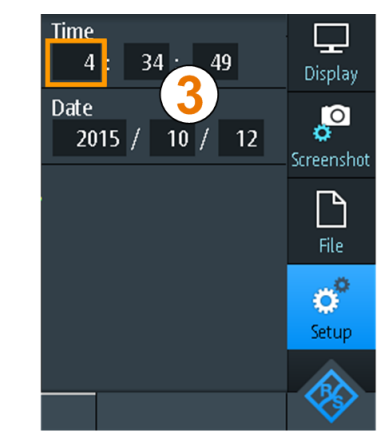

Instrument Settings

# **Set display language**

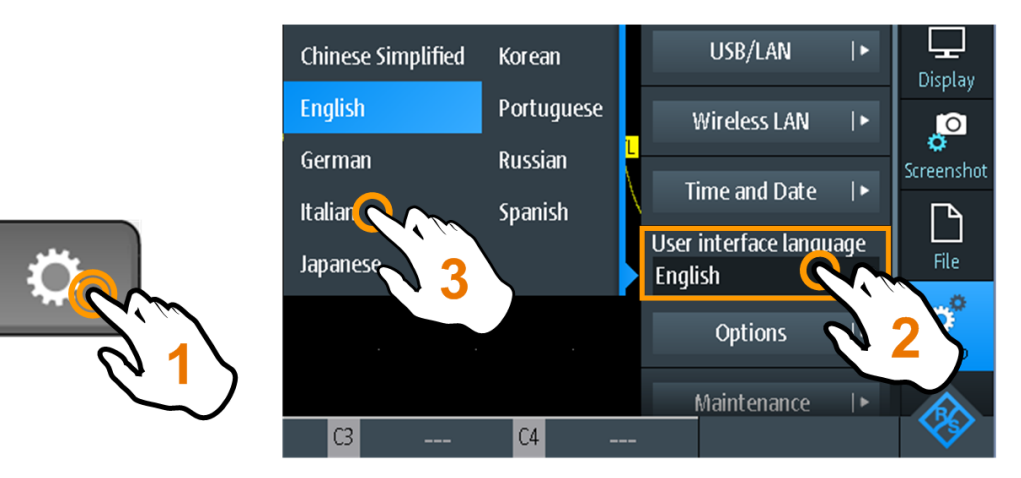

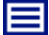

**Description of settings**

## **User Interface Language**

Select the language in which the functions and messages are displayed. Supported languages are listed in the data sheet. The help is provided in English.

The instrument changes the language after a few seconds, a reboot is not required.

# **Time**

Set the local time in the following order: hours / minutes / seconds.

Remote command: SYSTem: TIME on page 506

#### **Date**

Set the date in the following order: year / month / day. Remote command:

SYSTem: DATE on page 505

# **13.5 Instrument Settings**

Access:  $\bullet$  or "Setup" menu

Instrument Settings

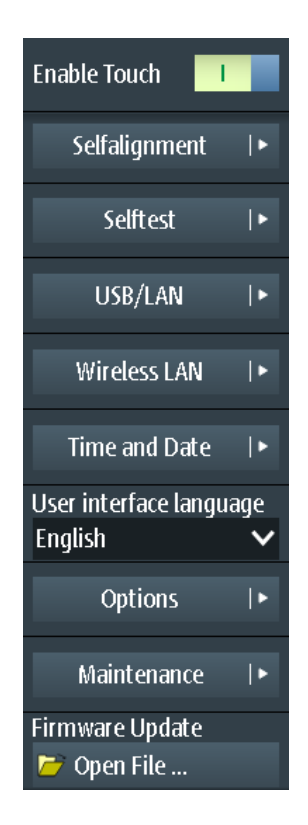

## **Enable Touch**

Switches the touch functionality of the screen on or off. Alternatively, you can press the [SHIFT] key for 2 seconds.

In certain situations, the capacitive touchscreen can get stimulated without touching it. Typical situations are:

- Measuring in an environment with immissions considerably higher than specified
- Measuring on power electronics with strong electric fields
- Connecting the probe to power electronics DUTs with large voltages or fast rising edges

Due to the unwanted stimulation, the R&S RTH detects three or more fingers on the screen even though the display has not been touched. A message box informs about the detection of more than two fingers. In this case, operate the instrument using the keys and the wheel and disable the touchscreen.

Remote command: [DISPlay:MOUS](#page-506-0) on page 507

# **Selfalignment**

See [Chapter 13.3, "Selfalignment", on page 283](#page-282-0).

#### **Selftest**

The self-test checks the hardware of the instrument. It is intended for service tasks.

# **USB/LAN**

See [Chapter 14.1, "LAN Connection", on page 294](#page-293-0) and [Chapter 14.2, "USB connec](#page-295-0)[tion", on page 296](#page-295-0).

### **Wireless LAN**

See [Chapter 14.4, "Wireless LAN Connection \(Option R&S](#page-297-0) RTH-K200/200US)", [on page 298](#page-297-0).

#### **Time and Date**

See [Chapter 13.4, "Setting the Date, Time and Language", on page 285](#page-284-0).

## **User Interface Language**

See [Chapter 13.4, "Setting the Date, Time and Language", on page 285](#page-284-0).

**Options**

See [Chapter 13.7, "Options", on page 290](#page-289-0).

### **Maintenance**

The "Device Info" tab provides service information for your R&S RTH. If you need support, you may be asked to provide this information. Here you can also read the "Open Source Acknowledgment", which provides verbatim license text of open-source software that is used in the instrument's firmware.

The "Service" tab allows the service personnel to enter a password that activates further service functions. Without password, you can create a service report if there are problems. See [Chapter 2.5.3, "Information for Technical Support", on page 37](#page-36-0) for details.

### **Firmware Update**

See [Chapter 13.8, "Updating the Firmware", on page 292.](#page-291-0)

# **13.6 Display Settings**

Access: "Display" menu

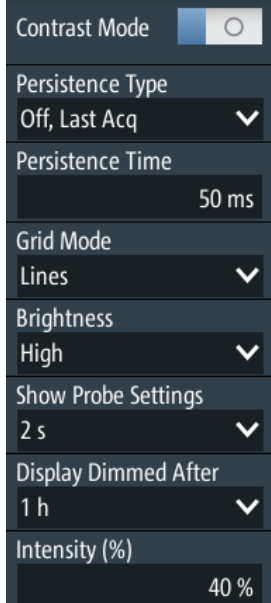
# **Contrast Mode**

If enabled, the waveforms are displayed in black color on white background.

Remote command:

[DISPlay:CONTrast](#page-506-0) on page 507

## **Persistence Type**

Defines how long every new data point remains on the screen.

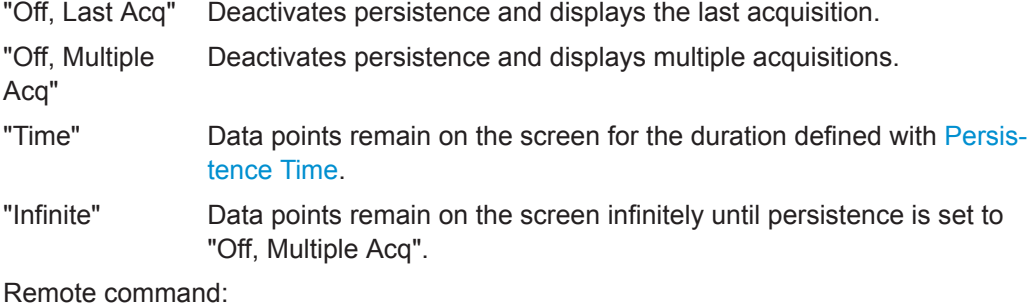

[DISPlay:PERSistence\[:TYPE\]](#page-505-0) on page 506

# **Persistence Time**

User-defined persistence time if "Persistence Type" is "Time". Each new data point remains on the screen for the duration defined here.

Remote command: [DISPlay:PERSistence:TIME](#page-506-0) on page 507

#### **Grid Mode**

Defines the grid display. A grid helps you identify the position of specific data points.

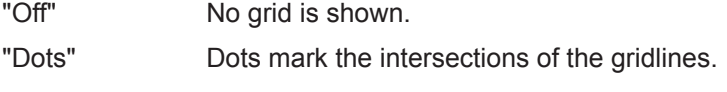

"Lines" Displays the grid as horizontal and vertical lines.

#### **Brightness**

Changes the brightness of the touchscreen.

## **Show Probe Settings**

Defines how long the probe settings of active channels are shown when you press a channel key. The settings are shown on the top of the display.

The probe settings are always shown as long as the "Vertical" menu is open.

## **Display Dimmed After**

Defines when the display switches off if it is not used. Switching off the display saves energy and prolongs the battery's operating time.

#### **Intensity (%)**

Changes the intensity of the waveforms on the screen.

# **13.7 Options**

All options are activated by license keys. No additional installation or hardware change is required.

# **Unregistered licenses**

Unregistered licenses are not assigned to a particular instrument. The instrument accepts only registered licenses. If your license is delivered unregistered, use the online tool R&S License Manager to register the license for your instrument. The registration of a permanent license is irreversible, so ensure that you register it for the correct instrument. The address of the tool is [https://extranet.rohde-schwarz.com/service.](https://extranet.rohde-schwarz.com/service)

The "Active options" tab provides information on installed software options. Here you can install new options or deactivate existing options using license keys.

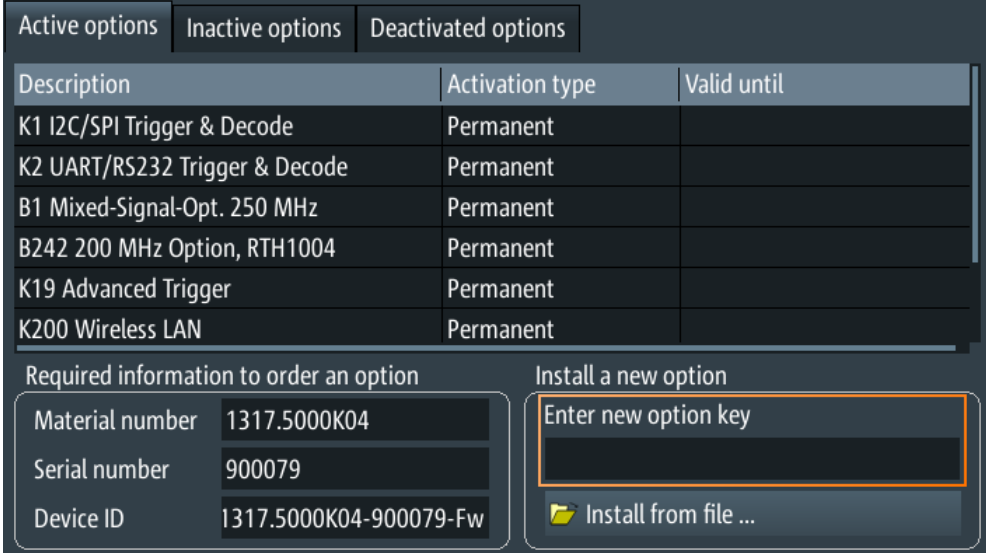

The "Inactive options" tab lists all deactivated and expired options.

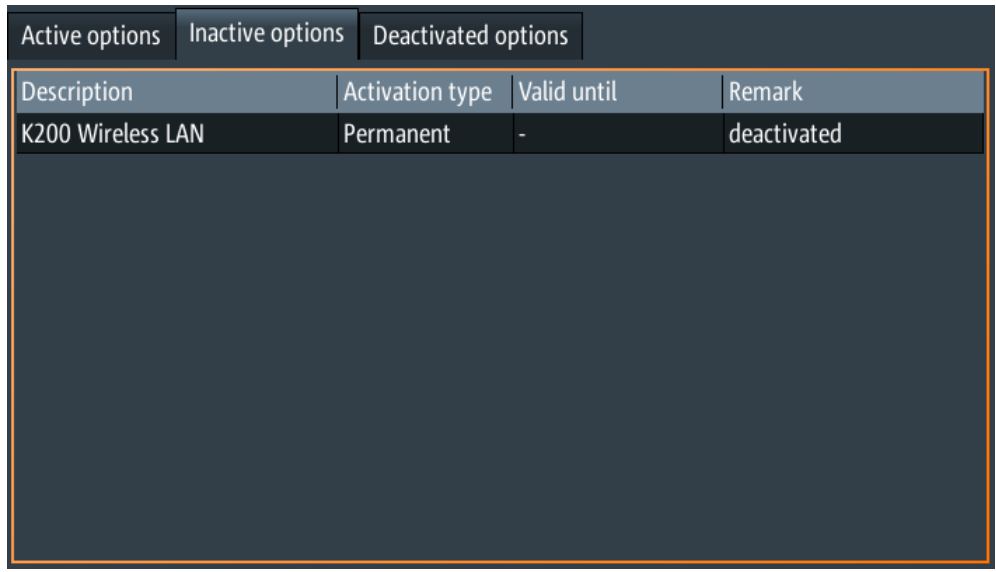

The "Deactivated options" tab shows all deactivated options with their deactivation information and provides a function to export the deactivation response. The response is required by the R&S License Manager.

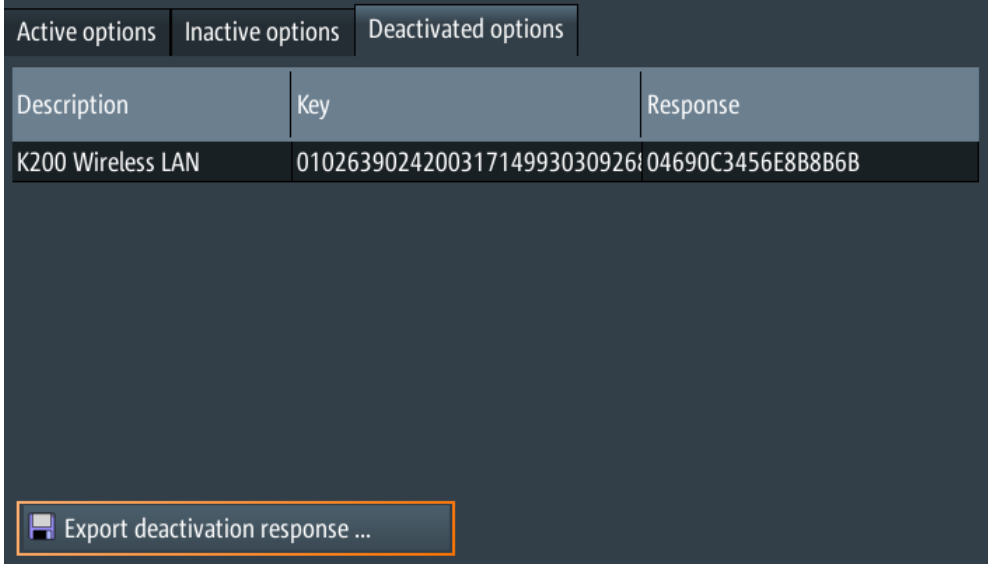

# **13.7.1 Activating Options**

Consult your sales representative and provide the material number, serial number, and the device ID of your instrument to get a license key. You find this information in  $\bullet$  > "Options" > "Active options".

The license key is provided in written form or in a file. Unregistered licenses must be registered in the R&S License Manager before they can be activated on the instrument.

- 1. If you received the option key in a file, save the file to a USB flash drive, and connect the drive to the R&S RTH.
- 2. Press the  $\bullet$  key.
- 3. Select "Options", and select the "Active options" tab.

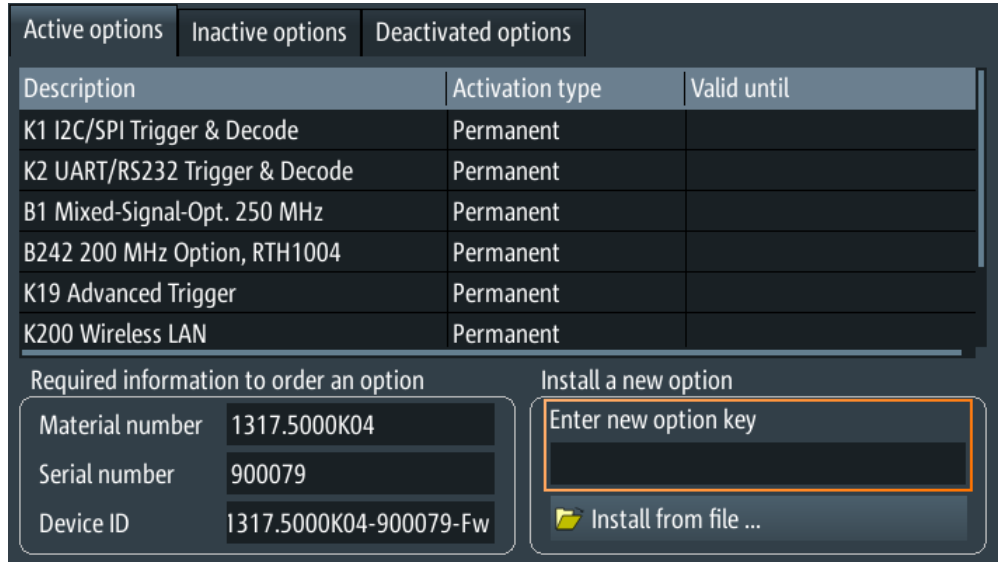

4. If you received a key in written form, enter the key in the "Enter new option key" field.

If you received a key in digital form as a file, tap "Install from file", select path / media/USB1, and select the option key file.

- 5. If you want to activate several options, repeat step 3 for each option.
- 6. Restart the instrument.

# **13.8 Updating the Firmware**

Your instrument is delivered with the latest firmware version. Firmware updates are provided on the Internet at [www.rohde-schwarz.com/product/rth.html](http://www.rohde-schwarz.com/product/rth.html) > "Downloads" > "Firmware". Along with the firmware file, you find the Release Notes describing the improvements and modifications.

Make sure to update the firmware if a new version is available.

- 1. Download the firmware installation file RTH\*.rsi, and save it to a USB flash drive.
- 2. Connect the USB flash drive to the USB connector on the right panel of the instrument.
- 3. Press  $\ddot{\bullet}$ .
- 4. Scroll down the menu and tap "Open File" under "Firmware Update".
- 5. Select the firmware file. If you cannot see the RTH\*.rsi file, select the path /media/USB1, and the folder that contains the file.
- 6. Tap "Select".
- 7. Tap "Yes".

The firmware update starts. Wait until the update has finished. The instrument restarts automatically.

# 14 Network Connections

This chapter describes the setup of network connections.

There are several ways to connect the R&S RTH to a computer:

- Connect the instrument to a local area network (LAN), usually the company network. For this connection, ethernet technology is used. LAN connection is used for remote operation using the web interface option R&S RTH-K201, for remote control using SCPI commands, and for data transfer.
- Connect the instrument directly to a computer using USB. The direct USB connection is used for remote control using SCPI commands.
- Connect the instrument to the wireless LAN (requires option R&S RTH-K200). You can operate the instrument remotely using a web browser on the computer or mobile device.

# **14.1 LAN Connection**

- 1. Connect the LAN cable to the LAN connector on the right panel of the instrument.
- 2. Press the  $\ddot{\bullet}$  key.
- 3. Select "USB/LAN".
- 4. Select "Interface" = "Ethernet". By default, DHCP is used and all address information is assigned automatically.
- 5. Note the IP address, which is required to address the instrument in the network.

**Description of settings**

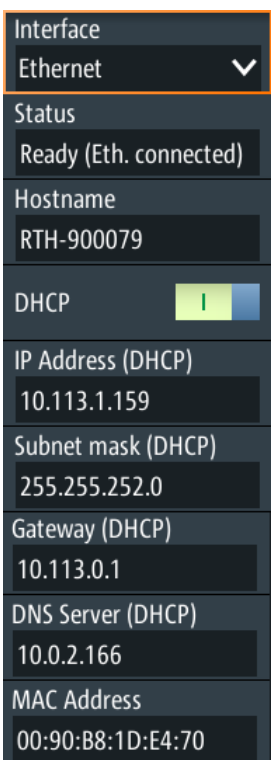

#### **Interface**

Select LAN or USB connection.

#### **Status**

Shows the connection status.

#### **Hostname**

Shows the computer name of the instrument.

In a LAN that uses a Domain Name System server (DNS server), each computer or instrument can be accessed using a unique name instead of the IP address. The DNS server translates the host name to the IP address. The host name is useful when a DHCP server is used, as a new IP address is assigned each time the instrument is restarted.

The default name is RTH-<serial\_number>. You can change the name, but make sure that the name is unique in the LAN.

# **DHCP**

Enables dynamic TCP/IP configuration using the Dynamic Host Configuration Protocol (DHCP). If DHCP is on, all address information is assigned automatically. Disable DHCP if the network does not support this protocol.

## **IP Address, Subnet mask, Gateway, DNS Server**

Shows the IP address and other address information for LAN connection.

If the network supports DHCP, the DHCP server assigns these parameters. It is safe to establish a connection to the LAN without any previous instrument configuration.

If DHCP is not supported, enter the address information manually (static address).

**Note:** Risk of network errors. Connection errors can affect the entire network. If your network does not support DHCP, or if you disable DHCP, make sure to assign valid address information before connecting the instrument to the LAN. To obtain a valid IP address, subnet mask, and gateway, contact your network administrator.

#### **MAC Address**

Shows the media access control address (MAC address), a physical address and a unique identifier of the instrument.

# **14.2 USB connection**

The USB device connector is intended to connect a computer directly to the instrument. You need a VISA communication tool installed on the computer to control the instrument using remote commands.

- 1. Connect a USB cable to the USB mini-B connector on the right panel of the instrument, and to a computer.
- 2. Press the  $\bullet$  key.
- 3. Select "USB/LAN".
- 4. Select "Interface" = "USB". The instrument shows the connection status.
- 5. When the computer detects the connected instrument, the drivers are automatically installed, and a message is displayed. The drivers are IVI drivers
- 6. Open the Device Manager on the computer and check if the connected instrument is shown.

# **14.3 Web File Browser**

If the R&S RTH is connected to a computer via LAN or WLAN (with option R&S RTH-K200/200US), you can use the web file browser to organize the data that is saved on the instrument. You can copy files. download files to the computer, upload files to the instrument, delete and rename files, and create folders..

- 1. Open a web browser on the computer or mobile device.
- 2. Type the instrument's host name or IP address in the address field of the browser, for example, *http://10.123.11.234*.

You can find the IP address on the R&S RTH under **Key > "USB/LAN" > "Inter**face" = "Ethernet" > "IP Address".

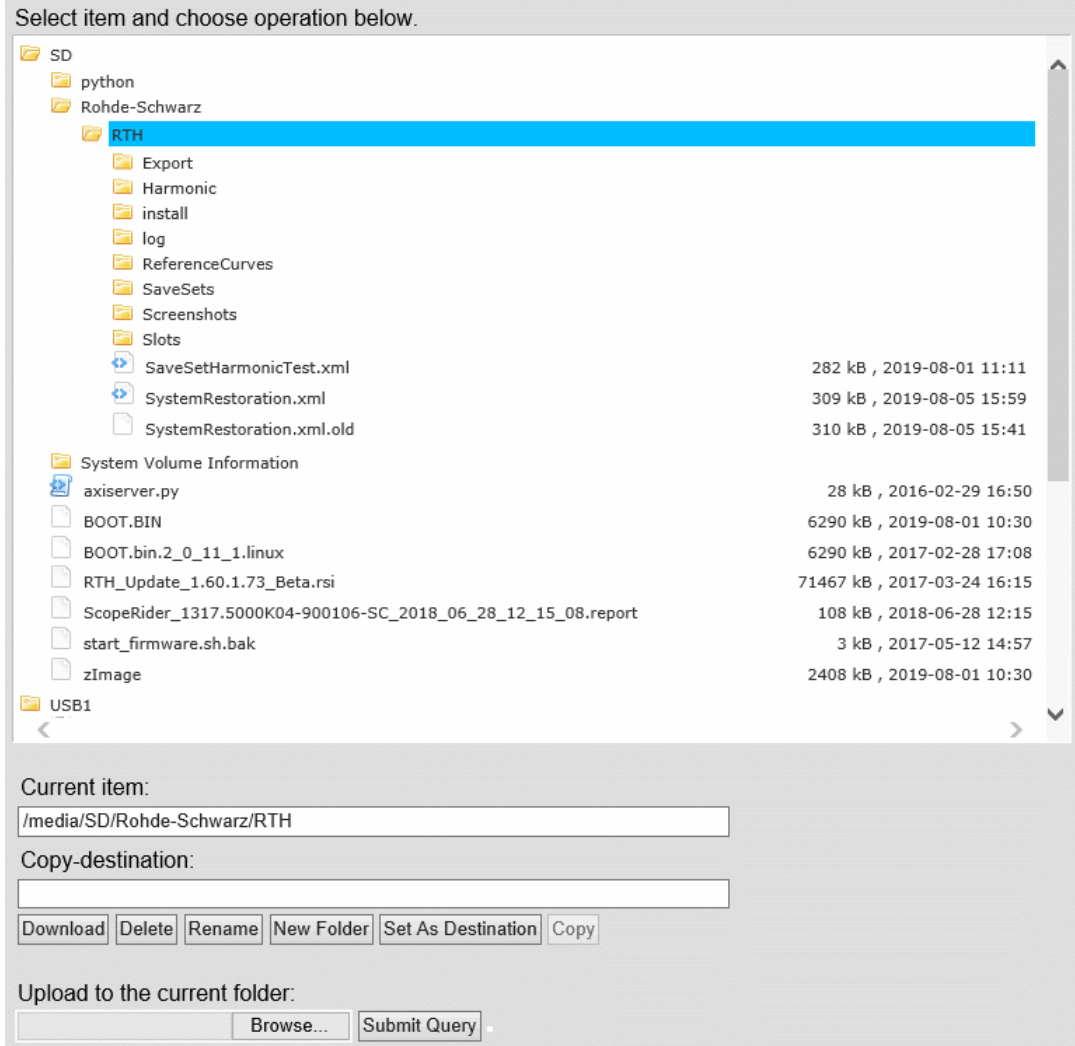

### **To download, delete or rename files or folders**

- 1. Select the file or folder in the browser. You can also select several files or folders.
- 2. Select the action: "Download", "Delete", or "Rename".
- 3. Use the browser function "Save" or "Save as" to save the file on the computer. If you download more than one file or a folder, the download is saved as a ZIP file.

# **To copy files or folders**

- 1. Select the target directory in the browser.
- 2. Select "Set As Destination".
- 3. In the browser, select the files or folders to be copied.

Wireless LAN Connection (Option R&S RTH-K200/200US)

4. Select "Copy".

# **To upload a file to the instrument**

- 1. Select the target directory in the browser.
- 2. Select "Browse".
- 3. In the file browser of the computer, select the file to be uploaded.
- 4. In the file browser of the computer, select "Open".
- 5. In the "RTH File Browser", select "Submit Query".

The file is copied to the target folder.

# **14.4 Wireless LAN Connection (Option R&S RTH-K200/200US)**

Using the wireless LAN option R&S RTH-K200/200US, you can control your instrument using a computer or portable device without any cable connecetion. Thus, you can perform dangerous measurements without risk.

When the instrument is connected to the remote device, the waveform display and user interface of the R&S RTH are directly available in the web browser. All settings can be changed in the browser, no software installation is required.

There are two ways to connect via wireless LAN:

- Usually, the R&S RTH is the access point and you set up connection on the remote device.
- The R&S RTH is the client that connects to a router or access point.

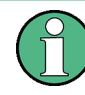

As any other wireless LAN connection, also the WLAN connection between the R&S RTH and the remote device can be disturbed by various influences, for example, interfering signals.

# **To enable wireless LAN**

- 1. Press the  $\bullet$  key.
- 2. Tap "Wireless LAN".
- 3. Only for option R&S RTH-K200: Select the "Country" where you use the instrument.

The data sheet contains list of countries where the option R&S RTH-K200 is certified or permitted.

4. Enable "Wireless State".

Now you can connect the instrument.

# **To use the instrument as access point**

- 1. Press the  $\bullet$  key.
- 2. Tap "Wireless LAN".
- 3. Only for option R&S RTH-K200: Select the "Country" where you use the instrument.

The data sheet contains list of countries where the option R&S RTH-K200 is certified or permitted.

- 4. Select "Wireless Mode" = "Access Point" in the "Wireless LAN" menu.
- 5. If you connect for the first time, change the default "Passphrase". You can also change the identifier of the instrument, the "SSID".
- 6. Enable "Wireless State".
- 7. On your remote device, set up the connection to the instrument. Select the SSID, and enter the passphrase. The detailed procedure is described in the documentation of your device.

# **To use the instrument as client**

- 1. Press the  $\bullet$  key.
- 2. Tap "Wireless LAN".
- 3. Only for option R&S RTH-K200: Select the "Country" where you use the instrument.

The data sheet contains list of countries where the option R&S RTH-K200 is certified or permitted.

- 4. Select "Wireless Mode" = "Client" in the "Wireless LAN" menu.
- 5. Enable "Wireless State".

The "Choose Access Point" window opens.

- 6. Tap the "SSID" of the required router.
- 7. Enter the password of the required router in "Passphrase".

The connection status is shown in "Status"

Wireless LAN Connection (Option R&S RTH-K200/200US)

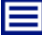

**Description of settings**

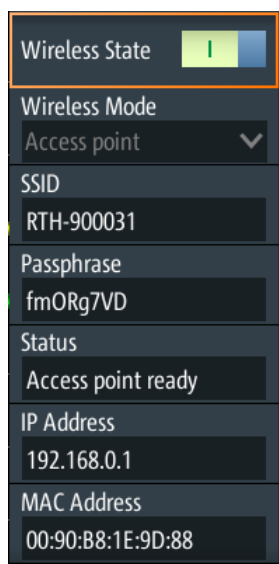

#### **Country**

Select the country, where you use the wireless LAN.

Only available in option R&S RTH-K200. The data sheet contains list of countries where this option is certified or permitted.

#### **Wireless State**

Enables or disables wireless LAN access.

#### **Wireless Mode**

Selects the wireless LAN function of the instrument. It can serve as access point or as client.

#### Remote command:

[SYSTem:COMMunicate:WLAN:MODE](#page-506-0) on page 507

# **SSID**

Shows the wireless LAN identifier of the instrument. You can change the identifier.

#### **Passphrase**

Shows the wireless LAN password of the instrument. You can change the password.

### **Status**

Shows the connection status and activities.

# **IP Address**

Shows the IP address of the instrument. You need this address to set up connection on the remote device.

#### **MAC Address**

Shows the media access control address (MAC address), a physical address and unique identifier of the instrument.

# **14.5 Web Interface (Option R&S RTH-K201)**

If the R&S RTH is connected to a computer via LAN or WLAN (with option R&S RTH-K200/200US), you can operate the instrument from the computer. No additional tools are required, you need only a web browser that supports HTML5. Thus, you can use your smartphone or tablet to operate the oscilloscope remotely.

- 1. Open a web browser on the computer or mobile device.
- 2. Type the instrument's host name or IP address in the address field of the browser, for example, *http://10.133.10.203*.

The instrument's homepage is shown.

Using the web interface, you can:

- Display a screenshot of the current instrument display.
- Operate the instrument using the menus on the emulated display. This view is designed for small devices, for example, smartphones.
- Operate the instrument using the emulated front panel. You see a live image of the instrument. You can use the keys, the wheel and the menus in the same way as directly on the instrument.
- Organize the data that is saved on the instrument. You can download files to the computer, upload files to the instrument, delete and rename files, and create folders.

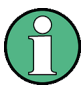

The instrument is connected to the Web interface using http. Encrypted access using https is not available. The usual risks of unsecured web connection exist also to the connction of the R&S RTH.

Mode

# 15 Remote Control Commands

# **15.1 Conventions used in Command Description**

Note the following conventions used in the remote command descriptions:

# ● **Command usage**

If not specified otherwise, commands can be used both for setting and for querying parameters.

If a command can be used for setting or querying only, or if it initiates an event, the usage is stated explicitly.

# ● **Parameter usage**

If not specified otherwise, a parameter can be used to set a value and it is the result of a query.

Parameters required only for setting are indicated as **Setting parameters**. Parameters required only to refine a query are indicated as **Query parameters**. Parameters that are only returned as the result of a query are indicated as **Return values**.

# ● **Conformity**

Commands that are taken from the SCPI standard are indicated as **SCPI confirmed**. All commands used by the R&S RTH follow the SCPI syntax rules.

# ● **Asynchronous commands**

A command which does not automatically finish executing before the next command starts executing (overlapping command) is indicated as an **Asynchronous command**.

# ● **Reset values (\*RST)**

Default parameter values that are used directly after resetting the instrument  $(*$ RST command) are indicated as **\*RST** values, if available.

# **Default unit**

The default unit is used for numeric values if no other unit is provided with the parameter.

# **15.2 Mode**

**OP[:MODE]** <OperationMode>

Sets the operating mode of the instrument.

# **Parameters:**

<OperationMode> YT | XY | MASK | ROLL | METer | FFT | LOGGer | COUNter | PROTocol | HARMonic | SPECtrum

\*RST: YT (scope mode)

# **15.3 Waveform Setup**

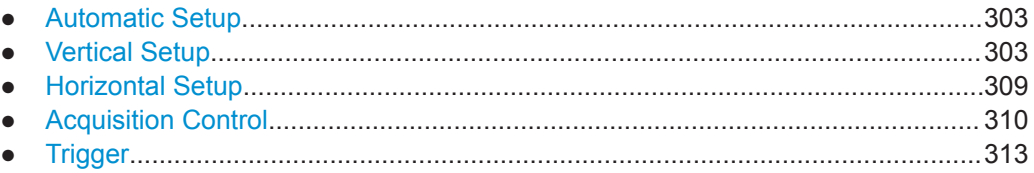

# **15.3.1 Automatic Setup**

# **AUToscale**

Performs an autoset in scope mode.

**Usage:** Event

# **15.3.2 Vertical Setup**

The channel suffix <m> selects the channel for which the command is executed. The number of channels depends on the instrument type. The R&S RTH1004 has 4 channels, the suffix values are 1 | 2 | 3 | 4. The R&S RTH1002 has 2 channels, the suffix values are 1 | 2.

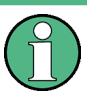

Make sure to set the attenuation factor on the instrument according to the probe being used. Otherwise, the measurement results do not reflect the actual voltage level, and you might misjudge the actual risk.

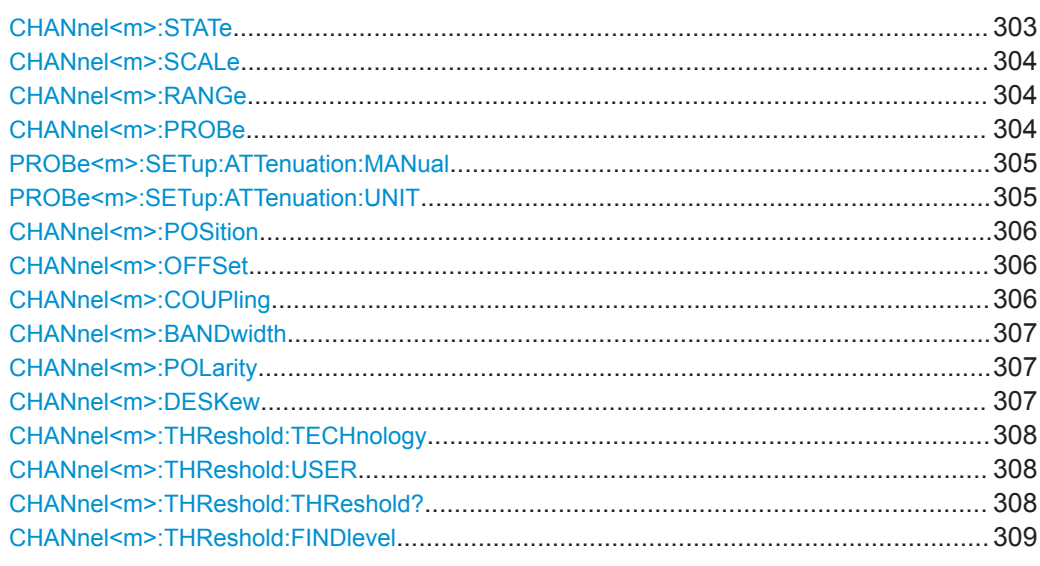

# **CHANnel<m>:STATe** <State>

Switches the channel signal on or off.

<span id="page-303-0"></span>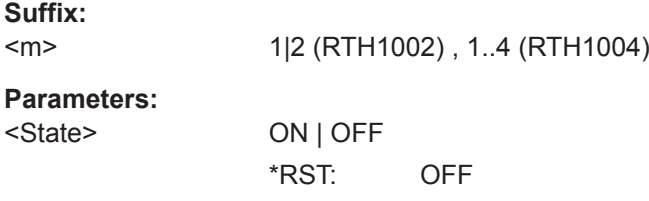

# **CHANnel<m>:SCALe** <Scale>

Sets the vertical scale (vertical sensitivity) of the indicated waveform.

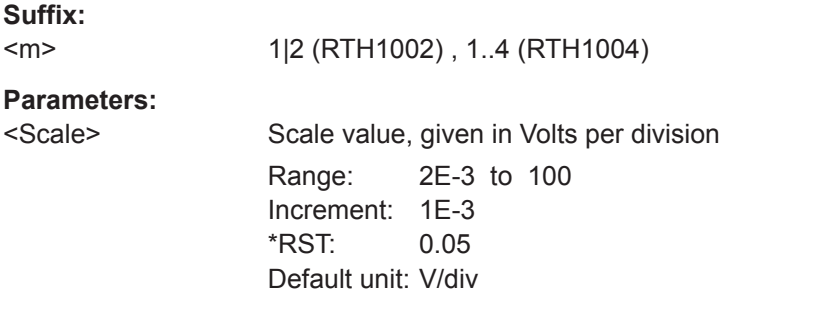

# **CHANnel<m>:RANGe** <Range>

Sets the voltage range across the 8 vertical divisions of the diagram. Use the command alternatively to CHANnel<m>:SCALe.

#### **Suffix:**

 $<sub>m</sub>$ </sub>

1|2 (RTH1002) , 1..4 (RTH1004)

#### **Parameters:**

<Range> Voltage range value Range: 200E-9 to 8E+6 Increment: 10E-6 \*RST: 0.4 Default unit: V

#### **CHANnel<m>:PROBe** <ProbeSettings>

Sets the attenuation factor of the connected probe. The vertical scaling is adjusted accordingly, and measured values are multiplied by this factor so that the displayed values are equal to the actual signal values.

Make sure to set the attenuation factor on the instrument according to the probe being used. Otherwise, the measurement results do not reflect the actual voltage level, and you might misjudge the actual risk.

If AC coupling is set, the attenuation of passive probes has no effect, and voltage is applied to the instrument with factor 1:1. Observe the voltage limits, otherwise you can damage the instrument.

# <span id="page-304-0"></span>**Suffix:**

 $<sub>m</sub>$ </sub>

1|2 (RTH1002) , 1..4 (RTH1004)

# **Parameters:**

<ProbeSettings> V1TO1 | V10To1 | V20To1 | V100to1 | V200to1 | V1000to1 | C100V1A | C10V1A | C1V1A | C100MV1A | C10MV1A | C1MV1A | T1MVC | T1MVF | PT100 | PT500 | PT1000 | USER

# **V1TO1 | V10To1 | V20To1 | V100To1 | V200To1 | V1000To1** Attenuation factors of voltage probes: 1:1, 10:1, 20:1, 100:1, 200:1, 1000:1.

# **C100V1A | C10V1A | C1V1A | C100MV1A | C10MV1A | C1MV1A**

Sensitivity of current probes: 100 V/A, 10 V/A, 1 V/A, 100 mV/A, 10 mV/A, 1 mV/A.

#### **T1MVC | T1MVF | TPTC | TPTF**

Temperature adapter type: 1 mV/°C, 1 mV/°F, PT100(°C), PT100(°F)

#### **USER**

Set a user-defined attenuation factor if the predefined values do not fit: Use PROBe<m>:SETup:ATTenuation:MANual to set the value and PROBe<m>:SETup:ATTenuation:UNIT to set the unit.

\*RST: V1TO1

#### **PROBe<m>:SETup:ATTenuation:MANual** <ProbeFactor>

Sets a user-defined attenuation factor if CHANnel <m>: PROBe is set to USER.

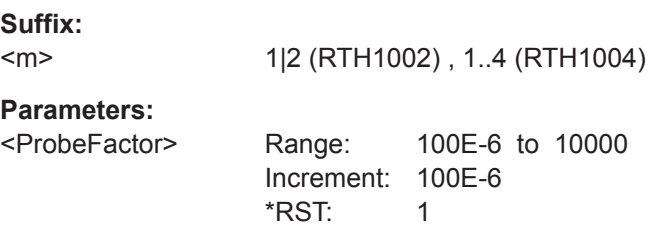

#### **PROBe<m>:SETup:ATTenuation:UNIT** <ProbeUnit>

Sets a user-defined probe unit if [CHANnel<m>:PROBe](#page-303-0) is set to USER.

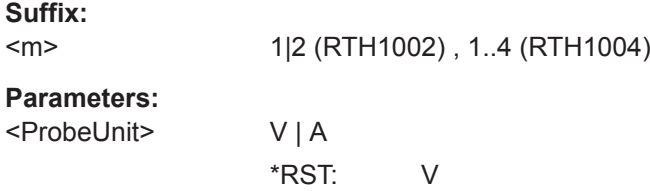

#### <span id="page-305-0"></span>**CHANnel<m>:POSition** <Position>

Moves the selected signal up or down in the diagram. The position is a graphical setting given in divisions, while the offset sets a voltage.

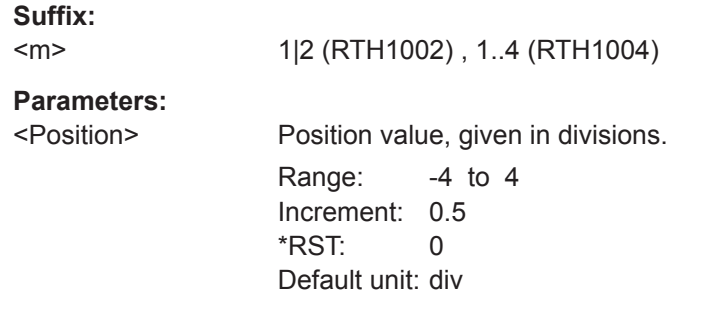

#### **CHANnel<m>:OFFSet** <Offset>

Sets an offset voltage that is added to correct an offset-affected signal. The value is included in measurement results. The signal is shifted in relation to the ground level by the offset value. Negative offset values move the waveform down, positive values move it up.

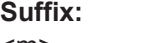

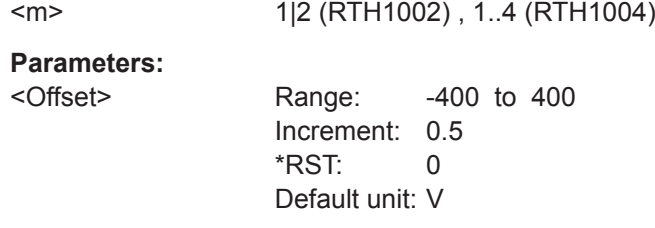

## **CHANnel<m>:COUPling** <Coupling>

Selects the connection of the indicated channel.

If AC coupling is set, the attenuation of passive probes has no effect, and voltage is applied to the instrument with factor 1:1. Observe the voltage limits, otherwise you can damage the instrument.

#### **Suffix:**   $<sub>m</sub>$ </sub>

**Parameters:**

1|2 (RTH1002) , 1..4 (RTH1004) <Coupling> DCLimit | ACLimit

# **DCLimit**

The signal passes the input unchanged.

#### **ACLimit**

A high-pass filter removes the DC offset voltage from the input signal if the DC component of a signal is of no interest.

\*RST: DCLimit

#### <span id="page-306-0"></span>CHANnel<m>>:BANDwidth<br/>  $<$ BandwidthLimit>

Selects the bandwidth limit for the indicated channel.

**Suffix:**   $<sub>m</sub>$ </sub>

1|2 (RTH1002) , 1..4 (RTH1004)

# **Parameters:**

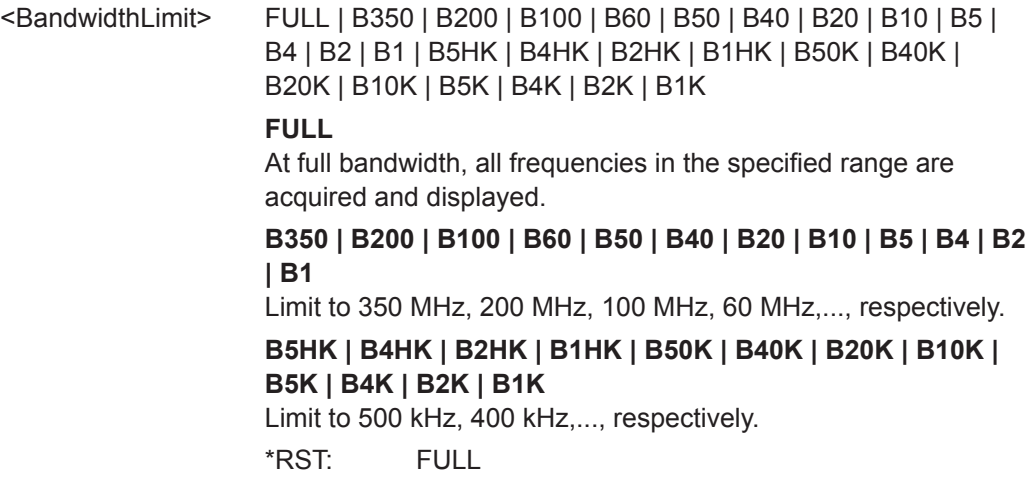

#### **CHANnel<m>:POLarity** <Polarity>

Turns the inversion of the signal amplitude on or off. To invert means to reflect the voltage values of all signal components against the horizontal display center. Inversion affects only the display of the signal but not the trigger.

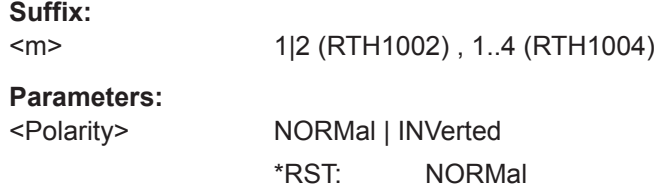

#### **CHANnel<m>:DESKew** <Deskew>

Sets a delay for the selected channel.

Deskew compensates delay differences between channels caused by the different length of cables, probes, and other sources.

**Suffix:**  <m>

1|2 (RTH1002) , 1..4 (RTH1004)

**Parameters:**

<Deskew> Deskew value

Range: -100E-9 to 100E-9 Increment: 800E-12 \*RST: 0 Default unit: s

#### <span id="page-307-0"></span>**CHANnel<m>:THReshold:TECHnology** <ThresholdType>

Sets the threshold value for digitization of analog signals. If the signal value is higher than the threshold, the signal state is high (1 or true for the boolean logic). Otherwise, the signal state is considered low (0 or false) if the signal value is below the threshold.

**Suffix:**   $<sub>m</sub>$ </sub> 1|2 (RTH1002) , 1..4 (RTH1004) **Parameters:** <ThresholdType> TTL | ECL | CMOS | CAN | GND | LIN7vsupply | LIN12vsupply | LIN18vsupply | USER **TTL** 1.4 V **ECL** -1.3 V **CMOS** 2.5 V **GND** 0 V (for CAN channels, requires option R&S RTH-K3) **CAN** 2 V (for CAN channels, requires option R&S RTH-K3) **LIN7vsupply | LIN12vsupply | LIN18vsupply** 7 V / 12 V / 18 V (for LIN channels, requires option R&S RTH- $K3$ **USER** Set the value with CHANnel<m>:THReshold:USER. \*RST: TTL **CHANnel<m>:THReshold:USER** <ThresholdValue>

Set an individual threshold value if CHANnel<m>:THReshold:TECHnology is set to **USER** 

# **Suffix:**

 $<sub>m</sub>$ </sub> 1|2 (RTH1002) , 1..4 (RTH1004)

# **Parameters:**

<ThresholdValue> Range: -400 to 400 Increment: 1E-3 \*RST: 1.4 Default unit: V

# **CHANnel<m>:THReshold:THReshold?**

Returns the threshold value.

**Suffix:**   $<sub>m</sub>$ </sub>

1|2 (RTH1002) , 1..4 (RTH1004)

<span id="page-308-0"></span>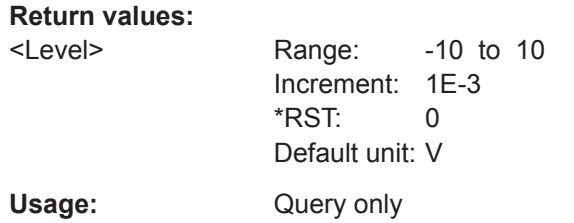

# **CHANnel<m>:THReshold:FINDlevel**

The instrument sets the threshold for the selected channel.

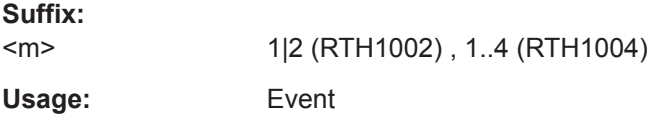

# **15.3.3 Horizontal Setup**

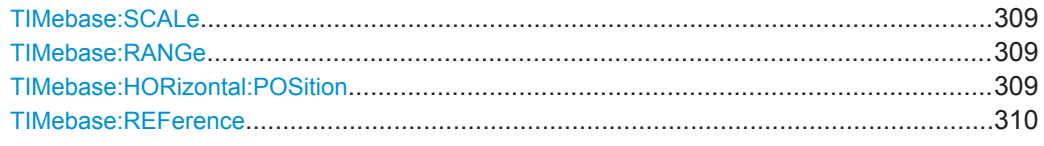

## **TIMebase:SCALe** <Scale>

Sets the time scale of the horizontal axis for all signals.

# **Parameters:**

<Scale> Range: 1E-9 to 500 Increment: Steps 1, 2, 5 (1, 2, 5, 10, 20, 50, 100, 200, 500...) \*RST: 100E-9 Default unit: s/div

# **TIMebase:RANGe** <AcquisitionTime>

Sets the acquisition time, the timerange across the 10 horizontal divisions of the diagram. Use the command alternatively to TIMebase: SCALe.

# **Parameters:**

<AcquisitionTime> Range: 10E-9 to 5000 Increment: Steps 1, 2, 5 (1, 2, 5, 10, 20, 50, 100, 200, 500...) \*RST: 1E-6 Default unit: s

# **TIMebase:HORizontal:POSition** <Position>

Sets the horizontal position of the trigger point in relation to the reference point.

See also: ["Horizontal Position"](#page-45-0) on page 46

# <span id="page-309-0"></span>**Parameters:**

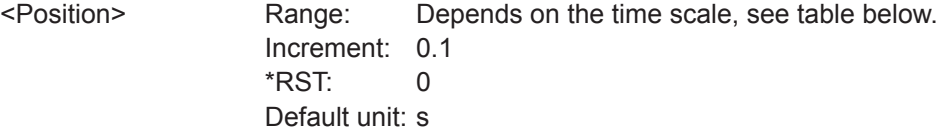

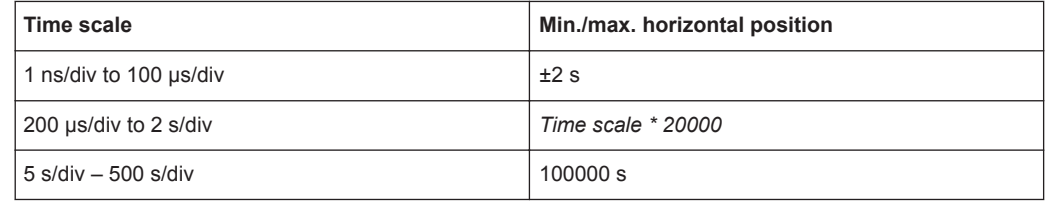

# **TIMebase:REFerence** <ReferencePoint>

Defines the time reference point in the diagram.

# **Parameters:**

<ReferencePoint> Position of the reference point in percent of the screen width. Available values are: 10: on the left side of the screen 50: in the middle of the screen 90: on the right side \*RST: 50 Default unit: %

# **15.3.4 Acquisition Control**

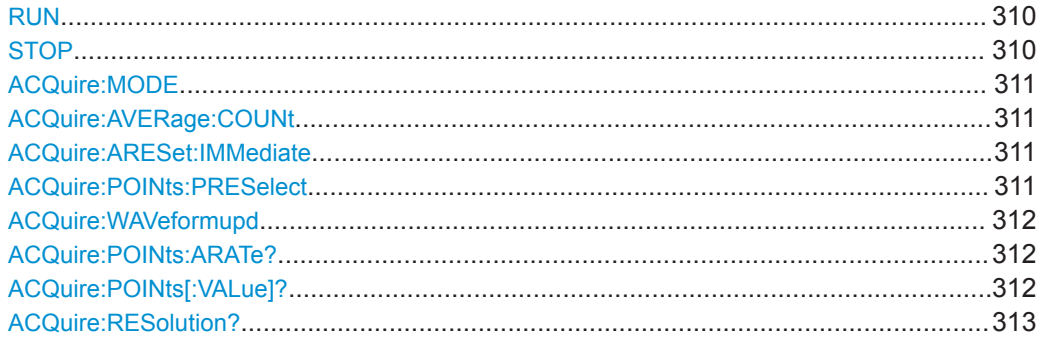

# **RUN**

Starts the continuous acquisition.

Usage: Event

# **STOP**

Stops the running acquistion.

**Usage:** Event

#### <span id="page-310-0"></span>**ACQuire:MODE** <AcquisitionMode>

Defines how the waveform is built from the captured samples.

#### **Parameters:**

<AcquisitionMode> SAMPle | PDETect | HRESolution | AVERage | ENVelope

#### **SAMPle**

One of n samples in a sample interval is recorded as waveform point, the other samples are discarded.

#### **PDETect**

The minimum and the maximum of n samples are recorded as waveform points, the other samples are discarded.

#### **HRESolution**

The average of n captured sample points is recorded as one waveform point.

# **AVERage**

The average is calculated from the data of the current acquisition and a number of acquisitions before. The number of acquisitions for average calculation is defined with ACQuire: AVERage:COUNt.

# **ENVelope**

The minimum and maximum values in an sample interval over a number of acquisitions are saved. The most extreme values of

all acquisitions build the envelope.

\*RST: SAMPle

#### **ACQuire:AVERage:COUNt** <NoOfAvgs>

Sets the number of waveforms used to calculate the average waveform.

#### **Parameters:**

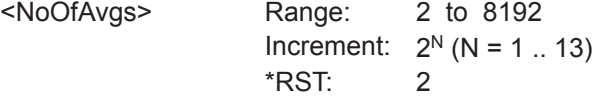

#### **ACQuire:ARESet:IMMediate**

Restarts the envelope and average calculation.

**Usage:** Event

# **ACQuire:POINts:PRESelect** <RecLength>

Sets the record length.

#### **Parameters:**

<RecLength> MAX | MIDDle | MIN

# **MAX**

Sets the maximum possible record length.

# **MIDDle**

Limits the record length to 12.5 kSample. **MIN** Limits the record length to 1.25 kSample. \*RST: MAX

<span id="page-311-0"></span>The actual record length can differ from these limits, see ["Act. Record Len. C1 - C4"](#page-48-0) [on page 49](#page-48-0).

#### **ACQuire:WAVeformupd** <WaveformUpdate>

The command is relevant if the time scale is ≥50 ms/div. At these slow timebases, you can select how the acquired samples are displayed.

#### **Parameters:**

<WaveformUpdate> INTermediate | FULL

# **INTermediate**

The acquired samples are displayed before the acquisition is completed. In this mode, the record length is limited to 125 kSamples.

# **FULL**

The acquired samples are displayed when the complete acquisition has been recorded. Depending on the selected time scale, it takes some time until the waveform is visible. This mode does not limit the record length and is always used for time scales <50 ms/div.

\*RST: INTermediate

# **ACQuire:POINts:ARATe?**

Returns the number of captured analog waveform points per second (sample rate of the ADC).

## **Return values:**

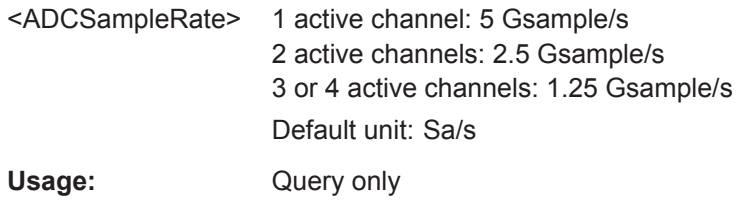

# **ACQuire:POINts[:VALue]?**

Returns the record length, number of captured waveform samples before interpolation.

<span id="page-312-0"></span>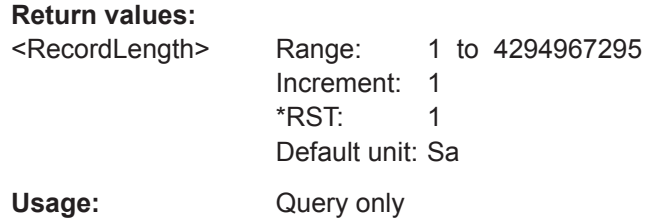

# **ACQuire:RESolution?**

Returns the resolution, the time between two waveform samples.

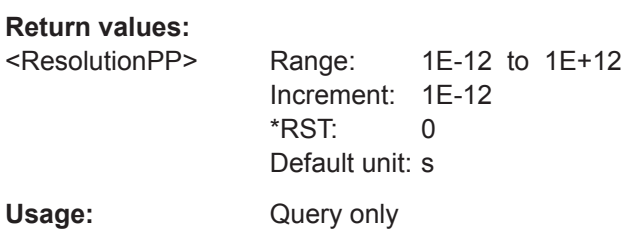

15.3.5 Trigger

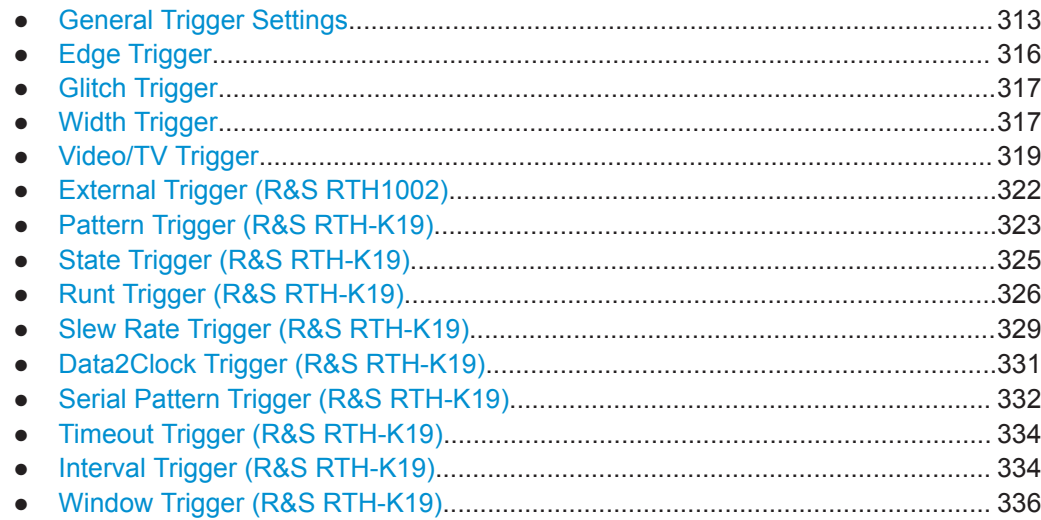

# 15.3.5.1 General Trigger Settings

See also: Chapter 3.6.1, "General Trigger Settings", on page 52

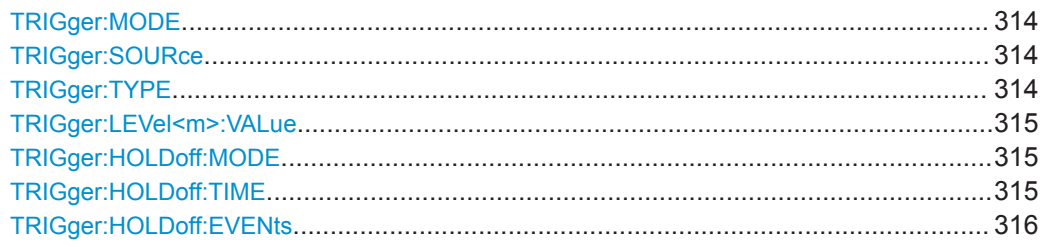

Waveform Setup

<span id="page-313-0"></span>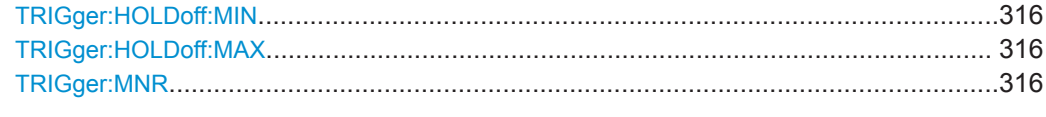

#### **TRIGger:MODE** <Mode>

The trigger mode determines the behavior of the instrument if no trigger occurs, and also the number of acquired waveforms when a trigger occurs.

# **Parameters:**

<Mode> AUTO | NORMal | SINGle

# **AUTO**

The instrument triggers repeatedly after a time interval if the trigger conditions are not fulfilled. If a real trigger occurs, it takes precedence.

#### **NORMal**

The instrument acquires waveforms continuously, each time when a trigger occurs.

#### **SINGle**

When a trigger occurs, the instrument acquires one waveform. \*RST: AUTO

# **TRIGger:SOURce** <Source>

Selects the trigger source, the waveform on which the trigger condition is checked.

#### **Parameters:**

<Source> C1 | C2 | C3 | C4 | D0 | D1 | D2 | D3 | D4 | D5 | D6 | D7 Logic channels D0..D7 require option R&S RTH-B1. For video, runt, slew rate and window trigger, only analog channels are available. \*RST: C1

# **TRIGger:TYPE** <Type>

Selects the trigger type, the event type that defines the trigger point.

### **Parameters:**

<Type> EDGE | GLITch | WIDTh | TV | PATTern | STATe | RUNT | SLEWrate | DATatoclock | SERPattern | TIMeout | INTerval | WINDow | PROTocol

> **EDGE | GLITch | WIDTh | TV** Standard trigger types

**PATTern | STATe | RUNT | SLEWrate | DATatoclock | SERPattern | TIMeout | INTerval | WINDow** Require option R&S RTH-K19

# **PROTocol**

Requires option R&S RTH-K1 and/or R&S RTH-K2

# \*RST: EDGE

#### <span id="page-314-0"></span>**TRIGger:LEVel<m>:VALue** <Level>

Sets the trigger level voltage. The command is relevant for all trigger types that require one trigger level.

# **Suffix:**

 $<sub>m</sub>$ </sub>

1..21 Indicates the trigger source: 1..4: analog channels 1 to 4 8..15: digital channels D0 to D7 all others: not available

#### **Parameters:**

<Level> Range: -10 to 10 Increment: 1E-3 \*RST: 0 Default unit: V

# **TRIGger:HOLDoff:MODE** <Mode>

Selects the method to define the holdoff.

# **Parameters:**

#### <Mode> OFF | TIME | RANDom | EVENts

**OFF** No holdoff

# **TIME**

Defines the holdoff as a time period. The next trigger occurs only after a time has passed, which is defined with  $TRIGger$ : HOLDoff:TIME.

#### **RANDom**

Defines the holdoff as a random time limited by TRIGGer: HOLDoff: MIN and TRIGger: HOLDoff: MAX. For each acquisition, the instrument selects a new random holdoff time from the specified range.

#### **EVENts**

Defines the holdoff as a number of trigger events, which is defined with [TRIGger:HOLDoff:EVENts](#page-315-0).

\*RST: OFF

# **TRIGger:HOLDoff:TIME** <Time>

Sets the time that has to pass at least until the next trigger occurs. The command takes effect if TRIGGer: MODE is set to TIME.

# <span id="page-315-0"></span>**Parameters:**

<Time> Range: 8E-9 to 10 Increment: 200E-6 \*RST: 1E-3 Default unit: s

#### **TRIGger:HOLDoff:EVENts** <Events>

Sets the number of triggers to be skipped until the next trigger occurs. The command takes effect if TRIGger: MODE is set to EVENts.

# **Parameters:**

<Events> Range: 1 to 1000000000 Increment: 10  $*RST: 1$ 

# **TRIGger:HOLDoff:MIN** <RandomMinTime> **TRIGger:HOLDoff:MAX** <RandomMaxTime>

Set the time limits for random holdoff time. For each acquisition, the instrument selects a new random holdoff time from the specified range.

#### **Parameters:**

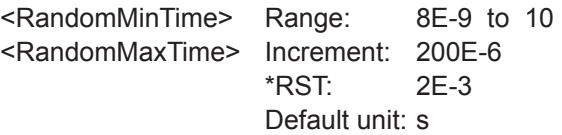

#### **TRIGger:MNR** <MoreNoiseReject>

Enables a hysteresis to avoid unwanted trigger events caused by noise oscillation around the trigger level.

# **Parameters:**

<MoreNoiseReject> ON | OFF \*RST: OFF

# **15.3.5.2 Edge Trigger**

### **TRIGger:EDGE:SLOPe** <Slope>

Sets the edge to be triggered on.

**Parameters:**

<Slope> POSitive | NEGative | EITHer POSitive = rising edge NEGative = falling edge EITHer = rising and falling edge \*RST: POSitive

# <span id="page-316-0"></span>**15.3.5.3 Glitch Trigger**

See also: [Chapter 3.6.3, "Glitch Trigger", on page 55](#page-54-0)

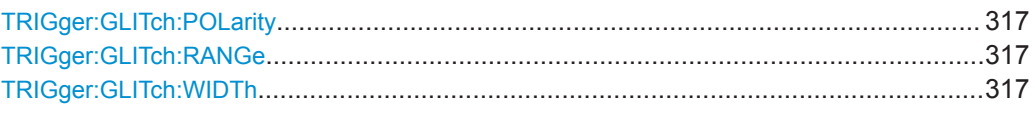

#### **TRIGger:GLITch:POLarity** <Polarity>

Sets the pulse polarity, that is the direction of the first pulse slope. You can trigger on:

- Positive going pulses. The width is defined from the rising to the falling edge.
- Negative going pulses. The width is defined from the falling to the rising edge.
- Both positive and negative going pulses

# **Parameters:**

<Polarity> POSitive | NEGative | EITHer \*RST: POSitive

# **TRIGger:GLITch:RANGe** <Condition>

Selects the glitches to be identified: shorter or longer than the width specified with TRIGger:GLITch:WIDTh.

# **Parameters:**

<Condition> LONGer | SHORter \*RST: LONGer

# **TRIGger:GLITch:WIDTh** <Duration>

Sets the pulse width of the glitch.

# **Parameters:**

<Duration> Range: 800E-12 to 10000 Increment: 100E-9 \*RST: 5E-9 Default unit: s

#### **15.3.5.4 Width Trigger**

See also [Chapter 3.6.4, "Width Trigger", on page 56.](#page-55-0)

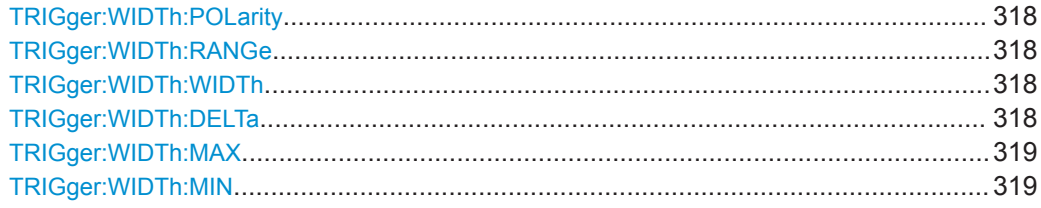

#### <span id="page-317-0"></span>**TRIGger:WIDTh:POLarity** <Polarity>

Sets the pulse polarity, that is the direction of the first pulse slope. You can trigger on:

- Positive going pulses. The width is defined from the rising to the falling edge.
- Negative going pulses. The width is defined from the falling to the rising edge.
- Both positive and negative going pulses

#### **Parameters:**

<Polarity> POSitive | NEGative | EITHer \*RST: POSitive

# **TRIGger:WIDTh:RANGe** <Condition>

Defines how the measured pulse width is compared with the given limit(s).

#### **Parameters:**

<Condition> LONGer | SHORter | EQUal | NEQual | WITHin | OUTSide **LONGer | SHORter**

> Triggers on pulses shorter or longer than a width set using TRIGger:WIDTh:WIDTh.

# **EQUal | NEQual**

Triggers on pulses equal or not equal a given width that is set using TRIGger:WIDTh:WIDTh. In addition, a tolerance can be set around the specified width using TRIGger: WIDTh: DELTa.

#### **WITHin | OUTSide**

Triggers on pulses inside or outside a given range. The range is set using TRIGger: WIDTh: MIN and TRIGger: WIDTh: MAX.

\*RST: LONGer

# **TRIGger:WIDTh:WIDTh** <Duration>

Sets the width for comparison ranges EQUal, UNEQual, SHORter, and LONGer.

See TRIGger: WIDTh: RANGe on page 318

#### **Parameters:**

<Duration> Range: 800E-12 to 10000 Increment: 100E-9  $*RST: 5F-9$ Default unit: s

#### **TRIGger:WIDTh:DELTa** <Tolerance>

Sets a range Δt to the specified width, which is defined using TRIGger: WIDTh: WIDTh

.

# <span id="page-318-0"></span>**Parameters:**

<Tolerance> Range: 0 to 5000 Increment: 500E-12 \*RST: 0 Default unit: s

#### **TRIGger:WIDTh:MAX** <MaxDuration>

Sets the upper limit for the pulse width if TRIGGEr: WIDTh: RANGe is set to WITHin or OUTSide.

# **Parameters:**

<MaxDuration> Range: 800E-12 to 10000 Increment: 100E-9 \*RST: 5E-9 Default unit: s

# **TRIGger:WIDTh:MIN** <MinDuration>

Sets the lower limit for the pulse width if TRIGger: WIDTh: RANGe is set to WITHin or OUTSide.

# **Parameters:**

<MinDuration> Range: 800E-12 to 10000 Increment: 100E-9 \*RST: 5E-9 Default unit: s

# **15.3.5.5 Video/TV Trigger**

The standards PAL, PAL-M, NTSC and SECAM are available in the instrument firmware. All other standards and custom signals require the advanced trigger option (R&S RTH-K19).

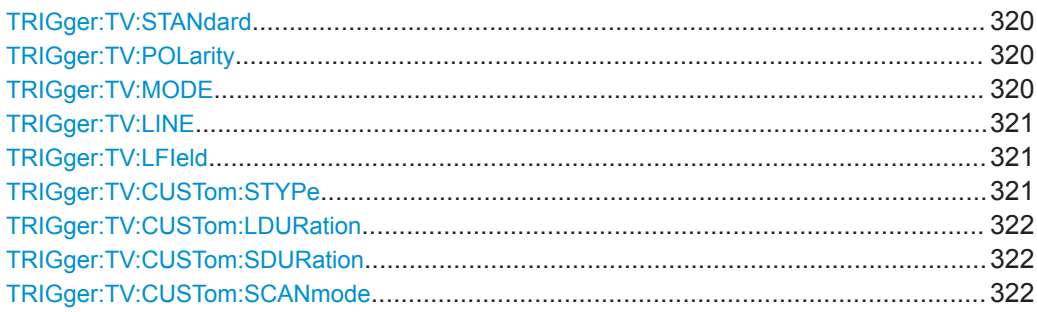

# <span id="page-319-0"></span>**TRIGger:TV:STANdard** <Standard>

Selects the TV standard or CUSTom for user-defined signals.

## **Parameters:**

<Standard> PAL | PALM | NTSC | SECam | P480L60HZ | P576L50HZ | P720L30HZ | P720L50HZ | P720L60HZ | I1080L50HZ | I1080L60HZ | P1080L24HZ | P1080L24HZSF | P1080L25HZ | P1080L30HZ | P1080L50HZ | P1080L60HZ | CUSTom

# **PAL | PALM | NTSC | SECam**

Standards delivered with the instrument firmware.

# **PxxxxLyyHZ**

HDTV standards using progressive scanning (P). xxxx indicates the number of active lines, yy is the frame rate.

Triggering on HDTV standards requires option R&S RTH-K19.

# **IxxxxLxxHZ**

HDTV standards using interlaced scanning (I). xxxx indicates the number of active lines, yy is the field rate.

#### **P1080L24HZSF**

1080p/24sF is a HDTV standard using progressive segmented frame scanning.

#### **CUSTom**

Used for signals of other video systems, for example, medical displays, video monitors, and security cameras. Requires option R&S RTH-K19.

\*RST: PAL

#### **TRIGger:TV:POLarity** <Polarity>

Sets the polarity of the signal. Note that the sync pulse has the opposite polarity, for example, a positive signal has a negative sync pulse.

# **Parameters:**

<Polarity> POSitive | NEGative \*RST: POSitive

# **TRIGger:TV:MODE** <Mode>

Selects the lines or fields on which the instrument triggers. Available modes depend on the scanning system of the selected standard.

# **Parameters:**

<Mode> ALL | ODD | EVEN | ALINe | LINE

# **ALL**

All fields: Triggers on the first video line of the frame (progressive scanning) or field (interlaced scanning), for example, to find amplitude differences between the fields.

# <span id="page-320-0"></span>**ODD | EVEN**

Odd fields / even fields: Triggers on the first video line of the odd or even field. These modes are available for interlaced scanning (PAL, PAL-M, SECAM, NTSC, 1080i) and progressive segmented frame scanning (1080p/24sF). They can be used, for example, to analyze the components of a video signal.

#### **ALINe**

All lines: Triggers on the line start of all video lines, for example, to find maximum video levels.

#### **LINE**

Triggers on a specified line. Specify the line number using TRIGger:TV:LINE.

\*RST: ALL

#### **TRIGger:TV:LINE** <LineNumber>

Sets the number of the line to be triggered on if  $TRIGger:TV: MODEL$  is LINE.

Usually the lines of the frame are counted, beginning from the frame start.

For NTSC signals, the lines are counted per field, not per frame. Therefore, you have to set the odd or even field using **TRIGGET: TV:LFIeld**, and the line number in the field.

# **Parameters:**

<LineNumber> Range: 1 to 3000 Increment: 1  $*$ RST: 1

#### **TRIGger:TV:LFIeld** <LineField>

Line field (odd or even) used as reference for counting the video lines. Used by the NTSC standard.

#### **Parameters:**

<LineField> FIELD1 | FIELD2

\*RST: FIELD1

#### **TRIGger:TV:CUSTom:STYPe** <SyncPulseType>

Sets the type of the sync pulse, either bi-level sync pulse (usually used in SDTV signals), or tri-level sync pulse (used in HDTV signals).

# **Parameters:**

<SyncPulseType> BILevel | TRILevel \*RST: BILevel

#### <span id="page-321-0"></span>**TRIGger:TV:CUSTom:LDURation** <LineDuration>

Sets the duration of a single video line, the time between two successive sync pulses.

#### **Parameters:**

<LineDuration> Range: 5E-6 to 200E-6 Increment: 100E-9 \*RST: 64E-6 Default unit: s

# **TRIGger:TV:CUSTom:SDURation** <SyncPulseDuration>

Sets the width of the sync pulse.

#### **Parameters:**

<SyncPulseDuration> Range: 100E-9 to 100E-6 Increment: 100E-9 \*RST: 4.7E-6 Default unit: s

## **TRIGger:TV:CUSTom:SCANmode** <ScanMode>

Sets the scanning system.

For details, see "Scan" [on page 62](#page-61-0).

#### **Parameters:**

<ScanMode> INTerlaced | PROGressive | SEGMented \*RST: INTerlaced

# **15.3.5.6 External Trigger (R&S RTH1002)**

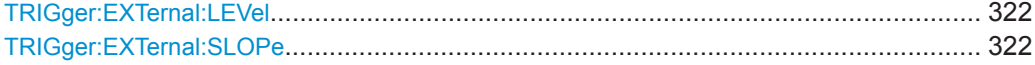

#### **TRIGger:EXTernal:LEVel** <Level>

Sets the trigger voltage level.

#### **Parameters:**

<Level> Range: -10 to 10 Increment: 1E-3 \*RST: 0 Default unit: V

#### **TRIGger:EXTernal:SLOPe** <Slope>

Sets the edge direction for the trigger. You can trigger on the rising edge, the falling edge, or riding and falling edges of the external signal.

# <span id="page-322-0"></span>**Parameters:**

<Slope> POSitive | NEGative | EITHer \*RST: POSitive

# **15.3.5.7 Pattern Trigger (R&S RTH-K19)**

See also [Chapter 3.6.7, "Pattern Trigger \(R&S](#page-62-0) RTH-K19)", on page 63.

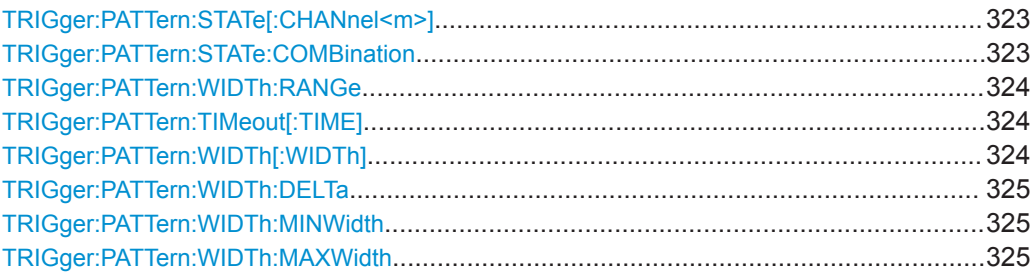

### **TRIGger:PATTern:STATe[:CHANnel<m>]** <State>

Sets the state of each input channel. The channel is specified by the channel suffix:

The logical combination of the channel states is defined by TRIGGER: PATTern: STATe:COMBination.

# **Suffix:**

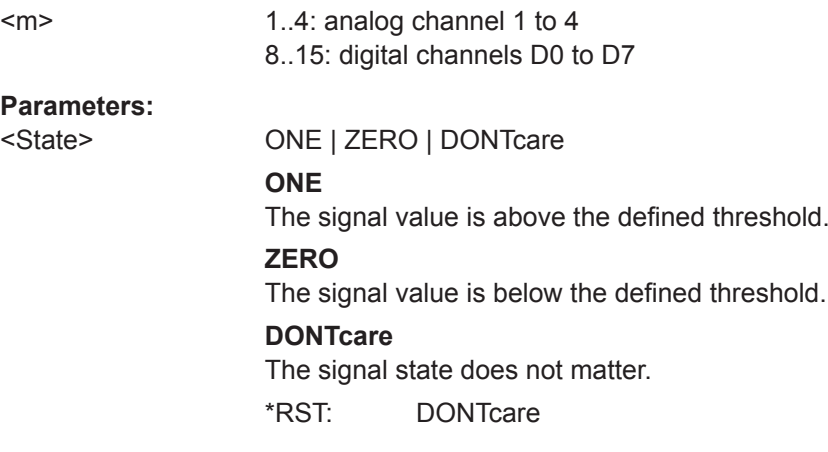

#### **TRIGger:PATTern:STATe:COMBination** <ChCombination>

Sets the logical combination for all active channels. The required state of each channel is defined by [TRIGger:STATe:CHANnel<m>](#page-325-0).

#### **Parameters:**

<ChCombination> AND | OR \*RST: AND

#### <span id="page-323-0"></span>**TRIGger:PATTern:WIDTh:RANGe** <Condition>

Adds additional time limitation to the pattern defined by TRIGGer: PATTern: STATe [: [CHANnel<m>\]](#page-322-0) and TRIGger: PATTern: STATe: COMBination.

#### **Parameters:**

<Condition> ANY | TIMeout | LONGer | SHORter | EQUal | NEQual | WITHin | OUTSide

## **ANY**

Triggers on all runts fulfilling the level condition, without time limitation.

Triggers if the signals match the pattern definition for a minimum time, which is specified by TRIGger: PATTern: TIMeout [: TIME].

#### **LONGer | SHORter**

Triggers on pulses shorter or longer than a runt width that is defined by [TRIGger:RUNT:WIDTh](#page-327-0).

#### **EQUal | NEQual**

Triggers pulses with a width equal or unequal to a given width and an optional tolerance defined by TRIGger: RUNT: WIDTh and [Runt Width](#page-66-0)

# **WITHin | OUTSide**

Triggers on pulses inside or outside a given range. The range is defined by ..

\*RST: LONGer

## **TRIGger:PATTern:TIMeout[:TIME]** <Time>

Sets a minimum time during which the signals match the pattern definition defined by [TRIGger:PATTern:STATe\[:CHANnel<m>\]](#page-322-0) and [TRIGger:PATTern:STATe:](#page-322-0) [COMBination](#page-322-0).

The command is required if TRIGger: PATTern: WIDTh: RANGe is set to TIMeout.

# **Parameters:**

<Time> Range: 100E-12 to 10000 Increment: 100E-9 \*RST: 5E-9 Default unit: s

# **TRIGger:PATTern:WIDTh[:WIDTh]** <Duration>

Sets the width for comparison ranges LONGer, SHORter, EQUal and NEQual.

See TRIGger: PATTern: WIDTh: RANGe on page 324.
<Duration> Range: 800E-12 to 10000 Increment: 100E-9 \*RST: 5E-9 Default unit: s

### **TRIGger:PATTern:WIDTh:DELTa** <Tolerance>

Sets a range Δt to the pattern width that is defined by TRIGger: PATTern: WIDTh[: [WIDTh\]](#page-323-0).

### **Parameters:**

<Tolerance> Range: 0 to 5000 Increment: 500E-12 \*RST: 0 Default unit: s

#### **TRIGger:PATTern:WIDTh:MINWidth** <MinDuration>

Sets the lower time limit of the pattern match for range conditions WITHin and OUT-Side.

## **Parameters:**

<MinDuration> Range: 800E-12 to 10000 Increment: 100E-9 \*RST: 5E-9 Default unit: s

### **TRIGger:PATTern:WIDTh:MAXWidth** <MaxDuration>

Sets the upper time limit of the pattern match for range conditions WITHin and OUT-Side.

# **Parameters:**

<MaxDuration> Range: 800E-12 to 10000 Increment: 100E-9 \*RST: 5E-9 Default unit: s

# **15.3.5.8 State Trigger (R&S RTH-K19)**

See also [Chapter 3.6.8, "State Trigger \(R&S](#page-64-0) RTH-K19)", on page 65.

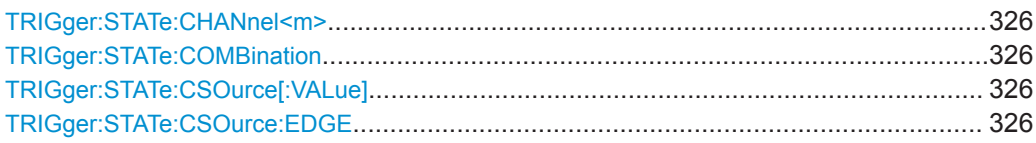

#### <span id="page-325-0"></span>**TRIGger:STATe:CHANnel<m>** <State>

Sets the state of each input channel. The channel is specified by the channel suffix:

The logical combination of the channel states is defined by TRIGGER: STATE: COMBination.

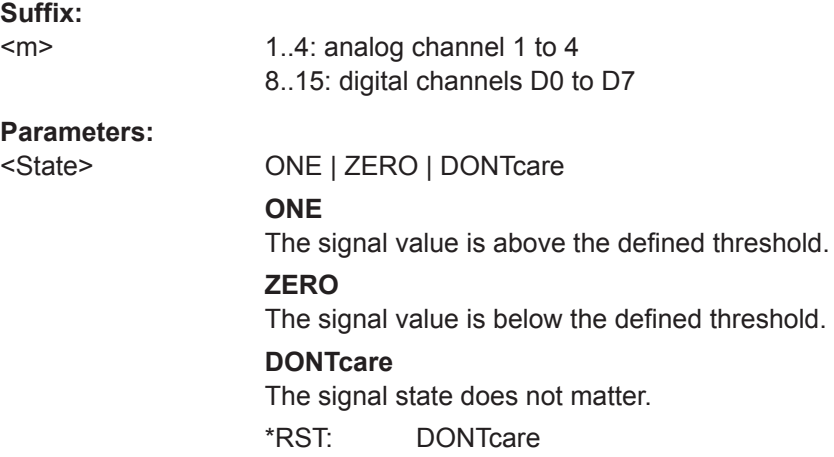

#### **TRIGger:STATe:COMBination** <ChCombination>

Sets the logical combination for all active channels. The required state of each channel is defined by [TRIGger:PATTern:STATe\[:CHANnel<m>\]](#page-322-0).

#### **Parameters:**

<ChCombination> AND | OR \*RST: AND

#### **TRIGger:STATe:CSOurce[:VALue]** <Source>

Sets the input channel of the clock signal.

#### **Parameters:**

<Source> C1 | C2 | C3 | C4 | D0 | D1 | D2 | D3 | D4 | D5 | D6 | D7 \*RST: C1

#### **TRIGger:STATe:CSOurce:EDGE** <Slope>

Sets the edge of the clock at which the instrument checks the signal states.

#### **Parameters:**

<Slope> POSitive | NEGative | EITHer

\*RST: POSitive

### **15.3.5.9 Runt Trigger (R&S RTH-K19)**

See also [Chapter 3.6.9, "Runt Trigger \(R&S](#page-65-0) RTH-K19)", on page 66.

Waveform Setup

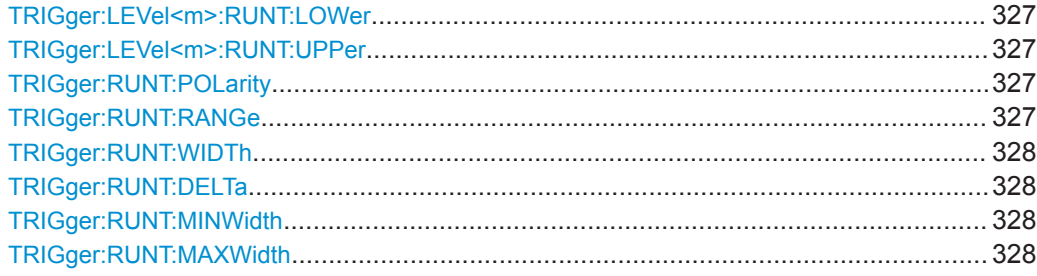

# **TRIGger:LEVel<m>:RUNT:LOWer** <Level> **TRIGger:LEVel<m>:RUNT:UPPer** <Level>

Set the upper and lower levels that limit the runt.

**Suffix:** 

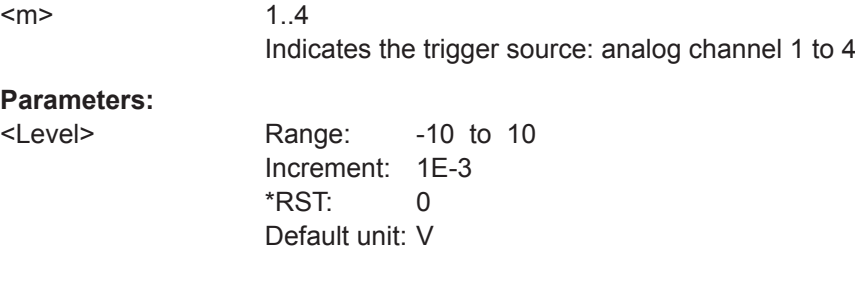

### **TRIGger:RUNT:POLarity** <Polarity>

Sets the pulse polarity, that is the direction of the first pulse slope. You can trigger on:

- Positive going pulses. The width is defined from the rising to the falling edge.
- Negative going pulses. The width is defined from the falling to the rising edge.
- Both positive and negative going pulses

#### **Parameters:**

<Polarity> POSitive | NEGative | EITHer \*RST: POSitive

#### **TRIGger:RUNT:RANGe** <Condition>

Defines an additional time limit of the runt pulse.

#### **Parameters:**

<Condition> ANY | LONGer | SHORter | EQUal | NEQual | WITHin | OUTSide

# **ANY**

Triggers on all runts fulfilling the level condition, without time limitation.

### **LONGer | SHORter**

Defines a minimum time during which the signals match the pattern definition. The minimum time is defined by

### <span id="page-327-0"></span>**EQUal | NEQual**

Triggers on pulses equal or not equal a given runt width that is set using TRIGger: RUNT: WIDTh. In addition, a tolerance can be set around the specified width using TRIGger: RUNT: DELTa

# **WITHin | OUTSide**

Triggers on pulses inside or outside a given range. The range is set using ... and ....

\*RST: LONGer

### **TRIGger:RUNT:WIDTh** <Duration>

.

Sets the width for comparison ranges EQUal, UNEQual, SHORter, and LONGer.

See TRIGger: WIDTh: RANGe.

#### **Parameters:**

<Duration> Range: 800E-12 to 10000 Increment: 100E-9 \*RST: 5E-9 Default unit: s

#### **TRIGger:RUNT:DELTa** <Tolerance>

Sets a range Δt to the specified width, which is defined using TRIGger: RUNT: WIDTh.

#### **Parameters:**

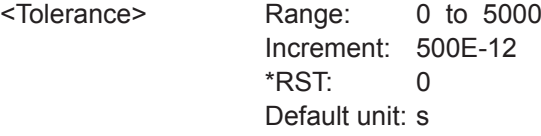

#### **TRIGger:RUNT:MINWidth** <MinDuration>

Sets the lower time limit of the runt for comparisons WITHin and OUTSide.

#### **Parameters:**

<MinDuration> Range: 800E-12 to 10000 Increment: 100E-9 \*RST: 5E-9 Default unit: s

#### **TRIGger:RUNT:MAXWidth** <MaxDuration>

Sets the upper time limit of the runt for comparisons WITHin and OUTSide.

<span id="page-328-0"></span><MaxDuration> Range: 800E-12 to 10000 Increment: 100E-9 \*RST: 5E-9 Default unit: s

### **15.3.5.10 Slew Rate Trigger (R&S RTH-K19)**

See also [Chapter 3.6.10, "Slew Rate Trigger \(R&S](#page-67-0) RTH-K19)", on page 68.

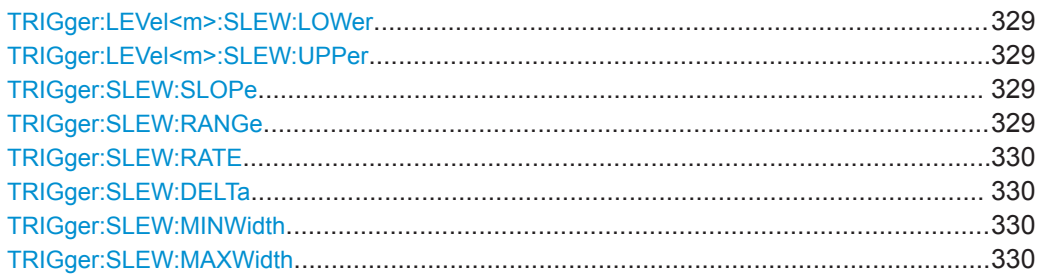

# **TRIGger:LEVel<m>:SLEW:LOWer** <Level> **TRIGger:LEVel<m>:SLEW:UPPer** <Level>

Set the upper and lower voltage thresholds, respectively. The time measurement starts when the signal crosses the first trigger level - the upper or lower level depending on the selected slope - and stops when the signal crosses the second level.

### **Suffix:**

 $<sub>m</sub>$ </sub>

1..4 Indicates the trigger source: analog channel 1 to 4

#### **Parameters:**

<Level> Range: -10 to 10 Increment: 1E-3 \*RST: 0 Default unit: V

### **TRIGger:SLEW:SLOPe** <Slope>

Sets the edge direction for the trigger.

### **Parameters:**

<Slope> POSitive | NEGative | EITHer \*RST: POSitive

# **TRIGger:SLEW:RANGe** <Condition>

Defines the time limits of the slew rate.

# **Parameters:**

<Condition> LONGer | SHORter | EQUal | NEQual | WITHin | OUTSide

### <span id="page-329-0"></span>**LONGer | SHORter**

Triggers on pulses shorter or longer than a runt width that is set using TRIGger:SLEW:RATE.

# **EQUal | NEQual**

Triggers on pulses equal or not equal a given runt width that is set using TRIGger: SLEW: RATE. In addition, a tolerance can be set around the specified width using TRIGger: RUNT: DELTa.

# **WITHin | OUTSide**

Triggers on pulses inside or outside a given range. The range is set using ... and ....

\*RST: LONGer

#### **TRIGger:SLEW:RATE** <Duration>

Sets the slew rate for comparison ranges EQUal, UNEQual, SHORter, and LONGer.

See TRIGger: SLEW: RANGe.

### **Parameters:**

<Duration> Range: 800E-12 to 10000 Increment: 100E-9 \*RST: 5E-9 Default unit: s

#### **TRIGger:SLEW:DELTa** <Tolerance>

Sets a range Δt to the specified slew rate, which is defined using TRIGGET: SLEW: RATE.

#### **Parameters:**

<Tolerance> Range: 0 to 5000 Increment: 500E-12 \*RST: 0 Default unit: s

#### **TRIGger:SLEW:MINWidth** <MinDuration>

Sets the lower time limit of the transition time for comparisons WITHin and OUTSide.

#### **Parameters:**

<MinDuration> Range: 800E-12 to 10000 Increment: 100E-9 \*RST: 5E-9 Default unit: s

### **TRIGger:SLEW:MAXWidth** <MaxDuration>

Sets the upper time limit of the transition time for comparisons WITHin and OUTSide.

<MaxDuration> Range: 800E-12 to 10000 Increment: 100E-9 \*RST: 5E-9 Default unit: s

# **15.3.5.11 Data2Clock Trigger (R&S RTH-K19)**

See also [Chapter 3.6.11, "Data2Clock Trigger \(R&S](#page-68-0) RTH-K19)", on page 69.

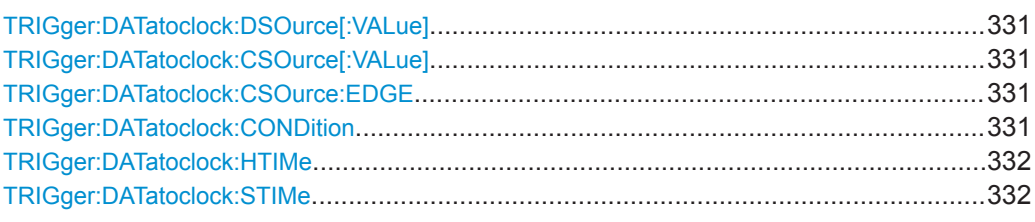

### **TRIGger:DATatoclock:DSOurce[:VALue]** <Source>

Selects the input channel of the data signal.

**Parameters:**

<Source> C1 | C2 | C3 | C4 | D0 | D1 | D2 | D3 | D4 | D5 | D6 | D7 \*RST: C1

### **TRIGger:DATatoclock:CSOurce[:VALue]** <Source>

Selects the input channel of the clock signal.

### **Parameters:**

<Source> C1 | C2 | C3 | C4 | D0 | D1 | D2 | D3 | D4 | D5 | D6 | D7 \*RST: C1

#### **TRIGger:DATatoclock:CSOurce:EDGE** <Slope>

Sets the edge of the clock signal: rising (POSitive), falling (NEGative), or both edges ( $EITHer$ ). The time reference point for the setup and hold time is the crossing point of the clock edge and the trigger level.

### **Parameters:**

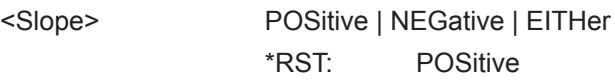

### **TRIGger:DATatoclock:CONDition** <TrigCondition>

Selects how a violation of the setup and hold time is handled.

#### **Parameters:**

<TrigCondition> VIOLation | OK

#### **VIOLation**

Triggers on a violation of the setup or hold time **OK** Triggers if setup and hold time keep the limits. \*RST: VIOLation

# <span id="page-331-0"></span>**TRIGger:DATatoclock:HTIMe** <HoldTime>

Sets the minimum time after the clock edge while the data signal must stay steady.

The hold time can be negative. In this case, the setup time has to be positive. The setup time is defined by TRIGger: DATatoclock: STIMe.

#### **Parameters:**

<HoldTime> Range: -124E-9 to 124E-9 Increment: 1E-9 \*RST: 1E-9 Default unit: s

#### **TRIGger:DATatoclock:STIMe** <SetupTime>

Sets the minimum time before the clock edge while the data signal must stay steady.

The setup time can be negative. In this case, the hold time has to be positive. The setup time is defined by TRIGger:DATatoclock:HTIMe.

### **Parameters:**

<SetupTime> Range: -124E-9 to 124E-9 Increment: 1E-9 \*RST: 1E-9 Default unit: s

### **15.3.5.12 Serial Pattern Trigger (R&S RTH-K19)**

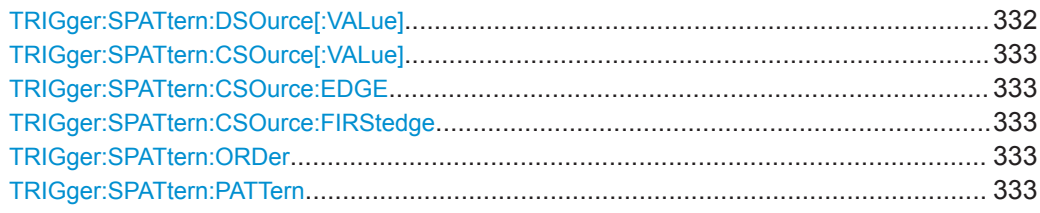

#### **TRIGger:SPATtern:DSOurce[:VALue]** <Source>

Selects the input channel of the data signal.

# **Parameters:**

<Source> C1 | C2 | C3 | C4 | D0 | D1 | D2 | D3 | D4 | D5 | D6 | D7 \*RST: C1

#### <span id="page-332-0"></span>**TRIGger:SPATtern:CSOurce[:VALue]** <Source>

Sets the input channel of the clock signal.

#### **Parameters:**

<Source> C1 | C2 | C3 | C4 | D0 | D1 | D2 | D3 | D4 | D5 | D6 | D7 \*RST: C1

### **TRIGger:SPATtern:CSOurce:EDGE** <Slope>

Sets the edge at which the data value is sampled.

#### **Parameters:**

<Slope> POSitive | NEGative | EITHer **POSitive** Rising edge **NEGative** Falling edge **EITHer** Rising and falling edges are considered (double data rate). At double data rate, the edge at which the first bit of the pattern is sampled is defined by TRIGger:SPATtern:CSOurce: FIRStedge.

\*RST: POSitive

### **TRIGger:SPATtern:CSOurce:FIRStedge** <FirstClockEdge>

Sets the edge at which the first bit of the pattern is sampled.

The command is required if TRIGger:SPATtern:CSOurce:EDGE is set to Either (double data rate).

### **Parameters:**

<FirstClockEdge> POSitive | NEGative | EITHer \*RST: POSitive

#### **TRIGger:SPATtern:ORDer** <BitOrder>

Defines if the data words start with MSBF (most significant bit first) or LSBF (least significant bit first).

#### **Parameters:**

<BitOrder> LSBF | MSBF \*RST: MSBF

#### **TRIGger:SPATtern:PATTern** <Pattern>

Defines the serial pattern to be triggered on.

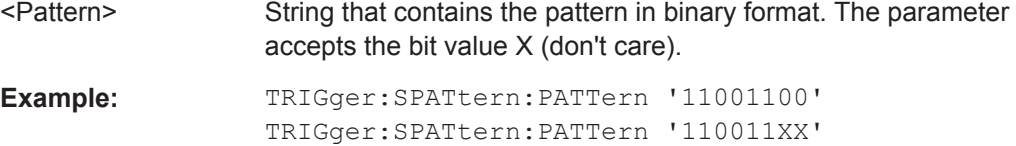

# **15.3.5.13 Timeout Trigger (R&S RTH-K19)**

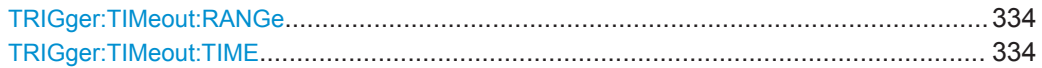

#### **TRIGger:TIMeout:RANGe** <TimeoutMode>

Selects the relation of the signal level to the trigger level, which is specified with [TRIGger:LEVel<m>:VALue](#page-314-0)

### **Parameters:**

<TimeoutMode> HIGH | LOW | EITHer \*RST: HIGH

### **TRIGger:TIMeout:TIME** <Time>

Sets the time limit for the timeout at which the instrument triggers.

# **Parameters:**

<Time> Range: 100E-12 to 10000 Increment: 100E-9 \*RST: 5E-9 Default unit: s

# **15.3.5.14 Interval Trigger (R&S RTH-K19)**

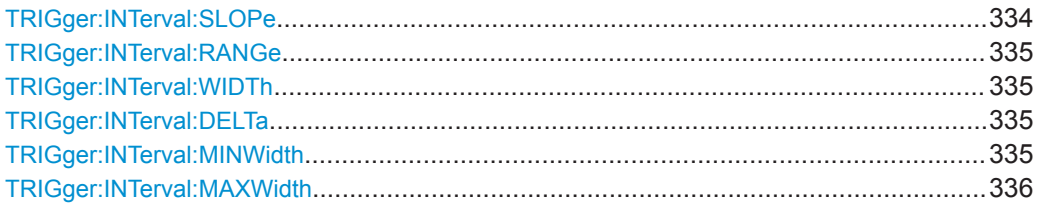

#### **TRIGger:INTerval:SLOPe** <Slope>

Sets the edge direction for the trigger. You can analyze the inteval between positive edges or between negative edges.

### **Parameters:**

<Slope> POSitive | NEGative

\*RST: POSitive

#### <span id="page-334-0"></span>**TRIGger:INTerval:RANGe** <Condition>

Defines how the time range of an interval is defined.

#### **Parameters:**

# <Condition> LONGer | SHORter | EQUal | NEQual | WITHin | OUTSide

#### **LONGer | SHORter**

Triggers on intervals shorter or longer than an interval that is set using TRIGger:INTerval:WIDTh.

#### **EQUal | NEQual**

Triggers on intervals equal or not equal a given interval width that is set using TRIGger:INTerval:WIDTh. In addition, a tolerance can be set around the specified width using TRIGger: INTerval:DELTa.

#### **WITHin | OUTSide**

Triggers on intervals inside or outside a given range. The range is set using ... and ....

\*RST: LONGer

### **TRIGger:INTerval:WIDTh** <Duration>

Sets the time between two pulses for comparisons EQUal, UNEQual, SHORter, and LONGer.

### **Parameters:**

<Duration> Range: 800E-12 to 10000 Increment: 100E-9  $*RST: 5F-9$ Default unit: s

#### **TRIGger:INTerval:DELTa** <Tolerance>

Sets a range  $\Delta t$  to the specified width, which is defined using TRIGger: INTerval: WIDTh. The command is relevant for comparisons EQUal and UNEQual.

#### **Parameters:**

<Tolerance> Range: 0 to 5000 Increment: 500E-12 \*RST: 0 Default unit: s

#### **TRIGger:INTerval:MINWidth** <MinDuration>

Sets the lower time limit of the interval for comparisons WITHin and OUTSide.

<span id="page-335-0"></span><MinDuration> Range: 800E-12 to 10000 Increment: 100E-9 \*RST: 5E-9 Default unit: s

### **TRIGger:INTerval:MAXWidth** <MaxDuration>

Sets the upper time limit of the interval for comparisons WITHin and OUTSide.

#### **Parameters:**

<MaxDuration> Range: 800E-12 to 10000 Increment: 100E-9 \*RST: 5E-9 Default unit: s

# **15.3.5.15 Window Trigger (R&S RTH-K19)**

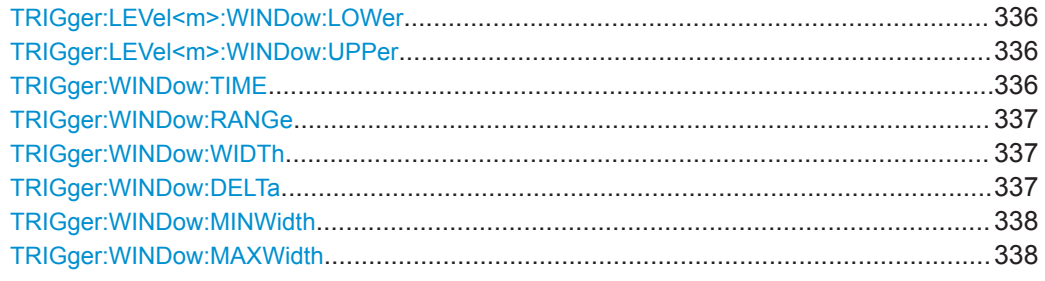

# **TRIGger:LEVel<m>:WINDow:LOWer** <Level> **TRIGger:LEVel<m>:WINDow:UPPer** <Level>

Set the upper and lower voltage thresholds for the window trigger, respectively. The trigger levels are the vertical window limits.

# **Suffix:**

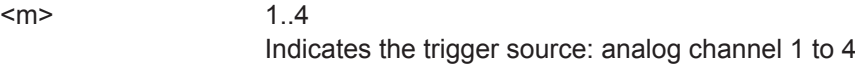

#### **Parameters:**

<Level> Range: -10 to 10 Increment: 1E-3 \*RST: 0 Default unit: V

### **TRIGger:WINDow:TIME** <Condition>

Selects how the time limit of the window is defined.

#### **Parameters:**

<Condition> LONGer | SHORter | EQUal | NEQual | WITHin | OUTSide

### <span id="page-336-0"></span>**LONGer | SHORter**

Triggers if the signal crosses the upper or lower level after/ before the time "Width" defined by TRIGger: WINDow: WIDTh

### **EQUal | NEQual**

Triggers if the signal stays inside or outside the vertical window limits for a time equal/uneuqal to "Width" "±Tolerance" defined by TRIGger:WINDow:WIDTh and TRIGger:WINDow:DELTa.

#### **WITHin**

Triggers if the signal stays inside or outside the vertical window limits for a time ≥"Min Width" AND ≤ "Max Width".

#### **OUTSide**

Triggers if the signal stays inside or outside the vertical window limits for a time < "Min Width" OR > "Max Width".

\*RST: LONGer

**TRIGger:WINDow:RANGe** <LevelRangeMode>

Selects how the signal run is compared with the window:

#### **Parameters:**

<LevelRangeMode> ENTer | EXIT | WITHin | OUTSide

## **ENTer | EXIT**

Triggers when the signal crosses the upper or lower level and thus enters/leaves the window made up of these two levels which are defined by TRIGger: LEVel<m>: WINDow: UPPer and [TRIGger:LEVel<m>:WINDow:LOWer](#page-335-0)

#### **WITHin | OUTSide**

Triggers if the signal stays between/above the upper and lower level for a specified time. The time is defined by **TRIGGET**:

# [WINDow:TIME](#page-335-0)

\*RST: ENTer

### **TRIGger:WINDow:WIDTh** <Duration>

Sets the width for comparison ranges LONGer, SHORter, EQUal, NEQual.

See TRIGger: WINDow: TIME on page 336.

#### **Parameters:**

<Duration> Range: 800E-12 to 10000 Increment: 100E-9  $*RST: 5F-9$ Default unit: s

#### **TRIGger:WINDow:DELTa** <Tolerance>

Sets a range Δt to the specified width, which is defined using TRIGger: WINDow: WIDTh.

<span id="page-337-0"></span>

<Tolerance> Range: 0 to 5000 Increment: 500E-12 \*RST: 0 Default unit: s

#### **TRIGger:WINDow:MINWidth** <MinDuration>

Sets the lower time limit of the stay inside or outside the window (comparisons WITHin and OUTSide).

# **Parameters:**

<MinDuration> Range: 800E-12 to 10000 Increment: 100E-9 \*RST: 5E-9 Default unit: s

#### **TRIGger:WINDow:MAXWidth** <MaxDuration>

Sets the upper time limit of the stay inside or outside the window (comparisons WITHin and OUTSide).

### **Parameters:**

<MaxDuration> Range: 800E-12 to 10000 Increment: 100E-9 \*RST: 5E-9 Default unit: s

# **15.4 Waveform Analysis**

# **15.4.1 Zoom**

See also [Chapter 4.1, "Zoom", on page 78](#page-77-0).

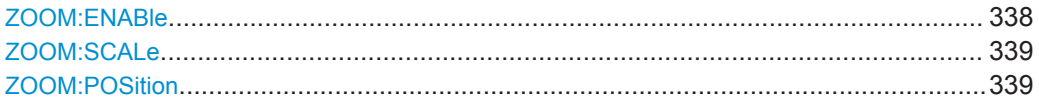

#### **ZOOM:ENABle** <Enabled>

Enables or disables the zoom.

**Parameters:**

<Enabled> ON | OFF \*RST: OFF

#### <span id="page-338-0"></span>**ZOOM:SCALe** <Scale>

Sets the time scale of the zoomed waveform.

Depending on the recording time not all horizontal scales are available. This is due to the fact that, the zoom is always displaying a complete curve.

#### **Parameters:**

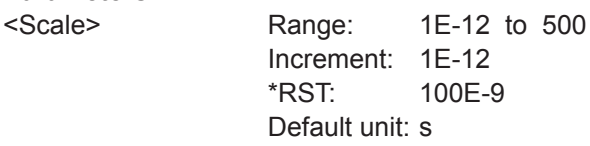

### **ZOOM:POSition** <Position>

Sets the center position of the zoomed area in relation to the trigger point.

#### **Parameters:**

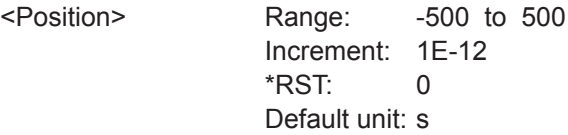

# **15.4.2 Automatic Measurements**

In remote commands for automatic measurements, the suffix  $\langle m \rangle$  defines the measurement index. You can perform up to four different measurements simultaneously.

- Measurement Settings.......................................................................................... 339
- [Measurement Results........................................................................................... 341](#page-340-0)

# **15.4.2.1 Measurement Settings**

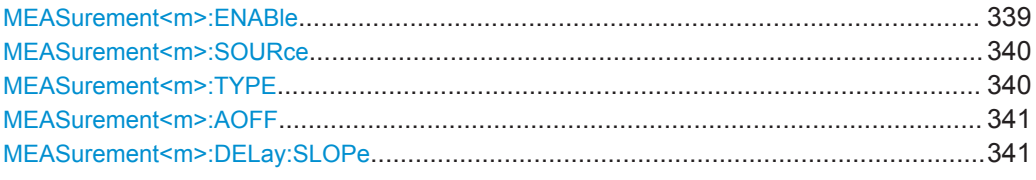

#### **MEASurement<m>:ENABle** <State>

Enables or disables the measurement.

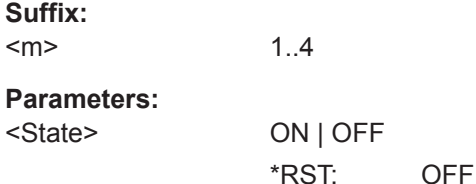

# <span id="page-339-0"></span>**MEASurement<m>:SOURce** <Source>, [<Source2>]

Defines the waveform to be measured. For delay, phase, and power measurements, 2 sources are required.

The sources can be any active input signal, math or reference waveform. Available source waveforms depend on the measurement type, see [Chapter 4.2.3, "Measure](#page-80-0)[ment Types", on page 81](#page-80-0).

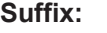

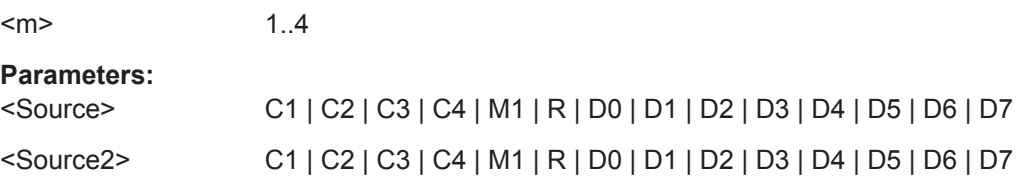

#### **MEASurement<m>:TYPE** <Type>

Selects the measurement type. For a detailed description, see [Chapter 4.2.3, "Mea](#page-80-0)[surement Types", on page 81.](#page-80-0)

#### **Suffix:**

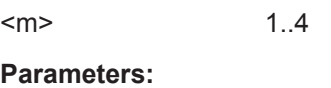

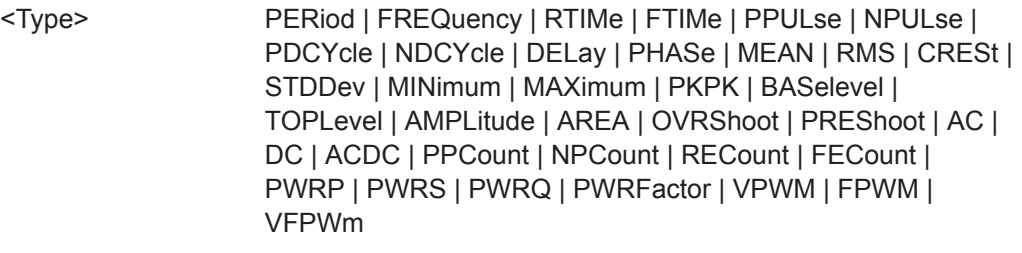

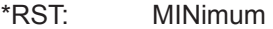

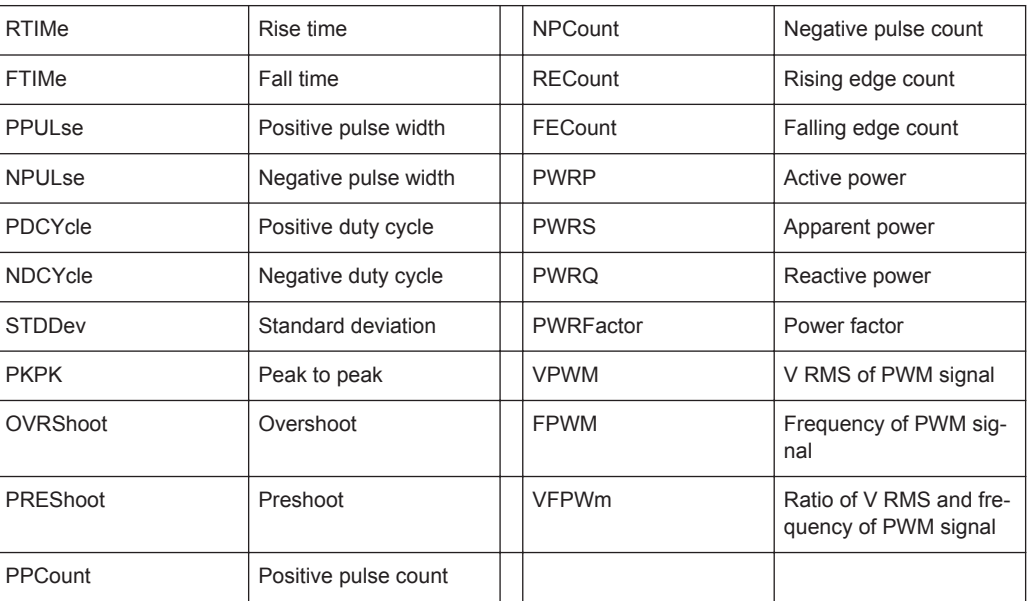

# <span id="page-340-0"></span>**MEASurement<m>:AOFF**

Disables all active measurements.

**Suffix:**   $<sub>m</sub>$ </sub>

**Suffix:**   $<sub>m</sub>$ </sub>

<Slope>

1..4 The suffix is irrelevant.

**Usage:** Event

### **MEASurement<m>:DELay:SLOPe** <Slope>

Sets the slope for the delay measurement type.

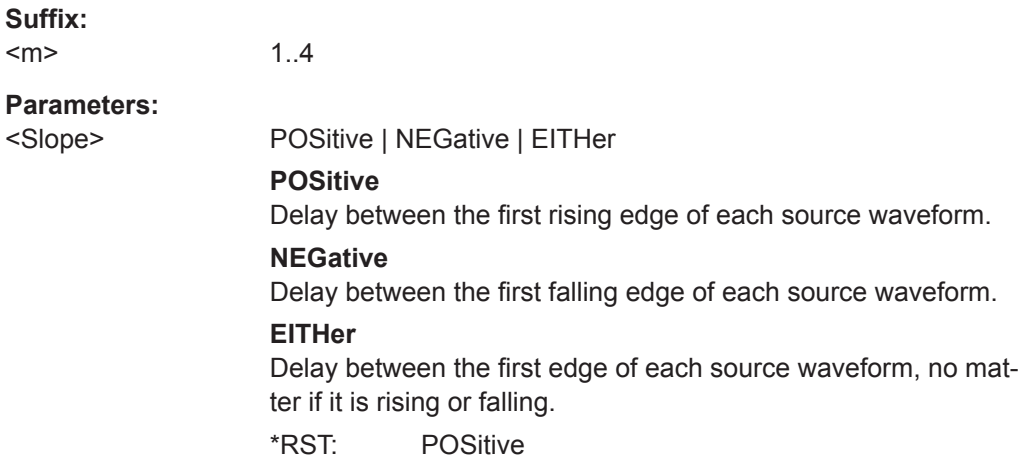

### **15.4.2.2 Measurement Results**

# **MEASurement<m>:RESult:ACTual?**

Returns the result of the indicated measurement.

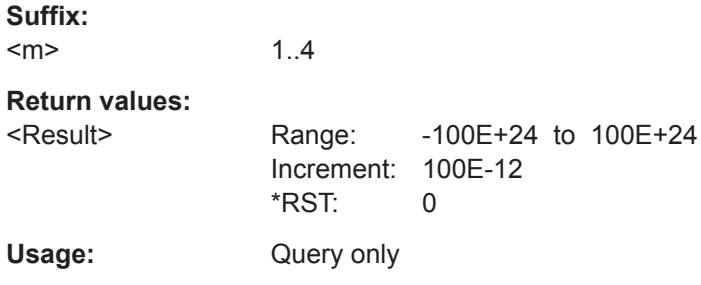

### **MEASurement<m>:RESult:LIMit?**

Indicates whether the measurement results are inside the measurement range, or outside (clipping).

#### **Suffix:**

 $<sub>m</sub>$ </sub> 1..4

<span id="page-341-0"></span>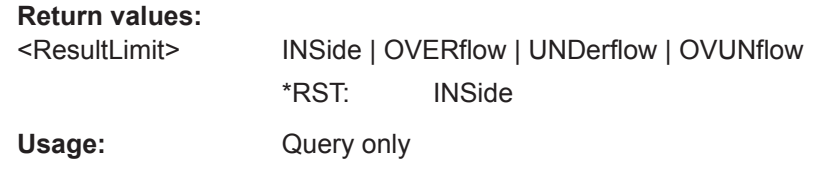

# **15.4.3 Cursor Measurements**

The following commands are required for common R&S RTH cursor measurements. Special commands are available for Spectrum mode, see [Chapter 15.6.2.2, "Cursor](#page-362-0) [Measurements in Spectrum Mode", on page 363](#page-362-0).

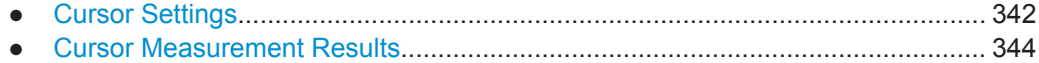

#### **15.4.3.1 Cursor Settings**

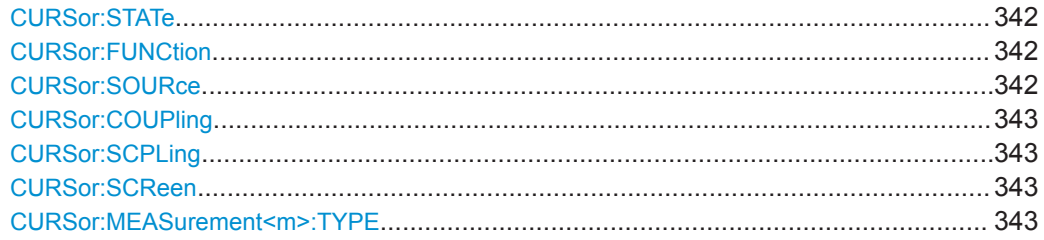

#### **CURSor:STATe** <State>

Enables or disables the cursor measurement.

# **Parameters:**

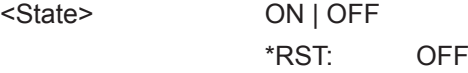

# **CURSor:FUNCtion** <Type>

Defines the type of the cursor measurement.

### **Parameters:**

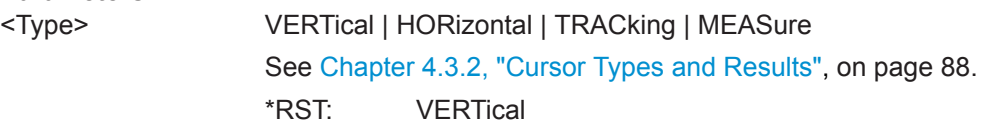

# **CURSor:SOURce** <Source>

Defines the source on which the cursor measurement is performed. The source setting is not relevant for the vertical cursor type.

<span id="page-342-0"></span><Source> C1 | C2 | C3 | C4 | M1 | D0 | D1 | D2 | D3 | D4 | D5 | D6 | D7 \*RST: C1

### **CURSor:COUPling** <Coupling>

Couples the cursor lines so that the distance between the two lines remains the same if one cursor is moved.

#### **Parameters:**

<Coupling> ON | OFF \*RST: OFF

## **CURSor:SCPLing** <ScaleCoupling>

If ON, the position of the cursor lines is adjusted if the vertical or horizontal scales are changed. If OFF, the cursor lines remain on their position on the display if the scaling is changed.

#### **Parameters:**

<ScaleCoupling> ON | OFF

\*RST: OFF

### **CURSor:SCReen**

Sets the cursors to a default position on the screen.

Usage: Event

### **CURSor:MEASurement<m>:TYPE** <Type>

Sets the automatic measurements to be performed on the source waveform between the cursor lines. The setting is only available if [CURSor:FUNCtion](#page-341-0) is set to MEASure.

#### **Suffix:**

 $\leq$ n

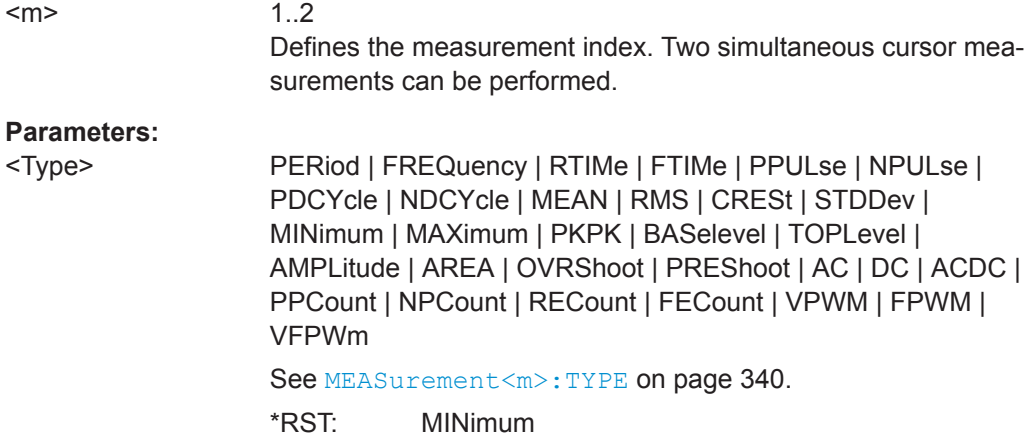

# <span id="page-343-0"></span>**15.4.3.2 Cursor Measurement Results**

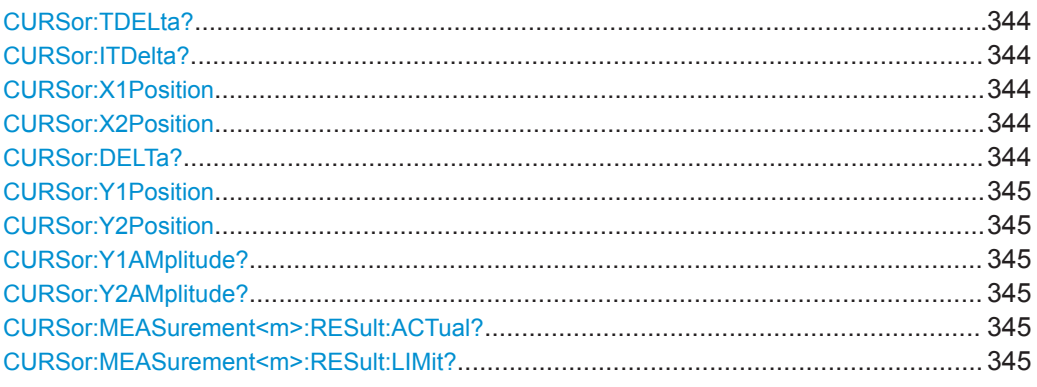

### **CURSor:TDELta?**

Returns the time difference Δ between to vertical cursor lines.

# **Return values:**

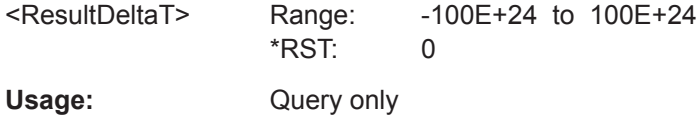

# **CURSor:ITDelta?**

Returns the inverse value of time difference between to vertical cursor lines1/Δt.

#### **Return values:**

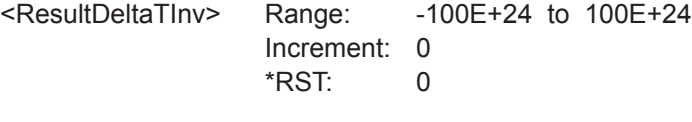

Usage: Query only

# **CURSor:X1Position** <UserX1> **CURSor:X2Position** <UserX2>

Set the horizontal positions t1 and t2 (time) of the vertical cursor lines.

# **Parameters:**

<UserX1>, <UserX2> Range: -100E+24 to 100E+24 Increment: 100E-12 \*RST: 0 Default unit: s

# **CURSor:DELTa?**

Returns the absolute value of the difference between the positions of horizontal cursor lines Δy.

# <span id="page-344-0"></span>**Return values:**

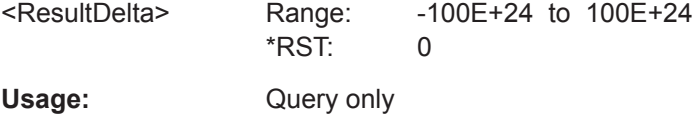

**CURSor:Y1Position** <UserY1> **CURSor:Y2Position** <UserY2>

Set the vertical positions y1 and y2 of the horizontal cursor lines.

# **Parameters:**

<UserY1>, <UserY2> Range: -100E+24 to 100E+24 Increment: 100E-6 \*RST: 0 Default unit: V

# **CURSor:Y1AMplitude? CURSor:Y2AMplitude?**

Return the vertical values of the crossing points between the tracking cursors and the source waveform.

#### **Return values:**

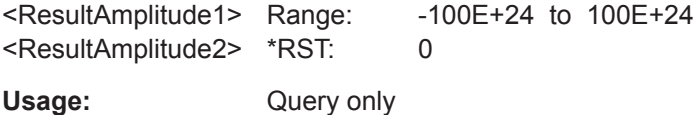

# **CURSor:MEASurement<m>:RESult:ACTual?**

Returns the result of the indicated cursor measurement.

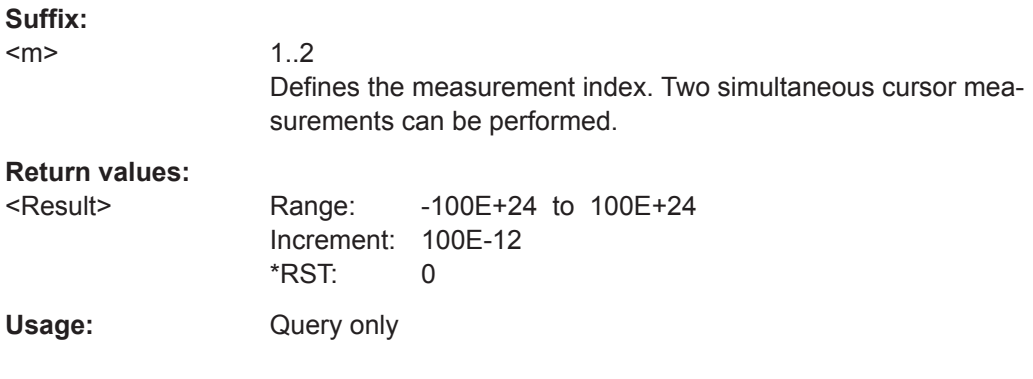

# **CURSor:MEASurement<m>:RESult:LIMit?**

Indicates whether the measurement results are inside the measurement range, or outside (clipping).

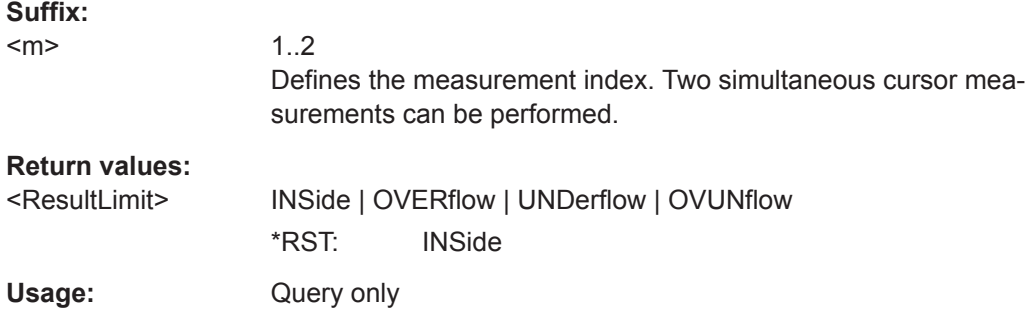

# **15.4.4 Math Waveforms**

# **15.4.4.1 Math Settings**

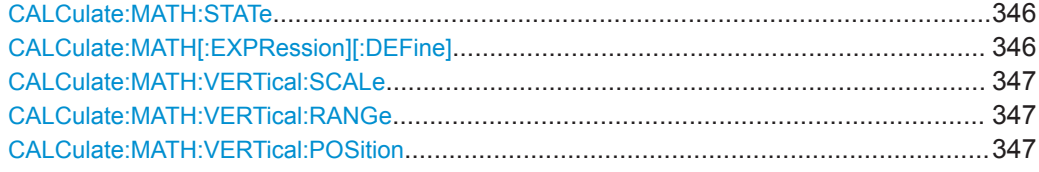

# **CALCulate:MATH:STATe** <State>

Enables or disables the math channel.

**Parameters:**

<State> ON | OFF

# **CALCulate:MATH[:EXPRession][:DEFine]** <ExprDefinition>

Sets the operation to calculate a math waveform.

# **Parameters:**

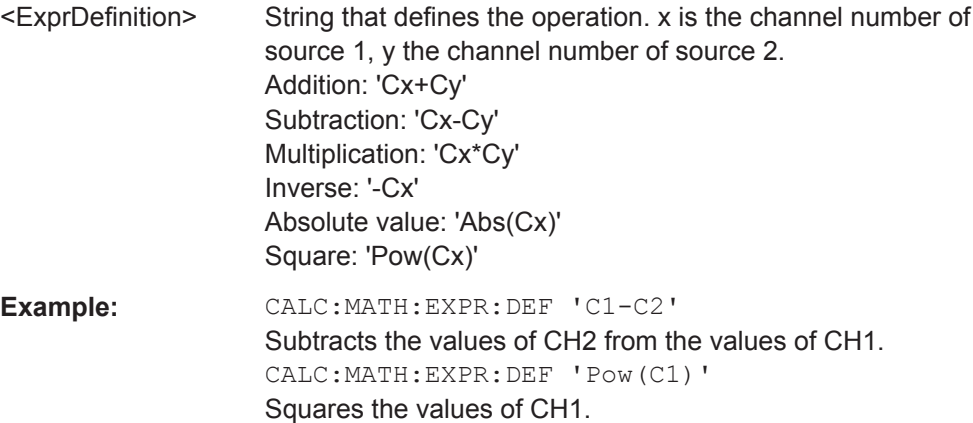

#### <span id="page-346-0"></span>**CALCulate:MATH:VERTical:SCALe** <Scale>

Sets the vertical scale (vertical sensitivity) of the math waveform.

**Parameters:**

<Scale> Scale value, in V/div.

#### **CALCulate:MATH:VERTical:RANGe** <Position>

Sets the voltage range across the 8 vertical divisions of the diagram. Use the command alternatively to CALCulate:MATH:VERTical:SCALe.

#### **Parameters:**

<Position> Voltage value of the range

# **CALCulate:MATH:VERTical:POSition** <Position>

Moves the math waveform or down in the diagram.

**Parameters:** <Position> Position value, given in divisions.

# **15.4.5 Reference Waveforms**

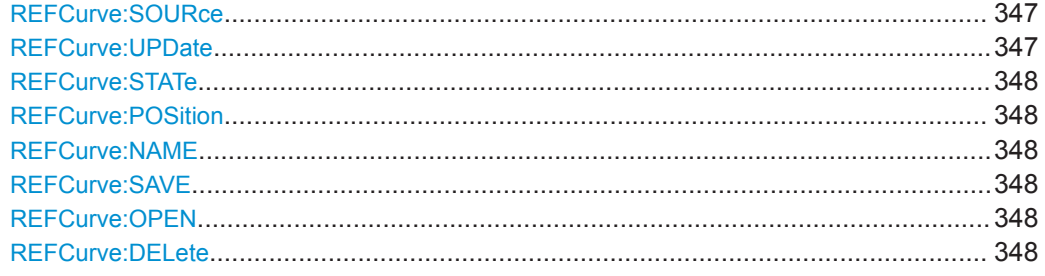

#### **REFCurve:SOURce** <Source>

Selects the waveform to be taken as reference waveform.

#### **Parameters:**

<Source> C1 | C2 | C3 | C4 | M1 \*RST: C1

# **REFCurve:UPDate**

Creates the reference waveform from the source waveform.

**Usage:** Event

User Manual 1326.1578.02 ─ 15 **347**

#### <span id="page-347-0"></span>**REFCurve:STATe** <State>

Activates or deactivates the reference waveform.

**Parameters:**

<State> ON | OFF

#### **REFCurve:POSition** <Position>

Sets the vertical position of the reference waveform.

**Parameters:**

<Position> Default unit: DIV

#### **REFCurve:NAME** <Name>

Defines the path, file name and file format of the reference waveform file.

The default path is C:/Users/<user>/Rohde-Schwarz/RTH/ReferenceCurves.

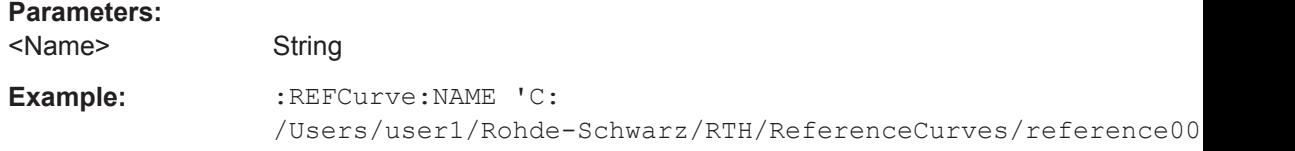

#### **REFCurve:SAVE**

Saves the reference waveform. The target file is specified using REFCurve: NAME.

**Usage:** Event

### **REFCurve:OPEN**

Loads a stored reference waveform from the specified file. The file is specified using REFCurve:NAME.

**Usage:** Event

#### **REFCurve:DELete**

Deletes a stored reference waveform file. The file is specified using REFCurve: NAME.

**Usage:** Event

# **15.4.6 History (Option R&S RTH-K15)**

In CHANnell:HISTory commands, the channel suffix is irrelevant, omit it. See also: [Chapter 4.7, "History \(Option R&S](#page-97-0) RTH-K15)", on page 98

User Manual 1326.1578.02 ─ 15 **348**

Waveform Analysis

<span id="page-348-0"></span>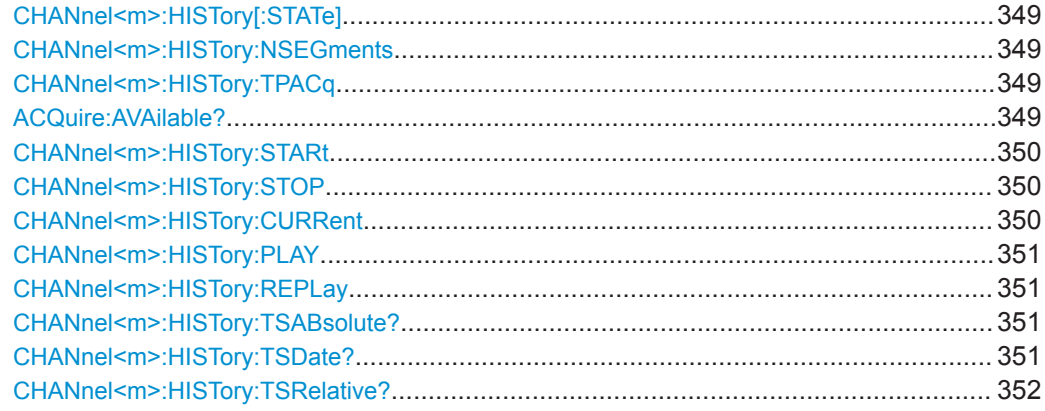

#### **CHANnel<m>:HISTory[:STATe]** <State>

Enables or disables the history function.

**Suffix:**   $<sub>m</sub>$ </sub>

Suffix is irrelevant, omit it.

**Parameters:**

<State> ON | OFF \*RST: OFF

#### **CHANnel<m>:HISTory:NSEGments** <Depth>

Sets the approximate number of waveforms to be stored.

See also ["Number of Segments"](#page-98-0) on page 99.

**Suffix:** 

 $<sub>m</sub>$ </sub> Suffix is irrelevant, omit it.

**Parameters:**

<Depth> LOW | MEDium | HIGH

\*RST: LOW

#### **CHANnel<m>:HISTory:TPACq** <PlayerSpeed>

Defines how fast the history player shows the stored waveforms.

**Suffix:**   $<sub>m</sub>$ </sub>

Suffix is irrelevant, omit it.

# **Parameters:**

<PlayerSpeed> AUTO | SLOW | MEDium | FAST \*RST: AUTO

# **ACQuire:AVAilable?**

Shows the number of segements that are stored in the history.

# <span id="page-349-0"></span>**Return values:**

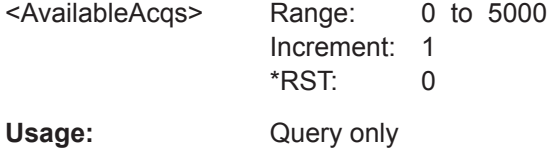

### **CHANnel<m>:HISTory:STARt** <StartAcqIdx>

Sets the index of the first (older) history segment that you want to see in the history player. To query the number of available segments, use ACQuire: AVAilable?.

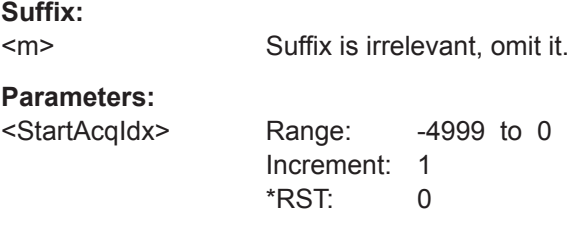

### **CHANnel<m>:HISTory:STOP** <StopAcqIdx>

Sets the index of the last (newer) history segment that you want to see in the history player. To query the number of available segments, use ACQuire: AVAilable?. The newest segment has always the index "0". Older segments have a negative index.

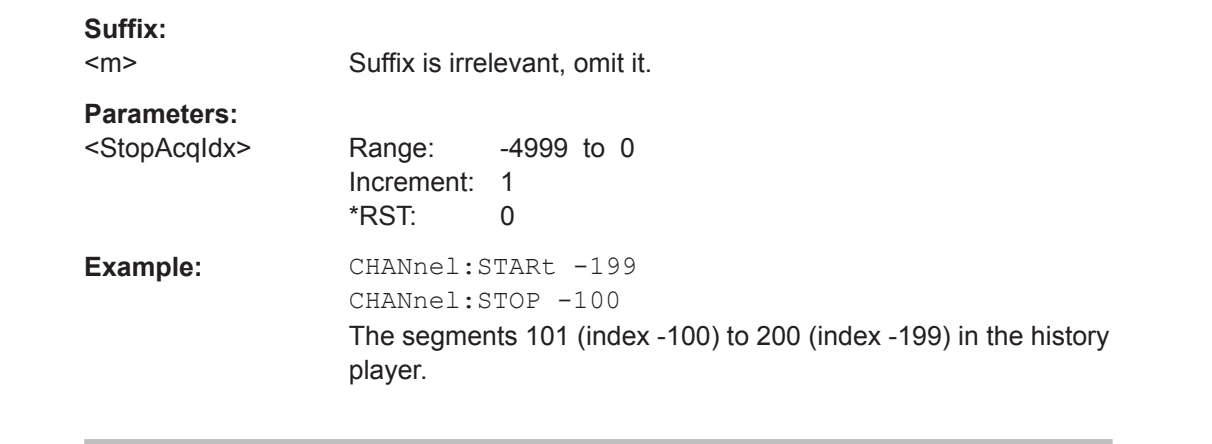

# **CHANnel<m>:HISTory:CURRent** <CurrAcqIdx>

Accesses a particular segment in the memory to display it. The query returns the index of the segment that is shown.

To determine the number of stored segments, use ACQuire: AVAilable?.

**Suffix:** 

 $<sub>m</sub>$ </sub>

Suffix is irrelevant, omit it.

<span id="page-350-0"></span><CurrAcqIdx> History index: the newest segment has the index "0", older segments have a negative index: -(n-1), .... -1, 0 n is the number of acquired segments.

Range:  $0$  to  $-(n-1)$ Increment: 1 \*RST: 0

### **CHANnel<m>:HISTory:PLAY**

Starts and stops the playback of the history segments.

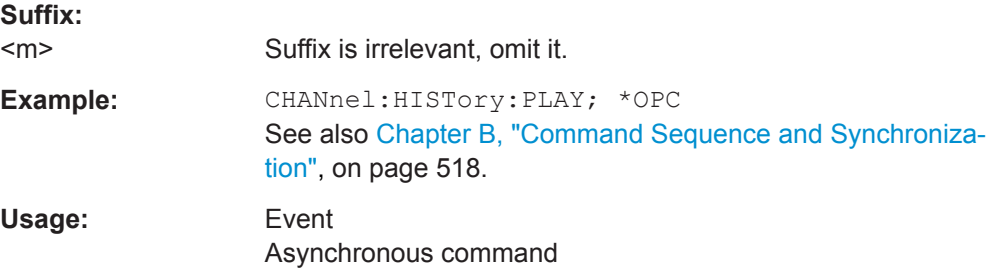

#### **CHANnel<m>:HISTory:REPLay** <AutoRepeat>

If set to ON, the playback of the selected history segments repeats automatically.

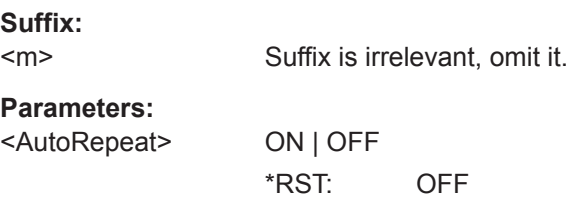

# **CHANnel<m>:HISTory:TSABsolute?**

Returns the abolsute daytime of the current segment ([CHANnel<m>:HISTory:](#page-349-0) [CURRent](#page-349-0)).

### **Suffix:**

 $<sub>m</sub>$ </sub> Suffix is irrelevant, omit it.

### **Return values:**

<TimeStampAbsTime>String containing the time and unit.

Usage: Query only

#### **CHANnel<m>:HISTory:TSDate?**

Returns the date of the current segment ([CHANnel<m>:HISTory:CURRent](#page-349-0)).

**Suffix:**   $<sub>m</sub>$ </sub>

Suffix is irrelevant, omit it.

# <span id="page-351-0"></span>**Return values:**

<TimeStampAbsData>String with date of the current acquisition (absolute time)

Usage: Query only

### **CHANnel<m>:HISTory:TSRelative?**

Returns the relative time of the current segment - the time difference to the newest segment (index  $= 0$ ).

#### See also [CHANnel<m>:HISTory:CURRent](#page-349-0).

**Suffix:**   $<sub>m</sub>$ </sub>

Suffix is irrelevant, omit it.

**Return values:** 

<TimeStampRel> String containing the relative time in seconds.

Usage: Query only

# **15.5 Mask Testing**

# **15.5.1 Mask Definition**

The suffix <m> selects the mask channel for which the command is executed. The number of channels depends on the instrument type. The R&S RTH1004 has 5 mask channels, the suffix values are  $1 \mid 2 \mid 3 \mid 4 \mid 5$ . The R&S RTH1002 has 3 mask channels, the suffix values are 1 | 2 | 5. Suffix 5 is used for the mask on a math waveform.

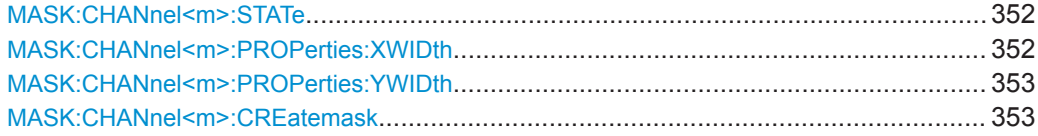

#### **MASK:CHANnel<m>:STATe** <State>

Turns the selected mask on or off.

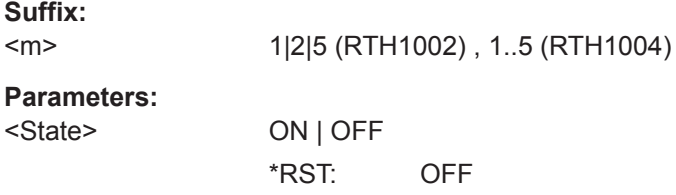

### **MASK:CHANnel<m>:PROPerties:XWIDth** <WidthX>

Changes the width of the selected mask in horizontal direction.

<span id="page-352-0"></span>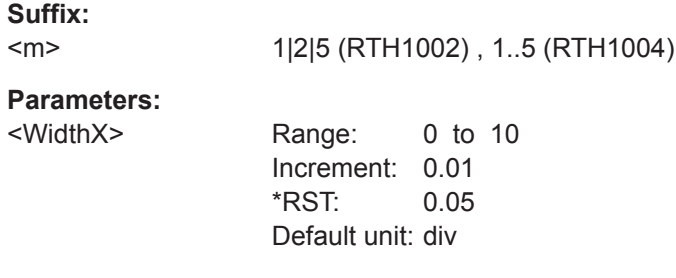

# **MASK:CHANnel<m>:PROPerties:YWIDth** <WidthY>

Changes the width of the selected mask in vertical direction.

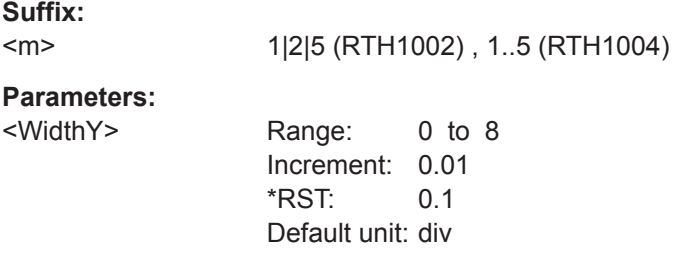

### **MASK:CHANnel<m>:CREatemask**

Creates a mask from the envelope waveform of the selected waveform with the defined width in x and y direction.

**Suffix:** 

 $<sub>m</sub>$ </sub> 1|2|5 (RTH1002) , 1..5 (RTH1004) **Usage:** Event

# **15.5.2 Mask Test**

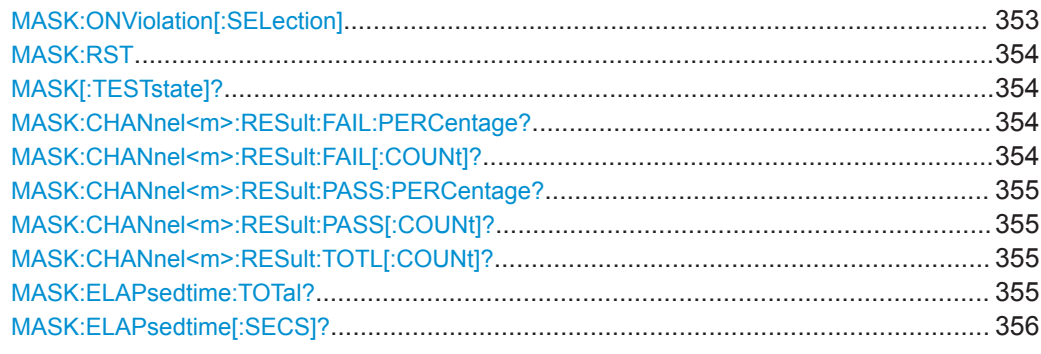

#### **MASK:ONViolation[:SELection]** <SelectedActions>

Defines the action to be executed if a violation occurs.

<span id="page-353-0"></span><SelectedActions> NONE | STOP | BEEP | BPSTop \*RST: NONE

# **MASK:RST**

Sets the counters of passed and failed acquisitions to Zero.

**Usage:** Event

# **MASK[:TESTstate]?**

Returns the state of the mask test.

### **Return values:**

<TestState> NOMask | IDLE | RUNNing **NOMask** No mask is active and no testing possible. **IDLE** Mask test has been stopped or not yet started. **RUNNing** Test ist running. \*RST: NOMask Usage: Query only

#### **MASK:CHANnel<m>:RESult:FAIL:PERCentage?**

Returns the percentage share of failed acquisitions.

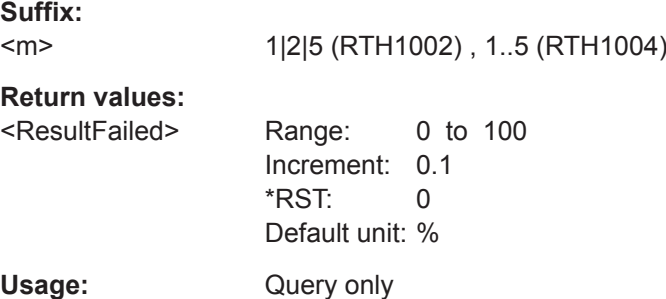

#### **MASK:CHANnel<m>:RESult:FAIL[:COUNt]?**

Returns the number of failed acquisitions.

**Suffix:**   $<sub>m</sub>$ </sub>

1|2|5 (RTH1002) , 1..5 (RTH1004)

<span id="page-354-0"></span>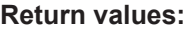

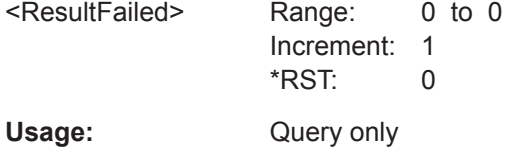

#### **MASK:CHANnel<m>:RESult:PASS:PERCentage?**

Returns the percentage share of passed acquisitions.

**Suffix:**   $<sub>m</sub>$ </sub>

1|2|5 (RTH1002) , 1..5 (RTH1004)

**Return values:** 

<PassedPercentage> Range: 0 to 100 Increment: 0.1 \*RST: 0 Default unit: % Usage: Query only

# **MASK:CHANnel<m>:RESult:PASS[:COUNt]?**

Returns the number of passed acquisitions.

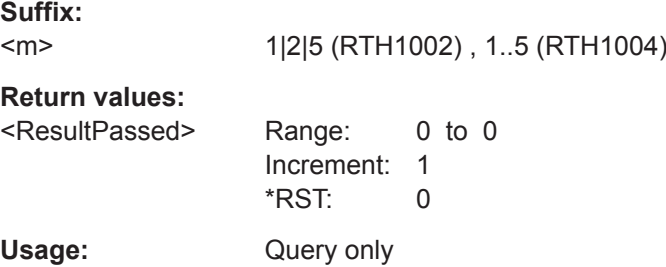

### **MASK:CHANnel<m>:RESult:TOTL[:COUNt]?**

Returns the number of tested acquisitions.

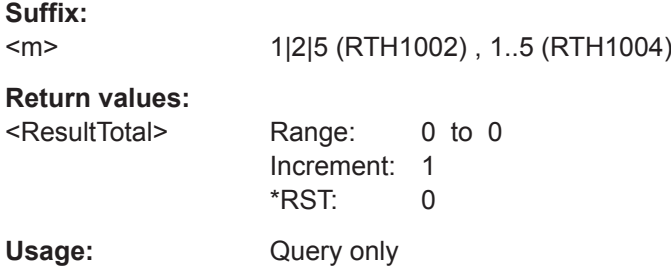

**MASK:ELAPsedtime:TOTal?** <Day>, <Hour>, <Min>, <Sec>

Returns the test duration.

# <span id="page-355-0"></span>**Query parameters:**

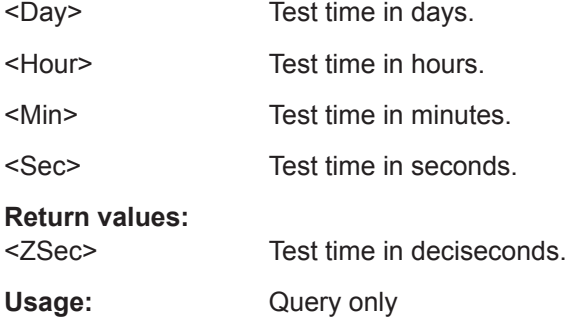

# **MASK:ELAPsedtime[:SECS]?**

Returns the test duration in seconds.

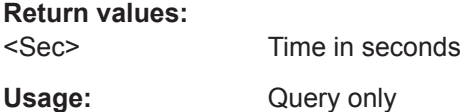

# **15.6 Spectrum Analysis**

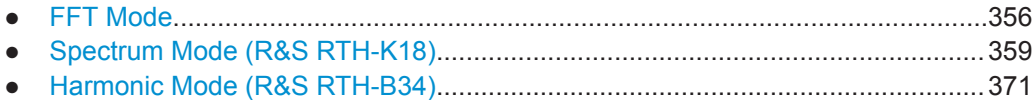

# **15.6.1 FFT Mode**

To activate FFT mode, use OP FFT (see OP [: MODE] [on page 302\)](#page-301-0).

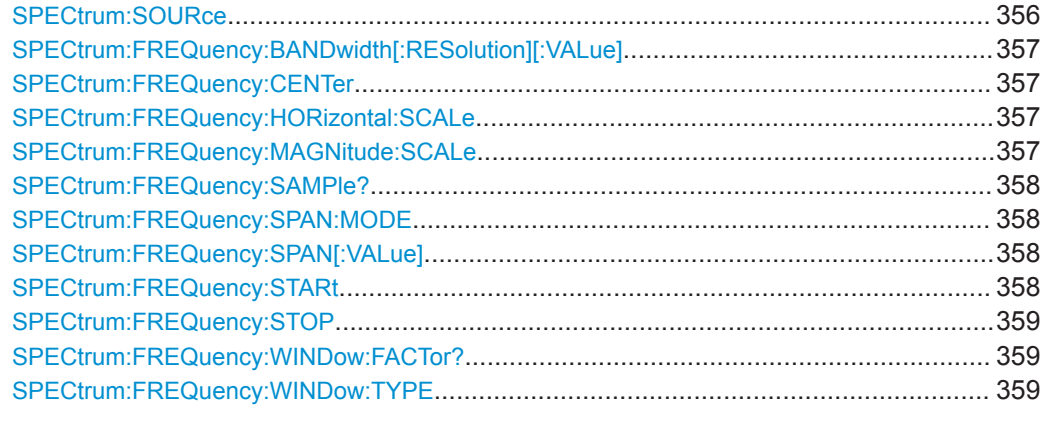

### **SPECtrum:SOURce** <Source>

Selects the channel for which the captured data is analyzed in FFT mode.

<span id="page-356-0"></span><Source> C1 | C2 | C3 | C4 \*RST: C1

### **SPECtrum:FREQuency:BANDwidth[:RESolution][:VALue]**

Queries or defines the used resolution bandwidth. The value depends on the [SPECtrum:FREQuency:SPAN:MODE](#page-357-0) and [CHANnel<m>:BANDwidth](#page-306-0) parameters.

In FFT mode, this command is query only.

**Parameters:**

<RBW> Range: 1 to 50E+9 Increment: 1E+6 \*RST: 500E+3 Default unit: Hz

#### **SPECtrum:FREQuency:CENTer** <HorizCenter>

Queries or defines the used center frequency. The value depends on the [SPECtrum:](#page-357-0) FREQuency: SPAN: MODE and CHANnel<m>: BANDwidth parameters.

In FFT mode, this command is query-only.

### **Parameters:**

<HorizCenter> Range: 500 to 500E+6 Increment: 10 \*RST: 250E+6 Default unit: Hz

### **SPECtrum:FREQuency:HORizontal:SCALe** <Scaling>

Defines the scaling method for the frequency (x-)axis of the spectrum display.

### **Parameters:**

<Scaling> LINear | LOGarithmic \*RST: LINear

#### **SPECtrum:FREQuency:MAGNitude:SCALe** <MagnitudeUnit>

Queries or defines the scale unit for the amplitude range (y-axis) in the spectrum display.

In FFT mode, this command is query-only.

#### **Parameters:**

<MagnitudeUnit> DBM | DBV | DBA \*RST: DBM

#### <span id="page-357-0"></span>**SPECtrum:FREQuency:SAMPle?**

Queries the sample rate with which FFT analysis is performed. This command is only available in FFT mode.

#### **Return values:**

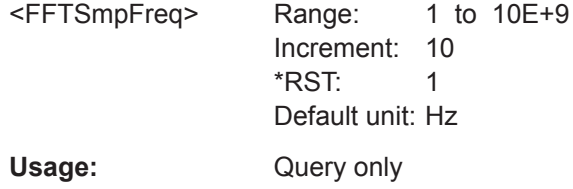

# **SPECtrum:FREQuency:SPAN:MODE** <Mode>

Defines how many values are analyzed by a single FFT, and thus the frequency resolution.

#### **Parameters:**

<Mode> NARRow | MAX

**NARRow** 8k values analyzed per FFT; time scale ≥ 100 ms/div **MAX** 64k values analyzed per FFT; time scale ≥ 1 us/div \*RST: MAX

#### **SPECtrum:FREQuency:SPAN[:VALue]** <HorizontalSpan>

Queries or defines the used span, that is: how many values are analyzed by a single FFT.

In FFT mode, this command is query-only.

#### **Parameters:**

<HorizontalSpan> 8E+6 | 64E+6 Range: 1000 to 500E+6 Increment: 10 \*RST: 500E+6 Default unit: Hz

#### **SPECtrum:FREQuency:STARt** <HorizontalStart>

Queries or defines the start frequency of the used span. The value depends on the SPECtrum:FREQuency:SPAN:MODE and [CHANnel<m>:BANDwidth](#page-306-0) parameters.

In FFT mode, this command is query-only.

<span id="page-358-0"></span><HorizontalStart> Range: 0 to 499.999E+6 Increment: 10 \*RST: 0 Default unit: Hz

#### **SPECtrum:FREQuency:STOP** <HorizontalStop>

Queries or defines the stop frequency of the used span. The value depends on the [SPECtrum:FREQuency:SPAN:MODE](#page-357-0) and [CHANnel<m>:BANDwidth](#page-306-0) parameters.

In FFT mode, this command is query-only.

#### **Parameters:**

<HorizontalStop> Range: 1000 to 500E+6 Increment: 10 \*RST: 500E+6 Default unit: Hz

#### **SPECtrum:FREQuency:WINDow:FACTor?**

Queries the window factor used for FFT analysis.

#### **Return values:**

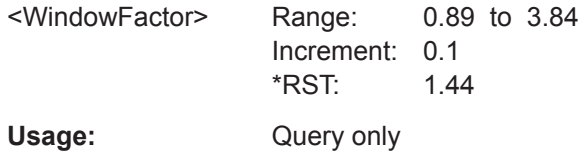

#### **SPECtrum:FREQuency:WINDow:TYPE** <WindowType>

Determines the window function used for FFT analysis. See [Table 6-1](#page-112-0) for details.

### **Parameters:**

<WindowType> RECTangular | FLATtop | HAMMing | HANN | BLACkman \*RST: HANN

# **15.6.2 Spectrum Mode (R&S RTH-K18)**

To activate Spectrum mode, use OP SPEC (see OP [: MODE] on page 302).

The commands described here are specific to the Spectrum mode and require the R&S RTH-K18 option to be installed.

In addition, the following commands from the FFT mode (integrated in the base unit) are also supported:

- SPECtrum: SOURce on page 356
- SPECtrum: FREQuency: HORizontal: SCALe on page 357
- SPECtrum: FREQuency: CENTer on page 357
- [SPECtrum:FREQuency:SPAN\[:VALue\]](#page-357-0) on page 358
- [SPECtrum:FREQuency:WINDow:TYPE](#page-358-0) on page 359
- [SPECtrum:FREQuency:MAGNitude:SCALe](#page-356-0) on page 357

#### **Commands specific to the Spectrum mode:**

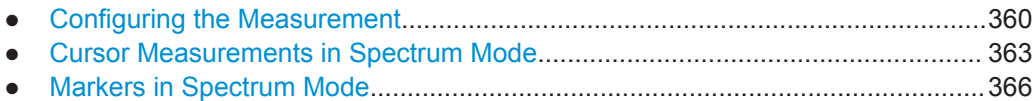

● [Exporting Spectrum Analysis Results................................................................... 370](#page-369-0)

#### **15.6.2.1 Configuring the Measurement**

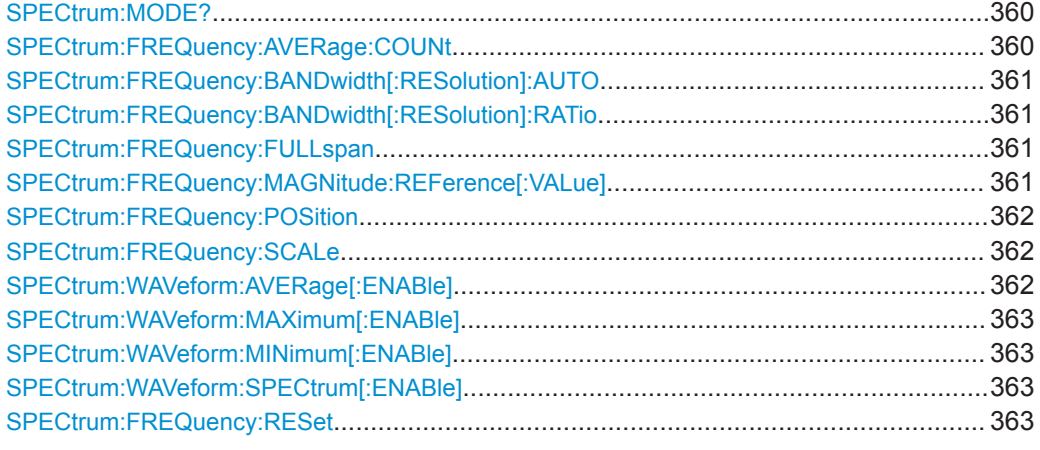

# **SPECtrum:MODE?**

Queries the most recently activated spectrum analysis mode.

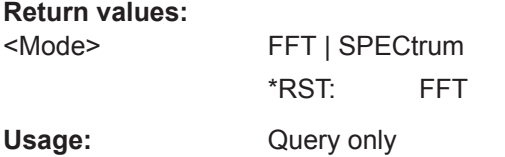

#### **SPECtrum:FREQuency:AVERage:COUNt** <NoOfAvgs>

Defines the number of measurements to average for the average trace (see [SPECtrum:WAVeform:AVERage\[:ENABle\]](#page-361-0) on page 362).

#### **Parameters:**

<NoOfAvgs> Range: 2 to 1024 Increment: 2 \*RST: 64
## **SPECtrum:FREQuency:BANDwidth[:RESolution]:AUTO** <State>

If enabled, the optimal resolution bandwidth is determined automatically by the spectrum application according to the frequency span and selected window type.

If disabled, the RBW is set according to the ratio defined by  $\texttt{SPECTrum:FREDuency:}$ BANDwidth[:RESolution]:RATio on page 361.

**Parameters:**

<State> ON | OFF \*RST: ON

## **SPECtrum:FREQuency:BANDwidth[:RESolution]:RATio** <RBWRatio>

Determines the resolution of the spectrum, that is: the minimum distance between two distinguishable frequencies.

If you change the span, the RBW is automatically adjusted to the minimum or maximum allowed value, if necessary.

In FFT mode, this command is read-only.

#### **Parameters:**

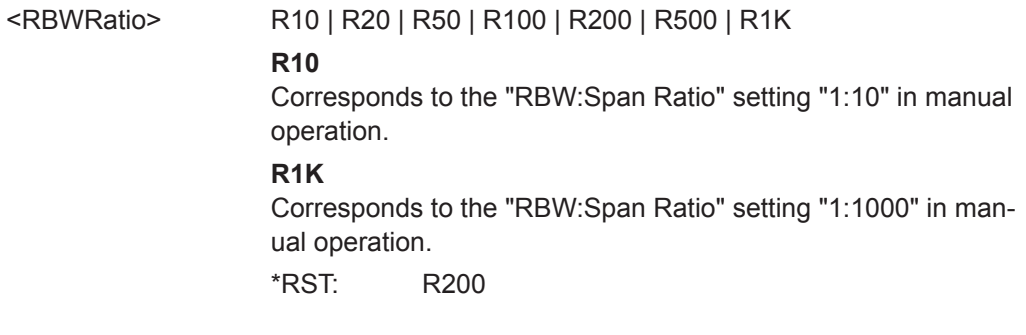

## **SPECtrum:FREQuency:FULLspan**

This command is only available in Spectrum mode. It sets the displayed frequency range to the entire measured span.

Usage: Event

#### **SPECtrum:FREQuency:MAGNitude:REFerence[:VALue]** <RefLevel>

Defines the expected maximum input signal level. Signal levels above this value may not be measured correctly. The reference level is also used as the maximum on the yaxis.

This command is only available in Spectrum mode.

## <span id="page-361-0"></span>**Parameters:**

<RefLevel> Range: -160 to 160 Increment: 1 \*RST: 0 Default unit: dB

## **SPECtrum:FREQuency:POSition** <Frequency>

Configures the position of the spectrum within the vertical diagram grid. Changing this value has the same effect as using the [POS] keys on the instrument.

Note that this command contains the keyword FREQuency for compatibility reasons. In effect, it changes the level position in the spectrum diagram.

## **Parameters:**

<Frequency> Defines the number of divisions in the vertical grid that the spectrum is moved up (positive value) or down (negative value). Range: -4 to 4 Increment: 0.5  $*RST: 2$ Default unit: none

#### **SPECtrum:FREQuency:SCALe** <VerticalScale>

Configures the scale of the **y**-axis of the spectrum, which is indicated in the channel settings beneath the spectrum diagram. Changing this value has the same effect as using the [RANGE] keys on the instrument.

Note that this command contains the keyword FREQuency for compatibility reasons. In effect, it changes the level scaling in the spectrum diagram.

#### **Parameters:**

<VerticalScale> Defines the level range displayed in one division of the vertical grid. Range: 0.5 to 40 Increment: 0.1 \*RST: 10

**Usage:** Asynchronous command

Default unit: dB

#### **SPECtrum:WAVeform:AVERage[:ENABle]** <State>

Displays the averaged spectrum trace. The number of traces to average is defined using [SPECtrum:FREQuency:AVERage:COUNt](#page-359-0) on page 360.

#### **Parameters:**

<State> ON | OFF

\*RST: OFF

#### <span id="page-362-0"></span>**SPECtrum:WAVeform:MAXimum[:ENABle]** <State>

Displays the "Max Hold" spectrum trace.

#### **Parameters:**

<State> ON | OFF \*RST: OFF

#### **SPECtrum:WAVeform:MINimum[:ENABle]** <State>

Displays the "Min Hold" spectrum trace.

**Parameters:**

<State>

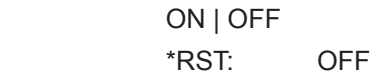

## **SPECtrum:WAVeform:SPECtrum[:ENABle]** <State>

Displays the clear/write spectrum trace.

**Parameters:**

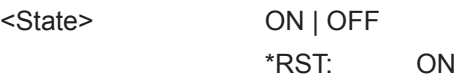

#### **SPECtrum:FREQuency:RESet**

Clears the results for previous measurements used in statistical evaluation (see [SPECtrum:WAVeform:AVERage\[:ENABle\]](#page-361-0), SPECtrum:WAVeform:MAXimum[: ENABle], SPECtrum:WAVeform:MINimum[:ENABle] and [SPECtrum:](#page-359-0) [FREQuency:AVERage:COUNt](#page-359-0) on page 360).

**Usage:** Event

#### **15.6.2.2 Cursor Measurements in Spectrum Mode**

Special cursor commands are available for the Spectrum mode.

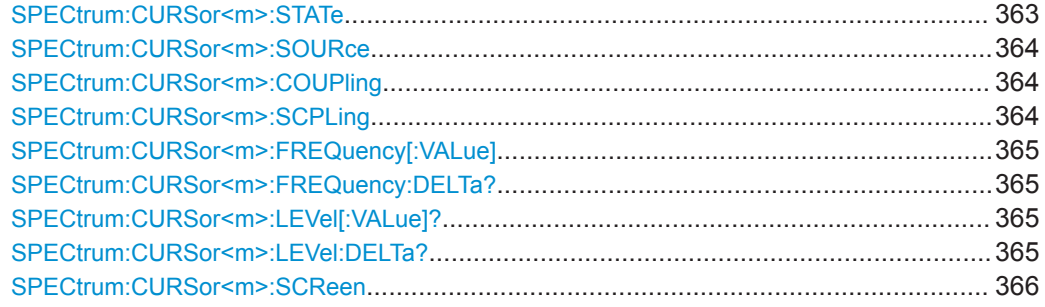

#### **SPECtrum:CURSor<m>:STATe** <State>

Enables or disables the spectrum cursor measurement.

<span id="page-363-0"></span>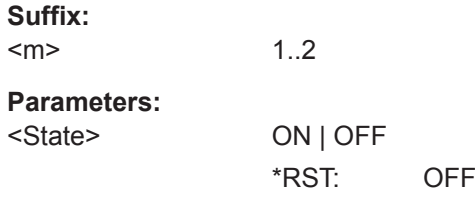

## **SPECtrum:CURSor<m>:SOURce** <TraceSource>

Selects the trace on which the cursors are placed. Only active traces are available. See:

- [SPECtrum:WAVeform:MAXimum\[:ENABle\]](#page-362-0) on page 363
- [SPECtrum:WAVeform:MINimum\[:ENABle\]](#page-362-0) on page 363
- SPECtrum: WAVeform: SPECtrum [: ENABle] on page 363
- SPECtrum: WAVeform: AVERage [: ENABle] on page 362

#### **Suffix:**

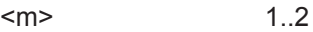

## **Parameters:**

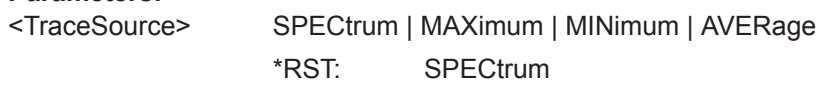

## **SPECtrum:CURSor<m>:COUPling** <State>

Couples the cursor lines so that the distance between the two lines remains the same if one cursor is moved.

## **Suffix:**   $<sub>m</sub>$ </sub>

1..2 irrelevant

## **Parameters:**

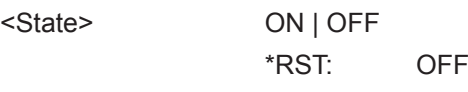

#### **SPECtrum:CURSor<m>:SCPLing** <State>

If enabled, the position of the cursor lines is adjusted if the vertical or horizontal scales are changed. The cursor lines keep their relative position to the waveform.

If disabled, the cursor lines remain on their position on the display if the scaling is changed.

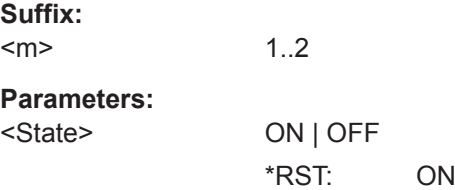

## <span id="page-364-0"></span>**SPECtrum:CURSor<m>:FREQuency[:VALue]** <Frequency>

Queries the frequency at the specified cursor.

1..2

**Suffix:**   $<sub>m</sub>$ </sub>

**Parameters:**

<Frequency> Range: 0 to 500E+6 Increment: 10 \*RST: 100E+6 Default unit: Hz

## **SPECtrum:CURSor<m>:FREQuency:DELTa?**

Queries the difference between the measured frequencies at both cursors.

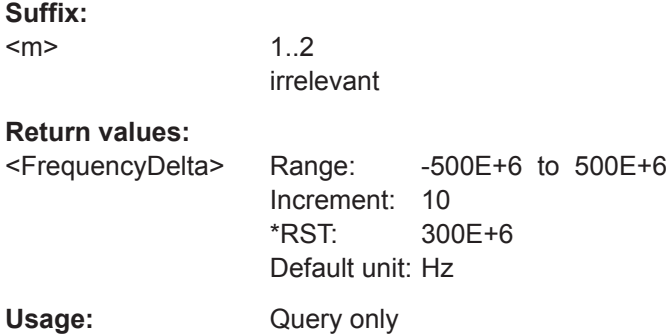

## **SPECtrum:CURSor<m>:LEVel[:VALue]?**

Queries the measured level at the specified cursor.

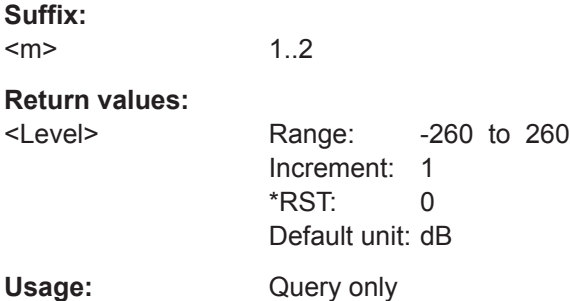

## **SPECtrum:CURSor<m>:LEVel:DELTa?**

Queries the difference in the measured levels for both cursors.

**Suffix:** 

 $<sub>m</sub>$ </sub>

1..2 irrelevant

<span id="page-365-0"></span>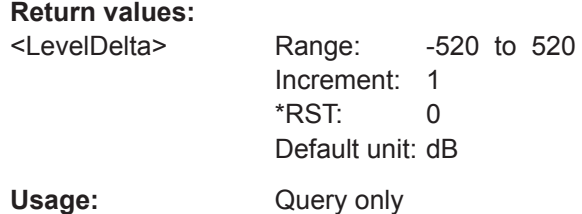

## **SPECtrum:CURSor<m>:SCReen**

Sets the cursors to a default position on the screen.

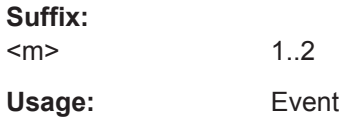

# **15.6.2.3 Markers in Spectrum Mode**

Special marker commands are available for the Spectrum mode.

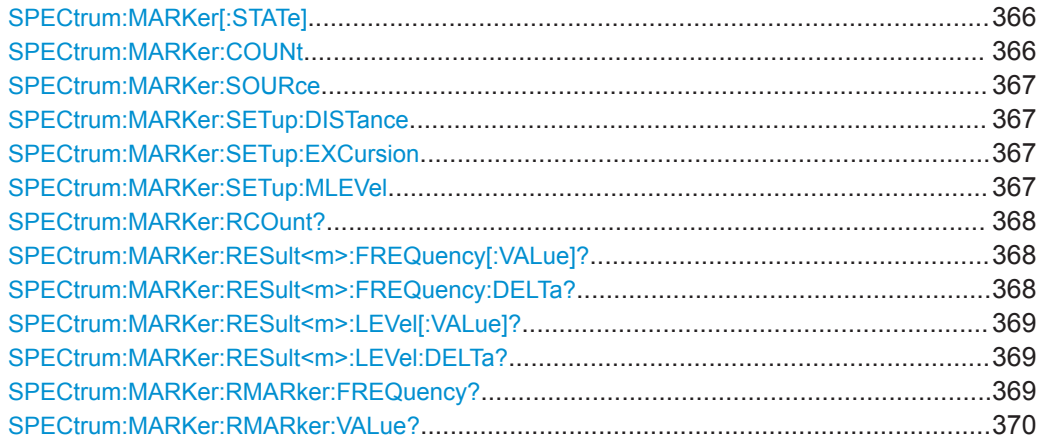

## **SPECtrum:MARKer[:STATe]** <State>

If enabled, a peak search is performed on the current spectrum results.

#### **Parameters:**

<State> ON | OFF

\*RST: OFF

## **SPECtrum:MARKer:COUNt** <NumberOfMarkers>

Defines the number of markers used to indicate peaks in the spectrum results. With 3 active markers, the 3 peak values in the spectrum are indicated.

## <span id="page-366-0"></span>**Parameters:**

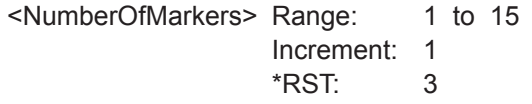

## **SPECtrum:MARKer:SOURce** <TraceSource>

Determines the trace used for the peak search.

## **Parameters:**

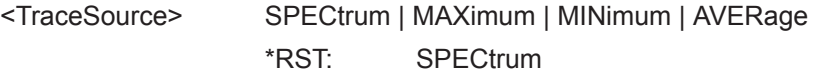

#### **SPECtrum:MARKer:SETup:DISTance** <Distance>

Defines a minimum distance between two frequencies that must be exceeded in order to detect individual peaks.

## **Parameters:**

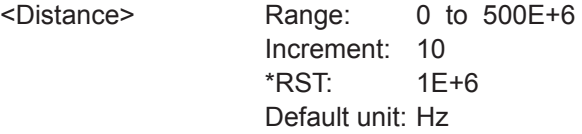

#### **SPECtrum:MARKer:SETup:EXCursion** <Excursion>

Defines a relative threshold, the minimum level value by which the waveform must rise or fall to be considered a peak. To avoid identifying noise peaks, enter a peak excursion value that is higher than the noise levels.

See also ["Peak excursion"](#page-126-0) on page 127.

## **Parameters:**

<Excursion> Range: 0 to 260 Increment: 1 \*RST: 10 Default unit: dB

#### **SPECtrum:MARKer:SETup:MLEVel** <Threshold>

Defines an absolute level threshold as an additional condition for the peak search. Only peaks that exceed the threshold are detected.

## **Parameters:**

<Threshold> Range: -260 to 260 Increment: 1  $*$ RST:  $-40$ Default unit: dB

## <span id="page-367-0"></span>**SPECtrum:MARKer:RCOunt?**

Queries the number of markers for which peaks were actually detected during the peak search. Note that the number of markers is restricted by the SPECtrum: MARKer: [COUNt](#page-365-0) command.

#### **Return values:**

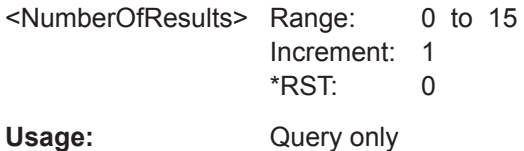

## **SPECtrum:MARKer:RESult<m>:FREQuency[:VALue]?**

Queries the frequency of the specified marker.

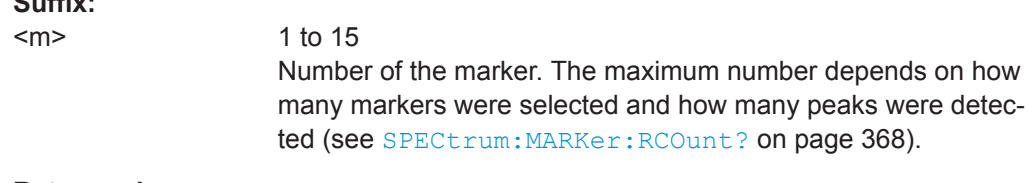

## **Return values:**

**Suffix:** 

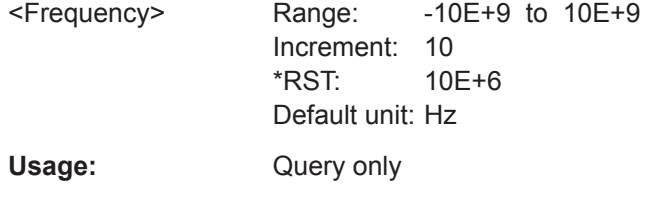

## **SPECtrum:MARKer:RESult<m>:FREQuency:DELTa?**

Queries the frequency difference between the reference marker and the specified marker.

## **Suffix:**

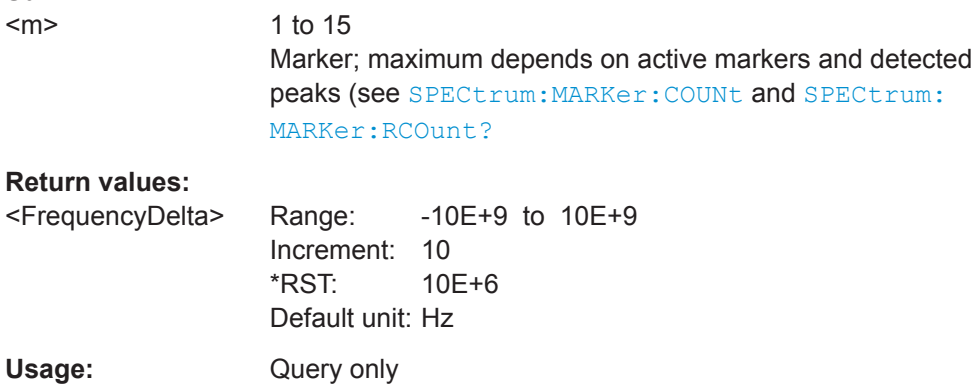

## <span id="page-368-0"></span>**SPECtrum:MARKer:RESult<m>:LEVel[:VALue]?**

Queries the power level of the specified marker in relation to the reference marker (see [SPECtrum:MARKer:RMARker:VALue?](#page-369-0) on page 370).

**Suffix:** 

 $<sub>m</sub>$ </sub>

1 to 15 Number of the marker. The maximum number depends on how many markers were selected and how many peaks were detected (see [SPECtrum:MARKer:RCOunt?](#page-367-0) on page 368).

# **Return values:**

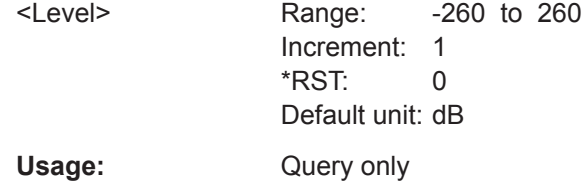

#### **SPECtrum:MARKer:RESult<m>:LEVel:DELTa?**

Queries the level difference between the reference marker and the specified marker.

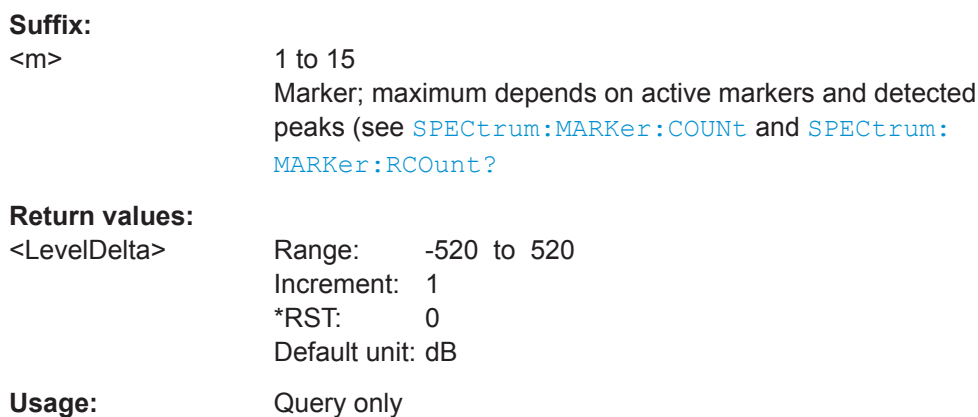

#### **SPECtrum:MARKer:RMARker:FREQuency?**

Queries the frequency of the reference marker. The reference marker is the one with the highest level.

#### **Return values:**

<Frequency> Range: -10E+9 to 10E+9 Increment: 10 \*RST: 10E+6 Default unit: Hz Usage: Query only

#### <span id="page-369-0"></span>**SPECtrum:MARKer:RMARker:VALue?**

Queries the measured level at the reference marker.

**Return values:** 

<Level> Range: -260 to 260 Increment: 1 \*RST: 0 Default unit: dB

Usage: Query only

## **15.6.2.4 Exporting Spectrum Analysis Results**

You can export the spectrum results to a file, similar to waveforms (see [Chapter 15.13,](#page-492-0) ["Documenting Results", on page 493\)](#page-492-0).

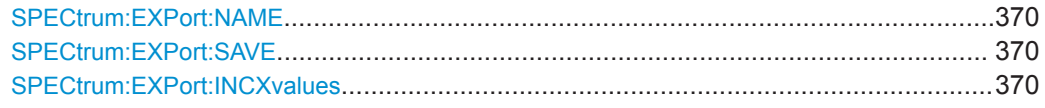

## **SPECtrum:EXPort:NAME** <Name>

Defines the file name, file format and path to save the spectrum measurement results.

## **Parameters:**

<Name> String with path and file name with extension .csv or .zip (compressed csv).

#### **SPECtrum:EXPort:SAVE**

Saves the results of the spectrum measurement to the file specified using  $SPECTrum$ : EXPort:NAME.

For a description of the file format see [Chapter 6.2.9, "Export File Format for Spectrum](#page-131-0) [Results", on page 132](#page-131-0).

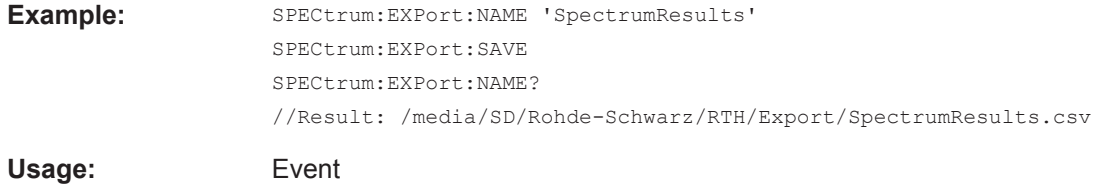

#### **SPECtrum:EXPort:INCXvalues** <State>

Includes the frequency values in the stored results.

**Parameters:** <State> ON | OFF

\*RST: ON

# <span id="page-370-0"></span>**15.6.3 Harmonic Mode (R&S RTH-B34)**

To activate Harmonic mode, use OP HARM (see OP [: MODE] on page 302).

The following commands are only available if the Harmonic Analysis option R&S RTH-B34 is installed.

- Configuring Harmonic Measurements...................................................................371
- [Retrieving and Exporting Harmonic Results......................................................... 375](#page-374-0)

## **15.6.3.1 Configuring Harmonic Measurements**

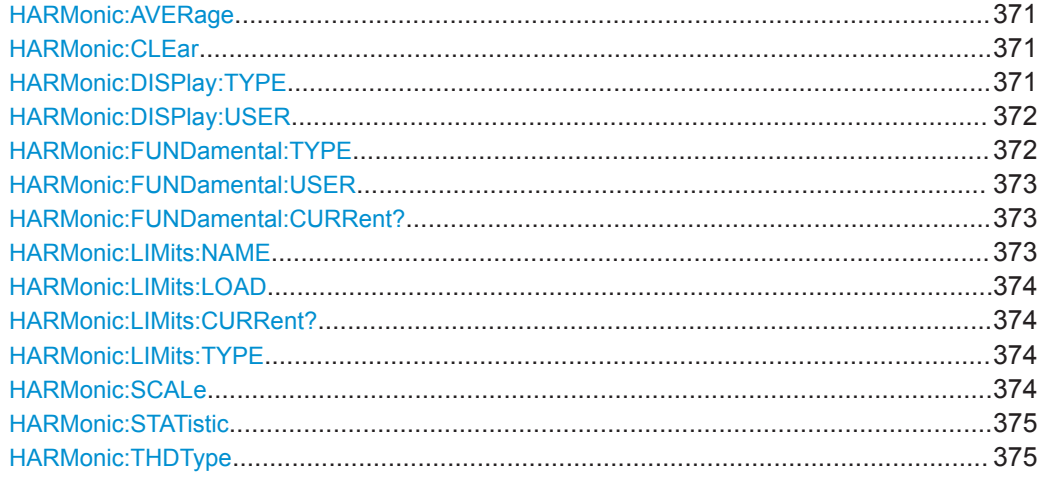

#### **HARMonic:AVERage** <Average>

Determines the number of measurements for which the results are averaged. By default, no averaging is performed.

#### **Parameters:**

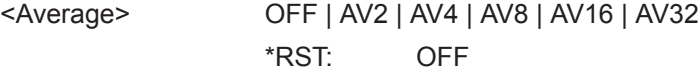

## **HARMonic:CLEar**

Clears the results for previous measurements used in statistical evaluation (see HARMonic:AVERage on page 371 and [HARMonic:STATistic](#page-374-0) on page 375).

**Usage:** Event

#### **HARMonic:DISPlay:TYPE** <Selection>

Determines the number of harmonics to be displayed in the bargraph.

Note that this setting only affects the graphical result display; it has no effect on the selection of harmonics for which results are provided during a file export (manually or via remote command). For that purpose, use HARMonic: LIMits: TYPE on page 374. <span id="page-371-0"></span>Harmonics that were previously eliminated by the HARMonic: LIMits: TYPE command cannot be displayed.

## **Parameters:**

<Selection> ALL | EVEN | ODD | ODD3 | ODN3 | USER

## **ODD3**

All harmonics with an odd-numbered order that is a multiple of 3 **ODN3**

All harmonics with an odd-numbered order that cannot be divided by 3

# **USER**

Selects a user-defined number of harmonics. Define the number of harmonics using the HARMonic:DISPlay:USER command.

\*RST: ALL

#### **HARMonic:DISPlay:USER** <MaxHarmonics>

Determines the maximum number of harmonics to be displayed in the bargraph. This command requires a preceding HARM: DISP: TYPE USER command.

Note that this setting only affects the graphical result display; it has no effect on the selection of harmonics for which results are provided during a file export (manually or via remote command). For that purpose, use HARMonic: LIMits: TYPE on page 374.

Harmonics that are eliminated by the HARMonic: LIMits: TYPE command cannot be displayed.

## **Parameters:**

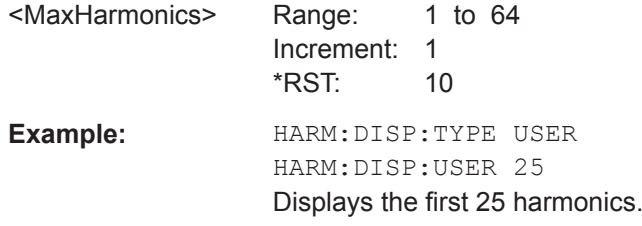

## **HARMonic:FUNDamental:TYPE** <Fundamental>

Defines the basis of the harmonics measurement. Harmonics are determined as multiples of this frequency.

## **Parameters:**

<Fundamental> F50 | F60 | F400 | USER **F50** 50 Hz **F60** 60 Hz **F400** 400 Hz

## **USER**

<span id="page-372-0"></span>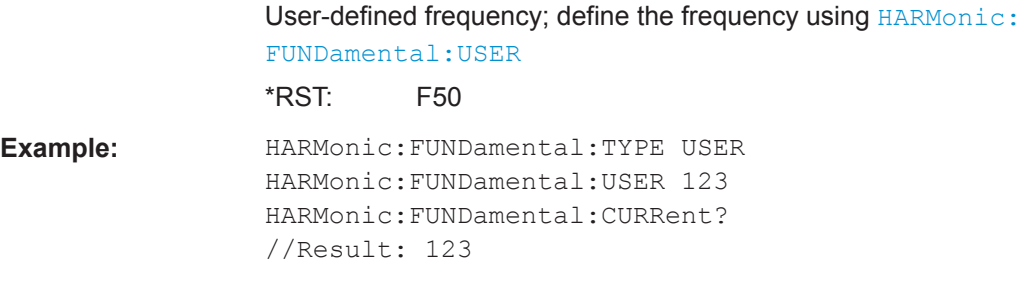

## **HARMonic:FUNDamental:USER** <UserFrequency>

Defines the user-defined fundamental frequency if HARMonic: FUNDamental: TYPEis set to USER.

## **Parameters:**

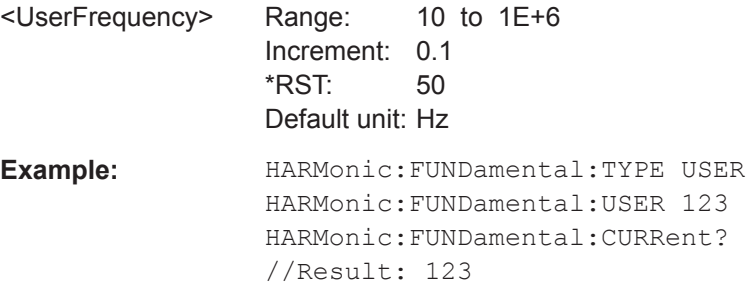

## **HARMonic:FUNDamental:CURRent?**

Returns the current fundamental frequency.

# **Return values:**

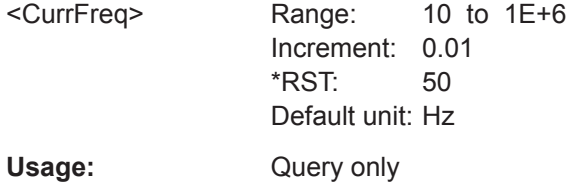

## **HARMonic:LIMits:NAME** <FileName>

#### **Parameters:**

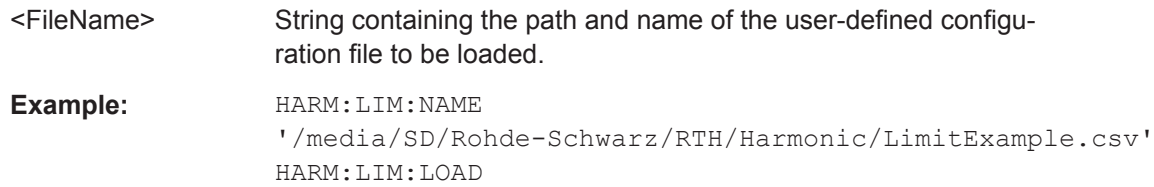

#### <span id="page-373-0"></span>**HARMonic:LIMits:LOAD**

Loads the file selected by HARMonic: LIMits: NAME on page 373.

**Example:** HARM:LIM:NAME

'/media/SD/Rohde-Schwarz/RTH/Harmonic/LimitExample.csv' HARM:LIM:LOAD

Usage: Event

## **HARMonic:LIMits:CURRent?**

**Return values:** 

<Current>

Usage: Query only

## **HARMonic:LIMits:TYPE** <Type>

Defines the type of limit check to be performed.

#### **Parameters:**

<Type> NONE | EN50160 | USER **NONE** No limit check is performed.

> **EN50160** Limits are checked according to the predefined values in the EN50160 standard.

## **USER**

Limits are checked according to the values in a user-defined file (see HARMonic:LIMits:LOAD on page 374). For details on the required file format see [Chapter 6.3.6.1, "Limit File Format",](#page-142-0) [on page 143](#page-142-0).

\*RST: NONE

## **HARMonic:SCALe** <Unit>

Switches the scale for the measured harmonic levels between logarithmic (db) and linear (percent). The values are relative to the level measured for the fundamental frequency, or to the level measured for the entire signal, depending on the selected THD type (see [HARMonic:THDType](#page-374-0) on page 375).

## **Parameters:**

<Unit> PERCent | DB \*RST: DB

#### <span id="page-374-0"></span>**HARMonic:STATistic** <Type>

By default, the numeric results indicate the currently measured values. Optionally, you can switch to the minimum or maximum values.

## **Parameters:**

<Type> CURRent | MIN | MAX \*RST: CURRent

## **HARMonic:THDType** <THDType>

# **Parameters:**

<THDType> THDF | THDR

**THDF** The RMS amplitude (voltage or current) of the harmonics relative to the RMS amplitude of the fundamental component **THDR** The RMS amplitude of the harmonics relative to the RMS amplitude of the input signal \*RST: THDF

## **15.6.3.2 Retrieving and Exporting Harmonic Results**

You can export the harmonic results to a file, similar to waveforms (see [Chapter 15.13,](#page-492-0) ["Documenting Results", on page 493\)](#page-492-0).

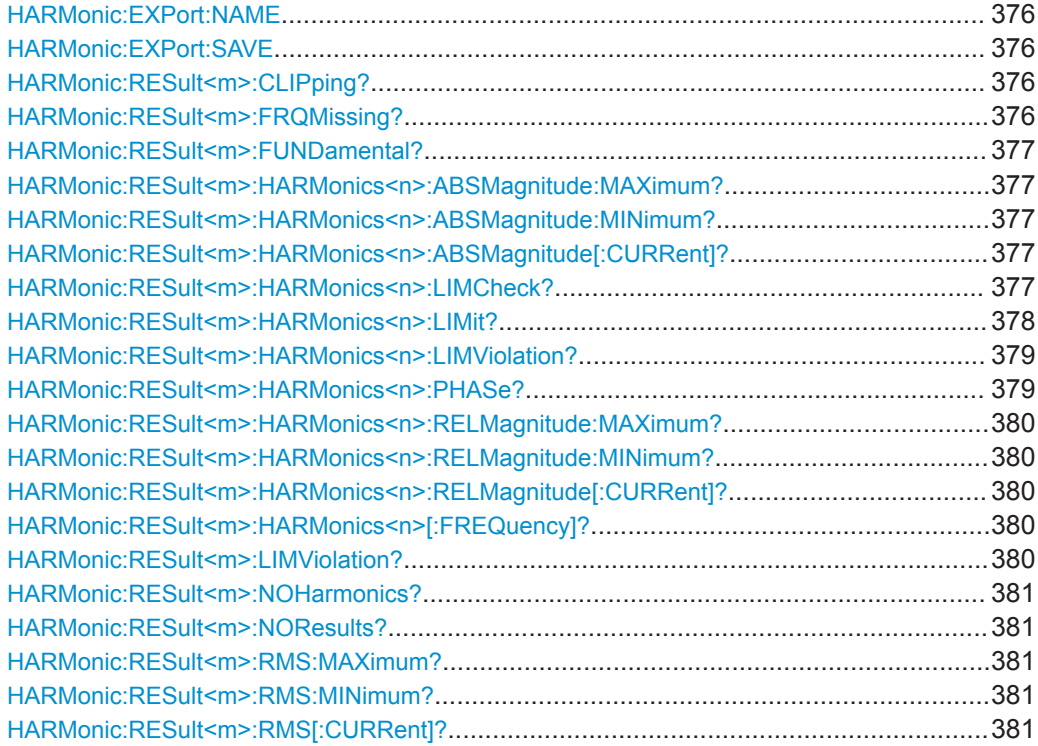

Spectrum Analysis

<span id="page-375-0"></span>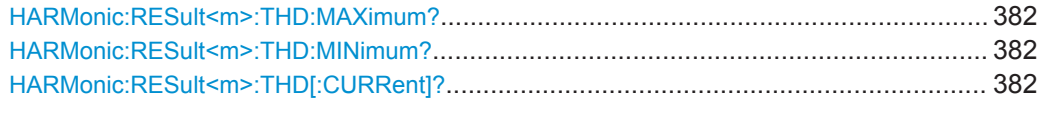

## **HARMonic:EXPort:NAME <Name>**

Defines the file name, file format and path to save the harmonic measurement results.

#### **Parameters:**

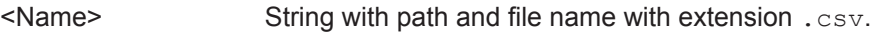

#### **HARMonic:EXPort:SAVE**

Saves the results of the harmonic measurement to the file specified using HARMonic: EXPort:NAME.

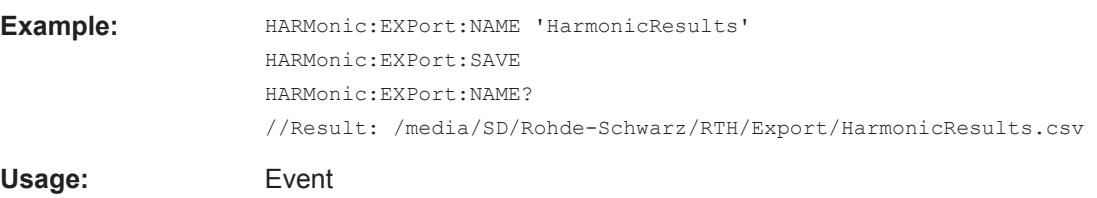

## **HARMonic:RESult<m>:CLIPping?**

Indicates whether clipping has occurred, that is: the amplitudes exceed the currently defined amplitude range.

#### **Suffix:**

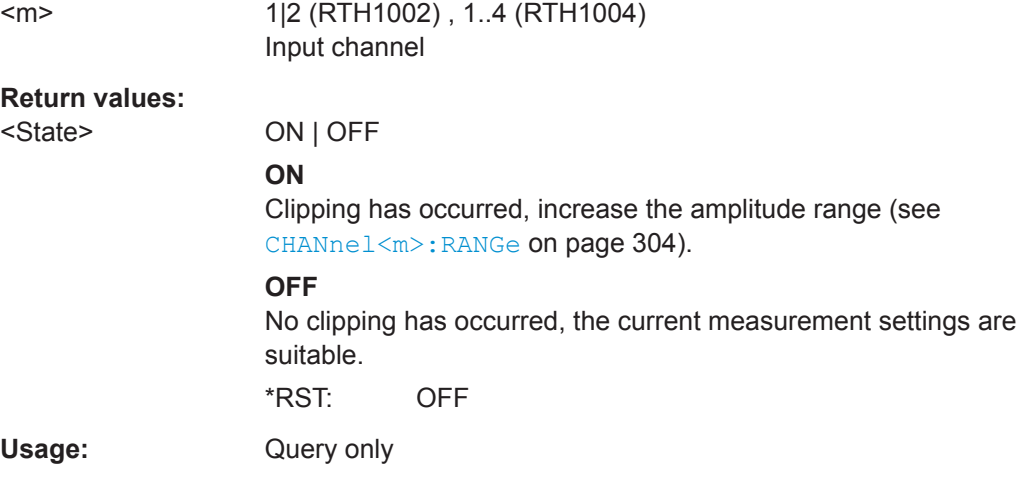

## **HARMonic:RESult<m>:FRQMissing?**

Queries whether the fundamental frequency was detected in the input signal or not. If the specified frequency ±10 % is not detected in the signal, the measurement is invalid.

<span id="page-376-0"></span>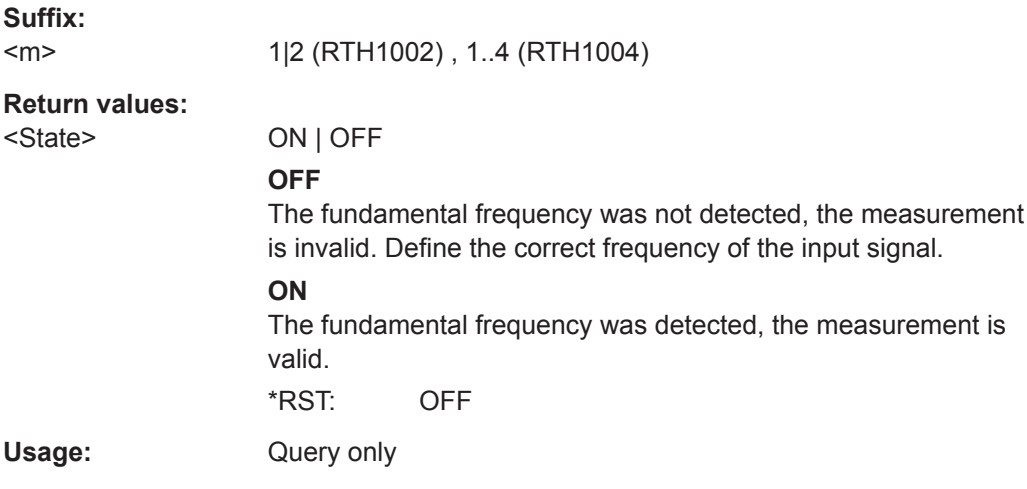

## **HARMonic:RESult<m>:FUNDamental?**

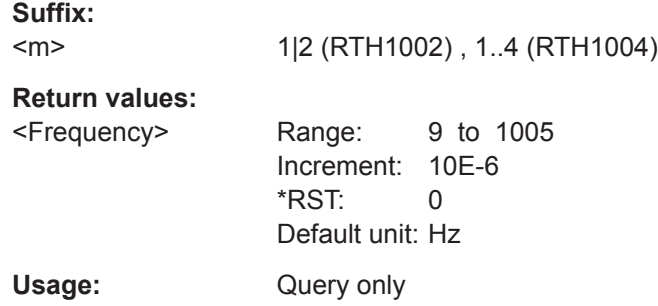

# **HARMonic:RESult<m>:HARMonics<n>:ABSMagnitude:MAXimum? HARMonic:RESult<m>:HARMonics<n>:ABSMagnitude:MINimum? HARMonic:RESult<m>:HARMonics<n>:ABSMagnitude[:CURRent]?**

Returns the currently measured, minimum or maximum power level of the selected harmonic.

#### **Suffix:**

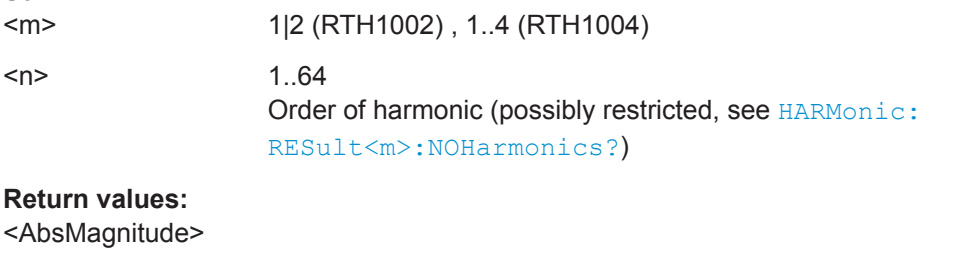

Usage: Query only

## **HARMonic:RESult<m>:HARMonics<n>:LIMCheck?**

Queries whether a limit is defined for the specified harmonic (either by the EN50160 standard or by a user-defined configuration file). Only if a limit value is defined, a limit check is performed for the harmonic.

<span id="page-377-0"></span>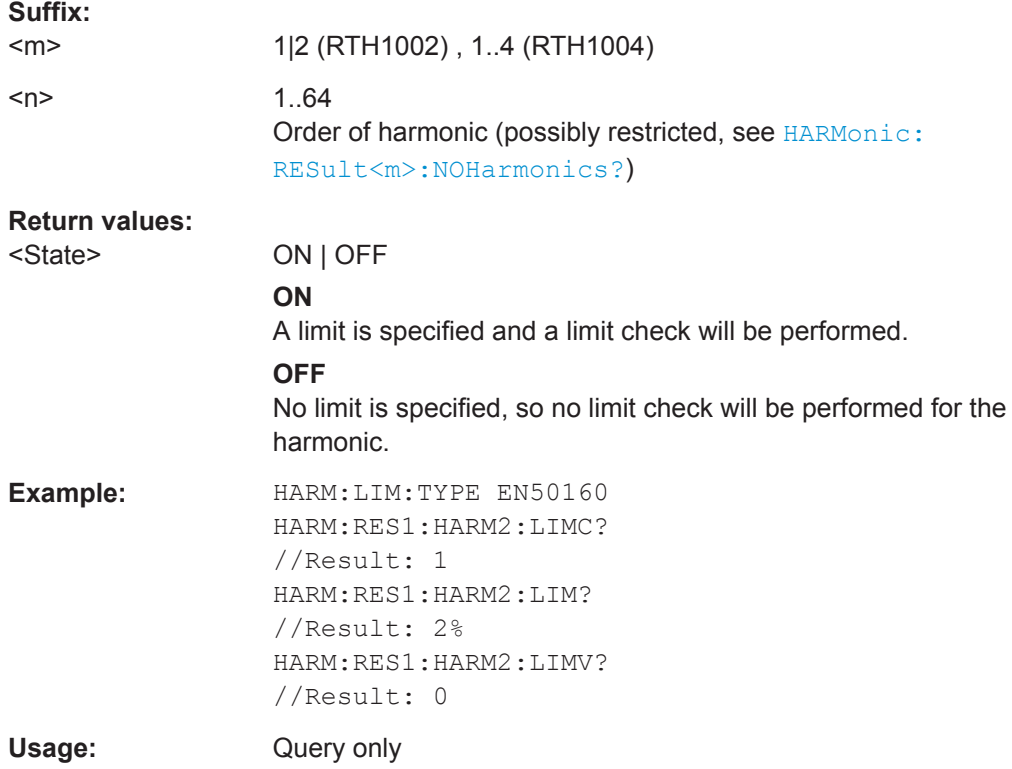

#### **HARMonic:RESult<m>:HARMonics<n>:LIMit?**

Queries the limit defined for the specified harmonic.

Note: Only if a limit value is defined, a limit check is performed for the harmonic (see [HARMonic:RESult<m>:HARMonics<n>:LIMCheck?](#page-376-0) on page 377).

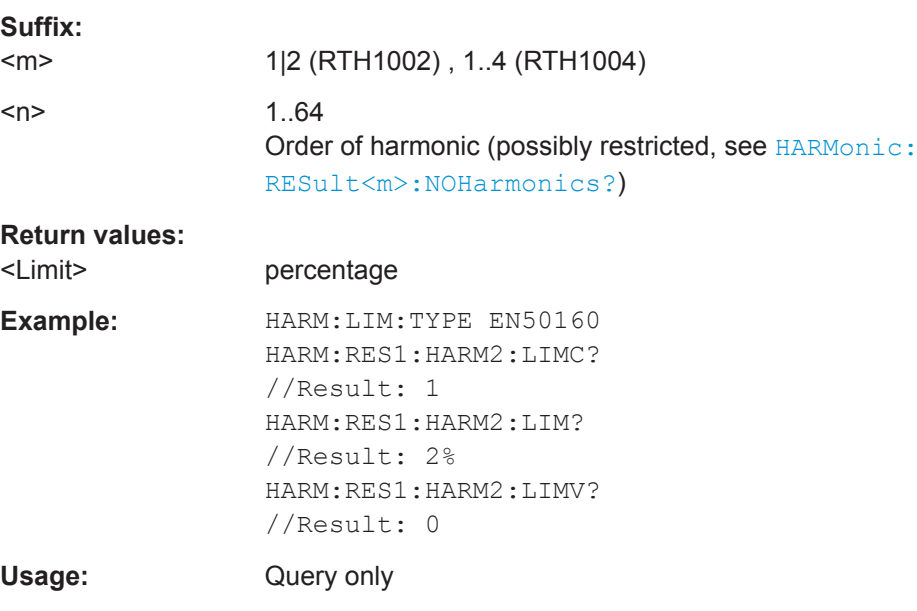

## <span id="page-378-0"></span>**HARMonic:RESult<m>:HARMonics<n>:LIMViolation?**

Queries whether the calculated level for the specified harmonic exceeds the defined.

Note: Only if a limit value is defined, a limit check is performed for the harmonic (see [HARMonic:RESult<m>:HARMonics<n>:LIMCheck?](#page-376-0) on page 377).

Tip: To query the result of the limit check for the entire signal, use [HARMonic:](#page-379-0) [RESult<m>:LIMViolation?](#page-379-0) on page 380.

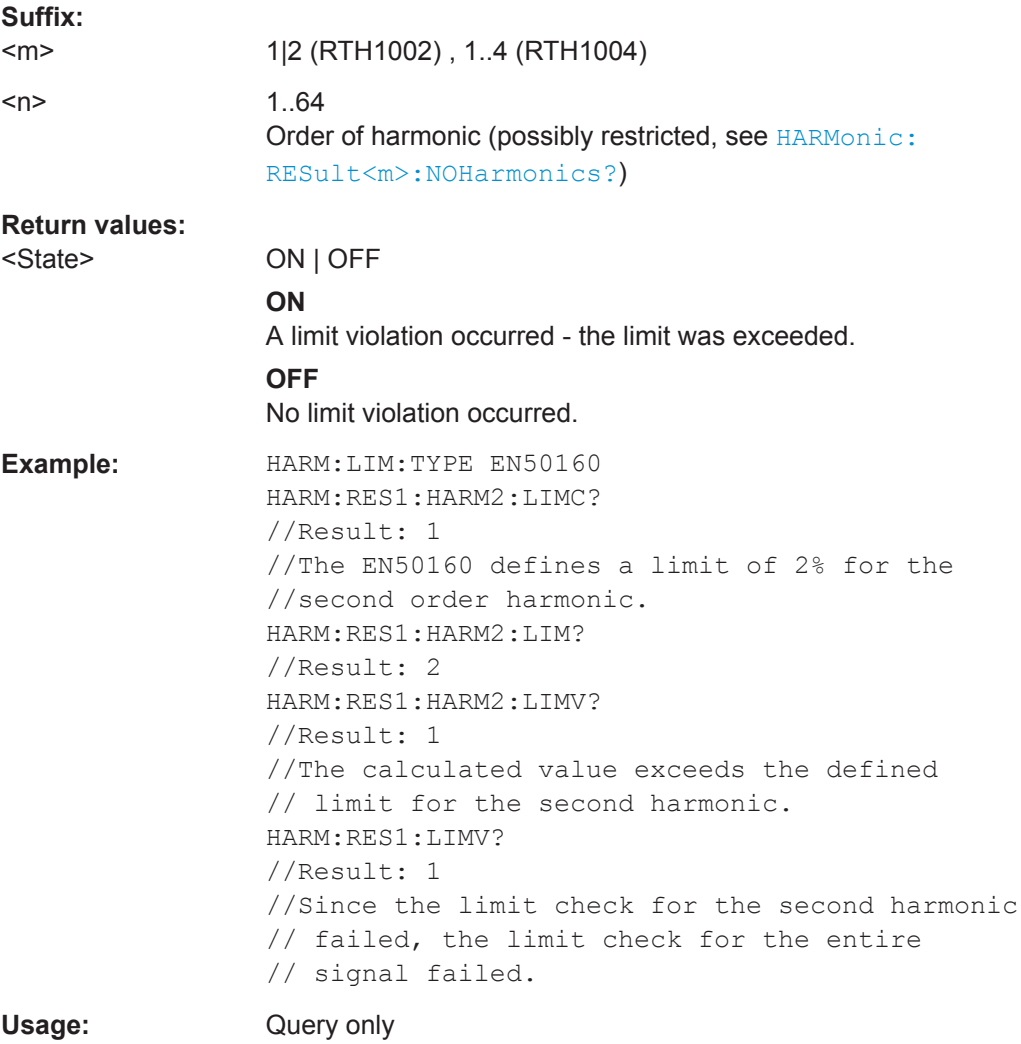

#### **HARMonic:RESult<m>:HARMonics<n>:PHASe?**

Queries the calculated phase value for the specified harmonic.

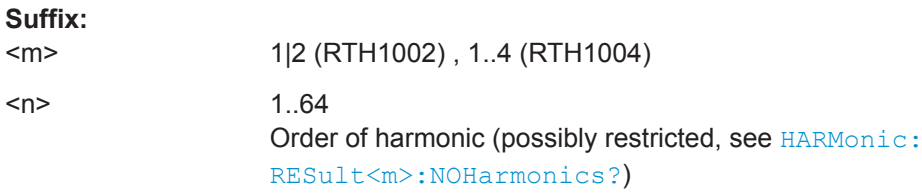

## <span id="page-379-0"></span>**Return values:**

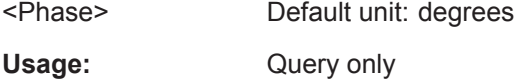

## **HARMonic:RESult<m>:HARMonics<n>:RELMagnitude:MAXimum? HARMonic:RESult<m>:HARMonics<n>:RELMagnitude:MINimum? HARMonic:RESult<m>:HARMonics<n>:RELMagnitude[:CURRent]?**

Returns the currently measured, minimum or maximum power level of the selected harmonic, relative to the power level of the fundamental frequency.

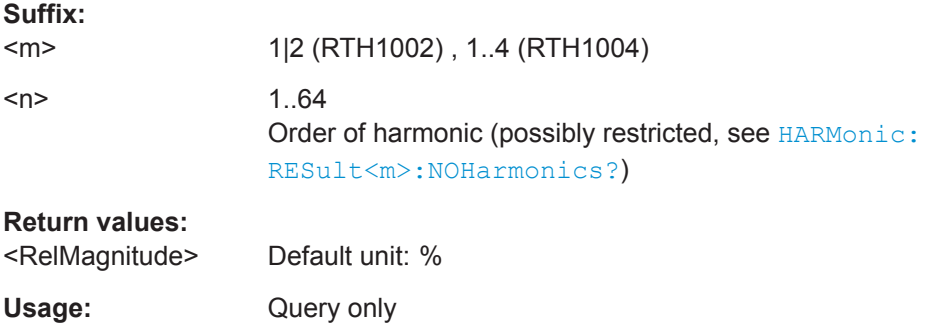

## **HARMonic:RESult<m>:HARMonics<n>[:FREQuency]?**

Queries the determined frequency value for the specified harmonic.

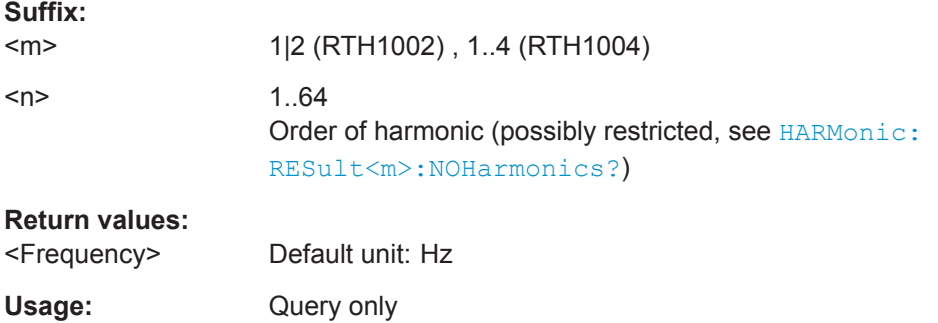

## **HARMonic:RESult<m>:LIMViolation?**

Queries the result of the limit check for all harmonics. If a single harmonic violates its defined limit, the limit check for the entire signal fails.

Note: Only if a limit value is defined, a limit check is performed for the harmonic (see [HARMonic:RESult<m>:HARMonics<n>:LIMCheck?](#page-376-0) on page 377).

Tip: To query the result of the limit check for an individual harmonic, use  $HARMonic$ : [RESult<m>:HARMonics<n>:LIMViolation?](#page-378-0) on page 379.

<span id="page-380-0"></span>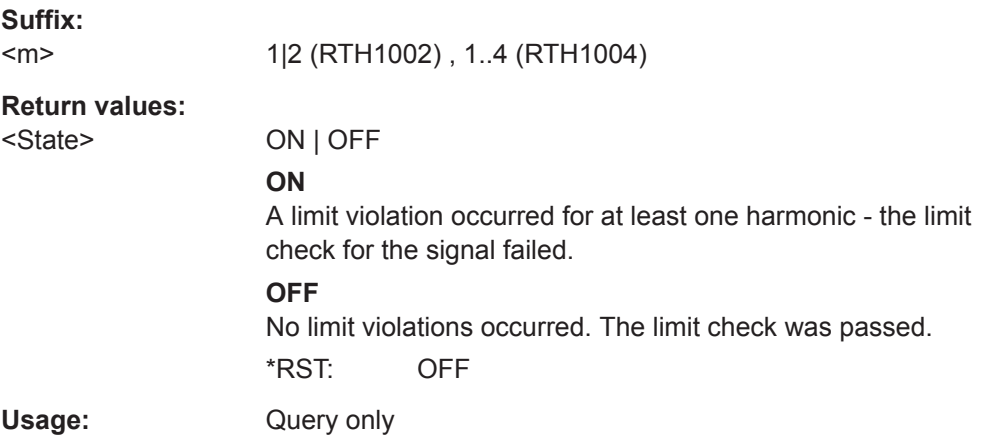

## **HARMonic:RESult<m>:NOHarmonics?**

Returns the number of harmonics for which results are displayed. The maximum number of 64 harmonics may be restricted due to the HARMonic: LIMits: TYPE command.

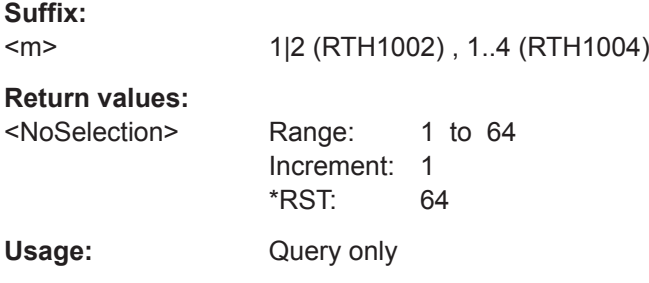

#### **HARMonic:RESult<m>:NOResults?**

Returns the number of results included in averaging or statistics calculations. Invalid measurements are not included.

#### **Suffix:**

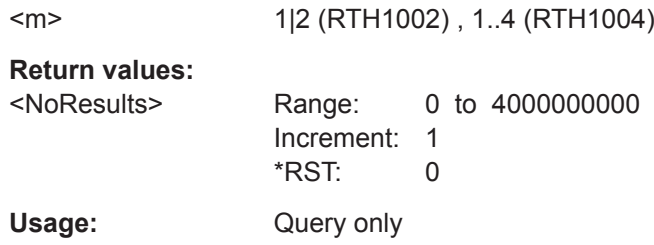

# **HARMonic:RESult<m>:RMS:MAXimum? HARMonic:RESult<m>:RMS:MINimum? HARMonic:RESult<m>:RMS[:CURRent]?**

Returns the currently calculated, minimum, or maximum root mean square of the power in the entire signal, that is: for all harmonics and the fundamental frequency.

Digital Multimeter (R&S RTH1002)

<span id="page-381-0"></span>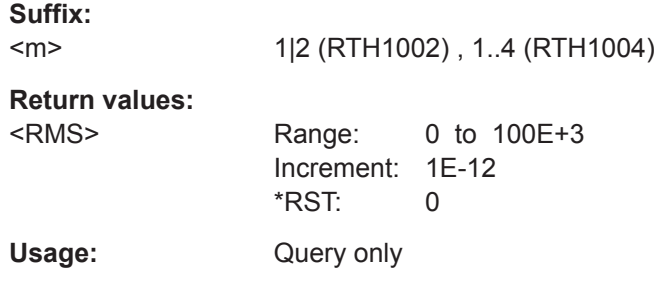

# **HARMonic:RESult<m>:THD:MAXimum? HARMonic:RESult<m>:THD:MINimum? HARMonic:RESult<m>:THD[:CURRent]?**

Returns the currently calculated, minimum, or maximum THD (total harmonic distortion), that is: the RMS of the amplitude of the harmonics. Which value the THD is set in relation to depends on the HARMonic: THDType command.

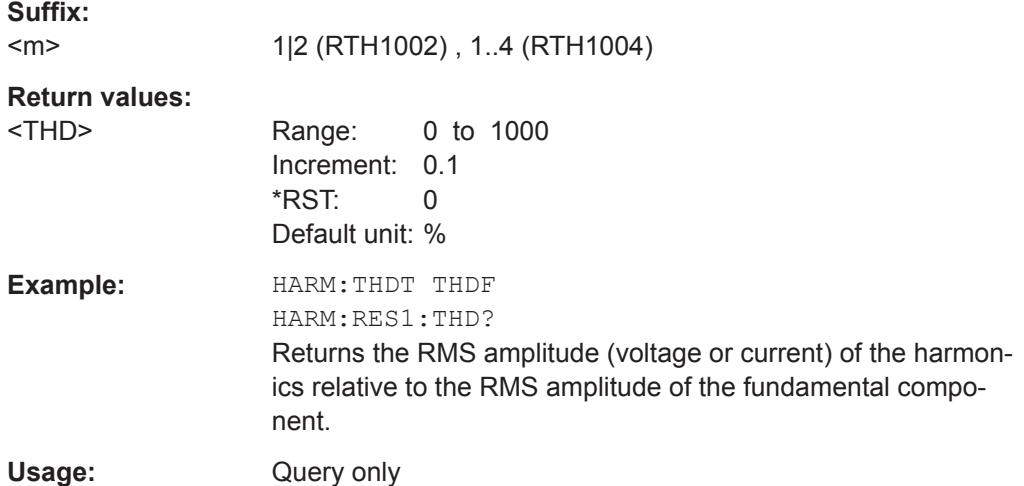

# **15.7 Digital Multimeter (R&S RTH1002)**

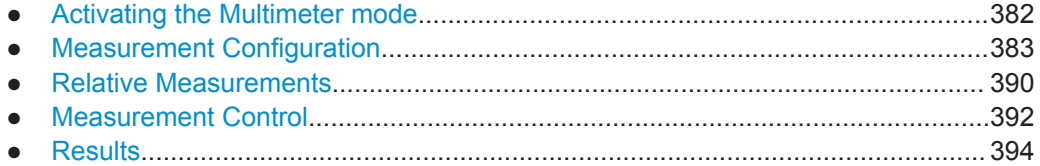

# **15.7.1 Activating the Multimeter mode**

To activate the DMM, use OP METer.

## **OP[:MODE]** <OperationMode>

Sets the operating mode of the instrument.

## <span id="page-382-0"></span>**Parameters:**

<OperationMode> YT | XY | MASK | ROLL | METer | FFT | LOGGer | COUNter | PROTocol | HARMonic | SPECtrum \*RST: YT (scope mode)

# **15.7.2 Measurement Configuration**

The instrument sets most configuration settings automatically. For most measurement types, the measurement range is the only parameter that can be set. For temperature measurements, specific settings are required.

The instrument can adjust the measurement range if autoranging is configured for a measurement. Otherwise, you can set a fixed measurement range.

To set a fixed measurement range, you can use several commands:

- METer:CONFiqure:<function> Configures the specified measurement including the measurement range. See Chapter 15.7.2.1, "METer:CONFigure Commands", on page 383.
- METer:SENSe:<function>:RANGe:UPPer Sets the measurement range and turns off autoranging. See [Chapter 15.7.2.2, "METer:SENSe:<function>:RANGe:UPPER Commands",](#page-385-0) [on page 386](#page-385-0).
- METer:MEASure:<function> Configures the specified measurement including the measurement range, starts the measurement, and returns the result.

To enable autoranging, you can use the following commands:

- METer:SENSe:<function>:RANGe:AUTO Enables or disables the autoranging. See [Chapter 15.7.2.3, "METer:SENSe:<func](#page-387-0)[tion>:RANGe:AUTO Commands", on page 388.](#page-387-0)
- METer:CONFigure:<function> 'AUTO' See Chapter 15.7.2.1, "METer:CONFigure Commands", on page 383.

The configuration commands are described in the following chapters:

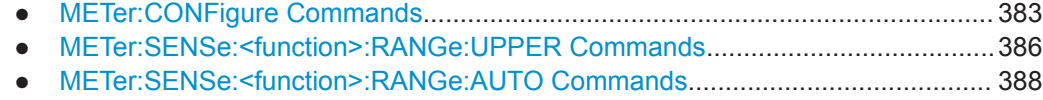

- [AC+DC Current and Voltage Measurements........................................................389](#page-388-0)
- [Temperature Measurements................................................................................. 389](#page-388-0)

## **15.7.2.1 METer:CONFigure Commands**

METer:CONFigure:<function> commands set all internal measurement parameters for the specified measurement. For most measurements, it also sets the measurement range.

To set the range to minimum, maximum, or default value, use the following parameters:

● METer:CONFigure:<function> MIN

- <span id="page-383-0"></span>METer: CONFigure: <function> MAX
- METer:CONFigure:<function> DEF

For some measurements, you can also set the auto range:

METer:CONFigure:<function> 'AUTO'. Note that 'AUTO' is a string parameter. Alternatively, you can use the METer:SENSe:<function>:RANGe:AUTO commands.

The METer:CONFigure:<function> commands are only for configuration. To activate a measurement, use METer: SENSe: FUNCtion.

[METer:CONFigure:VALue?](#page-392-0) returns the active measurement and range.

To read the result, use [METer<m>:READ?](#page-393-0) or [METer<m>:FETCh?](#page-394-0).

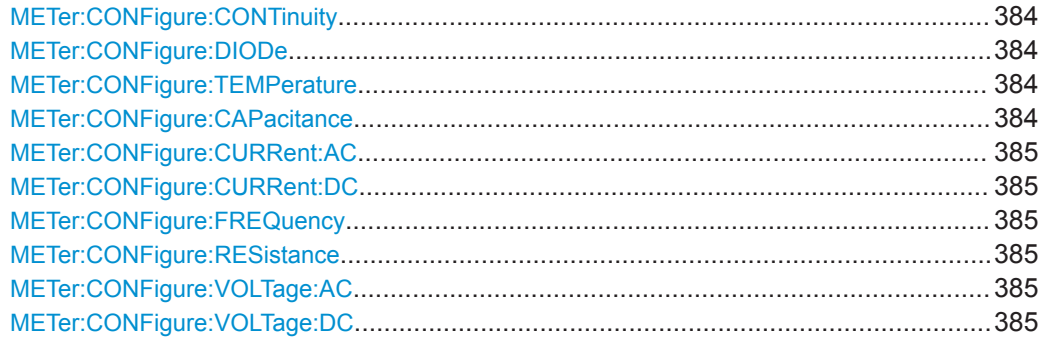

## **METer:CONFigure:CONTinuity METer:CONFigure:DIODe METer:CONFigure:TEMPerature**

Configures the specified measurement. The instrument sets a fixed range.

**Usage:** Event

#### **METer:CONFigure:CAPacitance**

Sets the internal parameters and configures the range for capacitance measurements.

## **Parameters:**

<Range> <numeric value> | 'AUTO' | MIN | MAX | DEF **<numeric value>** The instrument has fixed measurement ranges: 10 nF|100 nF| 1 μF|10 μF|100 μF|1 mF|10 mF. You can enter any value between the minimum and maximum value. The instrument uses the next suitable range. Range: 10 nF to 10 mF \*RST: 10 nF

Usage: Setting only

## <span id="page-384-0"></span>**METer:CONFigure:CURRent:AC METer:CONFigure:CURRent:DC**

Sets the internal parameters and configures the range for current measurements.

You need an external shunt resistor or I/U converter for current measurement.

#### **Parameters:**

<Range> <numeric value> | 'AUTO' | MIN | MAX | DEF

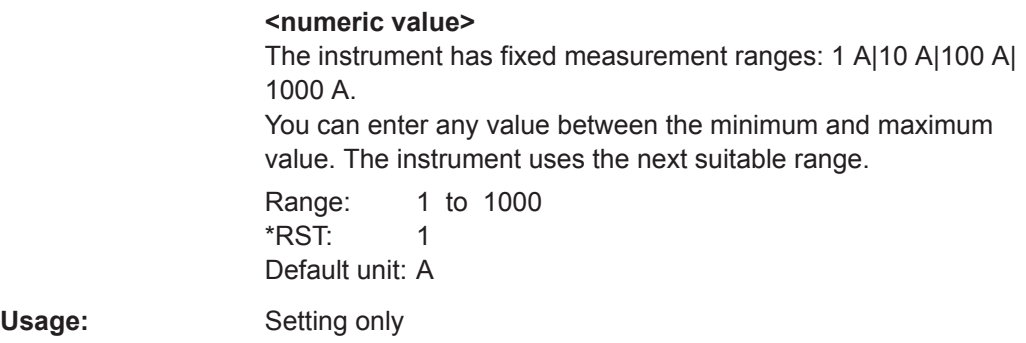

## **METer:CONFigure:FREQuency**

Configures the frequency measurement and sets voltage autoranging.

To set a fixed voltage range, use [METer:SENSe:FREQuency:VOLTage:RANGe:](#page-386-0) [UPPer](#page-386-0).

**Usage:** Event

#### **METer:CONFigure:RESistance**

Sets the internal parameters and configures the range for resistance measurements.

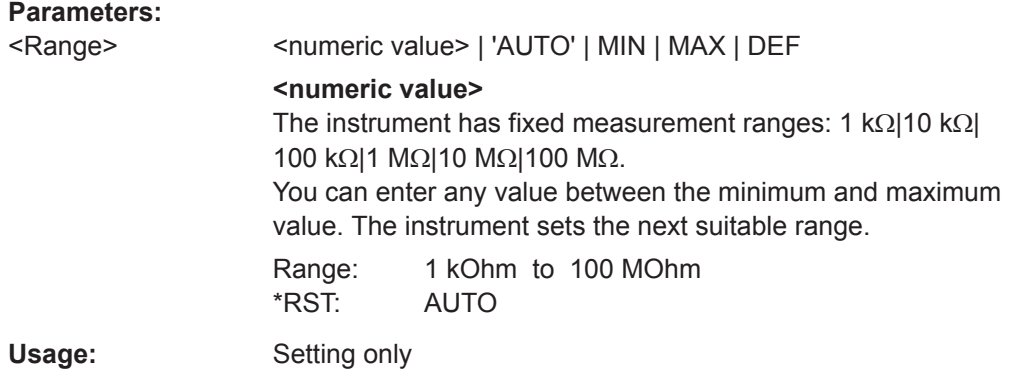

# **METer:CONFigure:VOLTage:AC METer:CONFigure:VOLTage:DC**

Sets the internal parameters and configures the range for voltage measurements.

<span id="page-385-0"></span>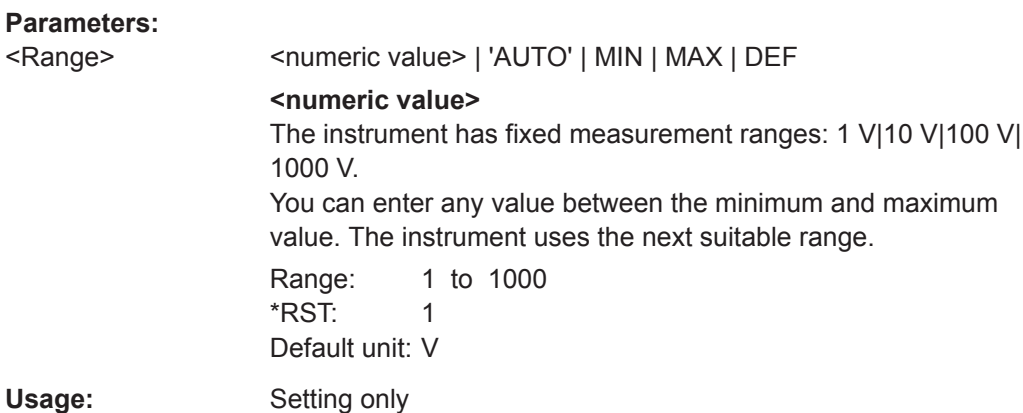

## **15.7.2.2 METer:SENSe:<function>:RANGe:UPPER Commands**

METer:SENSe:<function>:RANGe:UPPER commands set the measurement range and turn off autoranging. You can use these commands in addition to METer:CONFigure commands if you want to change only the range.

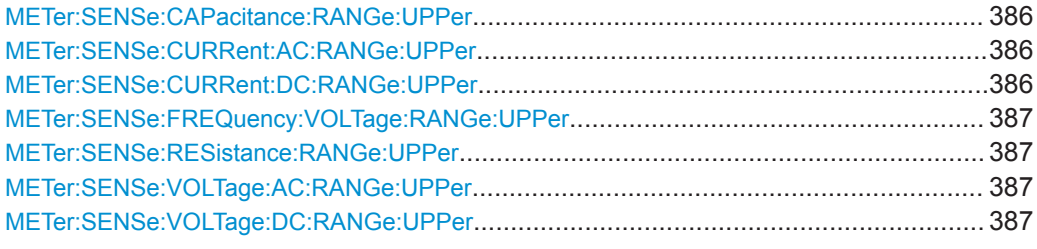

## **METer:SENSe:CAPacitance:RANGe:UPPer** <Range>

Sets a fixed range for capacitance measurements and turns off auto ranging.

#### **Parameters:**

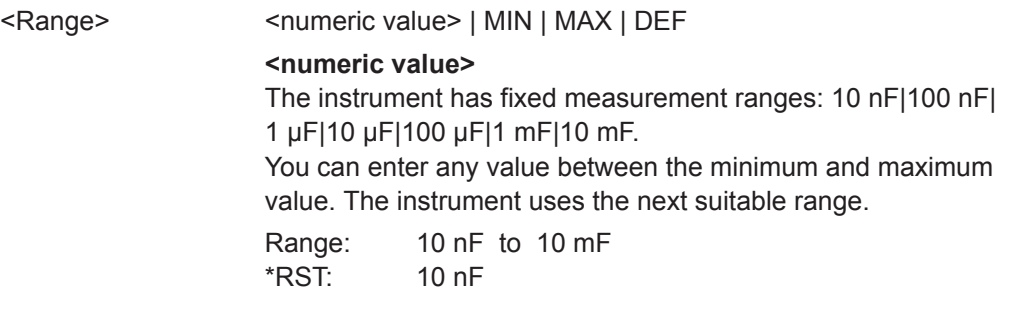

## **METer:SENSe:CURRent:AC:RANGe:UPPer** <Range> **METer:SENSe:CURRent:DC:RANGe:UPPer** <Range>

Sets a fixed current range and turns off auto ranging.

<span id="page-386-0"></span>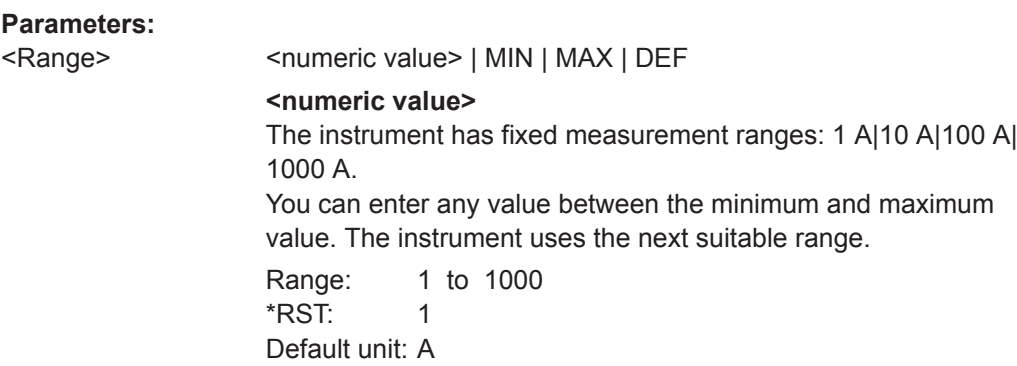

## **METer:SENSe:FREQuency:VOLTage:RANGe:UPPer** <Range>

Sets a fixed voltage range for frequency measurements and turns off auto ranging.

## **Parameters:**

<Range> <numeric value> | MIN | MAX | DEF **<numeric value>** The instrument has fixed measurement ranges: 1 V|10 V|100 V| 1 kV. You can enter any value between the minimum and maximum value. The instrument uses the next suitable range. Range: 1 to 1000 \*RST: 1

#### **METer:SENSe:RESistance:RANGe:UPPer** <Range>

Default unit: V

Sets a fixed range for resistance measurements and turns off auto ranging.

#### **Parameters:**

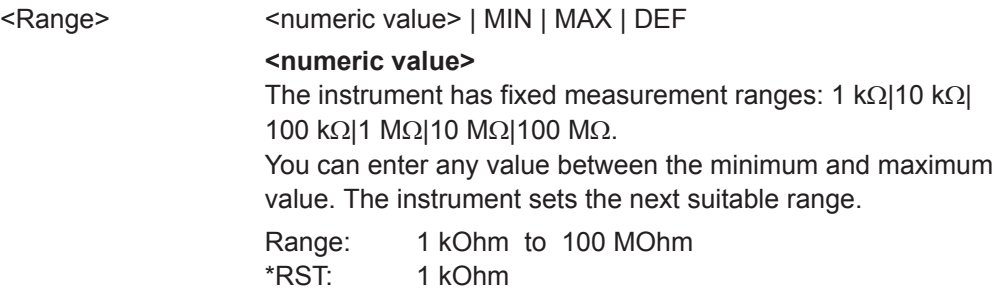

## **METer:SENSe:VOLTage:AC:RANGe:UPPer** <Range> **METer:SENSe:VOLTage:DC:RANGe:UPPer** <Range>

Sets a fixed voltage range and turns off auto ranging.

## <span id="page-387-0"></span>**Parameters:**

<Range> <numeric value> | MIN | MAX | DEF

**<numeric value>**

The instrument has fixed measurement ranges: 1 V|10 V|100 V| 1000 V. You can enter any value between the minimum and maximum

value. The instrument uses the next suitable range. Range: 1 to 1000 \*RST: 1

Default unit: V

## **15.7.2.3 METer:SENSe:<function>:RANGe:AUTO Commands**

METer:SENSe:<function>:RANGe:AUTO commands turn autoranging on or off. For some measurements, you can also use the METer:CONFigure:<function> command, see [Chapter 15.7.2.1, "METer:CONFigure Commands", on page 383](#page-382-0).

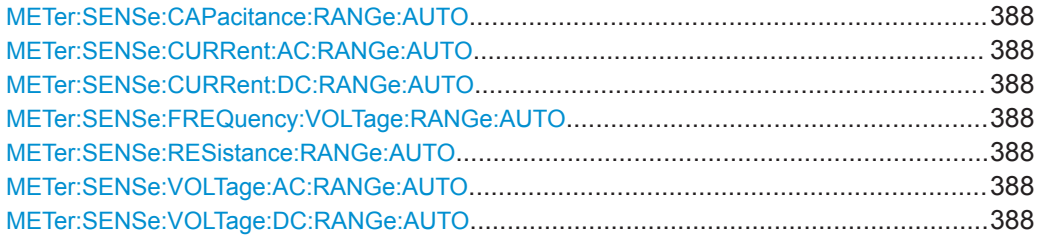

**METer:SENSe:CAPacitance:RANGe:AUTO** <State> **METer:SENSe:CURRent:AC:RANGe:AUTO** <State> **METer:SENSe:CURRent:DC:RANGe:AUTO** <State> **METer:SENSe:FREQuency:VOLTage:RANGe:AUTO** <State> **METer:SENSe:RESistance:RANGe:AUTO** <State> **METer:SENSe:VOLTage:AC:RANGe:AUTO** <State> **METer:SENSe:VOLTage:DC:RANGe:AUTO** <State>

Disables or enables the autoranging for the specified measurement.

The query always returns OFF or ON.

#### **Parameters:**

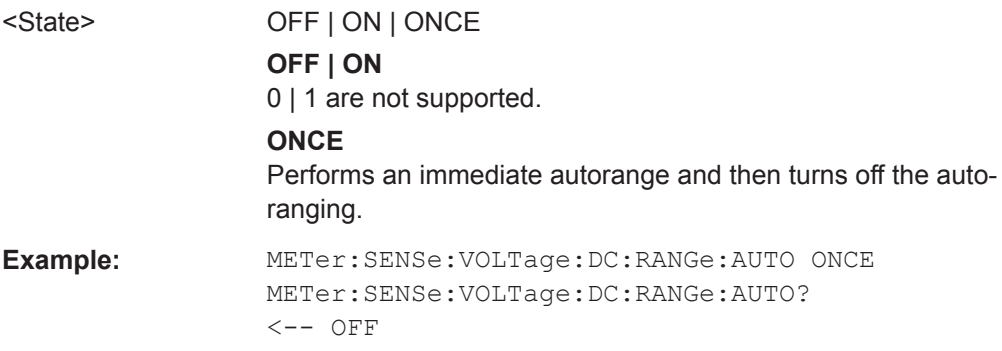

## <span id="page-388-0"></span>**15.7.2.4 AC+DC Current and Voltage Measurements**

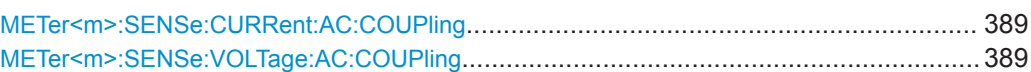

## **METer<m>:SENSe:CURRent:AC:COUPling** <Coupling> **METer<m>:SENSe:VOLTage:AC:COUPling** <Coupling>

Enables AC+DC measurements.

#### **Suffix:**

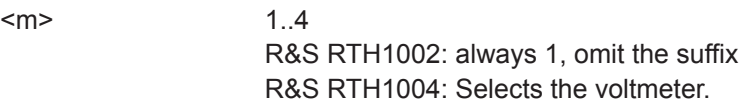

## **Parameters:**

<CoupVoltageMeas> DCLimit | ACLimit

**DCLimit** Enables AC+DC measurement. **ACLimit**

Enables AC measurement.

\*RST: DCLimit

## **Example:** Configure and perform AC+DC current measurement with range 100 A:

```
:METer:CONFigure:CURRent:AC 100
:METer:SENSe:FUNCtion 'CURR:AC'
:METer:CONFigure:VALue?
<-- "CURR:AC 100"
:METer:SENSe:CURRent:AC:COUPling DCL
:METer:READ?
\leftarrow 0.035906488794
```
#### Configure and perform AC voltage measurement with range 10 V:

:METer:CONFigure:VAOLTage:AC 10 :METer:SENSe:FUNCtion 'VOLT:AC' :METer:CONFigure:VALue? <-- "VOLT:AC 10" :METer:SENSe:CURRent:AC:COUPling ACL :METer:READ?  $\leftarrow -0.030006488794$ 

#### **15.7.2.5 Temperature Measurements**

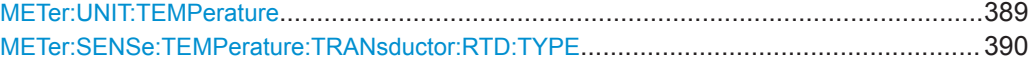

#### **METer:UNIT:TEMPerature** <Unit>

Sets the unit for temparature measurements.

Digital Multimeter (R&S RTH1002)

<span id="page-389-0"></span>**Parameters:**

<Unit> C | F | K

#### **METer:SENSe:TEMPerature:TRANsductor:RTD:TYPE** <Unit>

Sets the adapter type for temperature measurements.

**Parameters:** <Unit> PT100 | PT500

# **15.7.3 Relative Measurements**

To perform relative measurements, set the relevant METer:SENSe:<function>:NULL:STATe command to ON. By default, the reference value is 0. Alternatively, you can use METer<m>:SENSe:RELative:STATe.

To change the reference value, use the METer:SENSe:<function>:NULL:VALue command.

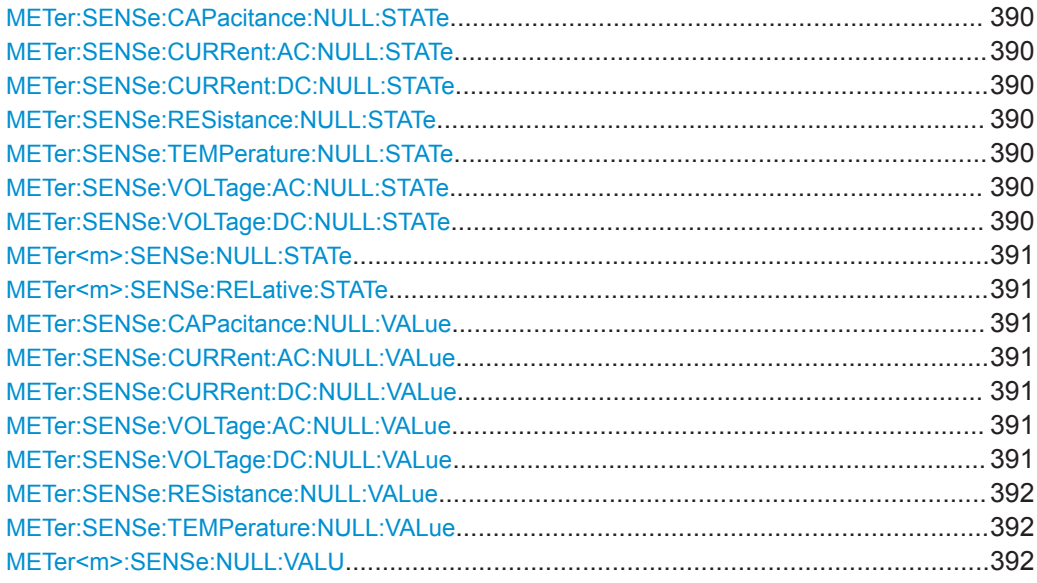

**METer:SENSe:CAPacitance:NULL:STATe** <State> **METer:SENSe:CURRent:AC:NULL:STATe** <State> **METer:SENSe:CURRent:DC:NULL:STATe** <State> **METer:SENSe:RESistance:NULL:STATe** <State> **METer:SENSe:TEMPerature:NULL:STATe** <State> **METer:SENSe:VOLTage:AC:NULL:STATe** <State> **METer:SENSe:VOLTage:DC:NULL:STATe** <State>

Enables or disables the relative measurement. The reference value is defined using the appropriate METer:SENSe:<function>:NULL:VALue command.

Digital Multimeter (R&S RTH1002)

## <span id="page-390-0"></span>**Parameters:**

<State> OFF | ON

\*RST: OFF

## **METer<m>:SENSe:NULL:STATe** <SetRelative> **METer<m>:SENSe:RELative:STATe** <SetRelative>

Enables or disables the relative measurement for the currently active measurement type.

Relative measurements are not available for diode, continuity, and frequency measurements.

#### **Suffix:**

<m>

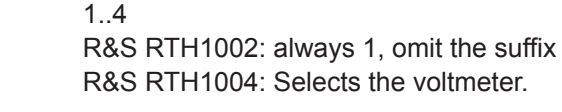

## **Parameters:**

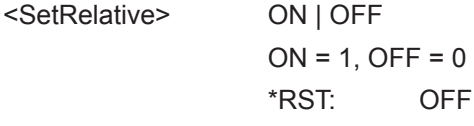

#### **METer:SENSe:CAPacitance:NULL:VALue** <ReferenceValue>

Sets the reference value for capacitance measurements. The measurement result is the difference of the measured sample and the reference value.

The value takes effect if relative measurement is on, see METer: SENSe: [CAPacitance:NULL:STATe](#page-389-0).

#### **Parameters:**

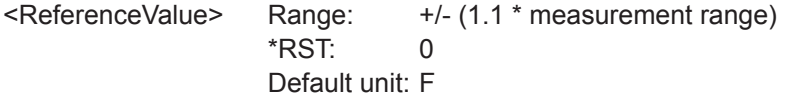

**METer:SENSe:CURRent:AC:NULL:VALue** <ReferenceValue> **METer:SENSe:CURRent:DC:NULL:VALue** <ReferenceValue> **METer:SENSe:VOLTage:AC:NULL:VALue** <ReferenceValue> **METer:SENSe:VOLTage:DC:NULL:VALue** <ReferenceValue>

Sets the reference value for relative measurements. The measurement result is the difference of the measured sample and the reference value.

The value takes effect if relative measurement is on, see METer: SENSe: <func [tion>:NULL:STATe](#page-389-0).

#### **Parameters:**

<ReferenceValue> Range: +/- (1.1 \* measurement range)  $*$ RST: Default unit: V (VOLTage) | A (CURRent)

#### <span id="page-391-0"></span>**METer:SENSe:RESistance:NULL:VALue** <ReferenceValue>

Sets the reference value for resistance measurements. The measurement result is the difference of the measured sample and the reference value.

The value takes effect if relative measurement is on, see METer: SENSe: [RESistance:NULL:STATe](#page-389-0).

## **Parameters:**

<ReferenceValue> Range: +/- (1.1 \* measurement range) \*RST: 0 Default unit: Ohm

#### **METer:SENSe:TEMPerature:NULL:VALue** <ReferenceValue>

Sets the reference value for temperature measurements. The measurement result is the difference of the measured sample and the reference value.

The value takes effect if relative measurement is on, see [METer:SENSe:](#page-389-0) [TEMPerature:NULL:STATe](#page-389-0).

#### **Parameters:**

<ReferenceValue> Range: -200 to 850 \*RST: 0

Default unit: To define the unit, use METer:UNIT:TEMPerature.

#### **METer<m>:SENSe:NULL:VALU** <ReferenceValue>

Sets the reference value for the currently active measurement type.

Relative measurements are not available for diode, continuity, and frequency measurements.

#### **Suffix:**

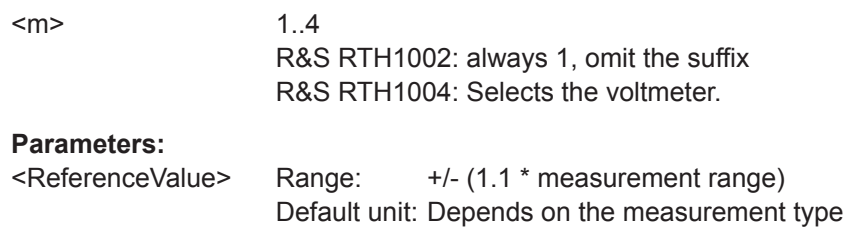

# **15.7.4 Measurement Control**

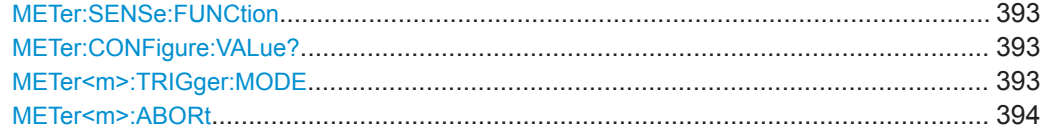

## <span id="page-392-0"></span>**METer:SENSe:FUNCtion** <MeasType>

Sets the measurement type and activates it. All measurement attributes of the previous function (range, resolution, etc.) are remembered. If you return to the previous function, the measurement attributes are restored.

Changing the measurement type disables scaling, limit testing, histogram, statistics, and trend chart data collection: CALC:<function>:STAT is set OFF.

## **Setting parameters:**

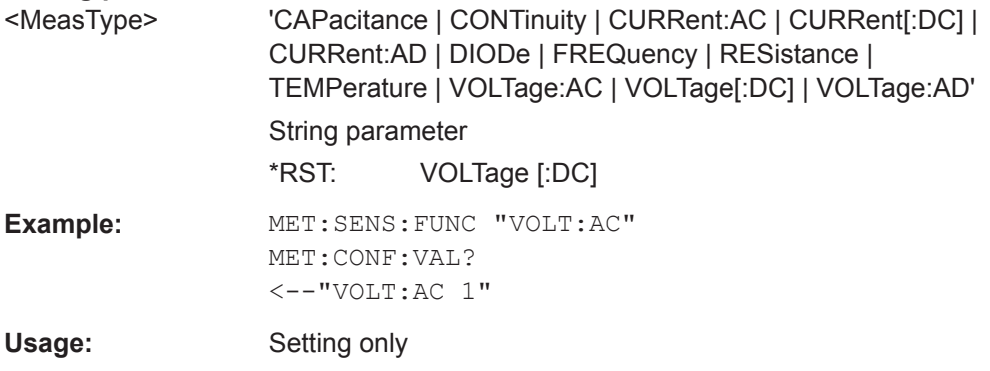

## **METer:CONFigure:VALue?**

Returns the actual measurement type (short form) and the range.

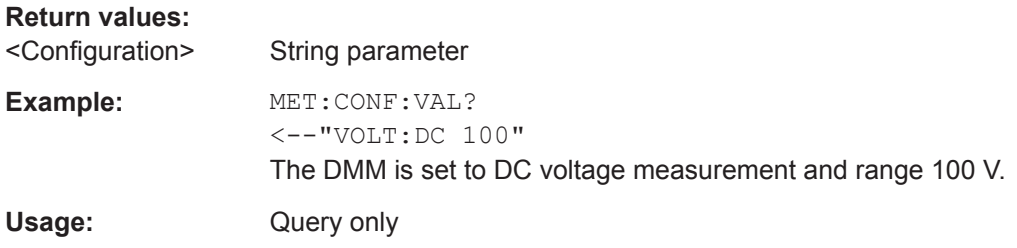

## **METer<m>:TRIGger:MODE** <TriggerMode>

Defines how long the instrument measures. To start the measurement again, use RUN or the appropriate METer<m>:MEASure:<function> command.

## **Suffix:**

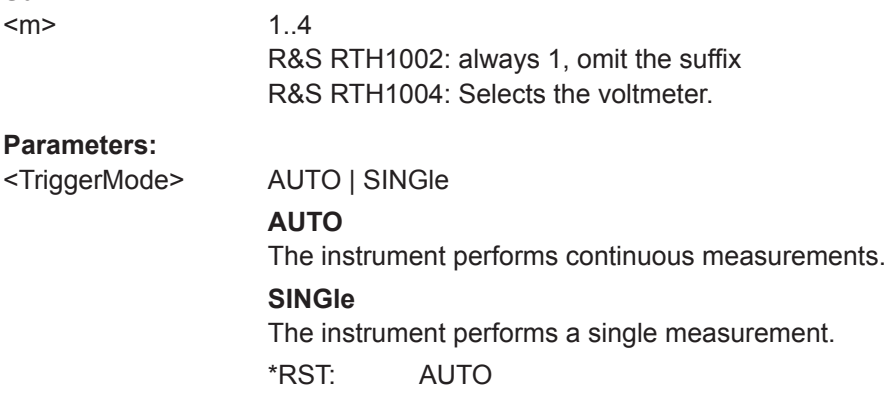

## <span id="page-393-0"></span>**METer<m>:ABORt**

Stops the running measurement.

**Suffix:** 

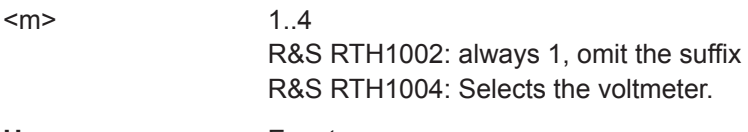

Usage: Event

# **15.7.5 Results**

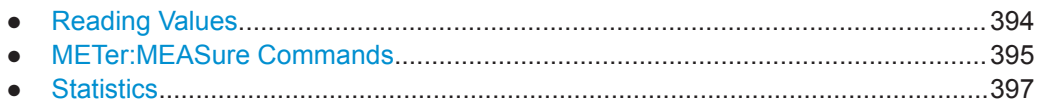

## **15.7.5.1 Reading Values**

After configuration and selection of the active measurement, you can read the result values.

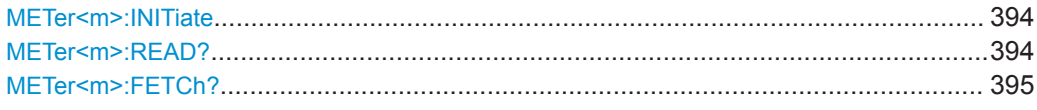

## **METer<m>:INITiate**

Resets the hardware and all statistical values, performs a single measurement and ends in hold mode.

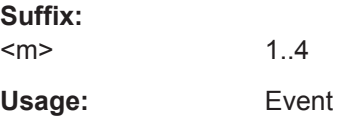

## **METer<m>:READ?**

Starts a new measurement, returns the current measurement result and stays in run mode.

## **Suffix:**   $<sub>m</sub>$ </sub>

1..4 R&S RTH1002: always 1, omit the suffix R&S RTH1004: Selects the voltmeter.

# **Return values:**

<Meter result>

Usage: Query only

Digital Multimeter (R&S RTH1002)

## <span id="page-394-0"></span>**METer<m>:FETCh?**

Returns the currently measured value.

Use this command after [METer<m>:INITiate](#page-393-0).

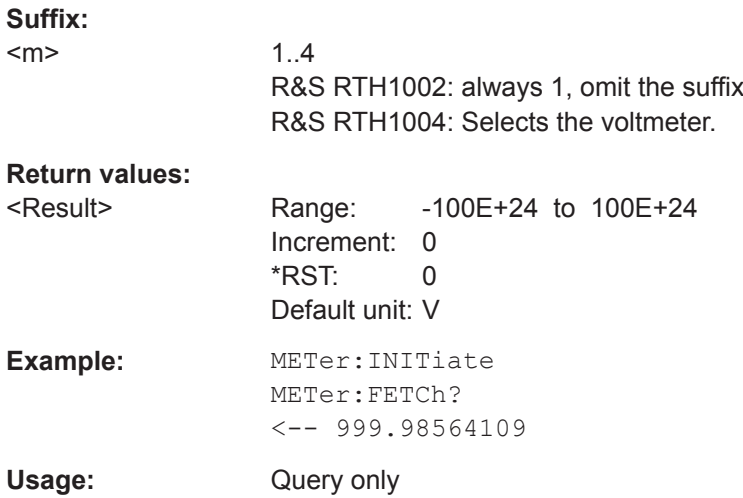

## **15.7.5.2 METer:MEASure Commands**

Sending a METer: MEASure: <function>? command is the same as sending the METer:CONFigure:<function> command followed immediately by a READ? command.

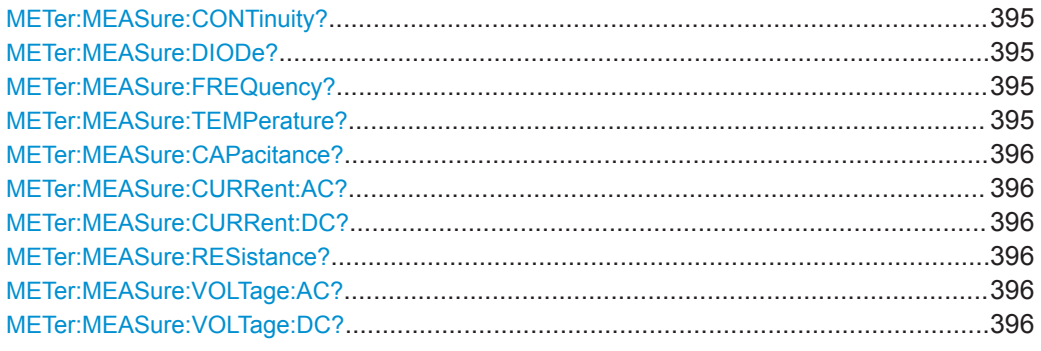

# **METer:MEASure:CONTinuity? METer:MEASure:DIODe? METer:MEASure:FREQuency? METer:MEASure:TEMPerature?**

Configures the measurement and returns the result.

**Return values:**  <Range>

Usage: Query only

#### <span id="page-395-0"></span>**METer:MEASure:CAPacitance?** [<ExpectedValue>]

Configures the capacitance measurement and returns the result.

#### **Query parameters:**

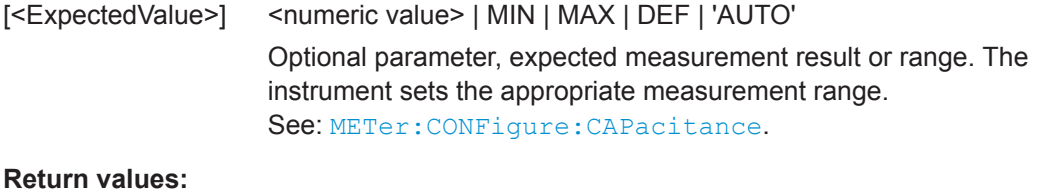

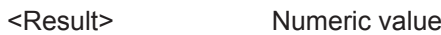

Usage: Query only

## **METer:MEASure:CURRent:AC?** [<ExpectedValue>] **METer:MEASure:CURRent:DC?** [<ExpectedValue>]

Configures the current measurement and returns the result.

#### **Query parameters:**

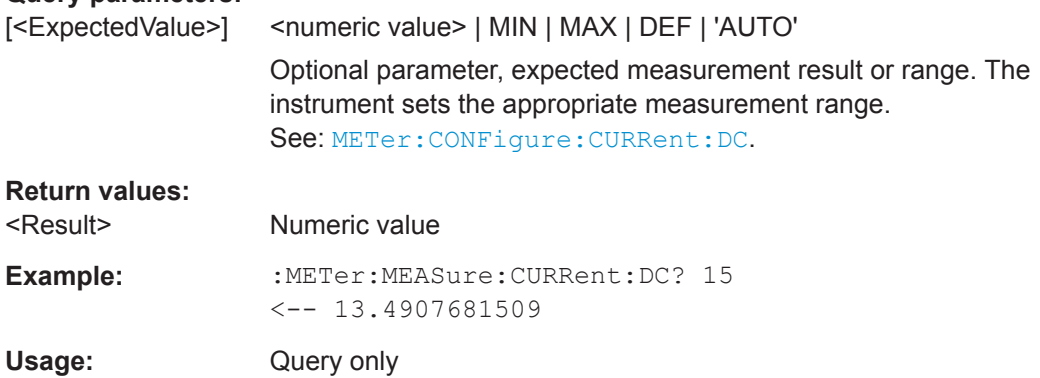

## **METer:MEASure:RESistance?** [<ExpectedValue>]

Configures the resistance measurement and returns the result.

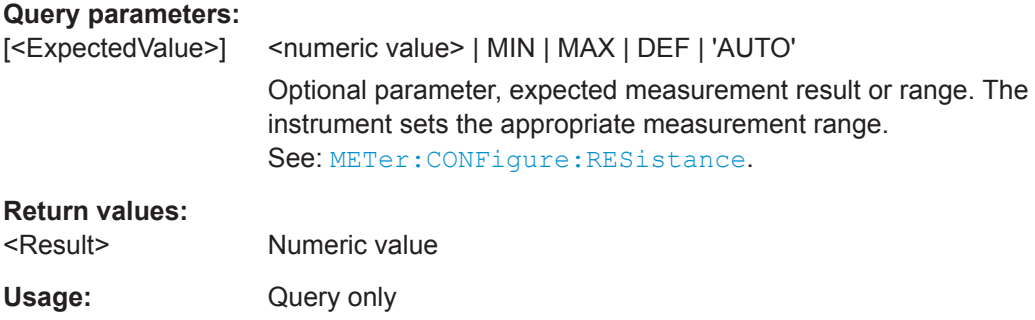

## **METer:MEASure:VOLTage:AC?** [<ExpectedValue>] **METer:MEASure:VOLTage:DC?** [<ExpectedValue>]

Configures the voltage measurement and returns the result.
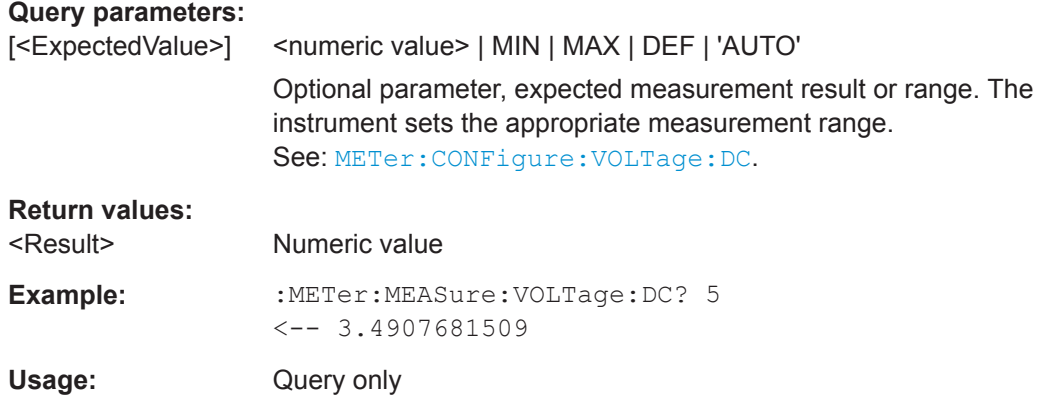

# **15.7.5.3 Statistics**

Before you can get statistical results, configure the measurement and select the measurement to be performed using METer: SENSe: FUNCtion.

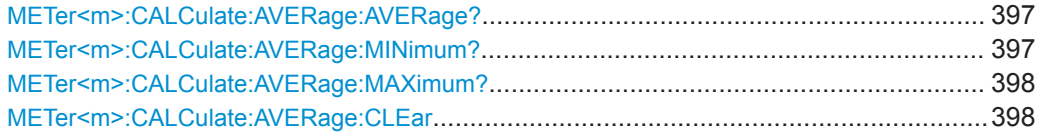

# **METer<m>:CALCulate:AVERage:AVERage?**

Returns the mean value of the measurement series.

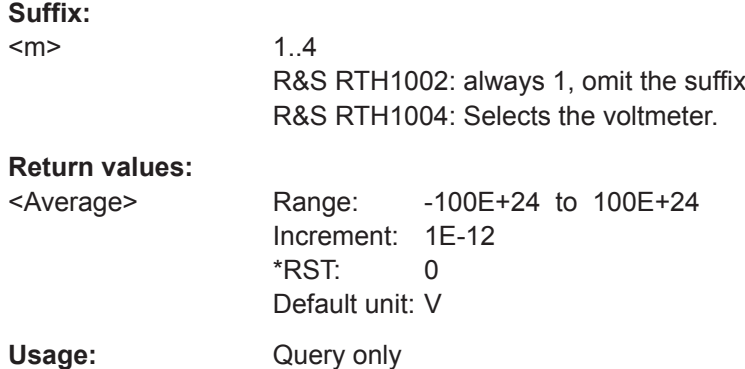

#### **METer<m>:CALCulate:AVERage:MINimum?**

Returns the minimum value of the measurement series.

**Suffix:**   $<sub>m</sub>$ </sub> 1..4 R&S RTH1002: always 1, omit the suffix R&S RTH1004: Selects the voltmeter.

<span id="page-397-0"></span>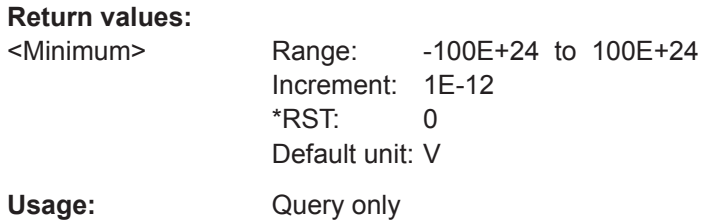

# **METer<m>:CALCulate:AVERage:MAXimum?**

Returns the maximum value of the measurement series.

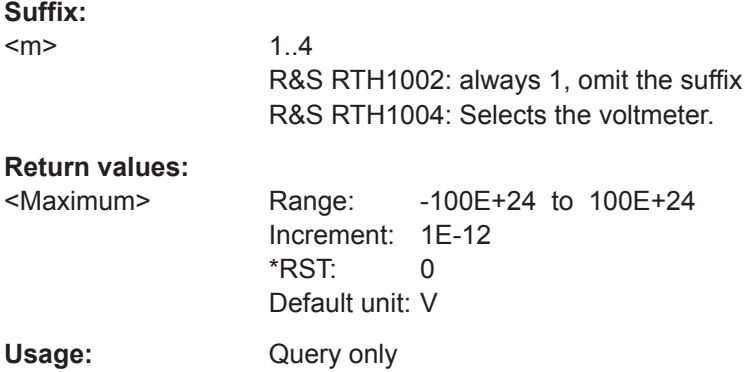

#### **METer<m>:CALCulate:AVERage:CLEar**

Deletes all statistical values.

Statistics are also deleted if:

- The measurement function changes (METer:SENSe:FUNCtion).
- $\bullet$  \*RST
- SYSTem:PRESet

# **Suffix:**

 $<sub>m</sub>$ </sub> 1..4 R&S RTH1002: always 1, omit the suffix R&S RTH1004: Selects the voltmeter. Usage: Event

# **15.8 Voltmeter (R&S RTH1004)**

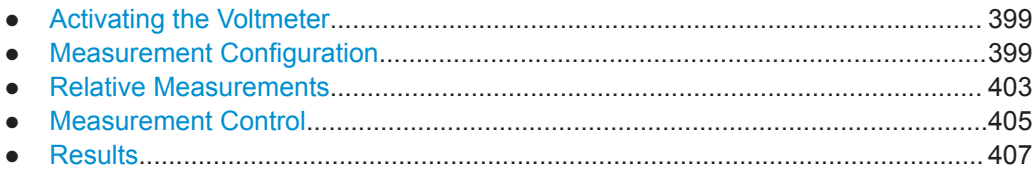

# <span id="page-398-0"></span>**15.8.1 Activating the Voltmeter**

**METer<m>:SENSe:STATe** <State>

Activates the voltmeter measurement.

**Suffix:**  1..4 Selects the voltmeter.

#### **Parameters:**

 $<sub>m</sub>$ </sub>

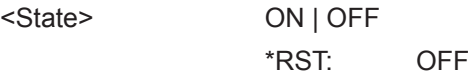

# **15.8.2 Measurement Configuration**

The only parameter that can be set is the measurement range. All other settings are automatically adjusted by the instrument.

To set a fixed measurement range, you can use several commands:

- METer<m>:CONFigure:<function> Configures the specified measurement including the measurement range. See [Chapter 15.8.2.2, "METer<m>:CONFigure Commands", on page 400](#page-399-0).
- METer<m>:SENSe:<function>:RANGe:UPPer Sets the measurement range. See [Chapter 15.8.2.3, "METer<m>:SENSe:<function>:RANGe:UPPER Com](#page-400-0)[mands", on page 401](#page-400-0).
- METer<m>:MEASure:<function> Configures the specified measurement including the measurement range, starts the measurement, and returns the result.

The configuration commands are described in the following chapters:

- General Configuration...........................................................................................399
- [METer<m>:CONFigure Commands......................................................................400](#page-399-0)
- [METer<m>:SENSe:<function>:RANGe:UPPER Commands................................401](#page-400-0)
- [AC+DC Current and Voltage Measurements........................................................402](#page-401-0)

# **15.8.2.1 General Configuration**

#### **METer<m>:SENSe:SOURce** <InputChannel>

Selects the input channel to be measured by the specified voltmeter.

**Suffix:**   $<sub>m</sub>$ </sub> 1..4 Selects the voltmeter. **Parameters:** <InputChannel> C1 | C2 | C3 | C4 \*RST: C1

#### <span id="page-399-0"></span>**METer<m>:SENSe:RANGe** <MeterRangeUI>

1..4

Sets the measurement range of the input channel that is measured by the meter.

**Suffix:** 

 $<sub>m</sub>$ </sub>

Selects the voltmeter.

**Parameters:**

<MeterRangeUI> Range: The range depends on the selected measurement type. For values, see the appropriate METer:CON-Figure:<function> command.

# **15.8.2.2 METer<m>:CONFigure Commands**

METer:CONFigure:<function> commands set all internal measurement parameters for the specified measurement, and also the measurement range.

To set the range to minimum, maximum, or default value, use the following parameters:

- METer<m>:CONFigure:<function> MIN
- METer<m>:CONFiqure:<function> MAX
- METer<m>:CONFigure:<function> DEF

The METer<m>:CONFigure:<function> commands are only for configuration. To activate a measurement, use [METer<m>:SENSe:FUNCtion](#page-404-0) on page 405.

[METer<m>:CONFigure:VALue?](#page-405-0) returns the active measurement and range.

To read the result, use [METer<m>:READ?](#page-393-0) or [METer<m>:FETCh?](#page-394-0).

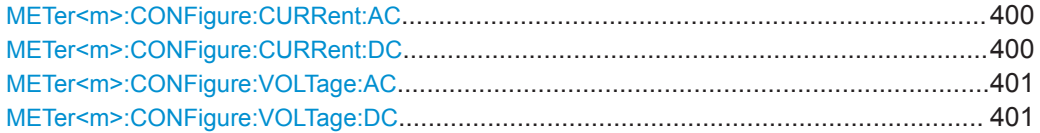

# **METer<m>:CONFigure:CURRent:AC METer<m>:CONFigure:CURRent:DC**

Sets the internal parameters and configures the range for current measurements.

You need an external shunt resistor or I/U converter for current measurement.

#### **Suffix:**

 $<sub>m</sub>$ </sub>

1..4 Selects the voltmeter.

<span id="page-400-0"></span>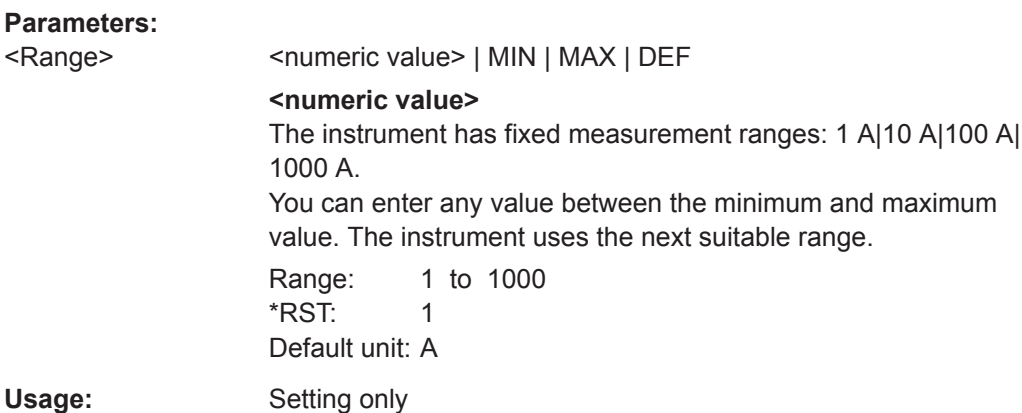

# **METer<m>:CONFigure:VOLTage:AC METer<m>:CONFigure:VOLTage:DC**

Sets the internal parameters and configures the range for voltage measurements.

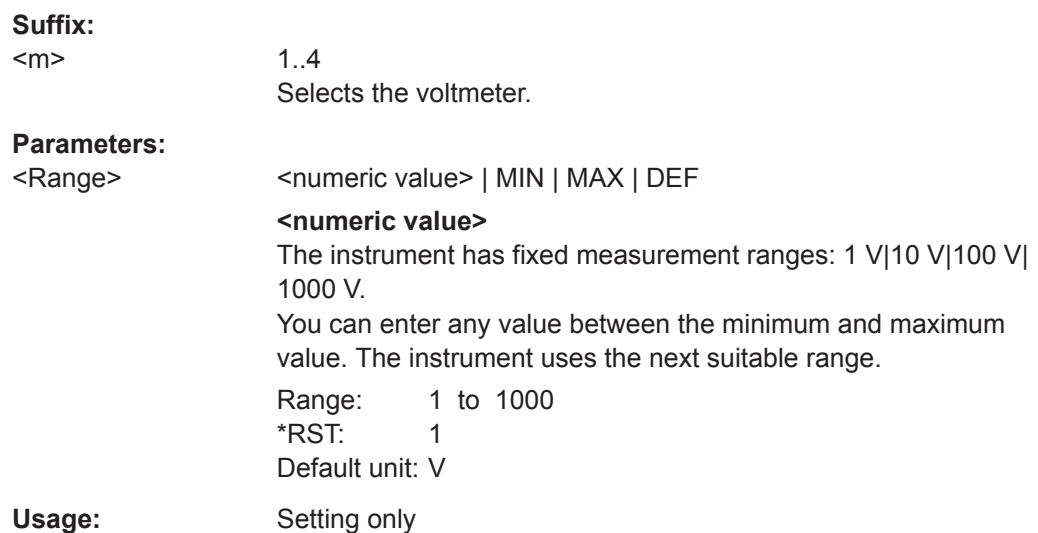

#### **15.8.2.3 METer<m>:SENSe:<function>:RANGe:UPPER Commands**

METer<m>:SENSe:<function>:RANGe:UPPER commands set the measurement range. You can use these commands in addition to METer<m>:CONFigure commands if you want to change only the range.

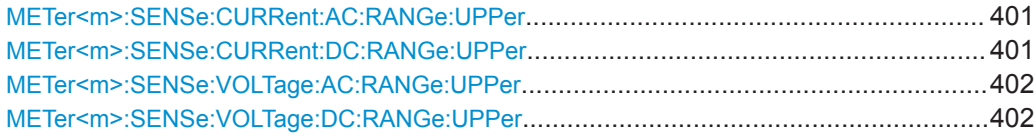

# **METer<m>:SENSe:CURRent:AC:RANGe:UPPer** <Range> **METer<m>:SENSe:CURRent:DC:RANGe:UPPer** <Range>

Sets a fixed current range.

<span id="page-401-0"></span>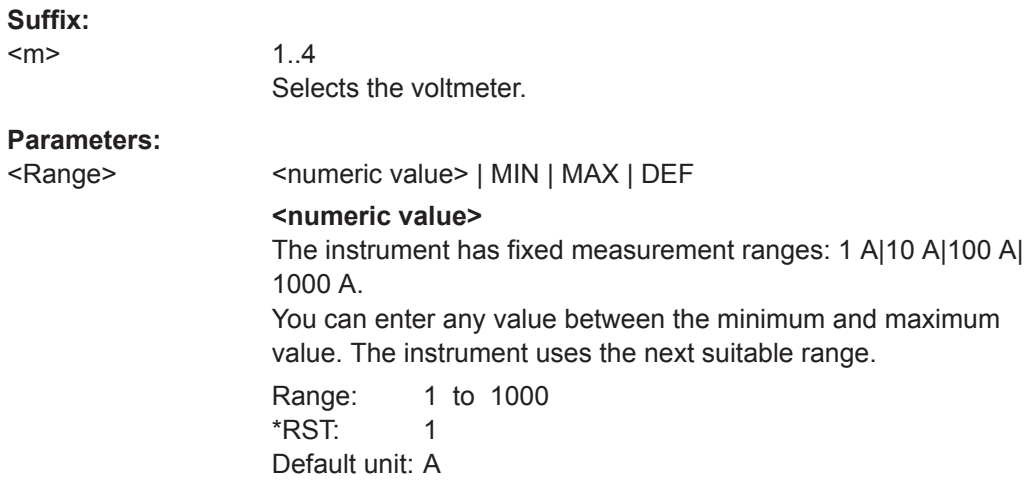

# **METer<m>:SENSe:VOLTage:AC:RANGe:UPPer** <Range> **METer<m>:SENSe:VOLTage:DC:RANGe:UPPer** <Range>

Sets a fixed voltage range.

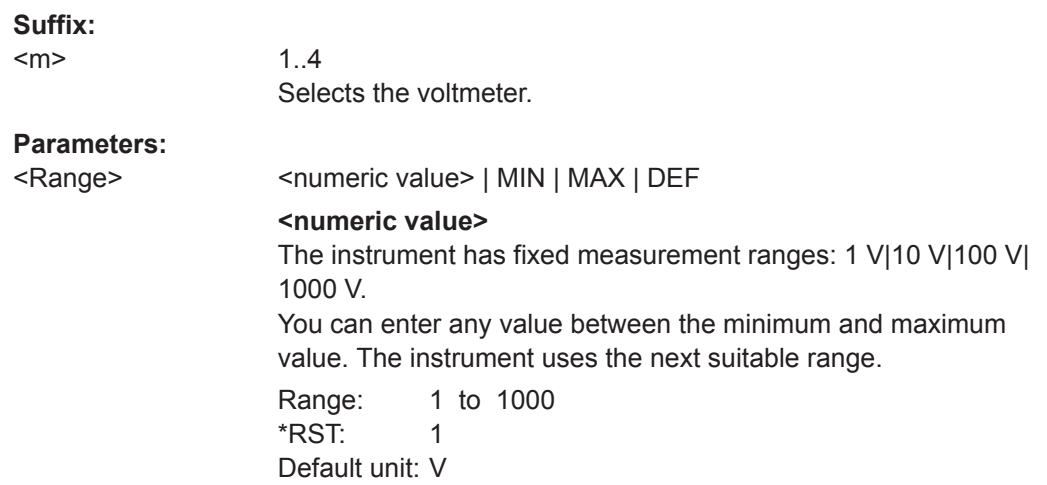

# **15.8.2.4 AC+DC Current and Voltage Measurements**

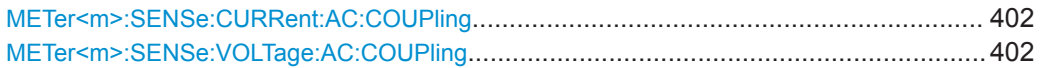

**METer<m>:SENSe:CURRent:AC:COUPling** <Coupling> **METer<m>:SENSe:VOLTage:AC:COUPling** <Coupling>

Enables AC+DC measurements.

<span id="page-402-0"></span>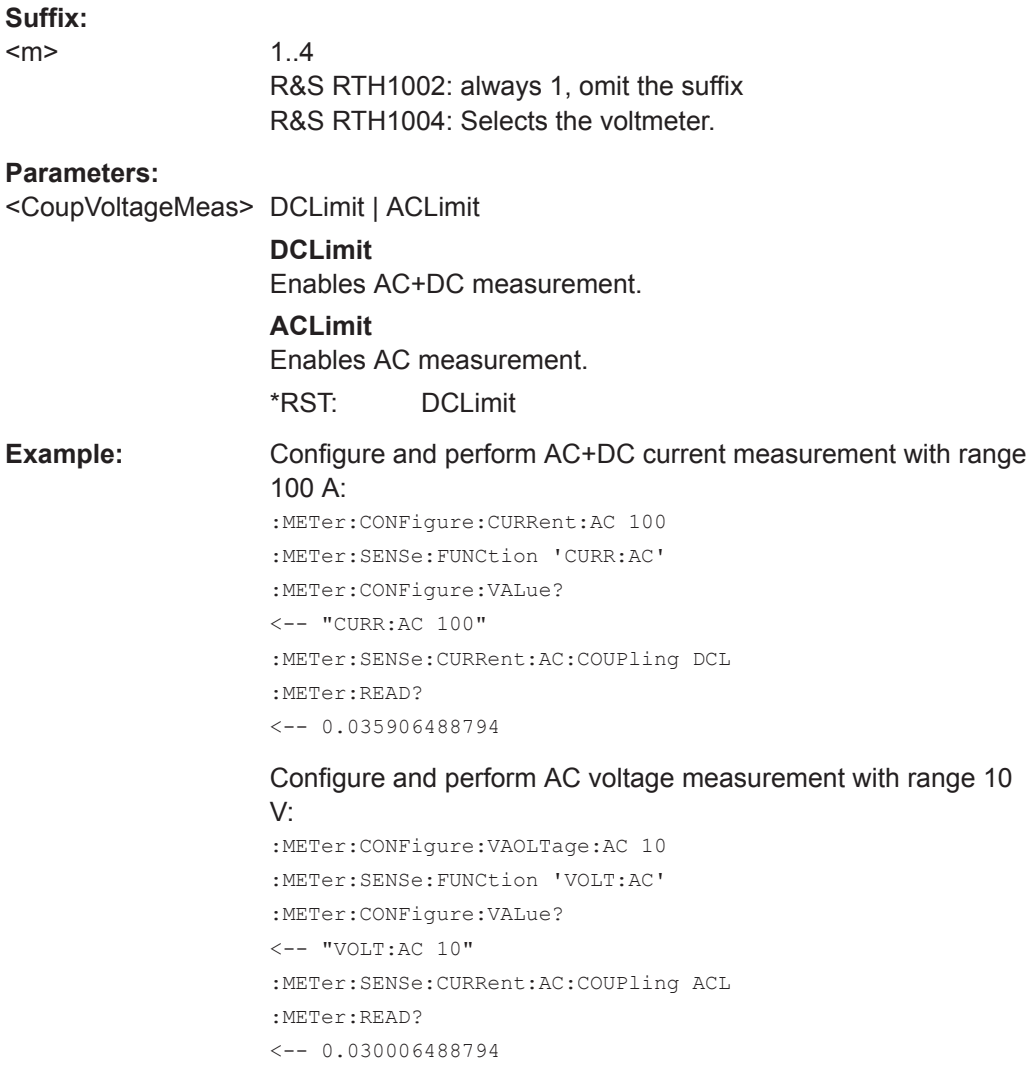

# **15.8.3 Relative Measurements**

To perform relative measurements, set the relevant METer<m>:SENSe:<function>:NULL:STATe command to ON. By default, the reference value is 0. Alternatively, you can use METer<m>:SENSe:RELative:STATe.

To change the reference value, use the

METer<m>:SENSe:<function>:NULL:VALue command.

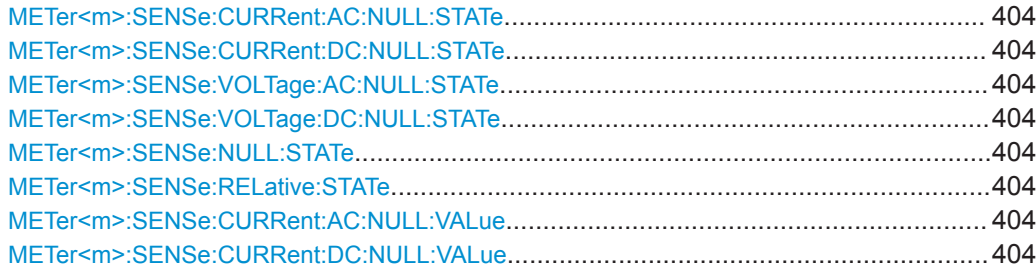

<span id="page-403-0"></span>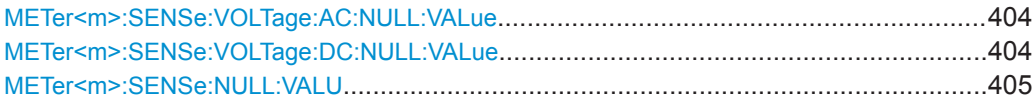

```
METer<m>:SENSe:CURRent:AC:NULL:STATe <State>
METer<m>:SENSe:CURRent:DC:NULL:STATe <State>
METer<m>:SENSe:VOLTage:AC:NULL:STATe <State>
METer<m>:SENSe:VOLTage:DC:NULL:STATe <State>
```
Enables or disables the relative measurement. The reference value is defined using METer:SENSe:<function>:NULL:VALue

**Suffix:** 

<m>

1..4 Selects the voltmeter.

**Parameters:**

<State> OFF | ON \*RST: OFF

# **METer<m>:SENSe:NULL:STATe** <SetRelative> **METer<m>:SENSe:RELative:STATe** <SetRelative>

Enables or disables the relative measurement for the currently active measurement type.

Relative measurements are not available for diode, continuity, and frequency measurements.

#### **Suffix:**   $<sub>m</sub>$ </sub>

1..4 R&S RTH1002: always 1, omit the suffix R&S RTH1004: Selects the voltmeter.

# **Parameters:**

<SetRelative> ON | OFF

 $ON = 1, OFF = 0$ \*RST: OFF

**METer<m>:SENSe:CURRent:AC:NULL:VALue** <ReferenceValue> **METer<m>:SENSe:CURRent:DC:NULL:VALue** <ReferenceValue> **METer<m>:SENSe:VOLTage:AC:NULL:VALue** <ReferenceValue> **METer<m>:SENSe:VOLTage:DC:NULL:VALue** <ReferenceValue>

Sets the reference value for relative measurements. The measurement result is the difference of the measured sample and the reference value.

The value takes effect if relative measurement is on, see METer<m>:SENSe: VOLTage:DC:NULL:STATe.

<span id="page-404-0"></span>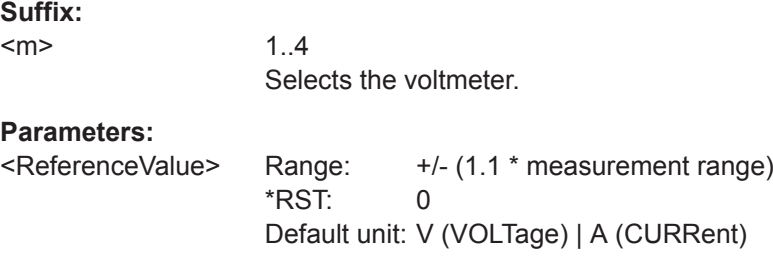

# **METer<m>:SENSe:NULL:VALU** <ReferenceValue>

Sets the reference value for the currently active measurement type.

Relative measurements are not available for diode, continuity, and frequency measurements.

**Suffix:** 

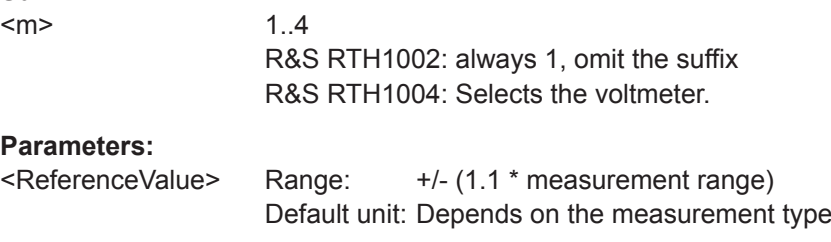

# **15.8.4 Measurement Control**

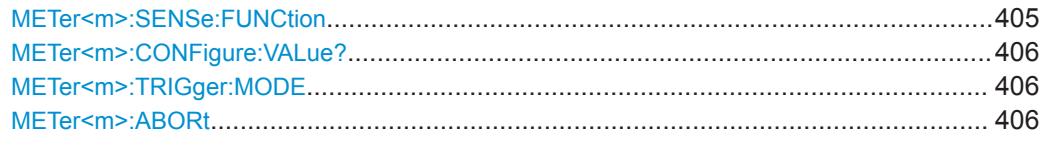

#### **METer<m>:SENSe:FUNCtion** <MeasType>

Sets the measurement type for the selected meter. All measurement attributes of the previous function (range, resolution, etc.) are remembered. If you return to the previous function, the measurement attributes are restored.

Changing the measurement type disables scaling, limit testing, histogram, statistics, and trend chart data collection: CALC: <function>: STAT is set OFF.

#### **Suffix:**

 $<sub>m</sub>$ </sub> 1..4 Selects the voltmeter.

#### **Setting parameters:**

<MeasType> 'VOLTage:AC | VOLTage[:DC] | VOLTage:AD' String parameter \*RST: VOLTage [:DC]

<span id="page-405-0"></span>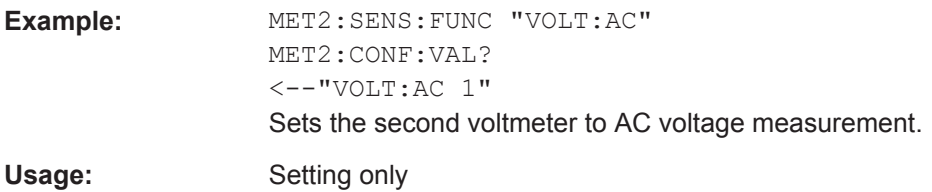

#### **METer<m>:CONFigure:VALue?**

Returns the actual measurement type (short form) and the range.

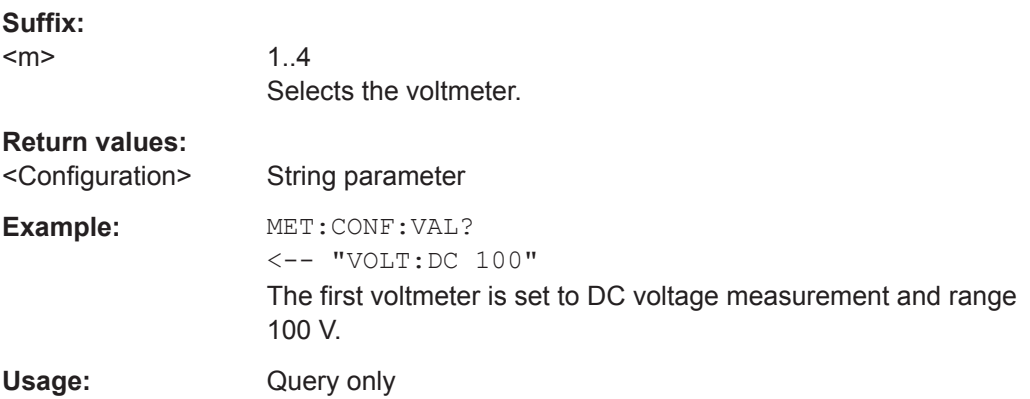

## **METer<m>:TRIGger:MODE** <TriggerMode>

Defines how long the instrument measures. To start the measurement again, use RUN or the appropriate METer<m>:MEASure:<function> command.

#### **Suffix:**

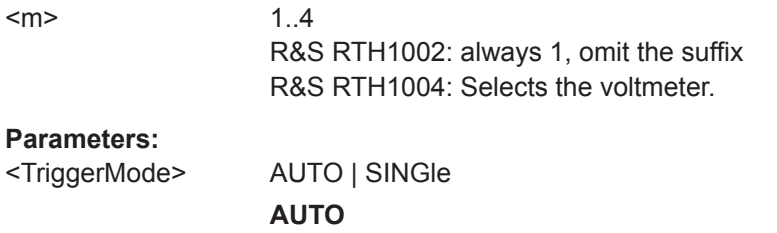

The instrument performs continuous measurements. **SINGle** The instrument performs a single measurement.

# \*RST: AUTO

#### **METer<m>:ABORt**

Stops the running measurement.

**Suffix:**   $<sub>m</sub>$ </sub>

1..4 R&S RTH1002: always 1, omit the suffix R&S RTH1004: Selects the voltmeter.

Usage: Event

# <span id="page-406-0"></span>**15.8.5 Results**

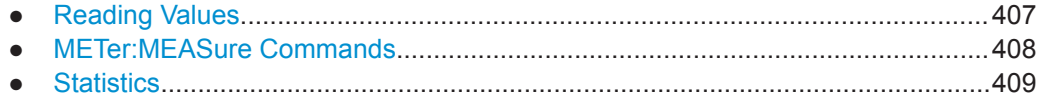

#### **15.8.5.1 Reading Values**

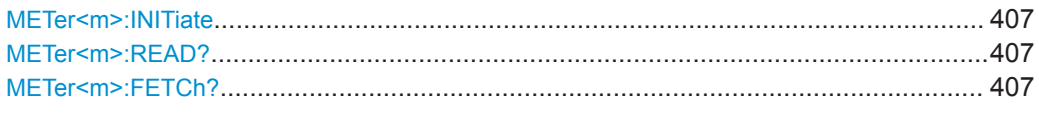

#### **METer<m>:INITiate**

Resets the hardware and all statistical values, performs a single measurement and ends in hold mode.

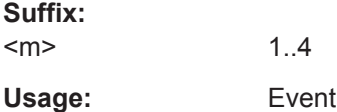

#### **METer<m>:READ?**

Starts a new measurement, returns the current measurement result and stays in run mode.

#### **Suffix:**   $<sub>m</sub>$ </sub>

1..4 R&S RTH1002: always 1, omit the suffix R&S RTH1004: Selects the voltmeter.

### **Return values:**

<Meter result>

```
Usage: Query only
```
#### **METer<m>:FETCh?**

Returns the currently measured value.

Use this command after [METer<m>:INITiate](#page-393-0).

**Suffix:** 

 $<sub>m</sub>$ </sub>

1..4 R&S RTH1002: always 1, omit the suffix R&S RTH1004: Selects the voltmeter.

<span id="page-407-0"></span>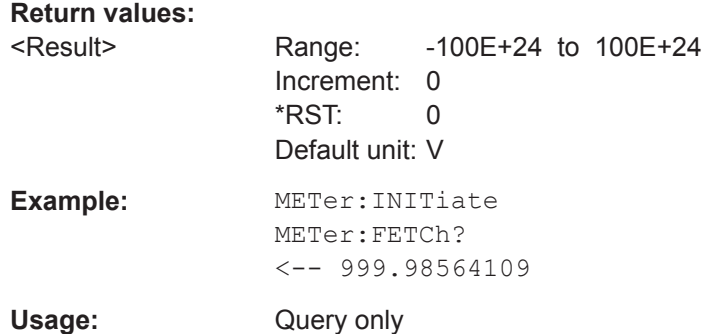

#### **15.8.5.2 METer:MEASure Commands**

Sending a METer: MEASure: <function>? command is the same as sending the METer:CONFigure:<function> command followed immediately by a READ? command.

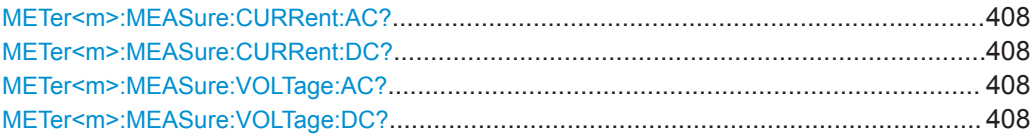

# **METer<m>:MEASure:CURRent:AC?** [<ExpectedValue>] **METer<m>:MEASure:CURRent:DC?** [<ExpectedValue>]

Configures the current measurement and returns the result.

#### **Suffix:**   $<sub>m</sub>$ </sub>

1..4 Selects the voltmeter.

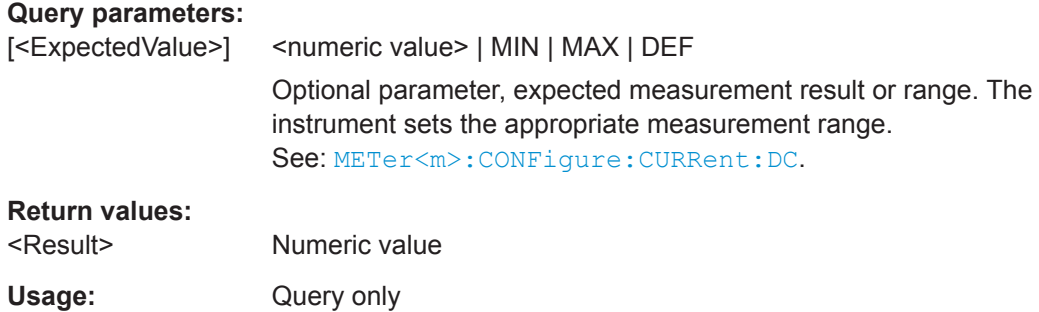

# **METer<m>:MEASure:VOLTage:AC?** [<ExpectedValue>] **METer<m>:MEASure:VOLTage:DC?** [<ExpectedValue>]

Configures the voltage measurement and returns the result.

#### **Suffix:**

 $<sub>m</sub>$ </sub>

1..4 Selects the voltmeter.

<span id="page-408-0"></span>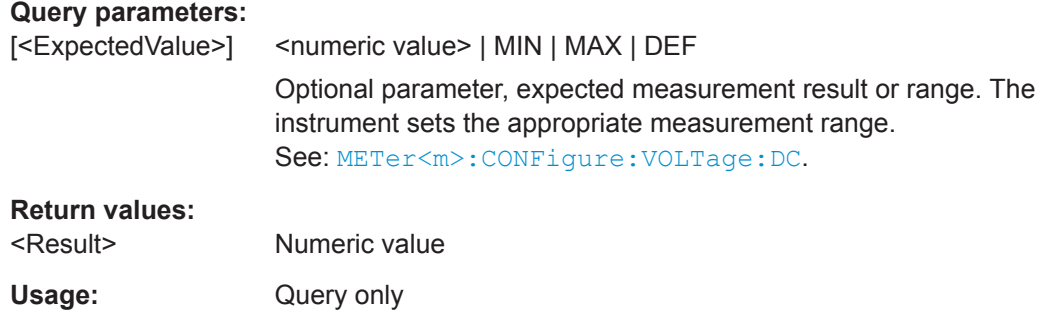

#### **15.8.5.3 Statistics**

Before you can get statistical results, configure the measurement and select the mea-surement to be performed using [METer<m>:SENSe:FUNCtion](#page-404-0).

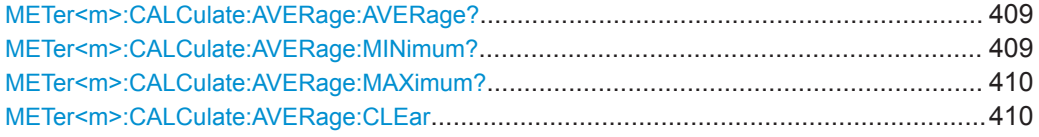

# **METer<m>:CALCulate:AVERage:AVERage?**

Returns the mean value of the measurement series.

**Suffix:**   $<sub>m</sub>$ </sub>

1..4 R&S RTH1002: always 1, omit the suffix R&S RTH1004: Selects the voltmeter.

**Return values:** 

<Average> Range: -100E+24 to 100E+24 Increment: 1E-12 \*RST: 0 Default unit: V Usage: Query only

#### **METer<m>:CALCulate:AVERage:MINimum?**

Returns the minimum value of the measurement series.

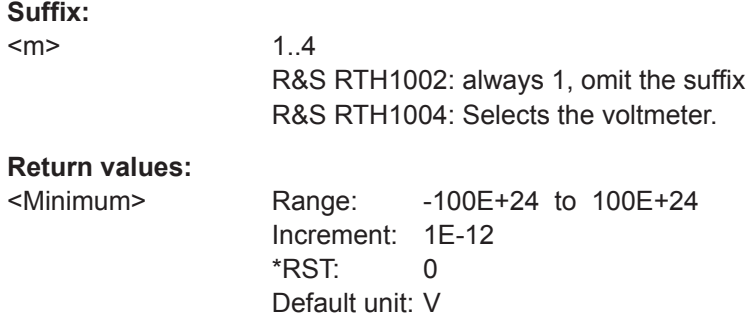

<span id="page-409-0"></span>Usage: Query only

#### **METer<m>:CALCulate:AVERage:MAXimum?**

Returns the maximum value of the measurement series.

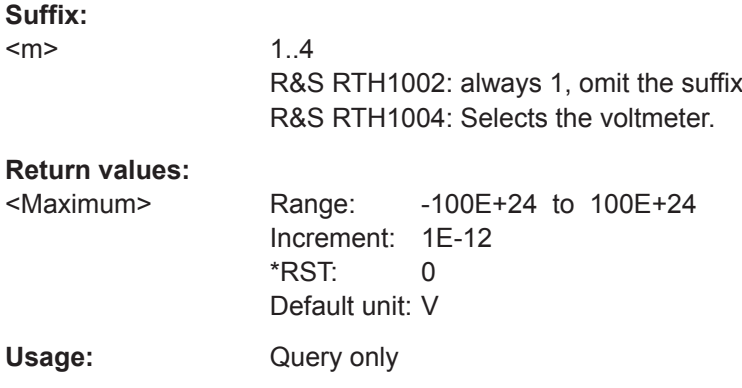

#### **METer<m>:CALCulate:AVERage:CLEar**

Deletes all statistical values.

Statistics are also deleted if:

- The measurement function changes (METer:SENSe:FUNCtion).
- $\bullet\quad \star_{\rm RST}$
- SYSTem:PRESet

#### **Suffix:**  <m>

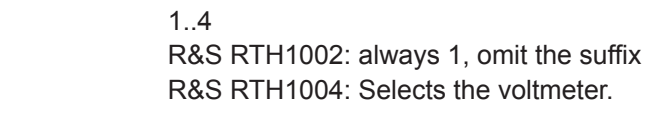

Usage: Event

# **15.9 Counter Mode (R&S RTH-K33)**

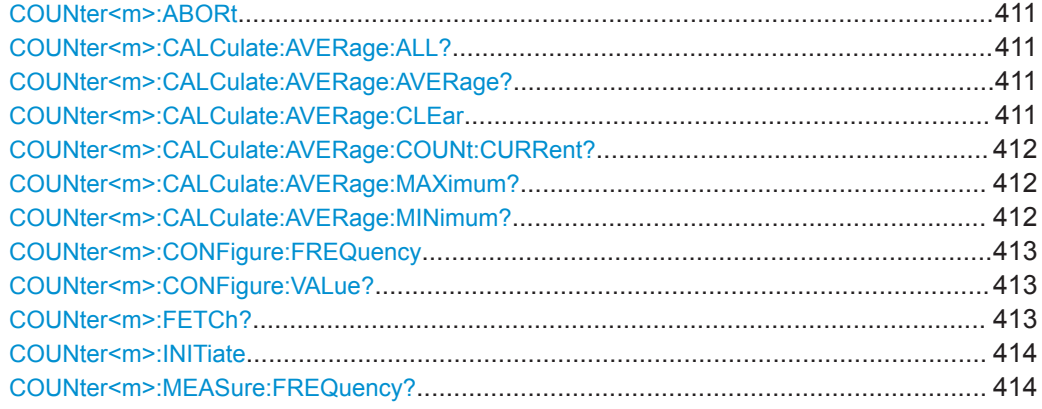

Counter Mode (R&S RTH-K33)

<span id="page-410-0"></span>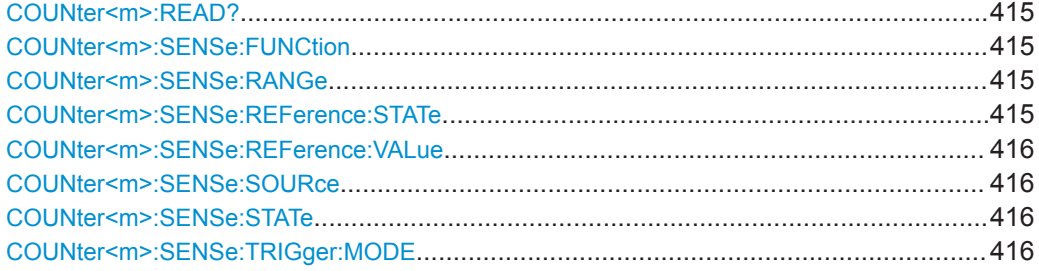

### **COUNter<m>:ABORt**

Aborts a running measurement and switches to single measurement mode.

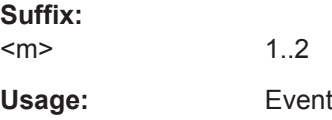

# **COUNter<m>:CALCulate:AVERage:ALL?**

Queries the statistical results of all measured counter frequencies since statistics were last restarted.

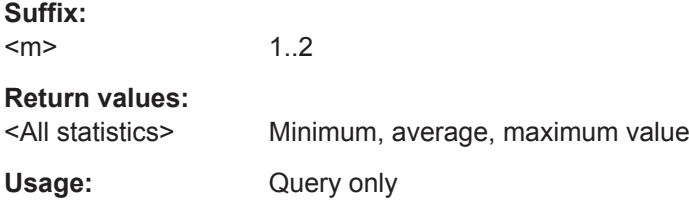

# **COUNter<m>:CALCulate:AVERage:AVERage?**

1..2

Queries the average of all measured counter frequencies since statistics were last restarted.

#### **Suffix:**

 $<sub>m</sub>$ </sub>

#### **Return values:**

<Average> Average measured value Range: -100E+24 to 100E+24 Increment: 1E-12 \*RST: 0 Default unit: Hz

# Usage: Query only

# **COUNter<m>:CALCulate:AVERage:CLEar**

Resets all statistical values.

<span id="page-411-0"></span>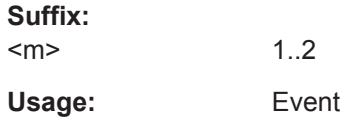

# **COUNter<m>:CALCulate:AVERage:COUNt:CURRent?**

Returns the number of counter frequencies included in the averaging process.

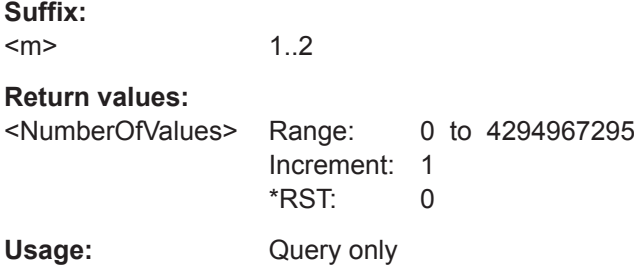

#### **COUNter<m>:CALCulate:AVERage:MAXimum?**

Queries the maximum of all measured counter frequencies since statistics were last restarted.

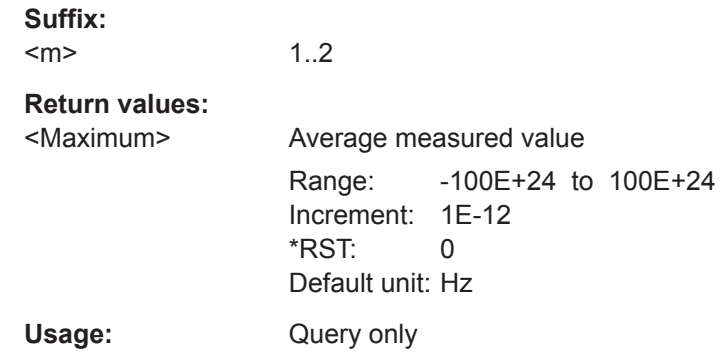

### **COUNter<m>:CALCulate:AVERage:MINimum?**

Queries the minimum of all measured counter frequencies since statistics were last restarted.

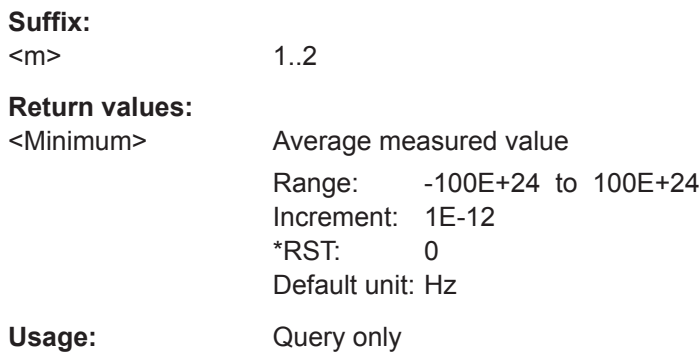

# <span id="page-412-0"></span>**COUNter<m>:CONFigure:FREQuency** <Range>

This command sets all measurement parameters and trigger parameters to default values for frequency measurements.

Note: this command can be executed at any time, even if the counter is not yet activated. The parameters are stored internally and used when the counter is activated.

# **Suffix:**

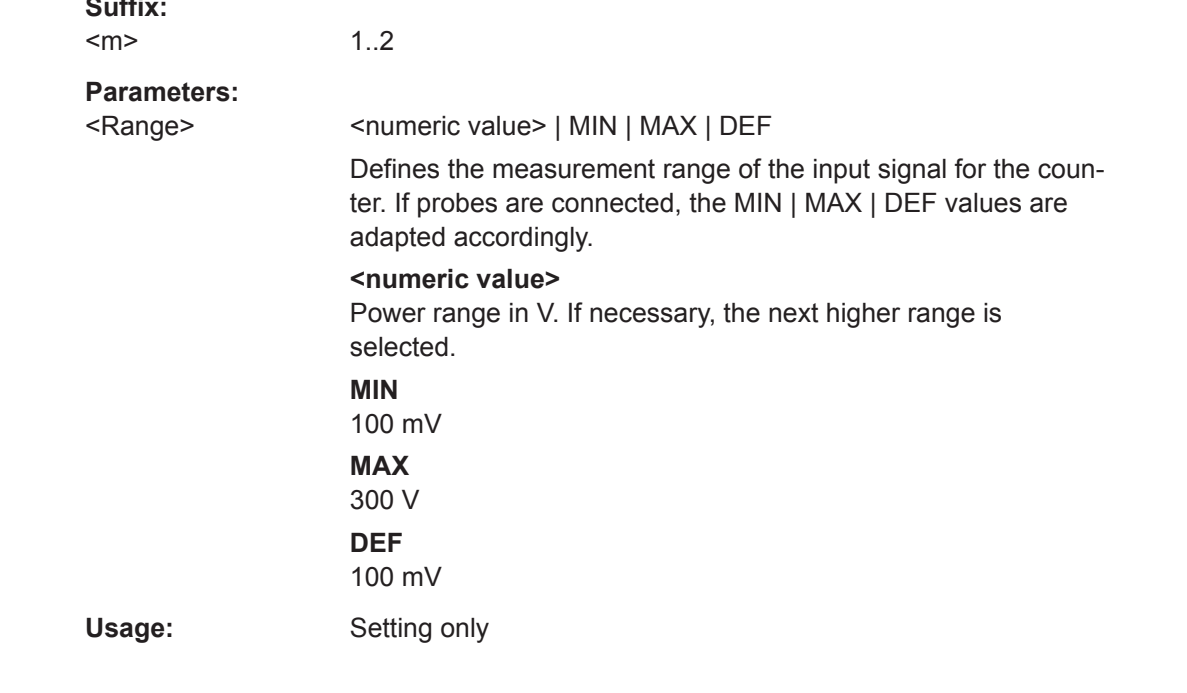

# **COUNter<m>:CONFigure:VALue?**

Returns the current configuration for the counter measurement defined by the most recent COUNter<m>:CONFigure:FREQuency or [COUNter<m>:MEASure:](#page-413-0) [FREQuency?](#page-413-0) command.

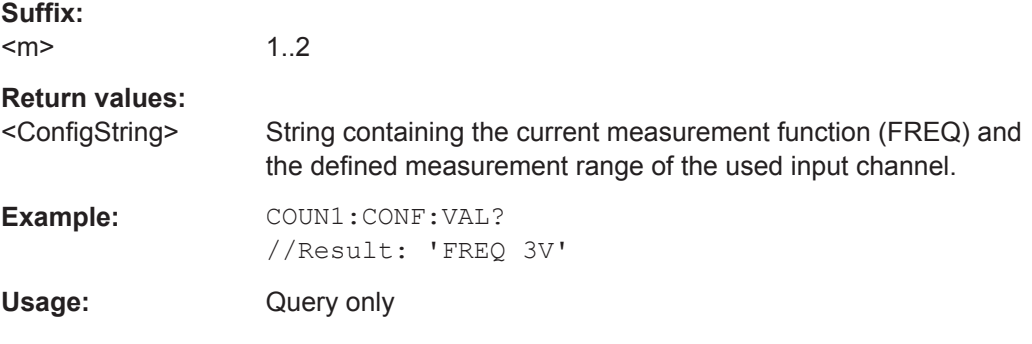

#### **COUNter<m>:FETCh?**

Queries the currently measured value.

**Suffix:** 

 $<sub>m</sub>$ </sub> 1..2

<span id="page-413-0"></span>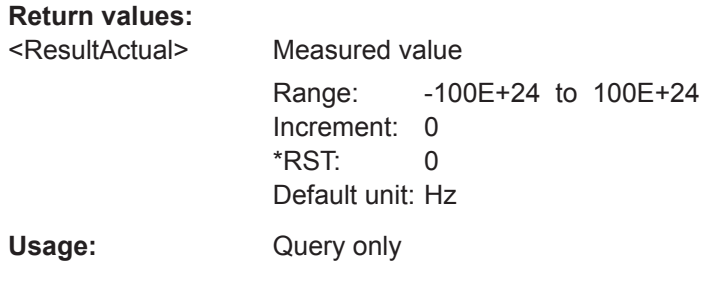

# **COUNter<m>:INITiate**

Resets the hardware and all statistical values, performs a single measurement and ends in hold mode.

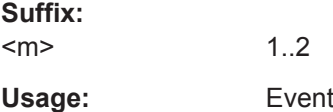

#### **COUNter<m>:MEASure:FREQuency?** <Range>

This command sets all measurement parameters and trigger parameters to default values for frequency measurements, then immediately triggers a counter measurement and returns the result.

This command corresponds to the commands [COUNter<m>:CONFigure:](#page-412-0)

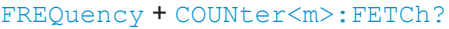

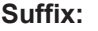

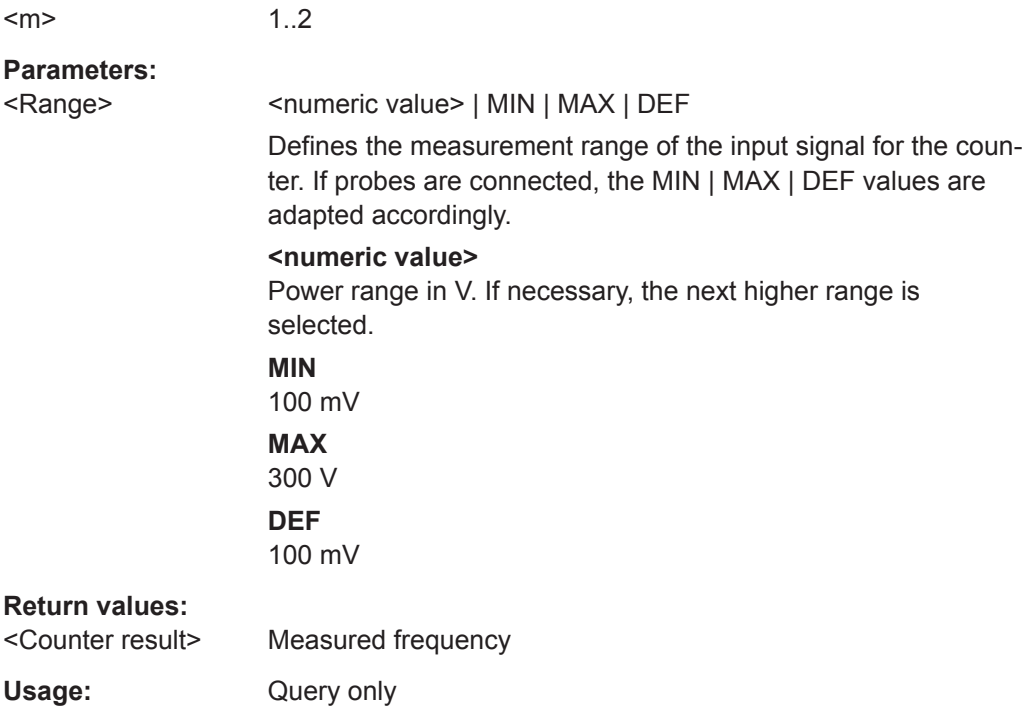

#### <span id="page-414-0"></span>**COUNter<m>:READ?**

Starts a new measurement, returns the current measurement result and stays in run mode.

**Suffix:**  <m> 1..2 **Return values:**  <Counter result> Measured frequency Usage: Query only

#### **COUNter<m>:SENSe:FUNCtion** [<Function>]

Selects the input channel for the counter.

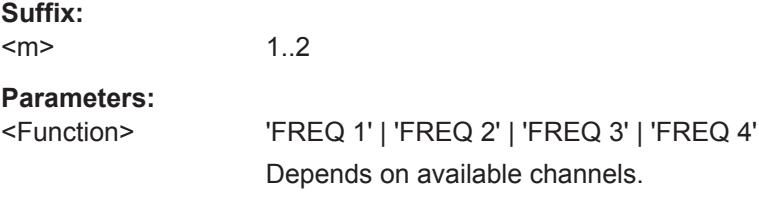

#### **COUNter<m>:SENSe:RANGe** <MeterRangeUI>

This command defines the measurement range.

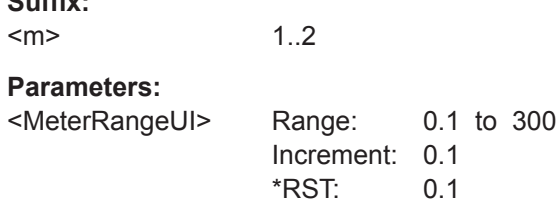

#### **COUNter<m>:SENSe:REFerence:STATe** <ReferenceSource>

Selects the reference to be used for the counter.

1..2

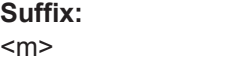

**Parameters:**

**Suffix:** 

<ReferenceSource> INTernal | EXTernal

#### **EXTernal**

The measured value of counter 2 is used as a reference. Specify the nominal reference frequency for counter 2 using [COUNter<m>:SENSe:REFerence:VALue](#page-415-0).

#### **INTernal**

An internal reference is used to determine the counter frequency.

# \*RST: INTernal

#### <span id="page-415-0"></span>**COUNter<m>:SENSe:REFerence:VALue** <RefFreq>

Defines the nominal frequency value to be used as a reference for counter 2.

**Suffix:**   $<sub>m</sub>$ </sub> 1..2 **Parameters:** <RefFreq> Range: 10 to 500E+6 Increment: 1 \*RST: 10E+6 Default unit: Hz

#### **COUNter<m>:SENSe:SOURce** <InputChannel>

Selects the channel used for input for the selected counter.

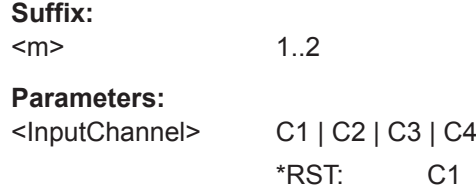

# **COUNter<m>:SENSe:STATe** <State>

Activates or deactivates the counter.

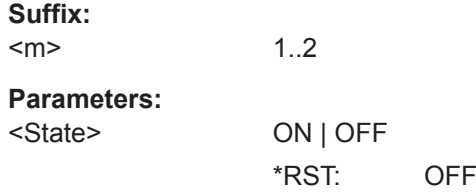

# **COUNter<m>:SENSe:TRIGger:MODE** <TriggerMode>

Determines the measurement mode.

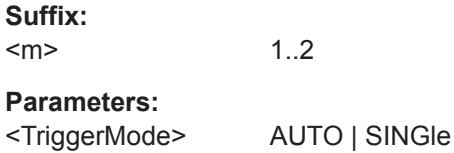

# **AUTO**

1..2

Continuous measurement; the most recent value is preserved and displayed, while the oldest value are overwritten

# **SINGle**

Single measurement; the continuous measurement is stopped and the most recent value is preserved.

\*RST: AUTO

# **15.10 Data Logging**

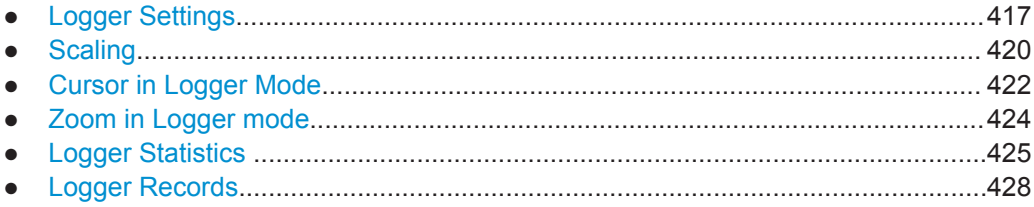

# **15.10.1 Logger Settings**

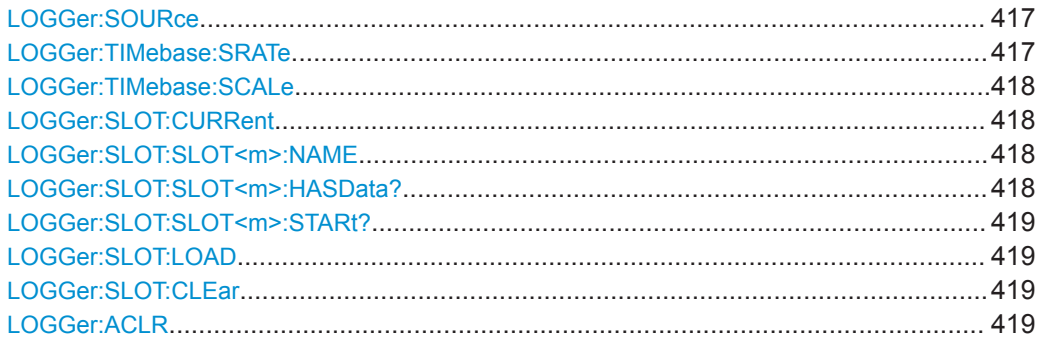

#### **LOGGer:SOURce** <Source>

Sets the logger source.

Befor you can change the logger source, stop the measurement.

#### **Parameters:**

<Source> SCOPe | METer | COUNter SCOPe: an active automatic measurement is required. METer | COUNter: The selected measurement must be active, but not running.

# **LOGGer:TIMebase:SRATe** <NextSampleRate>

Sets the number of samples per second.

**Parameters:**

<NextSampleRate> SA1 | SA2 | SA5 | SA10 \*RST: SA1

Data Logging

#### <span id="page-417-0"></span>**LOGGer:TIMebase:SCALe** <NextHorizScale>

Selects the horizontal scale of the logged data.

#### **Parameters:**

<NextHorizScale> AUTO | S1 | S2 | S4 | S5 | S10 | S20 | S40 | M1 | M2 | M4 | M5 | M10 | M20 | M40 | H1 | H2 | H4 | H5 | H10 | H20 | D1 | D2 | D4 **S1 | S2 | S4 | S5 | S10 | S20 | S40** Seconds per division **M1 | M2 | M4 | M5 | M10 | M20 | M40** Minutes per division **H1 | H2 | H4 | H5 | H10 | H20** Hours per division **D1 | D2 | D4** Days per division \*RST: AUTO

### **LOGGer:SLOT:CURRent** <SelectedSlot>

Selects one of the 10 memory slots to store the data during the logging. It is possible to change the slot during recording. This command shows the slot number that is selected in the menu.

# **Parameters:**

<SelectedSlot> SLOT1 | SLOT2 | SLOT3 | SLOT4 | SLOT5 | SLOT6 | SLOT7 | SLOT8 | SLOT9 | SLOT10 \*RST: SLOT1

# **LOGGer:SLOT:SLOT<m>:NAME** <Name>

Sets an optional slot name to describe the logged data.

#### **Suffix:**

 $<sub>m</sub>$ </sub> 1..10 Slot number

#### **Parameters:**

<Name> String parameter, name of the slot. The maximum length of the name is 20 characters.

**Firmware/Software:** FW 1.60 and higher

# **LOGGer:SLOT:SLOT<m>:HASData?**

Queries if the slot has data.

# **Suffix:**

 $<sub>m</sub>$ </sub>

1..10 Slot number

# <span id="page-418-0"></span>**Return values:**

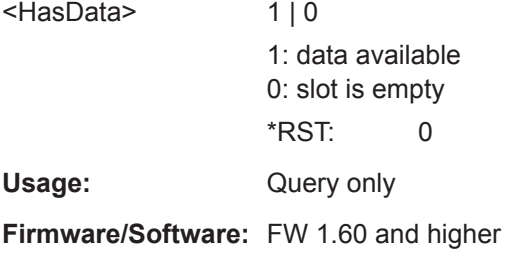

**LOGGer:SLOT:SLOT<m>:STARt?** <Year>, <Month>, <Day>, <Hour>, <Min>, <Sec>

Returns the start time of the logger record. If the slot is empty, the command returns an error.

**Suffix:** 

 $<sub>m</sub>$ </sub>

1..10 Slot number

**Query parameters:** 

<Year>, <Month>, <Day>, <Hour>, <Min>, <Sec>, <ZSec> Date and time of the slot start Usage: Query only

**Firmware/Software:** FW 1.60 and higher

#### **LOGGer:SLOT:LOAD**

Loads the logger record of a slot, and activates the slot. The slot is defined using [LOGGer:SLOT:CURRent](#page-417-0).

Usage: Event

#### **LOGGer:SLOT:CLEar**

Deletes the log data of a slot. The slot is defined using LOGGer: SLOT: CURRent.

Only possible while logging is stopped.

Usage: Event

#### **LOGGer:ACLR**

Deletes the log data of all slots. Only possible while logging is stopped.

Usage: Event

# <span id="page-419-0"></span>**15.10.2 Scaling**

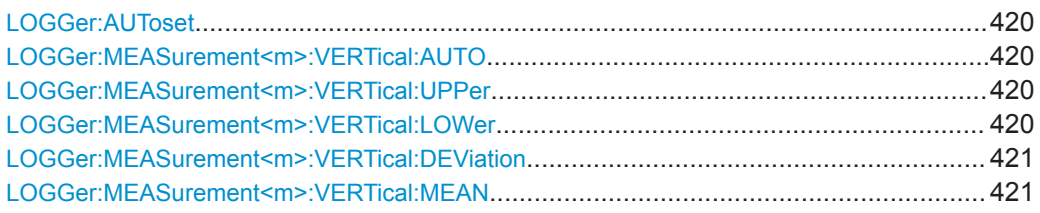

### **LOGGer:AUToset**

Sets all logger channels to automatic scaling.

Usage: Event

**Firmware/Software:** FW 1.60 and higher

#### **LOGGer:MEASurement<m>:VERTical:AUTO** [<State>]

Enables or disables the vertical auto scaling for the specified logger channel.

Using the command without parameter performs auto scaling once, without changing the state.

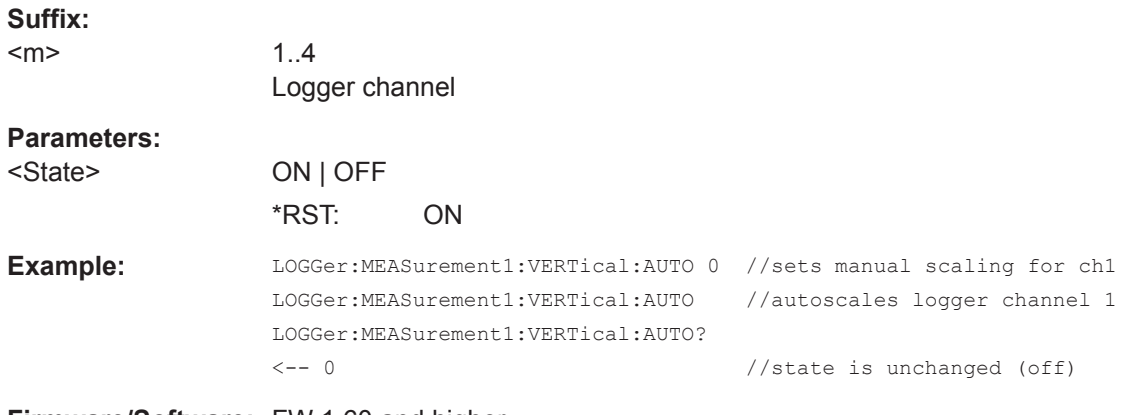

**Firmware/Software:** FW 1.60 and higher

**LOGGer:MEASurement<m>:VERTical:UPPer** <Upper>, [<Lower>] **LOGGer:MEASurement<m>:VERTical:LOWer** <Lower>, [<Upper>]

Set the upper and lower range limits for the specified logger channel. The values must differ. You can set both values using only one of the commands (see examples). The query returns the mandatory parameter.

The commands disable the vertical auto scaling.

**Suffix:** 

 $<sub>m</sub>$ </sub>

1..4 Logger channel

#### **Parameters:**

<Lower> Lower range limit

<span id="page-420-0"></span>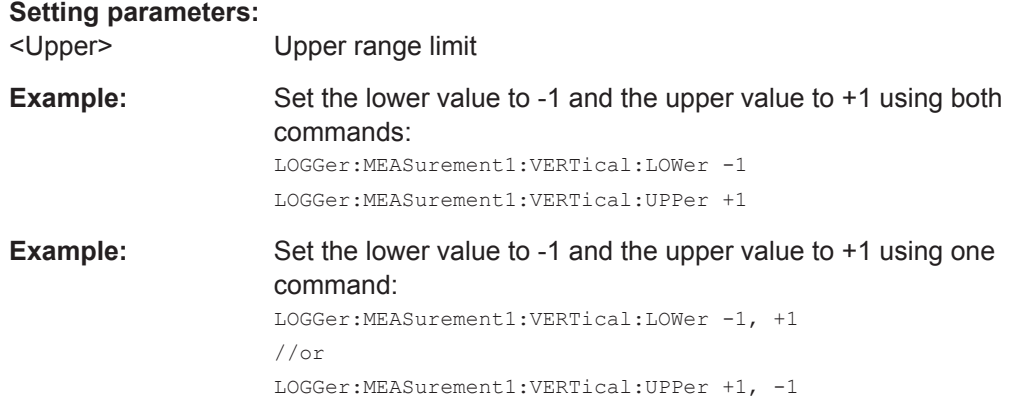

**Firmware/Software:** FW 1.60 and higher

#### **LOGGer:MEASurement<m>:VERTical:DEViation** <Deviation>

Sets the distance between the lower range and the mean value and between the upper range and the mean value.

The command disables the vertical auto scaling.

See also: LOGGer: MEASurement<m>: VERTical: MEAN.

#### **Suffix:**

 $<sub>m</sub>$ </sub>

1..4 Logger channel

#### **Parameters:**

<Deviation> Absolute difference between mean value and upper/lower range Range: 1E-15 to 100E+24 Increment: 1 \*RST: 0.707

**Firmware/Software:** FW 1.60 and higher

#### **LOGGer:MEASurement<m>:VERTical:MEAN** <Mean>, [<Deviation>]

Sets the mean value of the scaling range. In additiion, you can set the deviation. The query returns the mean value.

The command disables the vertical auto scaling.

Use this command if you want to define the range based on the mean value and the standard deviation, see [LOGGer:](#page-426-0) MEASurement<m>:RESult:MEAN? and LOGGer: [MEASurement<m>:RESult:STDDev?](#page-426-0) on page 427.

#### **Suffix:**

 $<sub>m</sub>$ </sub>

1..4 Logger channel

#### **Parameters:**

<Mean> Middle value between the upper and lower scaling value.

<span id="page-421-0"></span>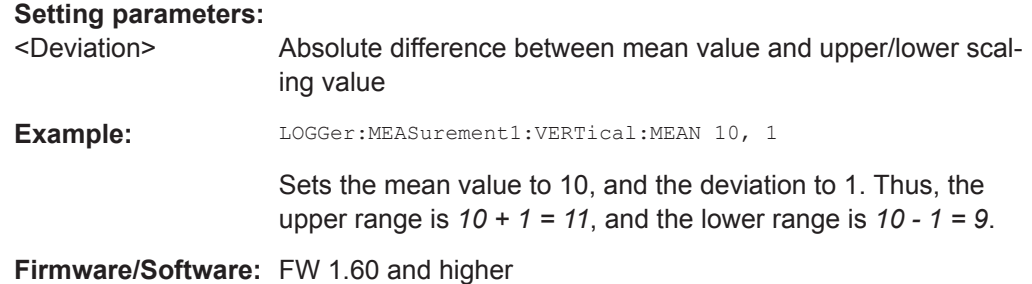

# **15.10.3 Cursor in Logger Mode**

# **15.10.3.1 Cursor Settings**

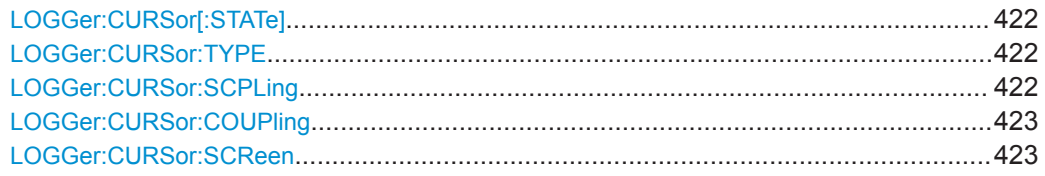

#### **LOGGer:CURSor[:STATe]** <Enabled>

Enables or disables the logger cursor measurement.

#### **Parameters:**

<Enabled> ON | OFF

\*RST: OFF

### **LOGGer:CURSor:TYPE** <Value>

If data logging is running for more than 2 days and 7 hours, the logger compresses 4 logging values into a minimum, average and maximum value. The command defines which of these values are measured at the cursor position.

For logging periods shorter than 2 days and 7 hours, the command is not relevant.

# **Parameters:**

<Value> MINimum | AVERage | MAXimum \*RST: AVERage

#### **LOGGer:CURSor:SCPLing** <TrackScaling>

If ON, the position of the cursor lines is adjusted when the horizontal scale is changed. If OFF, the cursor lines remain on their position on the display when the scaling is changed.

# <span id="page-422-0"></span>**Parameters:**

<TrackScaling> ON | OFF

\*RST: OFF

# **LOGGer:CURSor:COUPling** <Coupling>

Couples the cursor lines so that the distance between the two lines remains the same when one cursor is moved.

#### **Parameters:**

<Coupling> ON | OFF

\*RST: OFF

### **LOGGer:CURSor:SCReen**

Sets the cursors to a default position on the screen.

Usage: Event

# **15.10.3.2 Cursor Results**

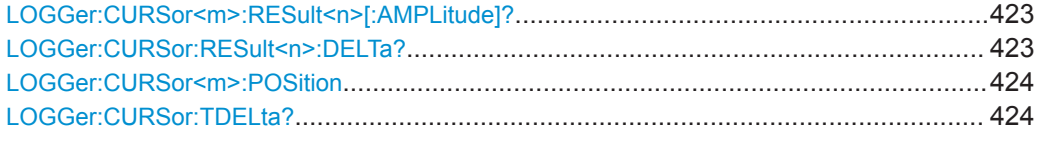

# **LOGGer:CURSor<m>:RESult<n>[:AMPLitude]?**

Returns the measured value at the specified cursor line (y1 and y2 on the result display).

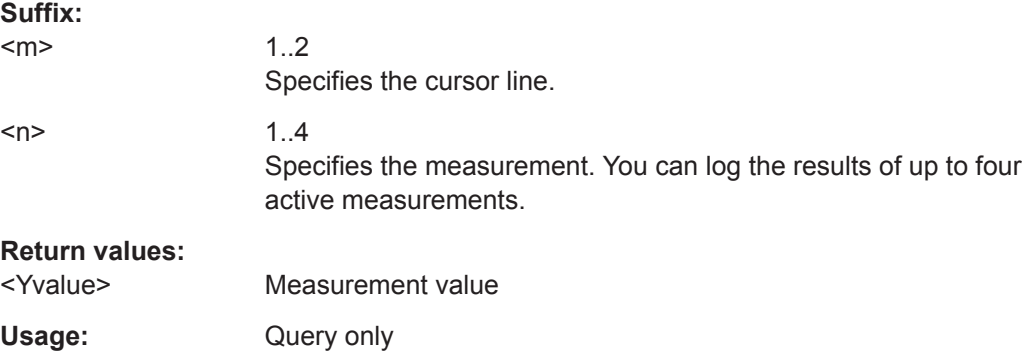

#### **LOGGer:CURSor:RESult<n>:DELTa?**

Returns the difference of the measured values at cursor line 1 and cursor line  $2 \Delta y$  on the result display).

<span id="page-423-0"></span>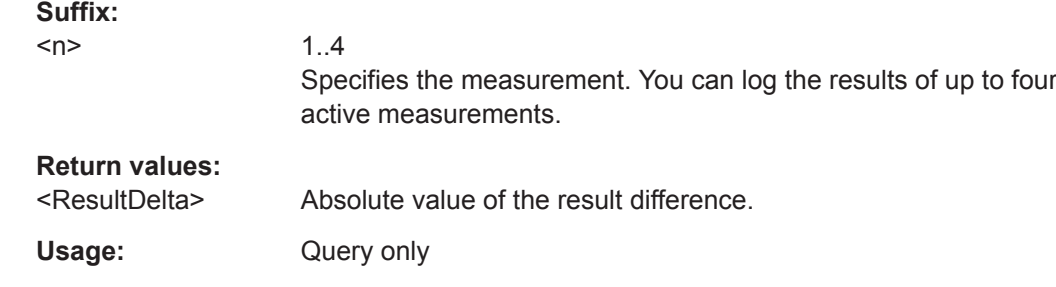

### **LOGGer:CURSor<m>:POSition**

Returns or sets the timestamp (absolute time) of the specified cursor line (t1 and t2 on the result display).

#### **Suffix:**

 $<sub>m</sub>$ </sub>

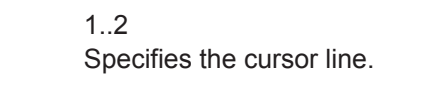

#### **Parameters:**

<Time> List of values: <Year>,<Month>,<Day>,<Hour>,<Minute>,<Second>, <TenthsOfSecond> Year, month, day, hour, minute, second, tenth of a second, for example 2015, 10, 29, 16, 10, 22, 2

#### **LOGGer:CURSor:TDELta?**

Returns the time difference of the cursor lines (t1 and t2 on the result display).

#### **Return values:**

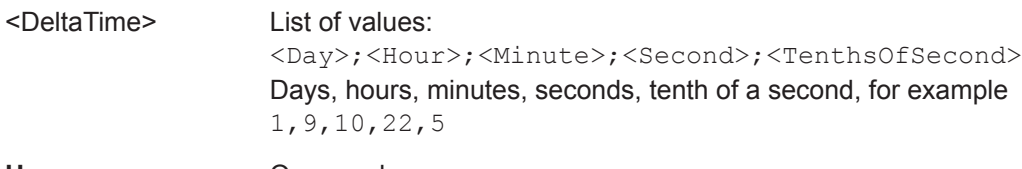

Usage: Query only

# **15.10.4 Zoom in Logger mode**

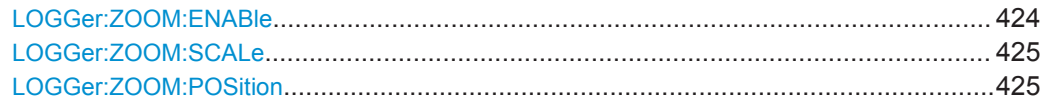

#### **LOGGer:ZOOM:ENABle** <Zoom Enabled>

Enables or disables the logger zoom.

#### **Parameters:**

<Zoom Enabled> ON | OFF \*RST: OFF

#### <span id="page-424-0"></span>**LOGGer:ZOOM:SCALe** <Zoom Scale>

Sets the time scale of the zoomed waveform.

#### **Parameters:**

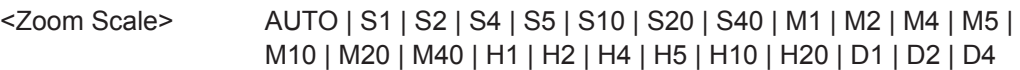

#### **LOGGer:ZOOM:POSition** <Time>

Sets or returns the position of the left edge of the zoomed area in relation to the left side of the display.

#### **Return values:**

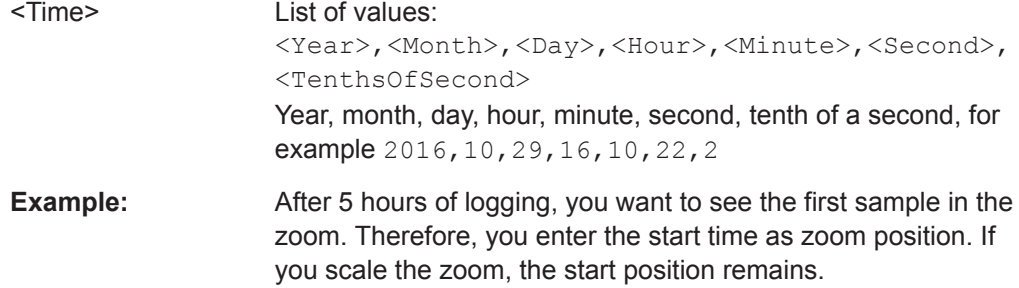

# **15.10.5 Logger Statistics**

The suffix <m> specifies the measurement that is logged.

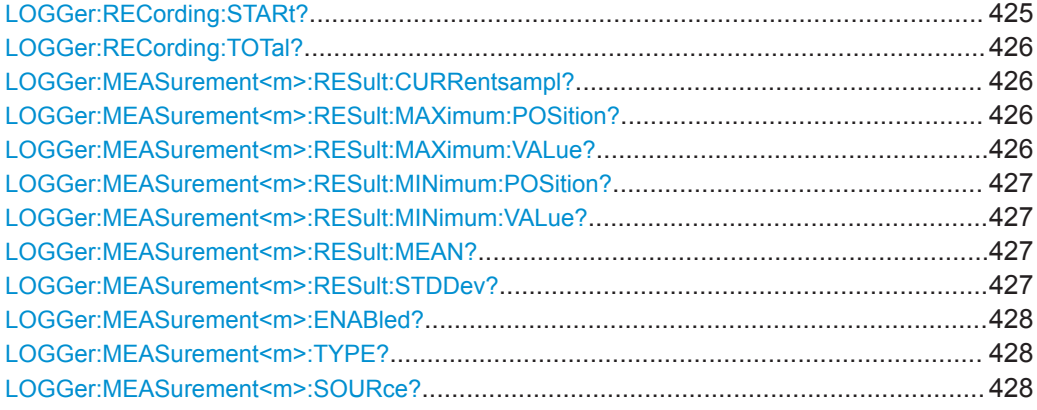

#### **LOGGer:RECording:STARt?**

Returns the absolute start time of the current logging session.

# **Return values:**

<StartTime> Year, month, day, hour, minute, second, tenth of a second, for example 2015,10,29,16,10,22,2

Usage: Query only

### <span id="page-425-0"></span>**LOGGer:RECording:TOTal?**

Returns the total duration of the current logging session.

### **Return values:**

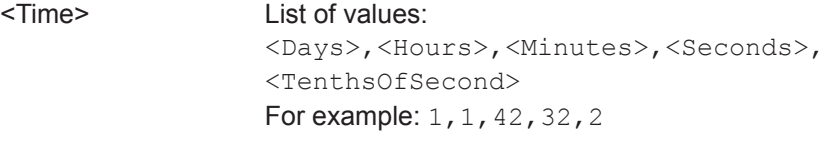

Usage: Query only

# **LOGGer:MEASurement<m>:RESult:CURRentsampl?**

Returns the actual logging value of the selected measurement.

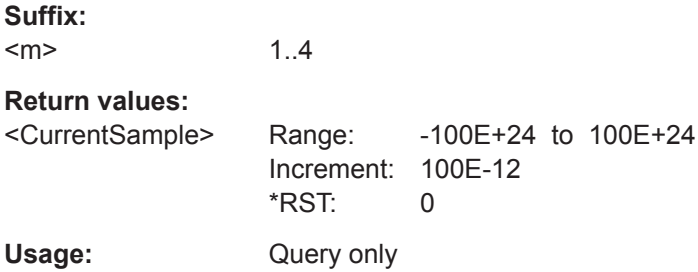

#### **LOGGer:MEASurement<m>:RESult:MAXimum:POSition?**

Returns the time stamp of the maximum logging value of the selected measurement.

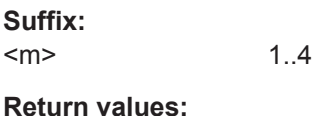

<TimeOfMax>

Usage: Query only

#### **LOGGer:MEASurement<m>:RESult:MAXimum:VALue?**

Returns the maximum logging value of the selected measurement.

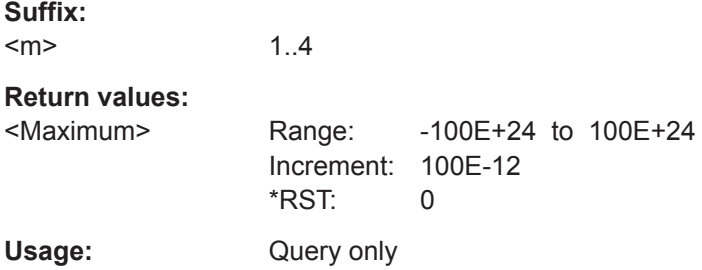

Data Logging

# <span id="page-426-0"></span>**LOGGer:MEASurement<m>:RESult:MINimum:POSition?**

Returns the time stamp of the minimum logging value of the selected measurement.

**Suffix:**   $<sub>m</sub>$ </sub> 1..4 **Return values:**  <TimeOfMin>

Usage: Query only

### **LOGGer:MEASurement<m>:RESult:MINimum:VALue?**

Returns the minimum logging value of the selected measurement.

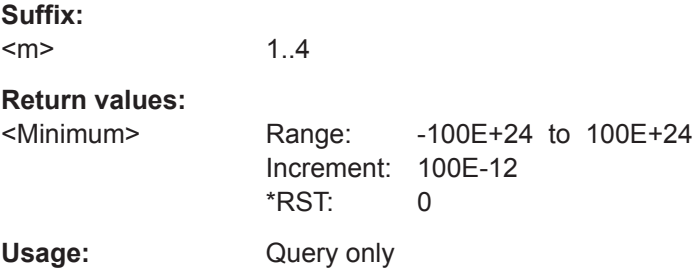

# **LOGGer:MEASurement<m>:RESult:MEAN?**

Returns the mean logging value of the selected measurement.

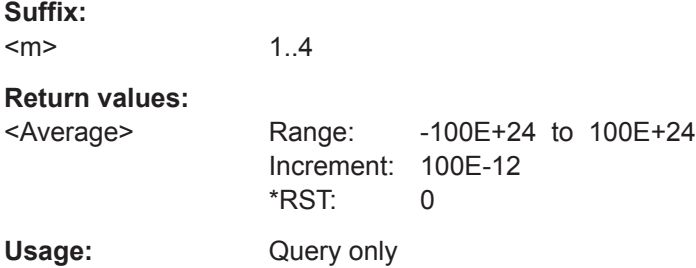

# **LOGGer:MEASurement<m>:RESult:STDDev?**

Returns the standard deviation value of the selected measurement.

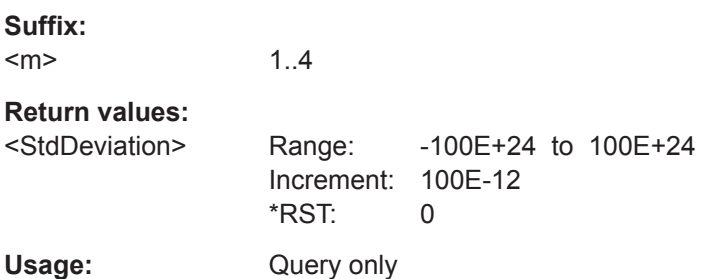

Data Logging

#### <span id="page-427-0"></span>**LOGGer:MEASurement<m>:ENABled?**

Returns the measurement state of scope and meter measurements.

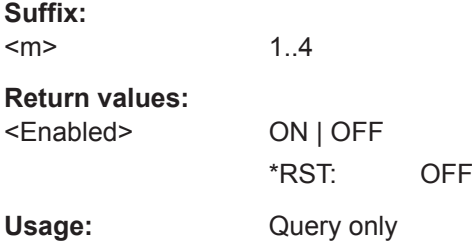

#### **LOGGer:MEASurement<m>:TYPE?**

Returns the measurement type of the selected measurement.

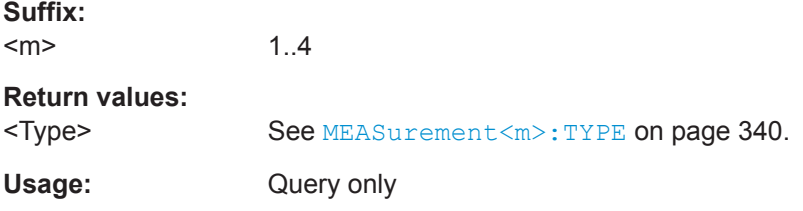

# **LOGGer:MEASurement<m>:SOURce?**

Returns the source channel of the selected measurement.

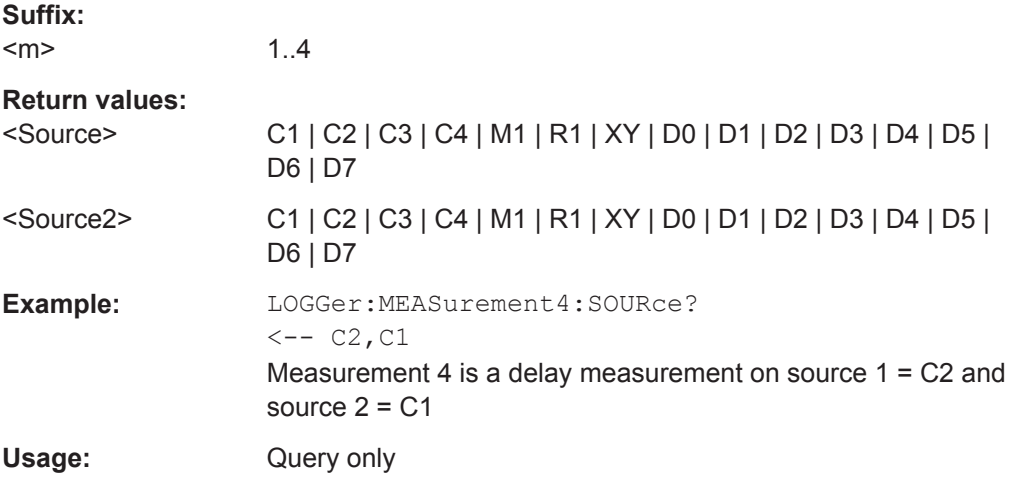

# **15.10.6 Logger Records**

You can export the data of an active slot to a file, in CSV or MAT format. See also: [Chapter 8.6, "Export of Logger Records", on page 169](#page-168-0).

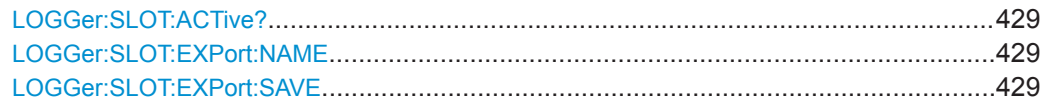

### <span id="page-428-0"></span>**LOGGer:SLOT:ACTive?**

Returns the active, loaded slot. In stop mode, the loaded (active) slot and selected (current) slot can differ. In run mode, the slots are the same, and this command shows the same as LOGGer: SLOT: CURRent.

# **Return values:**

<LoadedSlot> SLOT1 | SLOT2 | SLOT3 | SLOT4 | SLOT5 | SLOT6 | SLOT7 | SLOT8 | SLOT9 | SLOT10 \*RST: SLOT1

Usage: Query only

#### **LOGGer:SLOT:EXPort:NAME** <Name>

Sets the file name, file format and path to save the logger record.

**Parameters:**

<Name> String with path and file name with extension .csv or .mat.

# **LOGGer:SLOT:EXPort:SAVE**

Saves the logger record of the active slot to the file specified with LOGGer: SLOT: EXPort: NAME. The active slot is queried with LOGGer: SLOT: ACTive?.

**Example:** RUN

```
LOGGer:SLOT:CURRent SLOT2
STOP
LOGGer:SLOT:ACTive?
\leftarrow SLOT2
LOGGer:SLOT:EXPort:NAME '/media/USB1/SLOT2.MAT"
LOGGer:SLOT:EXPort:SAVE
```
Usage: Event

# **15.11 Protocol Analysis**

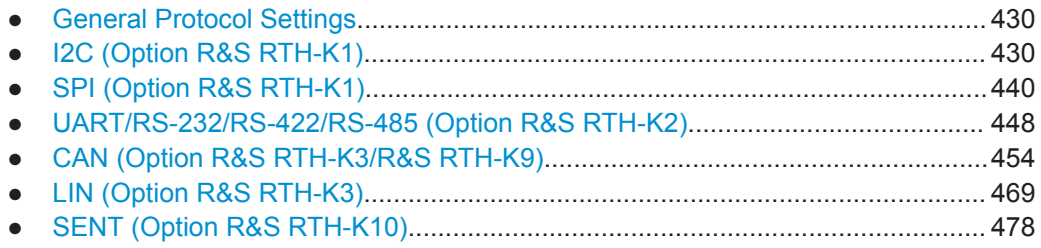

# <span id="page-429-0"></span>**15.11.1 General Protocol Settings**

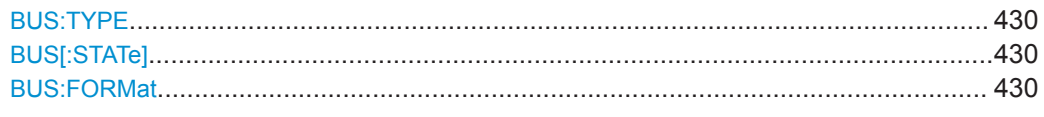

#### **BUS: TYPE <Protocol>**

Defines protocol type of the bus for configuration and trigger settings.

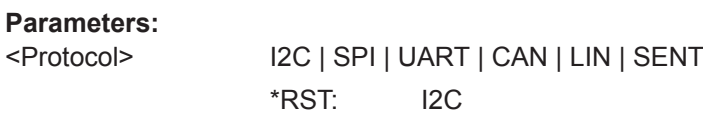

# **BUS[:STATe]** <State>

Enables the decoding and the display of the serial bus data.

#### **Parameters:**

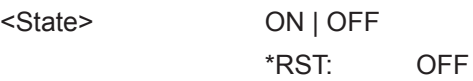

#### **BUS:FORMat <NumberFormat>**

Sets the decoding format of the data.

**Parameters:**

<NumberFormat> BIN | OCT | DEC | HEX | ASCii \*RST: HEX

# **15.11.2 I2C (Option R&S RTH-K1)**

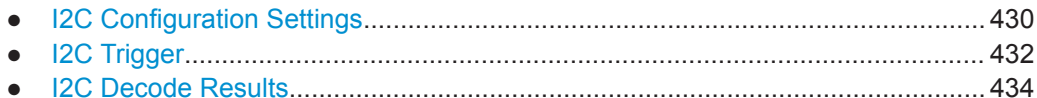

### **15.11.2.1 I2C Configuration Settings**

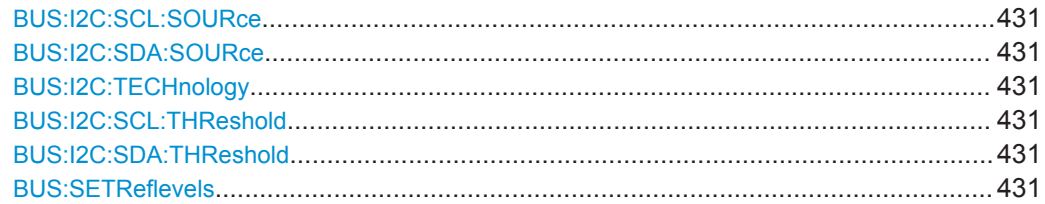

# <span id="page-430-0"></span>**BUS:I2C:SCL:SOURce** <Channel> **BUS:I2C:SDA:SOURce** <Channel>

Set the input channels of the I2C lines.

# **Parameters:**

<Channel> C1 | C2 | C3 | C4 | D0 | D1 | D2 | D3 | D4 | D5 | D6 | D7 C3 and C4: only R&S RTH1004 Digital channels are available if option R&S RTH-B1 is installed. \*RST: C1

#### **BUS:I2C:TECHnology** <ThresholdType>

Sets the threshold values of all I2C lines as defined for various signal technologies.

#### **Parameters:**

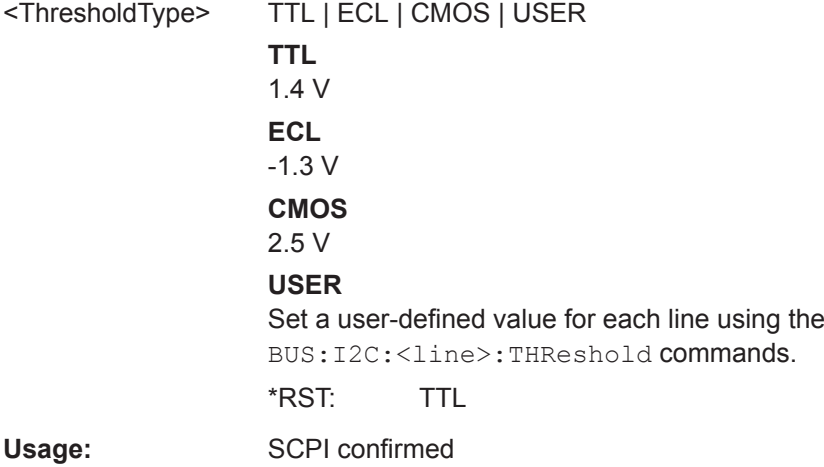

# **BUS:I2C:SCL:THReshold** <ThresholdValue> **BUS:I2C:SDA:THReshold** <ThresholdValue>

Set a user-defined threshold value for the corresponding line if  $BUS:I2C$ : TECHnology is set to USER.

#### **Parameters:**

<ThresholdValue> Range: -400 to 400 Increment: 1E-3 \*RST: 1.4 Default unit: V

# **BUS:SETReflevels**

Sets the appropriate threshold or threshold for the selected serial protocol.

Usage: Event

# <span id="page-431-0"></span>**15.11.2.2 I2C Trigger**

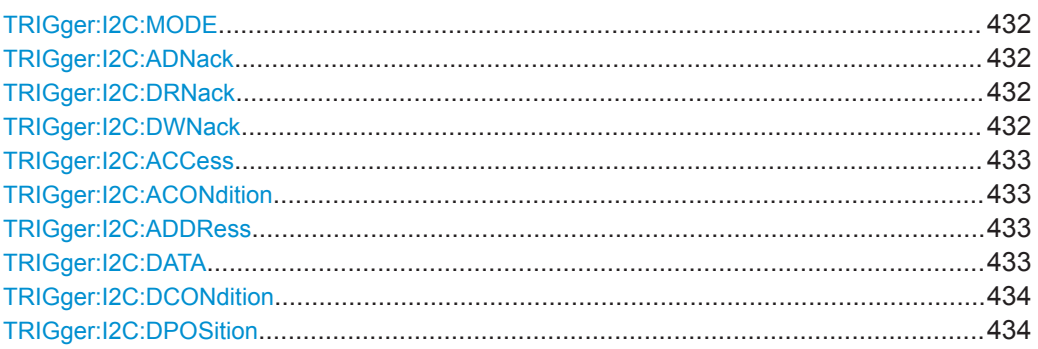

#### **TRIGger:I2C:MODE** <TriggerType>

Selects the trigger type for I<sup>2</sup>C analysis.

# **Parameters:**

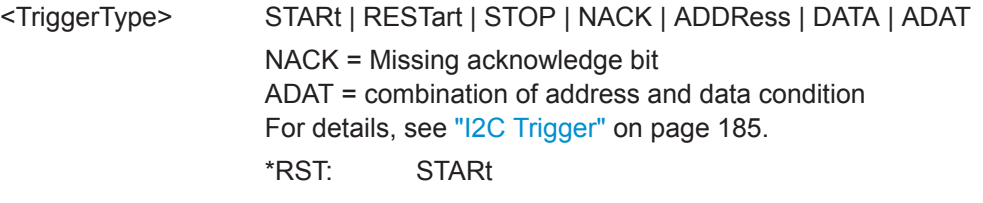

#### **TRIGger:I2C:ADNack** <TrigOnNoAckForAddress>

Set ON to trigger if no slave recognizes the address.

The command takes effect if TRIGger: I2C: MODE is NACK.

#### **Parameters:**

<TrigOnNoAckForAdd@bspOFF

\*RST: ON

#### **TRIGger:I2C:DRNack** <NoAckDataRead>

Set ON to trigger if the end of the read process is marked when the master reads data from the slave. This Nack is sent according to the protocol definition, it is not an error.

The command takes effect if TRIGger: I2C: MODE is NACK.

#### **Parameters:**

<NoAckDataRead> ON | OFF \*RST: ON

#### **TRIGger:I2C:DWNack** <NoAckDataWrite>

Set ON to trigger if he addressed slave does not accept the written data, and the write data acknowledge bit is missing.
The command takes effect if TRIGger: I2C: MODE is NACK.

## **Parameters:**

<NoAckDataWrite> ON | OFF

\*RST: ON

### **TRIGger:I2C:ACCess** <ReadWriteBit>

Toggles the trigger condition between read and write access of the master. Select "Either" if the transfer direction is not relevant for the trigger condition.

The command takes effect if [TRIGger:I2C:MODE](#page-431-0) is ADDRess or ADAT.

### **Parameters:**

<ReadWriteBit> READ | WRITe | EITHer \*RST: EITHer

### **TRIGger:I2C:ACONdition** <Relation>

Defines how the specified serial address pattern is compared with the acquired signal. The instrument triggers if the acquired address is equal or unequal to the pattern.

### **Parameters:**

<Relation> EQUal | NEQual \*RST: EQUal

### **TRIGger:I2C:ADDRess** <Pattern>

Specifies the address pattern to be found, in binary format. Enter the pattern in MSB first bit order.

## **Parameters:**

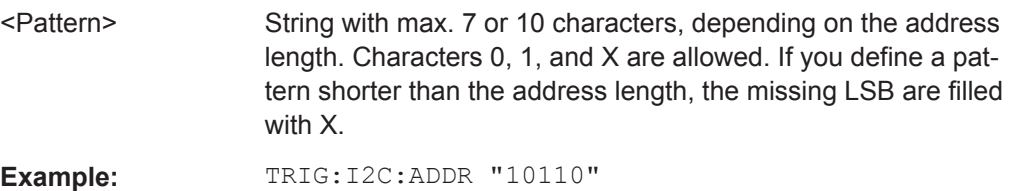

## Sets the 7 bit address pattern 10110XX.

### **TRIGger:I2C:DATA** <Pattern>

Defines the data pattern as trigger condition. Enter the words in MSB first bit order.

### **Parameters:**

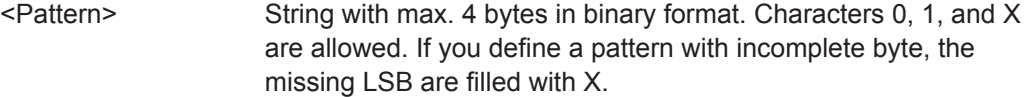

**Example:** TRIGger:I2C:DATA '11111111000000001111' TRIGger:I2C:DATA? <-- 11111111000000001111XXXX

## **TRIGger:I2C:DCONdition** <Relation>

Defines how the specified data pattern is compared with the acquired signal. The instrument triggers if the acquired data is equal or unequal to the pattern.

### **Parameters:**

<Relation> EQUal | NEQual

\*RST: EQUal

#### **TRIGger:I2C:DPOSition** <ByteOffset>

Sets the number of bytes before the first byte of the data pattern. These bytes are ignored.

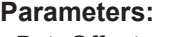

<ByteOffset> Range: 0 to 4095 Increment: 1 \*RST: 0

### **15.11.2.3 I2C Decode Results**

The frame suffix <m> selects the frame index for which the result is queried.

The byte suffix <n> selects the byte index for which the result is queried.

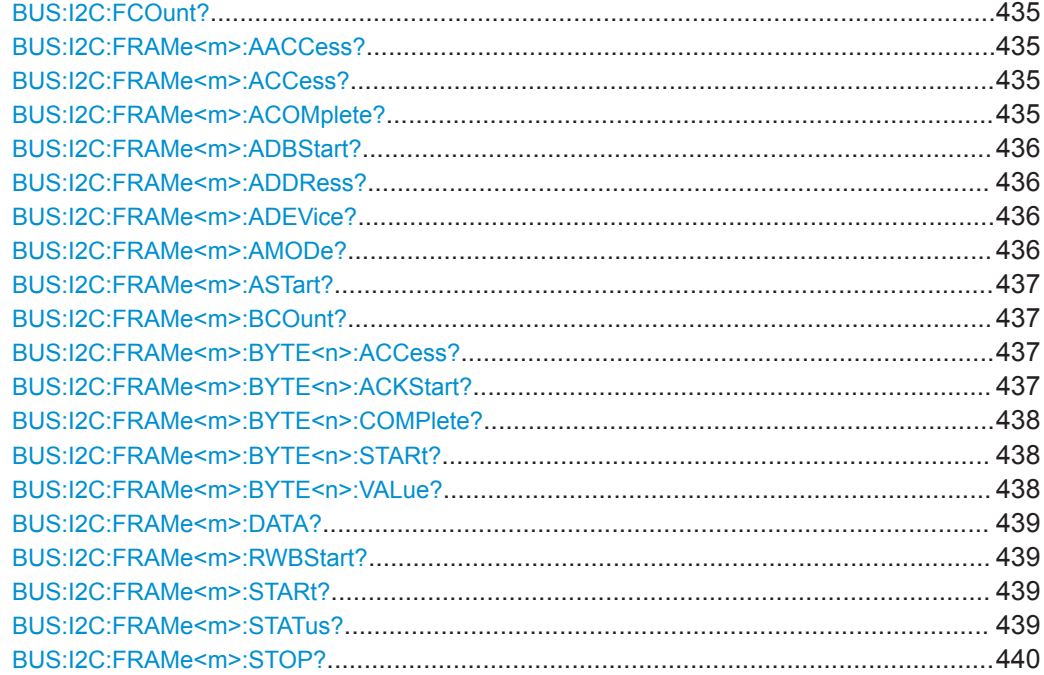

### <span id="page-434-0"></span>**BUS:I2C:FCOunt?**

Returns the number of decoded frames.

**Return values:** 

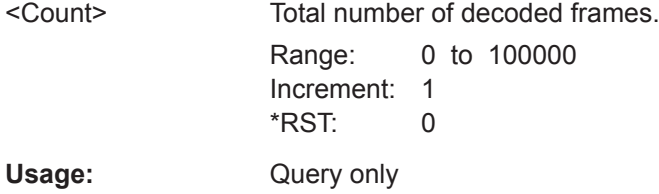

## **BUS:I2C:FRAMe<m>:AACCess?**

Returns the address acknowledge bit value for the indicated frame.

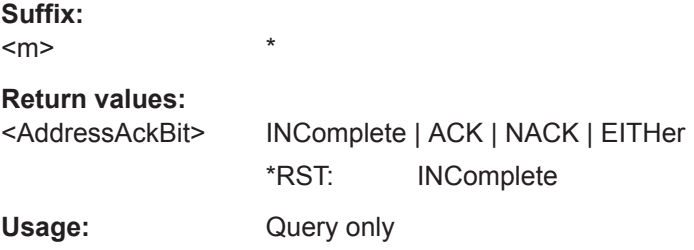

## **BUS:I2C:FRAMe<m>:ACCess?**

Returns the value of the R/W bit of the indicated frame.

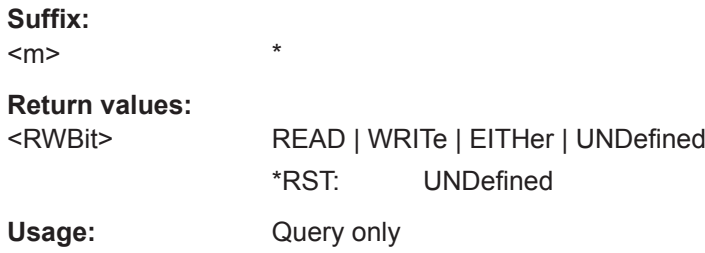

### **BUS:I2C:FRAMe<m>:ACOMplete?**

Returns if the address is completely contained in the acquisition.

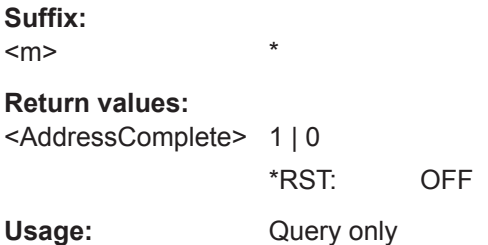

#### <span id="page-435-0"></span>**BUS:I2C:FRAMe<m>:ADBStart?**

Returns the start time of the address acknowledge bit.

\*

**Suffix:**   $<sub>m</sub>$ </sub>

**Return values:** 

<AddressAckBitStart>Range: -100E+24 to 100E+24 Increment: 100E-12 \*RST: 0 Default unit: s Usage: Query only

### **BUS:I2C:FRAMe<m>:ADDRess?**

Returns the address value of the indicated frame including the R/W bit.

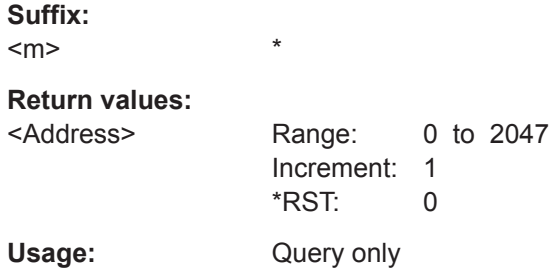

## **BUS:I2C:FRAMe<m>:ADEVice?**

Returns the pure device address of the indicated frame without the R/W bit.

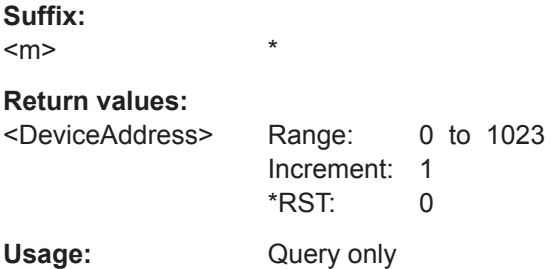

## **BUS:I2C:FRAMe<m>:AMODe?**

Returns the address length.

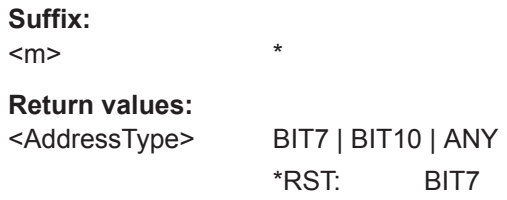

<span id="page-436-0"></span>Usage: Query only

## **BUS:I2C:FRAMe<m>:ASTart?**

Returns the start time of the address for the indicated frame.

\*

**Suffix:**   $<sub>m</sub>$ </sub>

**Return values:** 

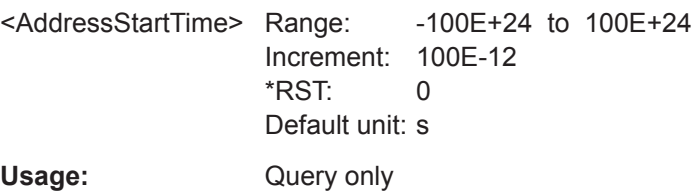

## **BUS:I2C:FRAMe<m>:BCOunt?**

Returns the number of bytes in the specified frame.

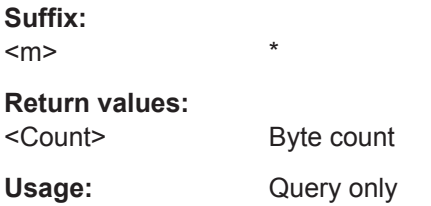

## **BUS:I2C:FRAMe<m>:BYTE<n>:ACCess?**

Returns the acknowledge bit value of the specified data byte.

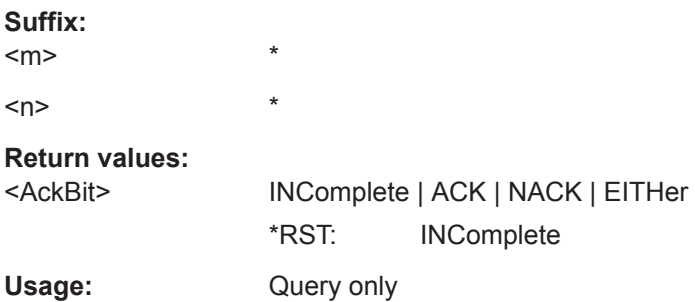

### **BUS:I2C:FRAMe<m>:BYTE<n>:ACKStart?**

\*

Returns the start time of the acknowledge bit of the specified byte.

**Suffix:**   $<sub>m</sub>$ </sub> <n> \*

<span id="page-437-0"></span>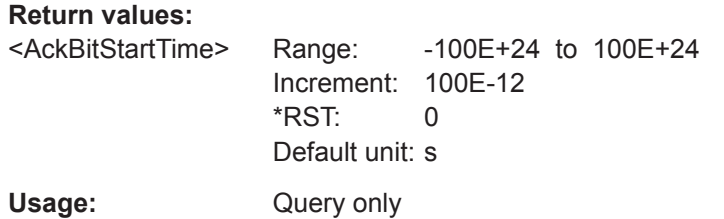

## **BUS:I2C:FRAMe<m>:BYTE<n>:COMPlete?**

Returns if the indicated byte is completely contained in the acquisition.

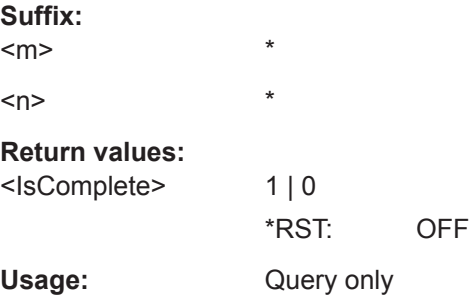

## **BUS:I2C:FRAMe<m>:BYTE<n>:STARt?**

Returns the start time of the specified data byte.

\*

**Suffix:** 

 $<sub>m</sub>$ </sub>  $\langle n \rangle$  \*

#### **Return values:**

<StartTime> Range: -100E+24 to 100E+24 Increment: 100E-12 \*RST: 0 Default unit: s Usage: Query only

## **BUS:I2C:FRAMe<m>:BYTE<n>:VALue?**

Returns the data value of the specified byte.

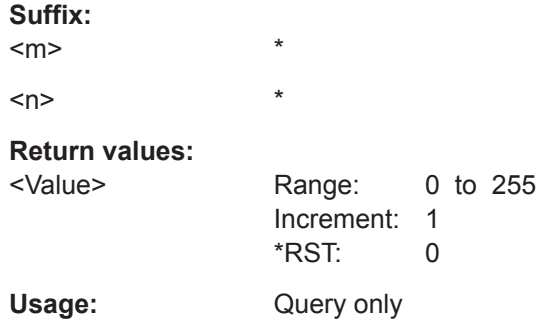

#### <span id="page-438-0"></span>**BUS:I2C:FRAMe<m>:DATA?**

Returns the data words of the specified frame.

\*

**Suffix:** 

 $<sub>m</sub>$ </sub>

**Parameters:**

<Data> Comma-separated list of values.

Usage: Query only

## **BUS:I2C:FRAMe<m>:RWBStart?**

Returns the start time of the R/W bit.

\*

**Suffix:**   $<sub>m</sub>$ </sub>

**Return values:** 

<RWBitStartTime> Range: -100E+24 to 100E+24 Increment: 100E-12  $*RST: 0$ Default unit: s Usage: Query only

### **BUS:I2C:FRAMe<m>:STARt?**

Returns the start time of the specified frame.

\*

**Suffix:**  <m>

**Return values:** 

<StartTime> Range: -100E+24 to 100E+24 Increment: 100E-12 \*RST: 0 Default unit: s Usage: Query only

## **BUS:I2C:FRAMe<m>:STATus?**

Returns the overall state of the frame.

\*

**Suffix:**   $<sub>m</sub>$ </sub>

**Return values:** 

<Status> OK | VOID | ADNack | WRNack | SPERror | STERror | **INSufficient OK**

The frame is valid.

## <span id="page-439-0"></span>**VOID**

The frame is empty.

### **ADNack**

Missing acknowledge bit after address - no slave recognizes the address.

## **WRNack**

Missing acknowledge bit after written data - the addressed slave does not accept the written data.

### **SPERror**

Stop error, no stop condition found.

# **STERror**

Start error, no start condition found.

## **INSufficient**

The frame is not completely contained in the acquisition. The acquired part of the frame is valid.

\*RST: OK

Usage: Query only

### **BUS:I2C:FRAMe<m>:STOP?**

Returns the end time of the specified frame.

\*

**Suffix:** 

 $<sub>m</sub>$ </sub>

## **Return values:**

<StopTime> Range: -100E+24 to 100E+24 Increment: 100E-12 \*RST: 0 Default unit: s Usage: Query only

# **15.11.3 SPI (Option R&S RTH-K1)**

## **15.11.3.1 SPI Configuration Settings**

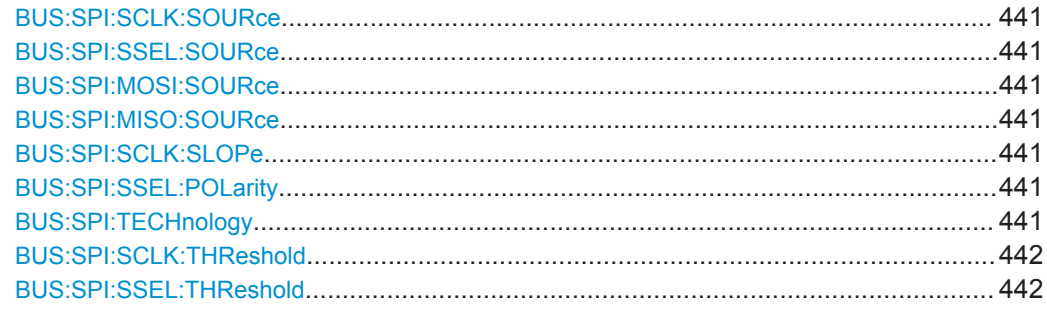

<span id="page-440-0"></span>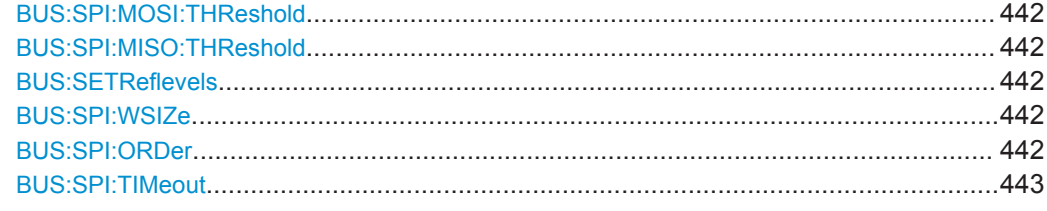

**BUS:SPI:SCLK:SOURce** <Channel> **BUS:SPI:SSEL:SOURce** <Channel> **BUS:SPI:MOSI:SOURce** <Channel> **BUS:SPI:MISO:SOURce** <Channel>

Set the input channels of the SPI lines.

### **Parameters:**

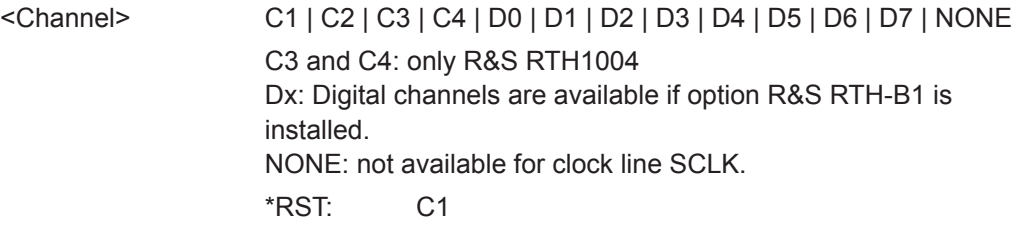

### **BUS:SPI:SCLK:SLOPe** <ClockEdge>

Selects if data are sampled on the rising or falling slope of the clock. The clock slope marks the begin of a new bit.

### **Parameters:**

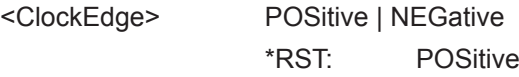

## **BUS:SPI:SSEL:POLarity** <ChipSelectPolarity>

Selects whether the chip select signal is high active (high = 1) or low active (low = 1).

### **Parameters:**

<ChipSelectPolarity> ACTLow | ACTHigh \*RST: ACTHigh

### **BUS:SPI:TECHnology** <ThresholdType>

Sets the threshold values of all SPI lines as defined for various signal technologies.

### **Parameters:**

<ThresholdType> TTL | ECL | CMOS | USER **TTL** 1.4 V **ECL** -1.3 V

### **CMOS**

## 2.5 V **USER**

Set a user-defined value for each line using the BUS:SPI:<line>:THReshold commands. \*RST: TTL

<span id="page-441-0"></span>**Usage:** SCPI confirmed

**BUS:SPI:SCLK:THReshold** <ThresholdValue> **BUS:SPI:SSEL:THReshold** <ThresholdValue> **BUS:SPI:MOSI:THReshold** <ThresholdValue> **BUS:SPI:MISO:THReshold** <ThresholdValue>

Set a user-defined value for the corresponding line if BUS: SPI: TECHnology is set to USER.

### **Parameters:**

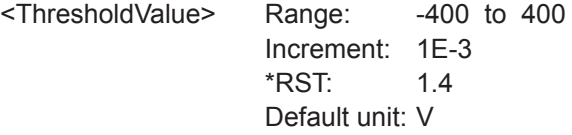

## **BUS:SETReflevels**

Sets the appropriate threshold or threshold for the selected serial protocol.

Usage: Event

### **BUS:SPI:WSIZe** <WordLength>

Sets the number of bits in a word.

### **Parameters:**

<WordLength> WL4Bit | WL8Bit | WL12bit | WL16bit | WL20bit | WL24bit | WL28bit | WL32bit \*RST: WL8Bit

### **BUS:SPI:ORDer** <BitOrder>

Defines if the data of the words starts with MSB (most significant bit) or LSB (least significant bit). Results are displayed in the specified order.

## **Parameters:**

<BitOrder> LSBF | MSBF \*RST: MSBF

#### <span id="page-442-0"></span>**BUS:SPI:TIMeout** <FrameTimeout>

Sets the minimum idle time between two data frames. If the time interval between the data frames is shorter, the words are part of the same frame. Within the timeout, the data and clock lines are low. A new frame begins when the timeout has expired.

Timeout is only relevant if the bus has no chip select.

## **Parameters:**

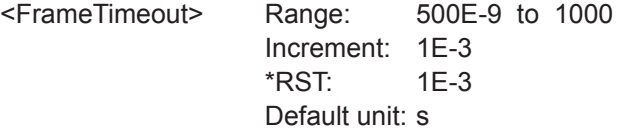

### **15.11.3.2 SPI Trigger**

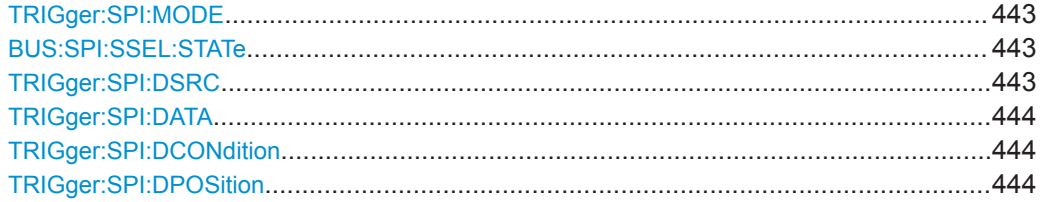

#### **TRIGger:SPI:MODE** <TriggerType>

Selects the trigger type for SPI analysis.

## **Parameters:**

<TriggerType> FRST | FREN | DATA FRST = frame start FREN = frame end  $DATA = data.$ For details, see ["SPI Trigger"](#page-194-0) on page 195. \*RST: FRST

### **BUS:SPI:SSEL:STATe** <UseChipSelect>

Defines if the SPI bus uses a chip select line or not.

## **Parameters:**

<UseChipSelect> ON | OFF \*RST: ON

### **TRIGger:SPI:DSRC** <DataSource>

Selects the line, on which the trigger pattern is expected.

### **Parameters:**

<DataSource> MISO | MOSI \*RST: MISO

#### <span id="page-443-0"></span>**TRIGger:SPI:DATA** <Pattern>

Specifies the data pattern to be found on the specified line, in binary format. Enter the words in MSB first bit order.

#### **Parameters:**

<Pattern> String with max. 32 bit in binary format. Characters 0, 1, and X are allowed.

**Example:** TRIGger:SPI:DATA '111000' TRIGger:SPI:DATA?  $\textrm{---}111000$ Specifies a 6 bit pattern. Higher bits are omitted.

### **TRIGger:SPI:DCONdition** <Relation>

Defines how the specified data pattern is compared with the acquired signal. The instrument triggers if the acquired data is equal or unequal to the pattern.

## **Parameters:**

<Relation> EQUal | NEQual \*RST: EQUal

#### **TRIGger:SPI:DPOSition <BitOffset>**

Sets the number of bits before the first bit of the pattern. These bits are ignored. The first bit after CS or timeout is bit 0.

#### **Parameters:**

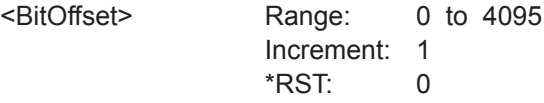

#### **15.11.3.3 SPI Decode Results**

The frame suffix <m> selects the frame index for which the result is queried.

The byte suffix <n> selects the byte index for which the result is queried.

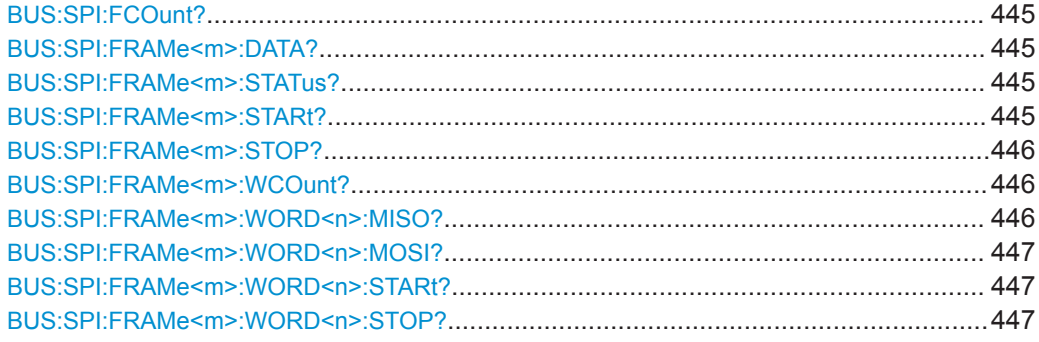

### <span id="page-444-0"></span>**BUS:SPI:FCOunt?**

Returns the number of decoded frames.

**Return values:** 

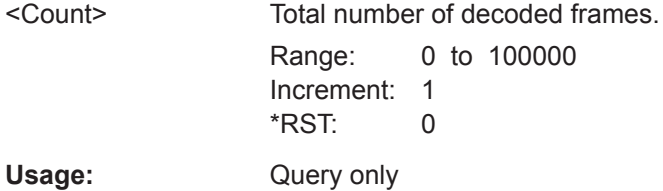

## **BUS:SPI:FRAMe<m>:DATA?**

Returns the data words of the specified frame.

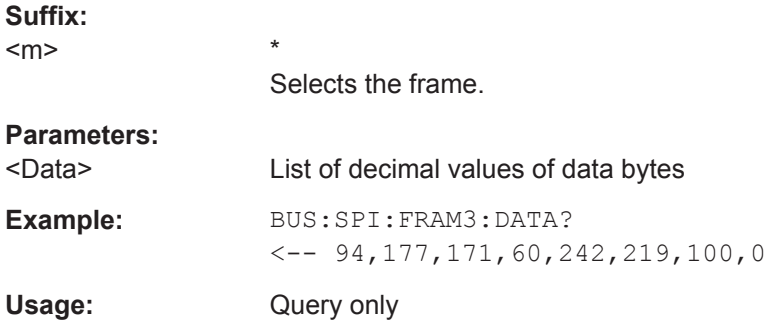

## **BUS:SPI:FRAMe<m>:STATus?**

Returns the overall status of the specified frame.

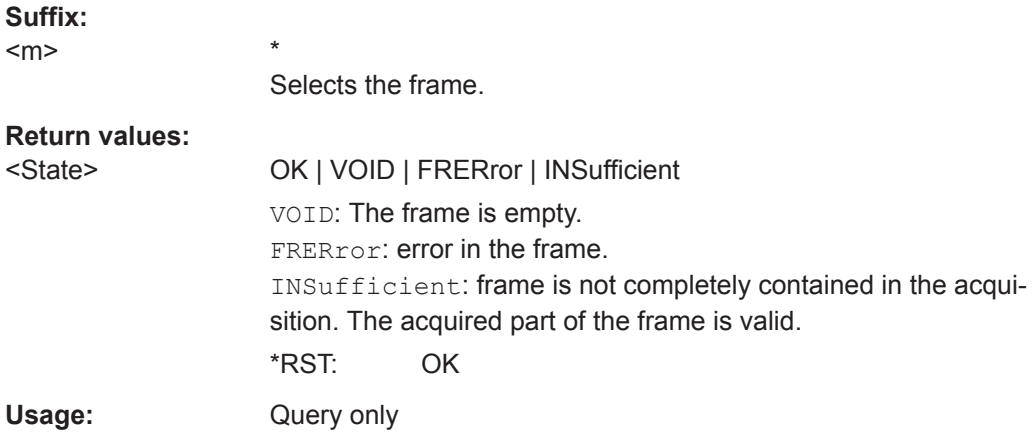

## **BUS:SPI:FRAMe<m>:STARt?**

Returns the start time of the specified frame.

\*

**Suffix:** 

 $<sub>m</sub>$ </sub>

Selects the frame.

<span id="page-445-0"></span>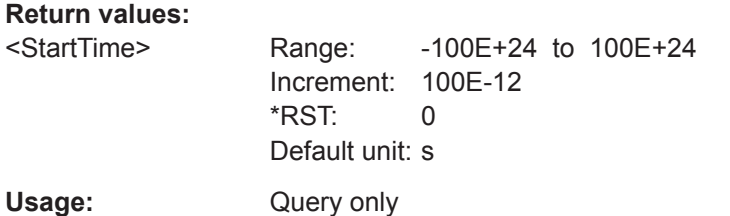

## **BUS:SPI:FRAMe<m>:STOP?**

Returns the end time of the specified frame.

**Suffix:**   $<sub>m</sub>$ </sub> \* Selects the frame. **Return values:**  <StopTime> Range: -100E+24 to 100E+24 Increment: 100E-12 \*RST: 0 Default unit: s Usage: Query only

### **BUS:SPI:FRAMe<m>:WCOunt?**

Returns the number of words in the specified frame.

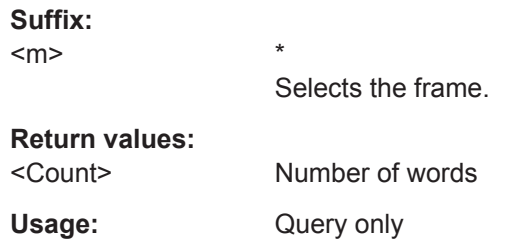

## **BUS:SPI:FRAMe<m>:WORD<n>:MISO?**

Returns the data value of the specified word on the MISO line.

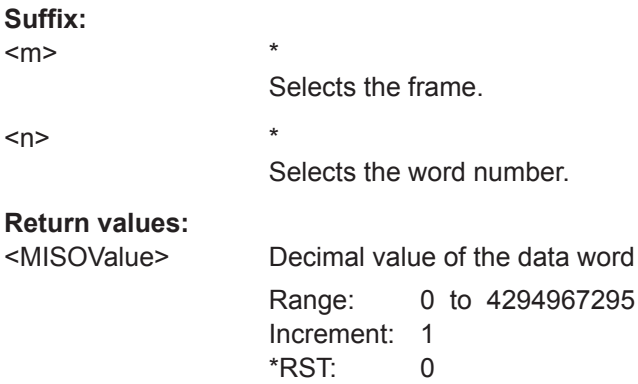

<span id="page-446-0"></span>Usage: Query only

## **BUS:SPI:FRAMe<m>:WORD<n>:MOSI?**

Returns the data value of the specified word on the MOSI line.

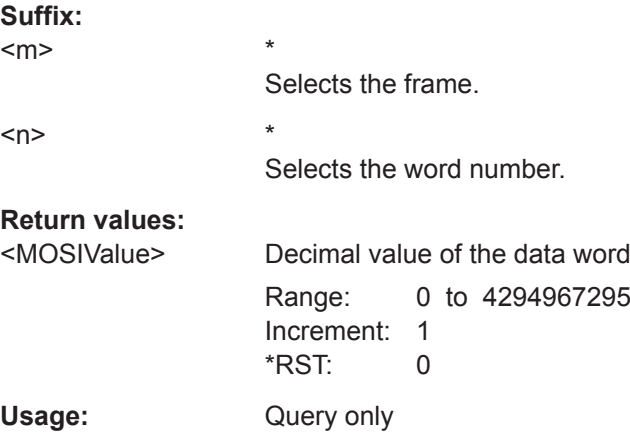

## **BUS:SPI:FRAMe<m>:WORD<n>:STARt?**

Returns the start time of the specified data word.

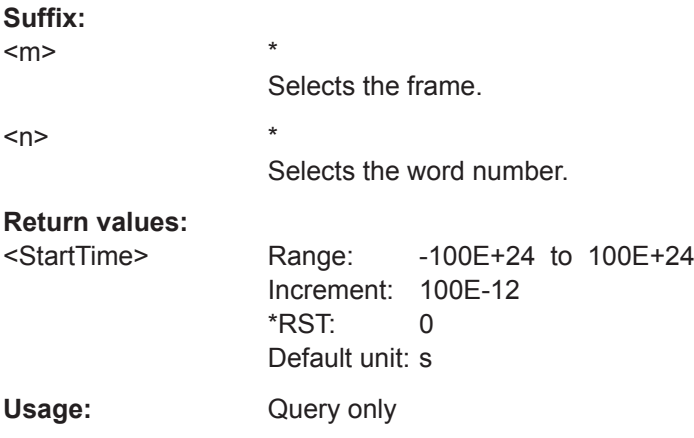

## **BUS:SPI:FRAMe<m>:WORD<n>:STOP?**

Returns the end time of the specified data word.

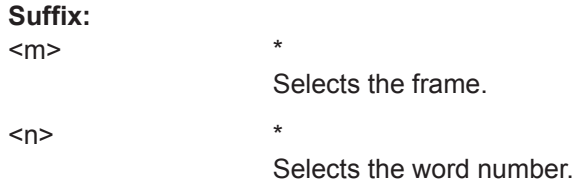

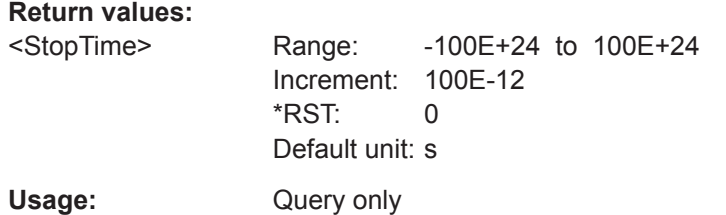

## **15.11.4 UART/RS-232/RS-422/RS-485 (Option R&S RTH-K2)**

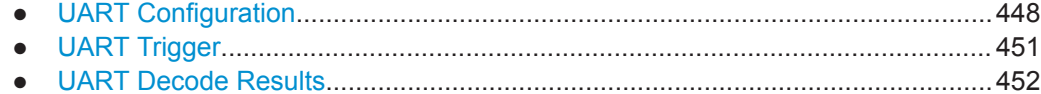

### **15.11.4.1 UART Configuration**

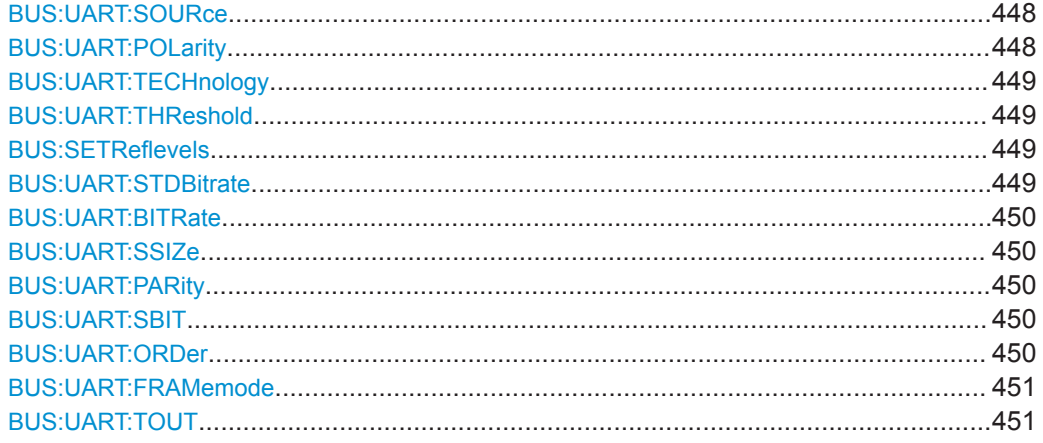

### **BUS:UART:SOURce** <Channel>

Selects the input channel of the UART line.

## **Parameters:**

<Channel> C1 | C2 | C3 | C4 | D0 | D1 | D2 | D3 | D4 | D5 | D6 | D7 C3 and C4: only R&S RTH1004 Digital channels are available if option R&S RTH-B1 is installed. \*RST: C1

### **BUS:UART:POLarity** <Polarity>

Defines the logic states of the line. In idle high state, the idle state corresponds to a logic 1, and the start bit to a logic 0. In idle low state, the idle state corresponds to a logic 0, and the start bit to a logic 1. During idle time, no data is transmitted.

### **Parameters:**

<Polarity> IDLLow | IDLHigh \*RST: IDLHigh

#### <span id="page-448-0"></span>**BUS:UART:TECHnology** <ThresholdType>

Sets the threshold value of the UART line as defined for various signal technologies.

#### **Parameters:**

<ThresholdType> TTL | ECL | CMOS | USER **TTL** 1.4 V **ECL** -1.3 V **CMOS** 2.5 V **USER** Set a user-defined value using BUS: UART: THReshold. \*RST: TTL

### **BUS:UART:THReshold** <ThresholdValue>

Sets an individual threshold value for digitization of signals if BUS: UART: TECHnology is set to USER.

#### **Parameters:**

<ThresholdValue> Range: -400 to 400 Increment: 1E-3 \*RST: 1.4 Default unit: V

#### **BUS:SETReflevels**

Sets the appropriate threshold or threshold for the selected serial protocol.

### Usage: Event

#### **BUS:UART:STDBitrate <Bitrate>**

Sets the number of transmitted bits per second.

## **Parameters:**

<Bitrate> BPS\_300 | BPS\_600 | BPS\_1200 | BPS\_2400 | BPS\_4800 | BPS\_9600 | BPS\_14400 | BPS\_19200 | BPS\_28800 | BPS\_38400 | BPS\_56000 | BPS\_57600 | BPS\_115200 | BPS\_128000 | BPS\_230400 | BPS\_460800 | BPS\_921600 | CUSTom Values in bits per second. CUSTom: Set the bit rate using [BUS:UART:BITRate](#page-449-0). \*RST: BPS\_14400

#### <span id="page-449-0"></span>**BUS:UART:BITRate** <CustomBitrate>

Sets a user-defined bit rate if BUS: UART: STDBitrate is set to CUSTom.

#### **Parameters:**

<CustomBitrate> Range: 300 to 20000000 Increment: 1 \*RST: 14400 Default unit: bps

## **BUS:UART:SSIZe** <DataBits>

Sets the number of data bits in a word (symbol).

### **Parameters:**

<DataBits> B5 | B6 | B7 | B8 | B9 \*RST: B8

### **BUS:UART:PARity** <Parity>

Defines the optional parity bit that is used for error detection.

### **Parameters:**

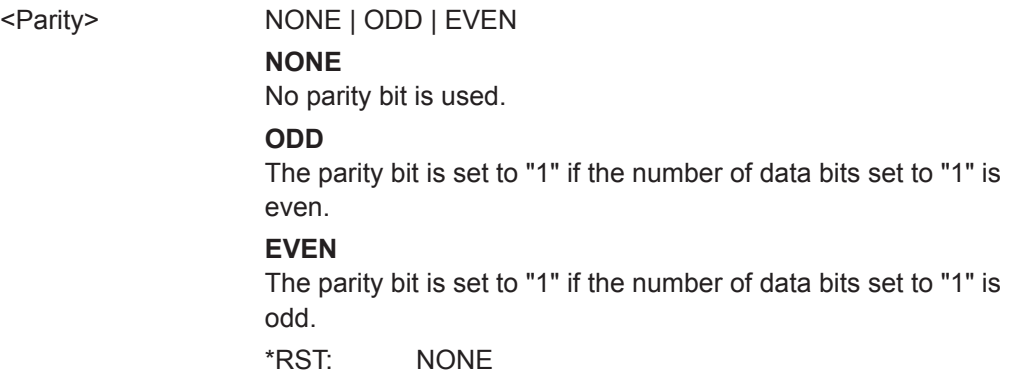

#### **BUS:UART:SBIT** <StopBits>

Sets the number of stop bits: 1 or 1.5 or 2 stop bits are possible.

## **Parameters:**

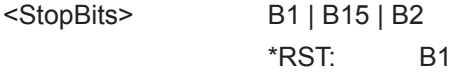

### **BUS:UART:ORDer <BitOrder>**

Defines if a word starts with MSB (most significant bit) or LSB (least significant bit). The display of the decoded signal considers this setting, results are displayed in the specified order.

## <span id="page-450-0"></span>**Parameters:**

<BitOrder> LSBF | MSBF \*RST: MSBF

## **BUS:UART:FRAMemode** <FrameMode>

IDLE defines frames of several words in the data stream, which are defined by a timeout between a stop bit and the next start bit. Enter the minimum timeout between two frames using BUS: UART: TOUT.

### **Parameters:**

<FrameMode> NONE | IDLE

\*RST: NONE

## **BUS:UART:TOUT** <IdleTime>

Sets the minimum timeout between two frames if BUS: UART: FRAMemode is set to IDLE.

### **Parameters:**

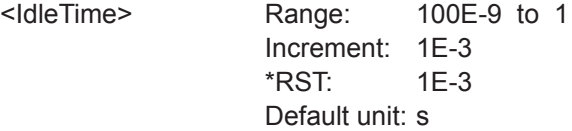

### **15.11.4.2 UART Trigger**

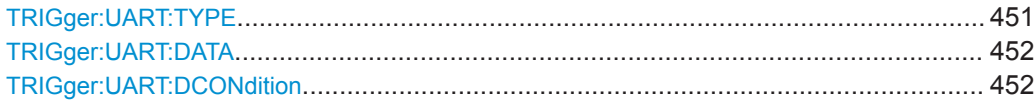

#### **TRIGger:UART:TYPE** <TriggerType>

Selects the trigger type for UART analysis.

## **Parameters:**

<TriggerType> STBT | PCKS | DATA | PRER | STPerror | BRKC STBT = start bit PCKS = frame start PRER = parity error STPerror = stop error BRKC = break condition DATA: : data. To set up the trigger condition, use [TRIGger:](#page-451-0) [UART:DATA](#page-451-0), and [TRIGger:UART:DCONdition](#page-451-0). For details, see ["UART Trigger"](#page-201-0) on page 202. \*RST: STBT

#### <span id="page-451-0"></span>**TRIGger:UART:DATA** <Pattern>

Defines the data pattern as trigger condition. Enter the words in MSB first bit order.

#### **Parameters:**

<Pattern> String with max. 8 bit in binary format. Characters 0, 1, and X are allowed.

**Example:** TRIGger:UART:DATA '1x11' TRIGger:UART:DATA? 1X11

### **TRIGger:UART:DCONdition** <Relation>

Defines how the specified data pattern is compared with the acquired signal. The instrument triggers if the acquired data is equal or unequal to the pattern.

#### **Parameters:**

<Relation> EQUal | NEQual \*RST: EQUal

## **15.11.4.3 UART Decode Results**

The frame suffix  $\leq m$  selects the frame index for which the result is queried.

The byte suffix <n> selects the byte index for which the result is queried.

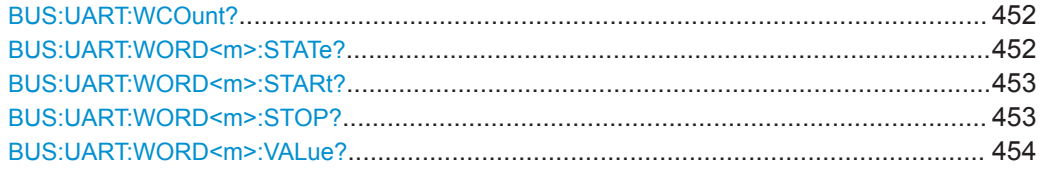

#### **BUS:UART:WCOunt?**

Returns the number of decoded symbols (words).

#### **Return values:**

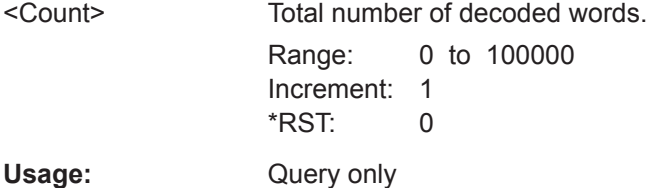

## **BUS:UART:WORD<m>:STATe?**

Returns the status of the specified symbol (word).

<span id="page-452-0"></span>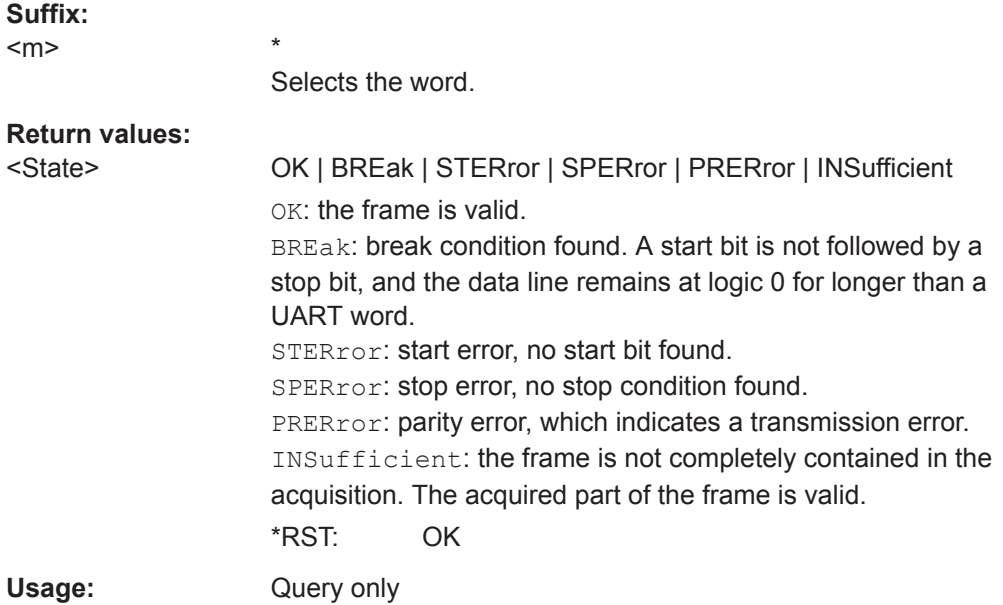

## **BUS:UART:WORD<m>:STARt?**

Returns the start time of the specified symbol (word).

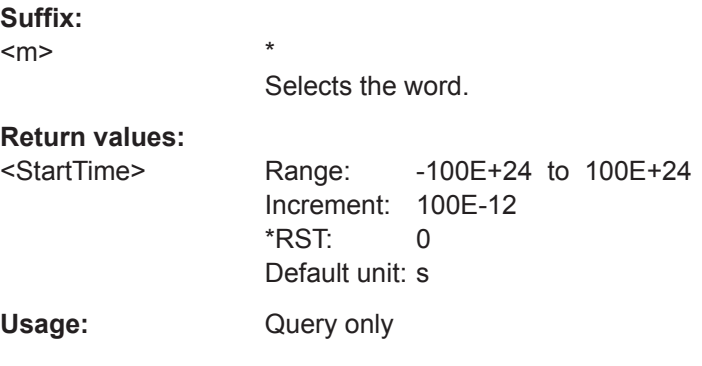

## **BUS:UART:WORD<m>:STOP?**

Returns the end time of the specified symbol (word).

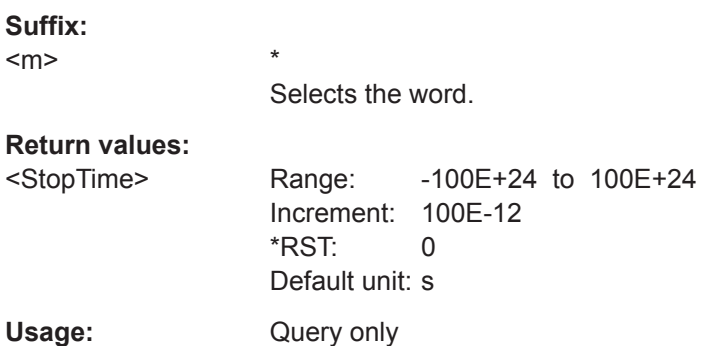

### <span id="page-453-0"></span>**BUS:UART:WORD<m>:VALue?**

Return the value of the specified symbol (word).

\*

## **Suffix:**

 $<sub>m</sub>$ </sub>

Selects the word.

### **Return values:**  <Value

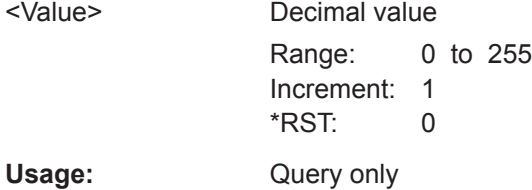

# **15.11.5 CAN (Option R&S RTH-K3/R&S RTH-K9)**

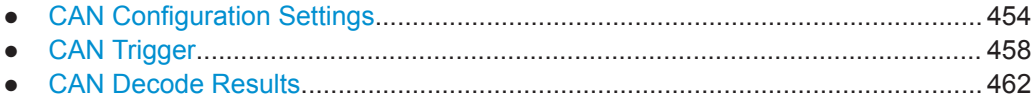

## **15.11.5.1 CAN Configuration Settings**

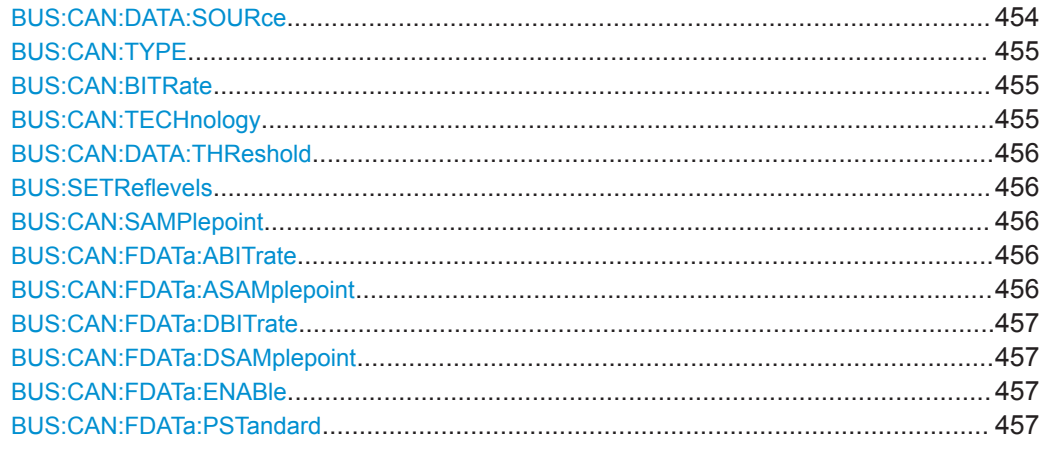

## **BUS:CAN:DATA:SOURce** <Channel>

Sets the input channel of the CAN line.

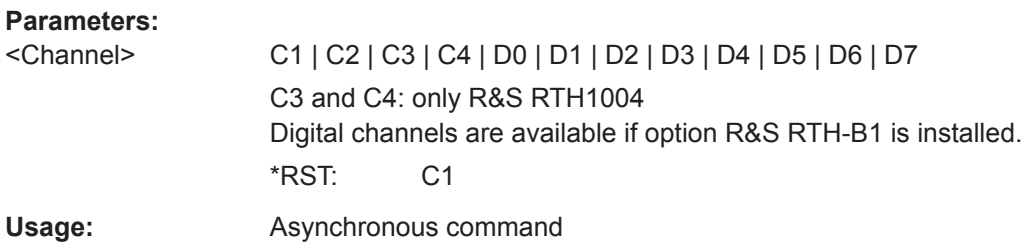

#### <span id="page-454-0"></span>**BUS:CAN:TYPE** <SignalType>

Selects whether the chip select signal is high active (high  $= 1$ ) or low active (low  $= 1$ ).

#### **Parameters:**

<SignalType> CANH | CANL

**CANH** Signal is high active (high = 1). **CANL** Signal is low active (low = 1). \*RST: CANL

#### **BUS:CAN:BITRate** <CustomBitrate>

Sets the number of transmitted bits per second.

### **Parameters:**

<CustomBitrate> Range: 10000 to 1000000 Increment: 1 \*RST: 50000 Default unit: bps

### **BUS:CAN:TECHnology** <ThresholdType>

#### **Parameters:**

<ThresholdType> TTL | ECL | CMOS | CAN | GND | LIN7vsupply | LIN12vsupply | LIN18vsupply | USER **TTL** 1.4 V **ECL** -1.3 V **CMOS** 2.5 V **GND** 0 V (for CAN channels, requires option R&S RTH-K3) **CAN** 2 V (for CAN channels, requires option R&S RTH-K3) **LIN7vsupply | LIN12vsupply | LIN18vsupply** 7 V / 12 V / 18 V (for LIN channels, requires option R&S RTH- $K3$ **USER** Set the value with [CHANnel<m>:THReshold:USER](#page-307-0). \*RST: CAN

#### <span id="page-455-0"></span>**BUS:CAN:DATA:THReshold** <ThresholdValue>

Sets the threshold value for digitization of signals manually. If the signal value is higher than the threshold, the signal state is high. Otherwise, the signal state is considered low.

This value is only considered for BUS: CAN: TECHnology USER

## **Parameters:**

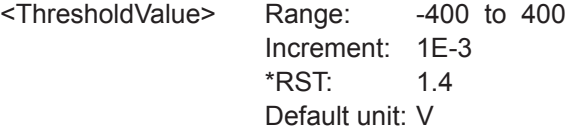

### **BUS:SETReflevels**

Sets the appropriate threshold or threshold for the selected serial protocol.

**Usage:** Event

#### **BUS:CAN:SAMPlepoint** <SamplePoint>

The sample point divides the nominal bit period into two distinct time segments. The length of the time segments is defined in time quanta according to network and node conditions during CAN development.

#### **Parameters:**

<SamplePoint> Range: 10 to 95 Increment: 1 \*RST: 50 Default unit: %

#### **BUS:CAN:FDATa:ABITrate** <ArbCustomBitrate>

Sets the bit rate of the arbitration phase of the CAN FD bus.

The setting is available in CAN FD option R&S RTH-K9.

### **Parameters:**

<ArbCustomBitrate> Range: 10000 to 1000000 Increment: 1 \*RST: 50000 Default unit: bps

#### **BUS:CAN:FDATa:ASAMplepoint** <ArbSamplePoint>

The sample point divides the arbitration phase into two distinct time segments. The length of the time segments is defined in time quanta according to network and node conditions during CAN FD development.

The setting is available in CAN FD option R&S RTH-K9.

### <span id="page-456-0"></span>**Parameters:**

<ArbSamplePoint> Range: 10 to 95 Increment: 1 \*RST: 66 Default unit: %

### **BUS:CAN:FDATa:DBITrate** <DataCustomBitrate>

Sets the bit rate of the data phase. The data rate can be higher than the arbitration rate, but it is uniform and fixed for a given CAN FD bus.

The setting is available in CAN FD option R&S RTH-K9.

#### **Parameters:**

<DataCustomBitrate> Range: 10000 to 15000000 Increment: 1 \*RST: 50000 Default unit: bps

### **BUS:CAN:FDATa:DSAMplepoint** <DataSamplePoint>

The sample point divides the data phase into two distinct time segments. The length of the time segments is defined in time quanta according to network and node conditions during CAN FD development.

The setting is available in CAN FD option R&S RTH-K9.

#### **Parameters:**

<DataSamplePoint> Range: 10 to 95 Increment: 1 \*RST: 66 Default unit: %

### **BUS:CAN:FDATa:ENABle** <State>

Enables the CAN FD protocol configuration. It BUS:CAN:FDATa:ENABle state is OFF, then the CAN protocol is selected.

The setting is available in CAN FD option R&S RTH-K9.

#### **Parameters:**

<State> ON | OFF

### **BUS:CAN:FDATa:PSTandard <ProtocolStandard>**

Only available for CAN FD buses. Selects if the tested signal is an ISO CAN FD signal or not.

### **Parameters:**

<ProtocolStandard> ISO | NISO

## **ISO**

Signals are decoded according to the ISO CAN FD protocol. This protocol has an additional stuff count field before the CRC sequence.

## **NISO**

Non-ISO. Signals are decoded according to the Bosch CAN FD protocol.

\*RST: ISO

## <span id="page-457-0"></span>**15.11.5.2 CAN Trigger**

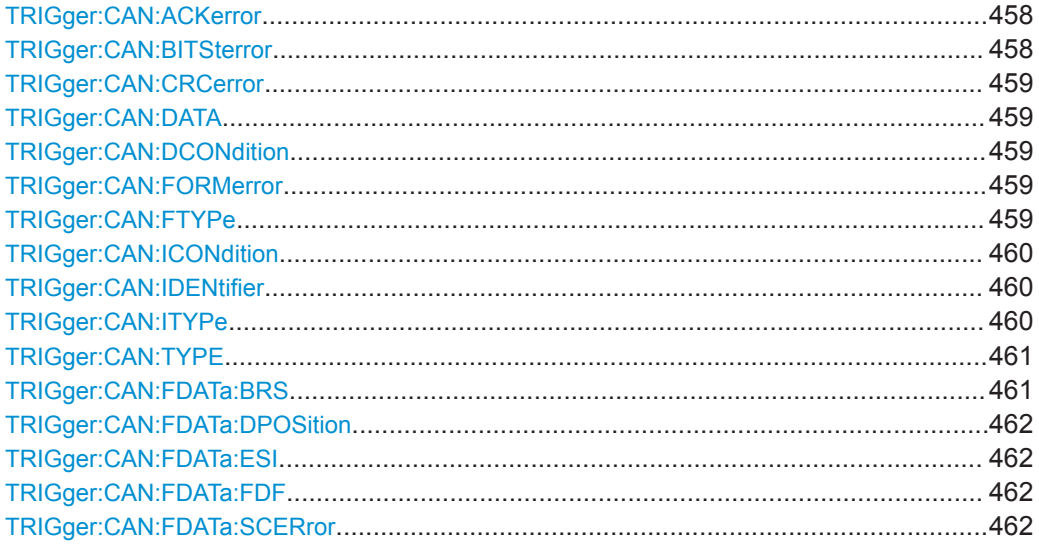

### **TRIGger:CAN:ACKerror** <AckError>

An acknowledgement error occurs when the transmitter does not receive an acknowledgment - a dominant bit during the Ack slot.

## **Parameters:**

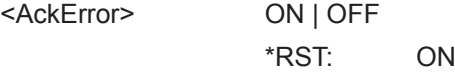

## **TRIGger:CAN:BITSterror** <StuffBitError>

A stuff error occurs when the 6th consecutive equal bit level in the mentioned fields is detected.

## **Parameters:**

<StuffBitError> ON | OFF

\*RST: ON

### <span id="page-458-0"></span>**TRIGger:CAN:CRCerror** <CrcError>

A CRC error occurs when the calculated result differs from the received value in the CRC sequence.

### **Parameters:**

<CrcError> ON | OFF

\*RST: ON

#### **TRIGger:CAN:DATA** <Pattern>

Specifies the data pattern to be found, in binary or hex format. Enter the pattern in MSB first bit order.

### **Parameters:**

<Pattern> String that contains the pattern in binary format. The parameter accepts the bit value X (don't care).

### **TRIGger:CAN:DCONdition** <Relation>

Defines how the specified data pattern is compared with the acquired signal. The instrument triggers if the acquired address is equal or unequal the defined pattern.

#### **Parameters:**

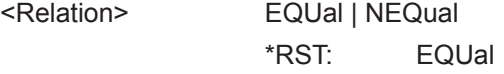

#### **TRIGger:CAN:FORMerror** <FormError>

A form error occurs when a fixed-form bit field contains one or more illegal bits.

### **Parameters:**

<FormError> ON | OFF \*RST: ON

#### **TRIGger:CAN:FTYPe** <FrameType>

CAN has several frame types which can be used as trigger condition.

For data and remote frames, the identifier format has to be set with  $\text{TRIGger: CAN}:$ [ITYPe](#page-459-0).

### **Parameters:**

<FrameType> ERRor | OVERload | DATA | REMote | DOR **ERRor** When a node recognizes an error, it cancels transmission by sending an error frame.

> The instrument triggers seven bit periods after the end of the error flag that is marked by a dominant-recessive edge.

### <span id="page-459-0"></span>**OVERload**

When a node needs a delay between data and/or remote frames, it sends an overload frame.

## **DATA**

The data frame is the only frame for actual data transmission.

### **REMote**

Remote frames are only available in the CAN protocol. The remote frame initiates the transmission of data by another node. The frame format is the same as of data frames but without the data field.

## **DOR**

Data frames or remote frames initiate the transmission of data by another node. The frame format is the same as of data frames.

\*RST: DOR

## **TRIGger:CAN:ICONdition <Relation>**

Defines how the specified identifier pattern is compared with the acquired signal. The instrument triggers if the acquired address is equal or unequal the defined pattern.

## **Parameters:**

<Relation> EQUal | NEQual \*RST: EQUal

### **TRIGger:CAN:IDENtifier** <Pattern>

Specifies the identifier pattern to be found, in binary format. Enter the pattern in MSB first bit order.

### **Parameters:**

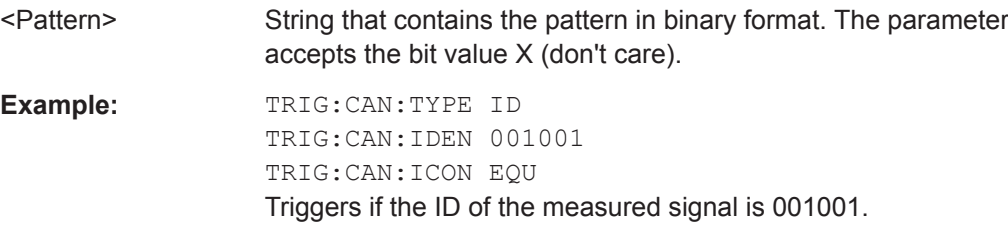

### **TRIGger:CAN:ITYPe** <IdentifierType>

Selects the length of the identifier.

## <span id="page-460-0"></span>**Parameters:**

<IdentifierType> B11 | B29 | ANY **ANY** The ID type and ID pattern are not relevant for the trigger condition. If the trigger type is "Identifier", the instrument triggers on any identifier in the specified frame type. If the trigger type is "Identifier + Data", set the "ID type" to "Any" if you want to trigger only on data. \*RST: ANY

## **TRIGger:CAN:TYPE** <TriggerType>

Depending on the selected CAN trigger type, different additional parameters are available.

## **Parameters:**

### <TriggerType> STOF | EOF | FTYP | ID | IDDT | ERRC

#### **STOF**

Triggers on the stop bit of the sync field.

#### **EOF**

Triggers after a wakeup frame.

### **FTYP**

Triggers on a specified frame type (data, remote, error, or overload). For data and remote frames, also the identifier format is considered.

## **ID**

Sets the trigger to a specific identifier or an identifier range. Only the 6-bit identifier without parity bits is considered, not the protected identifier.

### **IDDT**

Sets the trigger to a combination of identifier and data condition. The instrument triggers at the end of the last byte of the specified data pattern.

### **ERRC**

Identifies various errors in the frame. You can select one or more error types as the trigger condition.

\*RST: STOF

### **TRIGger:CAN:FDATa:BRS** <BRSBit>

Sets the bit rate switch bit.

### **Parameters:**

<BRSBit> ZERO | ONE | DC \*RST: DC

#### <span id="page-461-0"></span>**TRIGger:CAN:FDATa:DPOSition** <ByteOffset>

Sets the byte offset, that defines the start position of the data for the data pattern comparison.

The setting is available in CAN FD option R&S RTH-K9.

### **Parameters:**

<ByteOffset> Range: 0 to 63 Increment: 1 \*RST: 0

### **TRIGger:CAN:FDATa:ESI** <ESIBit>

Sets the error state indicator bit.

### **Parameters:**

<ESIBit> ZERO | ONE | DC DC: do not care, bit is nor relevant. \*RST: DC

### **TRIGger:CAN:FDATa:FDF** <FDFBit>

Specifies the CAN FD frame format. It corresponds to the EDL bit (extended data length), which only exists in CAN FD format.

## **Parameters:**

<FDFBit> ZERO | ONE | DC ONE: CAN FD ZERO: CAN. DC: do not care, the format is not relevant. \*RST: DC

### **TRIGger:CAN:FDATa:SCERror** <StuffCountError>

Triggers on stuff count errors. A stuff count error occurs if the received stuff count value does not match the value calculated from the own stuff bit count.

Only relevant for CAN FD signals in ISO standard (BUS: CAN: FDATa: PSTandard is set to ISO).

#### **Parameters:**

<StuffCountError> ON | OFF \*RST: ON

## **15.11.5.3 CAN Decode Results**

The frame suffix <m> selects the frame index for which the result is queried.

The byte suffix <n> selects the byte index for which the result is queried.

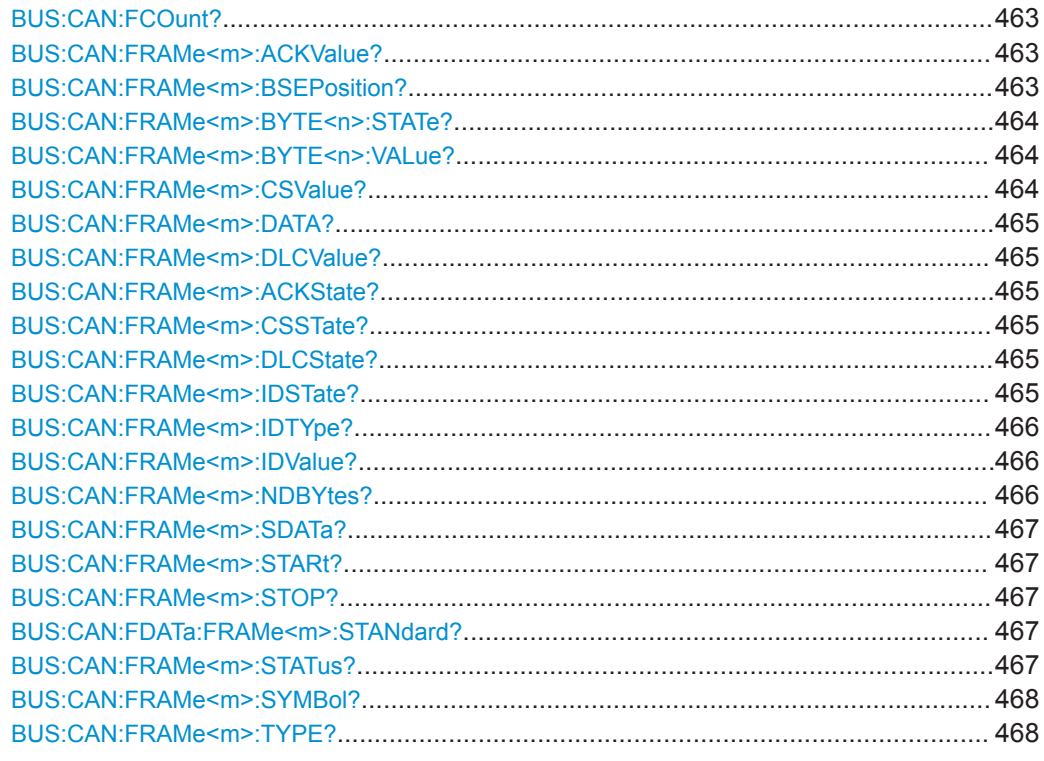

### **BUS:CAN:FCOunt?**

Returns the number of decoded frames in the acquisition.

#### **Return values:**

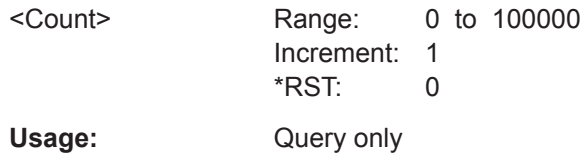

## **BUS:CAN:FRAMe<m>:ACKValue?**

Returns the value of the acknowledge slot for the selected frame.

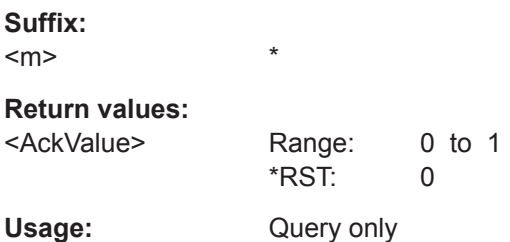

## **BUS:CAN:FRAMe<m>:BSEPosition?**

Returns the location of a bit stuffing error.

### <span id="page-463-0"></span>**Suffix:**   $<sub>m</sub>$ </sub>

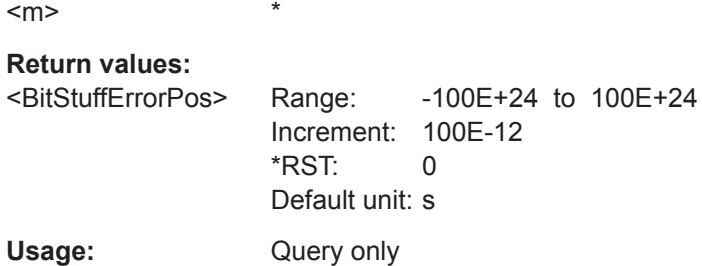

## **BUS:CAN:FRAMe<m>:BYTE<n>:STATe?**

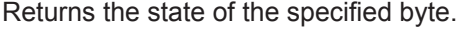

# **Suffix:**   $<sub>m</sub>$ </sub> \*  $\langle n \rangle$  \* **Return values:**  <ByteState> OK | UNDF UNDF: Undefined \*RST: OK Usage: Query only

## **BUS:CAN:FRAMe<m>:BYTE<n>:VALue?**

Returns the value of the specified byte.

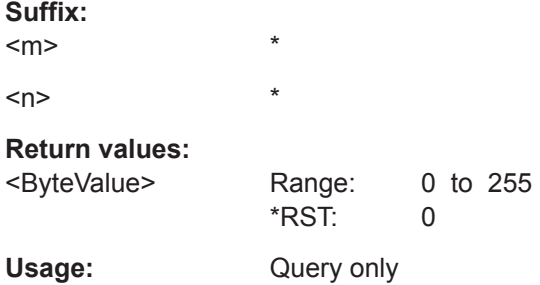

## **BUS:CAN:FRAMe<m>:CSValue?**

Returns the CRC sequence value of the selected frame.

**Suffix:**   $<sub>m</sub>$ </sub> \* **Return values:**  <ChecksumValue> Range: 0 to 2097151 \*RST: 0 Usage: Query only

#### <span id="page-464-0"></span>**BUS:CAN:FRAMe<m>:DATA?**

Returns the data of the specified frame.

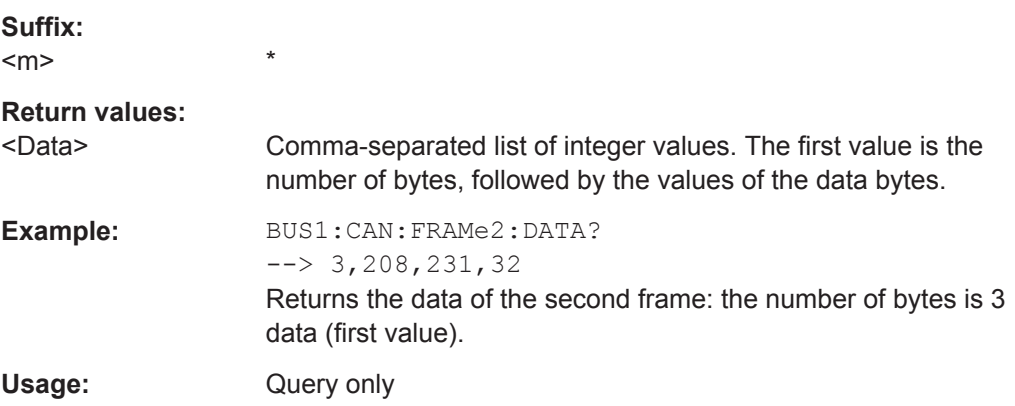

### **BUS:CAN:FRAMe<m>:DLCValue?**

Returns the number of data bytes in the frame.

\*

CAN: the number of data bytes is the data length code (DLC).

CAN FD: for DLCs > 8, the DLC and the number of data bytes are different. The DLC is defined in the standard. For example, DLC = 9 defines that the data field has 12 bytes, and DLC = 15 sets a 64 byte data field.

#### **Suffix:**

 $<sub>m</sub>$ </sub>

Frame index

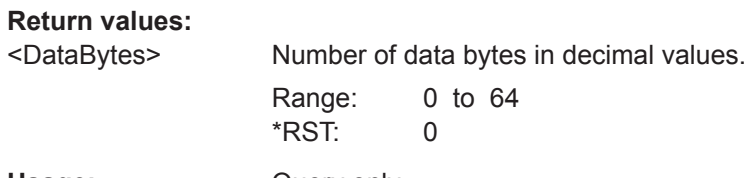

Usage: Query only

## **BUS:CAN:FRAMe<m>:ACKState? BUS:CAN:FRAMe<m>:CSSTate? BUS:CAN:FRAMe<m>:DLCState? BUS:CAN:FRAMe<m>:IDSTate?**

Return the states of the following parts of a message:

- ACKState: state of acknowledgement field
- CSSTate: state of checksum field (CRC)

\*

- DLCState: state of data length code
- IDSTate: identifier state

### **Suffix:**

 $<sub>m</sub>$ </sub>

## <span id="page-465-0"></span>**Return values:**

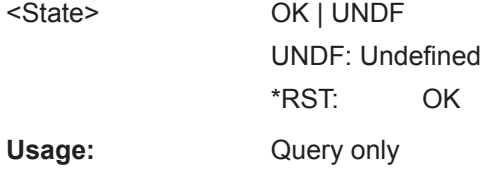

## **BUS:CAN:FRAMe<m>:IDTYpe?**

Returns the identifier type of the selected frame, the identifier format of data and remote frames.

### **Suffix:**

 $<sub>m</sub>$ </sub>

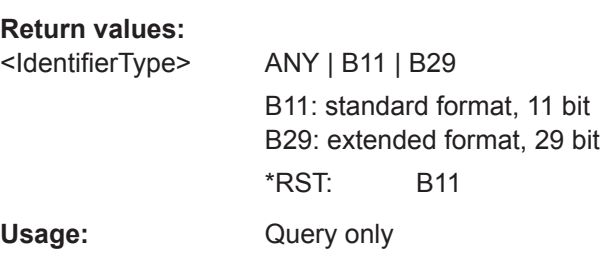

\*

### **BUS:CAN:FRAMe<m>:IDValue?**

Returns the identifier value of the selected frame.

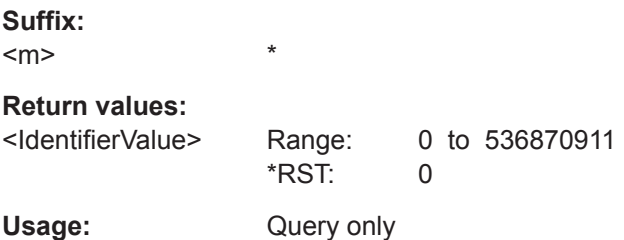

## **BUS:CAN:FRAMe<m>:NDBYtes?**

Retruns the number of data bytes of the selected frame.

**Suffix:**   $<sub>m</sub>$ </sub>

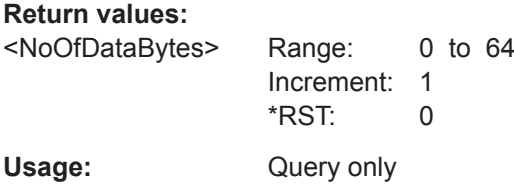

\*

#### <span id="page-466-0"></span>**BUS:CAN:FRAMe<m>:SDATa?**

Returns the complete symbolic data of the selected frame.

\*

**Suffix:**   $<sub>m</sub>$ </sub>

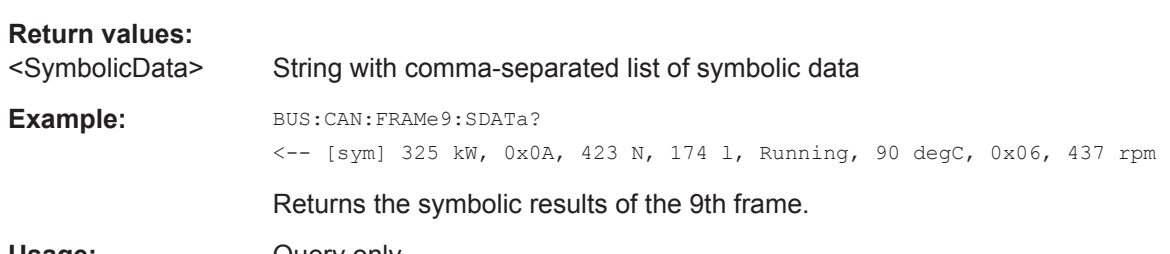

Usage: Query only

## **BUS:CAN:FRAMe<m>:STARt? BUS:CAN:FRAMe<m>:STOP?**

Returns the start time and stop time of the selected frame.

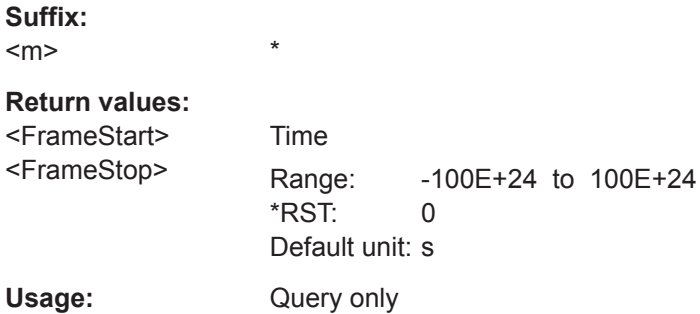

### **BUS:CAN:FDATa:FRAMe<m>:STANdard?**

\*

Returns the CAN standard.

The setting is available in CAN FD option R&S RTH-K9.

**Suffix:**  <m>

**Return values:**  <FrameStandard> CAN | CANFd \*RST: CAN

Usage: Query only

## **BUS:CAN:FRAMe<m>:STATus?**

Returns the overall state of the selected frame.

## <span id="page-467-0"></span>**Suffix:**

<m>

## **Return values:**

\*

<FrameState> OK | OVLD | ERR | BTST | CRC | NOACk | SERRror | FORM | CAERror | FCERror | SCERror | SAERror | SFERror | SCAE | SCFE | INSufficient **Status for CAN and CAN FD:** OK: the frame is valid. OVLD: Overload frame ERR: Error frame BTST: Bit stuffing error occurred. CRC: Cyclic redundancies check failed. NOACK: Acknowledge is missing. FORM: Fixed-bit form error CAERror: CRC error followed by an acknowledgement error (missing acknowledge) FCERor: CRC error followed by a form error (wrong CRC delimiter or wrong ACK delimiter) INSufficient: The frame is not contained completely in the acquisition. The acquired part of the frame is valid. **Status for CAN FD only:** SERRRor: Stuff count error

> SAERror: Stuff count error followed by acknowledgement error SFERror: Stuff count error followed by a form error SCAE: Stuff count error followed by CRC error and acknowledgement error SCFE: Stuff count error followed by CRC error and form error \*RST: OK

Usage: Query only

## **BUS:CAN:FRAMe<m>:SYMBol?**

Returns the symbolic label of the specified frame if the label list is enabled.

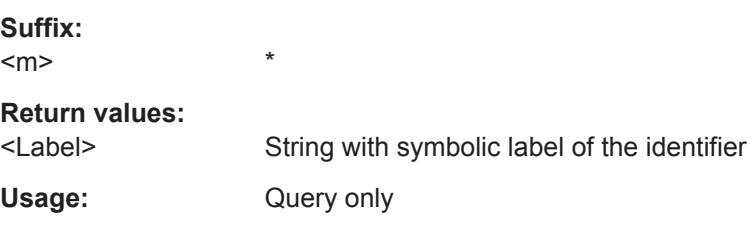

### **BUS:CAN:FRAMe<m>:TYPE?**

Returns the frame type of the selected frame.
### **Suffix:**

<m>

### **Parameters:**

<FrameType> ERRor | OVERload | DATA | REMote | DOR

#### **ERRor**

\*

When a node recognizes an error, it cancels transmission by sending an error frame.

The instrument triggers seven bit periods after the end of the error flag that is marked by a dominant-recessive edge.

#### **OVERload**

When a node needs a delay between data and/or remote frames, it sends an overload frame.

#### **DATA**

The data frame is the only frame for actual data transmission.

### **REMote**

Remote frames are only available in the CAN protocol. The remote frame initiates the transmission of data by another node. The frame format is the same as of data frames but without the data field.

### **DOR**

Data frames or remote frames initiate the transmission of data by another node. The frame format is the same as of data frames.

\*RST: DOR

Usage: Query only

### **15.11.6 LIN (Option R&S RTH-K3)**

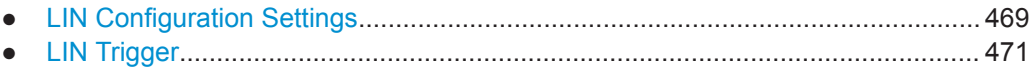

● [LIN Decode Results.............................................................................................. 473](#page-472-0)

### **15.11.6.1 LIN Configuration Settings**

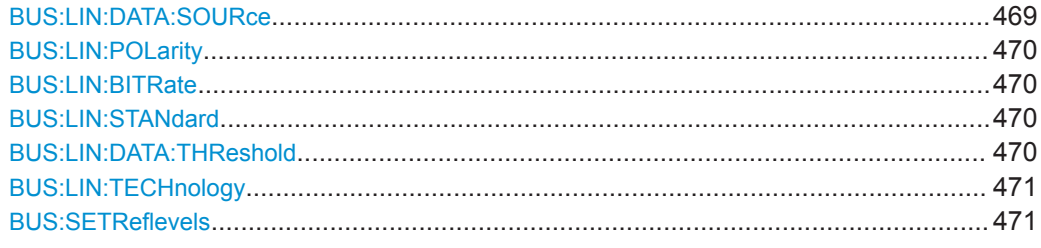

### **BUS:LIN:DATA:SOURce** <Channel>

Sets the source of the data line. All channel waveforms can be used.

<span id="page-469-0"></span>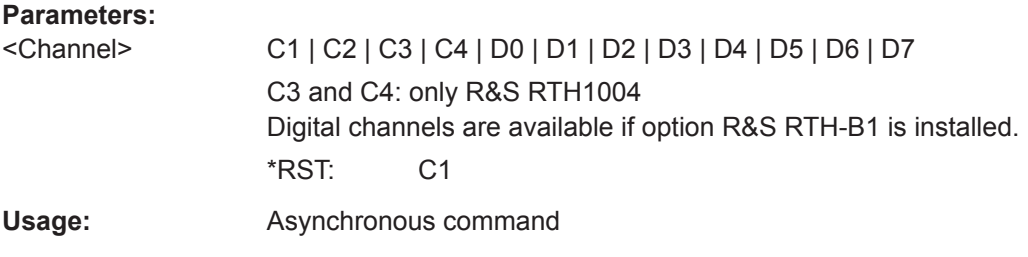

#### **BUS:LIN:POLarity <Polarity>**

Defines the idle state of the bus. The idle state is the recessive state and corresponds to a logical 1.

#### **Parameters:**

<Polarity> IDLLow | IDLHigh **IDLLow** The bus is idle (state  $= 1$ ) when the signal is low **IDLHigh** The bus is idle (state  $= 1$ ) when the signal is high \*RST: IDLHigh

#### **BUS:LIN:BITRate** <CustomBitrate>

Sets the number of transmitted bits per second.

### **Parameters:**

<CustomBitrate> Range: 1000 to 20000 Increment: 1 \*RST: 9600 Default unit: bps

### **BUS:LIN:STANdard** <Standard>

Selects the version of the LIN standard that is used in the DUT. The setting mainly defines the checksum version used during decoding.

### **Parameters:**

<Standard> V1X | V2X | J2602 | AUTO \*RST: AUTO

### **BUS:LIN:DATA:THReshold** <ThresholdValue>

Sets the threshold value for digitization of signals manually. If the signal value is higher than the threshold, the signal state is high. Otherwise, the signal state is considered low.

This value is only considered for [BUS:LIN:TECHnology](#page-470-0) USER

### <span id="page-470-0"></span>**Parameters:**

<ThresholdValue> Range: -400 to 400 Increment: 1E-3 \*RST: 1.4

Default unit: V

#### **BUS:LIN:TECHnology** <ThresholdType>

Sets the threshold value for digitization of signals according to the specified technology. If the signal value is higher than the threshold, the signal state is high. Otherwise, the signal state is considered low.

To set a user-defined threshold, select USER and define the value using  $BUS: LIN:$ [DATA:THReshold](#page-469-0) on page 470.

#### **Parameters:**

<ThresholdType> TTL | ECL | CMOS | CAN | GND | LIN7vsupply | LIN12vsupply | LIN18vsupply | USER **CMOS** 2.5 V **LIN7vsupply | LIN12vsupply | LIN18vsupply** 7 V / 12 V / 18 V **USER** Set the value with BUS: LIN: DATA: THReshold. \*RST: TTL

### **BUS:SETReflevels**

Sets the appropriate threshold or threshold for the selected serial protocol.

**Usage:** Event

### **15.11.6.2 LIN Trigger**

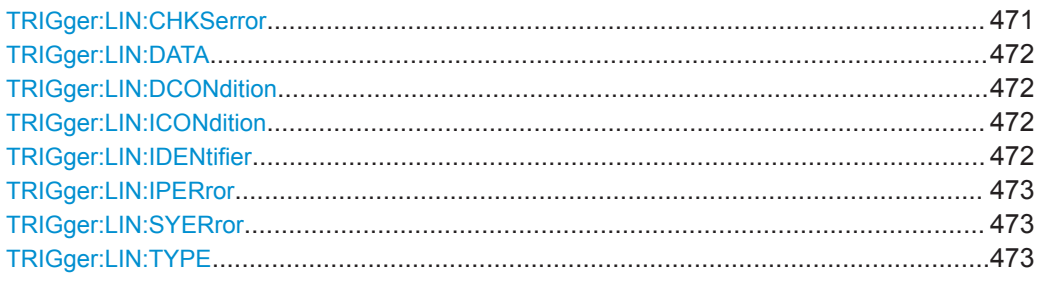

### **TRIGger:LIN:CHKSerror** <ChecksumError>

Triggers on a checksum error if [TRIGger:LIN:TYPE](#page-472-0) is set to ERRC

### <span id="page-471-0"></span>**Parameters:**

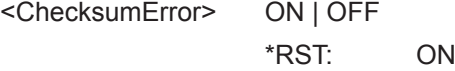

### **TRIGger:LIN:DATA** <Pattern>

Defines the data pattern as trigger condition. Enter the words in MSB first bit order.

#### **Parameters:**

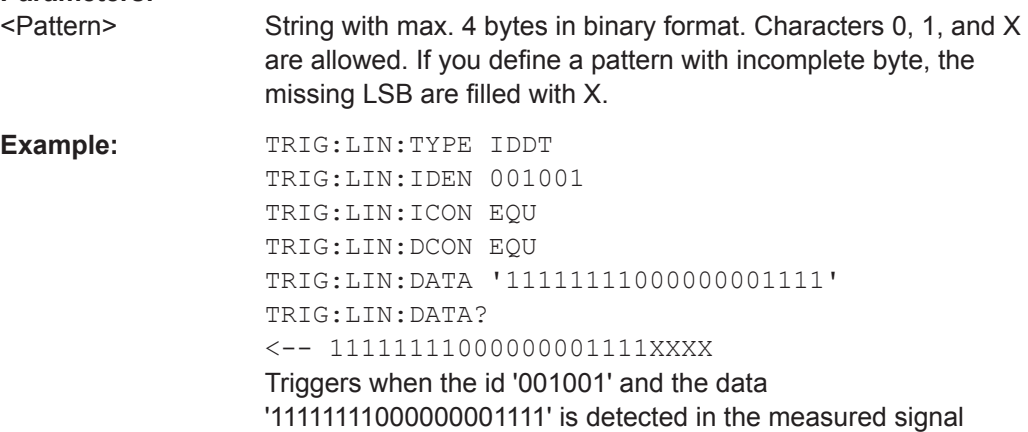

### **TRIGger:LIN:DCONdition** <Relation>

Defines how the specified data pattern is compared with the acquired signal.

#### **Parameters:**

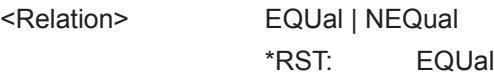

### **TRIGger:LIN:ICONdition** <Relation>

Defines how the specified identifier pattern is compared with the acquired signal. The instrument triggers if the acquired address is equal or unequal the defined pattern.

### **Parameters:**

<Relation> EQUal | NEQual \*RST: EQUal

### **TRIGger:LIN:IDENtifier** <Pattern>

Specifies the identifier pattern to be found, in binary format. Enter the pattern in MSB first bit order.

### **Parameters:**

<Pattern> String with max. 7 characters. Characters 0, 1, and X are allowed. If you define a pattern shorter than the pattern length, the missing LSB are filled with X.

<span id="page-472-0"></span>**Example:** TRIG:LIN:TYPE ID TRIG:LIN:IDEN 001001 TRIG:LIN:ICON EQU Triggers if the ID of the measured signal is 001001.

### **TRIGger:LIN:IPERror** <ParityError>

Triggers on a parity error if TRIGger:LIN:TYPE is set to ERRC

#### **Parameters:**

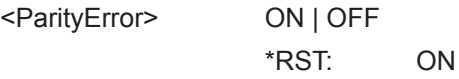

### **TRIGger:LIN:SYERror** <SyncError>

Triggers on a synchronization error if TRIGger:LIN:TYPE is set to ERRC

#### **Parameters:**

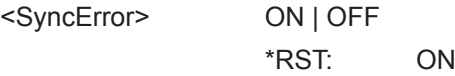

### **TRIGger:LIN:TYPE** <TriggerType>

### **Parameters:**

<TriggerType> SYNC | WKFR | ERRC | ID | IDDT

### **SYNC**

Triggers on the stop bit of the sync field.

#### **WKFR**

Triggers after a wakeup frame.

### **ERRC**

Identifies various errors in the frame. You can select one or more error types as the trigger condition.

#### **ID**

Sets the trigger to a specific identifier or an identifier range.

### **IDDT**

Sets the trigger to a combination of identifier and data condition. The instrument triggers at the end of the last byte of the specified data pattern.

\*RST: SYNC

### **15.11.6.3 LIN Decode Results**

The frame suffix <m> selects the frame index for which the result is queried.

The byte suffix <n> selects the byte index for which the result is queried.

Protocol Analysis

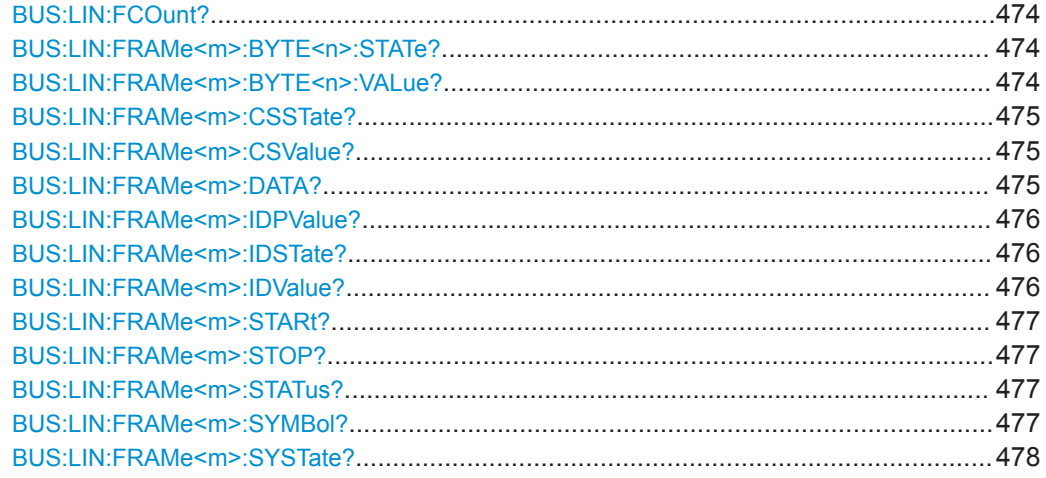

### **BUS:LIN:FCOunt?**

Returns the number of decoded frames in the acquisition.

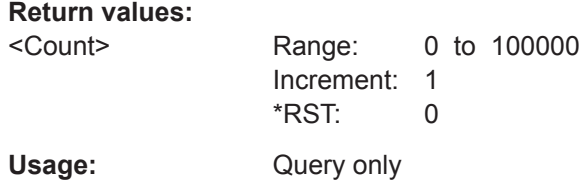

### **BUS:LIN:FRAMe<m>:BYTE<n>:STATe?**

Returns the state of the specified byte.

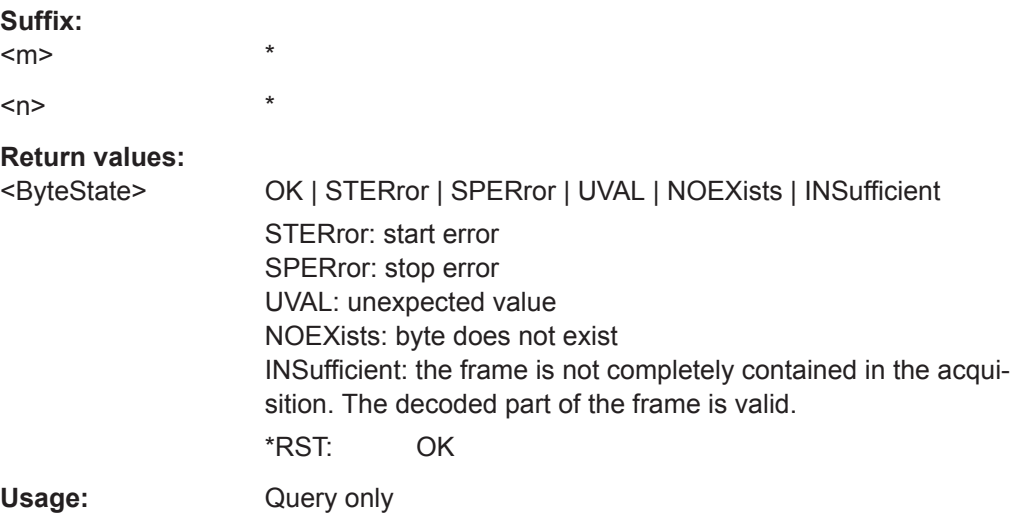

### **BUS:LIN:FRAMe<m>:BYTE<n>:VALue?**

Returns the value of the specified byte.

<span id="page-474-0"></span>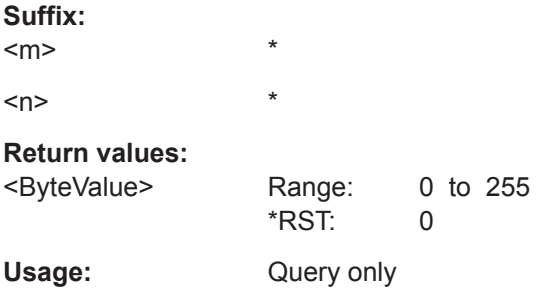

### **BUS:LIN:FRAMe<m>:CSSTate?**

Returns the checksum state of the specified frame.

\*

**Suffix:**   $<sub>m</sub>$ </sub>

**Return values:** 

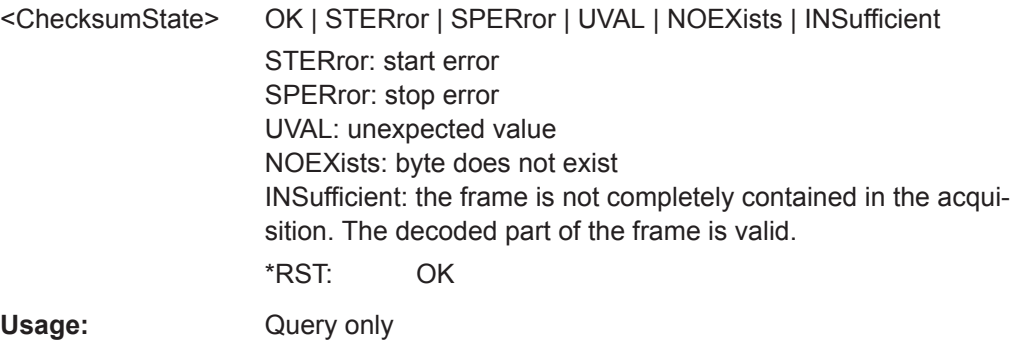

#### **BUS:LIN:FRAMe<m>:CSValue?**

Returns the checksum value of the specified frame.

**Suffix:**   $<sub>m</sub>$ </sub> \* **Return values:**  <ChecksumValue> Range: 0 to 255 \*RST: 0

Usage: Query only

# **BUS:LIN:FRAMe<m>:DATA?**

Returns the data bytes of the specified frame.

\*

**Suffix:**   $<sub>m</sub>$ </sub>

<span id="page-475-0"></span>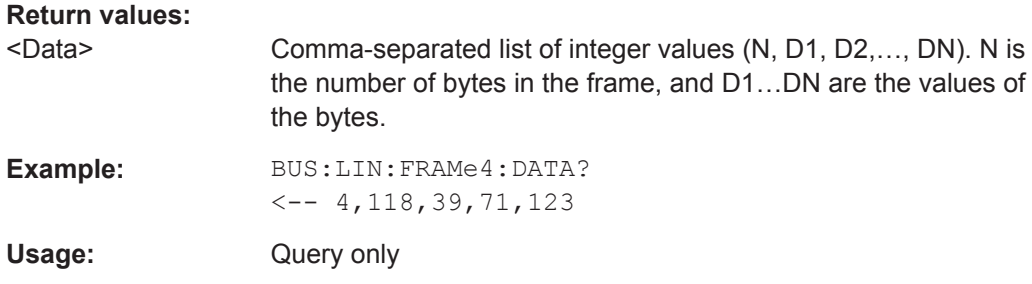

### **BUS:LIN:FRAMe<m>:IDPValue?**

Returns the value of the identifier parity bits of the selected frame.

**Suffix:**   $<sub>m</sub>$ </sub>

**Return values:**  <IdentifierParity> Range: 0 to 3

\*RST: 0 Usage: Query only

### **BUS:LIN:FRAMe<m>:IDSTate?**

Returns the identifier state of the selected frame.

\*

\*

**Suffix:** 

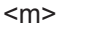

### **Return values:**

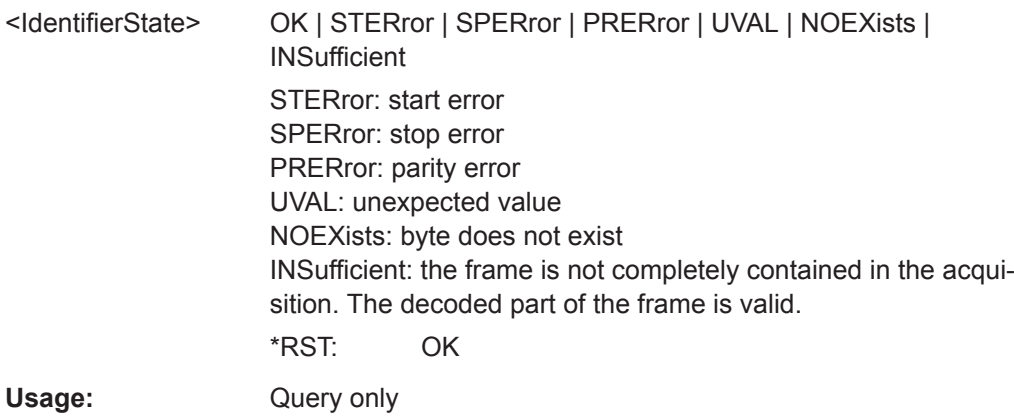

#### **BUS:LIN:FRAMe<m>:IDValue?**

Returns the identifier value of the selected frame.

\*

**Suffix:**   $<sub>m</sub>$ </sub>

### <span id="page-476-0"></span>**Return values:**

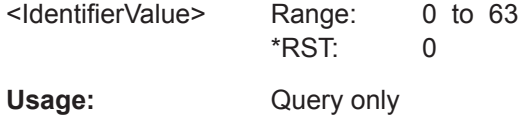

### **BUS:LIN:FRAMe<m>:STARt? BUS:LIN:FRAMe<m>:STOP?**

Returns the start time and stop time of the selected frame, respectively.

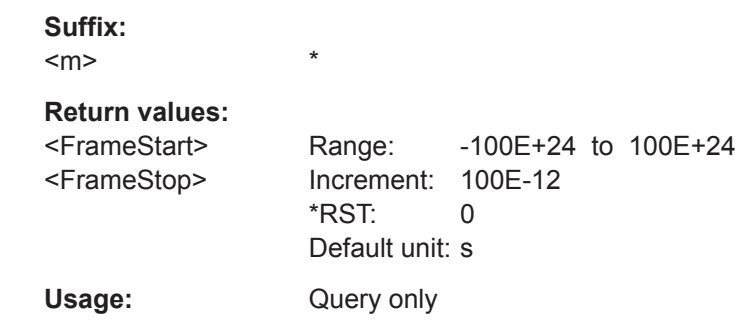

### **BUS:LIN:FRAMe<m>:STATus?**

Returns the overall state of the selected frame.

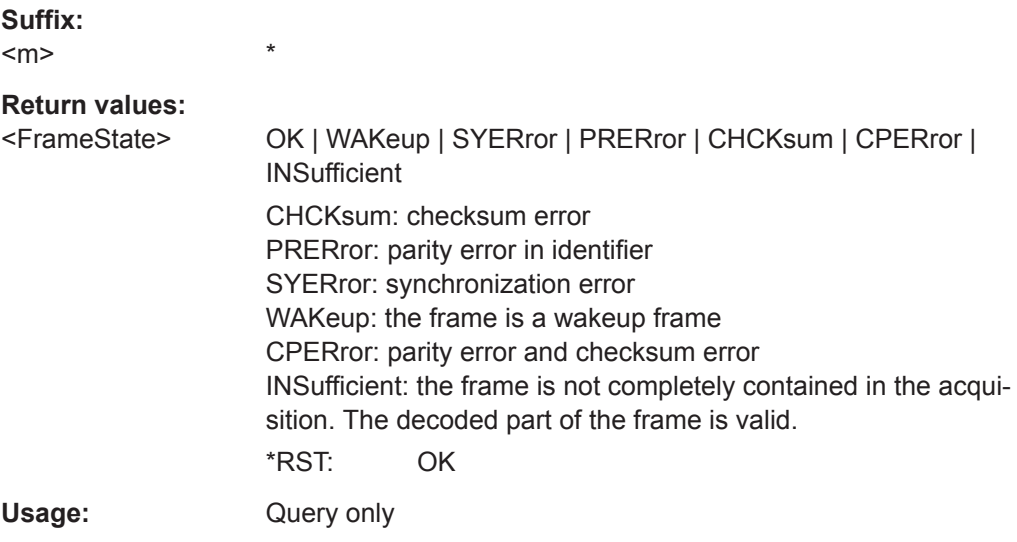

### **BUS:LIN:FRAMe<m>:SYMBol?**

\*

Returns the symbolic label of the specified frame if the label list is enabled.

**Suffix:** 

 $<sub>m</sub>$ </sub>

### **Return values:**

<Label> String with symbolic name of the identifier

<span id="page-477-0"></span>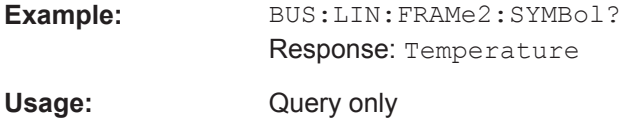

#### **BUS:LIN:FRAMe<m>:SYSTate?**

Returns the synchronization state of the frame.

\*

**Suffix:**   $<sub>m</sub>$ </sub>

### **Return values:**

<FrameSyncState> OK | STERror | SPERror | PRERror | UVAL | NOEXists | **INSufficient OK** The frame is valid.

#### **SPERror**

Stop error, no stop condition found

#### **STERror**

Start error, no start condition found

### **PRERror**

Parity error, which indicates a transmission error

### **UVAL**

Unexpected value

### **NOEXists**

Byte does not exist

### **INSufficient**

The frame is not completely contained in the acquisition. The acquired part of the frame is valid.

\*RST: OK

Usage: Query only

### **15.11.7 SENT (Option R&S RTH-K10)**

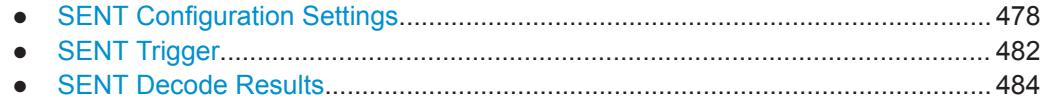

### **15.11.7.1 SENT Configuration Settings**

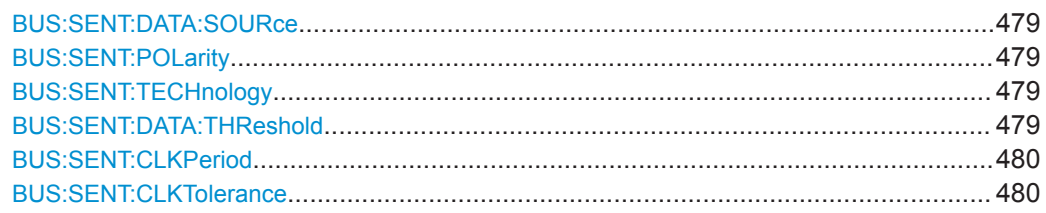

Protocol Analysis

<span id="page-478-0"></span>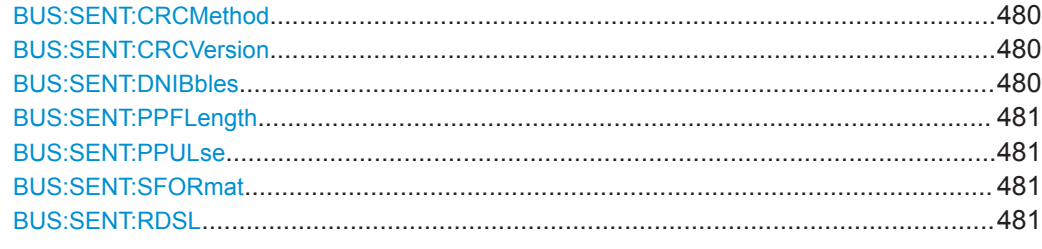

### **BUS:SENT:DATA:SOURce** <Channel>

Sets the source of the data line. All channel waveforms can be used.

### **Parameters:**

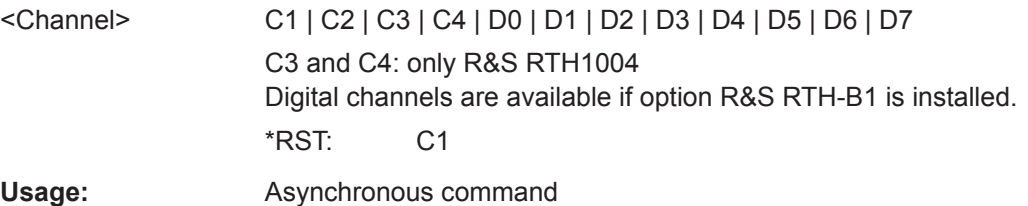

### **BUS:SENT:POLarity <Polarity>**

Sets the idle state.

### **Parameters:**

<Polarity> IDLLow | IDLHigh \*RST: IDLHigh

### **BUS:SENT:TECHnology** <ThresholdType>

Sets the threshold values as defined for various signal technologies.

### **Parameters:**

<ThresholdType> CMOS | USER \*RST: USER

### **BUS:SENT:DATA:THReshold** <ThresholdValue>

Sets the threshold value for digitization of signals manually. If the signal value is higher than the threshold, the signal state is high. Otherwise, the signal state is considered low.

This value is only considered for BUS: SENT: TECHnology on page 479 USER.

### **Parameters:**

<ThresholdValue> Range: -400 to 400 Increment: 1E-3 \*RST: 1.4 Default unit: V

#### <span id="page-479-0"></span>**BUS:SENT:CLKPeriod** <ClockPeriod>

Sets the nominal clock period (clock tick).

#### **Parameters:**

<ClockPeriod> Range: 1E-6 to 100E-6 Increment: 1E-6 \*RST: 3E-6 Default unit: s

#### **BUS:SENT:CLKTolerance** <ClockTolerance>

Sets a tolerated deviation of the clock signal.

#### **Parameters:**

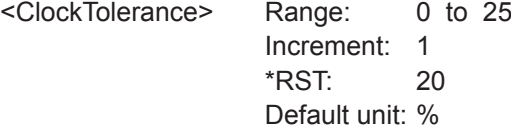

#### **BUS:SENT:CRCMethod** <CRCCalculation>

Selects the calculation method for the CRC checksum.

### **Parameters:**

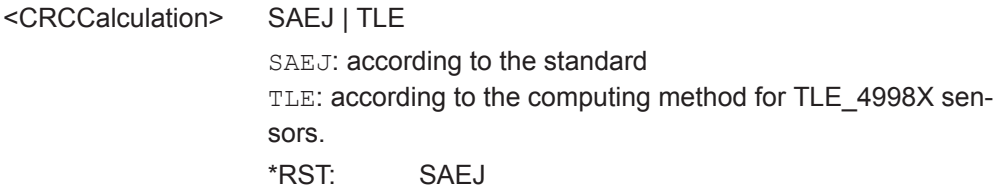

#### **BUS:SENT:CRCVersion** <CRCVersion>

Selects the calculaction method for the cyclic redundancy check (CRC).

#### **Parameters:**

<CRCVersion> V2010 | LEGA LEGAcy: method used up to 2010 V2010: current method \*RST: V2010

#### **BUS:SENT:DNIBbles** <DataNibbles>

Sets the number of data nibbles for a transmission sequence.

### **Parameters:**

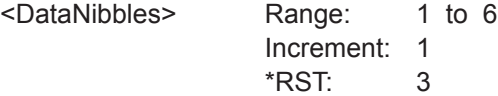

#### <span id="page-480-0"></span>**BUS:SENT:PPFLength** <FrameLength>

Defines a constant transmission sequence length. To select the fixed sequence length, set BUS:SENT:PPULse to PPFL.

#### **Parameters:**

<FrameLength> Range: 104 to 922 Increment: 1 \*RST: 128

### **BUS:SENT:PPULse** <PausePulse>

Determines if a pause pulse is part of the SENT transmission sequence.

#### **Parameters:**

<PausePulse> NPP | PP | PPFL

### **PP**

Transmits the message with a fixed pulse length, automatically calculated.

### **NPP**

Transmits the SENT message without pause pulse.

### **PPFL**

Transmits the pause pulse with a user-defined frame length to obtain a transmission sequence with constant length. \*RST: NPP

### **BUS:SENT:SFORmat** <Format>

Selects the serial message format.

#### **Parameters:**

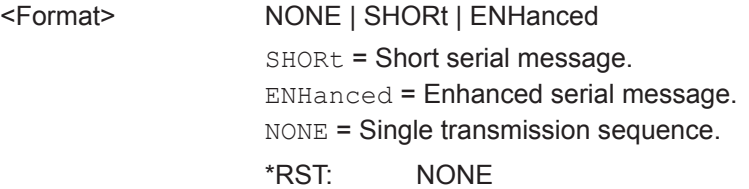

#### **BUS:SENT:RDSL <Display>**

Selects the display table view mode for the SENT protocol.

#### **Parameters:**

<Display> TRSQ | SMSG TRSQ: fast channel SMSG: slow channel \*RST: TRSQ

### <span id="page-481-0"></span>**15.11.7.2 SENT Trigger**

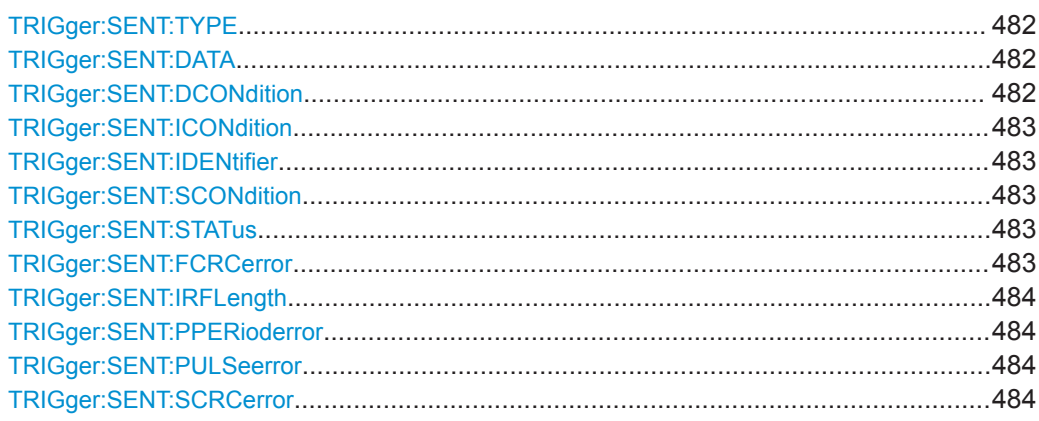

### **TRIGger:SENT:TYPE** <TriggerType>

Sets the SENT trigger type.

### **Parameters:**

<TriggerType> STOF | STAT | STDA | ID | IDDT | ERRC STOF: STAT: fast status STDA: fast status and data ID: slow Identifier IDDT: slow Identifier and data ERRC: error condition \*RST: STOF

### **TRIGger:SENT:DATA** <Pattern>

Defines the data pattern as trigger condition. Enter the words in MSB first bit order.

### **Parameters:**

<Pattern> String with max. 4 bytes in binary format. Characters 0, 1, and X are allowed. If you define a pattern with incomplete byte, the missing LSB are filled with X.

#### **TRIGger:SENT:DCONdition** <Relation>

Defines how the specified data pattern is compared with the acquired signal. The instrument triggers if the acquired address is equal or unequal the defined pattern.

### **Parameters:**

<Relation> UNUSed | EQUal | NEQual | LTHan | LETHan | GTHan | GETHan | INRange | OORange \*RST: EQUal

#### <span id="page-482-0"></span>**TRIGger:SENT:ICONdition** <Relation>

Defines how the specified identifier pattern is compared with the acquired signal. The instrument triggers if the acquired address is equal or unequal the defined pattern.

#### **Parameters:**

<Relation> UNUSed | EQUal | NEQual | LTHan | LETHan | GTHan | GETHan | INRange | OORange \*RST: EQUal

#### **TRIGger:SENT:IDENtifier** <Pattern>

Specifies the identifier pattern to be found, in binary format. Enter the pattern in MSB first bit order.

#### **Parameters:**

<Pattern> String with max. 7 characters. Characters 0, 1, and X are allowed. If you define a pattern shorter than the pattern length, the missing LSB are filled with X.

#### **TRIGger:SENT:SCONdition** <Relation>

Defines how the specified status pattern is compared with the acquired signal. The instrument triggers if the acquired address is equal or unequal the defined pattern.

### **Parameters:**

<Relation> UNUSed | EQUal | NEQual | LTHan | LETHan | GTHan | GETHan | INRange | OORange \*RST: EQUal

#### **TRIGger:SENT:STATus** <Pattern>

Defines the status pattern as trigger condition. Enter the words in MSB first bit order.

#### **Parameters:**

<Pattern>

#### **TRIGger:SENT:FCRCerror** <FastCRCError>

Triggers on a detected CRC error in the transmission sequences of the fast channel. The CRC length is 4 bits.

### **Parameters:**

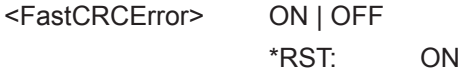

#### <span id="page-483-0"></span>**TRIGger:SENT:IRFLength** <FrameLengthError>

Triggers on frame length errors in transmission sequences, if BUS: SENT: PPULse is set to PPFL. A frame length error occurs, when the total length of the transmission sequence (including pause pulse) does not match the frame length set with [BUS:](#page-480-0) [SENT:PPFLength](#page-480-0).

#### **Parameters:**

<FrameLengthError> ON | OFF \*RST: ON

#### **TRIGger:SENT:PPERioderror** <PulsePeriodError>

Triggers on an error in the calibration/sync pulse in transmission sequences of the fast channel.

#### **Parameters:**

<PulsePeriodError> ON | OFF \*RST: ON

#### **TRIGger:SENT:PULSeerror** <SyncPulseError>

Trigggers on a synchronization/calibration pulse error in transmission sequences of the fast channel.

#### **Parameters:**

<SyncPulseError> ON | OFF

\*RST: ON

#### **TRIGger:SENT:SCRCerror** <SlowCRCError>

Triggers on a detected CRC error in serial messages of the slow channel. The CRC length is 4 bits for short serial messages, and 6 bit of enhanced serial messages.

#### **Parameters:**

<SlowCRCError> ON | OFF \*RST: ON

#### **15.11.7.3 SENT Decode Results**

The frame suffix <m> selects the frame index for which the result is queried.

The byte suffix <n> selects the byte index for which the result is queried.

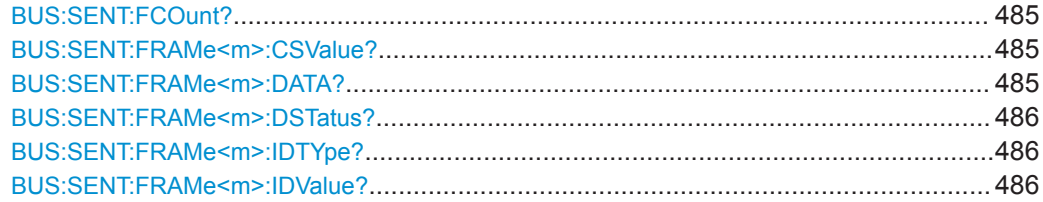

Protocol Analysis

<span id="page-484-0"></span>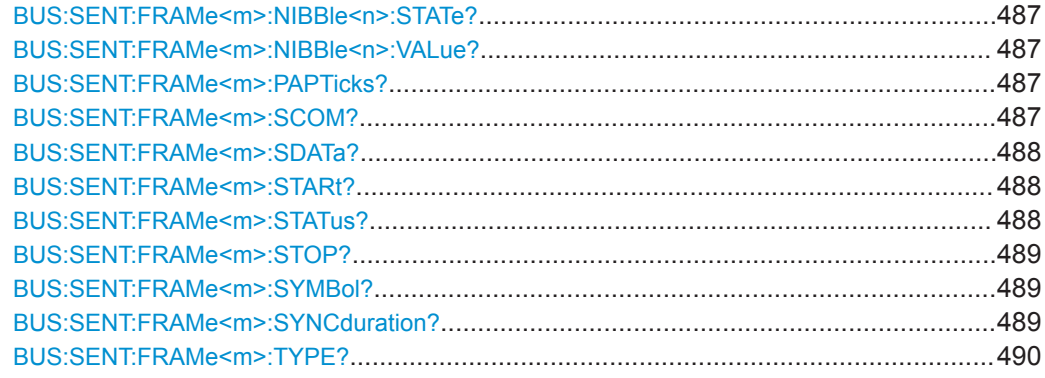

#### **BUS:SENT:FCOunt?**

Returns the number of decoded frames.

### **Return values:**

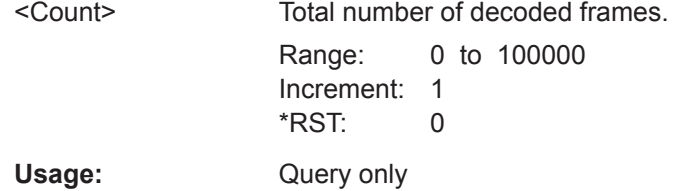

#### **BUS:SENT:FRAMe<m>:CSValue?**

Returns the CRC sequence value of the selected frame.

\*

#### **Suffix:**

 $<sub>m</sub>$ </sub>

#### **Return values:**

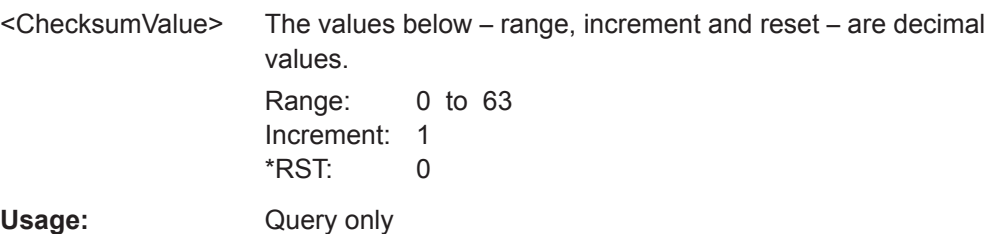

### **BUS:SENT:FRAMe<m>:DATA?**

Returns the data of the specified frame.

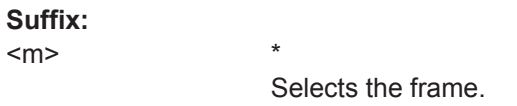

### **Parameters:**

<Data> Comma-separated sequence of integer values (N, D1, D2,…, DN). N is the number of nibbles in the frame and thus the number of following values. D1…DN are the values of the nibbles.

<span id="page-485-0"></span>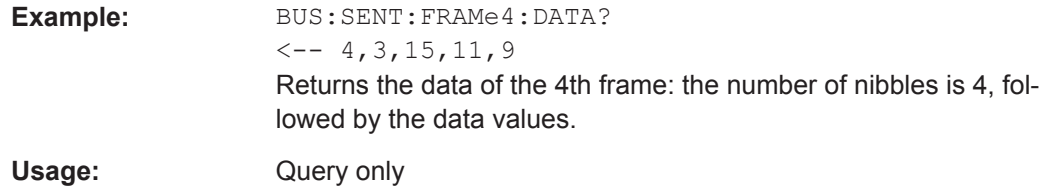

#### **BUS:SENT:FRAMe<m>:DSTatus?**

Returns the status of the frame.

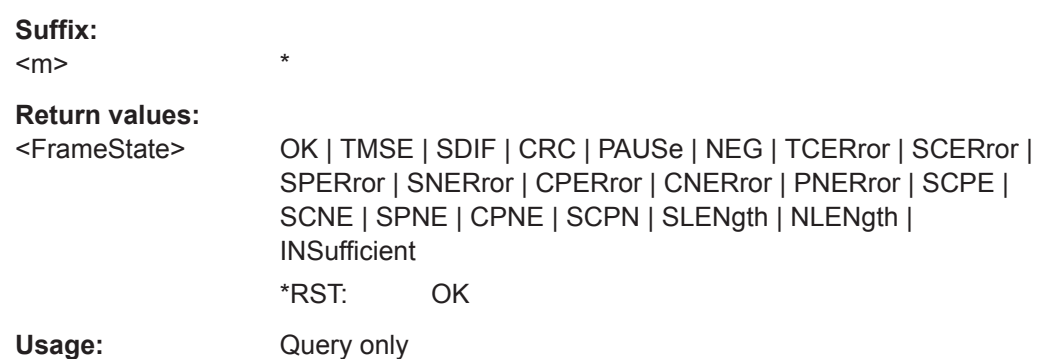

#### **BUS:SENT:FRAMe<m>:IDTYpe?**

Returns the identifier type of the selected frame.

\*

### **Suffix:**

 $<sub>m</sub>$ </sub>

#### **Return values:**

<FrameIdentifierType>NONE | B4 | B8

B4: standard format, 4 bit B8: extended format, 8 bit \*RST: B4

Usage: Query only

#### **BUS:SENT:FRAMe<m>:IDValue?**

Returns the identifier value of the selected frame.

**Suffix:**   $<sub>m</sub>$ </sub> \* **Return values:**  <IdentifierValue> The values below – range, increment and reset – are decimal values. Range: 0 to 255 Increment: 1 \*RST: 0

Protocol Analysis

<span id="page-486-0"></span>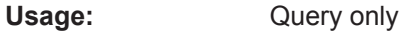

#### **BUS:SENT:FRAMe<m>:NIBBle<n>:STATe?**

Returns the state of the specified nibble.

**Suffix:**   $<sub>m</sub>$ </sub> \*  $\langle n \rangle$  \* **Return values:**  <FrameNibbleState> OK | UNDF UNDF = Undefined \*RST: OK Usage: Query only

### **BUS:SENT:FRAMe<m>:NIBBle<n>:VALue?**

Returns the value of the specified nibble.

**Suffix:**   $<sub>m</sub>$ </sub> \*  $\langle n \rangle$  \*

### **Return values:**

<FrameNibbleValue> The values below – range, increment and reset – are decimal values.

> Range: 0 to 15 Increment: 1 \*RST: 0

Usage: Query only

### **BUS:SENT:FRAMe<m>:PAPTicks?**

Returns the number of the pulse pause clock ticks.

**Suffix:**   $<sub>m</sub>$ </sub>

**Return values:** 

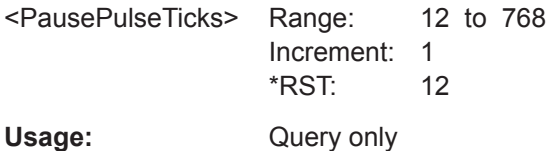

\*

#### **BUS:SENT:FRAMe<m>:SCOM?**

Returns the value of the status/communication pulse.

### <span id="page-487-0"></span>**Suffix:**   $<sub>m</sub>$ </sub>

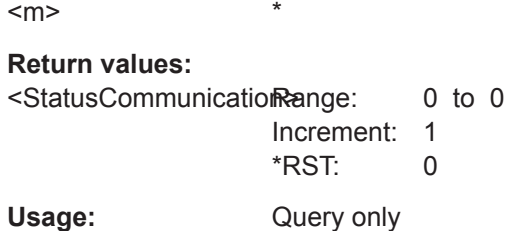

### **BUS:SENT:FRAMe<m>:SDATa?**

Returns the symbolic data of the frame.

\*

**Suffix:**   $<sub>m</sub>$ </sub>

**Return values:** 

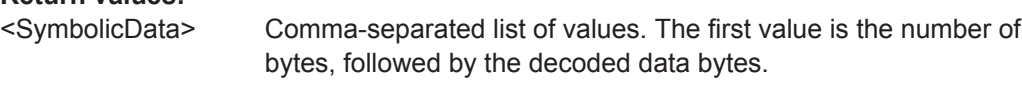

Usage: Query only

### **BUS:SENT:FRAMe<m>:STARt?**

Returns the start time of the selected frame.

\*

**Suffix:**   $<sub>m</sub>$ </sub>

### **Return values:**

<FrameStart> Range: -100E+24 to 100E+24 Increment: 100E-12 \*RST: 0 Default unit: s

Usage: Query only

### **BUS:SENT:FRAMe<m>:STATus?**

Returns the overall state of the selected frame.

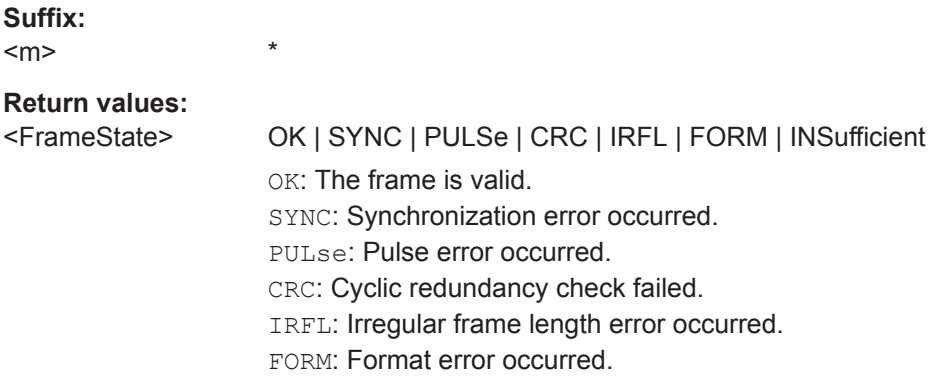

<span id="page-488-0"></span>INSufficient: The frame is not completely contained in the acquisition. The acquired part of the frame is valid. \*RST: OK Usage: Query only

# **BUS:SENT:FRAMe<m>:STOP?**

Returns the stop time of the selected frame.

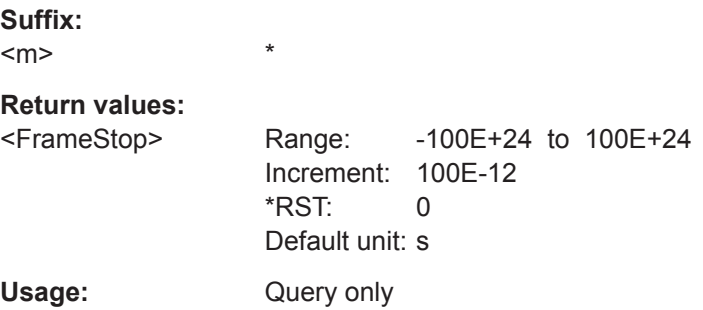

### **BUS:SENT:FRAMe<m>:SYMBol?**

\*

Returns the symbolic label of the specified frame if the label list is enabled.

**Suffix:**   $<sub>m</sub>$ </sub>

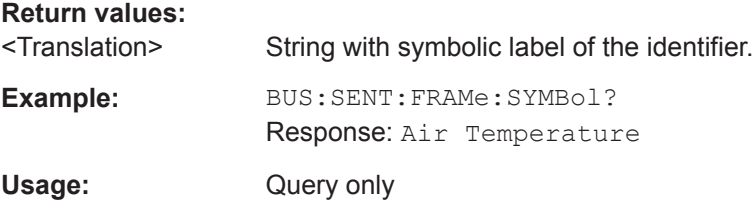

### **BUS:SENT:FRAMe<m>:SYNCduration?**

Returns the time of the synchronization pulse.

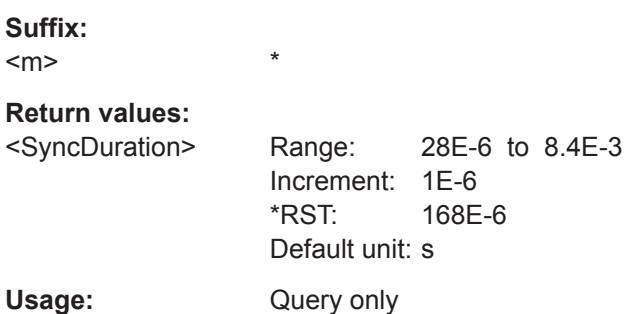

Logic Analyzer (R&S RTH-B1 MSO)

<span id="page-489-0"></span>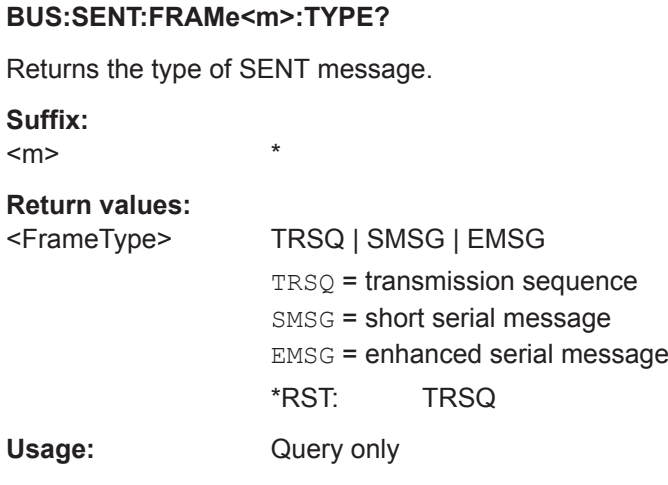

# **15.12 Logic Analyzer (R&S RTH-B1 MSO)**

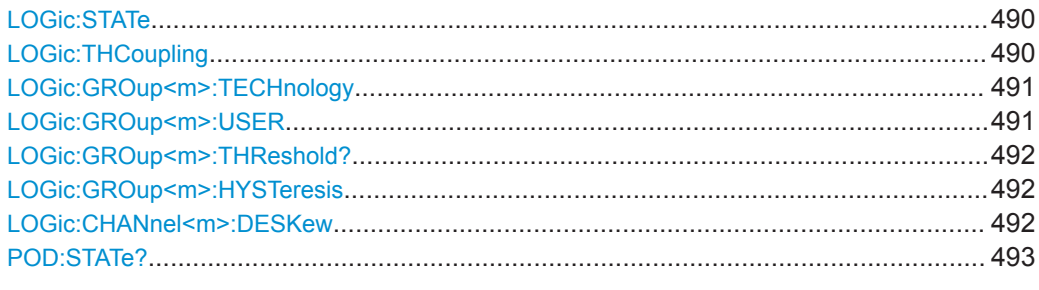

### **LOGic:STATe** <State>

Enables or disables the logic channels.

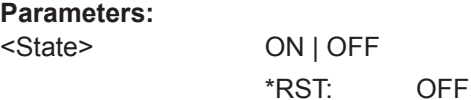

#### **LOGic:THCoupling** <ThresCoup>

Couples the threshold and hysteresis settings for the logic channels.

If enabled, all logic channels use the same threshold and hysteresis settings.

If disabled, 2 channel groups are available, which can use different threshold and hysteresis settings: D0 - D3, and D4 - D7.

### **Parameters:**

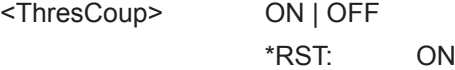

#### <span id="page-490-0"></span>**LOGic:GROup<m>:TECHnology** <ThresholdType>

Sets the threshold value for the selected channel group, or for all logic channels.

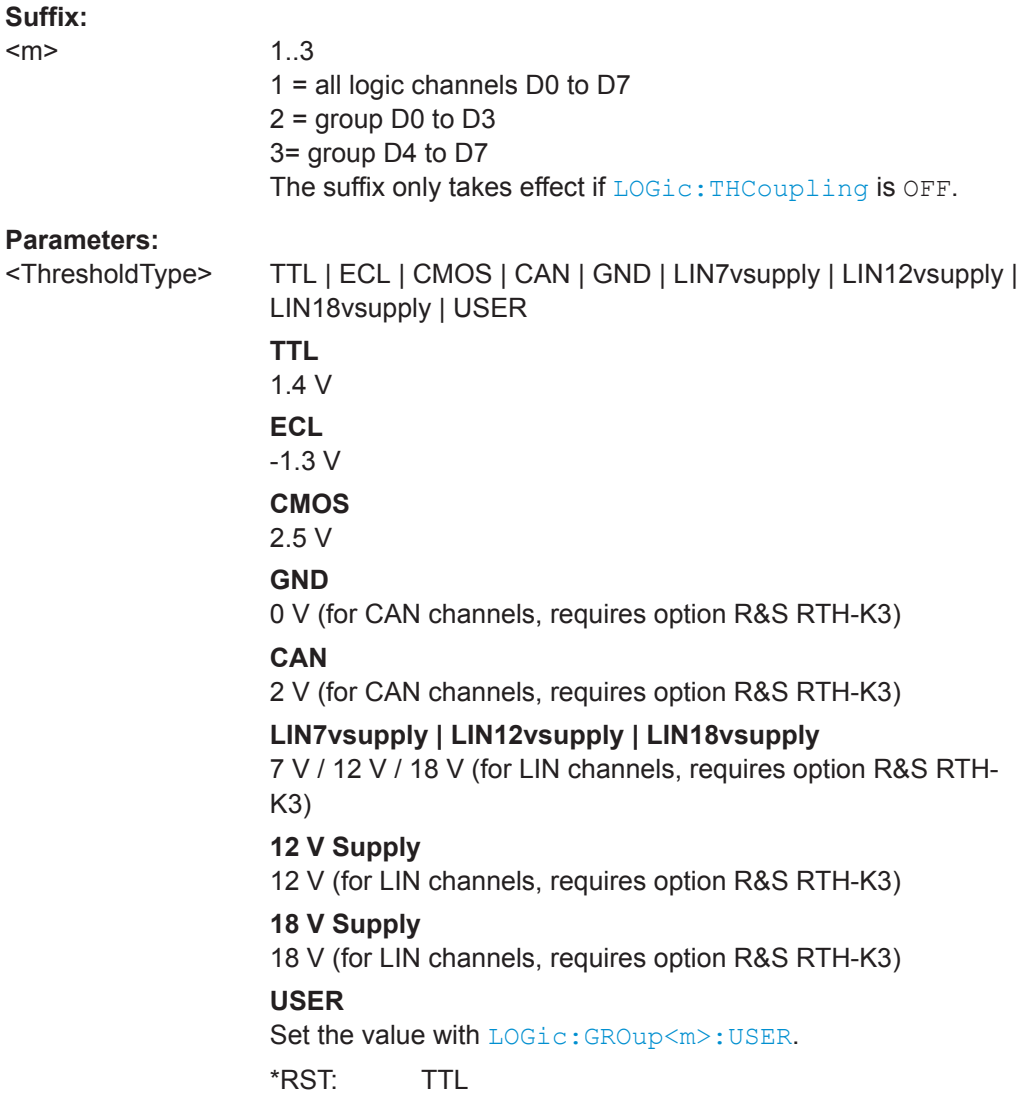

#### **LOGic:GROup<m>:USER** <ThresholdValue>

Sets the threshold value if  $LOGic:GROup\langle m\rangle:TECHnology$  is set to USER.

**Suffix:** 

<m>

1..3 1 = all logic channels D0 to D7  $2 =$  group D0 to D3 3= group D4 to D7 The suffix only takes effect if LOGic: THCoupling is OFF.

Logic Analyzer (R&S RTH-B1 MSO)

### <span id="page-491-0"></span>**Parameters:**

<ThresholdValue> Range: -400 to 400 Increment: 1E-3 \*RST: 1.4 Default unit: V

#### **LOGic:GROup<m>:THReshold?**

Returns the current threshold value.

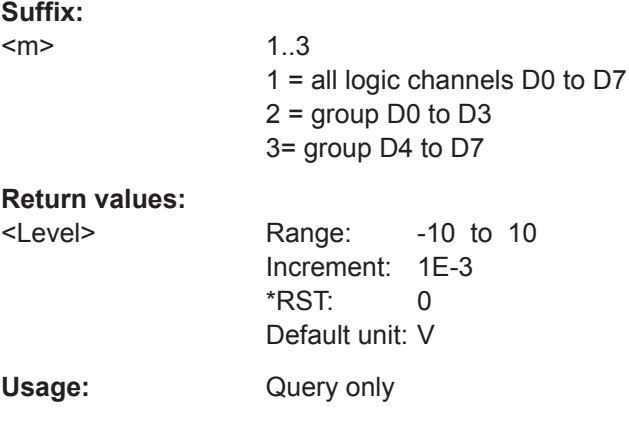

### **LOGic:GROup<m>:HYSTeresis** <Hysteresis>

Hysteresis avoids the change of signal states due to noise oscillation around the threshold level. Set a small hysteresis for clean signals, and large hysteresis for noisy signals.

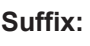

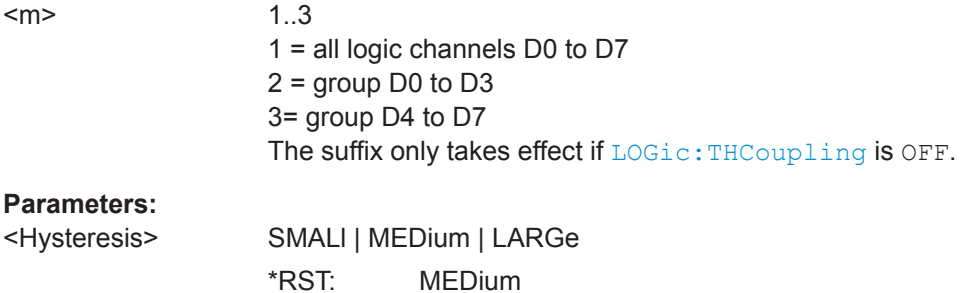

### **LOGic:CHANnel<m>:DESKew** <Value>

Sets the deskew for all channels of a logic probe at once, or for each logic channel separately.

**Suffix:** 

<m>

1..9 1..8: logic channels 0 to 7 9: all logic channels

<span id="page-492-0"></span>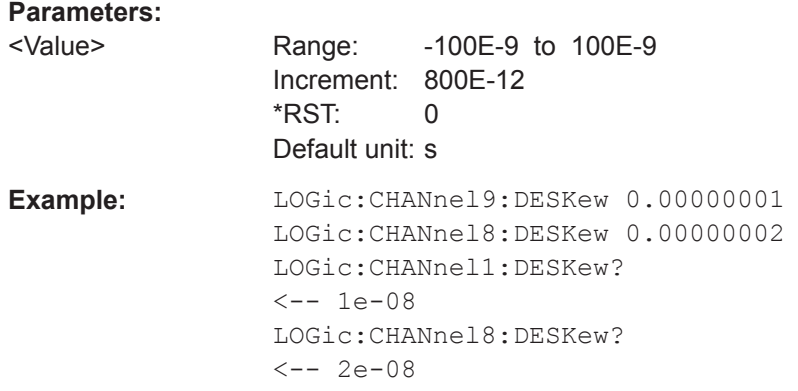

### **POD:STATe?**

Returns the connection state of the logic probe.

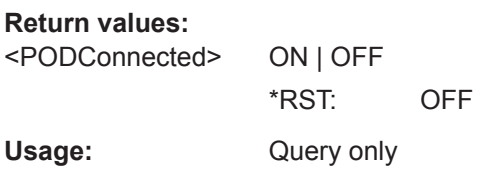

# **15.13 Documenting Results**

### **15.13.1 Export of Waveform Data to File**

The commands described in this chapter write the sample data of active waveforms to one or more CSV files.

The resulting files are described in [Chapter 12.4.3, "Waveform Export Files",](#page-274-0) [on page 275](#page-274-0).

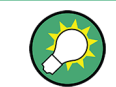

To export the results of a harmonics measurement, see [Chapter 15.6.3.2, "Retrieving](#page-374-0) [and Exporting Harmonic Results", on page 375.](#page-374-0)

#### **Example: Saving a single waveform with time values**

The example program saves the data of channel 1 to a file on the SD card. Voltage and time values are saved. Then the data is read and deleted.

```
:EXPort:WAVeform:NAME '/media/SD/Waveform.csv'
:EXPort:WAVeform:SOURce C1 
:EXPort:WAVeform:INCXvalues 1 // include time values
:EXPort:WAVeform:DLOGging 0 // without history
:EXPort:WAVeform:SAVE ;*OPC
:MMEMory:DATA? '/media/SD/Waveform.csv'
:MMEMory:DELete '/media/SD/Waveform.csv';*OPC
```
#### <span id="page-493-0"></span>**Example: Saving all active waveforms with time values**

The example program saves the voltage and time values of all active analog, digital and math waveforms. Then the data is read and deleted.

```
:EXPort:WAVeform:NAME '/media/SD/Multiwfm.csv'
:EXPort:WAVeform:MULTichannel 1
:EXPort:WAVeform:INCXvalues 1 // include time values
:EXPort:WAVeform:DLOGging 0 // without history
:EXPort:WAVeform:SAVE ;*OPC
:MMEMory:DATA? '/media/SD/Multiwfm.csv'
:MMEMory:DELete '/media/SD/Multiwfm.csv';*OPC
```
#### **Example: Saving history data of channel 1, without time values**

The example program saves the history data of selected segments to a file on the SD card. Then the data is read and deleted.

```
:EXPort:WAVeform:NAME '/media/SD/WaveformHistory.zip'
:EXPort:WAVeform:SOURce C1 
:EXPort:WAVeform:INCXvalues 0 // no time values
:EXPort:WAVeform:DLOGging 1 // include history
:CHANnell:HISTory:STARt -77 // select segment range (optional)
:CHANnel1:HISTory:STOP -5
:EXPort:WAVeform:SAVE ;*OPC
:MMEMory:DATA? '/media/SD/WaveformHistory.zip'
:MMEMory:DELete '/media/SD/WaveformHistory.zip';*OPC
```
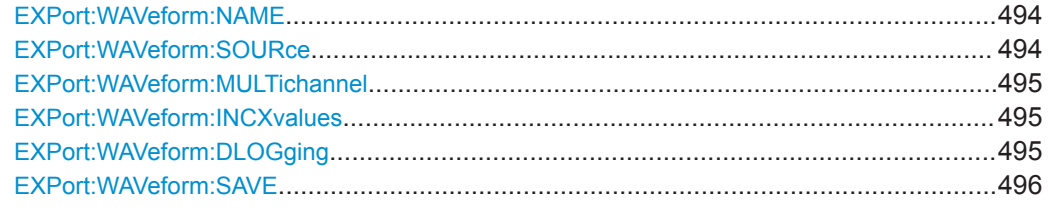

### **EXPort:WAVeform:NAME** <Name>

Sets the file name, file format and path to save the waveform to.

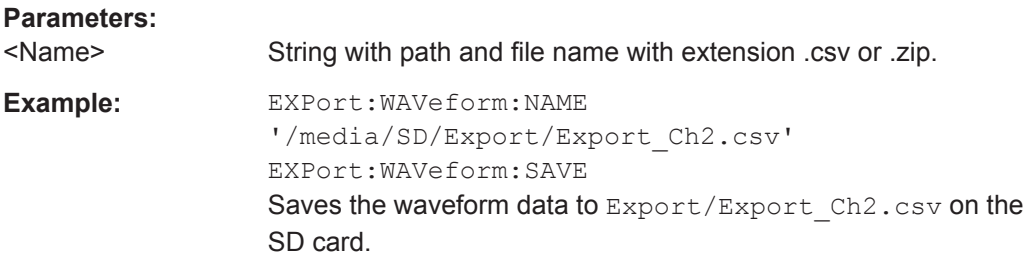

### **EXPort:WAVeform:SOURce** <Source>

Selects the waveform to be exported if EXPort: WAVeform: MULTichannel is OFF.

### <span id="page-494-0"></span>**Parameters:**

<Source> C1 | C2 | C3 | C4 | M1 | D0 | D1 | D2 | D3 | D4 | D5 | D6 | D7 D0 | D1 | D2 | D3 | D4 | D5 | D6 | D7: All active logic channels are saved, not matter which Dx is specified in the command. \*RST: C1

#### **EXPort:WAVeform:MULTichannel** <MultiChExport>

If ON, all active waveforms (analog, digital and math) are exported.

If OFF, select the waveform for export with EXPort: WAVeform: SOURce.

### **Parameters:**

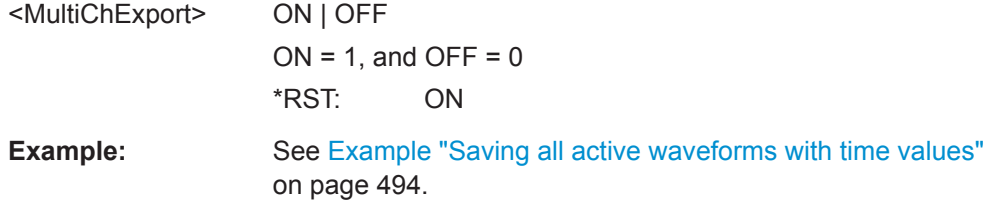

#### **EXPort:WAVeform:INCXvalues** <IncHorValues>

Includes horizontal values in the export data (time values).

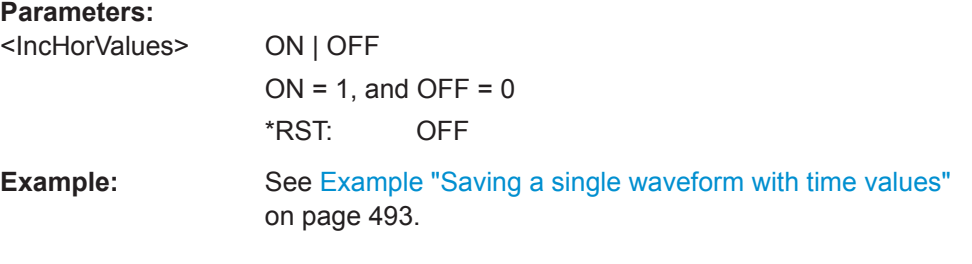

### **EXPort:WAVeform:DLOGging <DataLogging>**

The command requires option R&S RTH-K15. History must be enabled before using the command ([CHAN:HIST:STAT ON](#page-348-0)).

The command includes the history data in the export files. If acquisition is running, the command stops the acquisition.

History data is always saved in a zip file (compressed csv), see also [Chapter 4.7.4,](#page-101-0) ["Exporting History Data", on page 102.](#page-101-0)

You can select a range of history segments with CHANnel <m>:HISTory:STARt and [CHANnel<m>:HISTory:STOP](#page-349-0).

### **Parameters:**

<DataLogging> ON | OFF  $ON = 1$ , and  $OFF = 0$ \*RST: OFF

<span id="page-495-0"></span>**Example:** See [Example "Saving history data of channel 1, without time val](#page-493-0)ues" [on page 494.](#page-493-0)

#### **EXPort:WAVeform:SAVE**

Saves the waveform(s) to the file specified with EXPort: WAVeform: NAME.

**Example:** See [Example "Saving a single waveform with time values"](#page-492-0) [on page 493](#page-492-0). **Usage:** Event

### **15.13.2 Transfer of Waveform Data**

#### **Data conversion of integer values if FORMat:DATA INT,16 is used**

To convert INT16 data to physical quantities, e.g. voltages, use the following formulas: *PhysicalQuantity = ( Value\_ADC \* ConversionFactor ) + VerticalOffseteff ConversionFactor = VerticalScale \* VerticalDivisionCount / NofQuantisationLevels VerticalOffseteff = VerticalOffset – VerticalPosition \* VerticalScale*

*Table 15-1: Data conversion example*

| VerticalScale                 | $0.05$ V/div                                   |
|-------------------------------|------------------------------------------------|
| <b>VerticalOffset</b>         | 0.1V                                           |
| VerticalPosition              | 1 div                                          |
| NofQuantisationLevels         | $255 * 256$                                    |
| VerticalDivisionCount         | 8                                              |
| Value ADC                     | -61                                            |
| ConversionFactor              | $0.05 * 8 / (255 * 256) = 0.000006127451 V$    |
| VerticalOffset <sub>eff</sub> | $0.1 - 1 * 0.05 = 0.05 V$                      |
| Voltage                       | $(-61 * 0.000006127451 V) + 0.05 V = -0.32 mV$ |

The values are read with [CHANnel<m>:DATA\[:VALues\]?](#page-497-0).

To get the vertical scale, position and offset, you can use the appropriate commands:

- [CHANnel<m>:SCALe](#page-303-0) on page 304
- [CHANnel<m>:POSition](#page-305-0) on page 306
- [CHANnel<m>:OFFSet](#page-305-0) on page 306

You can finde these values also in the data export file, see [Chapter 15.13.1, "Export of](#page-492-0) [Waveform Data to File", on page 493](#page-492-0).

#### <span id="page-496-0"></span>**FORMat[:DATA]** <Format>

Sets the data type that is used for transmission of waveform data from the instrument to the controlling computer.

Waveform data can be retrieved using the following command:  $CHANnel < m$ ; DATA [: VALues]? [on page 498](#page-497-0)

#### **Parameters:**

<Format> ASCii | INT,16

#### **ASCii**

Data values are returned in ASCII format as a list of comma separated values in floating point format. The length can be omitted. It is 0 which means that the instrument selects the number of digits to be returned. The query returns both values  $(ABC, 0)$ .

#### **INT,16**

Signed integer data with length 16 bit. It defines that CHANnel<m>:DATA[:VALues]? returns the raw sample data of the ADC as integers. If format of the waveform data differs from the defined export format, the instrument converts the data to the required format.

The schema of the result string is as follows: #41024<value1><value2>…<value n> with:  $#4$  = number of digits (= 4 in the example) of the following number

 $1024$  = number of following data bytes (= 1024 in the example) <value> = 4-byte floating point values

You can also set the byte order using the FORMat: BORDer command.

Data conversion is described in ["Data conversion of integer val](#page-495-0)[ues if FORMat:DATA INT,16 is used"](#page-495-0) on page 496.

\*RST: ASCii

**Example:** FORMat:DATA INT, 16 FORMat:DATA?  $\leftarrow$ - INT,16

Usage: SCPI confirmed

#### **FORMat:BORDer** <ByteOrder>

Sets the endianess if FORMat [: DATA] is set to INT, 16.

#### **Parameters:**

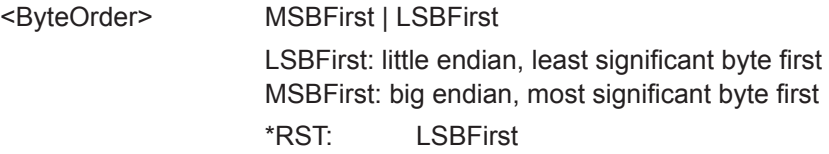

#### <span id="page-497-0"></span>**CHANnel<m>:DATA:HEADer?**

Returns the header of channel waveform data.

#### *Table 15-2: Header data*

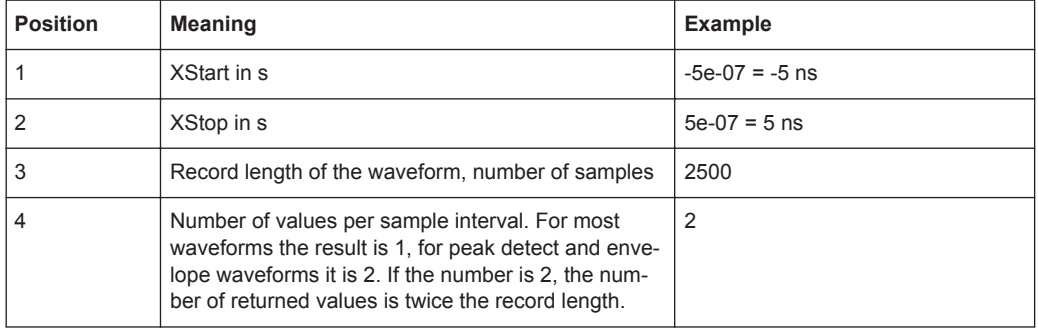

### **Suffix:**

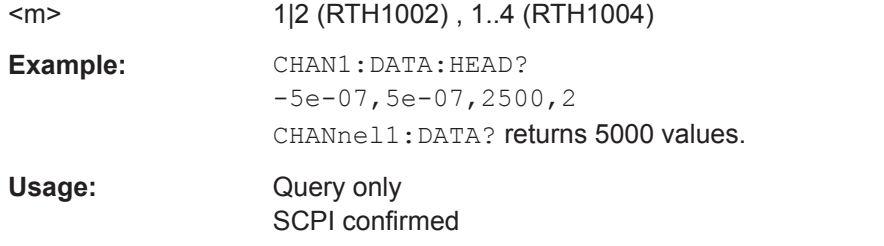

#### **CHANnel<m>:DATA[:VALues]?**

Returns the data of the channel waveform points for transmission from the instrument to the controlling computer. The data can be used in MATLAB, for example.

To set the data format, use FORMat [: DATA] on page 497

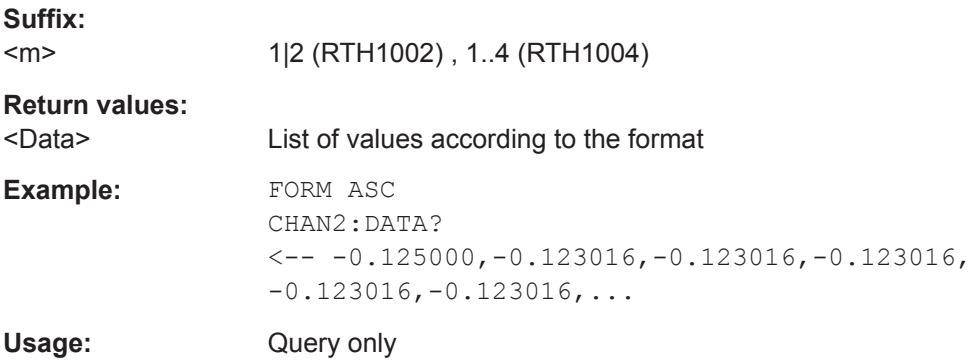

## **15.13.3 Screenshots**

The example program creates a screenshot and saves it to a file on the SD card. Then the screenshot data is read and deleted.

```
:HCOPy:LANGuage PNG
:MMEMory:NAME '/media/SD/Screenshot.png'
```

```
:HCOPy:IMMediate;*OPC
:MMEMory:DATA? '/media/SD/Screenshot.png'
:MMEMory:DELete '/media/SD/Screenshot.png';*OPC
```
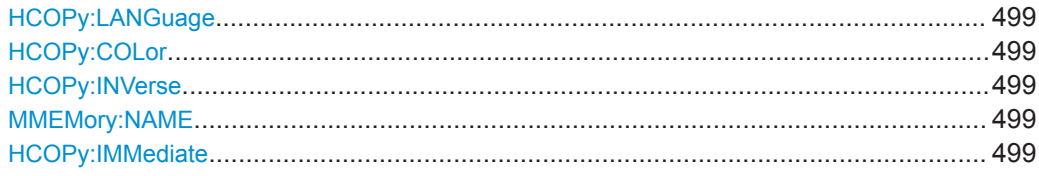

#### **HCOPy:LANGuage** <FileFormat>

Defines the format of the screenshot file.

### **Parameters:**

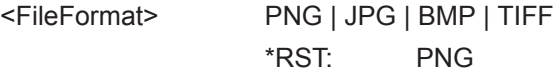

### **HCOPy:COLor <BlackWhite>**

Creates a black and white screenshot.

#### **Parameters:**

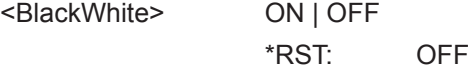

#### **HCOPy:INVerse** <InverseColor>

Inverts the colors of the output, i.e. a dark waveform is printed on a white background.

#### **Parameters:**

<InverseColor> ON | OFF

\*RST: OFF

#### **MMEMory:NAME** <Filename>

Defines the filename of the next screenshot.

### **Parameters:**

<Filename> String with the filename

#### **HCOPy:IMMediate**

Saves the current display in a new screenshot.

Usage: Event

## **15.13.4 Instrument Settings, MMEM Commands**

The Mass MEMory subsystem provides commands to access the storage media and to save and reload instrument settings.

### **File and directory names**

The <file\_name> and <directory\_name> parameters are strings. If no complete path is specified, the file location is relative to the current directory, queried with MMEMory:CDIRectory?. The file name itself may contain the period as a separator for extensions.

File and directory names can be chosen according to Windows™ conventions. All letters and numbers are allowed, as well as the special characters " ", "^", "\$", "~", "!", "#", "%", "&", "-", "{", "}", "(", ")", "@" and "`". Reserved file names are CON, AUX, COM1, ..., COM4, LPT1, ..., LPT3, NUL and PRN.

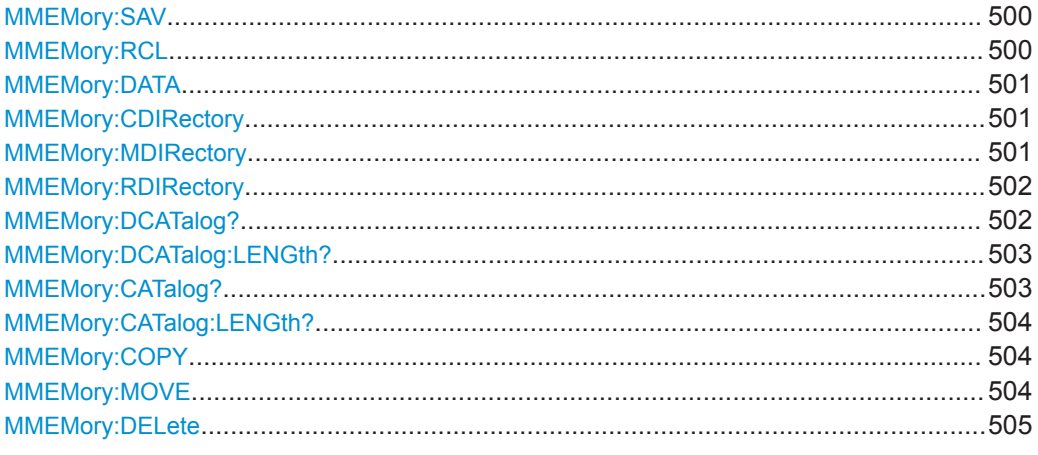

### **MMEMory:SAV** <FileDestination>

Stores the current instrument settings to the specified file.

### **Parameters:**

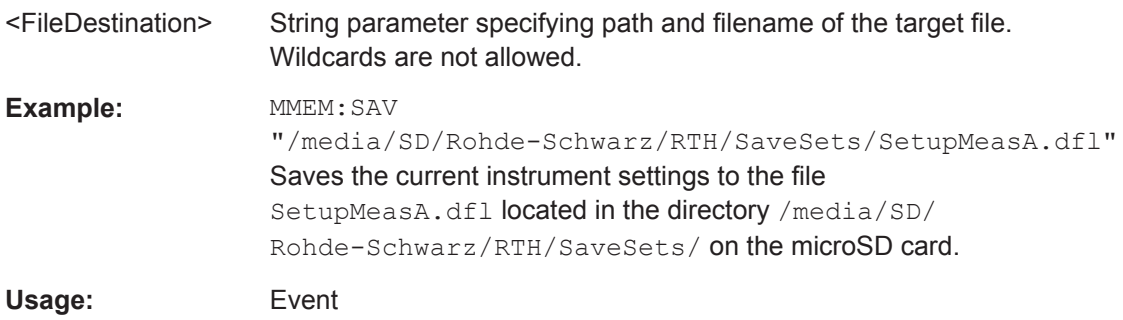

### **MMEMory:RCL** <FileDestination>

Restores the instrument settings from the specified file.

<span id="page-500-0"></span>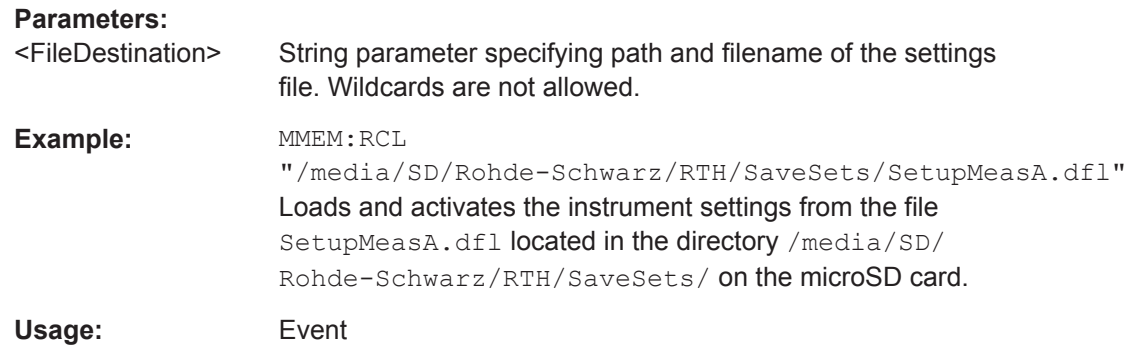

### **MMEMory:DATA** <FileName>,<Data>

Writes data to the specified file in the current directory (MMEMory: CDIRectory), or reads the data.

#### **Parameters:**

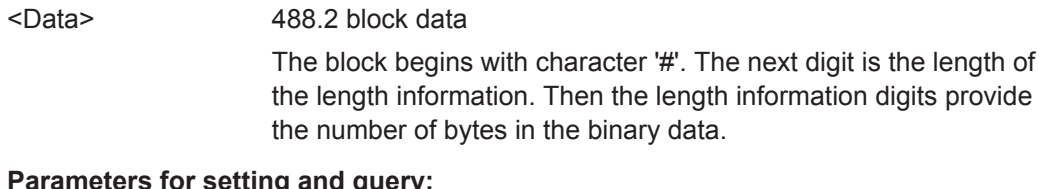

### **Parameters for setting and query:**

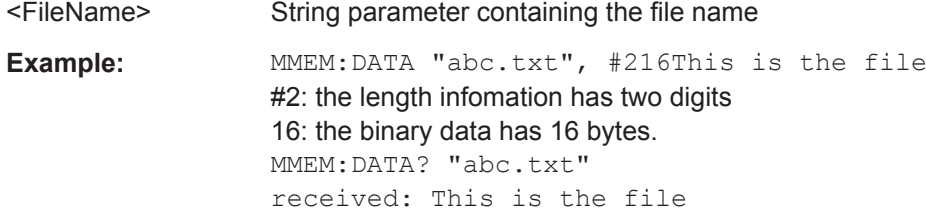

### **MMEMory:CDIRectory** <DirectoryName>

Specifies the current directory for file access.

### **Setting parameters:**

<DirectoryName> String parameter to specify the directory.

Example: MMEM:CDIR "/media/USB1/Data"; \*OPC

#### **MMEMory:MDIRectory** <DirectoryName>

Creates a new directory with the specified name.

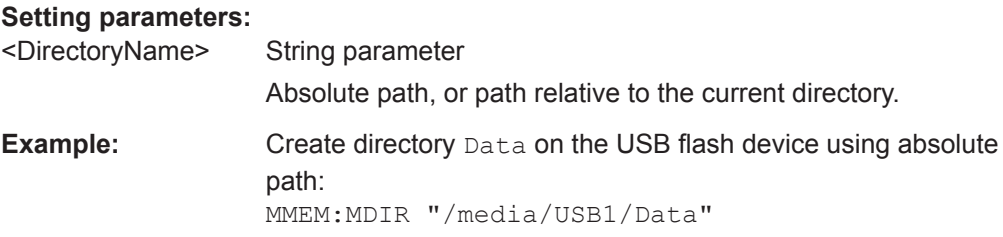

<span id="page-501-0"></span>Usage: Setting only

#### **MMEMory:RDIRectory** <DirectoryName>

Deletes the specified directory.

**Note:** All subdirectories and all files in the specified directory and in the subdirectories are deleted!

You cannot delete the current directory or a superior directory. In this case, the instrument returns an execution error.

#### **Setting parameters:**

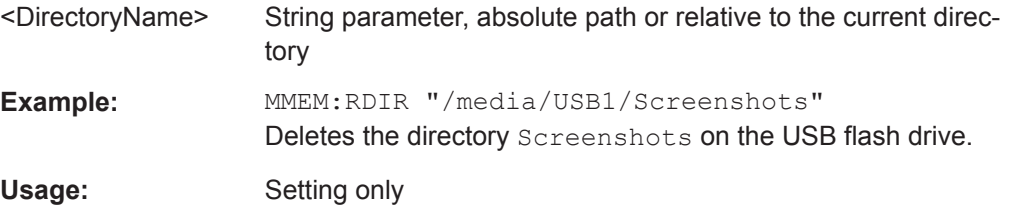

### **MMEMory:DCATalog?** <DirectoryName>

Returns the subdirectories of the specified directory. The result corresponds to the number of strings returned by the MMEMory:DCATalog:LENgth? command.

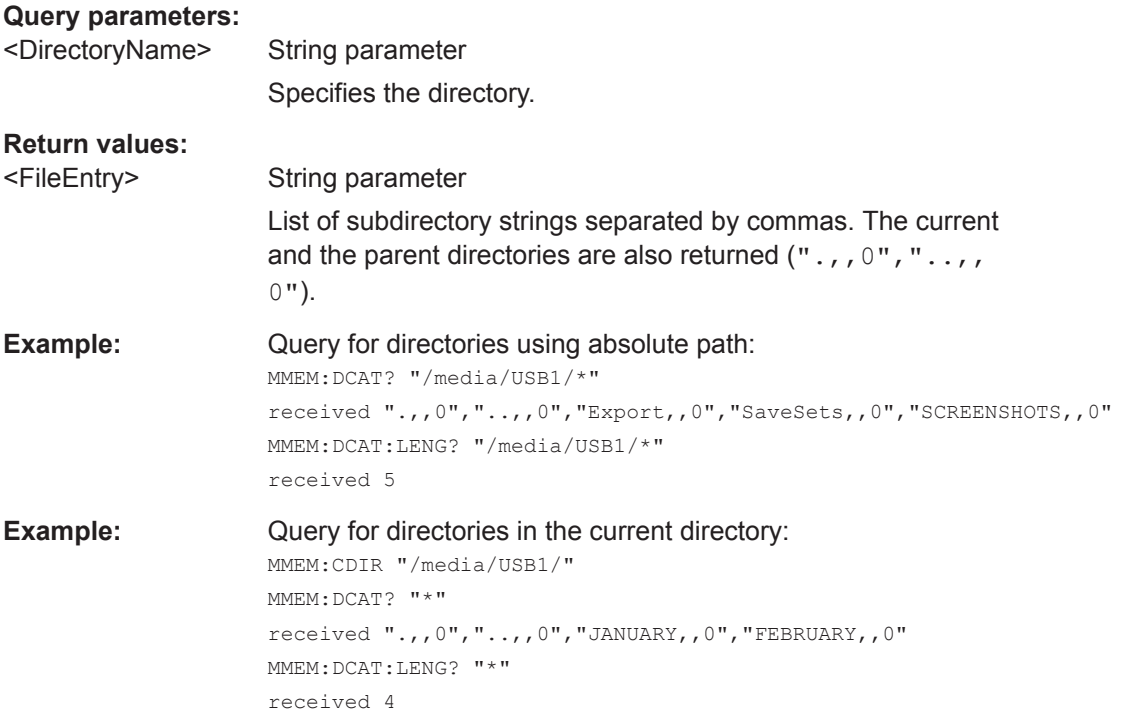

<span id="page-502-0"></span>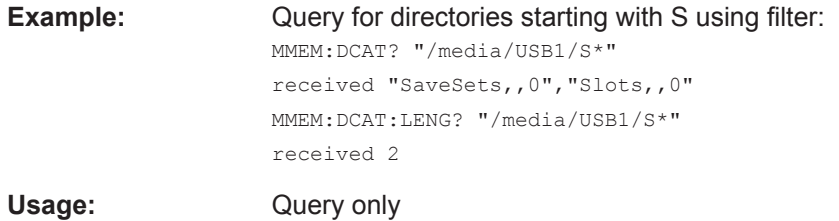

#### **MMEMory:DCATalog:LENGth?** <DirectoryName>

Returns the number of directories in specified directory. The result corresponds to the number of strings returned by the MMEMory: DCATalog? command.

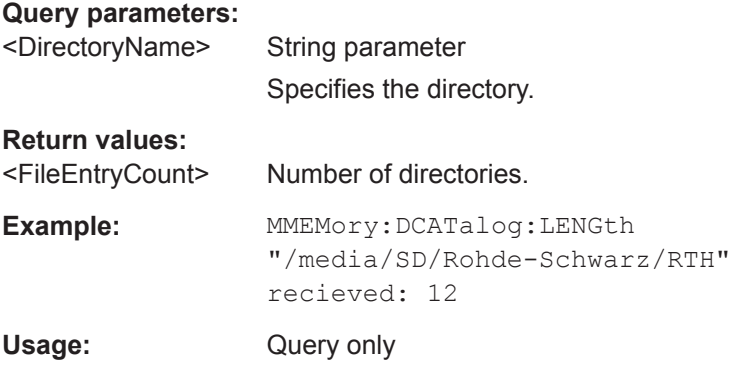

### **MMEMory:CATalog?** <DirectoryName>[,<Format>]

Returns the a list of files contained in the specified directory. The result corresponds to the number of files returned by the MMEMory: CATalog: LENgth? command.

The list of return values has the following order: <UsedMemory>,<FreeMemory>,<FileEntry1>,<FileEntry2>,...

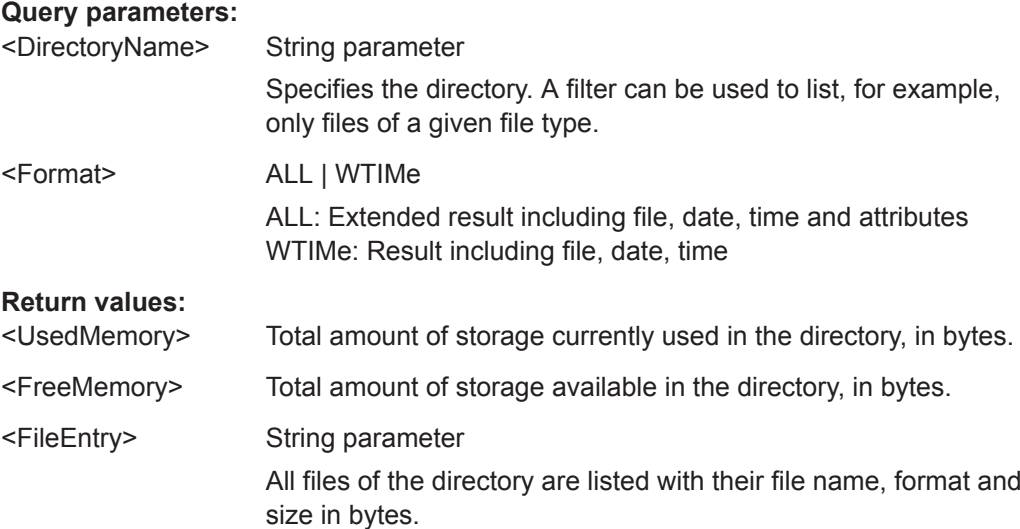

<span id="page-503-0"></span>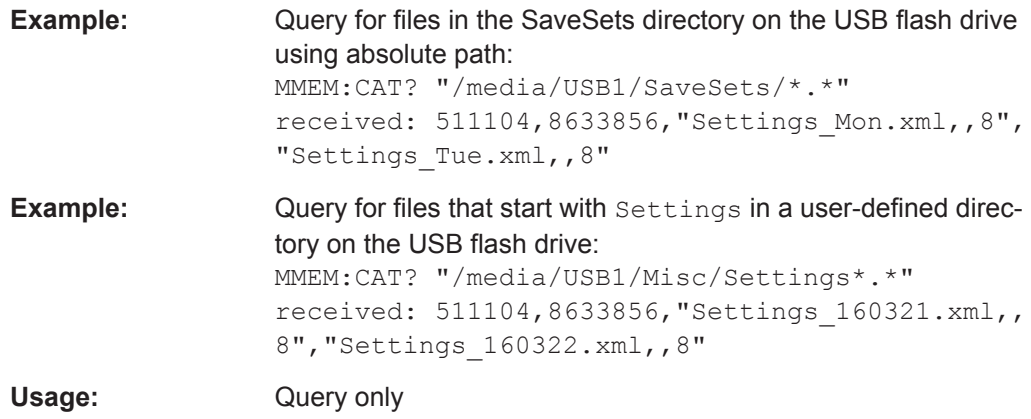

### **MMEMory:CATalog:LENGth?** <DirectoryName>

Returns the number of files in the specified directory. The result corresponds to the number of files returned by the MMEMory:CATalog? command.

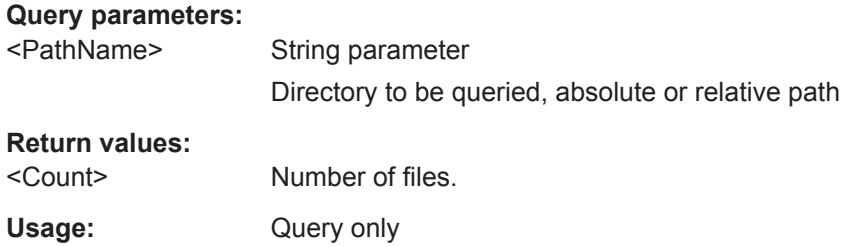

#### **MMEMory:COPY** <FileSource>,<FileDestination>

Copies data to another directory on the same or different storage device. The file name can be changed, too.

### **Setting parameters:**

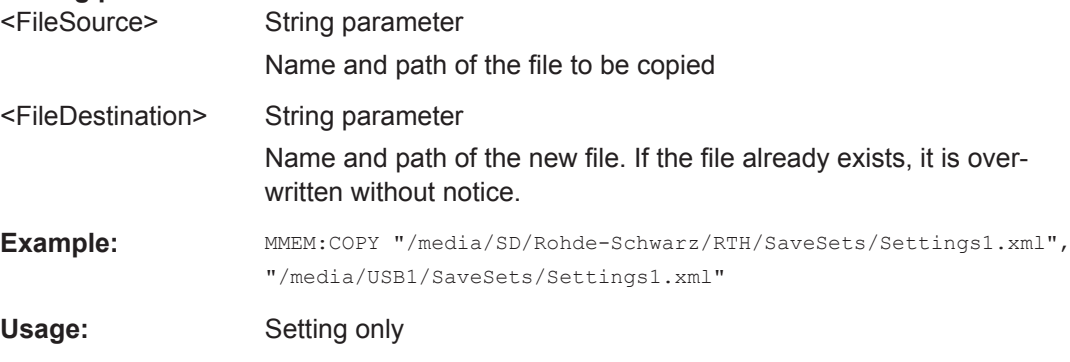

**MMEMory:MOVE** <FileSource>, <FileDestination>

Moves an existing file to a new location.
<span id="page-504-0"></span>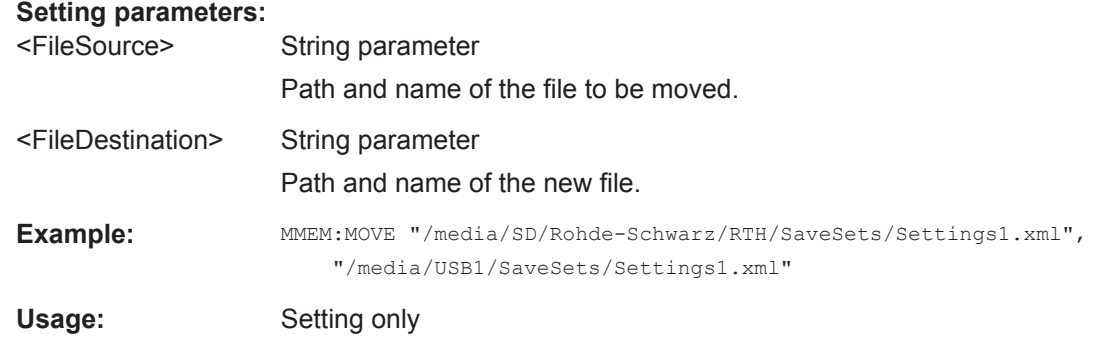

#### **MMEMory:DELete** <FileSource>

Removes a file from the specified directory.

#### **Setting parameters:**

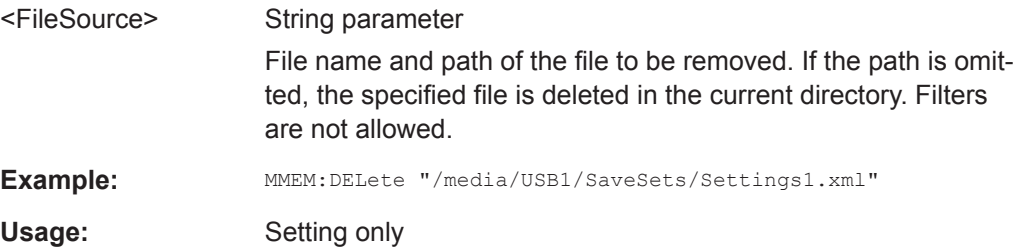

# **15.14 General Instrument Setup**

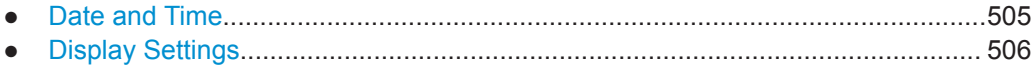

## **15.14.1 Date and Time**

**SYSTem:DATE** [<Year>], [<Month>], [<Day>] **SYSTem:DATE?** [<Year>], [<Month>]

Sets the date on the instrument.

#### **Parameters:**

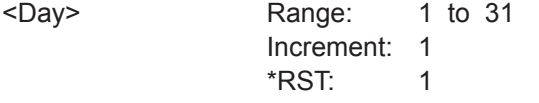

## **Parameters for setting and query:**

<Year> Range: 2012 to 2099 Increment: 1 \*RST: 2012

```
<Month> Range: 1 to 12
             Increment: 1
             *RST: 1
```
**SYSTem:TIME** [<Hours>], [<Minutes>], [<Seconds>] **SYSTem:TIME?** [<Hours>], [<Minutes>]

Sets the time on the instrument.

#### **Parameters:**

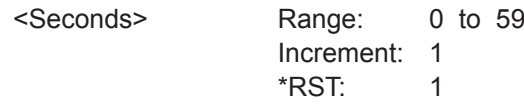

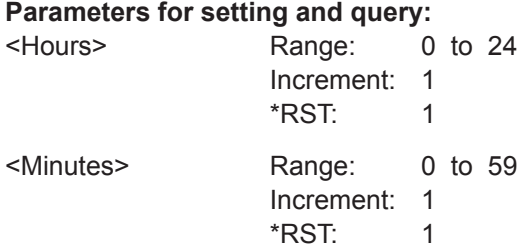

### **15.14.2 Display Settings**

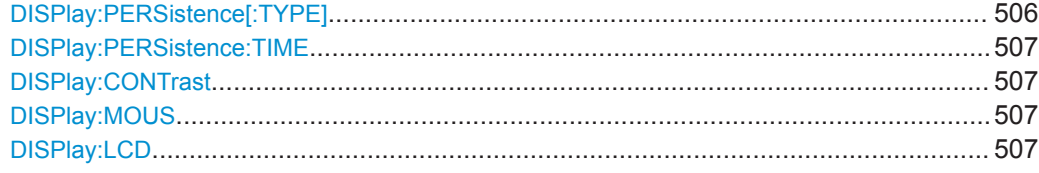

#### **DISPlay:PERSistence[:TYPE]** <PersistenceType>

Defines how long every new data point remains on the screen.

#### **Parameters:**

<PersistenceType> OFF | OFFM | TIME | INF

#### **OFF**

Deactivates persistence and displays the last acquisition.

#### **OFFM**

Deactivates persistence and displays multiple acquistions.

#### **TIME**

Data points remain on the screen for the duration defined with [DISPlay:PERSistence:TIME](#page-506-0).

#### **INF**

Data points remain on the screen infinitely until persistence is set to OFF.

\*RST: OFF

#### <span id="page-506-0"></span>**DISPlay:PERSistence:TIME** <PersistenceTime>

Sets a user-defined persistence time. The command takes effect if [DISPlay:](#page-505-0) PERSistence [: TYPE] is set to TIMe.

#### **Parameters:**

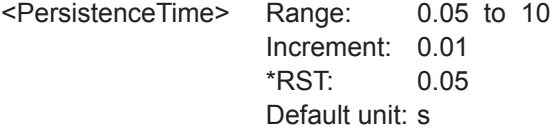

#### **DISPlay:CONTrast** <ContrastMode>

If enabled, the waveforms are displayed in black color on white background.

#### **Parameters:**

<ContrastMode> ON | OFF \*RST: OFF

#### **DISPlay:MOUS** <EnableTouch>

Switches the touch functionality of the screen on or off.

If you use the instrument in an environment with immissions considerably higher than specified, the immisions may affect the touch sensitivity of the screen. In this case, disable the touch and operate the instrument using the keys and the wheel.

#### **Parameters:**

<EnableTouch> ON | OFF

\*RST: OFF

#### **DISPlay:LCD** <EnableLCD>

Turns the LCD display on or off.

**Parameters:** <EnableLCD> ON | OFF

\*RST: OFF

# **15.15 WLAN Connection (Option R&S RTH-K200/200US)**

#### **SYSTem:COMMunicate:WLAN:MODE** <Mode>

Selects the wireless LAN function of the instrument. It can serve as access point or as client.

#### <span id="page-507-0"></span>**Parameters:**

<Mode> ACCesspoint | CLIent \*RST: ACCesspoint

# **15.16 User Scripting (R&S RTH-K38)**

#### **UAPP:PATH** <AppPath>

Sets the path and filename of the user app. Make sure to load the app to the instrument before ([MMEMory:COPY](#page-503-0)).

#### **Parameters:**

<AppPath> String parameter

#### **UAPP:PERSistence** <AppPersistence>

If ON,

Set the app persistence ON if the app contains commands that would otherwise reset the app, for example, \*RST, :OP, mode changes.

#### **Parameters:**

<AppPersistence> ON | OFF

\*RST: OFF

# Annex A SCPI Command Structure

SCPI commands consist of a header and, in most cases, one or more parameters. The header and the parameters are separated by a "white space" (ASCII code 0 to 9, 11 to 32 decimal, e.g. blank). The headers may consist of several mnemonics (keywords). Queries are formed by appending a question mark directly to the header.

The commands can be either device-specific or device-independent (common commands). Common and device-specific commands differ in their syntax.

# **A.1 Syntax for Common Commands**

Common (= device-independent) commands consist of a header preceded by an asterisk (\*), and possibly one or more parameters.

| *RST  | <b>RESET</b>                | Resets the instrument.                              |
|-------|-----------------------------|-----------------------------------------------------|
| *ESE  | <b>EVENT STATUS ENABLE</b>  | Sets the bits of the event status enable registers. |
| *ESR? | <b>EVENT STATUS QUERY</b>   | Queries the contents of the event status register.  |
| *IDN? | <b>IDENTIFICATION QUERY</b> | Queries the instrument identification string.       |

*Table A-1: Examples of common commands*

Syntax for Device-Specific Commands

# **A.2 Syntax for Device-Specific Commands**

Not all commands used in the following examples are necessarily implemented in the instrument. For demonstration purposes only, assume the existence of the following commands for this section:

- DISPlay[:WINDow<1...4>]:MAXimize <Boolean>
- FORMat:READings:DATA <type>[,<length>]
- HCOPy:DEVice:COLor <Boolean>
- HCOPy:DEVice:CMAP:COLor:RGB <red>,<green>,<br/>blue>
- HCOPy[:IMMediate]
- HCOPy:ITEM:ALL
- HCOPy:ITEM:LABel <string>
- HCOPy:PAGE:DIMensions:QUADrant[<N>]
- HCOPy:PAGE:ORIentation LANDscape | PORTrait
- HCOPy: PAGE: SCALe <numeric value>
- MMEMory: COPY <file source>, <file destination>
- SENSE: BANDwidth | BWIDth [: RESolution] <numeric value>
- SENSe:FREQuency: STOP <numeric value>
- SENSe:LIST:FREQuency <numeric value>{, <numeric value>}

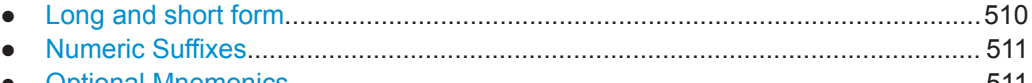

● [Optional Mnemonics..............................................................................................511](#page-510-0)

## **A.2.1 Long and short form**

The mnemonics feature a long form and a short form. The short form is marked by upper case letters, the long form corresponds to the complete word. Either the short form or the long form can be entered; other abbreviations are not permitted.

#### **Example:**

HCOPy:DEVice:COLor ON is equivalent to HCOP:DEV:COL ON.

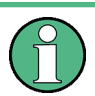

#### **Case-insensitivity**

Upper case and lower case notation only serves to distinguish the two forms in the manual, the instrument itself is case-insensitive.

## <span id="page-510-0"></span>**A.2.2 Numeric Suffixes**

If a command can be applied to multiple instances of an object, e.g. specific channels or sources, the required instances can be specified by a suffix added to the command. Numeric suffixes are indicated by angular brackets  $\langle$ <1...4>,  $\langle$ n>,  $\langle$ i>) and are replaced by a single value in the command. Entries without a suffix are interpreted as having the suffix 1.

#### **Example:**

Definition: HCOPy:PAGE:DIMensions:QUADrant[<N>]

Command: HCOP:PAGE:DIM:QUAD2

This command refers to the quadrant 2.

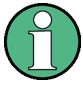

#### **Different numbering in remote control**

For remote control, the suffix may differ from the number of the corresponding selection used in manual operation. SCPI prescribes that suffix counting starts with 1. Suffix 1 is the default state and used when no specific suffix is specified.

Some standards define a fixed numbering, starting with 0. If the numbering differs in manual operation and remote control, it is indicated for the corresponding command.

## **A.2.3 Optional Mnemonics**

Some command systems permit certain mnemonics to be inserted into the header or omitted. These mnemonics are marked by square brackets in the description. The instrument must recognize the long command to comply with the SCPI standard. Some commands are considerably shortened by these optional mnemonics.

#### **Example:**

Definition: HCOPy[:IMMediate] Command: HCOP:IMM is equivalent to HCOP

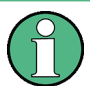

#### **Optional mnemonics with numeric suffixes**

Do not omit an optional mnemonic if it includes a numeric suffix that is relevant for the effect of the command.

#### **Example**:

Definition:DISPlay[:WINDow<1...4>]:MAXimize <Boolean>

Command: DISP: MAX ON refers to window 1.

In order to refer to a window other than 1, you must include the optional WINDow parameter with the suffix for the required window.

DISP:WIND2:MAX ON refers to window 2.

# **A.3 SCPI Parameters**

Many commands are supplemented by a parameter or a list of parameters. The parameters must be separated from the header by a "white space" (ASCII code 0 to 9, 11 to 32 decimal, e.g. blank).

The parameters required for each command and the allowed range of values are specified in the command description.

Allowed parameters are:

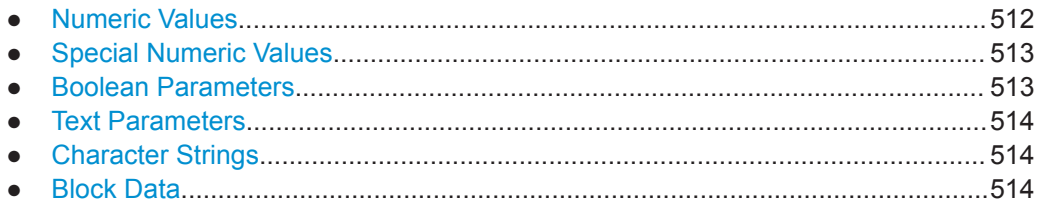

## **A.3.1 Numeric Values**

Numeric values can be entered in any form, i.e. with sign, decimal point and exponent. Values exceeding the resolution of the instrument are rounded up or down. The mantissa may comprise up to 255 characters, the exponent must lie inside the value range -32000 to 32000. The exponent is introduced by an "E" or "e". Entry of the exponent alone is not allowed.

#### **Example:**

SENS:FREQ:STOP 1500000 = SENS:FREQ:STOP 1.5E6

#### **Units**

For physical quantities, the unit can be entered. If the unit is missing, the basic unit is used. Allowed unit prefixes are:

- G (giga)
- MA (mega), MOHM, MHZ
- K (kilo)
- M (milli)
- U (micro)
- N (nano)

#### **Example:**

SENSe:FREQ:STOP 1.5GHz = SENSe:FREQ:STOP 1.5E9

Some settings allow relative values to be stated in percent. According to SCPI, this unit is represented by the PCT string.

#### <span id="page-512-0"></span>**Example:**

HCOP:PAGE:SCAL 90PCT

## **A.3.2 Special Numeric Values**

The following mnemonics are special numeric values. In the response to a query, the numeric value is provided.

- **MIN and MAX:** denote the minimum and maximum value.
- **DEF:** denotes a preset value which has been stored in the EPROM. This value conforms to the default setting, as it is called by the \*RST command.
- **UP and DOWN:** increases or reduces the numeric value by one step. The step width can be specified via an allocated step command for each parameter which can be set via UP and DOWN.
- **INF and NINF:** INFinity and negative INFinity (NINF) represent the numeric values 9.9E37 or -9.9E37, respectively. INF and NINF are only sent as instrument responses.
- **NAN:** Not A Number (NAN) represents the value 9.91E37. NAN is only sent as a instrument response. This value is not defined. Possible causes are the division of zero by zero, the subtraction of infinite from infinite and the representation of missing values.

#### **Example:**

Setting command: SENSe:LIST:FREQ MAXimum

Query: SENS:LIST:FREQ? Response: 3.5E9

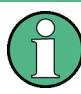

#### **Queries for special numeric values**

The numeric values associated to MAXimum/MINimum/DEFault can be queried by adding the corresponding mnemonic after the quotation mark.

Example: SENSe:LIST:FREQ? MAXimum

Returns the maximum numeric value as a result.

## **A.3.3 Boolean Parameters**

Boolean parameters represent two states. The "ON" state (logically true) is represented by "ON" or a numeric value 1. The "OFF" state (logically untrue) is represented by "OFF" or the numeric value 0. The numeric values are provided as the response for a query.

SCPI Parameters

#### <span id="page-513-0"></span>**Example:**

```
Setting command: HCOPy: DEV: COL ON
Query: HCOPy:DEV:COL?
Response: 1
```
## **A.3.4 Text Parameters**

Text parameters observe the syntactic rules for mnemonics, i.e. they can be entered using a short or long form. Like any parameter, they have to be separated from the header by a white space. In the response to a query, the short form of the text is provided.

#### **Example:**

Setting command: HCOPy:PAGE:ORIentation LANDscape Query: HCOP:PAGE:ORI? Response: LAND

## **A.3.5 Character Strings**

Strings must always be entered in quotation marks (' or ").

#### **Example:**

HCOP:ITEM:LABel "Test1" HCOP:ITEM:LABel 'Test1'

## **A.3.6 Block Data**

Block data is a format which is suitable for the transmission of large amounts of data. For example, a command using a block data parameter has the following structure:

FORMat:READings:DATA #45168xxxxxxxx

The ASCII character # introduces the data block. The next number indicates how many of the following digits describe the length of the data block. In the example the 4 following digits indicate the length to be 5168 bytes. The data bytes follow. During the transmission of these data bytes all end or other control signs are ignored until all bytes are transmitted.

*#0* specifies a data block of indefinite length. The use of the indefinite format requires a NL^END message to terminate the data block. This format is useful when the length of the transmission is not known or if speed or other considerations prevent segmentation of the data into blocks of definite length.

# **A.4 Overview of Syntax Elements**

The following tables provide an overview of the syntax elements and special characters.

*Table A-2: Syntax elements*

|                    | The colon separates the mnemonics of a command.                                                                                            |
|--------------------|----------------------------------------------------------------------------------------------------|
|                    | The semicolon separates two commands of a command line. It does not alter the path.                                                        |
|                    | The comma separates several parameters of a command.                                                                                       |
| ?                  | The question mark forms a query.                                                                                                    |
| $\ast$             | The asterisk marks a common command.                                                                                                    |
| $\blacksquare$<br> | Quotation marks introduce a string and terminate it (both single and double quotation marks are<br>possible).                              |
| #                  | The hash symbol introduces binary, octal, hexadecimal and block data.<br>Binary: #B10110<br>Octal: #07612<br>Hexa: #HF3A7<br>Block: #21312 |
|                    | A "white space" (ASCII-Code 0 to 9, 11 to 32 decimal, e.g. blank) separates the header from the<br>parameters.                             |

#### *Table A-3: Special characters*

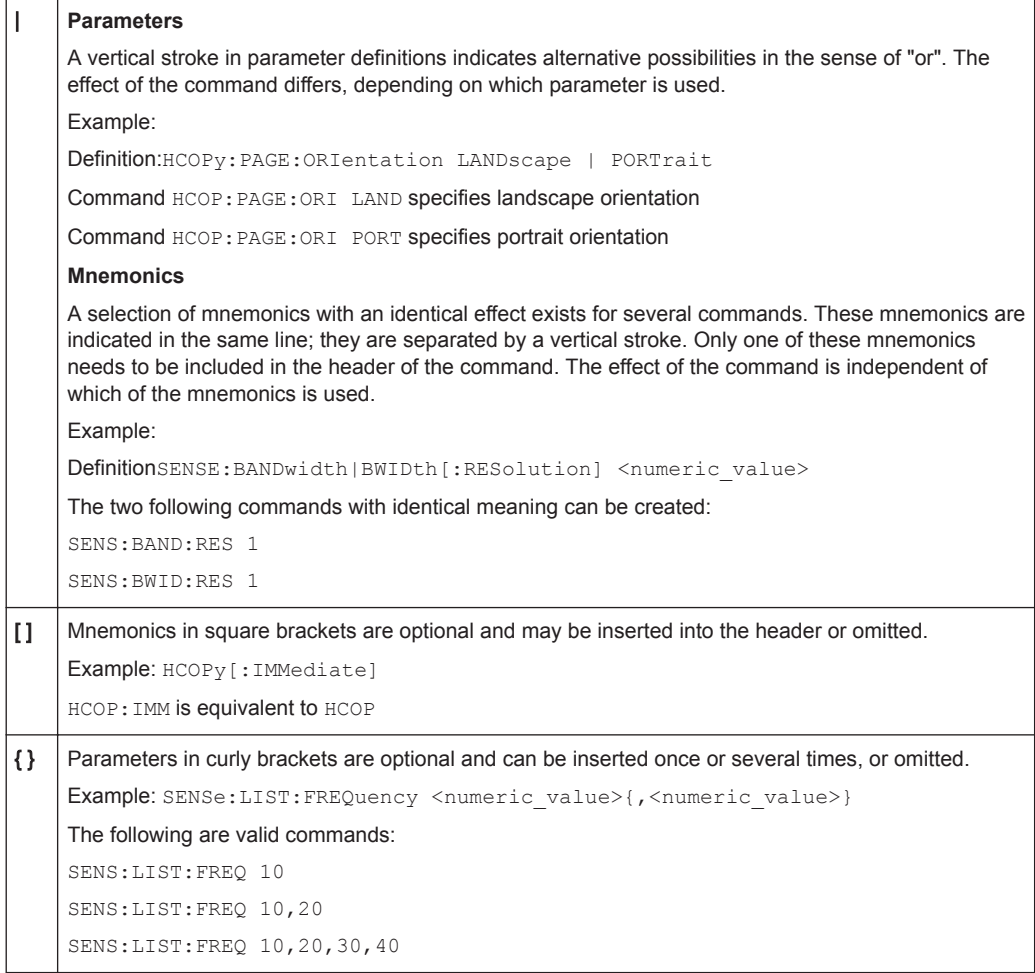

## **A.5 Structure of a Command Line**

A command line may consist of one or several commands. It is terminated by one of the following:

- <New Line>
- <New Line> with EOI
- EOI together with the last data byte

Several commands in a command line must be separated by a semicolon ";".

#### **Example:**

MMEM:COPY "Test1","MeasurementXY"**;:**HCOP:ITEM ALL

This command line contains two commands. The first command belongs to the MMEM system, the second command belongs to the HCOP system. If the next command belongs to a different command system, the semicolon is followed by a colon.

#### **Example:**

HCOP:ITEM ALL**;:**HCOP:IMM

This command line contains two commands. Both commands are part of the HCOP command system, i.e. they have one level in common.

If the successive commands belong to the same system, having one or several levels in common, the command line can be abbreviated. When abbreviating the command line, the second command begins with the level below HCOP. The colon after the semicolon is omitted. The abbreviated form of the command line reads as follows:

HCOP:ITEM ALL**;**IMM

#### **Example:**

HCOP:ITEM ALL

HCOP:IMM

A new command line always begins with the complete path.

## **A.6 Responses to Queries**

A query is defined for each setting command unless explicitly specified otherwise. It is formed by adding a question mark to the associated setting command. According to SCPI, the responses to queries are partly subject to stricter rules than in standard IEEE 488.2.

- The requested parameter is transmitted without a header. **Example:** HCOP:PAGE:ORI?, Response: LAND
- Maximum values, minimum values and all other quantities that are requested via a special text parameter are returned as numeric values. **Example:** SENSe:FREQuency:STOP? MAX, Response: 3.5E9
- Numeric values are output without a unit. Physical quantities are referred to the basic units or to the units set using the Unit command. The response 3.5E9 in the previous example stands for 3.5 GHz.
- Truth values (Boolean values) are returned as 0 (for OFF) and 1 (for ON). **Example:** Setting command: HCOPy: DEV: COL ON

```
Query: HCOPy:DEV:COL?
Response: 1
```
- Text (character data) is returned in a short form. **Example:** Setting command: HCOPy:PAGE:ORIentation LANDscape Query: HCOP:PAGE:ORI? Response: LAND
- Invalid numerical results In some cases, particularly when a result consists of multiple numeric values, invalid values are returned as 9.91E37 (not a number).

Preventing Overlapping Execution

# B Command Sequence and Synchronization

IEEE 488.2 defines a distinction between overlapped (asynchronous) and sequential commands:

- A sequential command finishes executing before the next command starts executing. Commands that are processed quickly are usually implemented as sequential commands.
- An overlapping or asynchronous command does not automatically finish executing before the next command starts executing. Usually, overlapping commands take longer to process and allow the program to do other tasks while being executed. If overlapping commands must be executed in a defined order, e.g. to avoid wrong measurement results, they must be serviced sequentially. This method is called synchronization between the controller and the instrument.

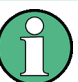

As a rule, send commands and queries in different program messages, i.e. in separate command lines.

Do not combine queries with commands that affect the queried value in one program message because the response to the query is not predictable.

The following messages always return correct results:

```
:CHAN:SCAL 0.01;POS 1
:CHAN:SCAL?
```
Result: 0.01 (10 mV/div)

Reason: Setting commands within one command line, even though they are implemented as sequential commands, are not necessarily serviced in the order in which they have been received.

For further information, refer to:

- [rohde-schwarz.com/rckb](http://rohde-schwarz.com/rckb): Rohde & Schwarz web page that provides information on instrument drivers and remote control.
- "Automatic Measurement Control A tutorial on SCPI and IEEE 488.2" from John M. Pieper (R&S order number 0002.3536.00). The book offers detailed information on concepts and definitions of SCPI.

# **B.1 Preventing Overlapping Execution**

To prevent an overlapping execution of commands, one of the commands  $*$  opc, \*OPC? or \*WAI can be used. All three commands cause a certain action only to be carried out after the hardware has been set. The controller can be forced to wait for the corresponding action to occur.

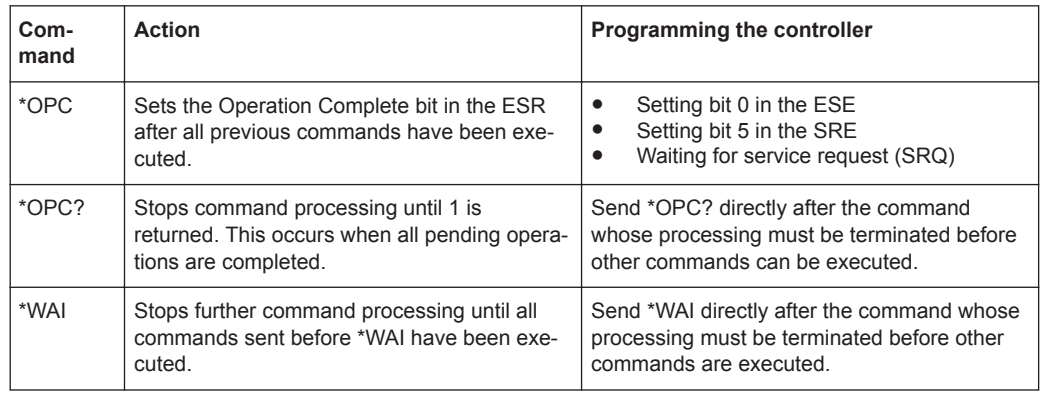

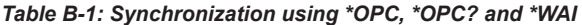

Command synchronization using \*WAI or \*OPC? is a good choice if the overlapped command takes only little time to process. The two synchronization commands simply block overlapped execution of the command. Append the synchronization command to the overlapping command, for example:

#### SINGle; \*OPC?

For time consuming overlapped commands, you can allow the controller or the instrument to do other useful work while waiting for command execution. Use one of the following methods:

#### **\*OPC with a service request**

- 1. Set the OPC mask bit (bit no. 0) in the ESE: \*ESE 1
- 2. Set bit no. 5 in the SRE: \*SRE 32 to enable ESB service request.
- 3. Send the overlapped command with \*OPC.
- 4. Wait for a service request.

The service request indicates that the overlapped command has finished.

#### **\*OPC? with a service request**

- 1. Set bit no. 4 in the SRE: \*SRE 16 to enable MAV service request.
- 2. Send the overlapped command with \*OPC?.
- 3. Wait for a service request.

The service request indicates that the overlapped command has finished.

#### **Event status register (ESE)**

- 1. Set the OPC mask bit (bit no. 0) in the ESE: \*ESE 1
- 2. Send the overlapped command without  $*$  OPC,  $*$  OPC? or  $*$  WAI.
- 3. Poll the operation complete state periodically (with a timer) using the sequence: \*OPC; \*ESR?

A return value (LSB) of 1 indicates that the overlapped command has finished.

# C User Scripting (R&S RTH-K38)

Using the scripting option R&S RTH-K38, you can run your own apps to automatize measurements or visualize specific results that are not available in the product. The option provides the interface to start the apps and an app window to show results. Apps are not included in the option.

# **C.1 Loading User Apps to the Instrument**

Before you can run your app, you copy the file to the internal SD card to the media/ SD/Rohde-Schwarz/RTH/apps folder.

To copy the app file, you can use:

- The tool "Browse Filesystem" on the instrument: [FILE] > "Filesystem Tools" > "Browse Filesystem" Select the file on the USB flash drive and copy it to the local apps folder.
- The upload function in the "File Browser".

# **C.2 Running User Apps**

If the app file is available on the internal SD card, you can start the app.

#### **To start an app**

- 1. Press the [MODE] key.
- 2. Select "User".

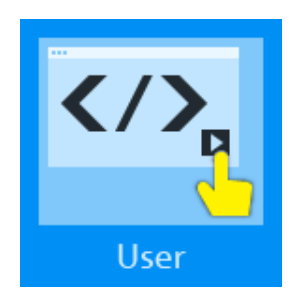

3. Select the app in the media/SD/Rohde-Schwarz/RTH/apps folder. If no app file has been copied before, the folder is empty.

The app is running, and the results are shown in the app window.

The corresponding remote command is UAPP: PATH.

#### **To stop a running app**

Tap the "Close" icon in the upper right corner of the app window, or press the [BACK] kev.

[PRESET] also stops the app.

#### **When an app is running**

The instrument works as follows when an app is running:

- The app window covers a part of the measurement display. To move the window, tap left beside the "Close" icon and drag it.
- The keys and the touchscreen work as usual, they are not blocked. Do not change settings that affect the measurements and results of the running app.
- Normal remote control and user apps cannot run at the same time.
- If you shut down the instrument while an app is running, the app starts automatically when you start the instrument again.

## **C.3 About User Apps**

If you create your own apps, consider the following basic rules and notes:

- Each app is an html page, the file extension must be . html.
- The scripting language is JavaScript. The jquery.js library is available on the instrument.
- A simple stylesheet /css/appstyle.css can be used.
- To set the initial size and position of the app window, include a meta tag in the <head> element of the file, for example, <meta name="RS\_PagePos" content="400,40,390,400"> <!-- xleft, ytop, width, height -->

#### **Using SCPI commands**

To control instrument functions, use remote commands with the scpi.js library. The relevant commands are init(), query(), post(), get().

Use scpi.init() for commands that would otherwise reset the app, for example, \*RST, :OP. The corresponding remote command is [UAPP:PERSistence](#page-507-0).

The following simple examples demonstrate the usage of SCPI commands:

```
var scpi = new SCPI();
scpi.init( initCmd, callback ); // the initCmd (string) may contain "*RST"
scpi.query( cmd, callback ); // cmd (string) may contain one or more queries e.g. "*IDN?"
scpi.post( data, callback );
scpi.get( callback );
```
Commands can be concatenated, separated by semicolons, for example: "\*RST;:CURS:FUNC TRAC;:CURS:STAT ON;"

The init and query callback has the type Function (String response), with parameter response containing the query results and error status separated by semicolon. For example: A query like might return

1;TRAC;0.050196078431;-0.050196078431;0,"No error".

For synchronization, use the callback. Prepare the next command or query when the previous command has returned.

#### **Debugging the app**

- 1. Copy the app file to the instrument.
- 2. Connect the instrument to the LAN.
- 3. On the computer, open the browser.
- 4. Enter the address: http://<RTH-Url>/apps/<appname>.html. Do *not* start the app on the instrument.

The app is now running in the browser window on the computer. The display can differ because of different fonts and window size.

5. Start the integrated debugger of the browser, usually with [F12].

For additional support, please contact the Rohde & Schwarz customer support.

## **C.4 Demo App**

The following code is a example app, which shows the file structure and usage of remote commands. You can copy the code to an html file, copy the file to the internal SD card, and run the app. You can also contact the Rohde & Schwarzcustomer support to get the file.

```
<!doctype html>
<h+ml><!-- User App Demo page for Rohde & Schwarz RTH -->
<head>
<link rel="stylesheet" type="text/css" href="/css/appstyle.css">
<meta charset="utf-8">
<meta name="RS_PagePos" content="400,40,390,400"> <!-- xleft,ytop,width,height -->
<title>Demo</title>
<script src="/jquery.js"></script>
<script src="/scpi.js"></script>
</head>
<br />
shody>
<h1 id="MyHeader">Web-App Demo</h1>
Cursor state: < span id=CursorState>0</ span><br>
<span id=CursorType>Type: VERT</span><br>
<span id=CursorX1>x1: 0</span><br>
```
Demo App

```
<span id=CursorX2>x2: 0</span><br>
<span id=CursorY1>y1: 0</span><br>
<span id=CursorY2>y2: 0</span><br>
<input type="checkbox" id="CursorStateButton">
<span id="CursorCBState">Cursor state</span><br>
<canvas id="MyCanvas" width="300" height="150" style="border:1px solid #d3d3d3;">
Your browser does not support the HTML5 canvas tag.</canvas>
<script>
var scpi = new SCPI();
var bInit = true;
var al = new Array();
var a2 = new Array();
var q aMax=0;
var g aMin=0;
function calcRange( a ) {
   var i;
   for(i=0; i<sub>4</sub>.length; +i)
    {
      var y = a[i]; if ( bInit && !isNaN(y) ) {
         g<sup>Max = y;</sup>
        g aMin = y; bInit = false;
       }
       if ( y>g_aMax && !isNaN(y) )
         g aMax = y;if ( y < g aMin && !isNaN(y) )
         g<sup>Min = y;</sup>
    }
}
function drawPath( a, ctx, width, height ) {
  var aMax = q aMax;
  var aMin = q aMin;
    if ( aMax==aMin )
      aMax = aMin + 1;
    var i;
    ctx.beginPath();
    for( i=0; i<a.length; ++i )
    {
      var y = height * (1 - (a[i]-aMin) / (aMax - aMin) );
      if ( i==0 )
```
Demo App

```
 ctx.moveTo(0,y);
       else
         ctx.lineTo(i*3,y);
   }
   ctx.stroke();
}
function updateCanvas(y1,y2) {
   var c=document.getElementById("MyCanvas");
   var ctx=c.getContext("2d");
   ctx.fillStyle="#000040";
   ctx.fillRect(0,0,c.width,c.height);
  if ( ! isNaN(y1) & & ! isNaN(y2) )
    {
     a1.push(y1);a2.push(y2);
     while(a1.length > 100)
       {
        a1.shift();
        a2.shift();
       } 
       calcRange(a1);
       calcRange(a2);
      ctx.strokeStyle="#FF8000";
      drawPath( a1, ctx, c.width, c.height );
      ctx.strokeStyle="#00FF00";
     drawPath( a2, ctx, c.width, c.height );
   }
}
function doUpdate() {
  scpi.query( ":RUN;:CURS:STAT?;FUNC?;X1P?;X2P?;Y1P?;Y2P?;Y1AM?;Y2AM?", function(r) {
     var results = r.split(";");var s = results[0];
     var f = \text{results}[1]; $("#CursorState").text( s=="0" ? "off" : "on" );
       $("#CursorType").text( "Type: " + f );
       $("#CursorType").css("display", s=="0" ? "none" : "" );
      var bTrace = f == "TRAC";var bShowX = f == "VERT" || bTrac;
      var bShowY = f == "HOR" || bTrac;
       $("#CursorX1").css("display", s=="1" && bShowX ? "" : "none" );
       $("#CursorX2").css("display", s=="1" && bShowX ? "" : "none" );
       $("#CursorY1").css("display", s=="1" && bShowY ? "" : "none" );
       $("#CursorY2").css("display", s=="1" && bShowY ? "" : "none" );
```

```
 $("#CursorX1").text( "x1: " + results[2] );
       $("#CursorX2").text( "x2: " + results[3] );
      var y1 = (bTrace ? results[6] : results[4]);var y2 = (bTrace ? results[7] : results[5]);$("#CursorY1") .text( "y1: " + y1 ); $("#CursorY2").text( "y2: " + y2 );
       // Set checkbox state
       $("#CursorStateButton").prop("checked",s == "1" );
     updateCanvas(parseFloat(+y1), parseFloat(+y2));
     setTimeout ( "doUpdate()", 0); // Prepare for next update
   } );
}
$(document).ready(function() {
    var initCmd = 
     "**RST;" + ":CURS:FUNC TRAC;" +
       ":CURS:STAT ON;"+
       ":TRIG:MODE SING;"
       ;
   scpi.init( initCmd, doUpdate ); // when initCmd is complete start updates
    $("#CursorStateButton").click(function(){
      var state = $("#CursorStateButton").prop("checked");
     var param = state ? "1" : "0"; var serialData = "CURS:STAT " + param;
      scpi.post( serialData, function(){} );
      bInit = true;
   });
});
</script>
</body>
</html>
```
# **List of Commands**

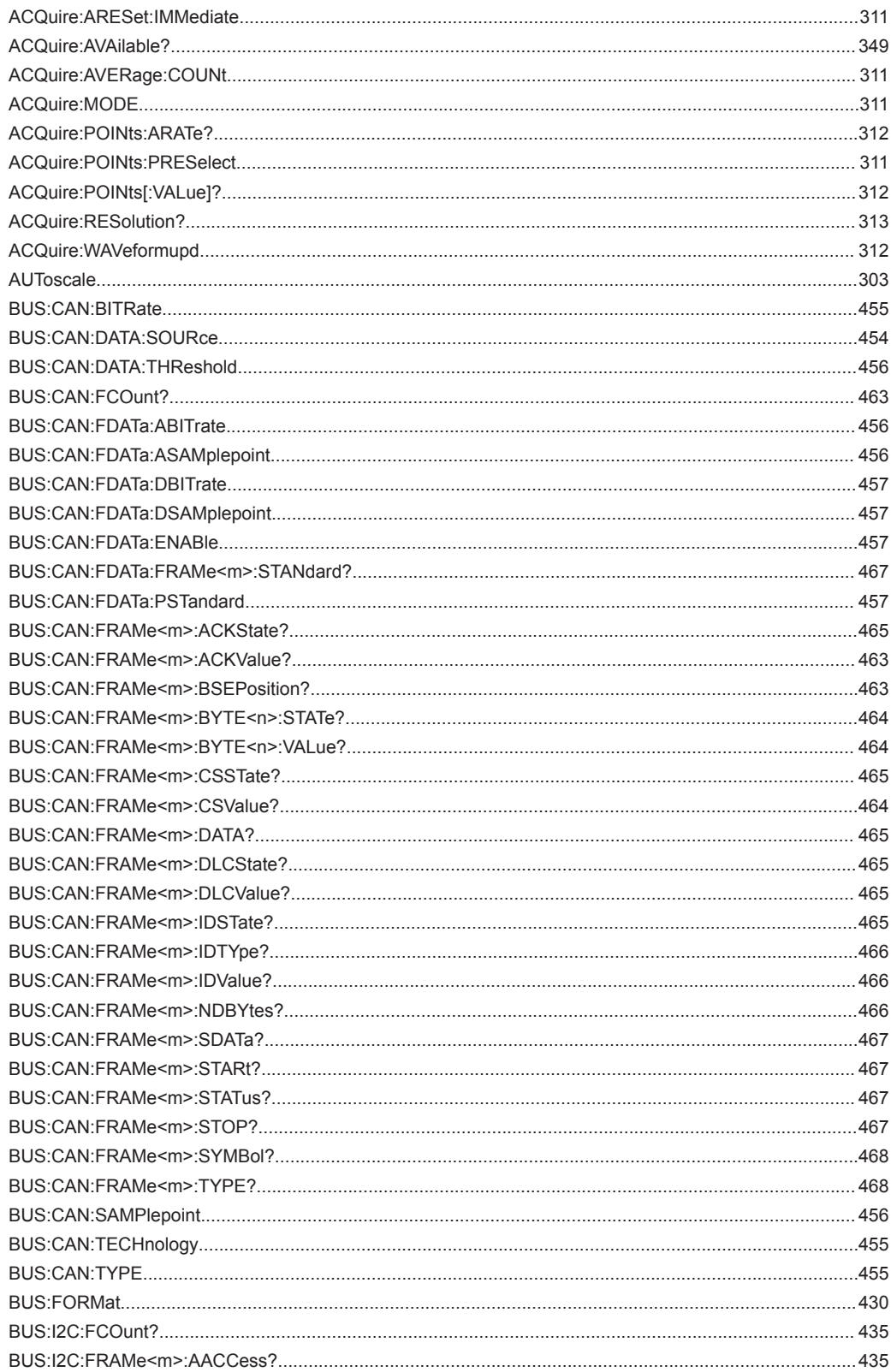

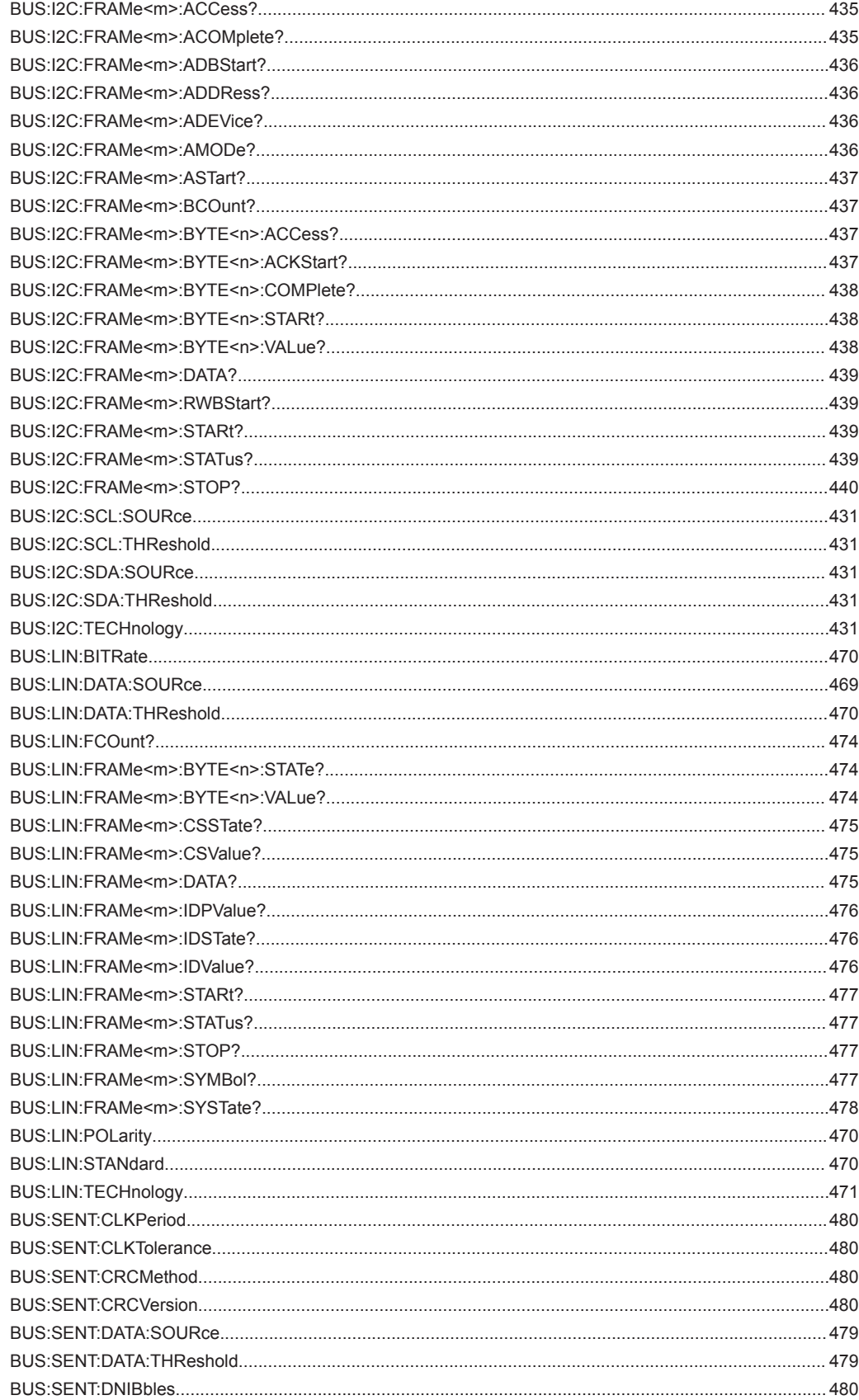

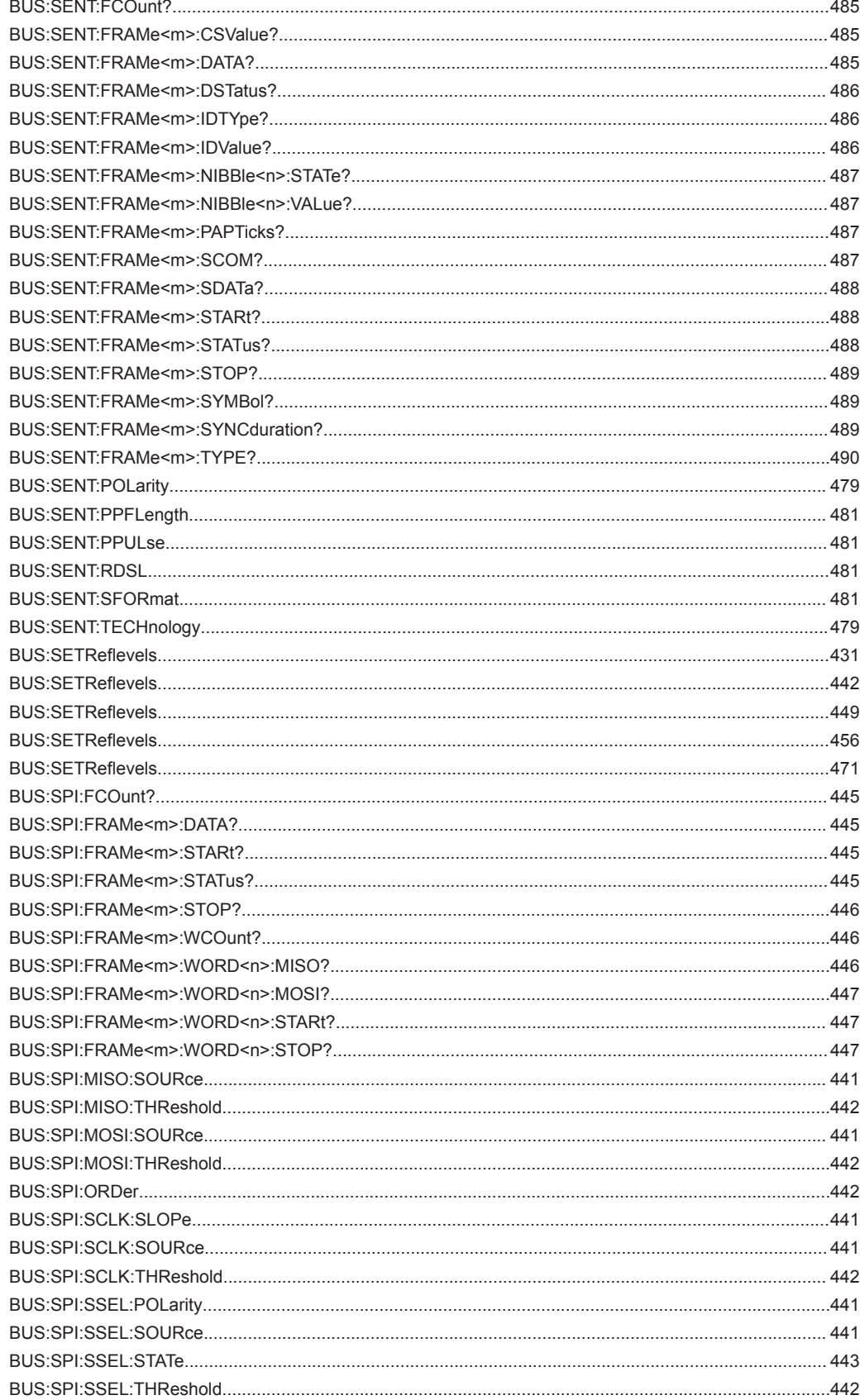

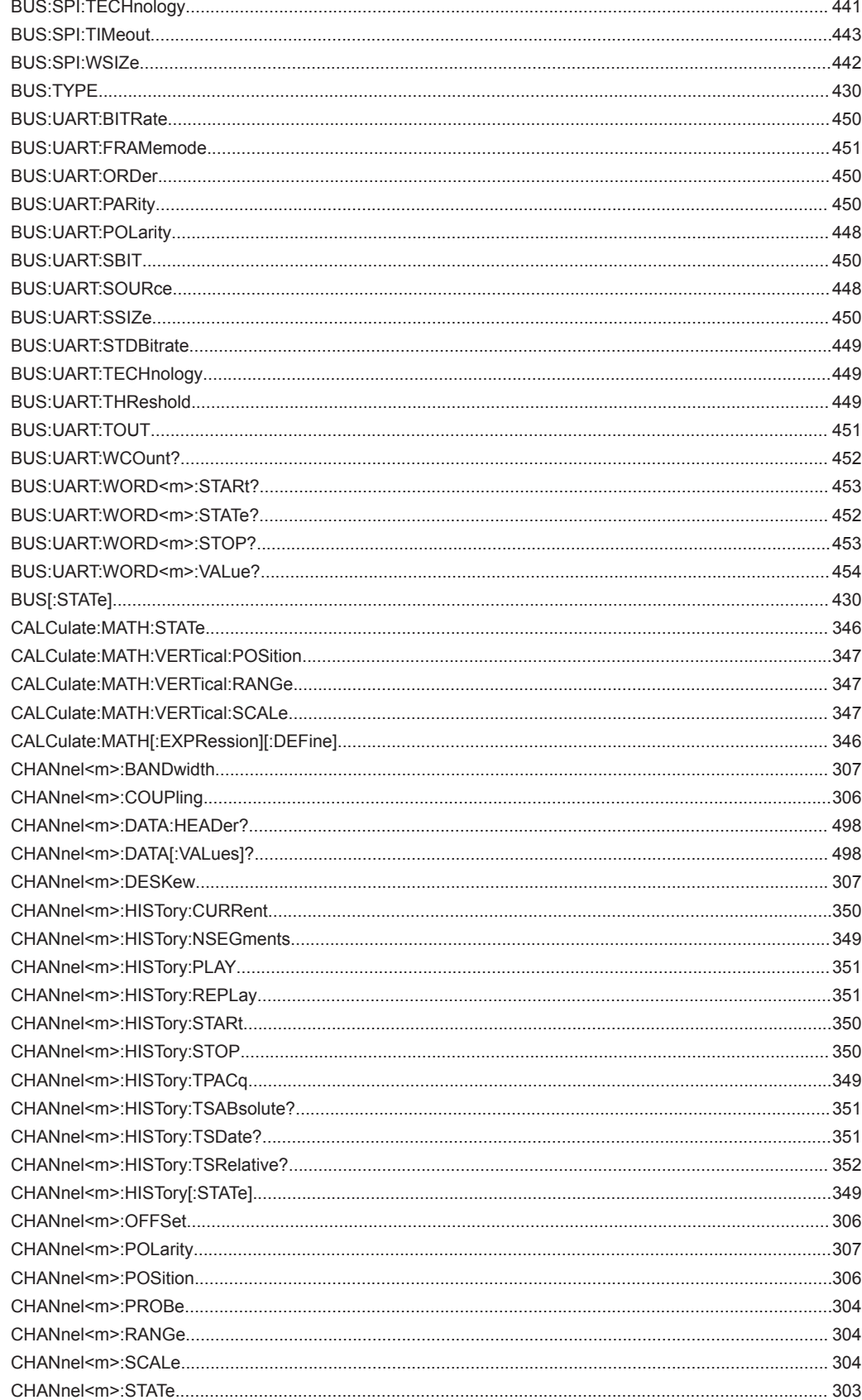

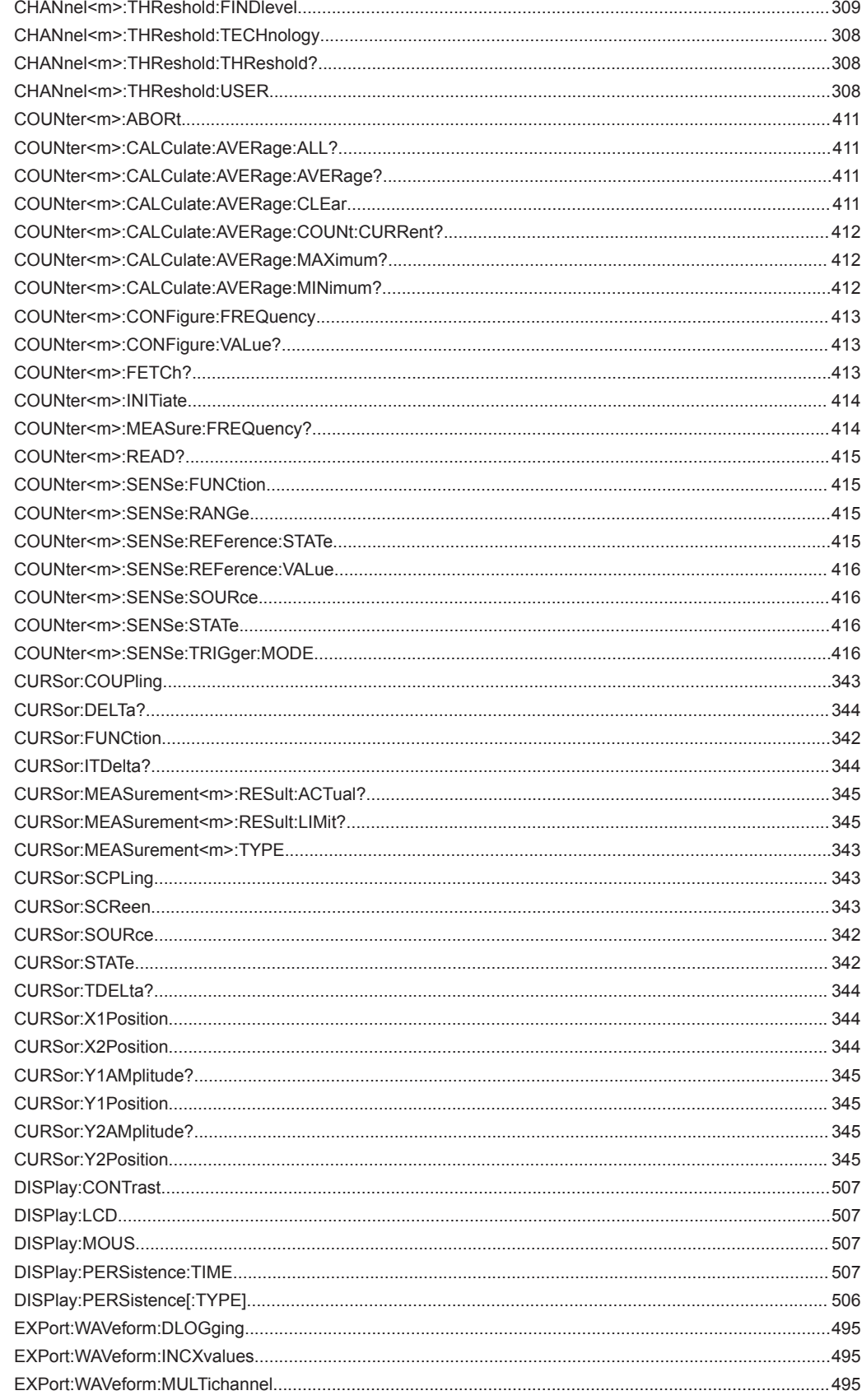

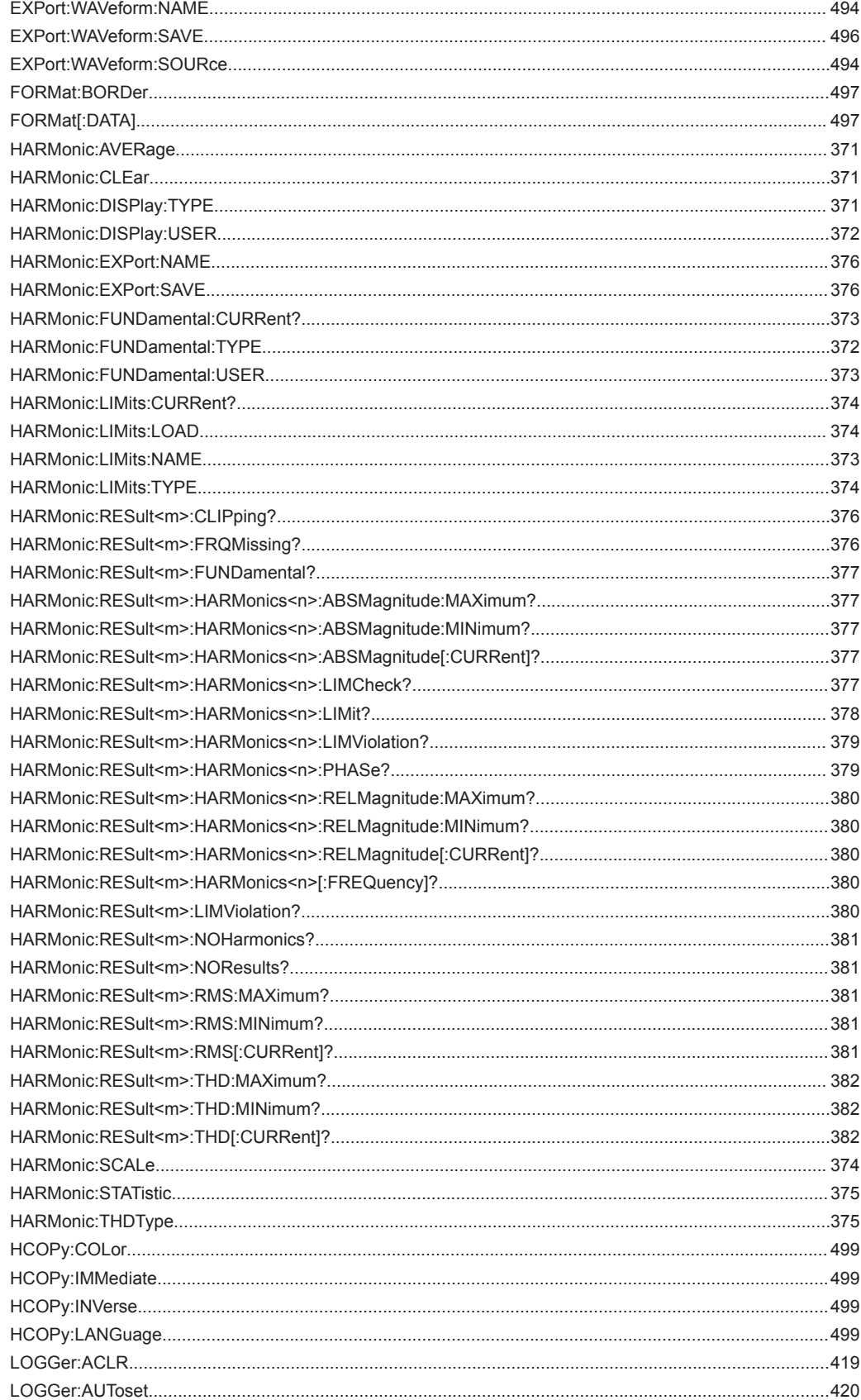

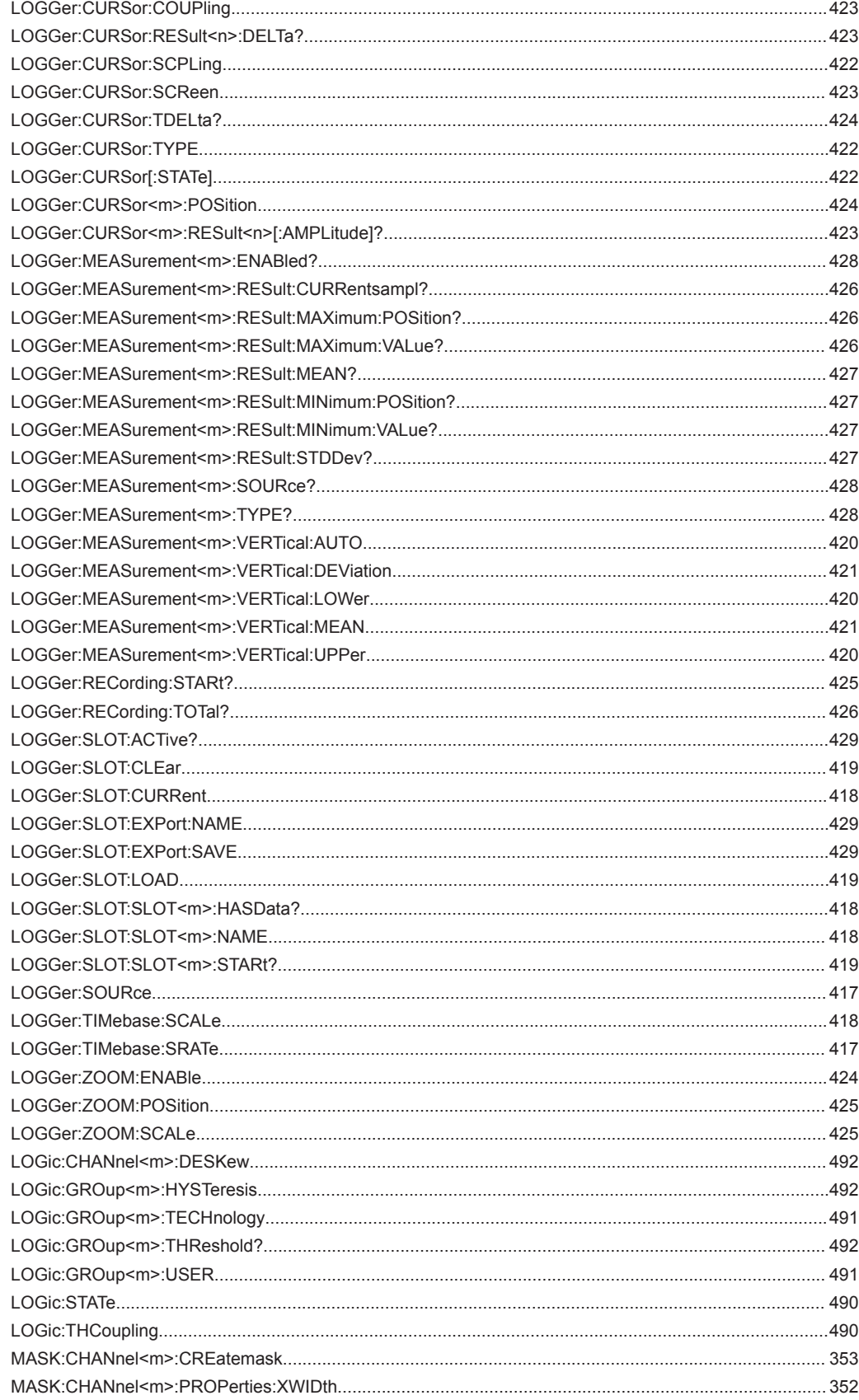

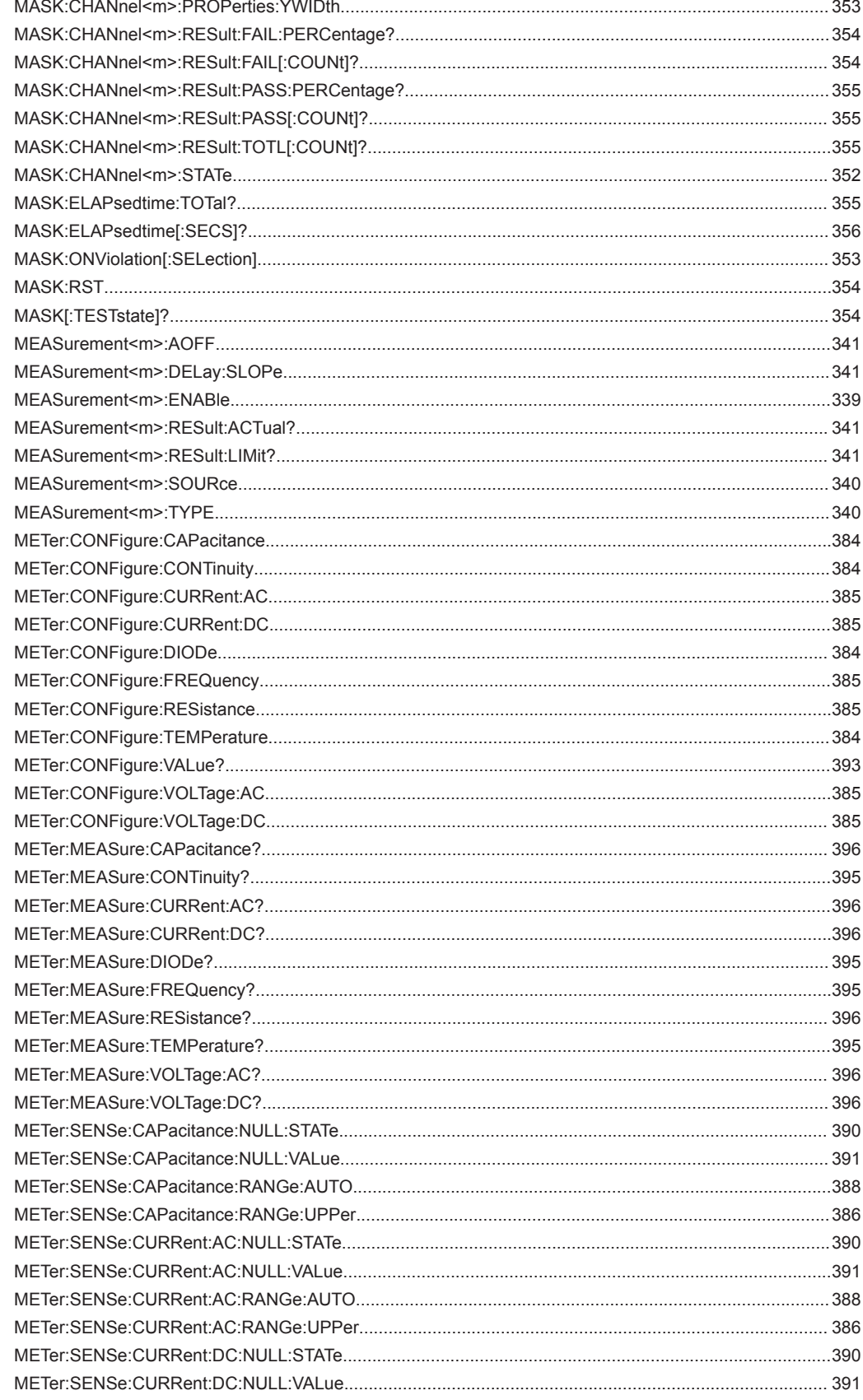

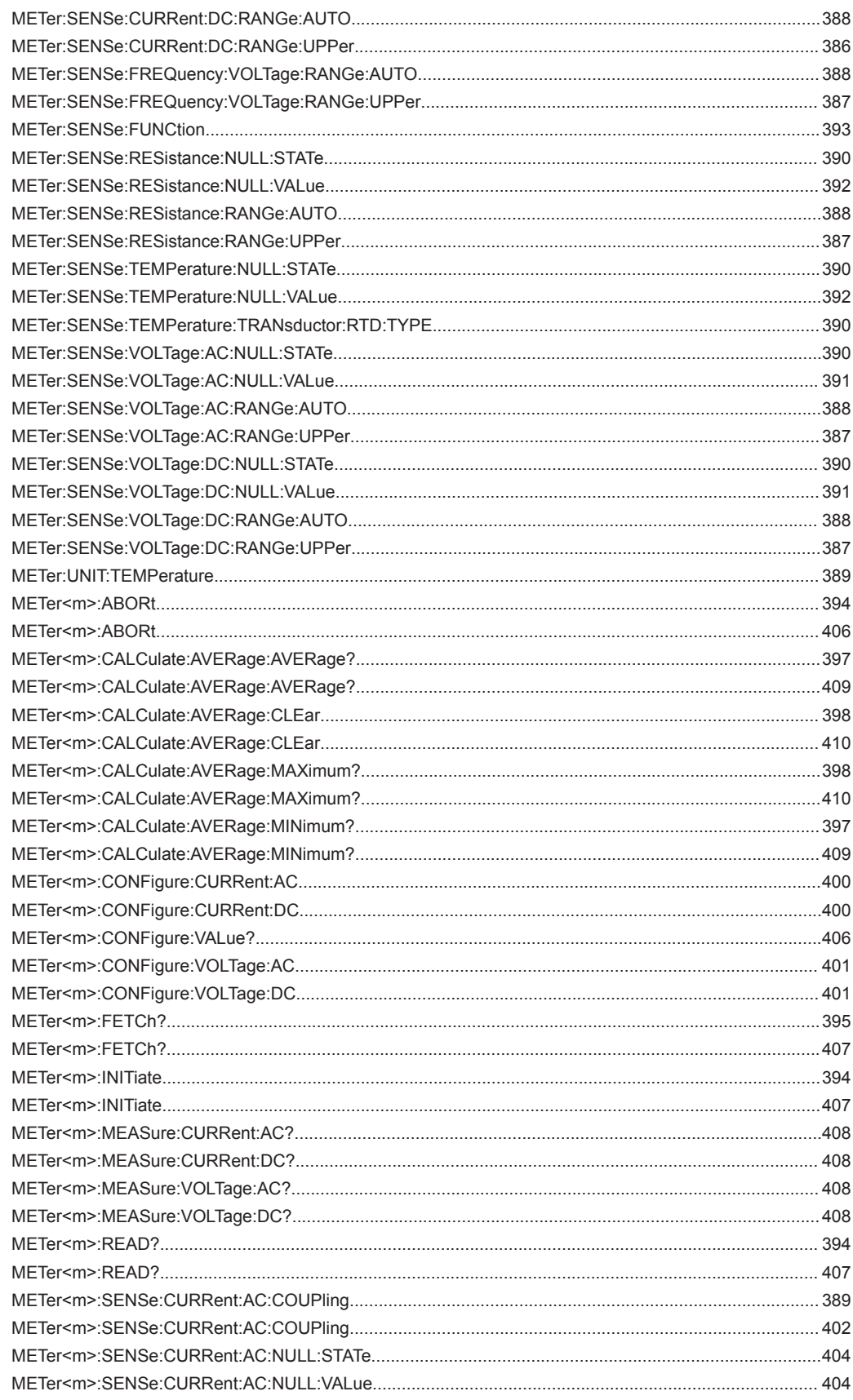

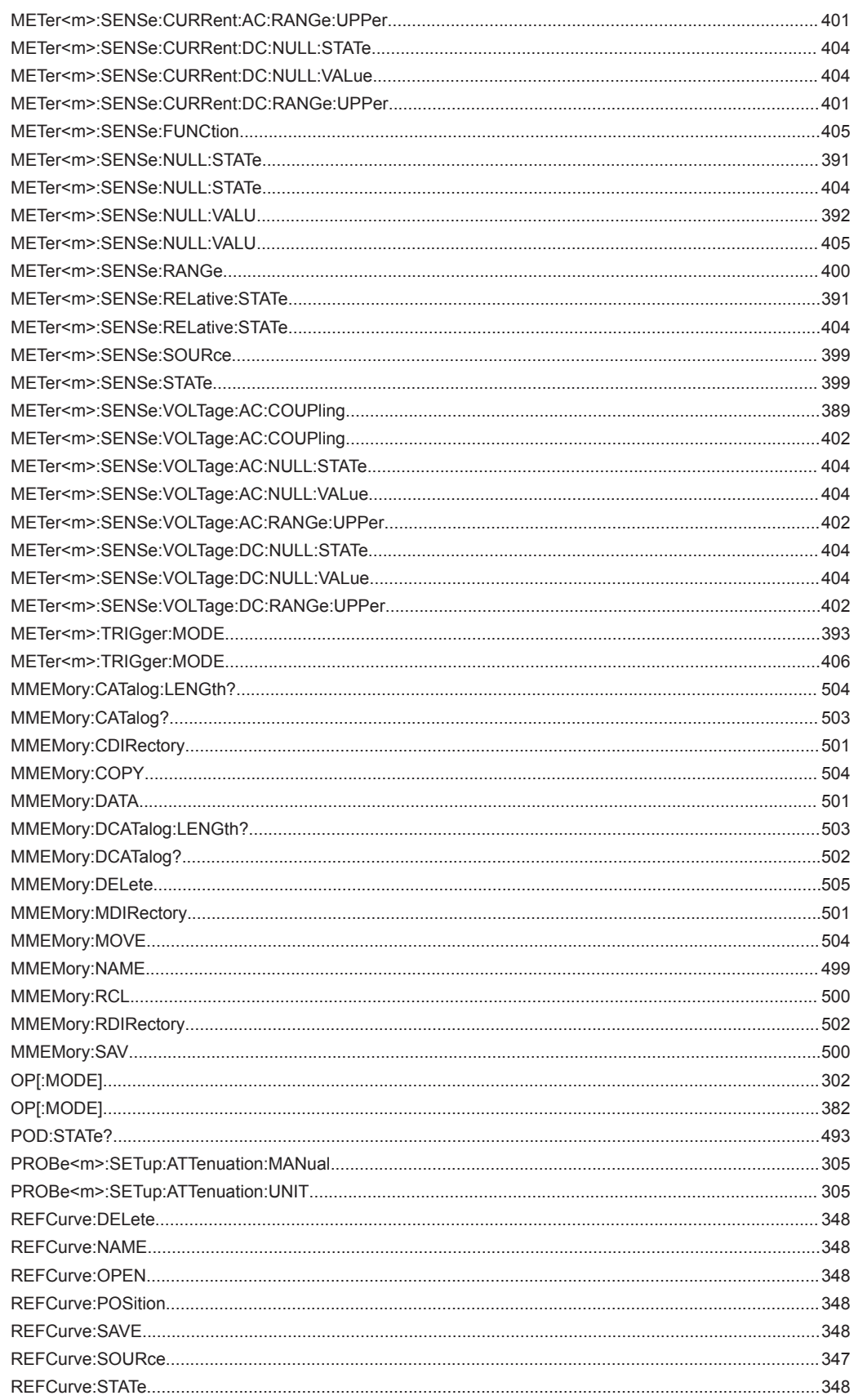

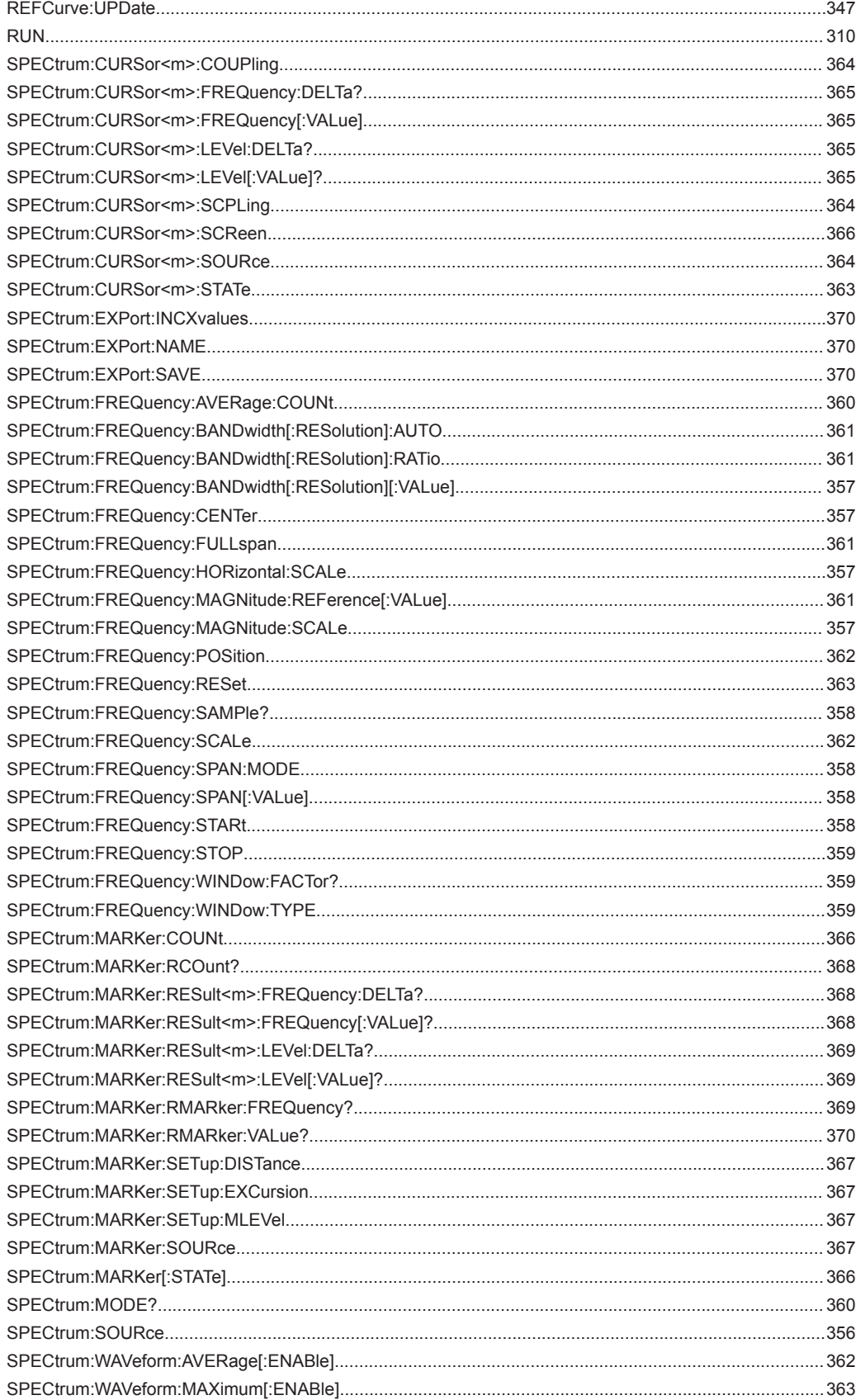

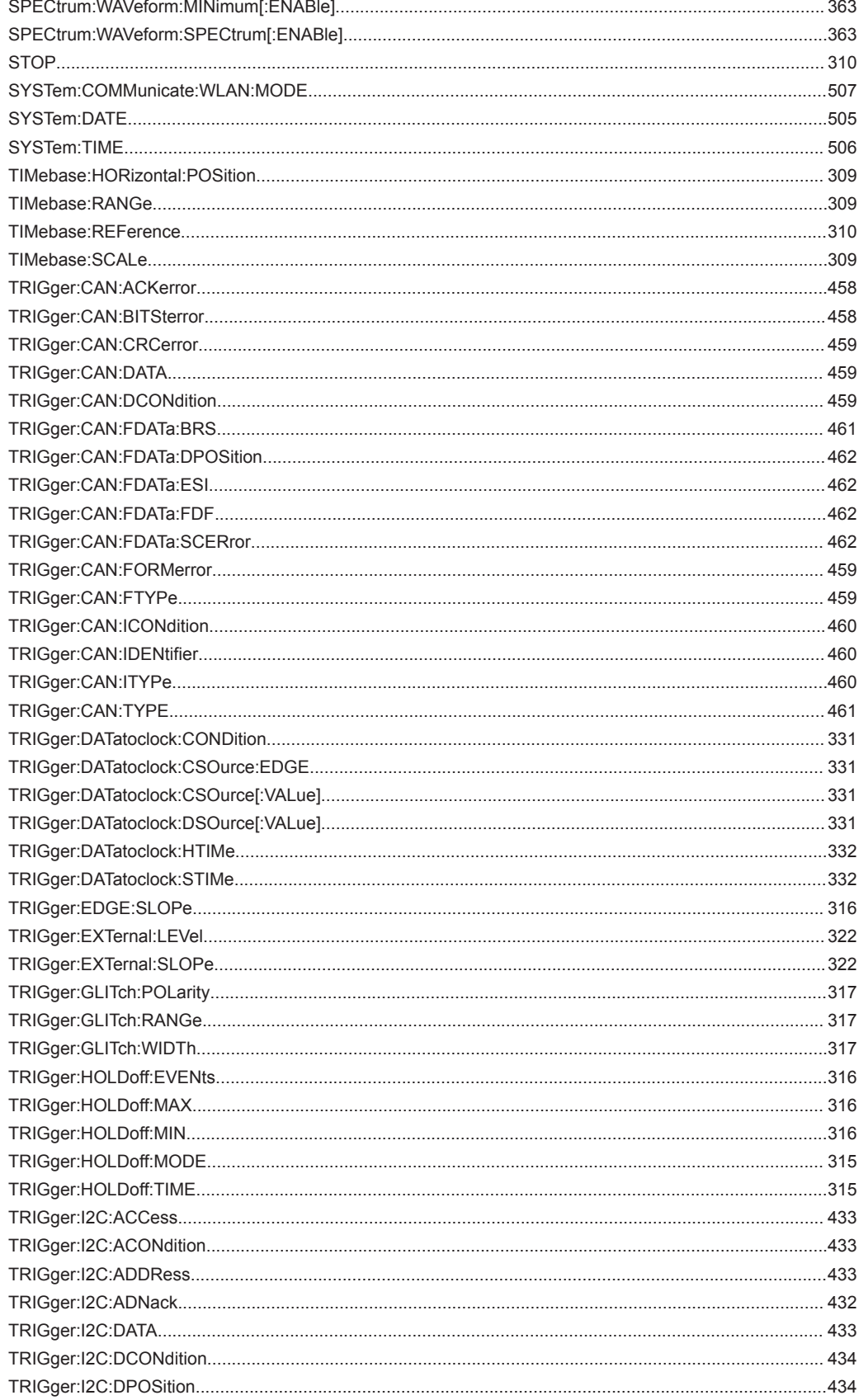

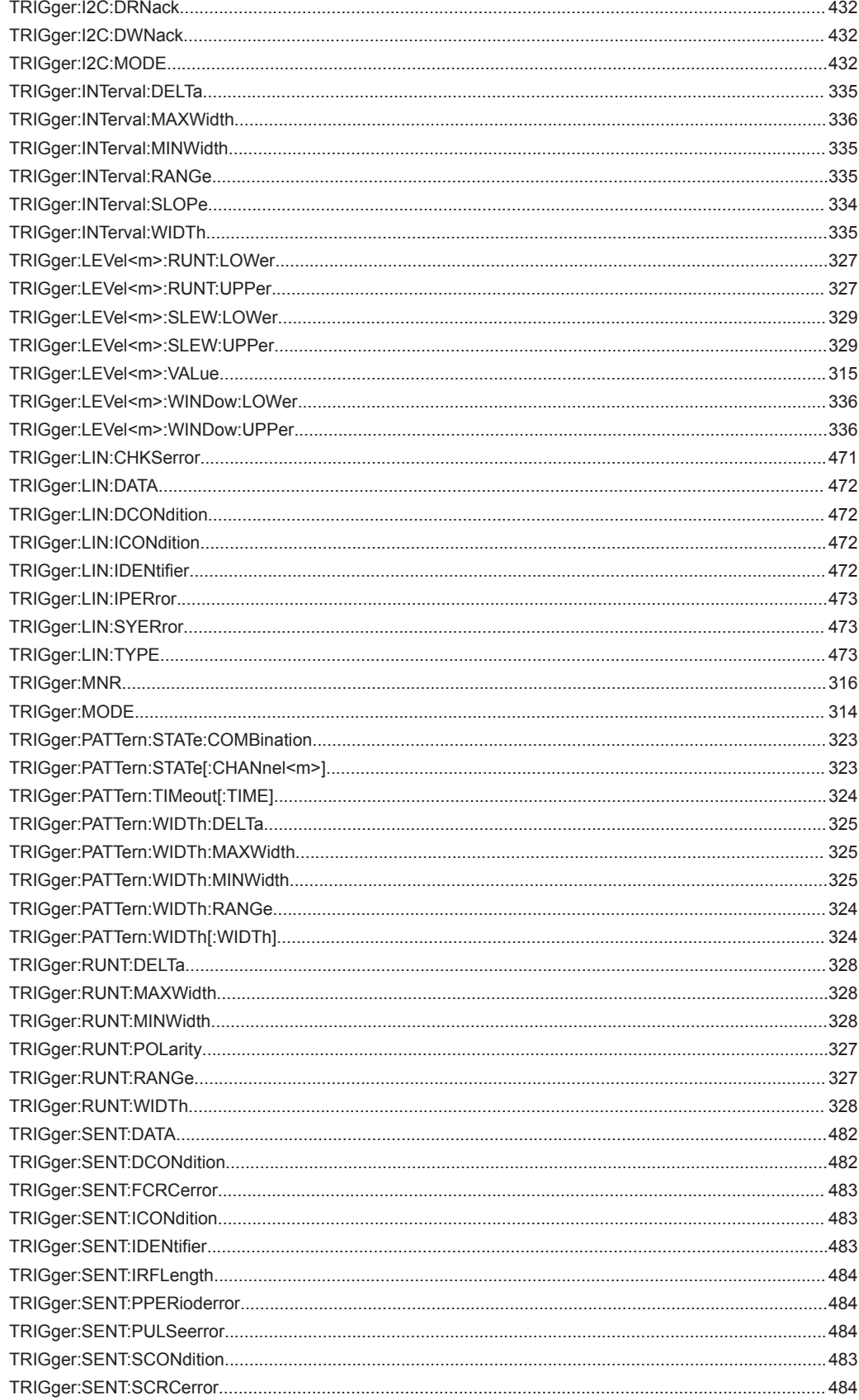

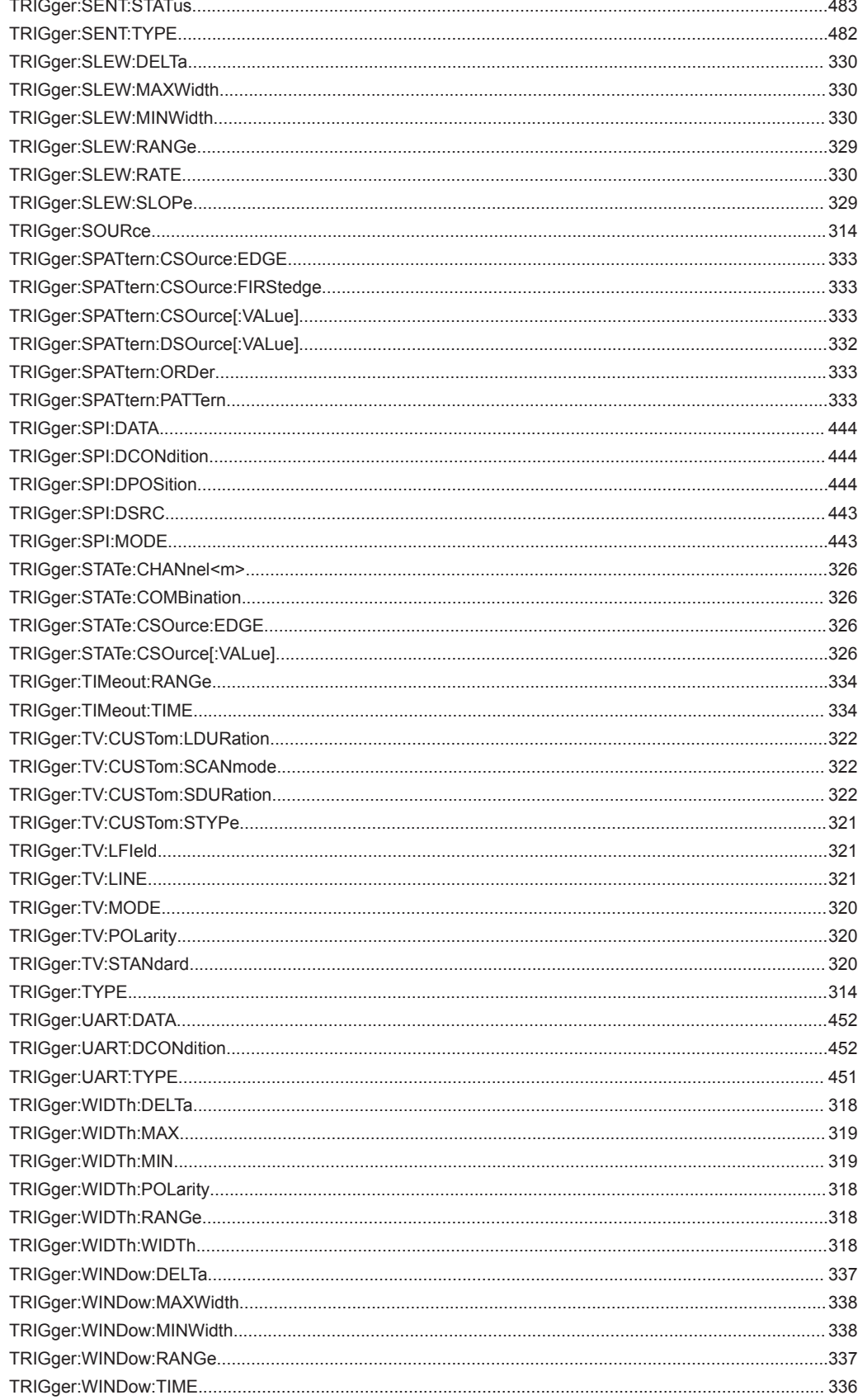

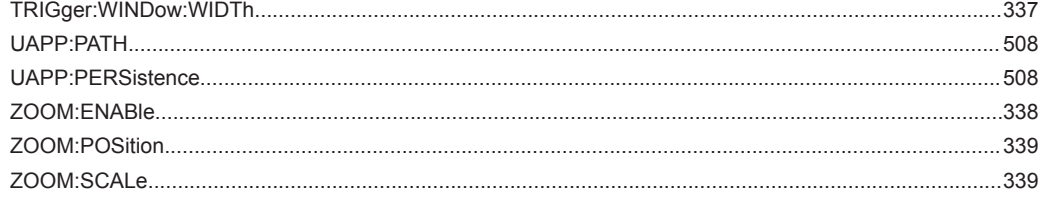